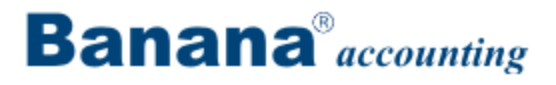

# Banana Accounting 6

# Web Documentation

# **Contents**

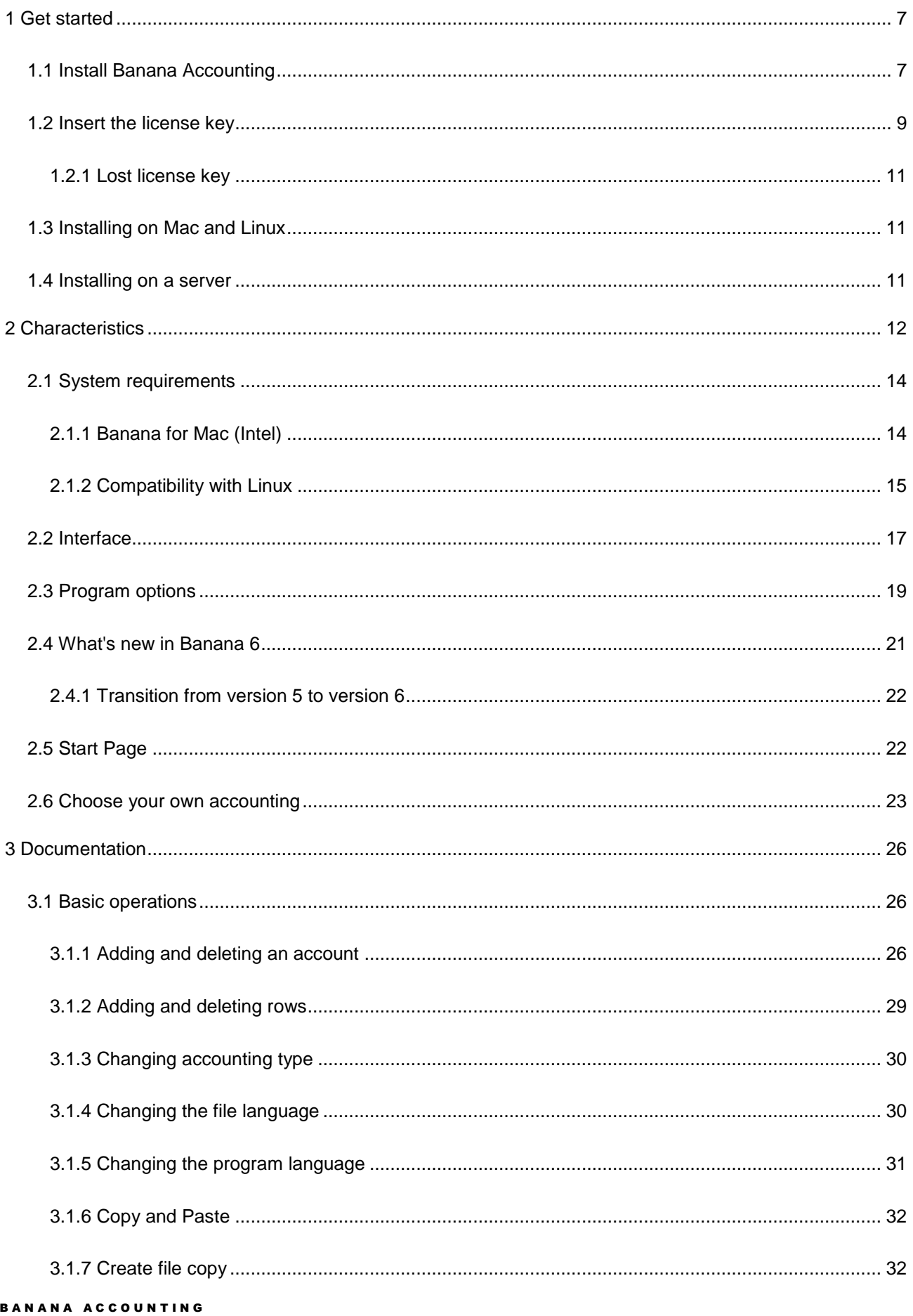

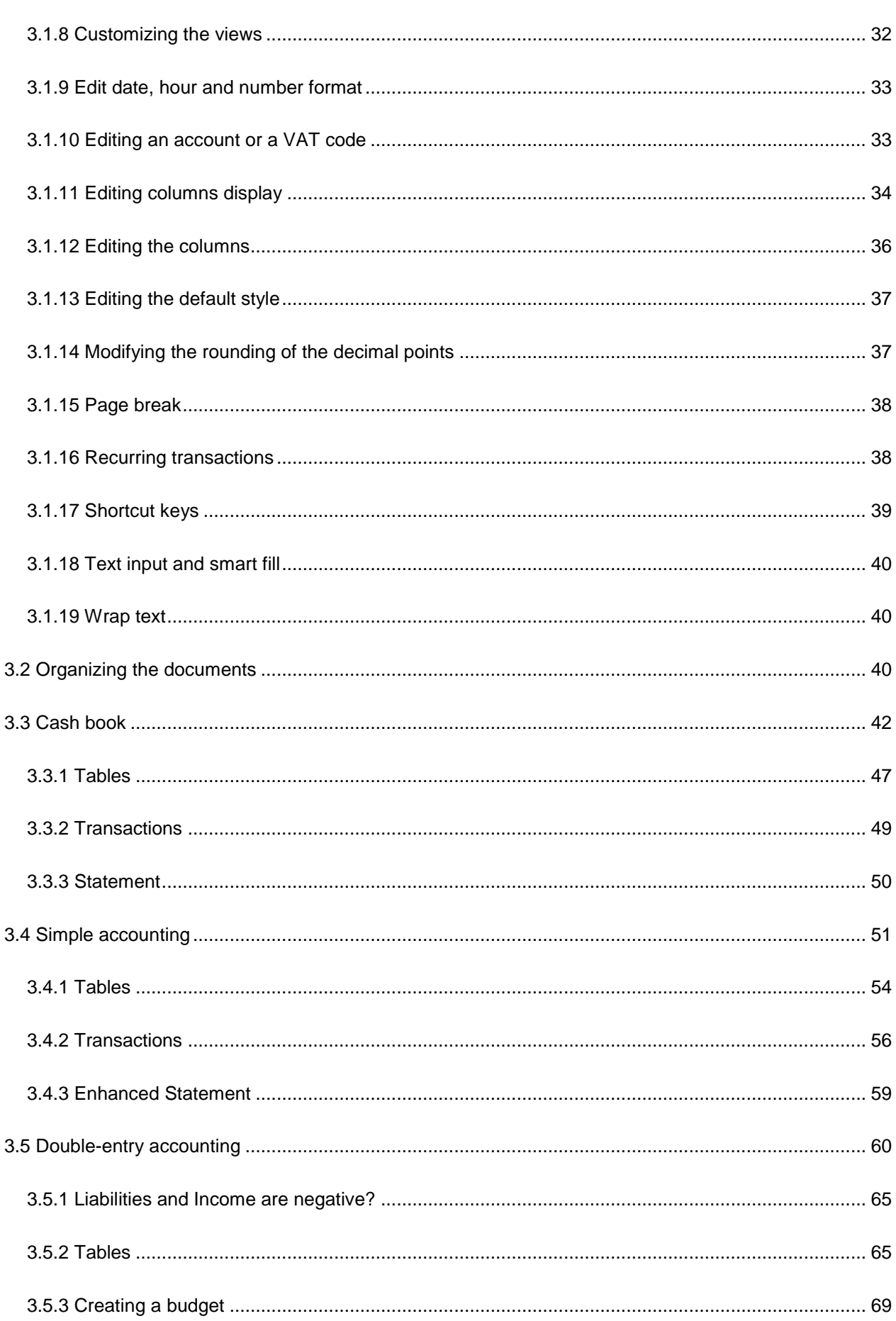

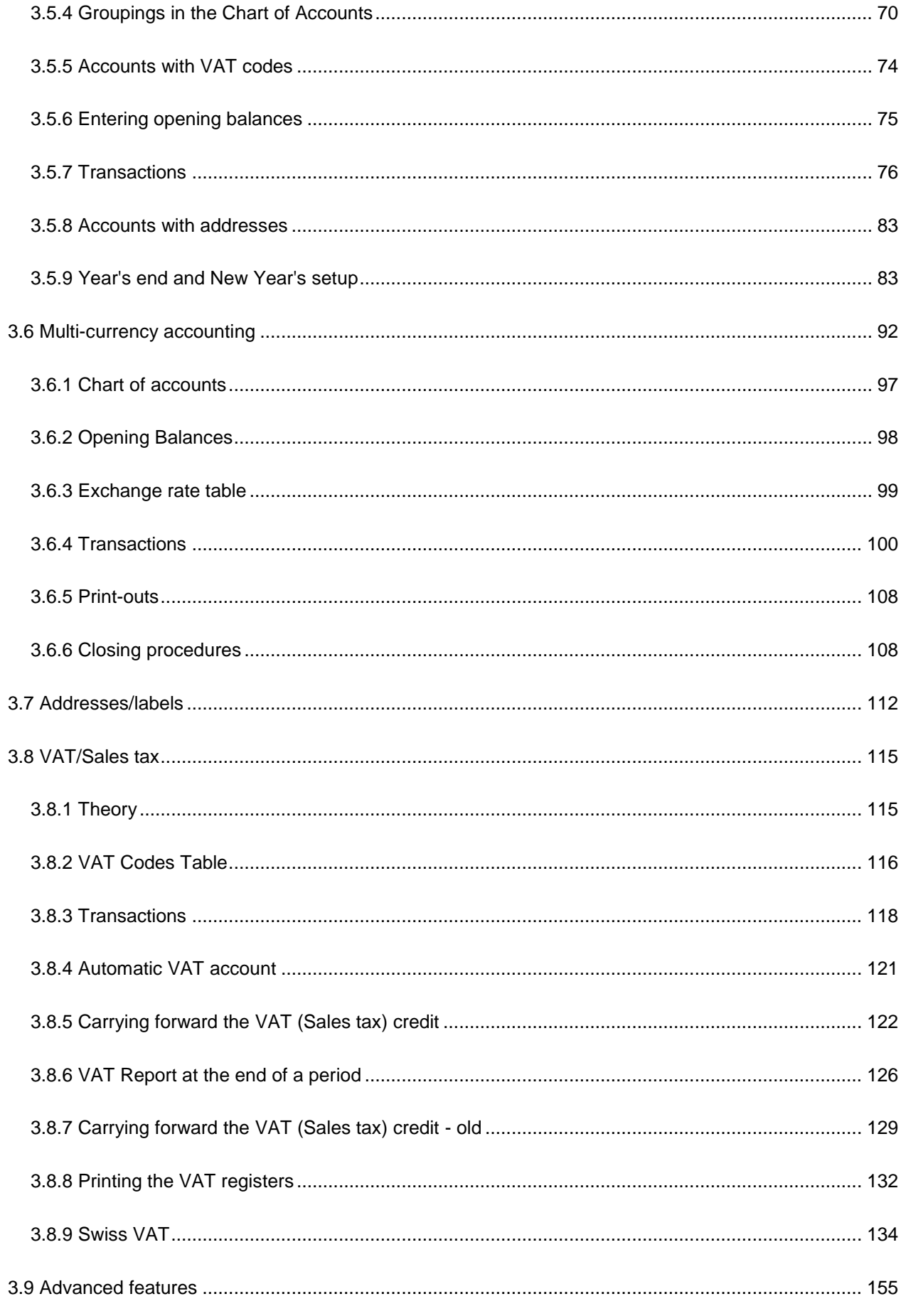

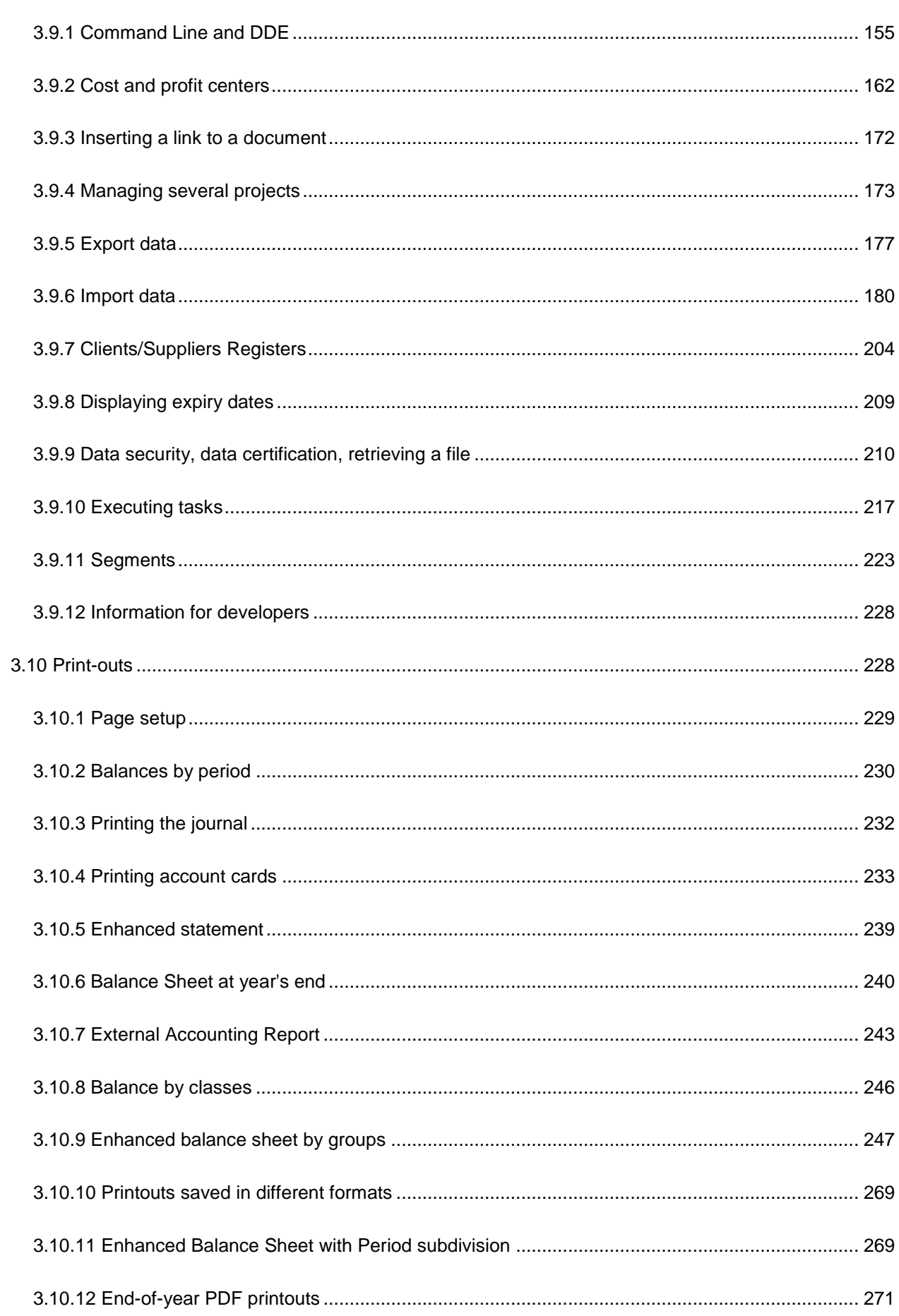

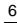

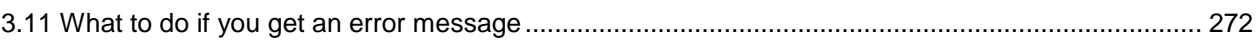

# <span id="page-6-0"></span>1 Get started

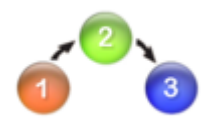

#### Here is how to proceed:

1) [Install](#page-6-1) Banana Accounting

2) Enter the license key that has been sent to you by email upon purchase

3) [Open the Banana Accounting](#page-7-0) software and choose the **New** command from the File menu

4) [Choose the accounting type](#page-25-0)

5) Choose an example or template according to your needs

6) Adapt your accounting plan [\(Double-entry accounting\)](#page-59-0) or the Category and Account tables [\(Cash book](#page-41-0) and [Simple accounting\)](#page-50-0)

7) Setup the [VAT table](#page-113-0) and the Exchange rates table (if you chose the VAT or [Multi](#page-91-0)[currency](#page-91-0) options)

8) Start entering transactions

# <span id="page-6-1"></span>1.1 Install Banana Accounting

Banana Accounting automatically installs in a matter of minutes. If you download the file from our website, you just need to double-click on the file you downloaded; otherwise, you just insert the installation CD. These windows will pop up automatically:

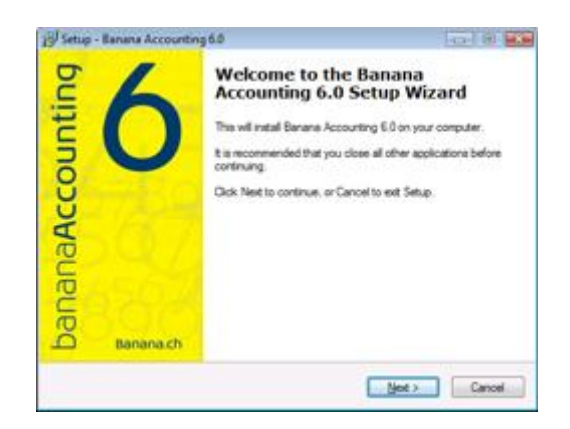

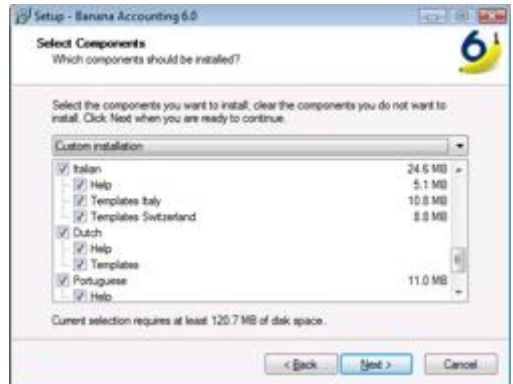

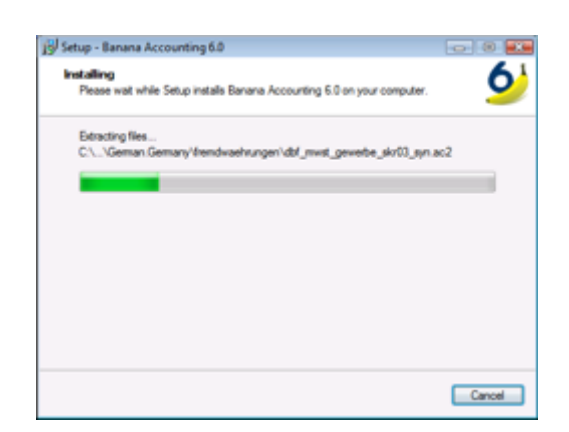

By clicking on the "Next" button, you will be carried to the next window until the installation process is finished.

- The installation does not modify any system file or directory
- It is not necessary to Restart the computer after the installation
- An uninstaller software is also included in the installation

<span id="page-7-0"></span>Open the software

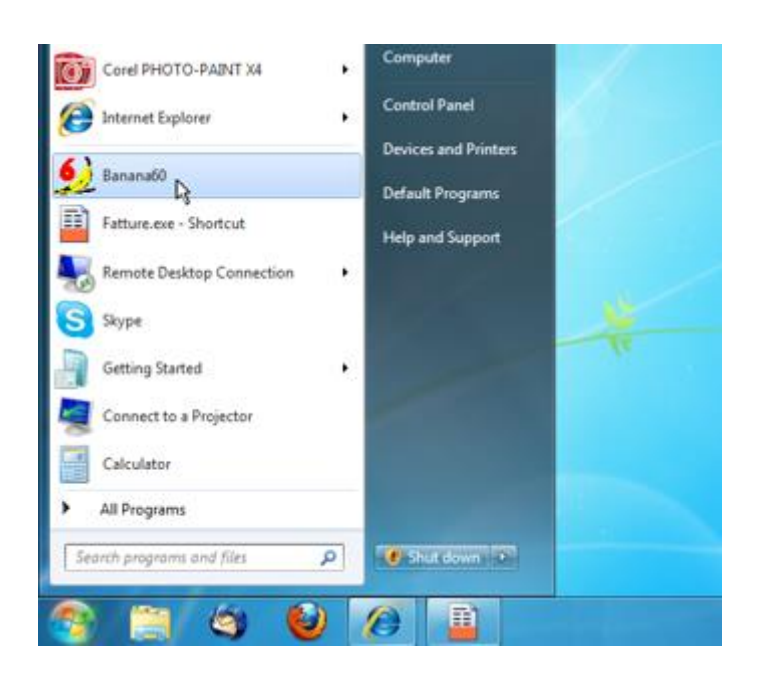

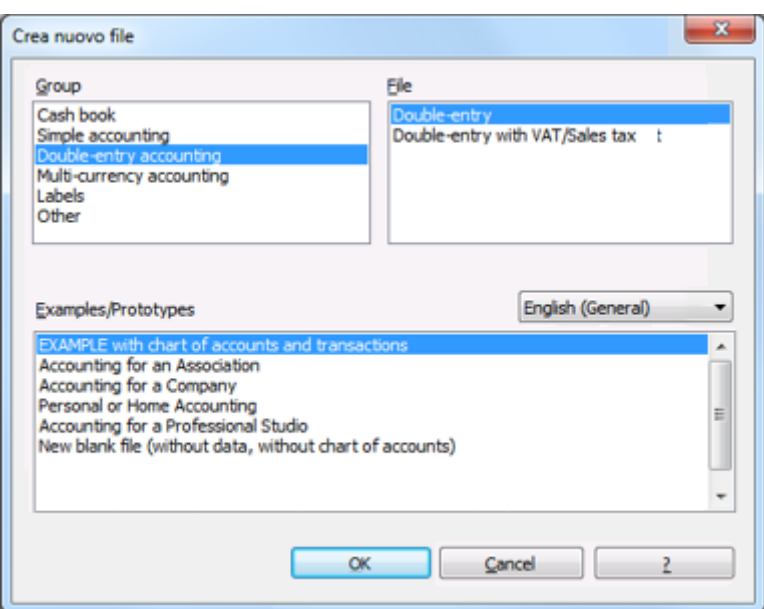

As soon as you open the software, choose the **New** command from the File menu. From the pop-up window you will be able to choose your accounting type, the option with or without VAT, the file language, and an example or prototype (or you can also open a blank file - not recommended)

# <span id="page-8-0"></span>1.2 Insert the license key

By inserting the license key into Banana Accounting, you go from the demo mode to the complete mode. You'll find the license key on the yellow flyer that is being furnished together with the CD or it is being sent by email (for purchases online). Here is how to proceed:

• Open Banana Accounting.

In Windows XP, with the right key of the mouse, click on the icon of the Banana application (Banana 6.exe), click on "Execute as" and activate "The next user", and select the administrator. In Windows Vista, with the right key of the mouse, click on the icon of the Banana application (Banana 6.exe), click on "Execute as administrator". In case these steps are not followed, the following error message will appear: *"*The license key

cannot be memorized*".*

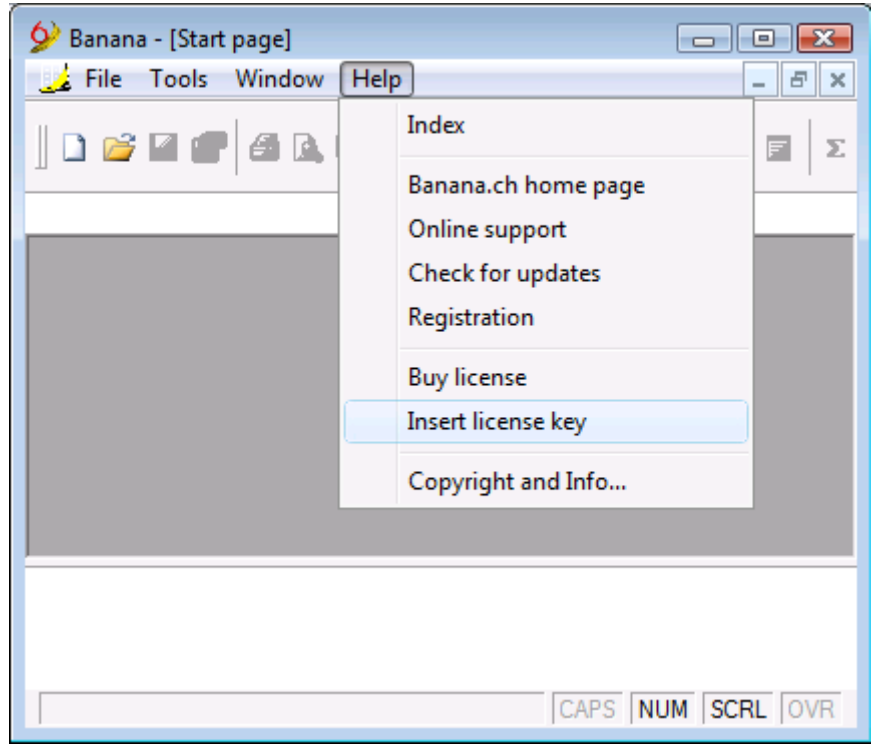

Select the "Insert license key" command of the "?" menu.

Transcribe the license key in the appropriate box

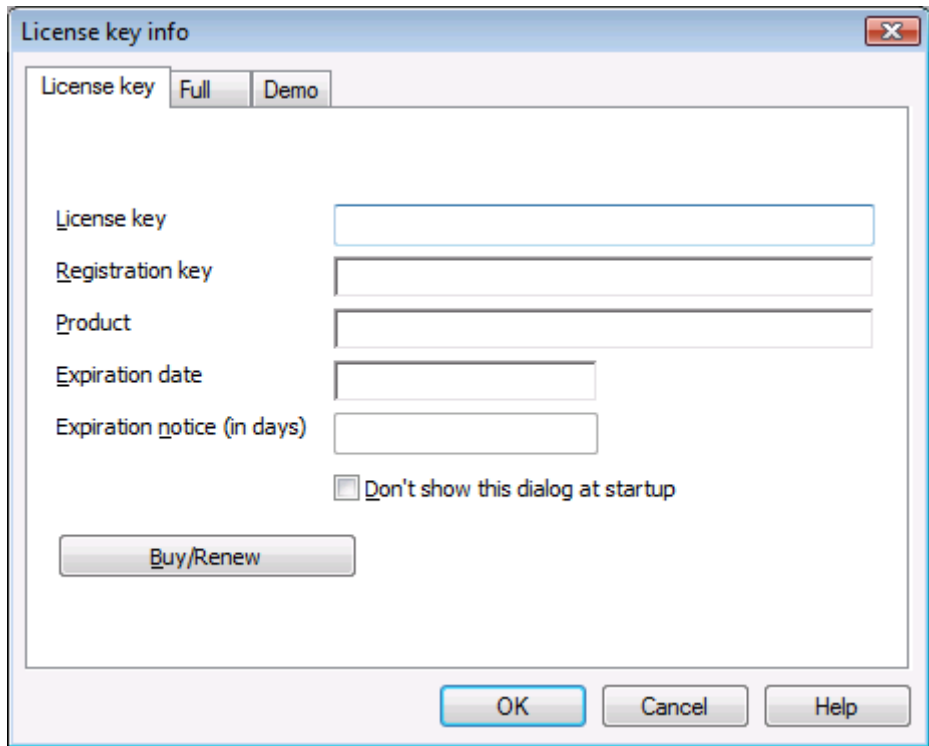

If the license key is not inserted, a message appears at the opening of the accounting file, warning the user that he is working in demo mode.

B A N A N A A C C O U N T I N G

# IMPORTANT

Keep the license key, found on the yellow flyer together with the CD or sent by email.

# <span id="page-10-0"></span>1.2.1 Lost license key

You can ask us - by email - to resend you your own license key. For us to be able to find it, please send us the registration key displayed in the window License key info (Insert license key command) of the **Help** menu. You may also send us a screenshot of that same window.

Please note: Sending you your license key costs 20.- Chf.

If the registration key cannot be provided, but only a proof of purchase, the costs will be 30.- Chf. If it is impossible to provide the registration key and/or a proof of purchase, a new license needs to be purchased.

# <span id="page-10-1"></span>1.3 Installing on Mac and Linux

Banana accounting 6, with the help of Windows emulator software, can be installed on Mac and Linux:

- [Installing on Mac](#page-13-1)
- [Installing on Linux](#page-13-2)

# <span id="page-10-2"></span>1.4 Installing on a server

If you need to install Banana Accounting on a server (citrix or even more) the procedure is simple because Banana does not need special components or specific settings for a user. To install on your server proceed as follows:

- Follow the normal installation procedure on a local disk.
- **Enter the license key.**
- Copy the directory  $C \setminus Program$  Files  $\setminus$  BananaXX  $\setminus$  (XX stands for the version number) on the network drive.
- You must then create the connection with the program BananaXX.exe so that users of the local computer can run the program.

Remember that in order to execute Banana Accounting from multiple computers, you need to buy as many licenses as there are computers that use the program.

# <span id="page-11-0"></span>2 Characteristics

The Banana Accounting software is one of the most used accounting software in Switzerland, and it is constantly expanding worldwide, almost exclusively thanks to the spread word of satisfied users.

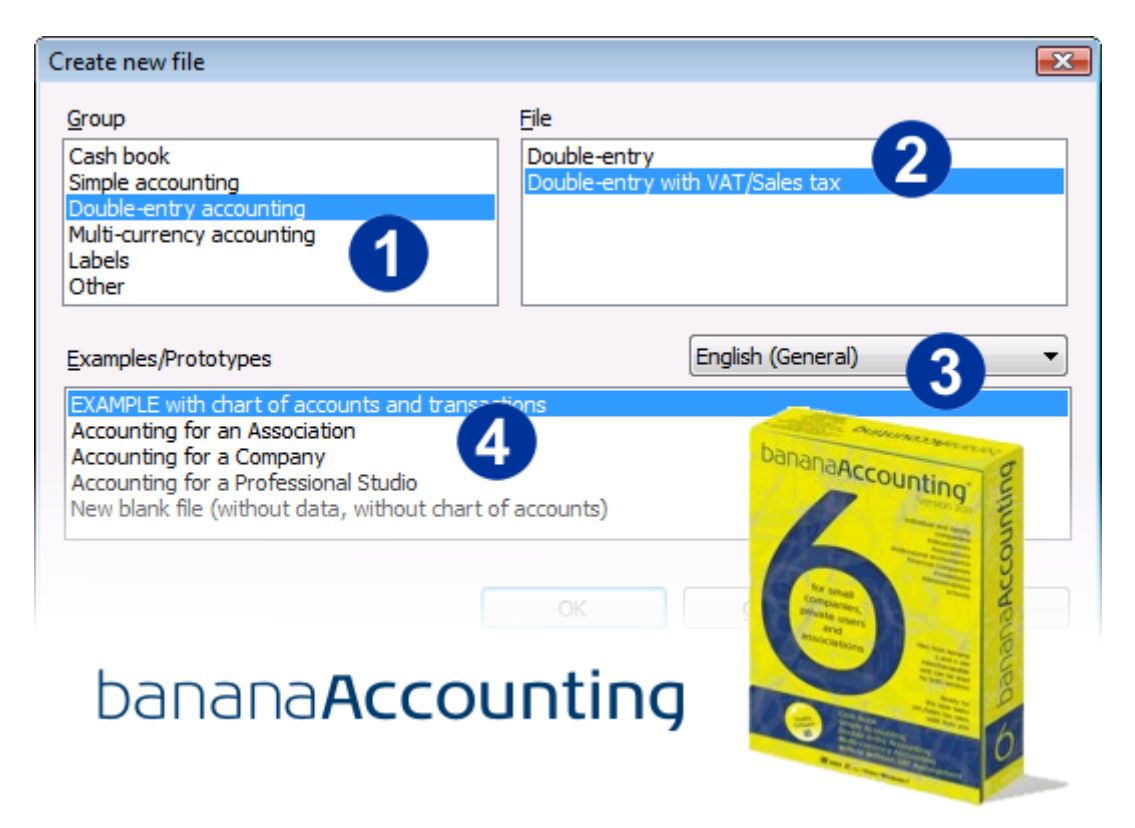

Choose the application that suits you best. For each one of them [\(Cash Book,](#page-41-0) [Simple](#page-50-0) [Accounting,](#page-50-0) [Double-Entry Accounting,](#page-59-0) [Multi-currenciy accounting\)](#page-91-0), there are pre-set accounting plan templates.

Choose the option with or without [VAT/Sales tax management](#page-113-0)

Choose the desided language and country. For each country the program includes pre-set accounting plans, some of them with transactions examples. By selecting a specific country you can access directly the accounting plans for the selected country.

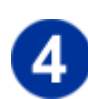

Choose the template or the example that best suits your needs. On our web site, in the Users profile section, you can download for free more accounting plans. Just double click on the accounting plan you wish to download and save it. All accounting plan templates and examples can be personalized.

> Banana Accounting Tour [for a Double-Entry Accounting \(Video\)](http://www.banana.ch/cms/files/resources/intro_doppia_en.html) [Banana Accounting Tour for a Simple Accounting \(Video\)](http://www.banana.ch/cms/files/resources/intro_semplice_en.html)

# Good to know...

# File

Each accounting is a separate file - it is possible to manage infinite files - in each file it is possible to enter an unlimited number of transactions, to change the commands language, the decimals rounding, and to choose the option with or without VAT.

# Language/s

The software can be installed in one or several languages. In the multi-lingual version, it is possible to switch from one to the other with a simple command. It is possible to open files in different languages. The software includes, for each language and nation, different pre-set accounting plans and transactions examples.

### Interface

The software [interface is](#page-15-0) very similar to Excel, structured in tables. The use is very intuitive. To edit texts, you just need to position the mouse in the cell and rewrite (just like Excel). Each table has different Views, and each View has different Columns (they can vary from one View to the other).

#### Results

Amounts are automatically added after entering each transaction, and the balances are instantly updated. Results are immediate:

- Account cards with opening balance, transactions and final balances
- Account cards by period
- Journal, even by period
- Calculations and VAT reports
- Statements
- Balance sheets
- **Budgets**
- Cost centers
- Clients/Suppliers Registers
- Data export in Excel, Xml, Html formats
- Data import from post or bank account statement
- Data protection guaranteed with the Block and Password features

#### Security

The software does not contain viruses, malware or adware

It does not include any advertising messages.

When connecting to the [www.banana.ch](http://www.banana.ch/) website, the software only downloads updates and news, but there is absolutely no access to users data.

# <span id="page-13-0"></span>2.1 System requirements

### Banana Accounting 6

- Operating system Windows 2003/ XP / 2008 / Vista / Windows 7
- 15 MB disk space
- Windows compatible printer

### Banana accounting 6 for Mac

Banana accounting 6 for Mac includes:

- License for Banana accounting 6
- License for Crossover Mac Professional (Windows emulator)

In order to install Banana accounting 6 on Mac, it is necessary to have CrossOver installed. Warning: Crossover Mac works only on Intel x86 CPU and Intel Core i3/i5/i7 systems. CrossOver doesn't work on PowerPC Mac G3, G4, G5 systems. Before buying Banana Accounting for Mac, please consult the page [CrossOver Mac System requirements.](http://www.codeweavers.com/products/cxmac/requirements/)

Crossover is compatible with the Sandy-Bridge Intel processors.

# Banana Accounting 5

- Operating system Windows 2000 / 2003 / XP /NT / Vista / Windows 7
- 9 MB disk space
- Windows compatible printer

# <span id="page-13-1"></span>2.1.1 Banana for Mac (Intel)

Banana 7 for Mac

Starting with version 7, Banana Accounting will be a native Mac application.

Banana 6 per Mac

<span id="page-13-2"></span>Banana Accounting version 6 is no longer available as a bundle together with CrossOver. It is possible to use a Windows emulator, but support is not guaranteed.

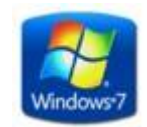

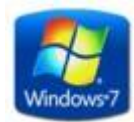

# <span id="page-14-0"></span>2.1.2 Compatibility with Linux

#### Now you can also use Banana Accounting on Linux

Thanks to the [Wine](http://www.winehq.org/) software, Banana can also be used with a Linux operational system, without losing the functionality of Windows.

Wine is a free program that allows Windows applications to work on other operational systems. Hereunder is an image of Banana, working on Linux.

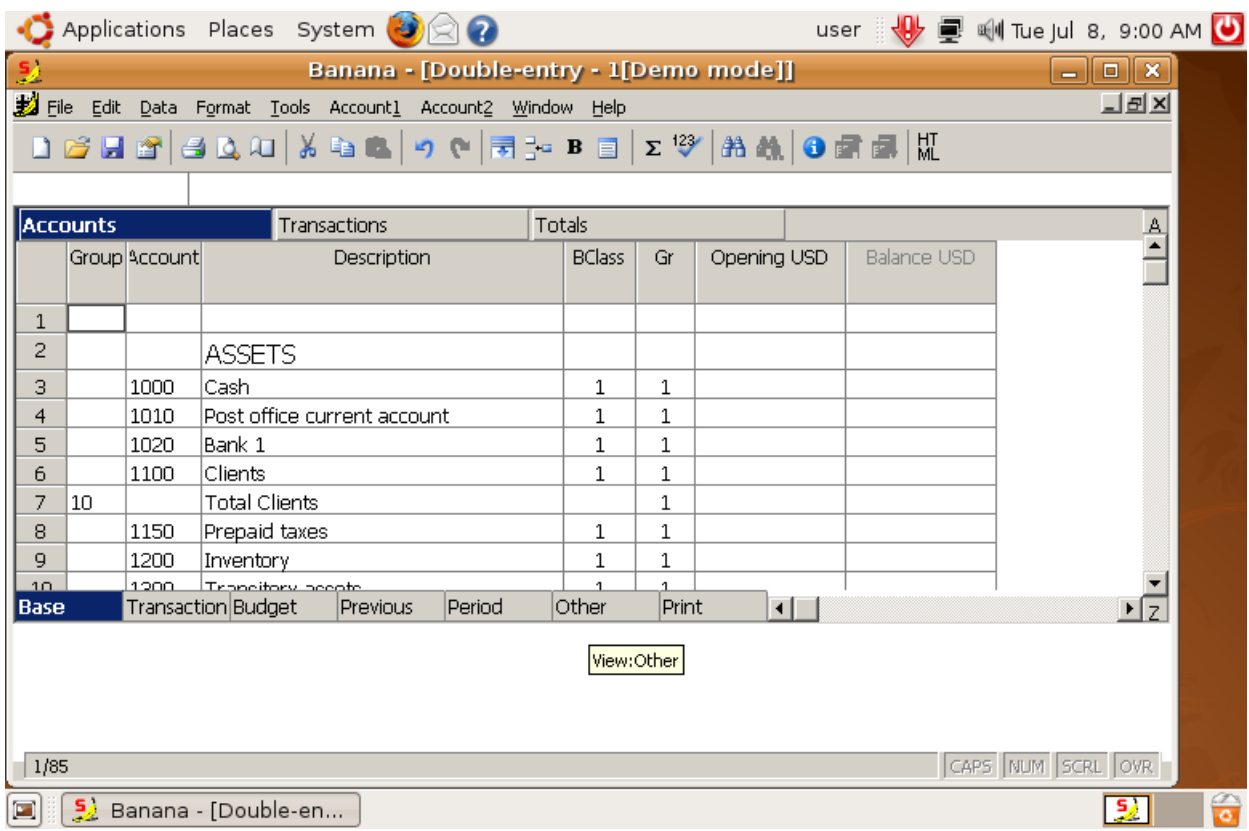

Installation of Wine on Ubuntu Linux

If you have not yet installed Wine, follow this procedure:

- Go to "System", "Administration" and select "Synaptic package manager"
- Insert the user password
- Look for Wine in the list
- Select Wine, click with the mouse right-click and select the "Mark for installation" command
- Select "Apply"
- Click on "Apply"

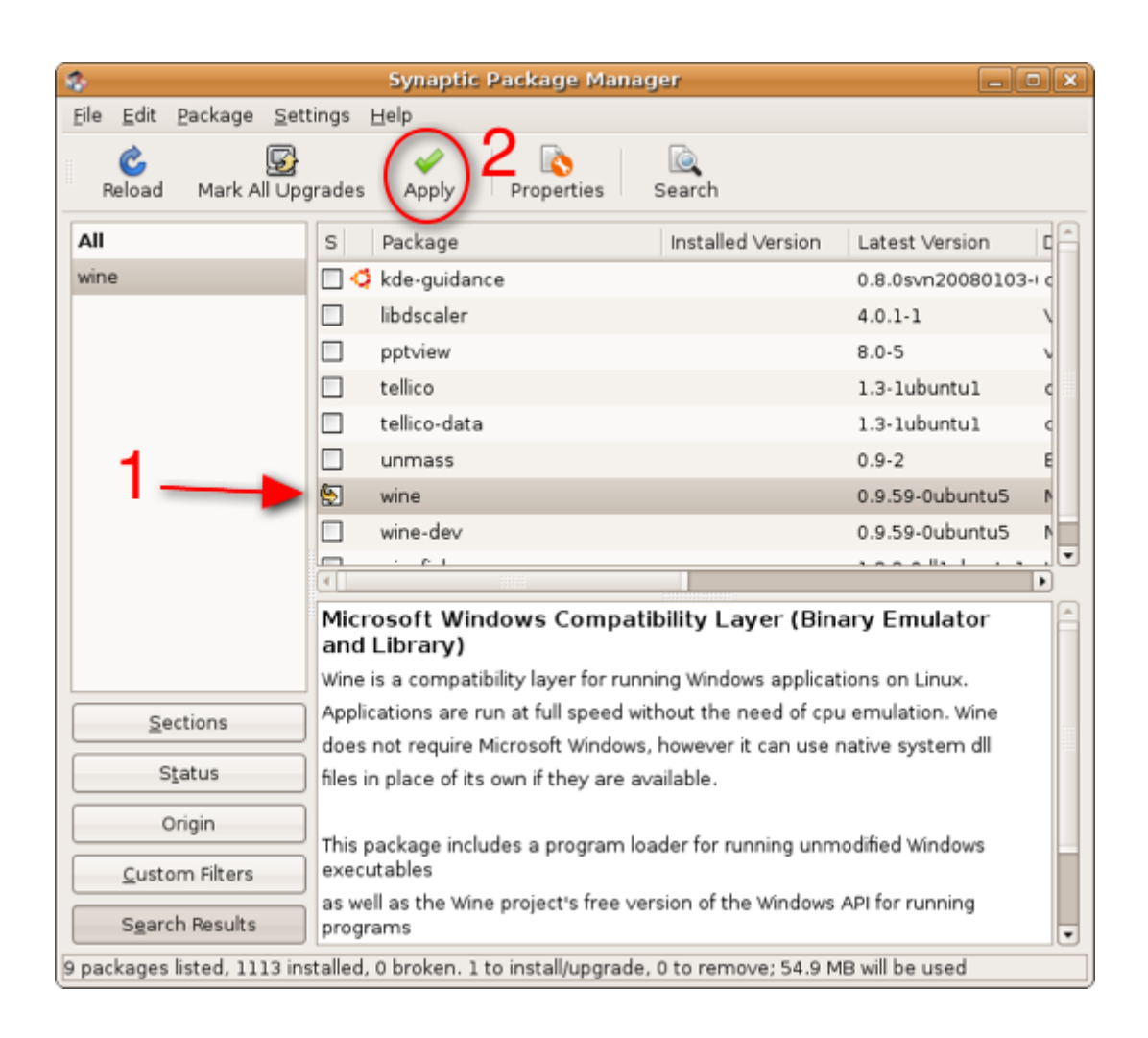

Installation of Banana using Wine

<span id="page-15-0"></span>At the end of the installation of Wine, download the software from the Banana Accounting site, launch the file and proceed with the installation as usual.

# <span id="page-16-0"></span>2.2 Interface

When a new file is being created or an existing one is opened, the software presents a structure that is characterized by the following elements

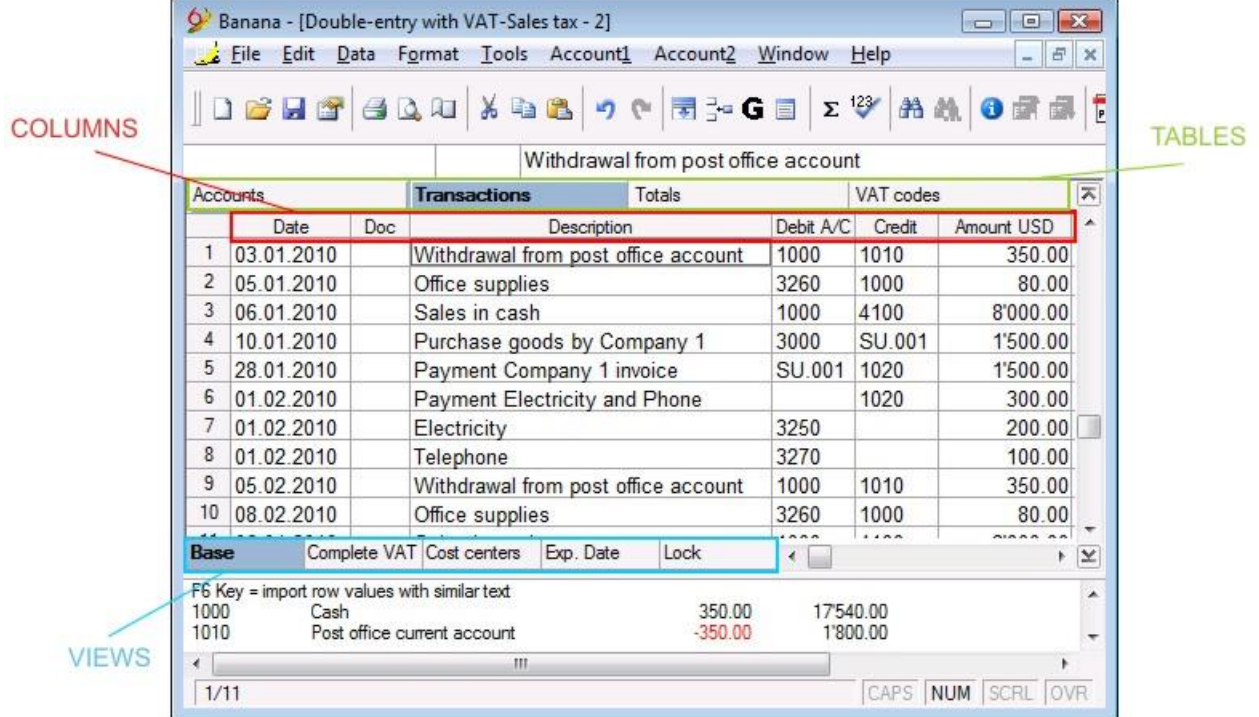

#### Menubar

Commands grouped together by menu are contained in the menubar. The menubar changes according to the accounting setup selected.

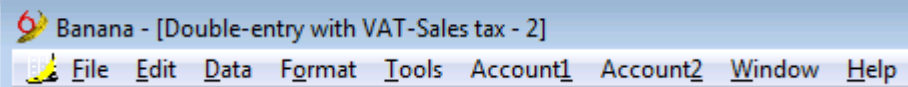

#### Toolbar

The toolbar grants rapid access to the most frequently used windows and commands. Simply move the mouse to the desired icon and wait a second to get a description of its meaning.

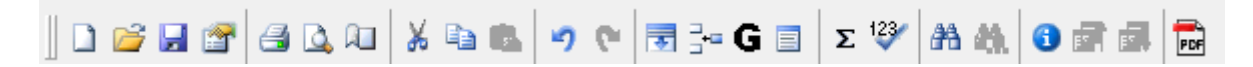

#### Text input area

The text input area is situated right below the toolbar. Text must be inserted in this area.

To edit an existing cell, click with the mouse on the area and proceed to edit, or hit the F2 key. If the smart fill function is enabled (Program options command, from the Tools menu), a list of texts and values shows up in the text input area on the upper part of the screen and, by hitting the arrow down key, the user can immediately select the needed text or value, without having to type the whole text. Confirm with Enter or F6.

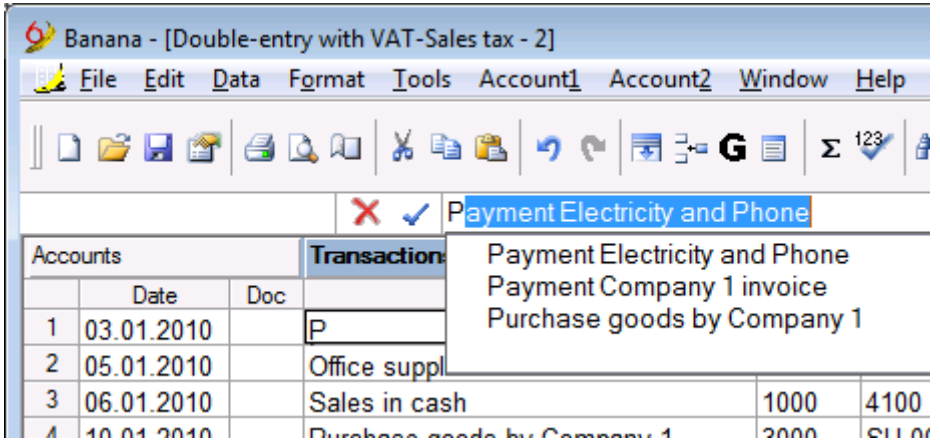

#### Tables

Each accounting file is made up of many tables. There are main and auxiliary tables. The tables vary according to the kind of accounting selected.

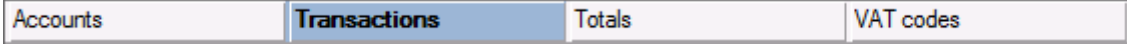

In order to move from one table to another, click on the name of the desired table or use the Ctrl+PgUp and Ctrl+PgDn keys.

#### Columns

These are the vertical elements on each table. Their arrangement can be personalized. The column headers also vary according to the type of accounting selected.

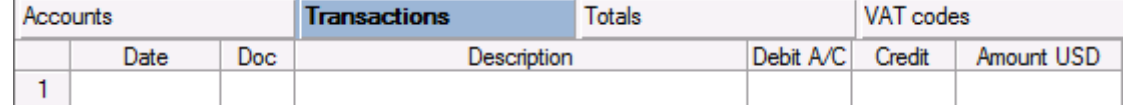

In order to view the entire heading of each column (on two lines), double click on the first top left cell.

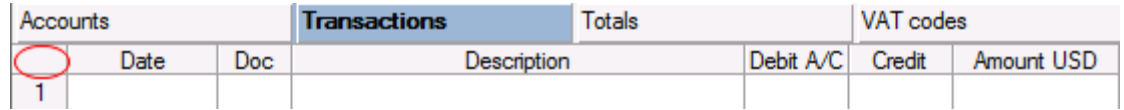

# Views

Each table can have more than one view, positioned on the bar at the bottom. The Views represent various ways of visualizing the fields of a table.

The Views are very useful when it is necessary to see the accounting data in a different way (adding or deleting columns for example), without altering the basic set up. The user can move from one view to another with a simple click of the mouse on the name of the desired view.

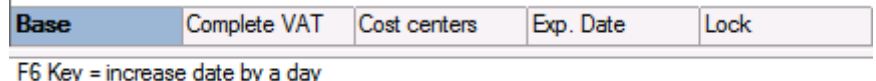

#### Information window

This is a window without a title, positioned in the lower part of the screen, where useful information about the table or the active cell be found. It is also used to signal error messages in red.

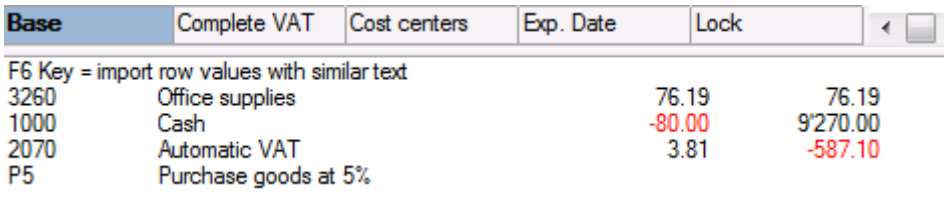

Note: through the Program options command, from the Tools menu, the number of rows shown in the information window can be edited

#### Error messages window

The messages window contains a list of errors that the software has signaled. There are two ways to recall the error messages list:

- Click on the Message Window command from the Window menu
- $\bullet$  Click on the Information icon from the Toolbar

From the Message Window, by double-clicking on an error row, the cursor returns to the table and the row where the error was generated.

### <span id="page-18-0"></span>2.3 Program options

The program options contain software technical options. To access them, choose the **Program options** command from the Tools menu.

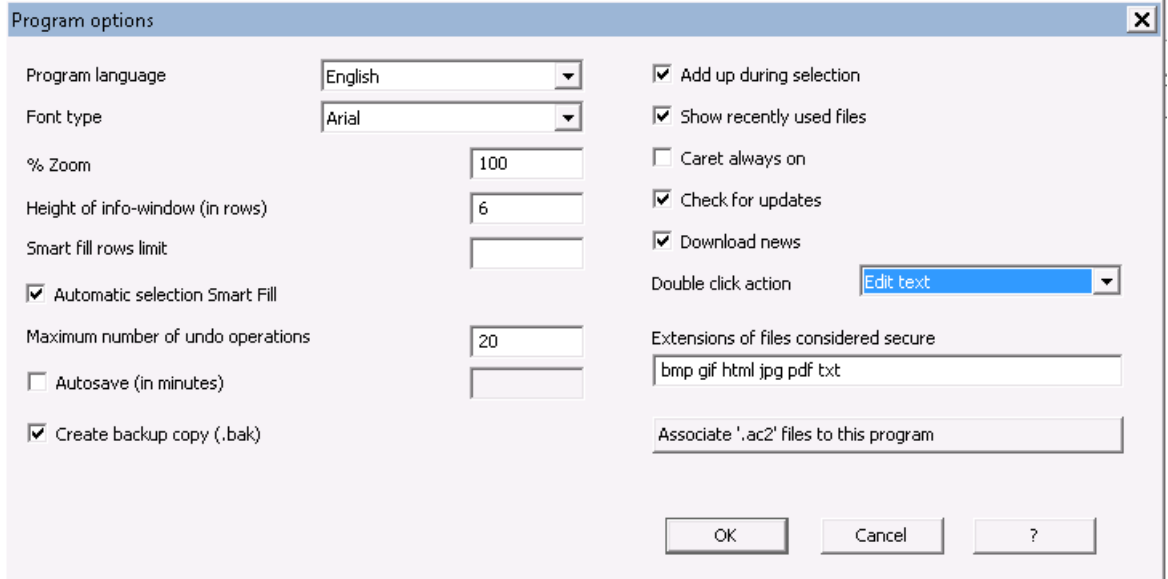

#### Program language

The Program Language is the language used by the program. Use this drop-down menu to select a language if the user wants to use a language different from the default or if the default is not available.

#### Font type

This drop-down menu allows the user to select the desired font. If the selected printer doesn't print all the fonts, change the font with this menu.

#### Zoom %

If the user wants the data on the table to be shown in another size, adjust the percentage of Zoom here.

#### Height of info-window (in rows)

Insert the number of rows to be shown in the Information window. As soon as the number of rows has been changed, the height of the Information window is automatically adapted.

# Smart fill rows limit

When inserting data, the program reads the data that has already been entered and tries to suggest how to complete an entry. In cases where there are many rows, this function could slow down the process.

The user can define a limit for the number of rows, above which the smart fill will not be used. If there is no value entered or zero, smart fill will always be used.

### Maximum number of undo operations

Insert the maximum number of undo operations (one at a time) when using the Undo command from the Edit menu.

#### Autosave (in minutes)

This option allows saving the file automatically according to the desired frequency (in minutes). The program saves the data in a file called auto backup + file name. If the program or the computer crashes, the data can be recuperated by opening this file and saving it with a name (Save as…) from the File menu.

#### Create backup copy (.bak)

When the user saves to disk using the same name, the version of the file that already existed is renamed with a .BAK extension.

# Document Directory

This is where the user inputs the name of the path (directory) in which the new files will be saved.

#### Add up during selection

By activating this cell, the program will add up the selected amounts. Deactivate this function if this instantaneous addition slows certain operations down.

#### Show recently used files

In the File menu, all the most recently used files are listed.

#### Caret always on

The Caret is an indicator of the position of the mouse. It is generally used by programs that facilitate activity for the blind or partially blind.

#### Check for updates

This option establishes a connection to the [www.banana.ch](http://www.banana.ch/) website and checks if there is an update compared to the version that is used.

#### Download news

By activating this option, the latest news items appear on the start page.

#### Double click action

The double click action can be associated to one of the following two fonctions:

- Open account card in this case, an account card or a selection can be opened with a double click
- Edit text in this case, the text editing mode is activated by a double click, while the **Account** cards command (Account1 menu) needs to be used in order to open an account card.

### Extensions of files considered secure

This option defines the file types that the software consents to open with a double click on the DocLink column of the Transactions table. This prevents from opening non-secure files by the program.

#### Associate ".ac2" files to this program

This function indicates to the operational system that the .ac2 files should be opened through this program.

# <span id="page-20-0"></span>2.4 What's new in Banana 6

Banana Accounting 6 is an improved version of Banana 5. The way Banana 6 is being used is identical to the use of Banana 5. We have succeeded to simplify commands and added several new ones, destined for our most demanding users.

 Banana 5 and 6 files are completely interchangeable. Files saved with Banana 6 can also be opened with Banana 5.

The most important novelties:

- [Text input with drop down menu](#page-39-0) from which the account numbers can be chosen and with the possibility to indicate or search a text.
- [Enhanced Balance sheet by groups with different styles](#page-246-0) **[Enhanced Balance sheet with period subdivision](#page-268-1)** The Balance sheet and the Profit/Loss statement can be printed with different layouts. Several reports can be created with different printing options.
- [End-of-year printouts in PDF format](#page-270-0) The different printouts (accounts, transactions, balance sheet, account cards, etc.) can be printed in a single PDF file (for Adobe Acrobat Reader).
- All printouts can be seen as a a Preview, can be saved in PDF, Html, Excel, or copied to the [Clipboard.](#page-268-0)
- [Segments](#page-222-0) allow the user to obtain the Profit/Loss statement subdivided by departments, branch offices, sales departments, etc.
- [Create file copy](#page-31-1) with the possibility to indicate, if the user wishes to do so, to keep only the chart of accounts, the transactions, etc.
- [Rename account, groupe, VAT code](#page-32-1) with an immediate update of the transactions.

Other improvements:

- Smart fill in all the text input areas.
- Dialogue windows and buttons have a more modern outlook.
- The information window can be resized with the mouse.
- Possibility to exclude a column from printing.
- Improved import feature for accounts or VAT codes, allowing a better synchronisation of the accounts in the Accounts table or the VAT codes in the VAT codes table.
- [Automatic VAT account in the File and Accounting properties;](#page-120-0) it is no longer needed to enter it manually in the VAT codes table.
- [New import formats for e-banking bank statements.](#page-192-0)

Manual in PDF format:

- The installer program copies the manual in Pdf format on the computer. Like this, you can browse and print the manual directly on your computer.
- The box for sale in the shops is of a smaller size, adapted to the new standard format in use by the great distribution chains and has a reduced impact on the environment. It is not possible to include a full and exhaustive manual in this type of box. We have therefore decided to not print the manual and, giving preference to the Pdf version.

What is not visible:

Simplifying things requires more work than complicating them. We have invested much time to keep the program simple and linear.

Who uses Banana 6 can find out how easily and flexible the Balance sheet and the Profit/Loss statement can be created. In the same way, the simplicity in creating a Pdf file that contains all the printouts will not go unnoticed.

We have created a printing engine, unique in its kind, that offers a considerable flexibility. Banana Accounting 6 required 4 years of development, as we wanted to create a technological platform that allows further developments and that guarantees the continuity of the product in the future.

# <span id="page-21-0"></span>2.4.1 Transition from version 5 to version 6

Banana Accounting 6, substantially remains the same as Banana Accounting 5.

- Files from Banana Accounting 5 and Banana Accounting 6 are completely interchangeable. Files saved with Banana 6 can also be opened with Banana 5.
- Banana 5 users wishing to modify files saved with Banana 6 must update their Banana 5 to the 5.012 version.

Changes in Banana Accounting 6:

- Banana 6 does not allow to enter blank spaces as account numbers (for ex. 1000 Cash). If you open a Banana 5 file containing blank spaces in the accounts, you can eliminate them as follows:
	- o Position your mouse in the Accounts Table, Accounts Column
	- $\circ$  Select all the Account Column and use the Copy and Paste commands from the Edit menu.
	- o The same operation goes for the Transactions Table in the Debit and Credit columns.
- The reports settings are independents for each version. If you have some settings on the version 5, these would not affect the version 6 settings and vice versa.
- The new command Accounting reports groups the following features in only one command: Balances by period, Balances by Classes, External accounting report.

# <span id="page-21-1"></span>2.5 Start Page

The Start Page of Banana Accounting is has been part of the program from on version 5.010, conceived to offer the user an added instrument to accelerate the work.

Thanks to the new start page, you can choose directly in which accounting you want to work and you have immediate access to useful information that is available on our website. In the presence of an active internet connection, in fact, the start page connects itself to the [www.banana.ch](http://www.banana.ch/) website, in order to download and display automatically News items, advice and technical resources, and the availability of new updates. The program does *not* transmit *nor* read any personal data. From the start page, there is also a direct access to the last used files.

The internet connection can be deactivated by choosing the **Program options** command from the Tools menu, then deactivating the **Download news** option.

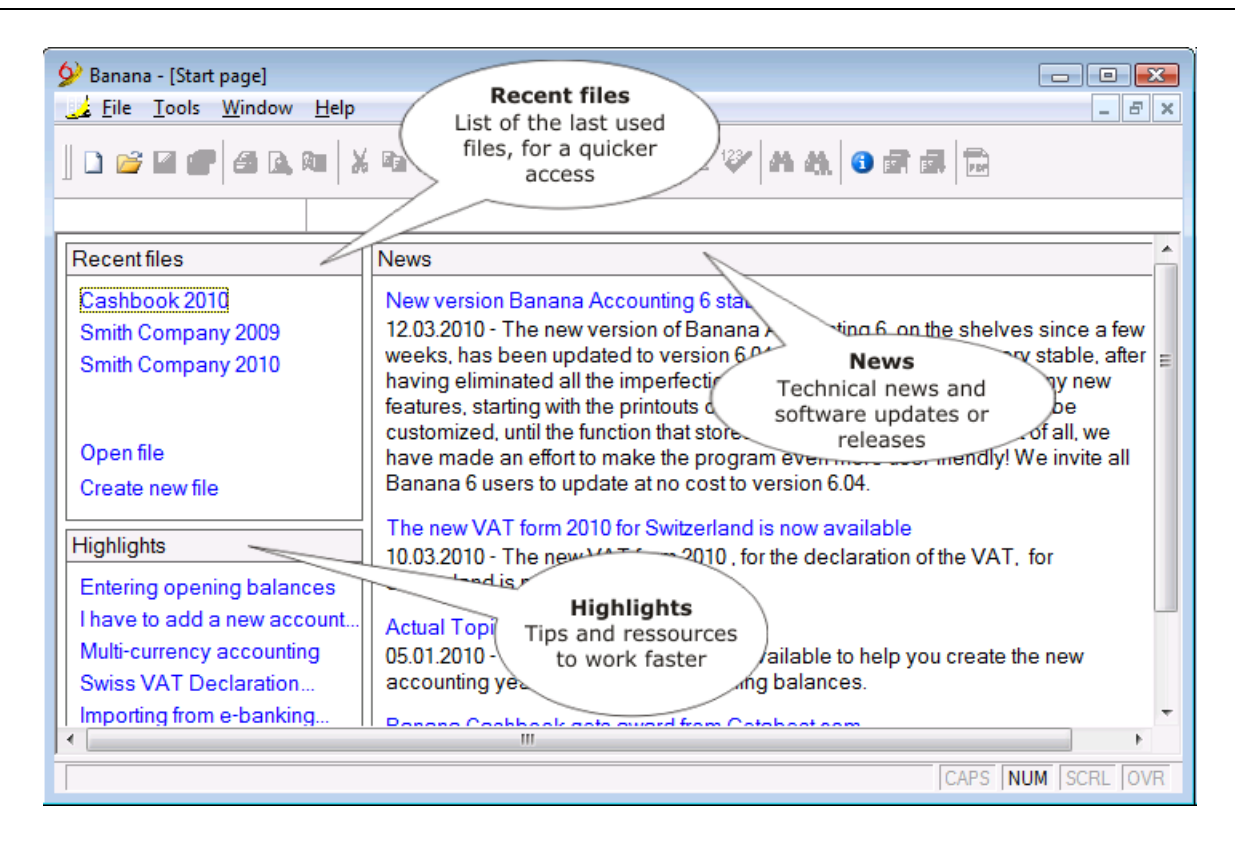

In order to manually check for the availability of a newer version than your own, launch the Check for updates command in the Help menu.

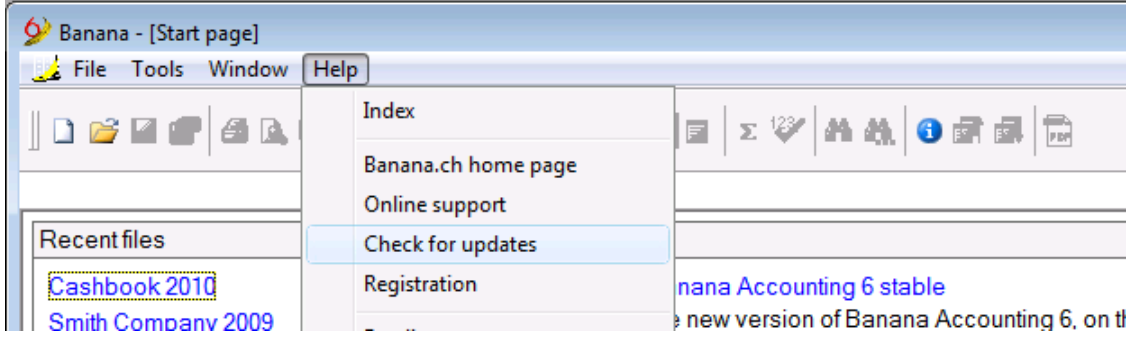

# <span id="page-22-0"></span>2.6 Choose your own accounting

To create your own accounting, you can choose from the following options:

#### [Cash book](#page-41-0)

It is the ideal tool to manage the receipts and expenses of one single account (for example, cash, current bank or postal account, or other). Perfect to manage a household accounting or individual projects (associations,

#### [Simple accounting](#page-50-0) The Simple

accounting is ideal for small businesses and associations. It is similar to the Cash book, but much more flexible, because it allows the user to manage the receipts and expenses of several accounts and with a professional

#### [Double-entry](#page-59-0)  [accounting](#page-59-0)

The professional instrument to manage assets, liabilities, expenses and income according to the international rules of the Double-entry (debit and credit). Charts of accounts that can be customized,

#### [Multi-currency accounting](#page-91-0)

Multi-currency, multicompany, multilingual. All this and many other features make this application perfect for international companies. Also used by professional accountants and accounting schools. Multi-currency accounting is based on the Double-entry accounting method and manages

companies). Available with or without VAT management. More info...

final statement. With or without VAT management. [More info ...](#page-50-0)

VAT/sales tax options, data import and export are only a few of the numerous functions. [More info ...](#page-59-0)

accounts in foreign currency. [More info ...](#page-91-0)

The following are some guidelines for the criteria to make the best choice:

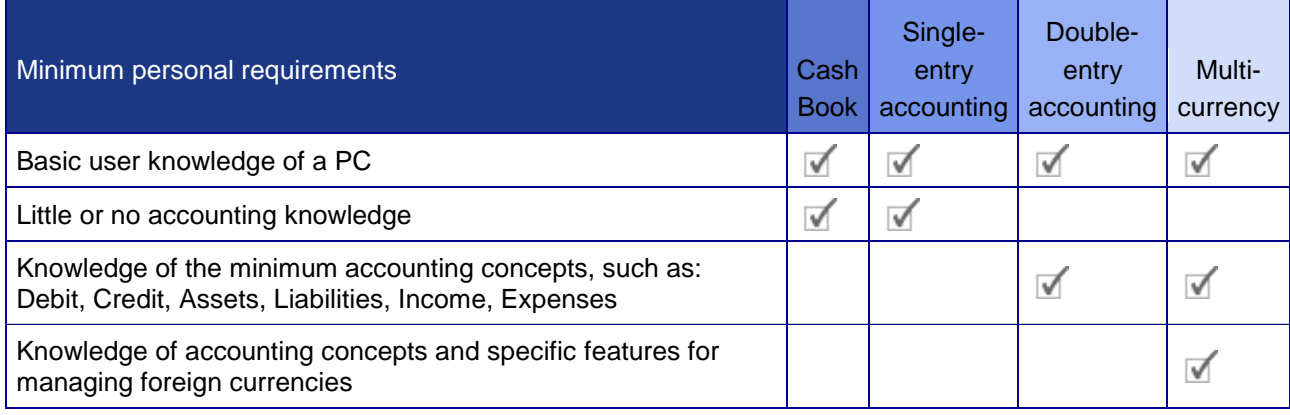

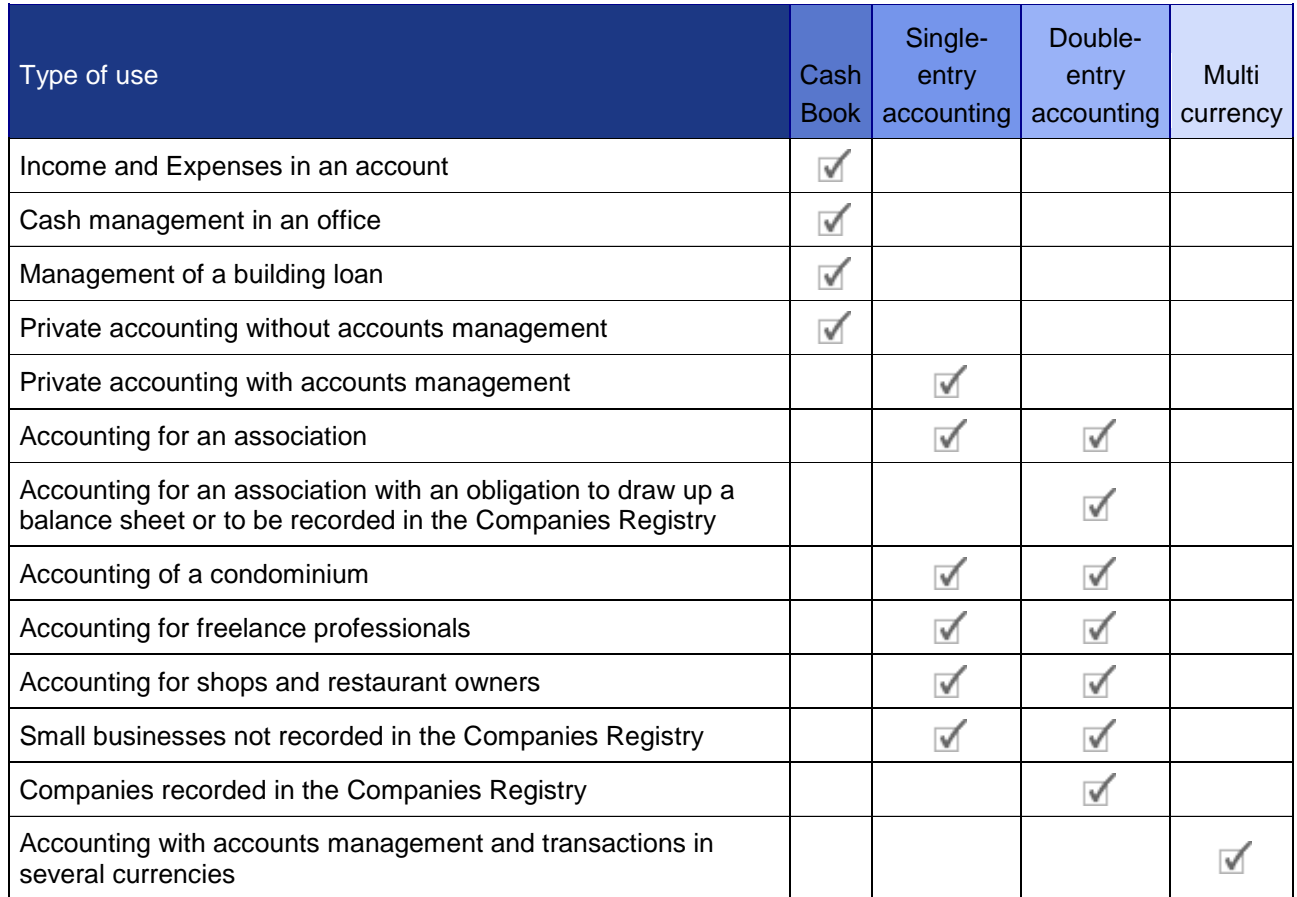

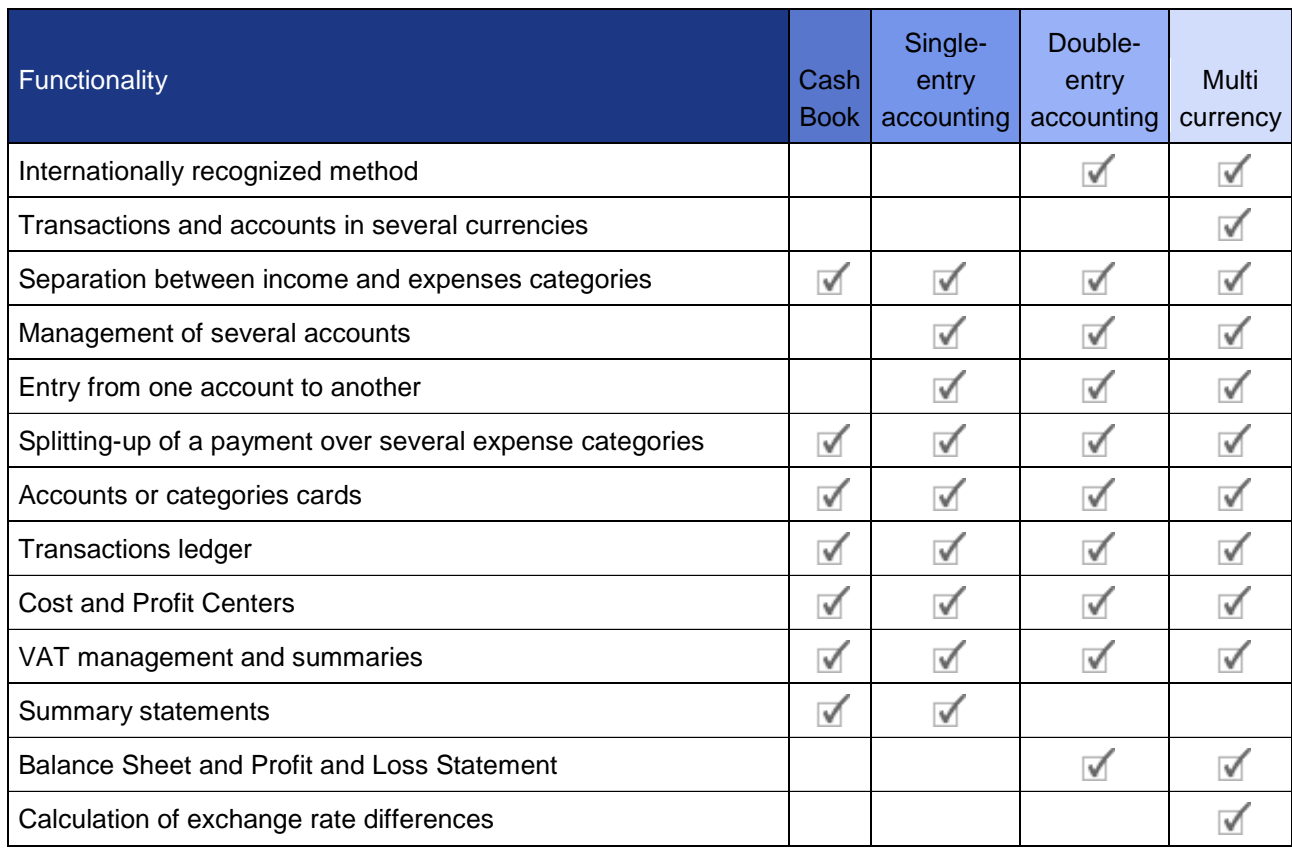

#### Tests

Tests can be conducted using existing models.

Conversion from one type to another

Banana offers a command that allows a file of a certain type to be converted into a file of another type. The software automatically adapts the chart of accounts and entries.

Help

To ensure compliance with tax requirements, you can also obtain assistance from your own accountant/tax consultant for the following:

- Choosing the type of accounting
- Defining the accounting set-up
- Making the first entries
- Verifying the entries made
- Closing the accounting year

An effective collaboration method is to exchange accounting files by e-mail. Your accountant/tax consultant can check the accounts and make all the changes that may be required. After completing the check to ensure everything is correct, your accountant/tax consultant can send back the file to you and you can print out the results or continue making entries.

# <span id="page-25-0"></span>3 Documentation

# <span id="page-25-1"></span>3.1 Basic operations

The basic set-up (language, decimals, rounding system, ...) is normally decided when the accounting file is created. It can however be edited and modified anytime through simple commands.

We here illustrate the main operations that simplify the user's work when there is the need of editing, moving, copying, renaming the accounting file or some of its contents.

# <span id="page-25-2"></span>3.1.1 Adding and deleting an account

Adding a new account

In order to add a new account:

- Position yourself in row above the one where you want to add the new account; add a new empty row with the command Add rows from the Edit menu (consult the lesson).
- In the columns, insert the **account number**, the **description**, the **BClass** (1 for the Assets, 2 for the Liabilities, 3 for the Expenses and 4 for the Revenue), and the Gr which needs to be the same as the one inserted for the accounts belonging to the same Group..
- **•** Recheck the acccounting with the Shift  $+ F9$  key, or the **Recheck accounting** command from the Account1 menu.

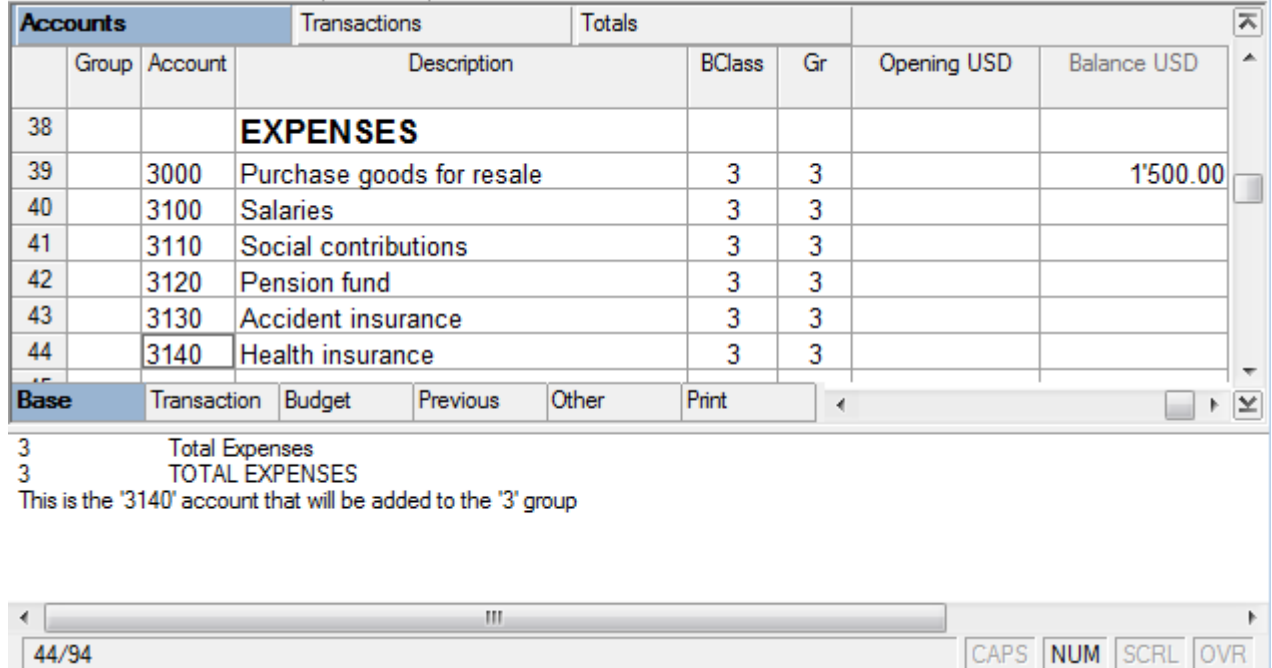

In the following example, we have added a new account 3150 Consultancies:

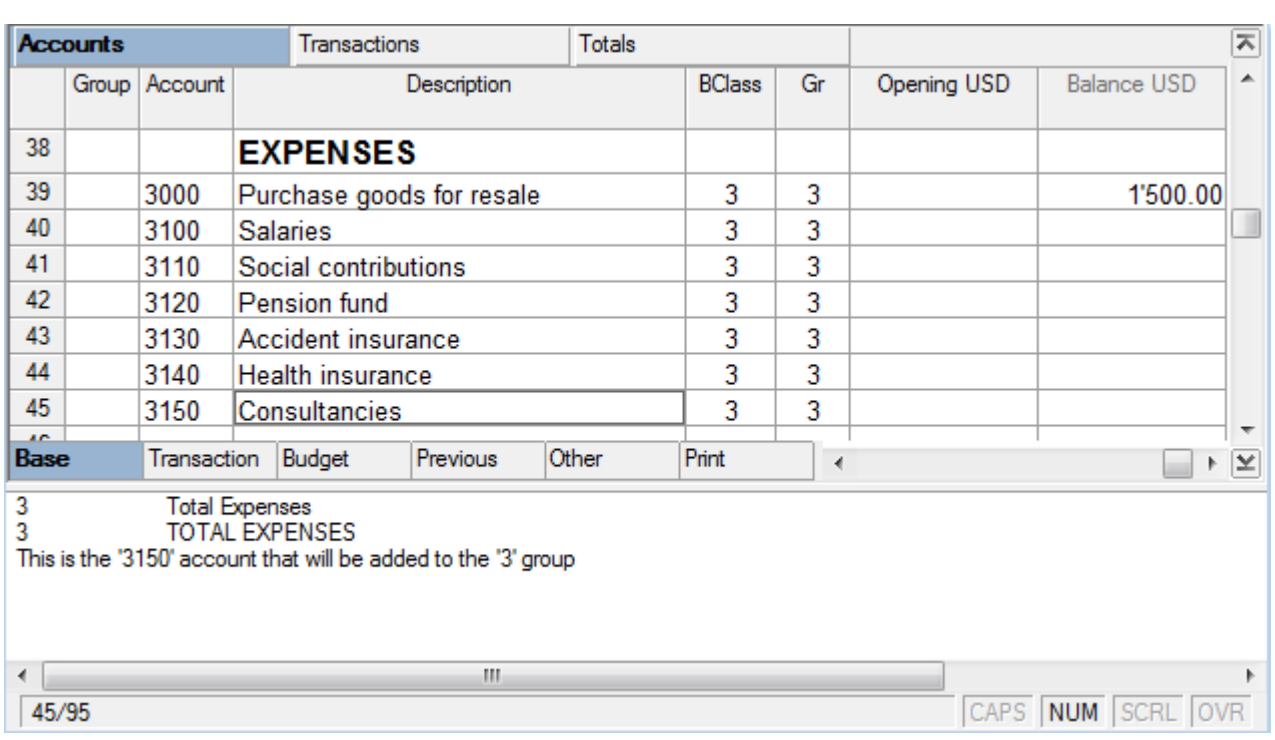

Deleting an account

In order to delete an account:

- Position yourself on the row number that contains the account that is to be deleted
- From the Edit menu, click on the Delete rows command
- Recheck the acccounting with the Shift + F9 key, or the Recheck accounting command from the Account1 menu.

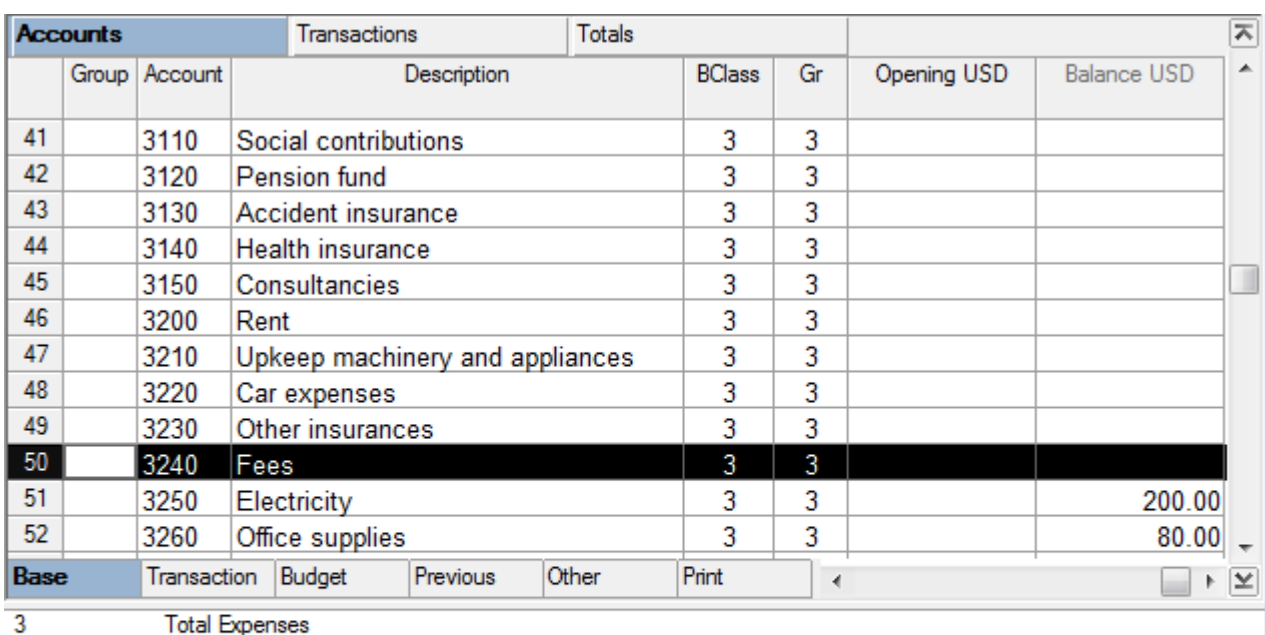

#### In the example we have eliminated row 80, to eliminate the account 3240 Fees

 $\mathbb H$ 

3<br>TOTAL EXPENSES<br>This is the '3240' account that will be added to the '3' group

 $\leftarrow$ 50/94

 $\overline{ }$ 

CAPS NUM SCRL OVR

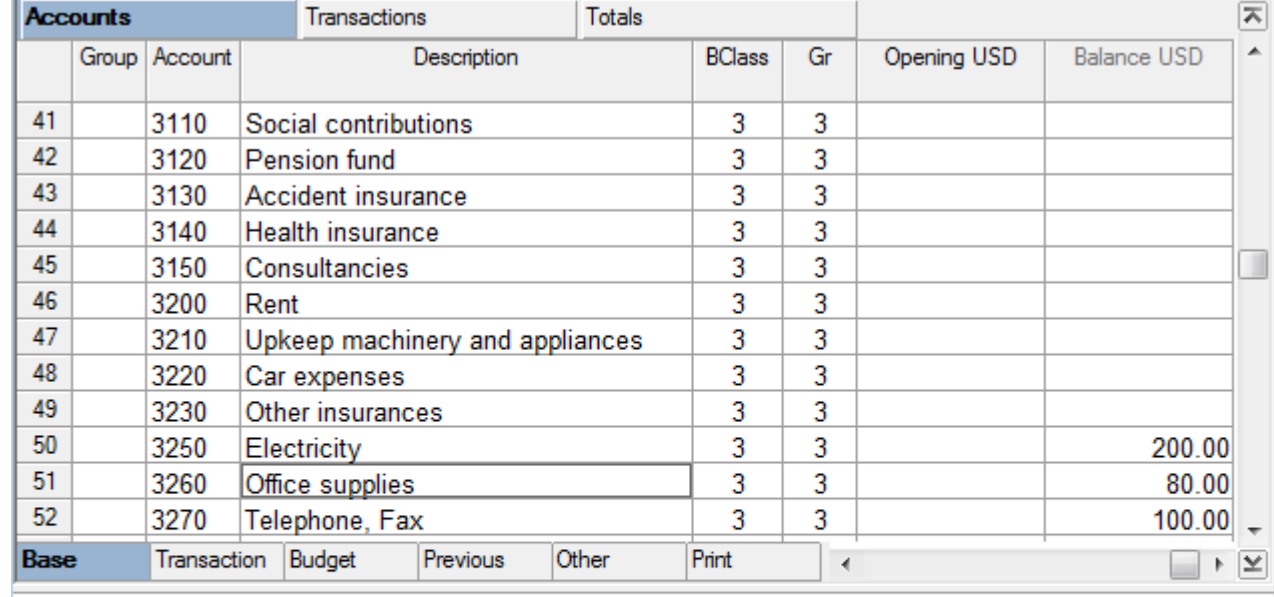

3<br>
TOTAL EXPENSES<br>
This is the '3260' account that will be added to the '3' group

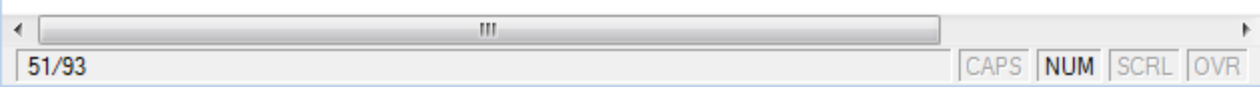

# <span id="page-28-0"></span>3.1.2 Adding and deleting rows

To insert blank rows below the selected row, follow these steps:

- Move the cursor above the row where additional rows need to be inserted
- From the **Edit** menu, select the **Add rows** command
- In the window that appears, key in the number of rows to insert
- Confirm by clicking on OK

There is still another procedure to add blank rows:

- Move the cursor above the row where additional rows need to be inserted
- Click on the following icon  $\frac{1}{2}$  on the Tool bar, one time for each row that you want to add. This procedure is advised when the amount of rows to be added is rather limited. The sequence for the shortcut key is: Ctrl+Enter.

To insert blank rows above the selected row, follow these steps:

- Move the cursor below the row where additional rows need to be inserted
- From the **Edit** menu, select the **Insert rows** command
- In the window that appears, key in the number of rows to insert
- Confirm by clicking on OK.

In order to delete one or more rows, select the row or rows that need to be deleted and from the "Edit menu", click on the **Delete rows** command.

# <span id="page-29-0"></span>3.1.3 Changing accounting type

It may occur that, during the year, it becomes necessary to change from one accounting type to another (for example passing from a simple accounting to a double-entry accounting or from a double-entry accounting to a double-entry accounting with VAT management). Here is how to proceed:

- from the Tools menu choose the Convert to new file... command
- from the pop up window that appears, choose the file type you wish to create

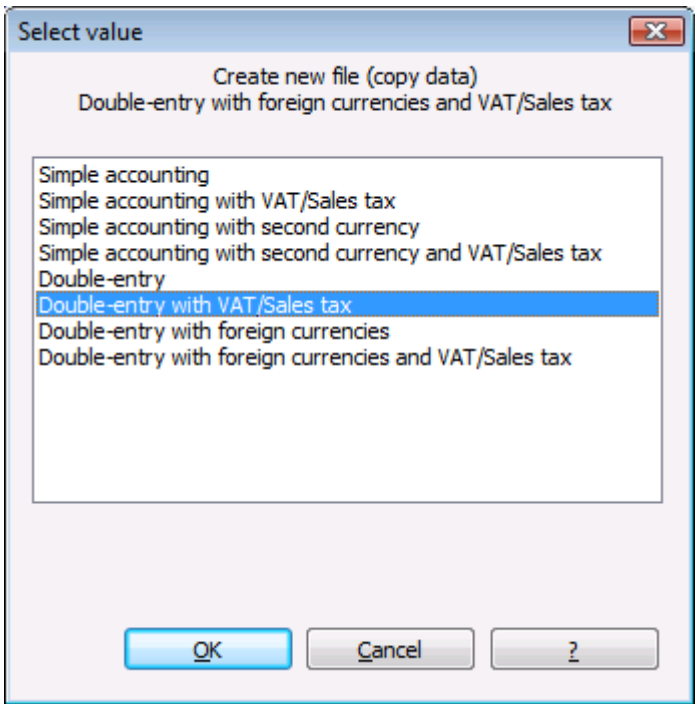

- By pressing on the OK button a second pop-up window appears when you can choose the language and the rounding system of the new file
- By pressing on the OK button a new file will be created, identical to the original (accounting plan, transactions, etc.) but with the new setup you just entered.
- Save the new file with a name.

Note: when converting a more complex accounting file into a simpler accounting type, some data loss may occur. We strongly suggest NOT to save the new file overwriting the old one.

# <span id="page-29-1"></span>3.1.4 Changing the file language

When a file is being created, the user is being asked to enter some basic information. The language is part of this basic information.

If, on the contrary, the user wants to change the language of an already created file, proceed as follows:

- From the Tools menu, choose the Convert to new file... command
- In the window that opens, choose the type of file to create (if we only want to change the language, choose the same accounting type as the existing file)
- By conforming with  $OK$ , a second window opens
- In the section Language, enter the desired language.

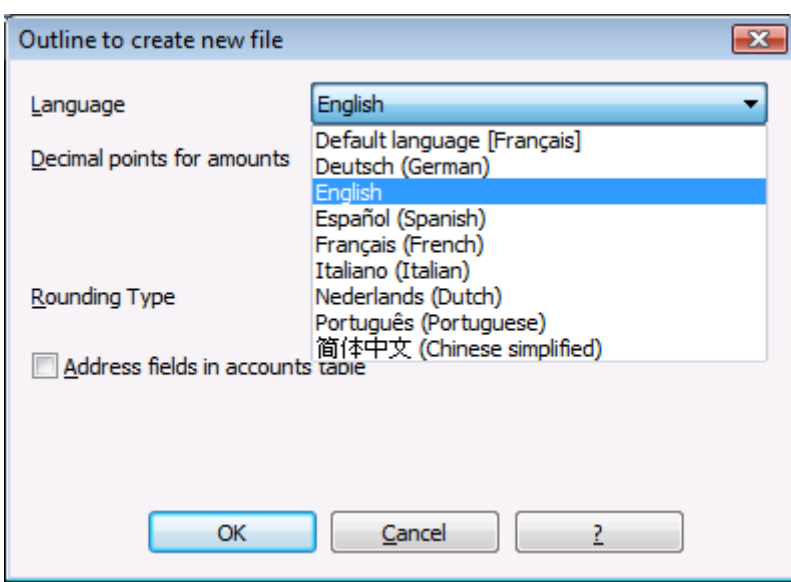

- $\bullet$  By confirming with **OK**, a file, identical to the original one (chart of accounts, transactions, VAT/Sales tax codes), is being created, with the new configurations that you have entered (in this case, the change of language)
- Save the new file under a new name.

# <span id="page-30-0"></span>3.1.5 Changing the program language

In order to change the language of Banana Accounting, proceed as follows:

- From the Tools menu, choose the "Program Options" command
- In the window that appears, change the language in the Program language section

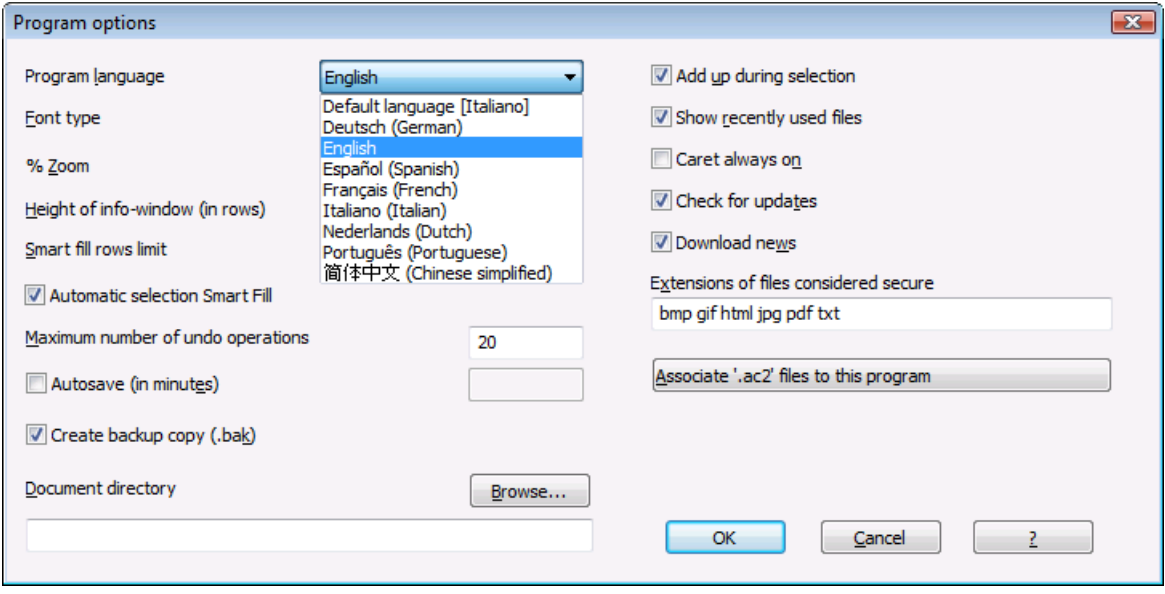

For more information on this window, go the the **Program Options** page.

#### <span id="page-31-0"></span>3.1.6 Copy and Paste

#### Copy and Paste - Ctrl+C and Ctrl+V

It is possible to copy/paste cells, rows or selected text just as it is possible to do with any normal Windows program:

- Select the line or the area of data to be copied
- In the **Edit** menu, select the **Copy** command
- Move to the row or the area where the information should be copied
- From the **Edit** menu, select **Paste**

The user can also copy/paste by using the following icons  $\Box$  or press Ctrl+C to copy and Ctrl+V to paste.

#### <span id="page-31-1"></span>3.1.7 Create file copy

This command (Tools menu) creates a copy of the file with the possibility to select the indicated options in the window that appears:

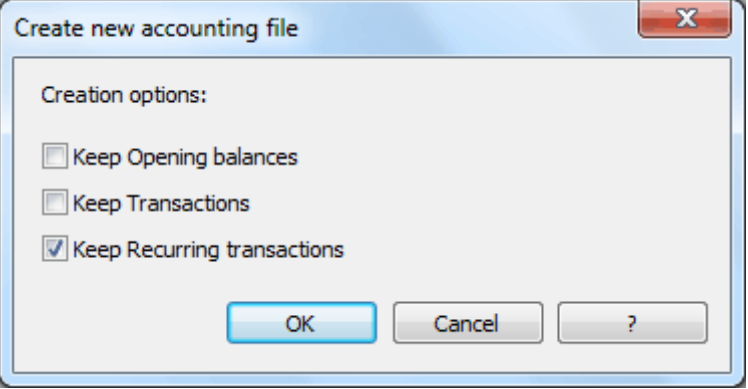

#### <span id="page-31-2"></span>3.1.8 Customizing the views

The views can be customized, with regard to the way the columns are shown, as well as modified where it concerns the number of views.

In the first case the desired columns can be inserted or cancelled, even if they appear in other views, through the **Set up fields** command in the "Data" menu.

In the second case, if a view is not needed and the user doesn't want it to be shown, it is possible to make it invisible through the **Select field view** command in the "Data" menu.

New views can also be added, but only for information, according to the data entered by the user and they are not processed by the software.

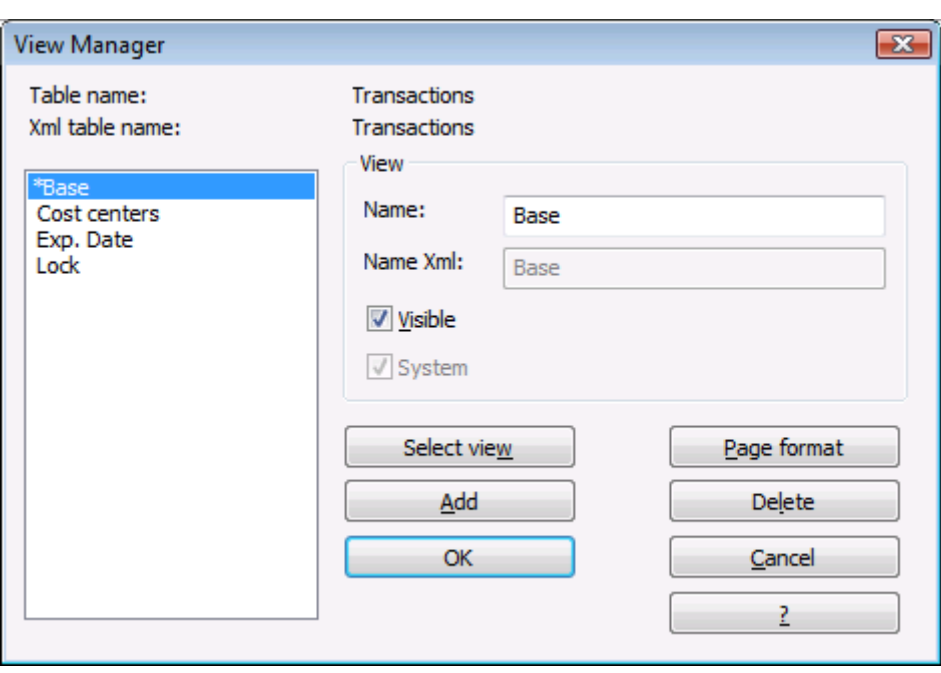

# <span id="page-32-0"></span>3.1.9 Edit date, hour and number format

When the format is modified, the way the date, time and numbers are shown, changes.

If no specific format is specified, the default Windows format will be used (date, time and numbers indicated on the control panel).

In the Format area of the Set up fields/Edit attributes command (Data menu) the user can use other formats. Types of formats, with some examples, are listed below:

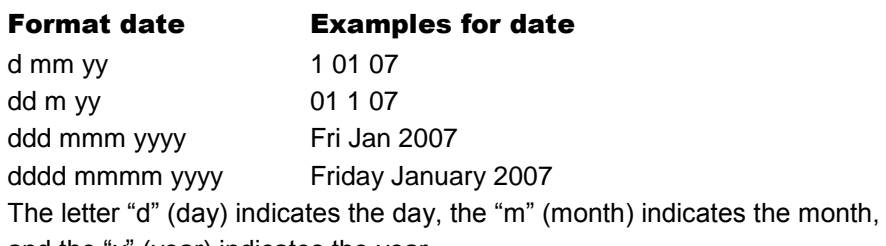

and the "y" (year) indicates the year.

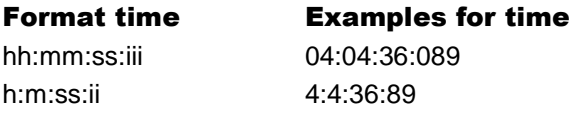

Naturally the user can also invert the order of the elements making up the

date or the time as desired (e.g.: mm dd yyyy).

As far as the separators are concerned, the user can choose between all of those available on the keyboard (for example:  $#$ ,  $@$ ,  $-$ ,  $/$ , ., etc.).

Format numbers Example for numbers

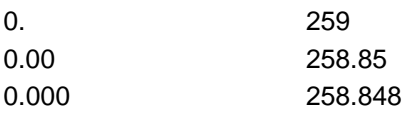

The number of decimal spaces in a number field can be edited according to the user's needs. Actual calculations are made using all the inserted decimal numbers. Rounding is only done for what is shown on screen.

#### <span id="page-32-1"></span>3.1.10 Editing an account or a VAT code

This command allows the user to change the account or category number (accounts or categories table) and the VAT code (VAT Codes table), without having to enter the necessary modifications in the transactions.

The **Rename** is available in the "Data" menu.

In order to rename, the user has to:

- Position himself with the mouse on the cell that has to be changed (account/category number, VAT code)
- Click on the Rename command in the Data menu.
- Enter the modification in the window that appears.

The software inserts the new modifications, connected to the Rename operation, automatically in the Transactions table.

# <span id="page-33-0"></span>3.1.11 Editing columns display

In every view, the columns can be personalized: it is possible to display those that were not visible and to make invisible those that are being displayed.

To edit the columns, click on the "Data" menu and activate the **Set up fields** command. The following window, from which the desired operations can be executed, appears:

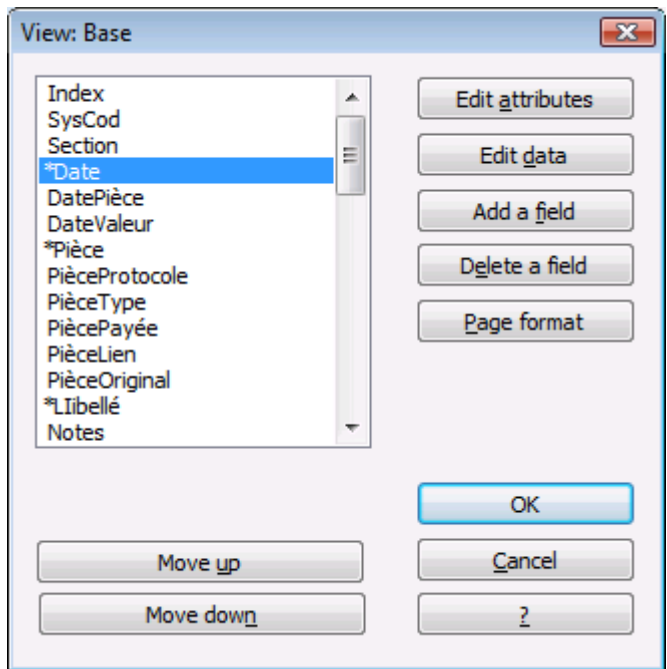

**Eliminating the display of a column:** in the window that appears, select the column that has to be deactivated, then double click on it or press the button "Edit attributes". A detailed window for the column appears, in which the option "Visible" has to be deactivated. Confirm with "OK". You can also access the detailed window of the column directly from the table in which you are working, by double clicking on the column header.

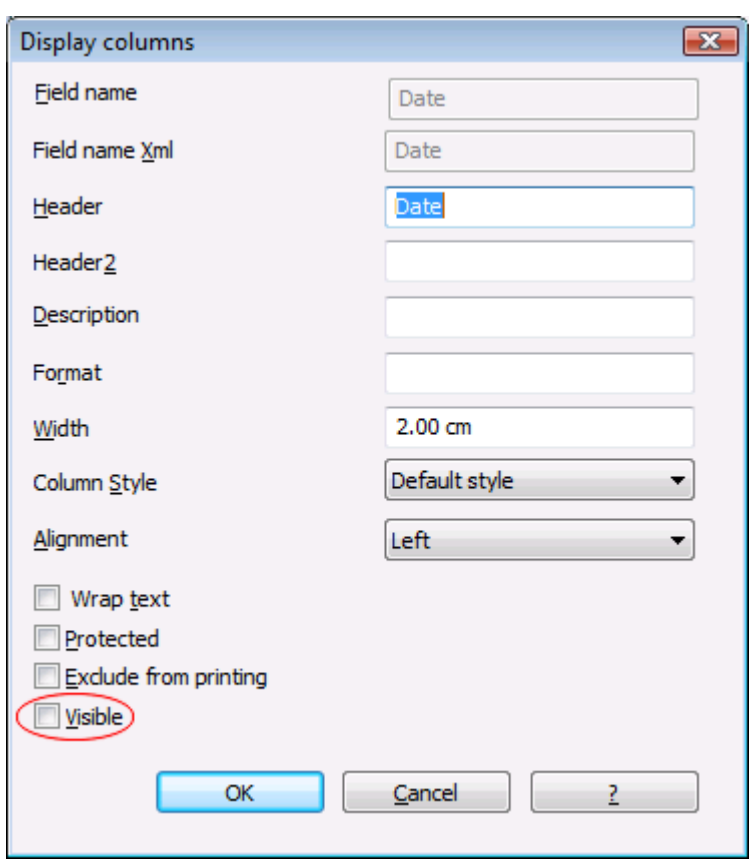

• Displaying an invisible column: from the "Data" menu, activate the Set up fields command and select the column to be activated, then double click on it or press the button "Edit attributes". A detailed window for the column appears, in which the option "Visible" has to be activated, down at the left side. Confirm with OK.

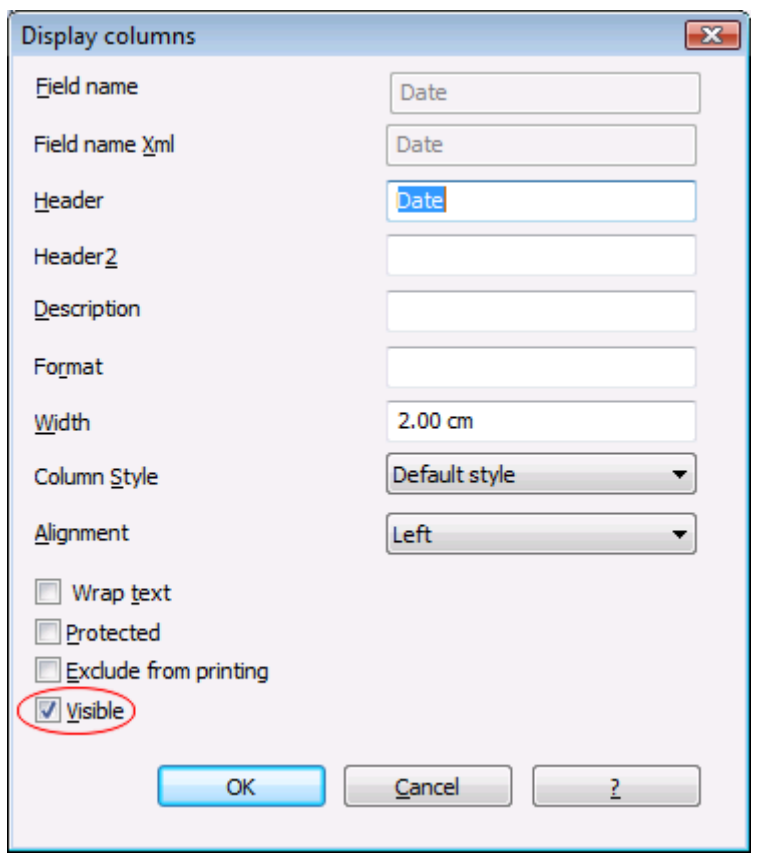

Note: with the "Move up" and "Move down" buttons, it is possible to move the columns in the desired order.

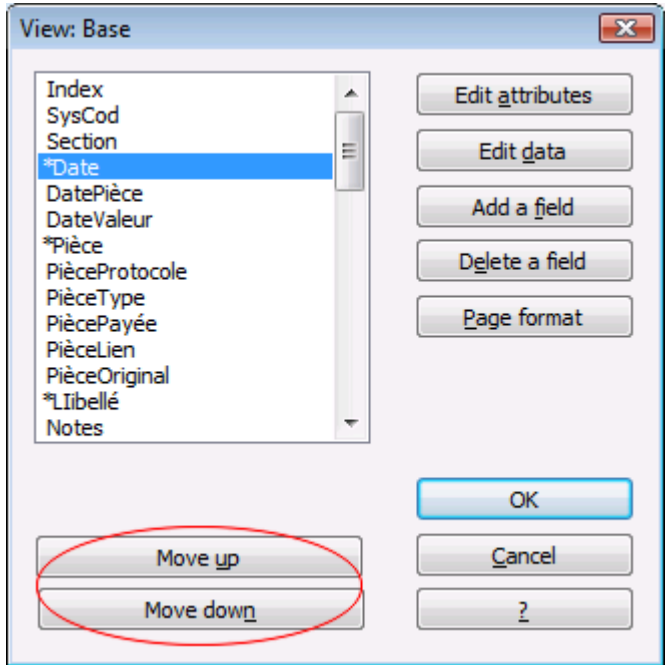

### <span id="page-35-0"></span>3.1.12 Editing the columns

To edit the columns, follow these steps:

- Double click on the header of the column that has to be edited
- In the information window "Display columns" that appears, change the parameters of your choice: header, description, width, alignment, etc.
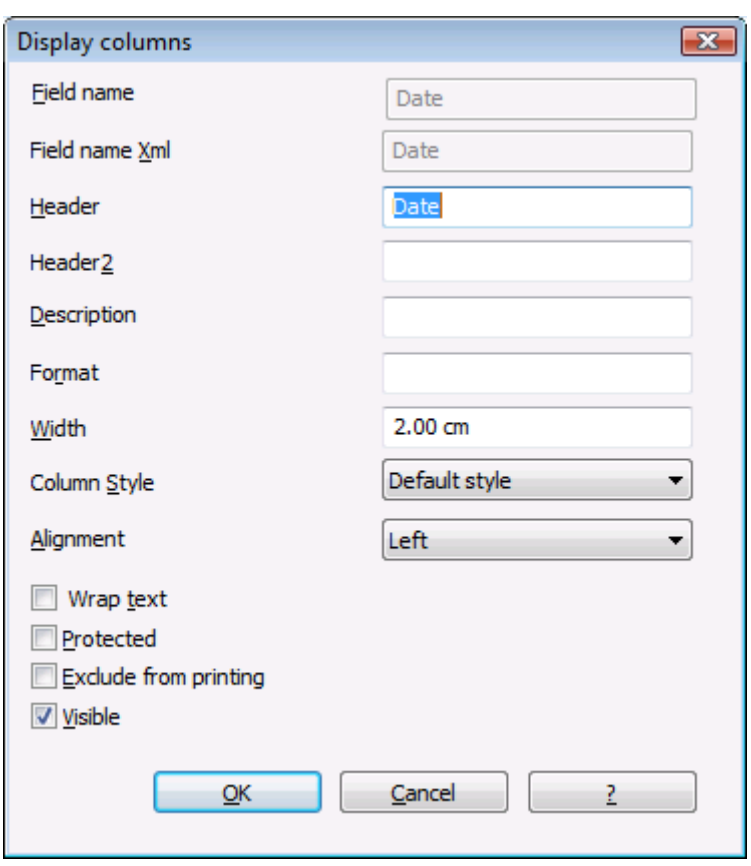

You can also access the "Display columns" window from the "Data" menu, Set up fields command, then double click on the name of the column.

To widen and reduce the width of a column, you can also place yourself with the mouse on the edge of a column (header cell), keep the left mouse button pressed and move to the right in order to widen the column and to the left in order to reduce the width of the column.

#### 3.1.13 Editing the default style

For the whole file, there is a default style. When a new row is being added, the default style is being used. How to change the default style:

- Assign the desired style to a row
- Choose the command This style as default from the Format menu

All the rows with the default style are being displayed with the newly chosen style.

#### 3.1.14 Modifying the rounding of the decimal points

When a file is being created, the user is being asked to enter some basic information. The rounding of the decimal points is part of this basic information.

If, on the contrary, the user wants to change the rouding system of an already created file, proceed as follows:

- From the Tools menu, choose the Convert to new file... command
- In the window that opens, choose the type of file to create (if we only want to change the type of rounding for the decimal points, choose the same accounting type as the existing file)
- $\bullet$  By conforming with **OK**, a second window opens

• In the section **Decimal points for amounts** or **Rounding type,** enter the desired modifications.

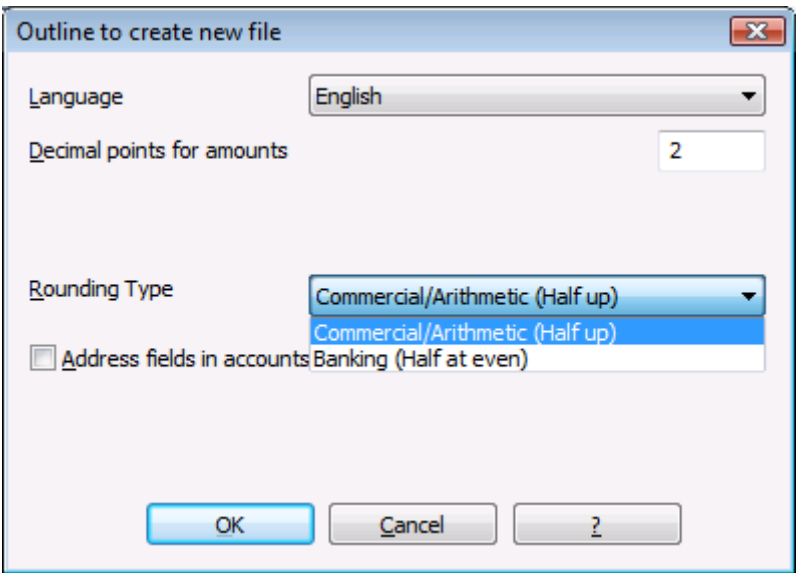

- $\bullet$  By confirming with **OK**, a file, identical to the original one (chart of accounts, transactions, VAT/Sales tax codes), is being created, with the new configurations that you have entered (in this case, the rounding of the decimal points)
- Save the new file under a new name.

### 3.1.15 Page break

At any point in a file, the user can insert a page break

#### To insert a page break:

- Place the cursor on the first row where the new page is to be created
- Open the Format menu
- Select the **Page break** command

#### To remove a page break:

- Place the cursor on the row with the page break
- Open the Format menu
- Disactivate the **Page break** command

### <span id="page-37-0"></span>3.1.16 Recurring transactions

### How to speed up the introduction of data when similar or exactly the same operations occur every month

**Method 1** – when the beginning of a text is inserted, the program indicates in the information window at the top of the screen, all of the texts inserted before, by means of the ["Smart fill"](#page-39-0) feature. Select the desired text to be inserted and press the F6 key. The program automatically inserts all the earlier inserted data of the similar line. Eventually change the amount if it is not identical to the old amount.

Attention: in order to deactivate the smart fill of the preceeding year, the function "Smart fill with transactions from previous year" (File menu, File and Accounting properties command) must be deactivated.

**Method 2** – copy or create the repetitive transactions in the Memorized text table (Cash2, Simple2, Account2 menu - Recurring transations) inserting initials or an identification code in the "Doc" column.

In the Transactions table, after having inserted the data, insert the initials or identification code for the memorized text in the "Doc" column and press the F6 key. The program automatically inserts all the transactions of the memorized rows.

#### 3.1.17 Shortcut keys

There are many options that are specifically created to work rapidly. We indicate hereunder the ones most frequently used:

#### Copy from above – F4 key

When starting an empty entry row, this key will copy the content of the preceding line. The function can also be activated from the **Edit** menu or by hitting the following icon  $\blacksquare$ .

#### Execute command– F6 key

While inputting transactions, this key will increase the date automatically according to the date in the previous cell.

#### Add line+transaction – Shift+F6 keys

This option allows the user to add a new row and pick up the transaction from the preceding line, all at the same time.

The F6 key has different functions depending on the column in which the user finds himself. In the information window of the Transactions table, there is an explanation of the functions, which varies according to the column cell that has been selected.

- Date: inserts the date in chronological order
- Doc: inserts doc. number in increasing order
- Description: recalls memorized rows or imports row values with similar texts
- Debit A/C / Credit A/C: swaps the accounts
- Currency Amount: recalls the exchange rate from the Exchange rate table and calculates the amount in basic currency. If, in the cell of the Exchange rate column, the exchange rate is being inserted manually, the F6 key calculates the amount in basic currency: in this case, there will be a warning that the inserted exchange rate is not the same as the one from the Exchange rate table.
- Currency: calculates and inserts the exchange rate according to the amounts inserted in the cells of the Currency amount column and the Amount (Basic currency) column.
- Exchange Rate: no function
- Amount (Basic Currency): calculates and inserts the exchange rate in the Exchange rate column, according to the amounts inserted in the cells of the Currency amount column and the Amount (Basic currency) column.

#### Pick up lines with the same text - Smart Fill

The program memorizes the data previously inserted. When entering a new text (for example, when inserting a description or an account), by typing in just a few characters, all the texts that begin with the same letters

will appear in the lower information window. Press the **arrow down** key to get into the list and select the desired description. Then press **Enter** or F6 to confirm.

### <span id="page-39-0"></span>3.1.18 Text input and smart fill

The text input area presents a drop-down menu, from which a text that has been entered earlier, can be chosen and automatically entered.

The text input area is situated right below the toolbar. To edit an existing cell, click with the mouse on the area and proceed to edit, or hit the F2 key.

At the left side of the text input area, two icons appear to cancel or to accept the inserted text.

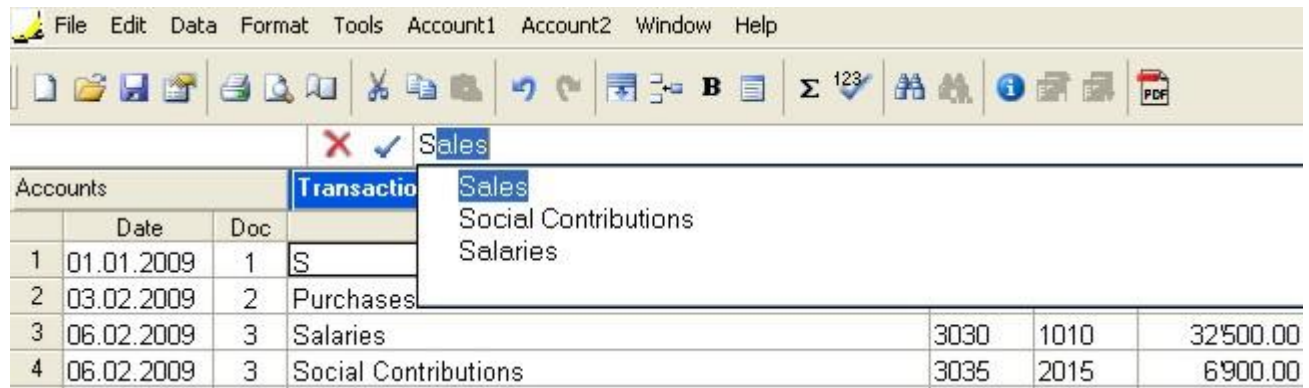

### New features:

If you don't remember the account number, just type a text in the text input zone and in the list you will see all the accounts which contain the typed text in their description.

In order to access the list, use the **Down arrow** key.

#### Difference with the former version:

If the drop-down menu is opened, the Down arrow or Up arrow keys cannot be used to go to the cell that is situated above or under. The Down arrow or Up arrow keys are used to browse the drop-down list. In order to go to cell that is situated above or under, press the key Ctrl and Down arrow or Up arrow at the same time.

Attention: to deactivate last year's smart fill, the user must deactivate the option "Smart fill with transactions from previous year" (File menu, File and accounting properties command).

#### 3.1.19 Wrap text

When the text for a row is very long, the **Calculate row height** command from the "Format" menu allows the user to view it completely, adapting the height of the row.

To adapt the height of the row to the text, the user should:

- In the Data menu, activate the Set up fields command
- Click on Edit attributes
- Activate the option Wrap text
- Recall the **Calculate row height** command each time it is necessary.

The **Calculate all row heights** command is equal to the one described above, with the difference that it operates on all rows of the table.

#### <span id="page-39-1"></span>3.2 Organizing the documents

At the basis of the accounting, there are the accounting documents and receipts.

The type of one's organizing with regard to the accounting, depends on the size of the activity and the amount of documents.

The way one organizes things has to be adapted to what is needed.

Here following is an indication of possibilities that have proven to be very useful.

### The different types of documents

It is important to distinguish and organize specifically the different types of documents.

- **Basic documents:** contracts for rent, telephone subscriptions, statutes, insurance contracts and everything that gets signed only once and is valid for several years.These documents need to be kept in a separate folder or binder, containing just this type of documents. For some of these very important documents (like receipts for down payments, etc) it may be useful to make a photocopy and keep the original in a safe or a safe place. Don't make holes in important documents, but put them in transparent plastic folders. This binder is the basis of your activity/company and you need to handle it carefully.
- **Documents related to employees**: Contracts, insurances related to personnel, and other; it is useful to keep these in a separate binder.

If there are lots of documents, we advise you to use one binder per theme.

- **VAT Declarations:** it is good to keep a special binder with the different declarations that you present at a regular basis (quarterly, by semester or yearly). For your VAT inscription or other general documents, it is better to keep them together with the basic documents.
- Accounting receipts and documents of the year: these are receipts, invoices or other items that are related to an expense or a receipt. These have to be kept separately, year by year. For every year you will have a binder with these kinds of documents.

Accounting documents:

A good day- to-day order is needed in order to enter the accounting transactions and to control the situation of the company, such as the cashflow, the totals of debtors and creditors, etc.

- 1. All accounting documents (receipts, invoices, tickets) usually have to be kept for a minimum of ten years.
- 2. Classify and put the accounting documents in order by date, together with the related bank statements for the payment or the receipt.
- 3. Write a progressive number on the accounting documents (statements and others). With this number, that should be inserted in the Doc column, you can locate the accounting document, with the accounting as a starting point.
- 4. At the end of the year, print a copy of the journal and keep it together with the accounting documents.
- 5. Usually a new binder is being used for each year for the accounting documents.

Issued invoices or receipts with an accounting at the moment of payment

Small companies and associations enter the invoices only in the accounting at the moment of payment (cash method).

1. Separate the issued invoices and those for which you have received the payment.

- 2. Verify regularly the invoices on hold for which payment still needs to be received. As soon as the due date for the payment has passed, it is useful to send a payment reminder. Don't let too much time pass by, make sure you receive the payment for unpaid invoices. This takes time, but is it important.
- 3. Once these invoices are paid, put them together with the normal accounting documents.

Issued invoices or receipts with an accounting on the sales volume

The invoices are being registered at the moment they are issued as well as at the time of payment. See also: [Clients/Suppliers Registers](#page-203-0)

- 1. Separate the issued invoices and those for which you have received the payment.
- 2. Verify regularly the invoices on hold for which payment still needs to be received. As soon as the due date for the payment has passed, it is useful to send a payment reminder. Don't let too much time pass by, make sure you receive the payment for unpaid invoices. This takes time, but is it important.
- 3. When you enter the issueing of the invoice in the accounting, make note of the registration on the invoice. On the transaction row, use the "Doc. Original" column to insert the invoice number.
- 4. Once the are invoices are paid, move them over to the "paid" section, and enter them in the accounting.
- 5. When you have entered them, make note of the accounting transaction on the invoice (for example with a "checked" sign)

Transactions / frequence

- It is good to regurlarly enter the transactions in the accounting (daily, weekly, monthly).
- We strongly advice you to not neglect entering the accounting transactions, so that you always have updated information and can evaluate the progress of your activity.
- By going over the different expenses account numbers, you can easily have an overview of the different expenses that you made.
- The accounting is not just done for the tax authority.

### 3.3 Cash book

The ideal instrument to manage the income and expenses of one single account (cash, bank account, etc.). Perfect for keeping the petty cash or to manage individual projects (associations, small companies). Available with or without VAT/Sales tax.

#### **Characteristics**

- Manages the receipts and expenses of one single account (for example, cash, current bank or postal account, or other)
- Allows the user to enter the transactions
- In the Cash Book with VAT management, it calculates and furnishes automatic VAT reports
- Elaborates automatically annual and periodical reports, with profit or loss indication, and cash variations.

42

### Getting started

• From the "File" menu, activate the **New** command and select **Cash book**. One can choose between a Cash book with or without VAT/Sales tax.

In order to facilitate starting, we advice to open one of the existing templates and elaborate the necessary adjustments.

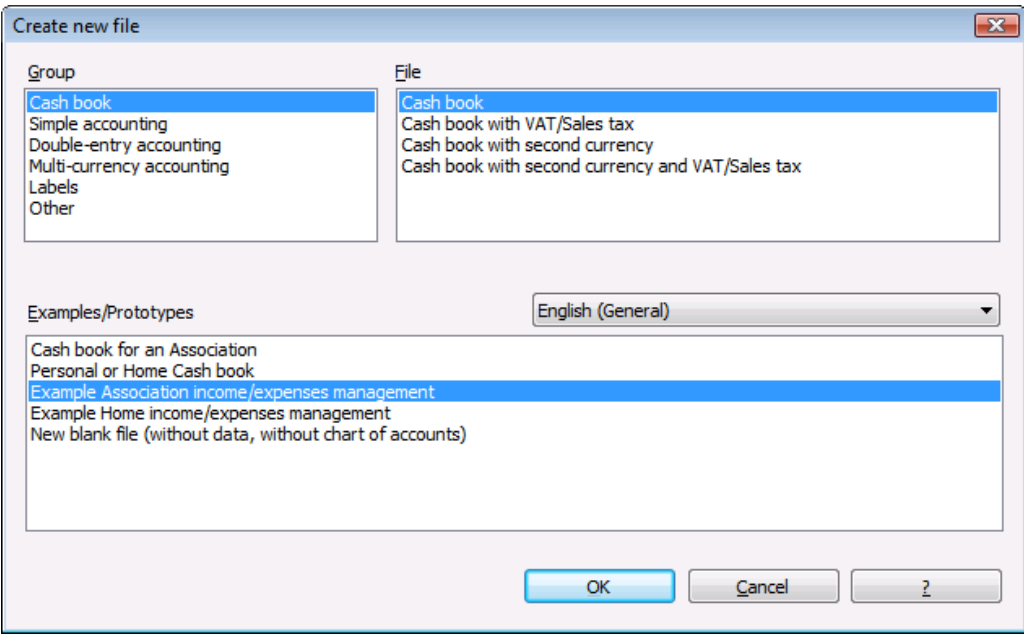

Enter the personal data in the File and Accounting properties (Basic data)

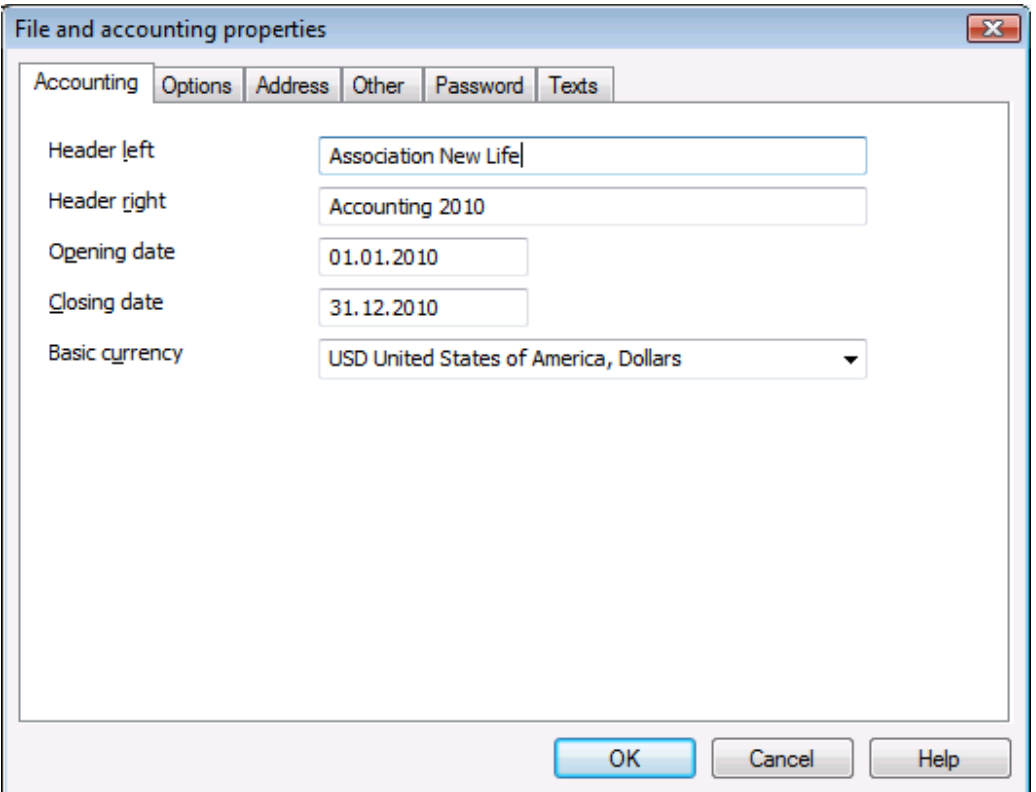

- Save the file under a new name
- In the **Accounts** table, insert the amount of the opening balance in the **Opening** column. This operation needs to be executed only the first time, when the Cash Book file is created; from then on, at every year end, when creating a New Year, the opening balance is automatically updated.

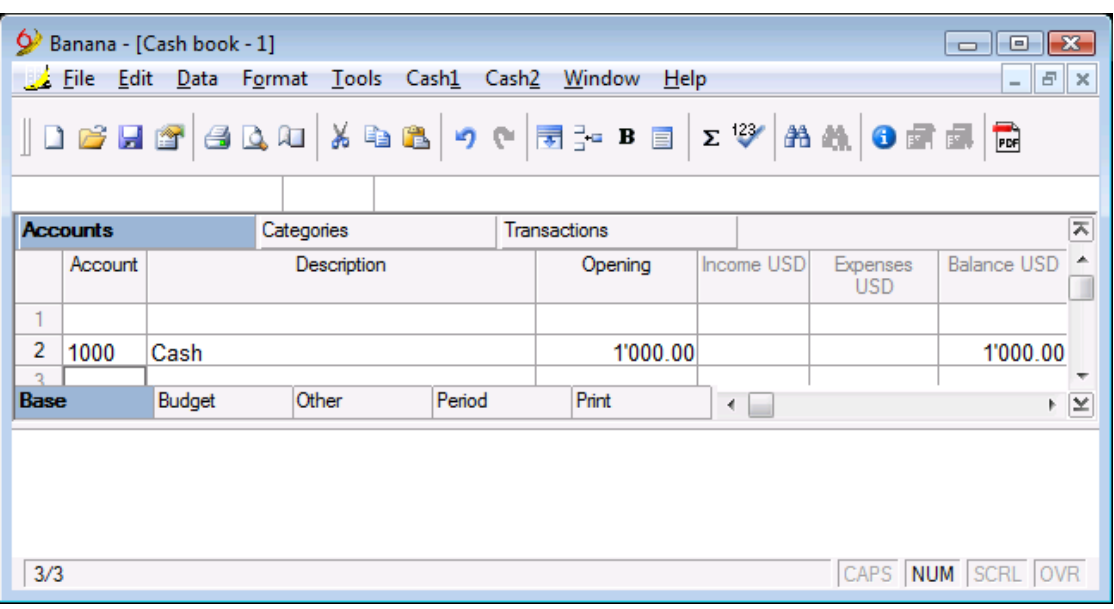

44

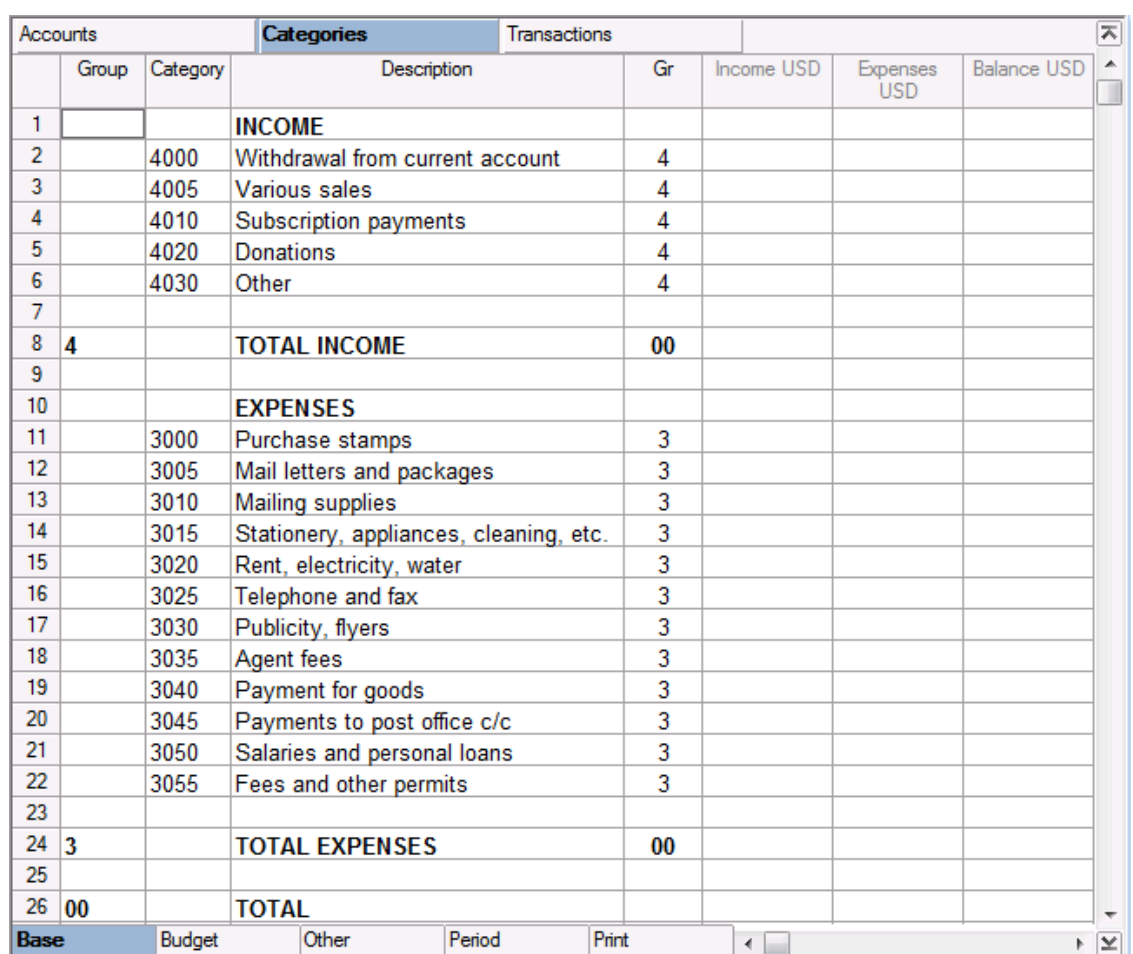

#### • Customize the [Categories](#page-46-0) table.

- Insert the transactions in the [Transactions](#page-48-0) table
- After having registered the operations in the Transactions table, the **Enhanced statement** can be obtained.

## Association XX Cash Management 2008

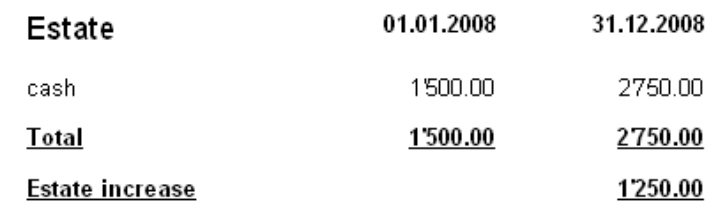

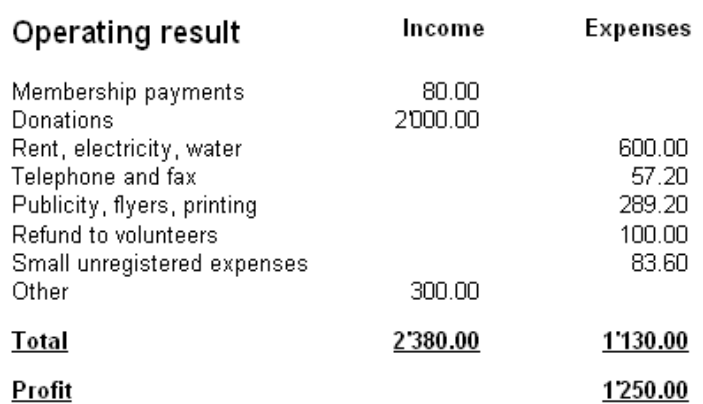

• [How to organize yourself for keeping an accounting.](#page-39-1)

Cost centres in the Cash book

# <span id="page-46-0"></span>3.3.1 Tables

Doing your personal accounting with the Banana Accounting Cash book is very easy, you just have to rename the cash account in the Accounts table and arrange the income and expenses categories in the Categories table.

The "Accounts" table

In the "Accounts" table it is possible to arrange the desired account (cash, bank, post office or other account) depending on the type of business being carried out.

View of the Accounts table in the Banana Accounting Cash book

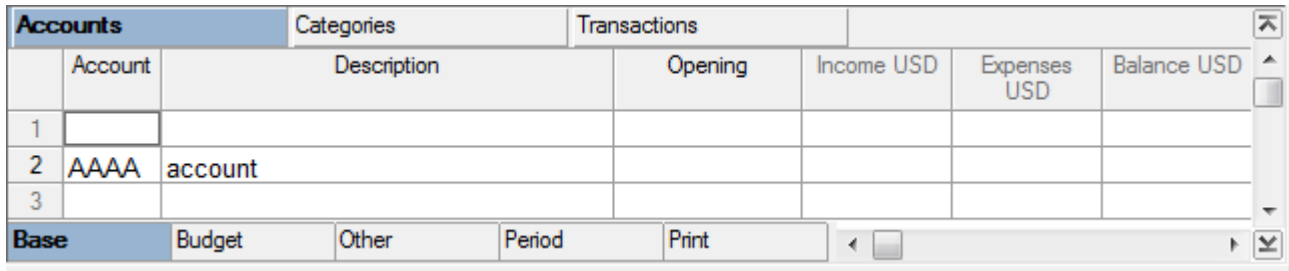

The "Categories" table

In Banana Accounting, the categories come arranged on the basis of existing models. When it is necessary, existing categories can be modified or new ones can be added. View of the Categories table in the Banana Accounting Cash book

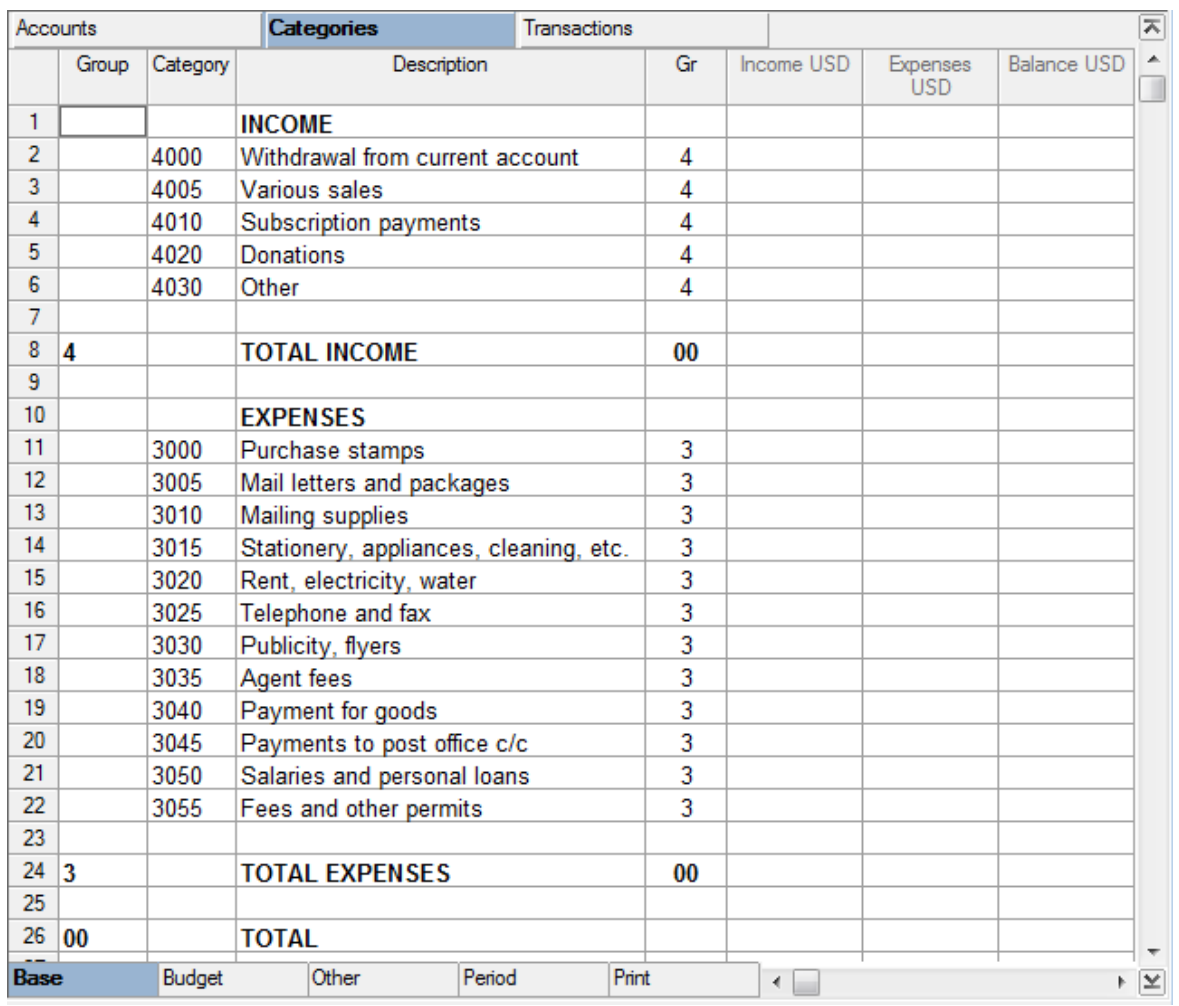

The "Transactions" table

The list of daily income and expenses

Take a few minutes every week to organize the receipts from the income and expenses and to enter the transactions. You can write and correct like a word processor. At the end of the month, you can also print the monthly statement.

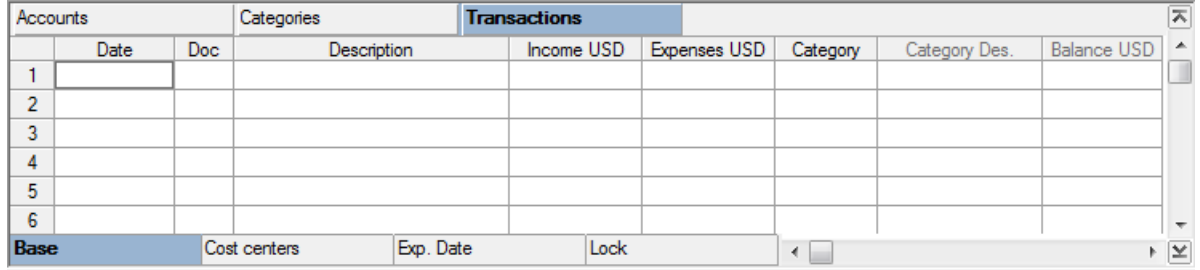

### The columns of the Transactions table in Banana Accounting's Cash book

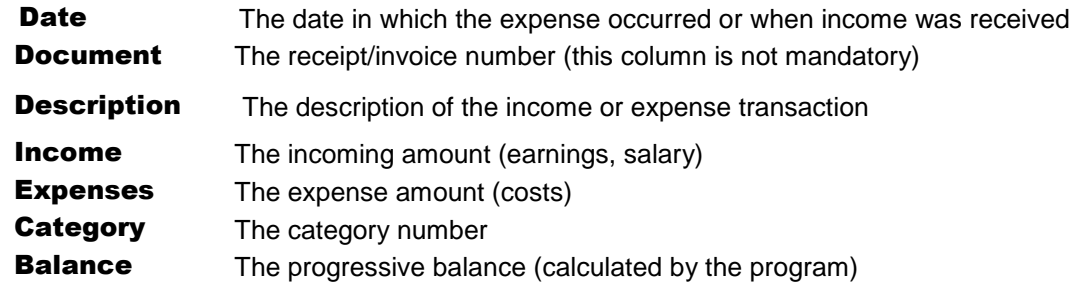

The program automatically calculates the balances. Errors and differences will show immediately.

### <span id="page-48-0"></span>3.3.2 Transactions

To enter transactions in the Cash book, activate:

- the Transactions table
- insert the data in the columns: the date, description, the incoming or expense amount of the account; in the "Category" column, the category number associated with the type of income or expense (for example: sales, rent, etc.) is being inserted.

The **Balance** column is automatically updated by the software, after every transaction.

To accelerate entering the transactions, consult [Repetitive operations.](#page-37-0)

Attention: to deactivate last year's smart fill, the user must deactivate the option "Smart fill with transactions from previous year" (File menu, File and accounting properties command).

#### Transaction examples without VAT/Sales tax

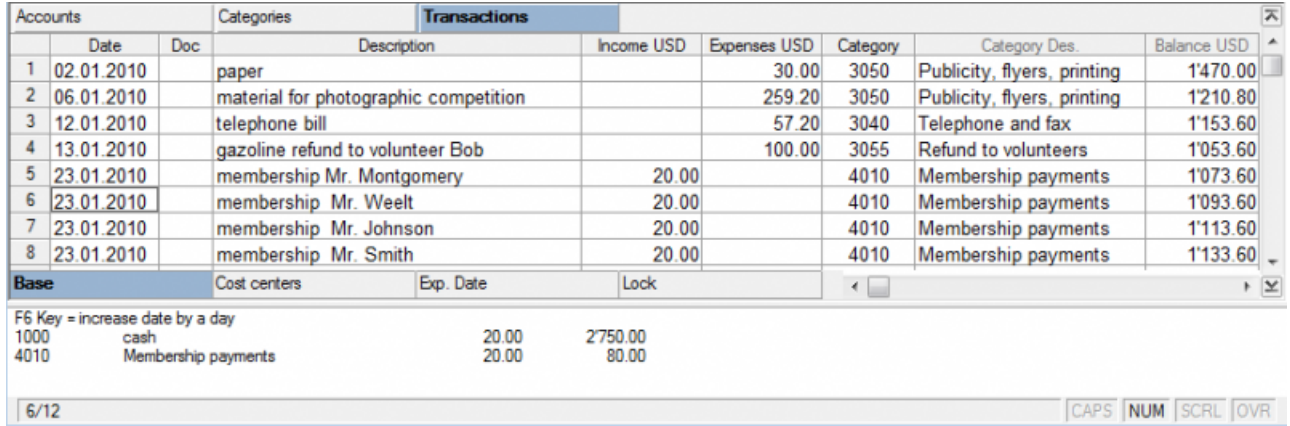

### Transaction examples with VAT/Sales tax

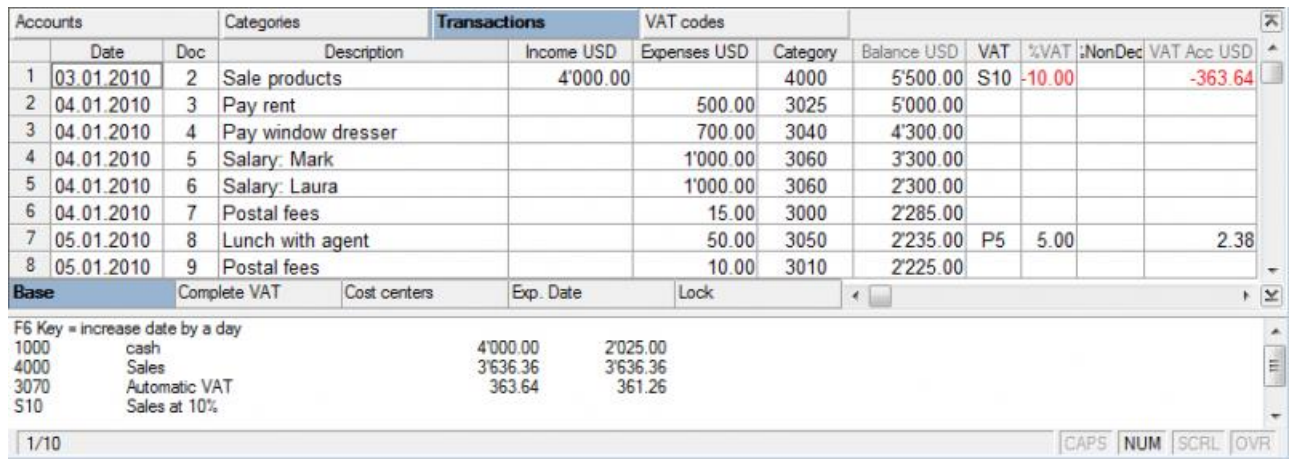

Note: In the Transactions table, instead of the account number, write the text you wish to find.

The software will show in the window at the bottom of the screen the list with all the accounts containing the entered text. With the right arrow key you can move directly in the list. You can select the desired account number by double-clicking it with your mouse or by pressing the Enter key.

After having entered the transactions, in order to display the mouvements of an account or a category, double click on the account- or category number:

### Example

In the category card, the presentation of the transactions is very similar to the one of the Transactions table.

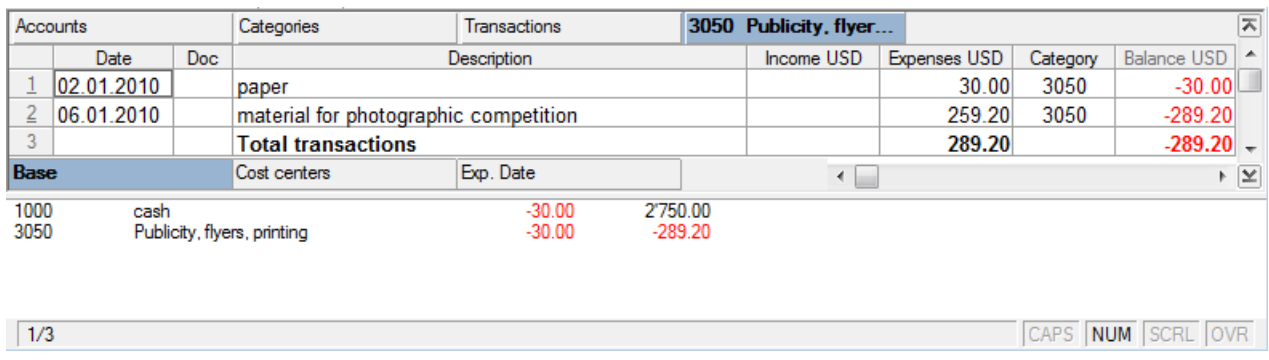

In every transaction row, the balance of the cash account or the category is automatically reported.

### <span id="page-49-0"></span>3.3.3 Statement

The main Cash Book print-out is the Enhanced Statement. Other [print-outs](#page-227-0) are possible and they are (or not) in common with the other accouning types.

Before visualizing the Enhanced Statement, it is necessary to recheck the accounting to make sure there are no mistakes, by means of the Recheck accounting (Shift+F9) command from the Cash1 menu. With this command:

- The categories will be checked
- The transactions will be checked
- The totals and balances will be recalculated

#### Final Statement

If the **Enhanced statement** command (Cash1 menu) is selected, the opening and closing balances as well as the operating results deriving from income and expenses will be obtained automatically.

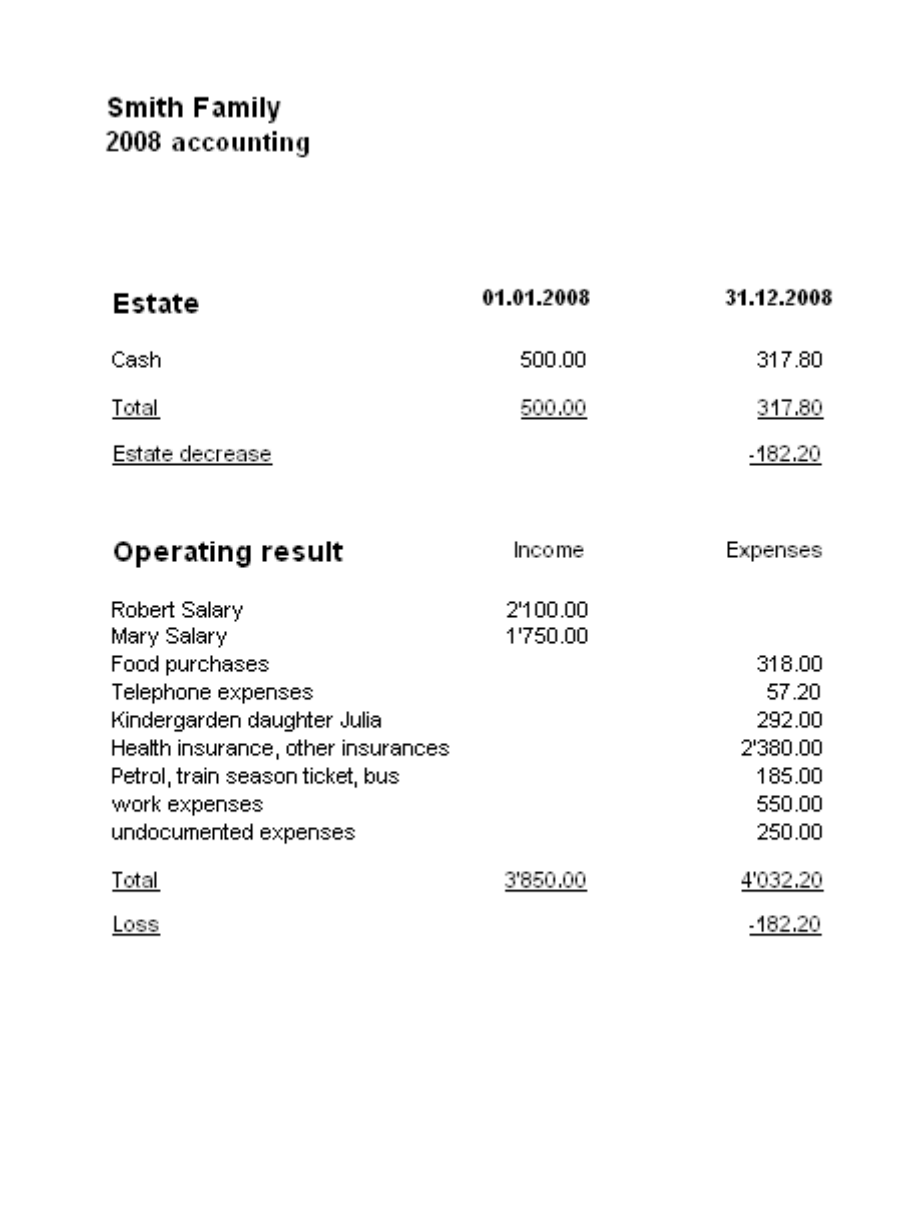

The Banana Accounting Cash book can be downloaded free on the following website: [www.banana.ch](http://www.banana.ch/)

# 3.4 Simple accounting

The Simple accounting is ideal for small businesses and associations. It allows the user to manage the receipts and expenses of several accounts. In order to organize your documentation, please consult [organizing the documents.](#page-39-1)

# **Characteristics**

- Manages the accounts that are part of one's own estate (cash, bank, post, clients...)
- Manages the income and expenses (Categories table)
- Calculates and presents the account and category balances also in the second currency.
- In the accounting with VAT/Sales tax, provides also automatic VAT reports
- Elaborates automatic annual/periodical reports, with profit or loss indication, and the increase or decrease of the estate.

### How to start

• From the File menu, activate the New command and select Simple accounting. You can choose a Simple accounting with or without VAT management. Our advice is to select a preset model or example.

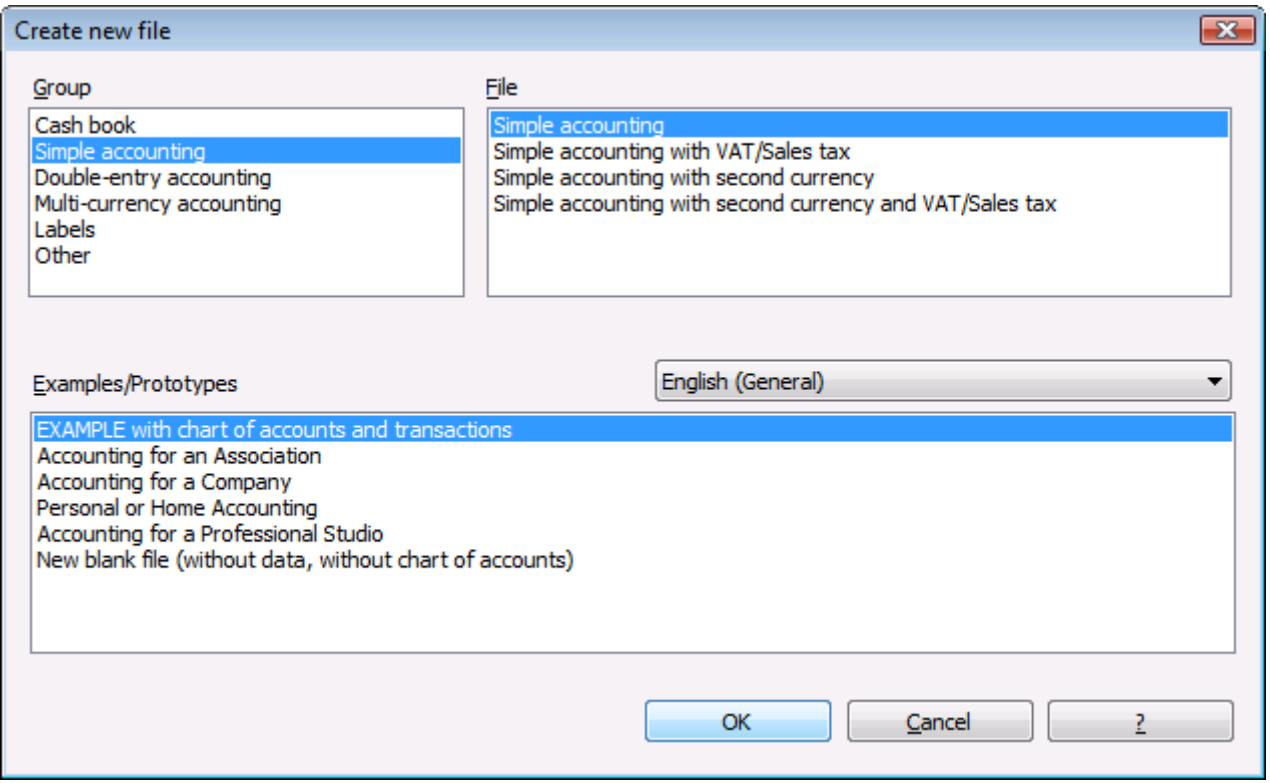

• Adapt the data of the File and Accounting properties (this Window will pop-up automatically when creatina a new file, or it can be recalled anytime by choosing the File and Accounting properties command form the File menu)

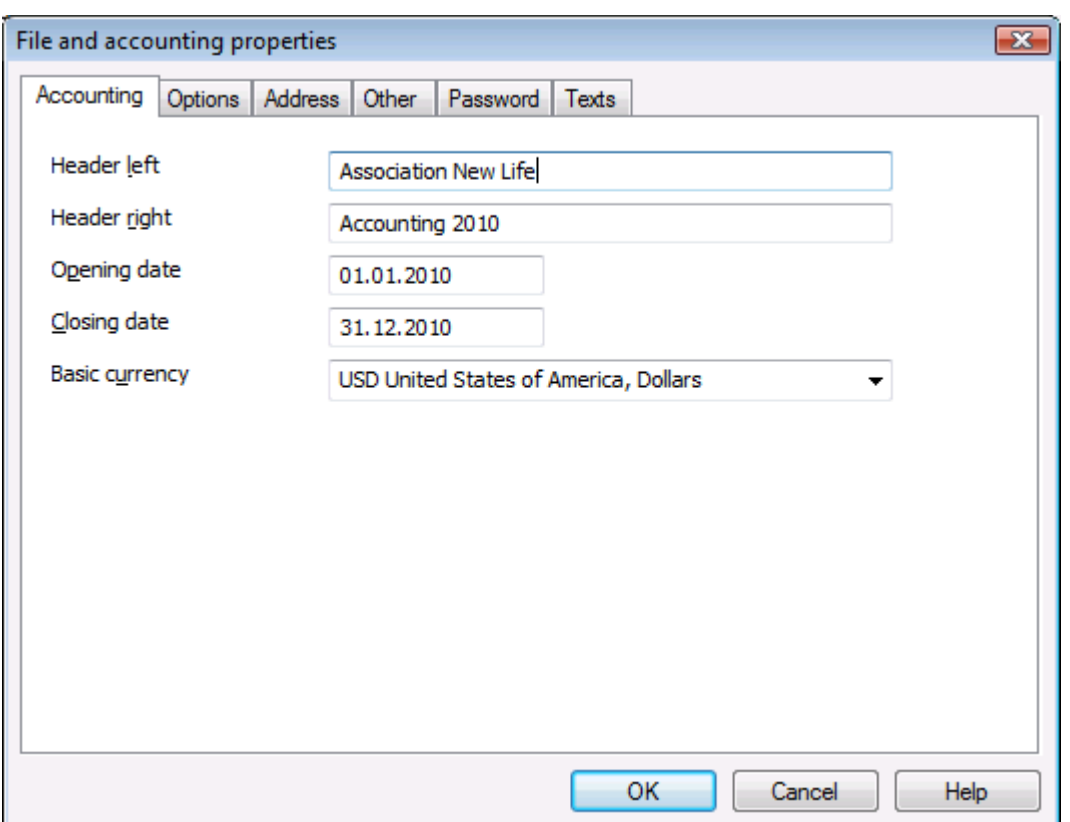

• Insert the opening balances in the Opening column. Please remember that, for the Liabilities' accounts (f.i. debts), the opening balance should be preceded by the minus (-) sign. This operation needs to be executed only the first year; from then on, at every year end, when creating a New Year, the opening balance is automatically transfered.

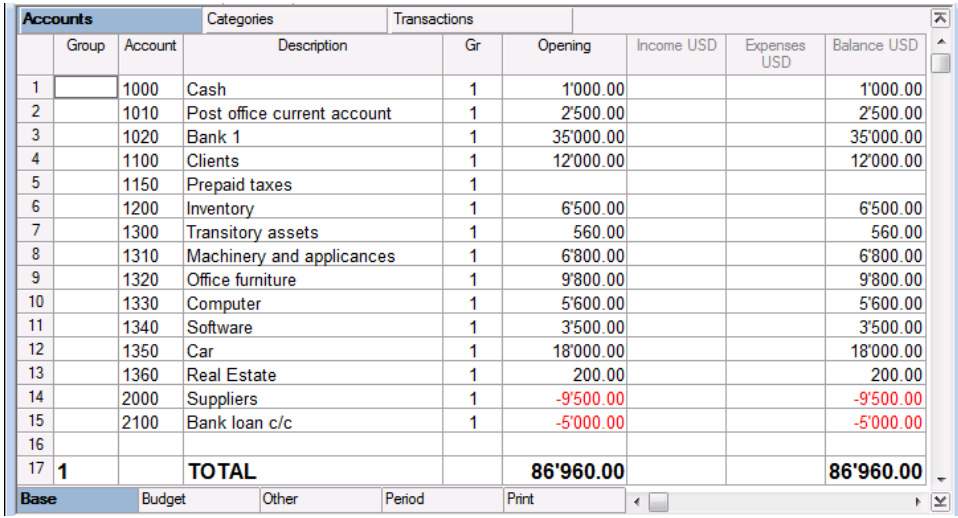

- In the Categories Table, arrange the income (earnings/revenue) and expense (expenses/costs) categories, assigning each one a code, description and the belonging group. The categories should not have any opening balances at the beginning of the year.
- **Enter the accounting transactions in the Transactions table.**
- After entering the transactions you can easily obtain the Enhanced Statement:

# **Company XXX** Accounting 2010

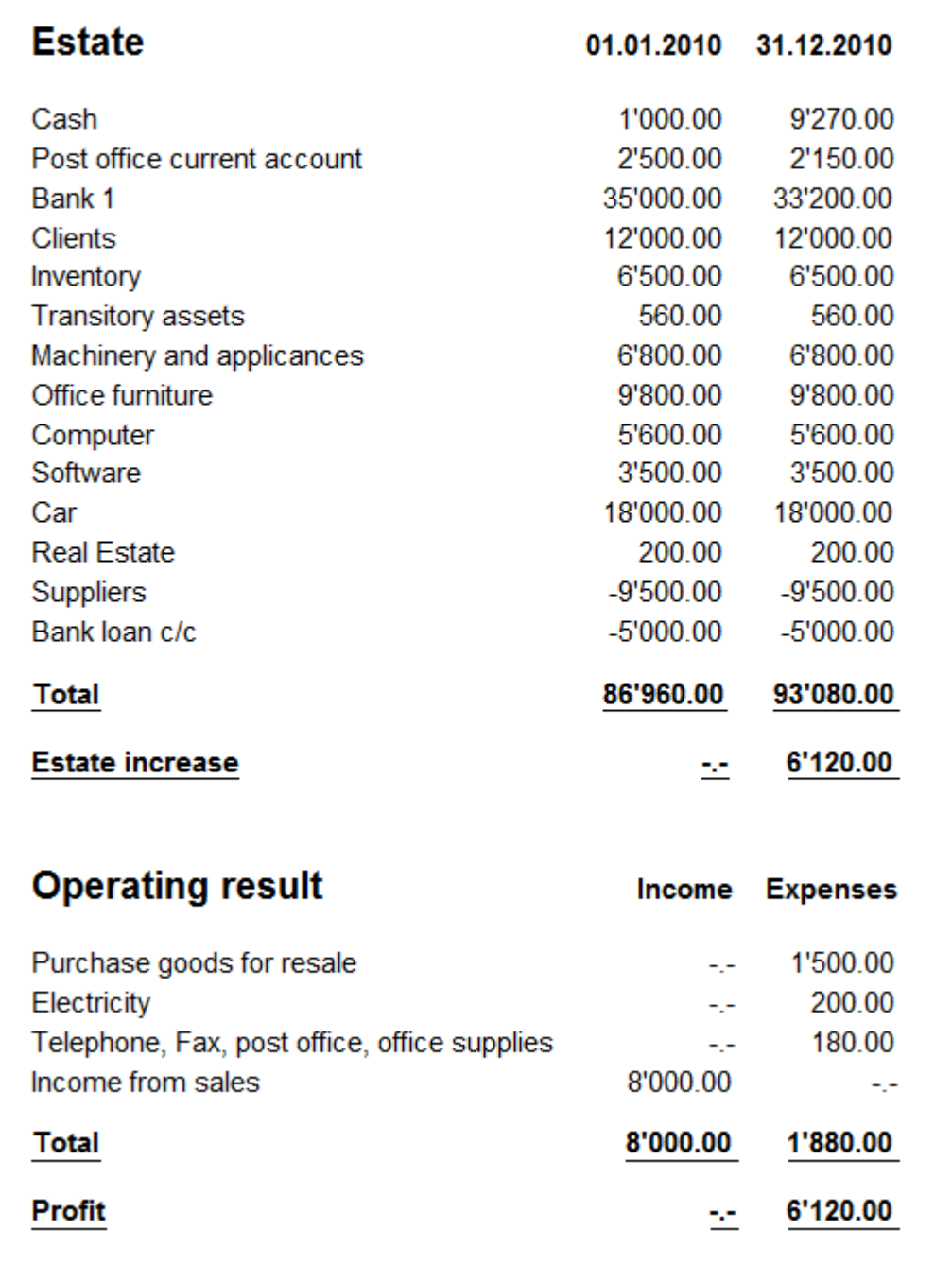

# 3.4.1 Tables

## The Accounts Table

In the Accounts Table, arrange the accounts belonging to the estate, assigning a code, description and the groups to which they belong.

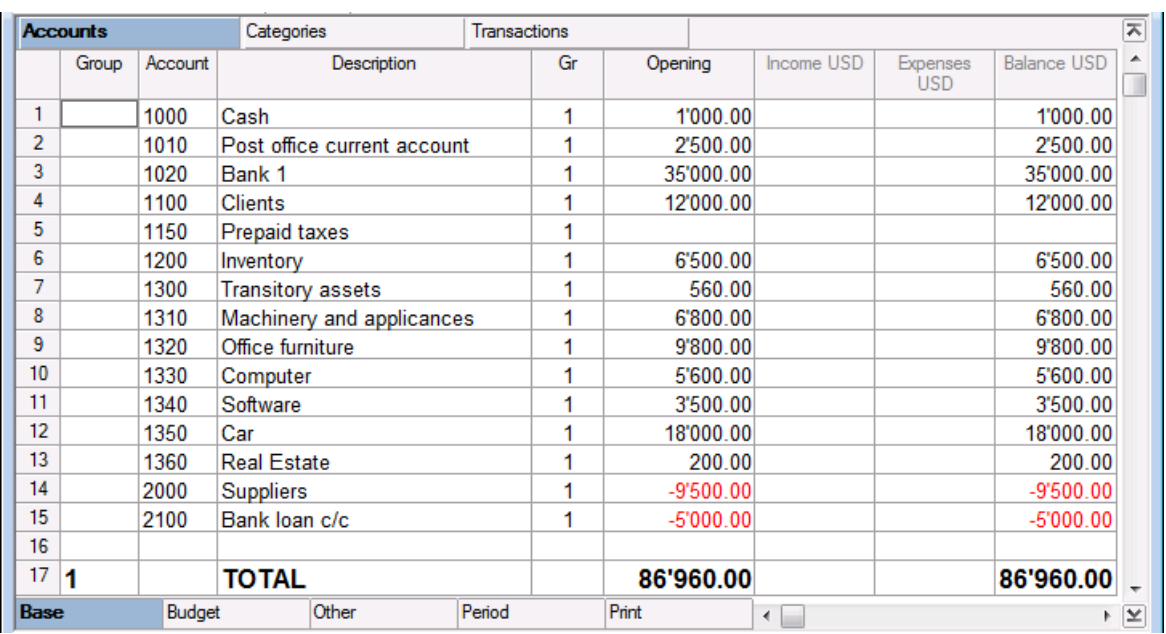

Continue entering the opening balances in the Opening column of the Accounts Table.

### The Categories Table

In the Categories Table, arrange the income (earnings/revenue) and expense (expenses/costs) categories, assigning each one a code, description and the belonging group. The categories should not have any opening balances at the beginning of the year.

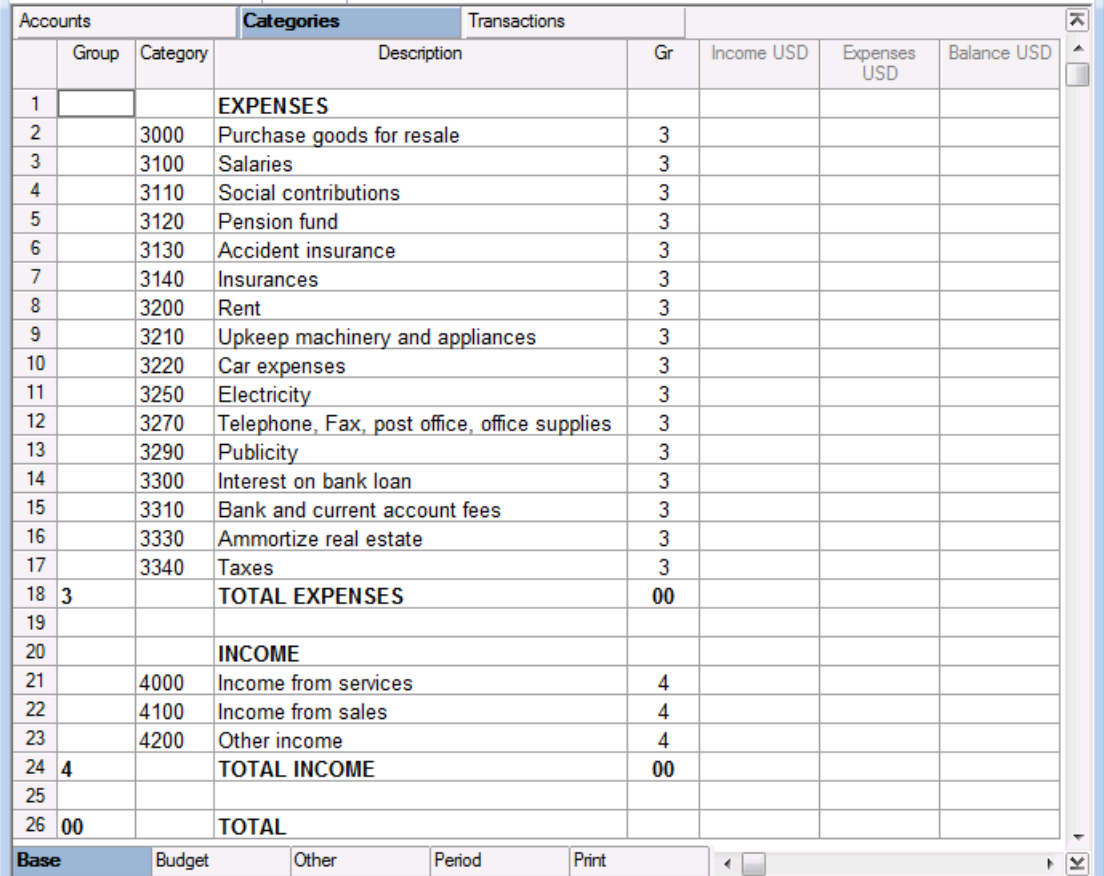

### The Transactions table

This is where the daily income and expense transactions need to be entered. It takes a few minutes every week to record the daily accounting operations based on the accounting documents.

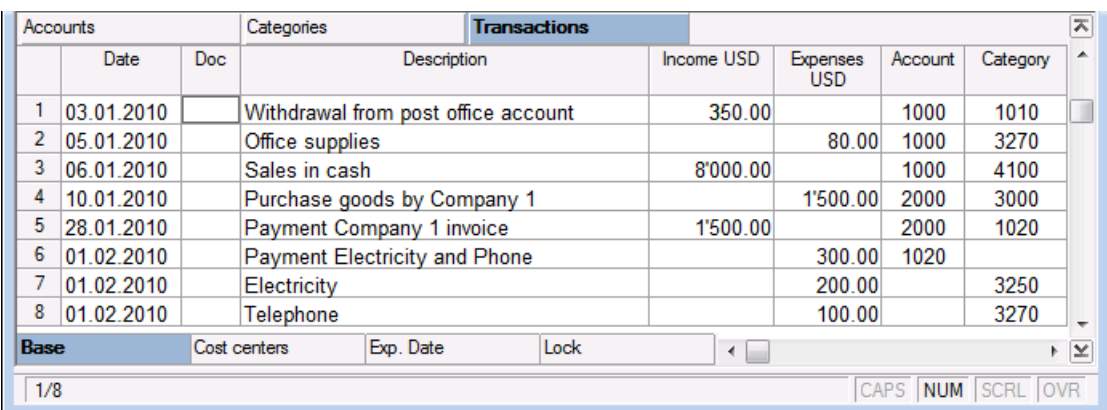

#### The columns of the Transactions table in Banana's Simple accounting

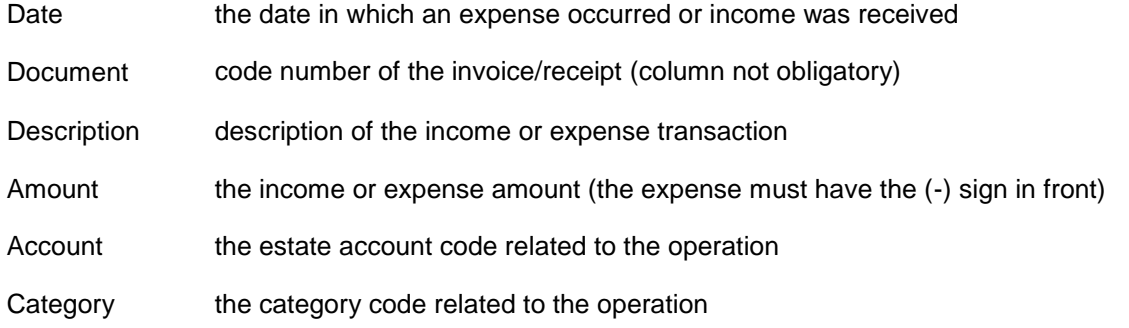

After every transaction entered all balances are automatically updated. Errors and differences will show immediately.

### The Account/Category Card

The Account/Category Card is the list of all transactions belonging to a specific account or category. To obtain the account/category card, double-click on the account or category number.

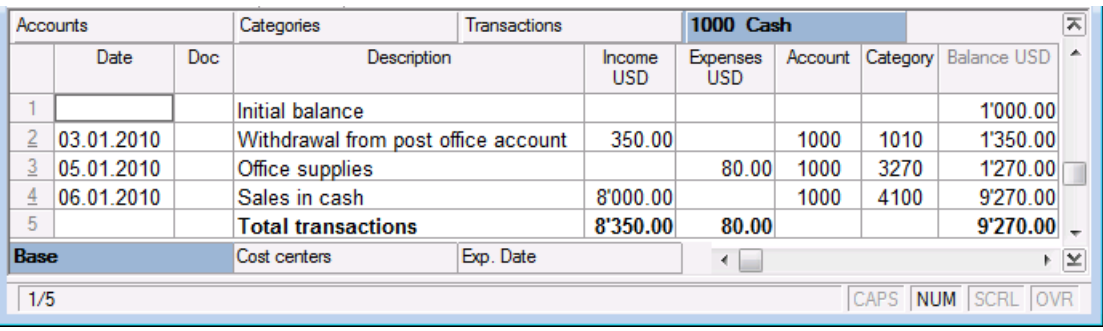

In every transaction row, the account/category balance is automatically reported.

#### 3.4.2 Transactions

The transactions are entered in the Transactions table.

Insert the data in the columns: the date, description, the incoming or expense amount, the account, the category.

Income/Expenses: the amount coming in/going out.

Account: one of the estate accounts (cash, bank, post, clients, suppliers,...) is entered. Category: an income or expense category is being entered

To accelerate entering the transactions, consult [Repetitive operations.](#page-37-0)

Attention: to deactivate last year's smart fill, the user must deactivate the option "Smart fill with transactions from previous year" (File menu, File and accounting properties command).

### Examples of transactions without VAT

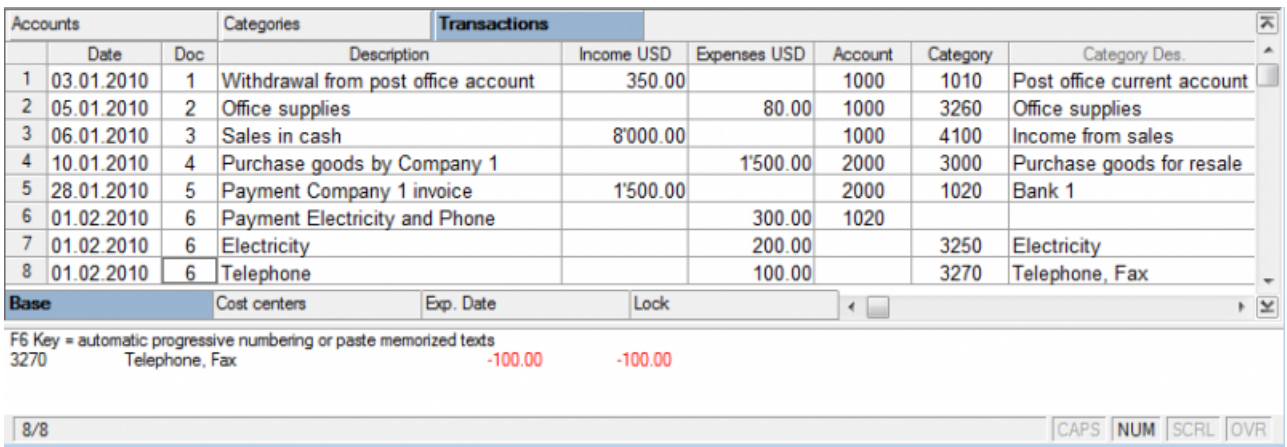

#### Examples of transactions with VAT

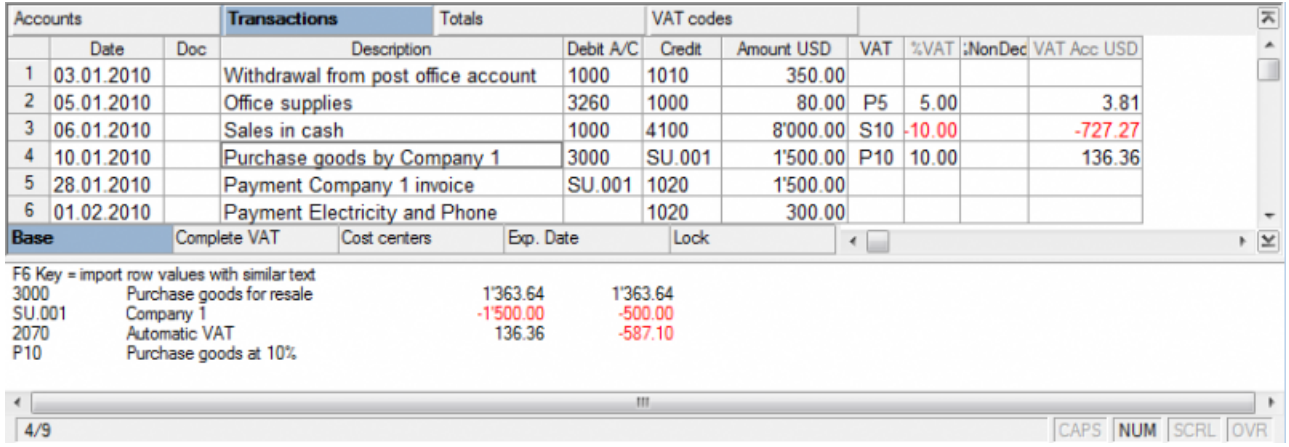

Note: In the Transactions table, instead of the account number, write the text you wish to find.

The software will show in the window at the bottom of the screen the list with all the accounts containing the entered text. With the right arrow key you can move directly in the list. You can select the desired account number by double-clicking it with your mouse or by pressing the Enter key.

After having entered the transactions, in order to display the mouvements of an account or a category, double click on the account- or category number:

#### Example

In the account- or category card, the presentation of the transactions is very similar to the ones of the Transactions table.

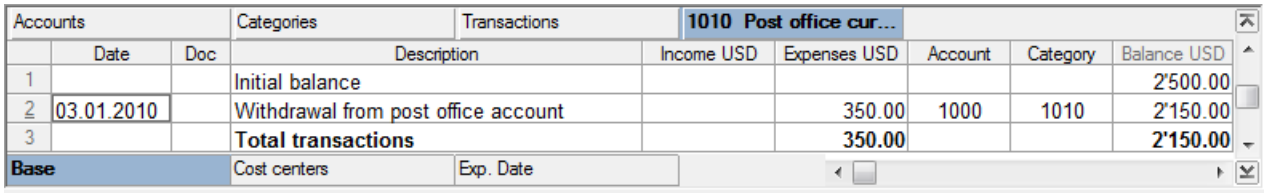

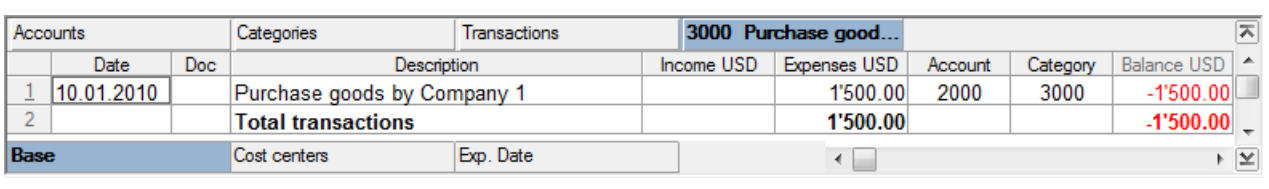

In every transaction row, the account/category balance is automatically reported.

## 3.4.3 Enhanced Statement

The Enhanced Statement is calculated and visualized by means of the command Enhanced Statement, from the Simple1 menu.

In the window that appears, a series of options can be selected so that more information can be included.

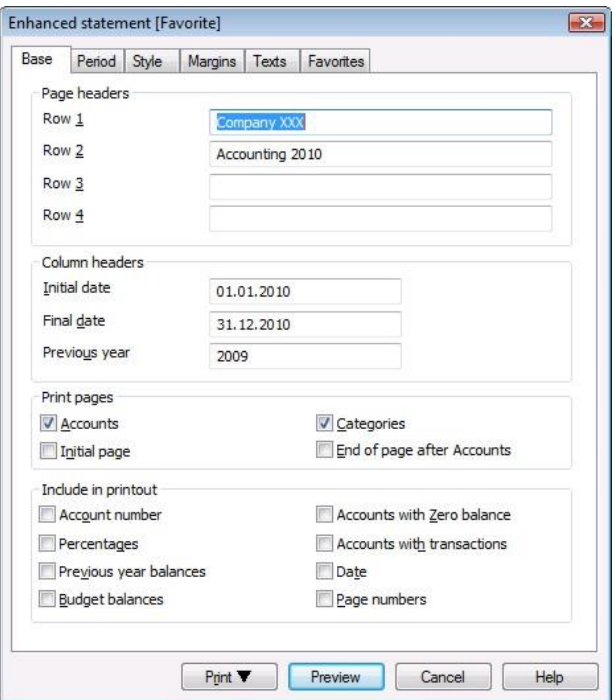

The Enhanced Stament gives an overview of the advancement of the estate situation and the operating result of the year. This function is present in the Cash book and the Simple accounting.

# **Company XXX** Accounting 2010

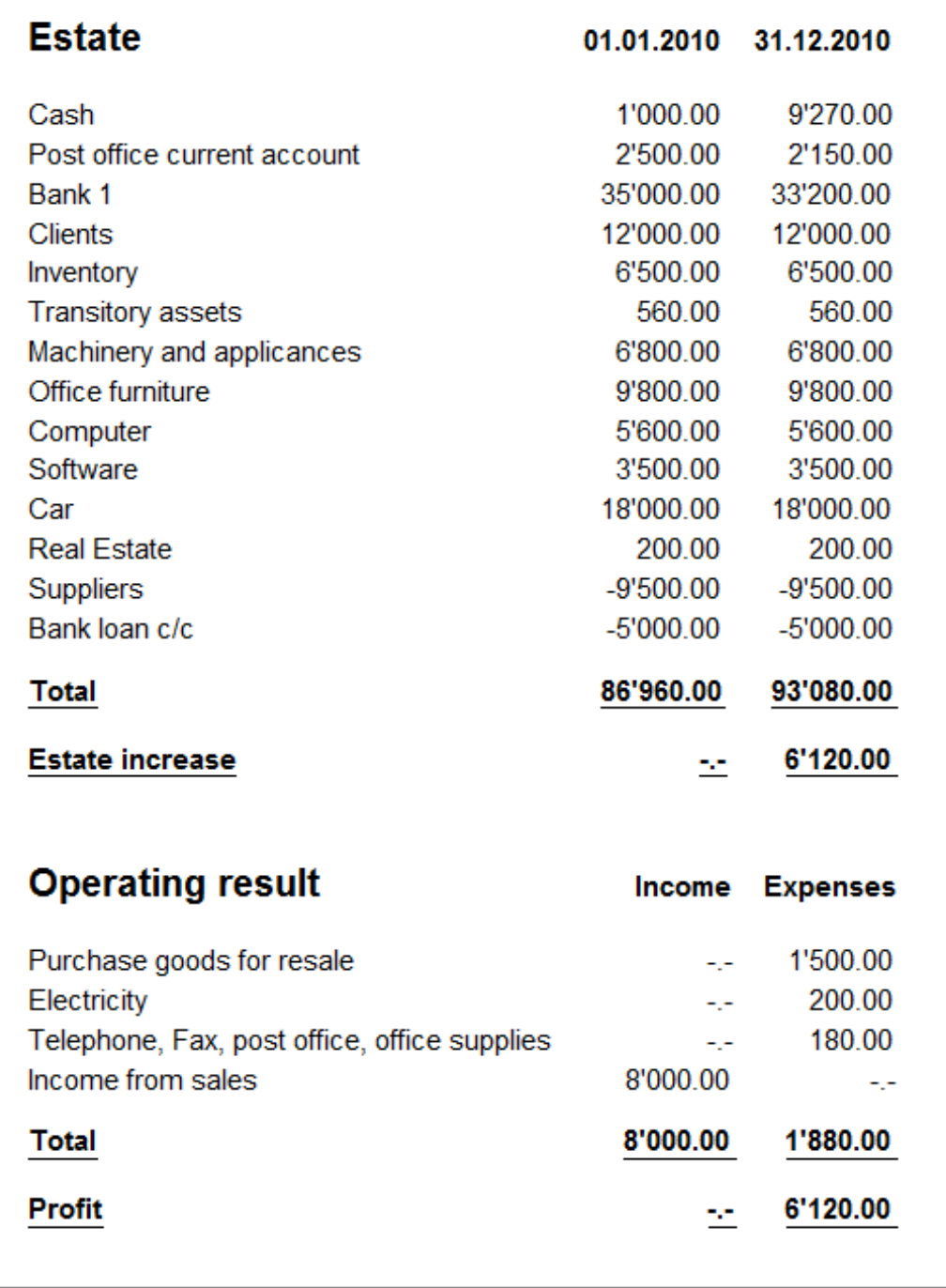

### 3.5 Double-entry accounting

The professional instrument to manage assets, liabilities, expenses and income according to the international rules of the Double-entry (debit and credit). Charts of accounts that can be personalized, VAT/sales tax options, data import and export are only a few of the numerous functions. See also: [How to get organized](#page-39-1)

Double-entry accounting is mandatory for all companies or other entities who, by law, are obliged to present a Balance Sheet and a Profit/loss Statement.

#### Characteristics

- Manages the estate accounts and the profit/loss accounts (assets, liabilties, expenses and revenue)
- The accounting type with VAT features the VAT calculations and VAT reports
- Produces all the accounting registrations: journal, account cards, balances by period and annual balances
- Exports data to Excel, Html, Xml
- Imports data from a Cash book or Simple accounting file and in a text format
- Imports data from bank statements in MT 940, QIF, QFX, Postfinance and Raiffeisen format

When creating a new accounting file, it is always better to open an already set example and adapt it to one's own needs, instead of starting from zero.

 Choose the type of accounting needed and select in "Examples/Prototypes" the example that best suits your needs

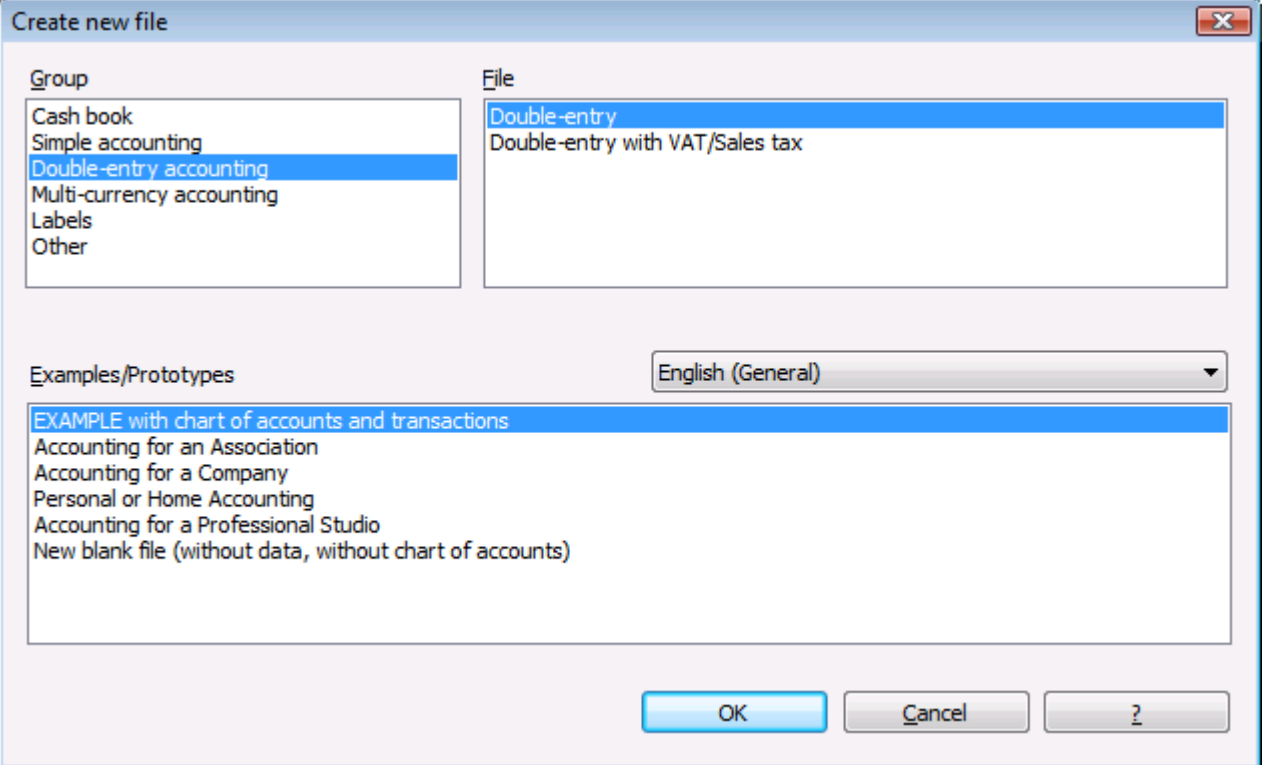

Define the Accounting Properties

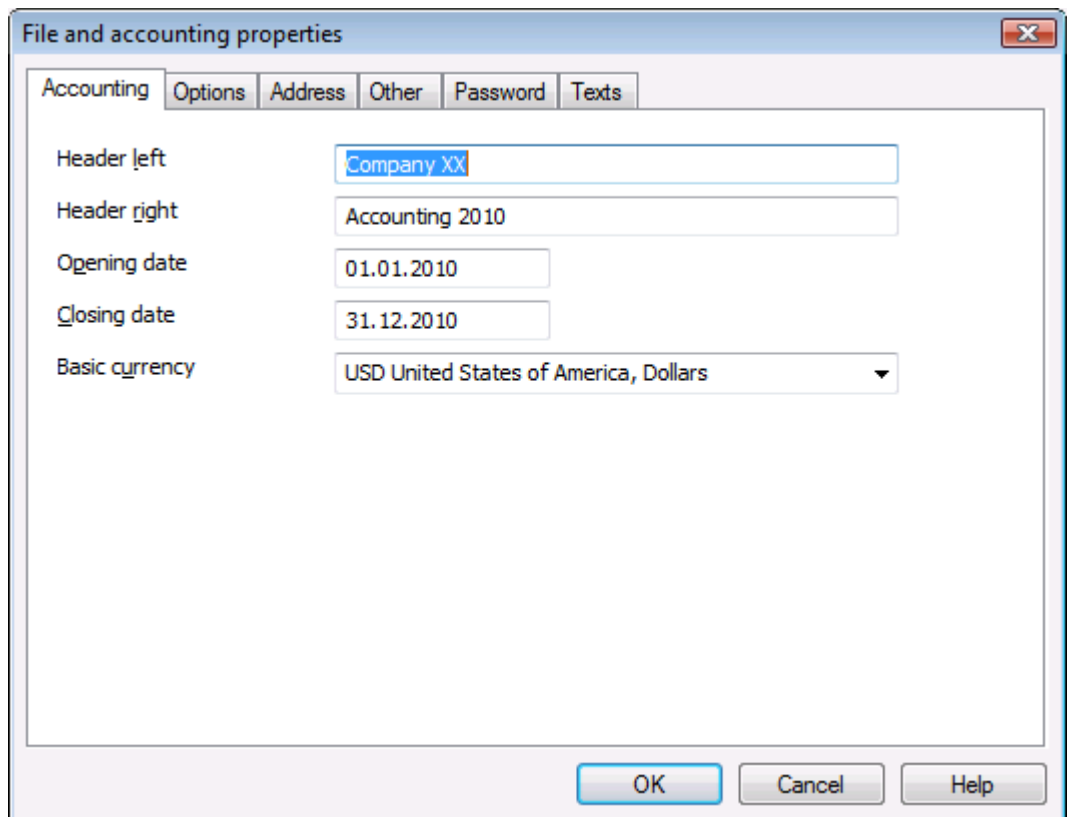

- Save the file under a new name (Save as...)
- In the Accounts Table, make all the necessary changes to personalize your charts of accounts: you can add or delete lines, change the accounts numbers and descriptions, create more groups, etc.

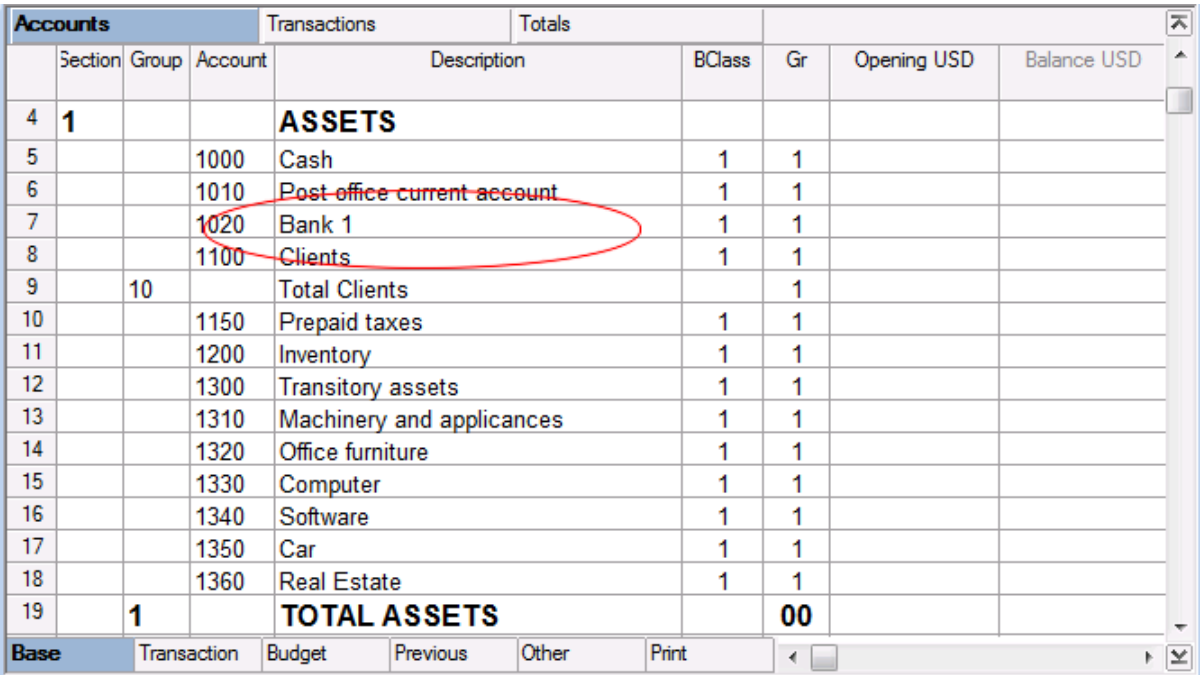

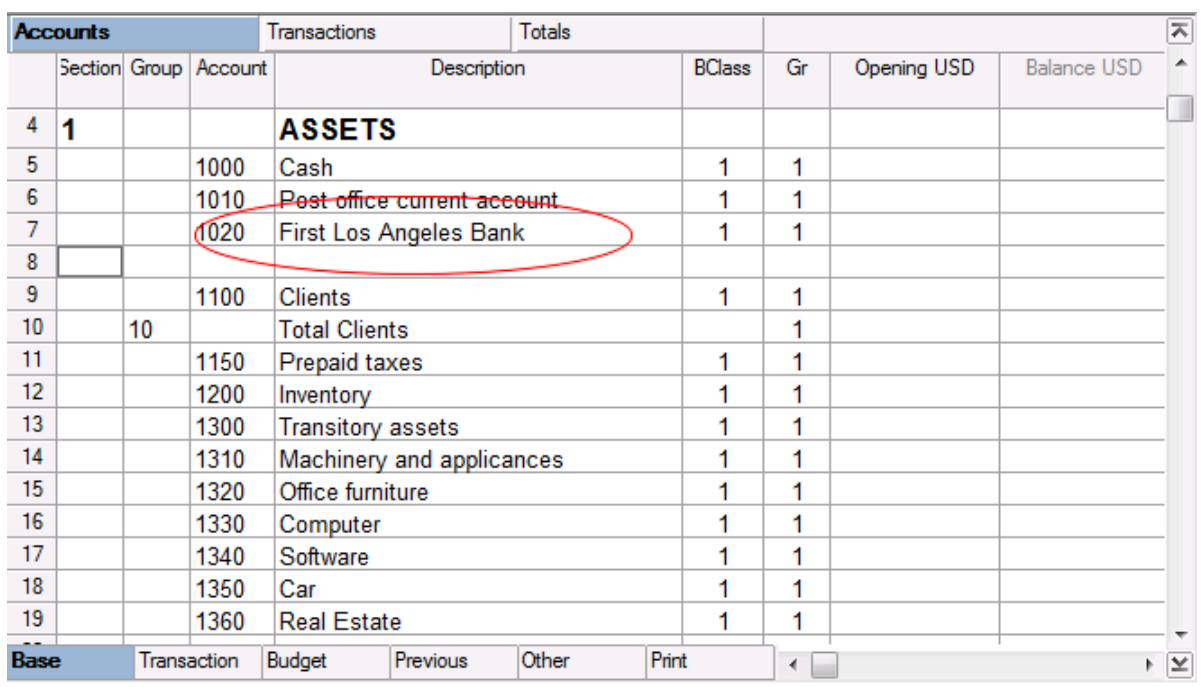

In case an account is missing, just move to the Accounts table, add a new row and complete it with the account number, the description, the Bclass and the Group in order to create a new account. For more information on how to create a Chart of Accounts, please consult the section [Groupings in the](#page-68-0)  [Chart of Accounts.](#page-68-0)

• Save your file and go to the [Transactions Table](#page-66-0) to enter your [accounting transactions.](#page-75-0)

# The Results

Example of a [Enhanced balance sheet by groups](#page-246-0) at Year's end:

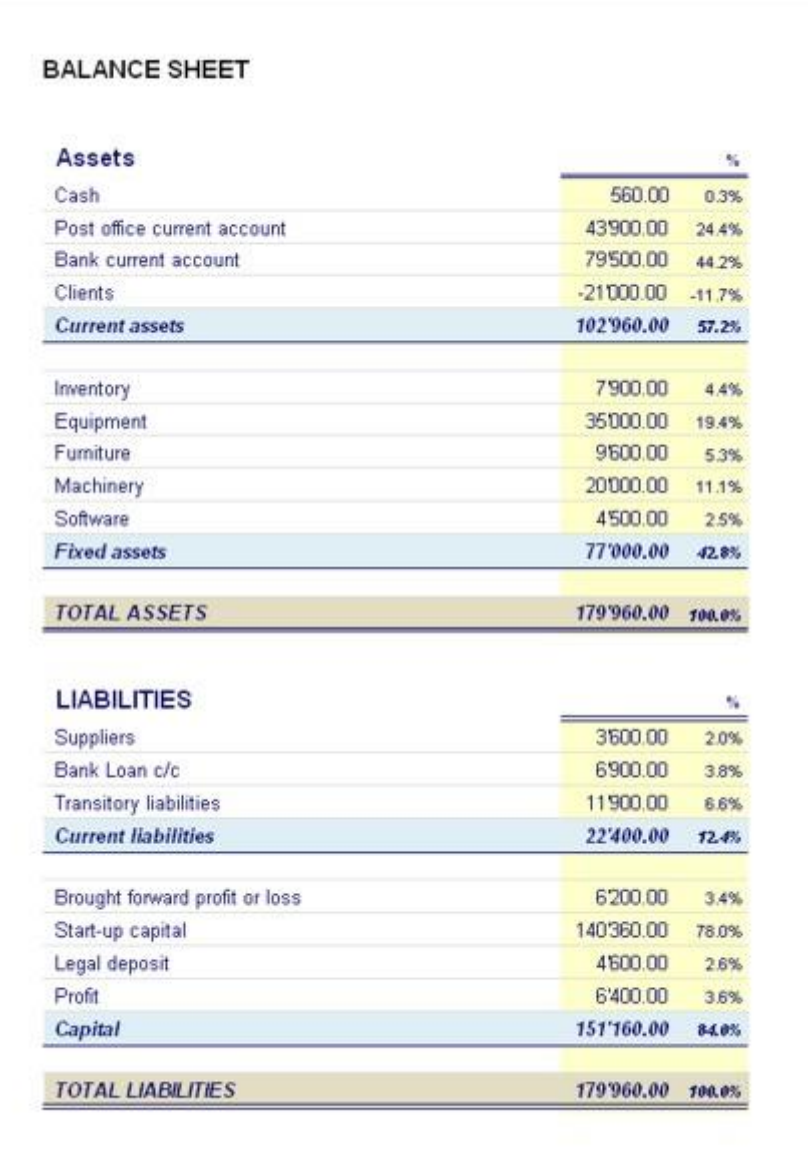

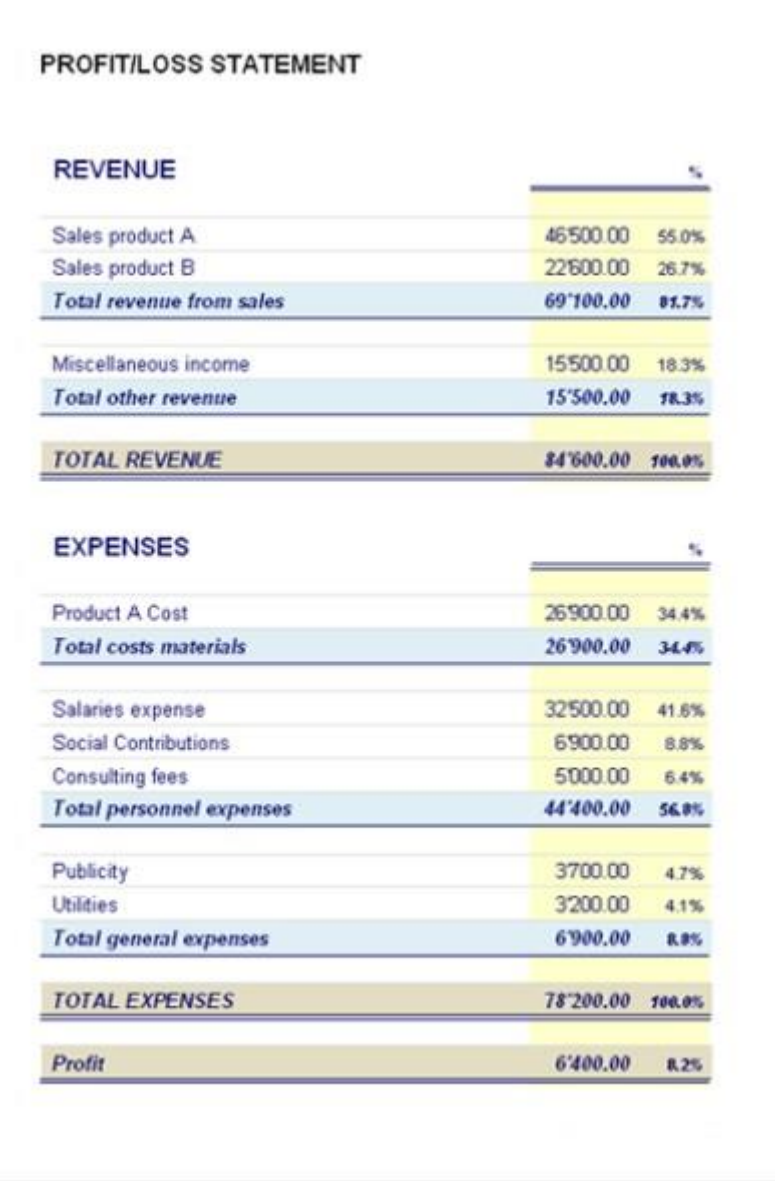

### 3.5.1 Liabilities and Income are negative?

Yes. In double-entry accounting, the balances can be in debit or credit. Banana indicates that an account is in credit by writing the amount in negative. The assets and the expenses are usually in debit, whereas the liabilities and the income are in credit. The negative sign is a convention, other programs use letters (D, C) or brackets.

See also in: Mathematical basis of the Double-entry accounting.

### 3.5.2 Tables

#### Accounts table

In the Accounts table, the Chart of Accounts is being entered: The Assets and Liabilities accounts make up the Balance Sheet, the Expenses and Income (Revenue) make up the Profit & Loss Statement. For every account, enter:

- the description
- the BClass (1 for Assets, 2 for Liabilities, 3 for Expenses, 4 for Income)
- the Gr to which the account belongs
- the opening balance in case Banana Accounting is being used for the first time (in the following accounting years, the transfer of the balances takes place automatically with the Create New Year function)

In Banana Accounting, you must always remember:

- The debit balances are positive
- The credit balances are negative (with a minus sign in front).

Please note: this rule only applies when you manually insert opening balances.

To correctly configurate and set up the chart of accounts, we advice you to study the lesson ["Groupings in](#page-68-0)  [the Chart of accounts"](#page-68-0)

### Assets and Liabilities

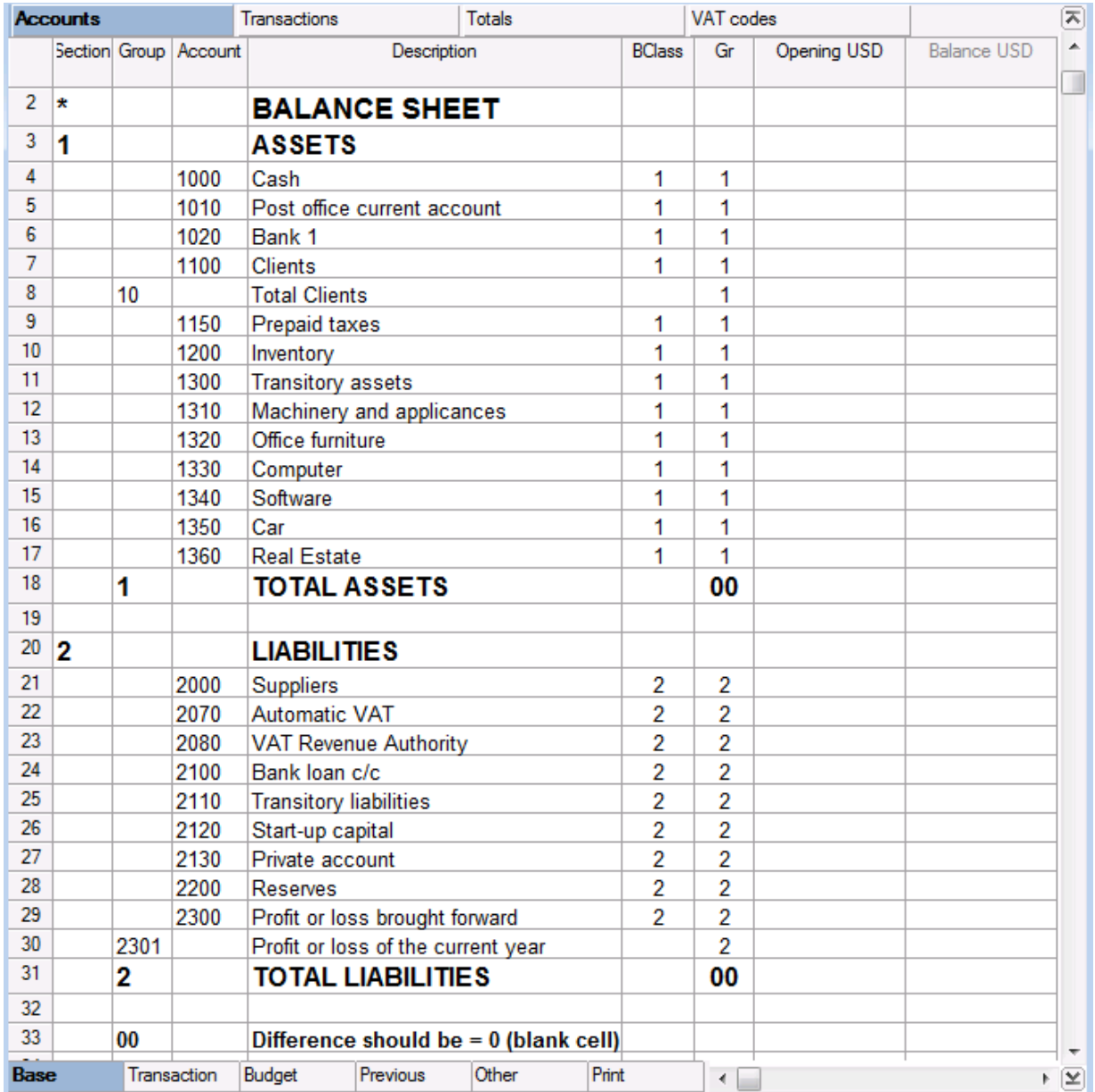

# Expenses and Income

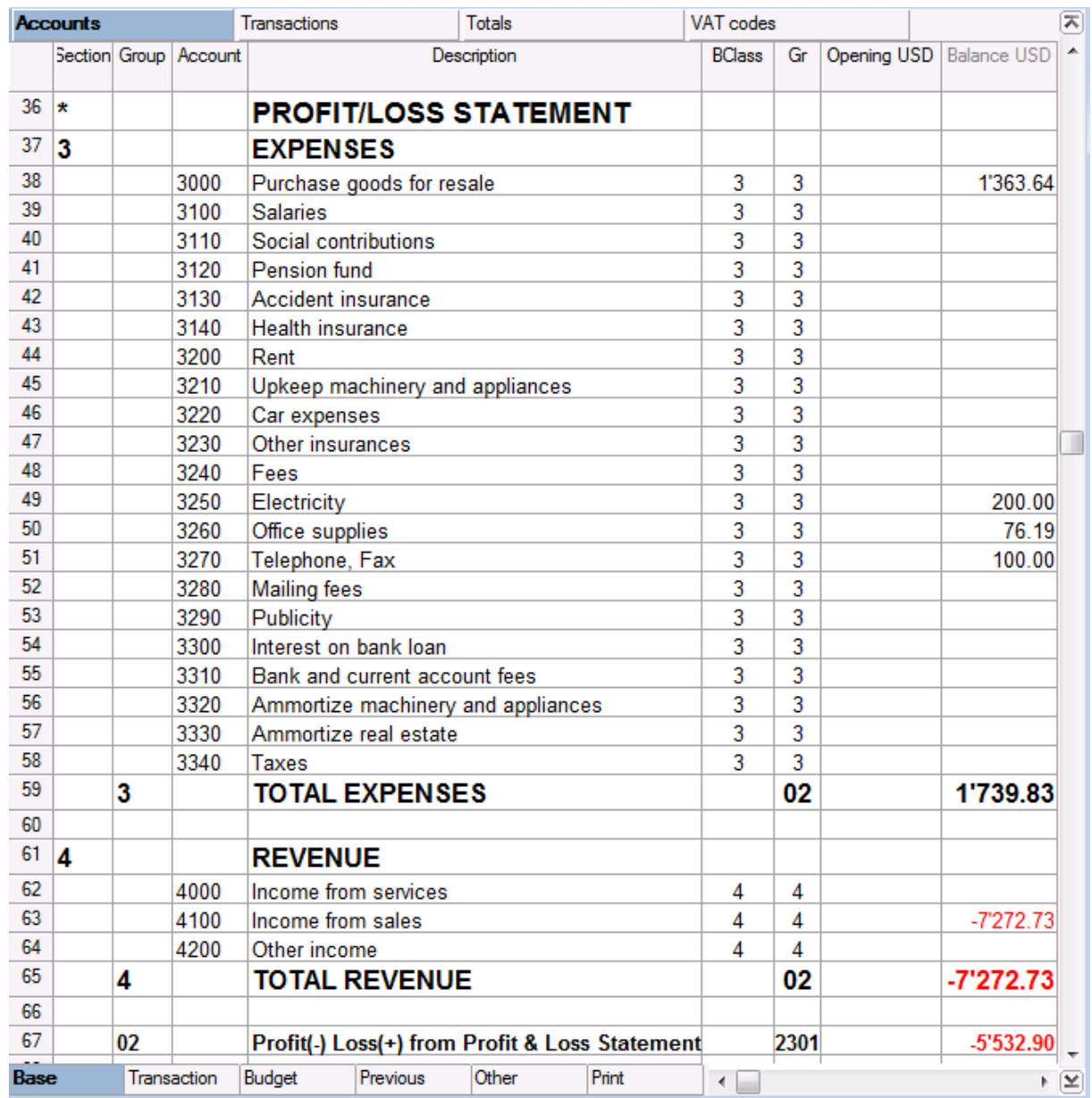

<span id="page-66-0"></span>The total debit balance must be equal to the total credit balance

### Transactions table

In the Transactions table, all the accounting transactions are being inserted; it represents the Journal.

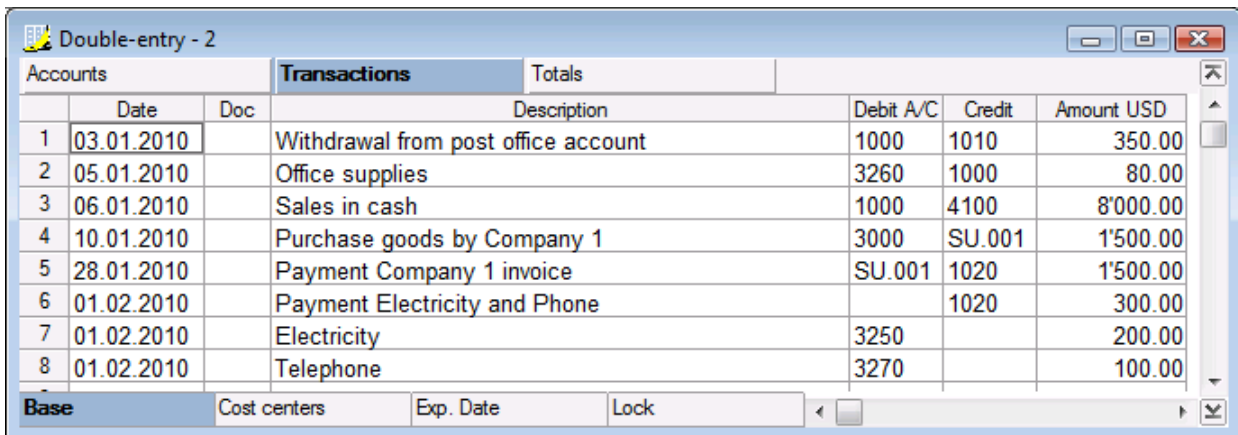

The columns of Transactions table:

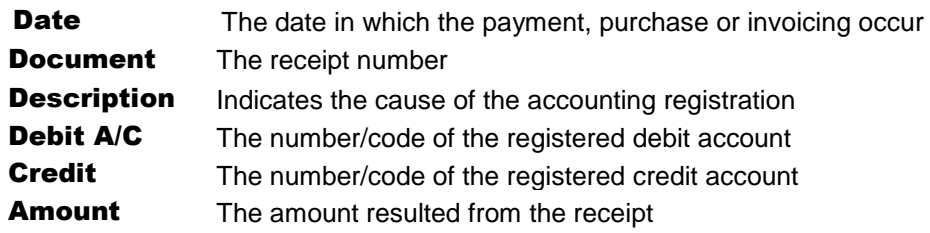

## Totals table

The Totals table shows the totals per Group and serves to double check whether the accounting balances. It is calculated automatically by the program and the user cannot edit it.

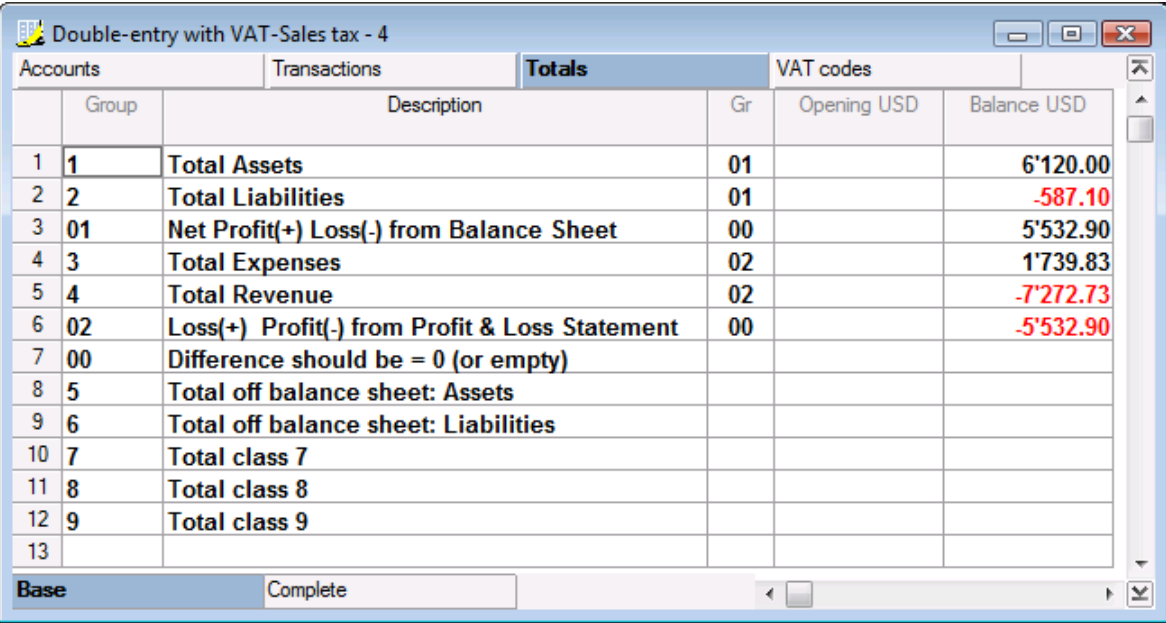

In order to create a budget, the "Budget" view has to be displayed on the Accounts table.

• Insert the foreseen amounts in the **Budget** column. The software updates the differences between the accounted amounts and the foreseen ones in the "Diff. Budget" column.

<span id="page-68-0"></span>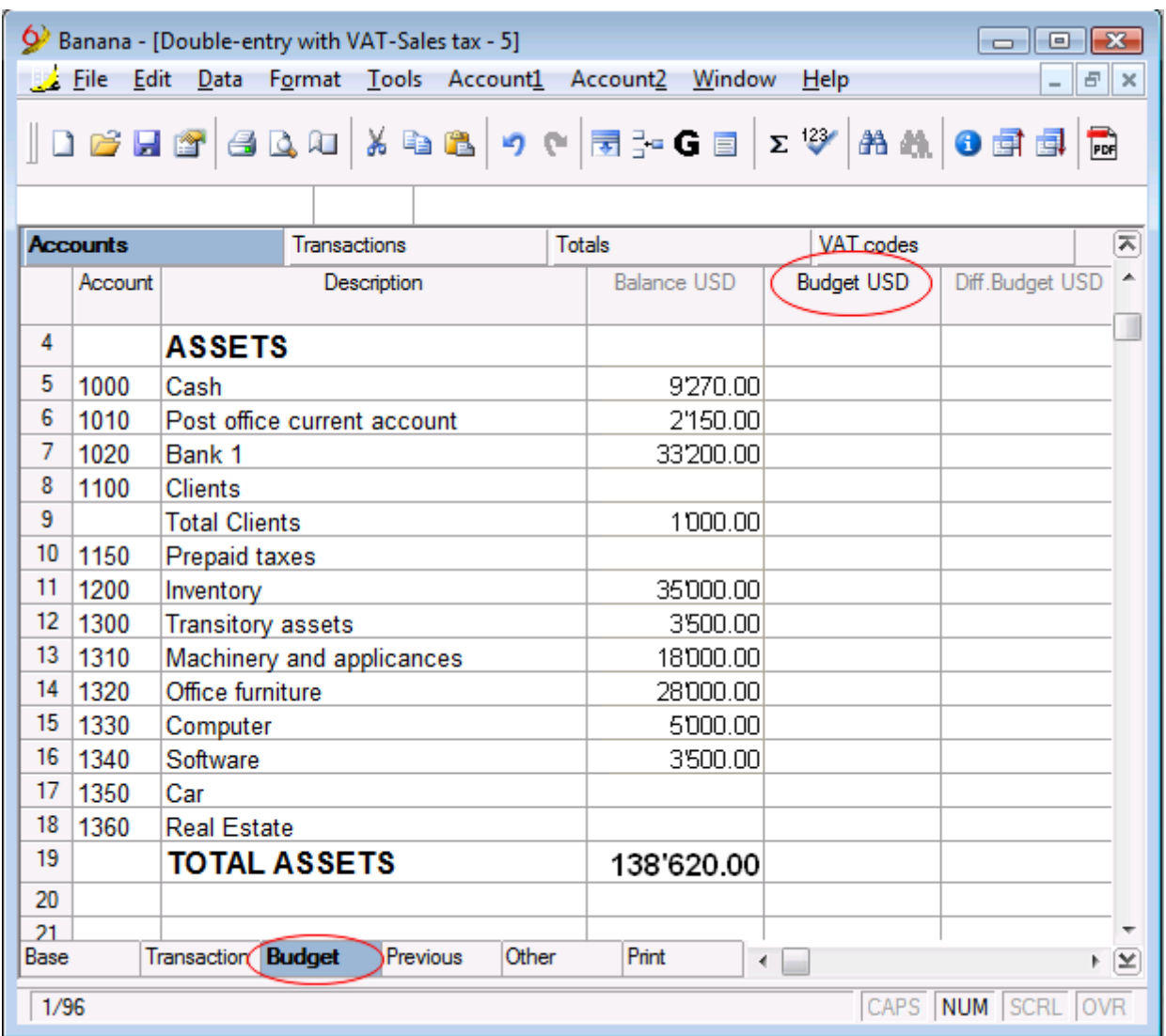

### 3.5.4 Groupings in the Chart of Accounts

In order to set up a chart of accounts, create the principal groups; for every group a Gr, to which the group belongs, has to be indicated:

- 00 groups the accounts of the balance sheet
- 2301 indicates the profit or loss of the current year
- 02 groups the accounts of the profit & loss statement

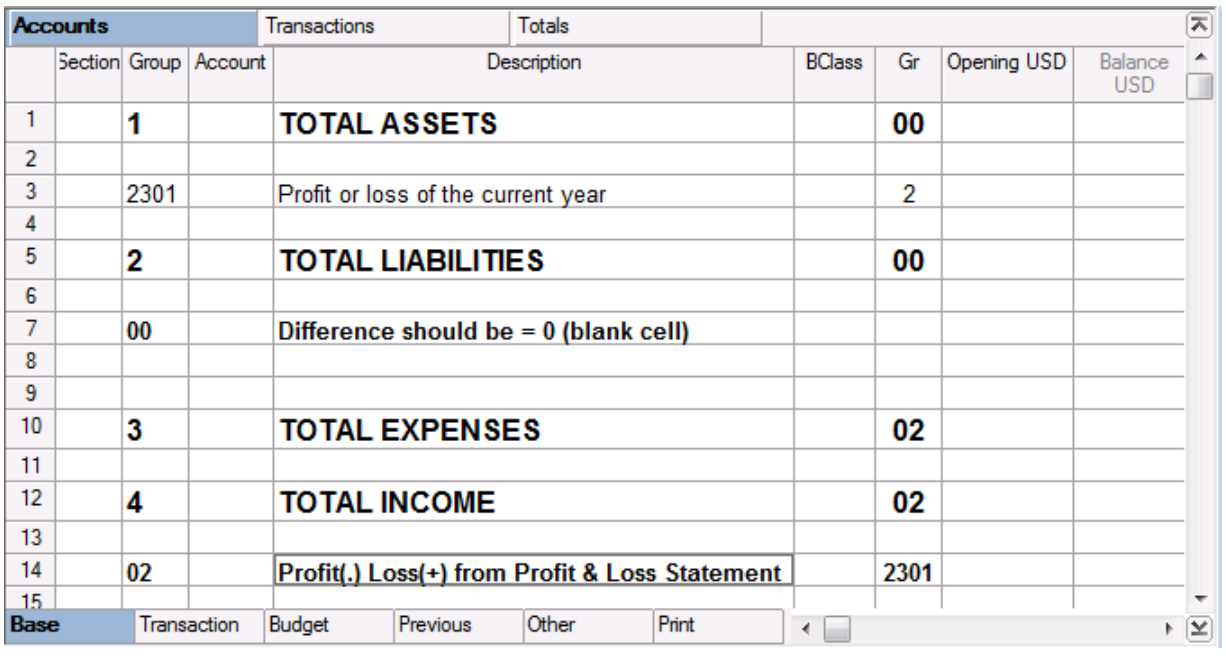

 Add new, blank rows; complete the process by inserting the account numbers, the description, the BClass and the Gr to which the accounts belong. The BClass cannot be changed: 1 for the assets, 2 for the liabilities, 3 for the expenses, 4 for the income.

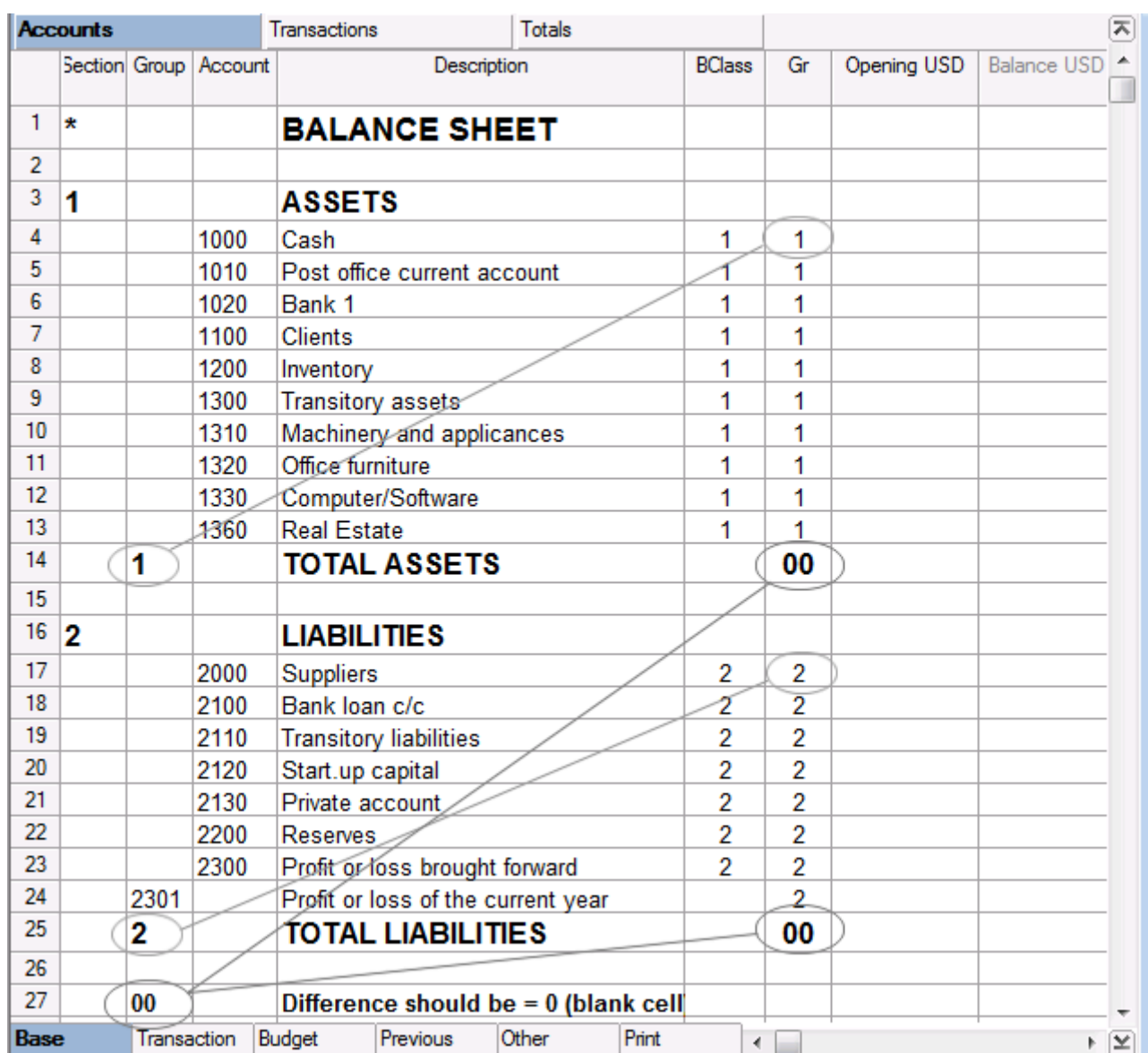

The accounts from 1000 to 1360 have Gr 1, equal to Group 1 which adds up the Total assets The accounts from 2000 to 2300 have Gr 2, equal to Group 2 which adds up the Total liabilities The Total assets and Total liabilities have 00 as Gr, equal to Group 00 where they are added up, obtaining the balance of the Balance sheet.

The procedure for the Profit & Loss statement continues in the same way:

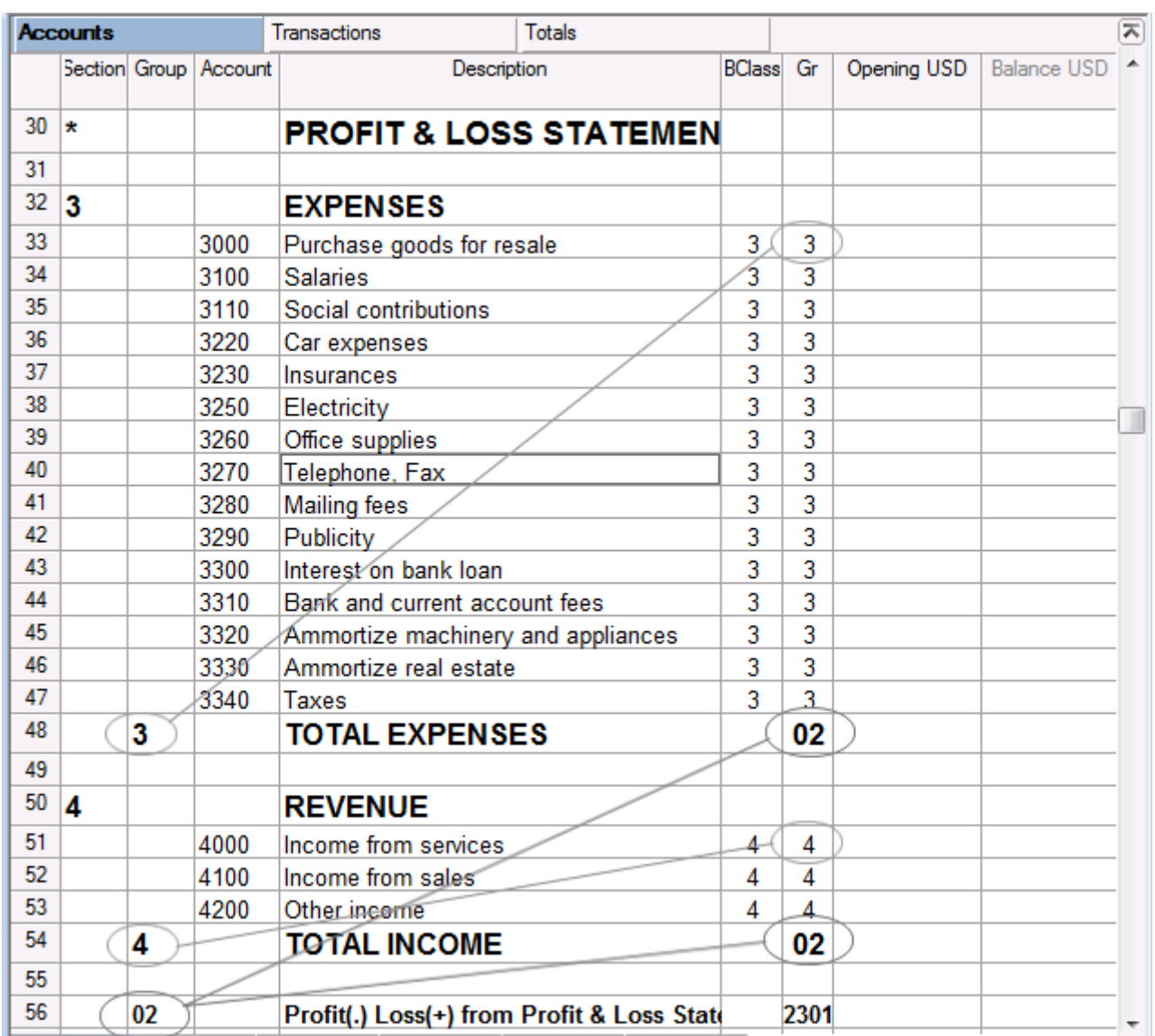

The accounts from 3000 to 3340 have Gr 3, equal to Group 3 which adds up the Total expenses The accounts from 4000 to 4200 have Gr 4, equal to Group 4 which adds up the Total income The Total expenses and the Total income have 02 as Gr, equal to Group 02 where they are added up (Profit/Loss from Profit & Loss Statement).

The Profit/Loss from the Profit & Loss Statement has 2301 as Gr, and is added up in the 2301 group in the liabilities.

### 3.5.4.1 Subgroups in the Chart of Accounts

In the Chart of Accounts, the subgroups give the possibility to obtain totals on more than one level and obtain more detailed information in the presentation of the Balance sheet.

#### Example:

The user wants to create a new subgroup "Liquid assets" that groups the cash, bank, and post office accounts.
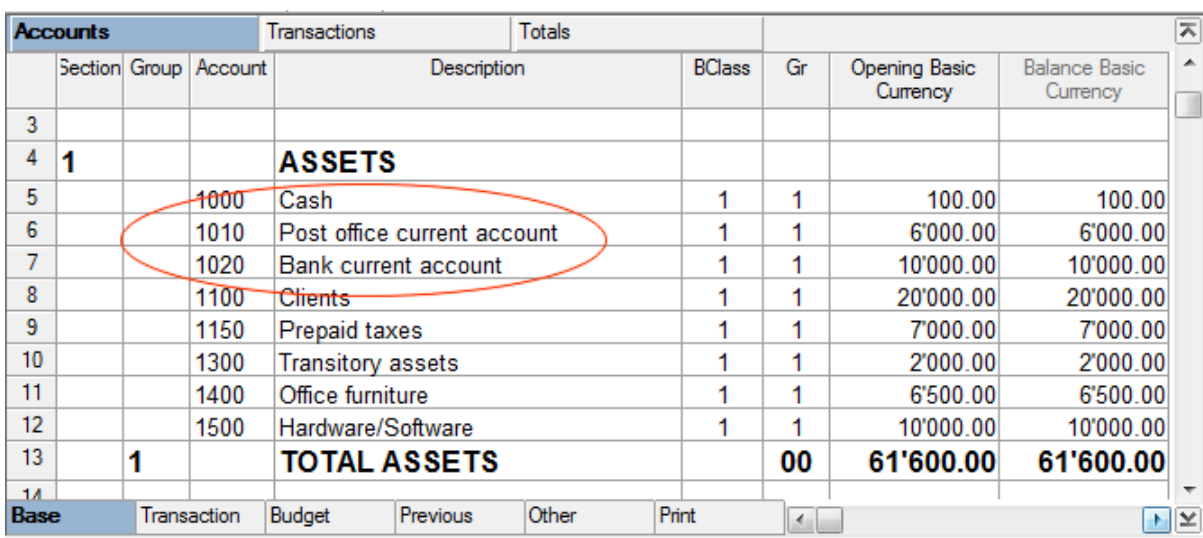

To create the sub-group "Liquid assets":

- insert a few empty rows
- in the Group column, key in the "100" code
- in the Description column, key in "Total Liquid assets"
- in the Gr column, key in "1"
- in the Gr column of the 1000, 1010 and 1020 accounts, key in "100" instead of "1".

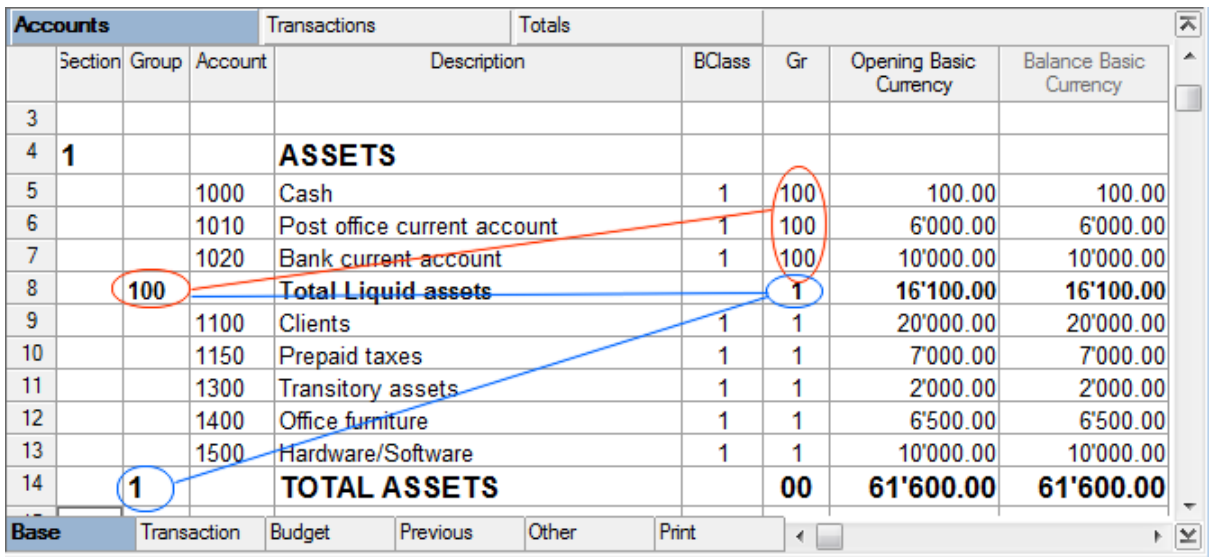

# 3.5.4.2 Deleting subgroups

If the Chart of accounts has some sub-groups that are no longer needed, it is possible to delete them.

### Example:

The user wants to delete the sub-group "Total loans".

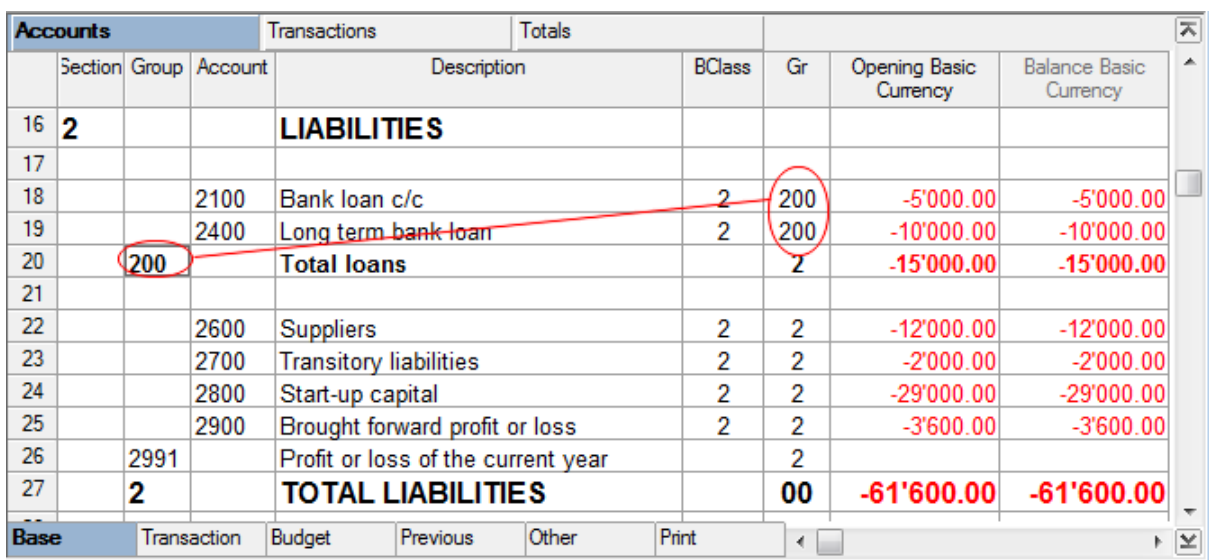

To delete the sub-group "Total loans", the user must:

- delete row 20
- change the Gr for the 2100 and 2400 accounts from 200 to 2.

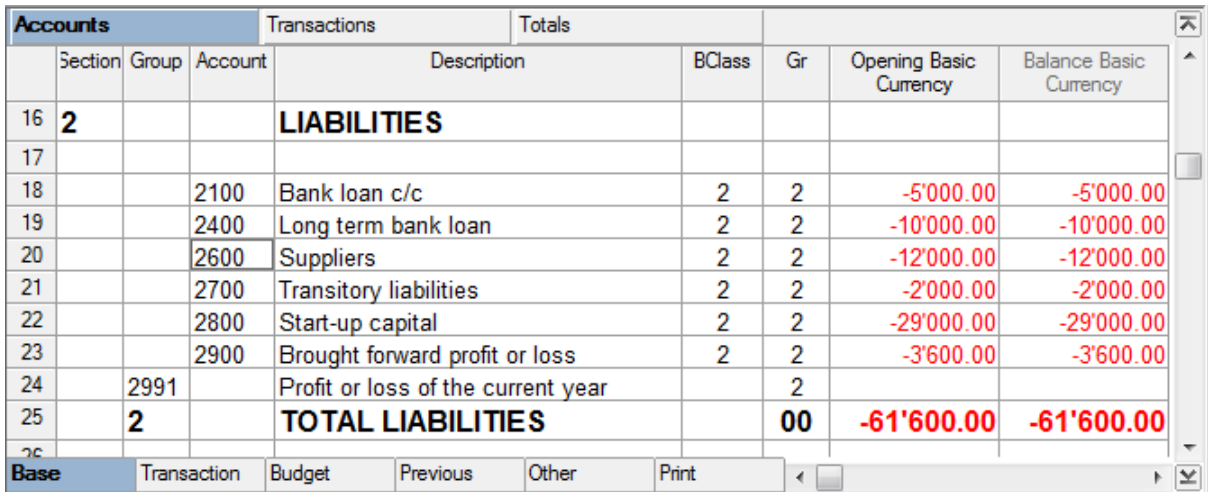

### 3.5.5 Accounts with VAT codes

In an accounting with VAT, the user can, at the moment the Chart of Accounts is created (Accounts table), connect a VAT code to the income/expense accounts, so that, when the sales and purchases are being recorded, the program automatically inserts the VAT code and completes the columns with the VAT data while entering the account number.

- In order to connect the codes:
	- Click on the "Other" view
	- Insert the VAT codes for the income/expenses in the "VAT code" column

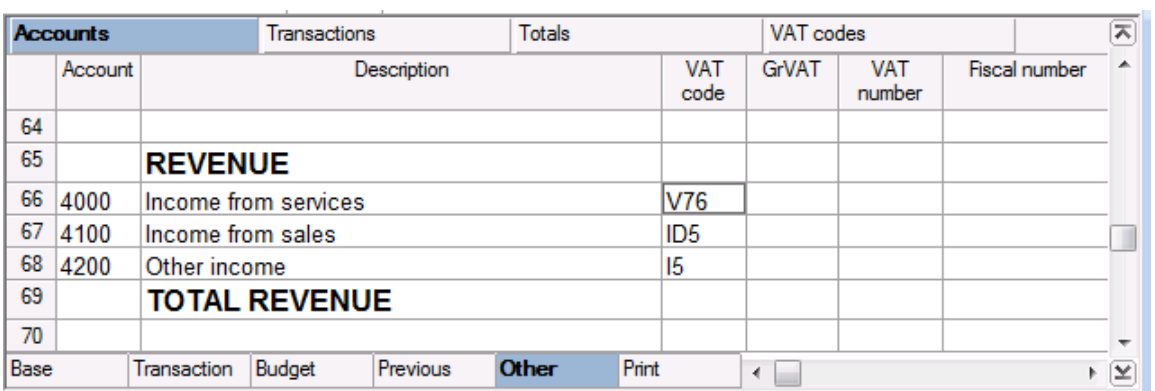

# 3.5.6 Entering opening balances

When using Banana Accounting for the first time, the opening balances need to be inserted manually in order to create the opening balance sheet.

After having set up the Chart of Accounts, proceed as follows:

- 1. Place yourself in the Accounts table, Base view, Opening column.
- 2. Enter the opening balances of the Assets and Liabilities accounts manually. The Liabilities are entered preceded by the minus (-) sign.
- 3. Check if the total Assets equals the total Liabilities so that your accounting balances.

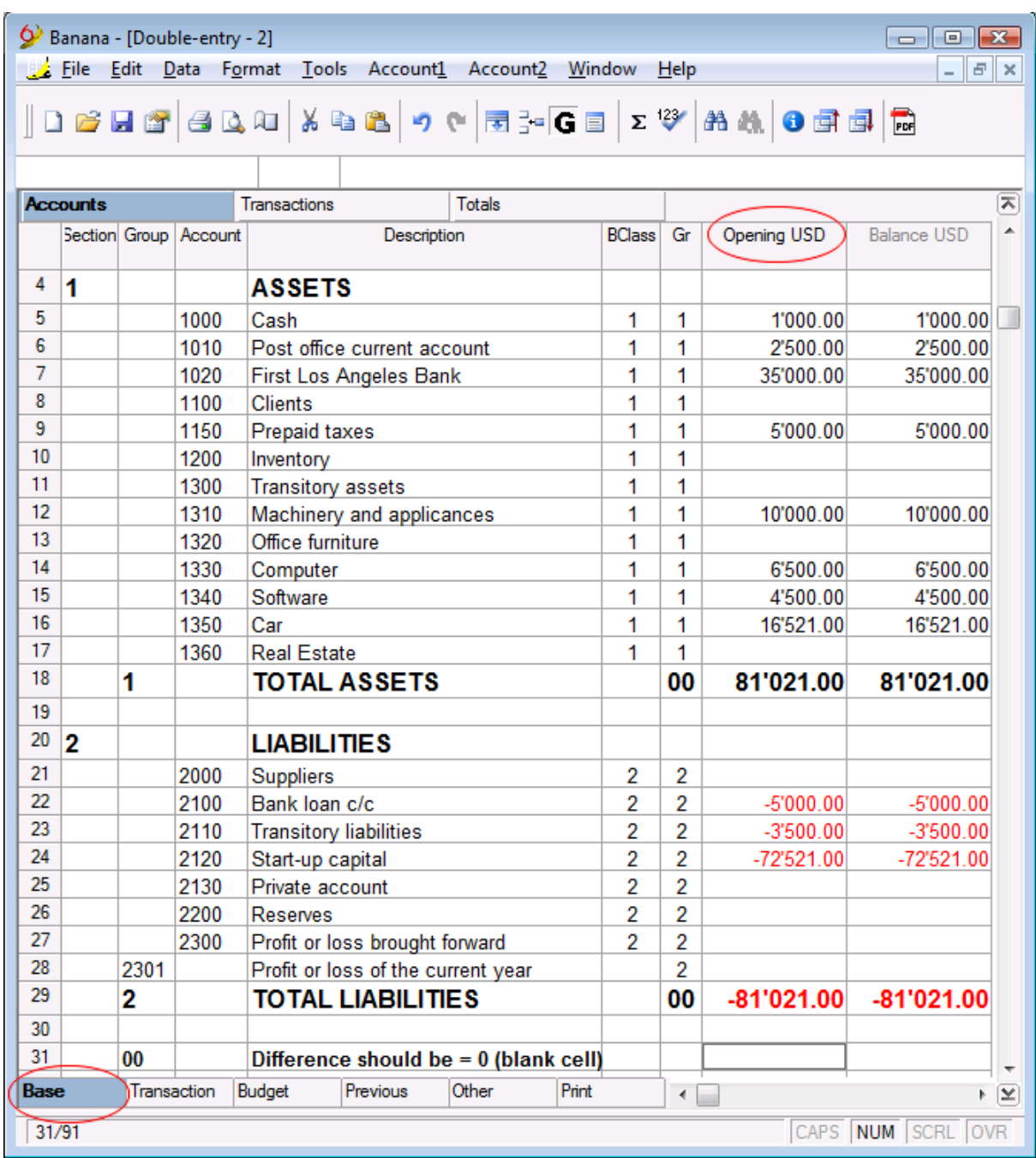

In order to automatically transfer the opening balances for the next year, consult the lesson "Updating [opening balances"](#page-83-0).

# 3.5.7 Transactions

# Sales in cash

Debit A/C: 1020 (Bank 1) Credit: 4100 (Income from sales) Amount: 8'000.00

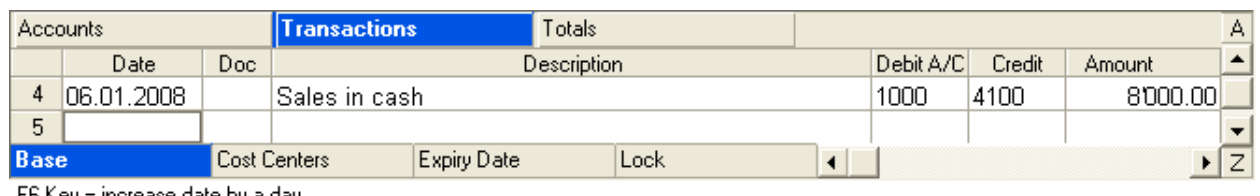

F6 Key = increase date by a day

 $\sqrt{5/11}$ 

CAPS NUM SCRL OVB

# Office supplies in cash

Debit A/C: 3000 (Purchase goods for resale)

Credit: SU-001 (Company 1) Amount: 80.00

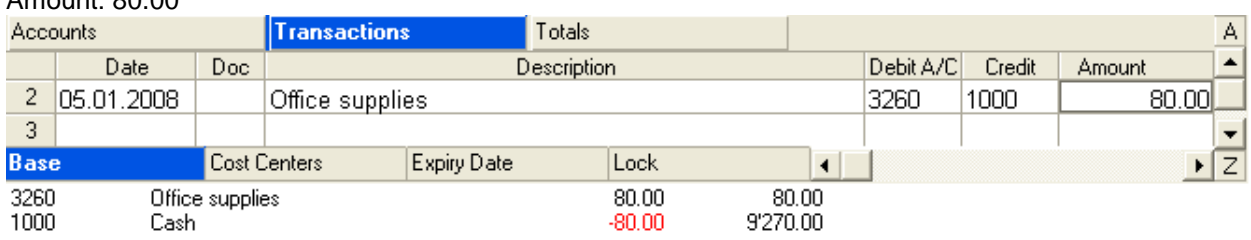

 $\sqrt{2/11}$ 

CAPS NUM SCRL OVR

# Bank Deposit in cash

Debit A/C: 1020 (Bank 1) Credit: 1000 (Cash) Amount: 500.00

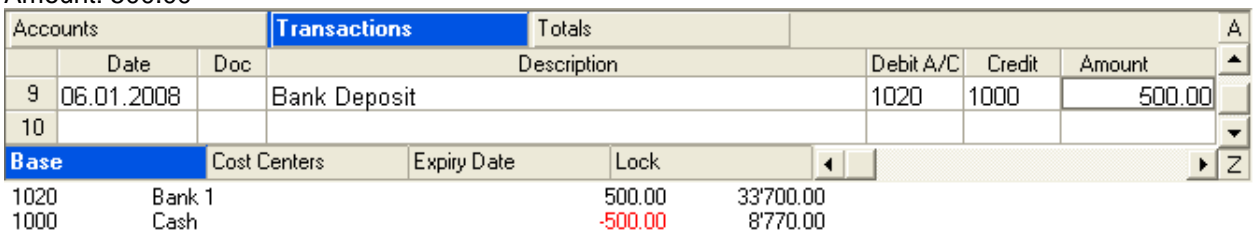

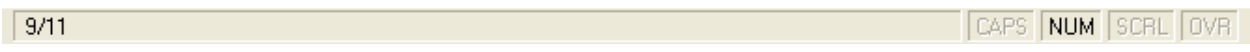

# Pay different bills with a unique bank transfer

Credit: 1020 (Bank 1)Debit A/C: 3250 (Electricity) Debit A/C: 3270 (Telephone) Amount: 300.00 (subdivided in the different rows)

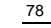

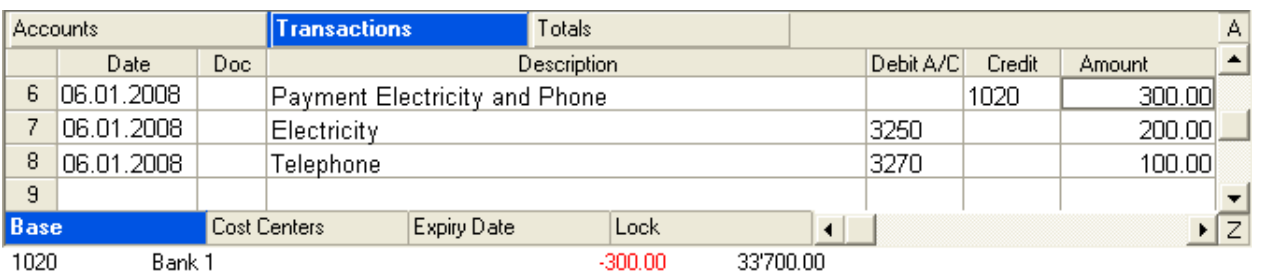

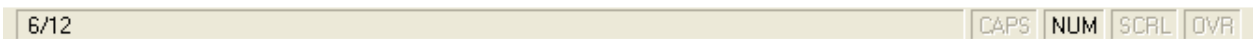

# Debit Cash different bills from the bank account

Debit A/C: 1020 (Bank 1)

Credit: 4100 (Income from sales)

Amount: 9'500.00

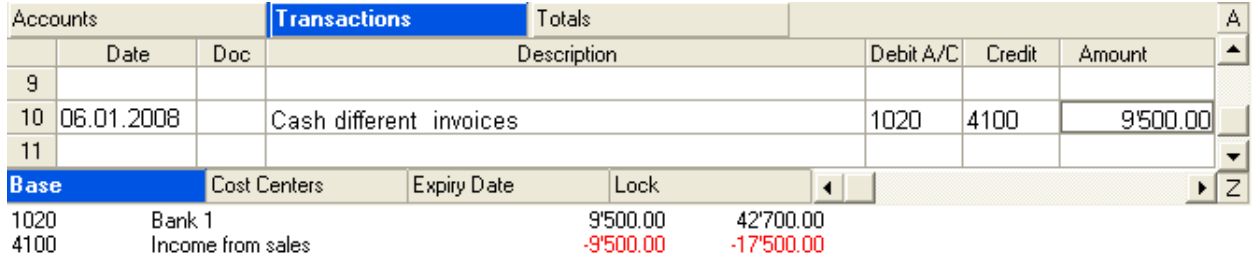

 $\boxed{10/11}$ 

CAPS NUM SCRL OVR

### Make purchases on credit

Debit A/C: 3000 (Purchase goods for resale) Credit: SU-001 (Company 1)

Amount: 1'500.00

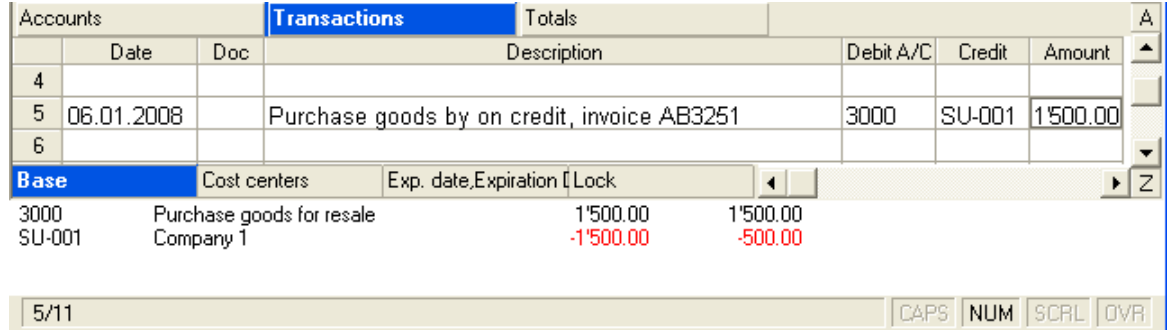

### Sales on credit

Debit A/C: CL-001 (Company 1) Credit: 4000 (Income from sales) Amount: 1'500.00

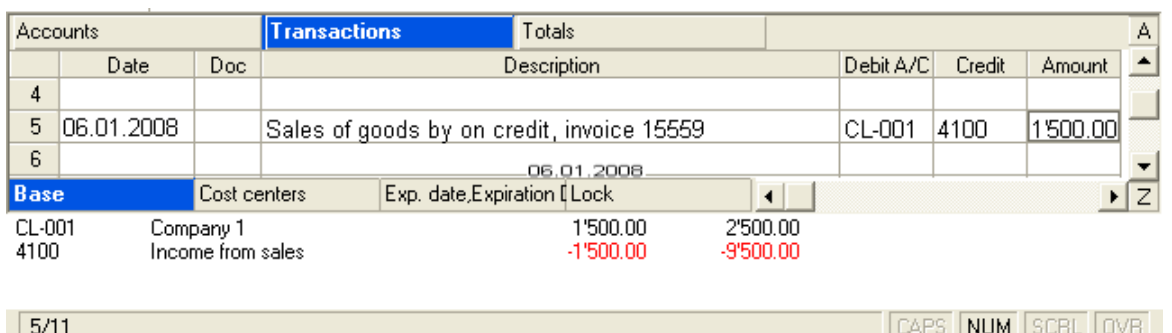

Note: In the Transactions table, instead of the account number, write the text you wish to find.

The software will show in the window at the bottom of the screen the list with all the accounts containing the entered text. With the right arrow key you can move directly in the list. You can select the desired account number by double-clicking it with your mouse or by pressing the Enter key.

### 3.5.7.1 Transactions on multiple accounts

Simple transactions are being entered on the same row, with one account in debit and the other in credit. Composed transactions have to be entered on several rows. The user should enter one account per row and there can be several counter parties in debit and/or credit.

To accelerate entering the transactions, consult [Work rapidly.](#page-37-0)

Attention: to deactivate last year's smart fill, the user must deactivate the option "Smart fill with transactions from previous year" (File menu, File and accounting properties command).

#### Example

The user pays by means of the bank several invoices: consultancies 1'500.-, rent 1'800.-, insurances 350.-, invoice for purchased goods 3'600.-

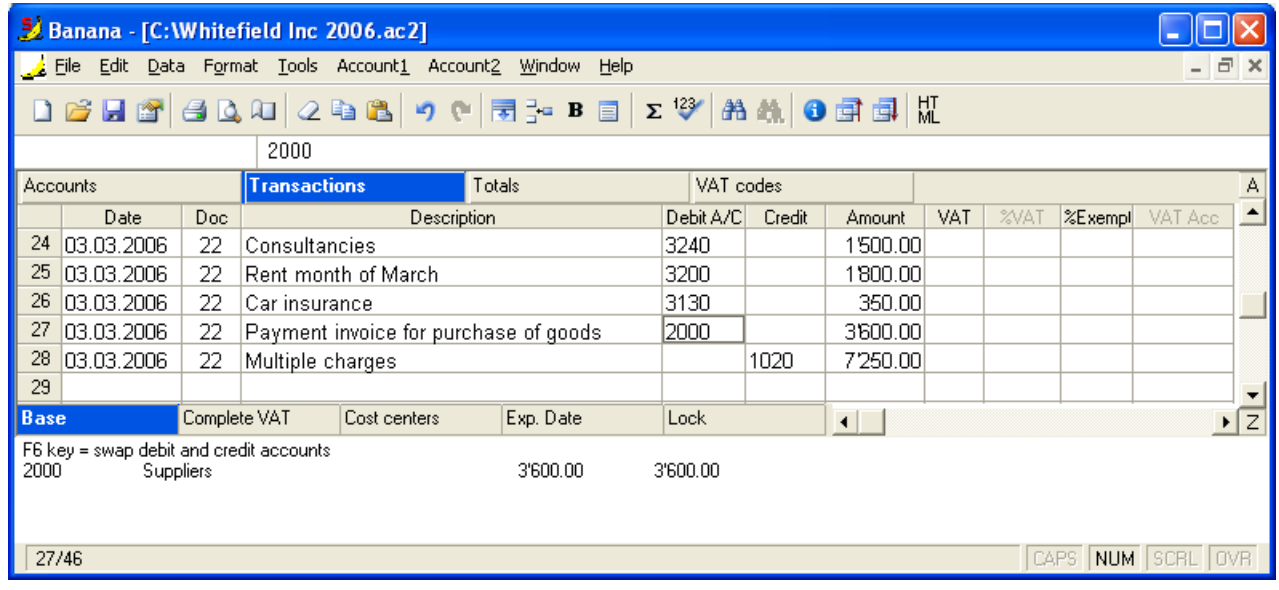

## 3.5.7.2 Issuing bank checks

To enter issued bank checks, the user needs to insert an "Issued checks" account in the Liabilities.

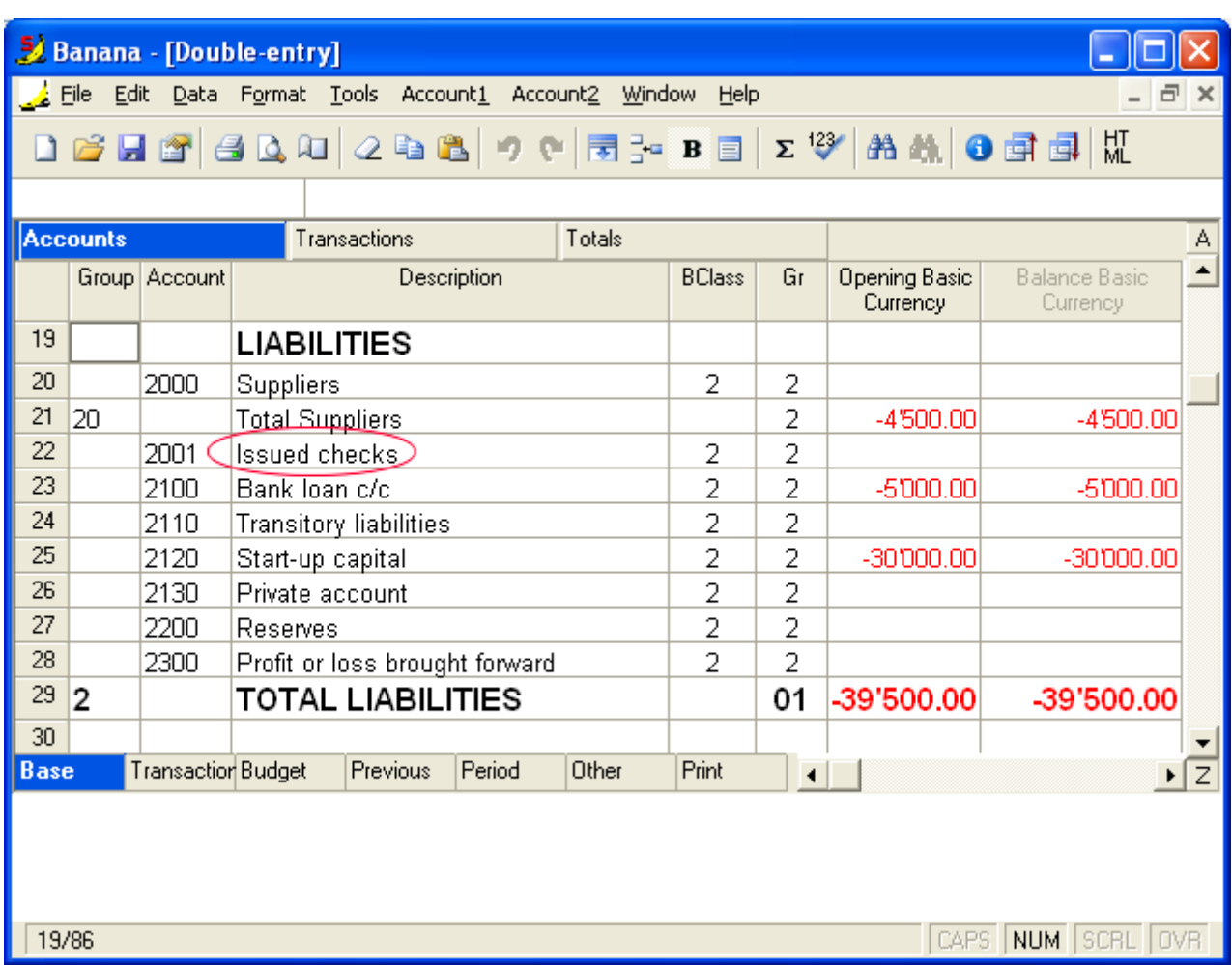

The check is issued at the moment of paying a supplier and is being debited from the Bank current account.

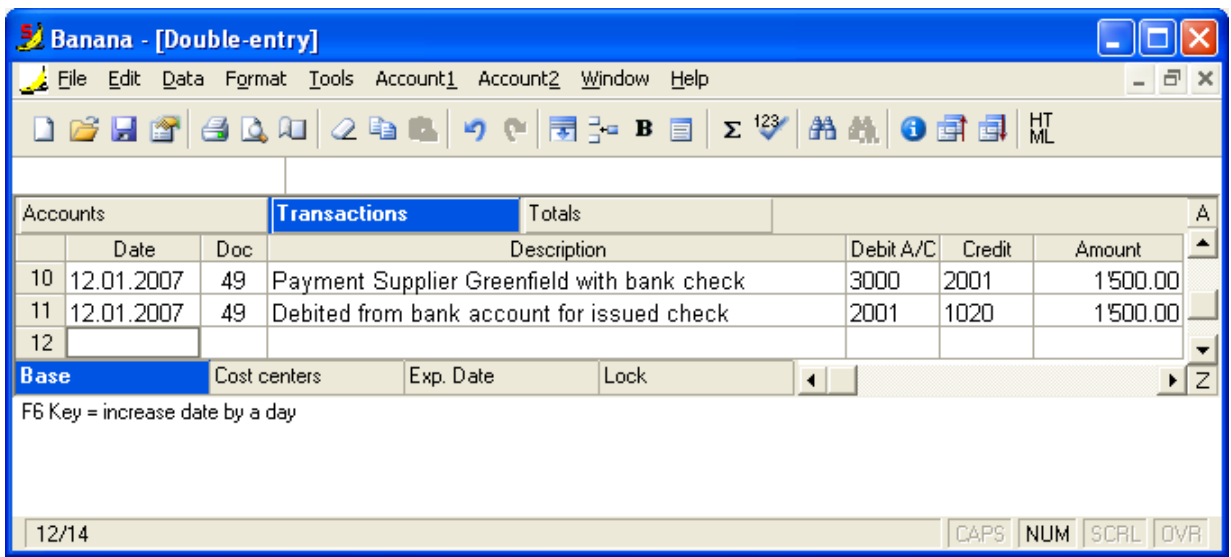

The "Issued checks" account card after the transactions.

80

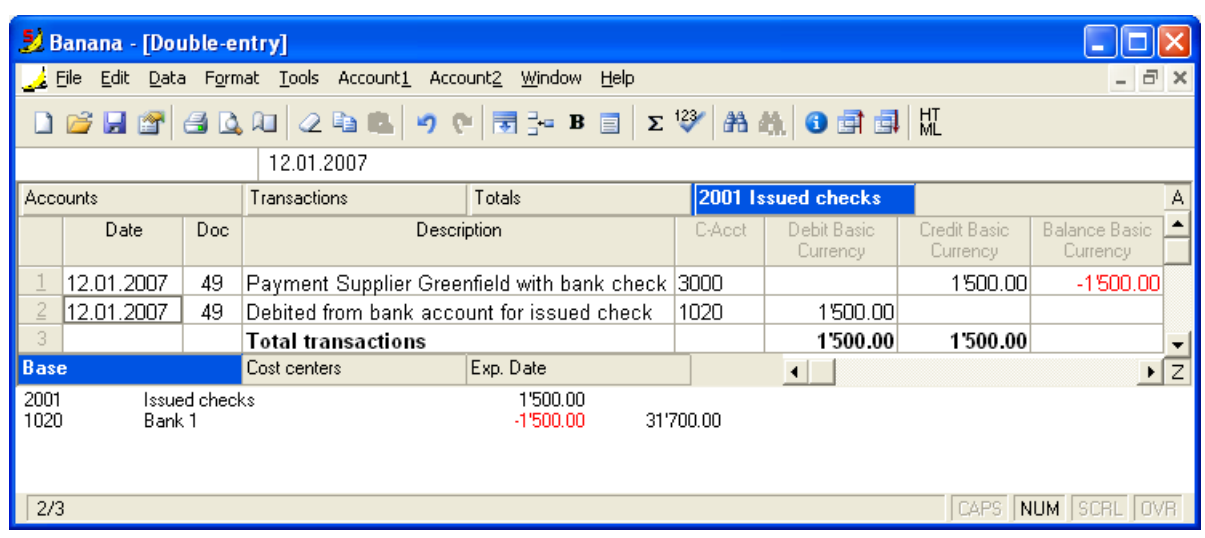

# 3.5.7.3 Entering a credit note

When a product has been sold and the client finds a defect, usually a credit note on his behalf is being issued. The credit note implies a decrease of the income and as a result a recovery of the VAT (Sales tax). Example:

We enter an amount of 1.500.-, including 20% VAT, for sales.

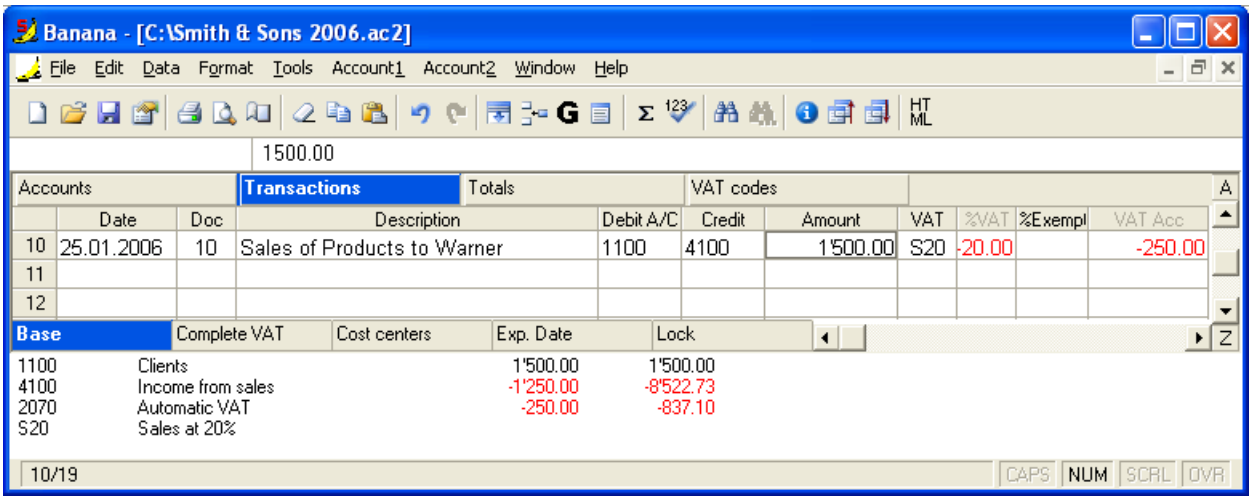

Due to a defect of the sold products, we issue a credit note for the amount of 150.- to the client.

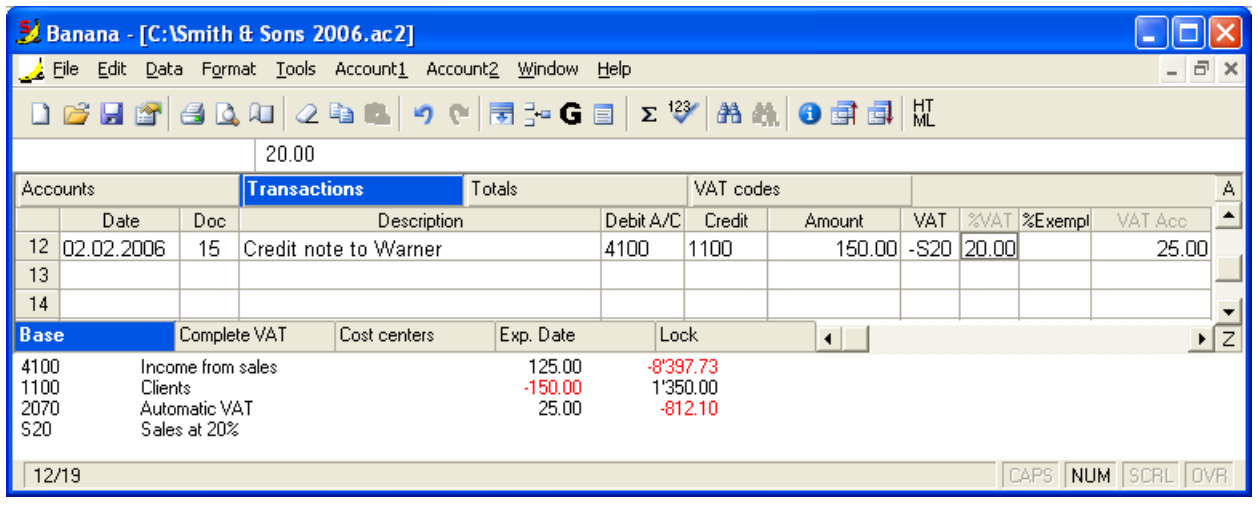

For a recovery of the VAT on the amount of the credit note, the VAT code of the sales has to be entered with a minus (-) sign preceding the code.

### 3.5.7.4 The contra account in the account cards

In the Account cards, the Contra Account column (C-Acct.), which indicates the account that completes the transaction, is being shown.

When there are transactions on multiple accounts (transactions on multiple rows), and there is one account entered in debit and several accounts in credit, or the other way around, the software deducts the possible contra account using the following logic:

- The first transaction row is considered the contra account of the transactions that follow.
- On the Account card of the first transaction row, the contra account is indicated with the [\*] symbol, which means that we are dealing with a transaction on multiple accounts.
- On the Account cards of the next transactions, the contra account is indicated between square brackets ("[1020]"), and indicates a deducted contra account.

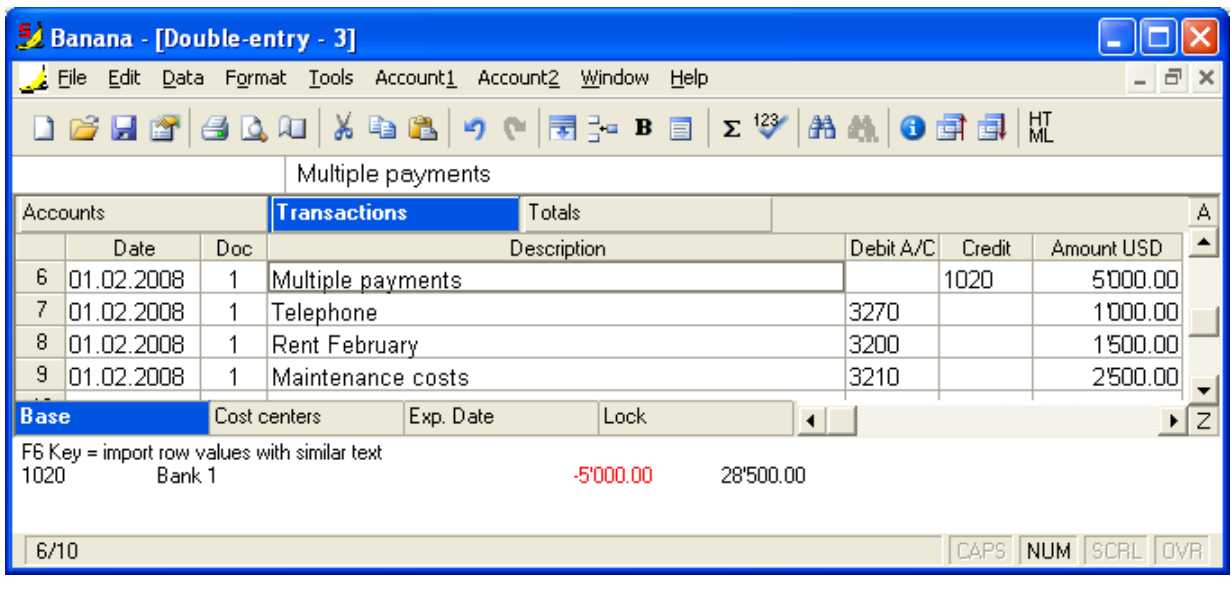

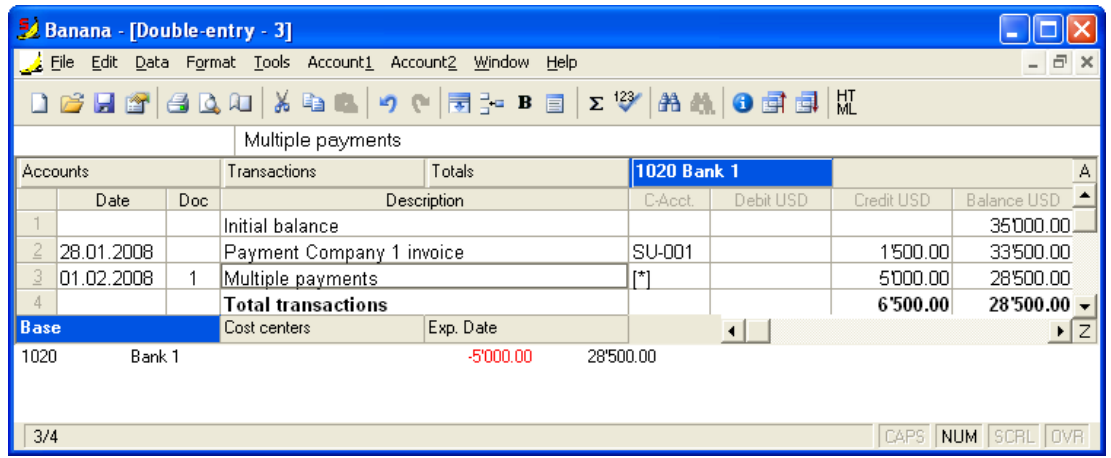

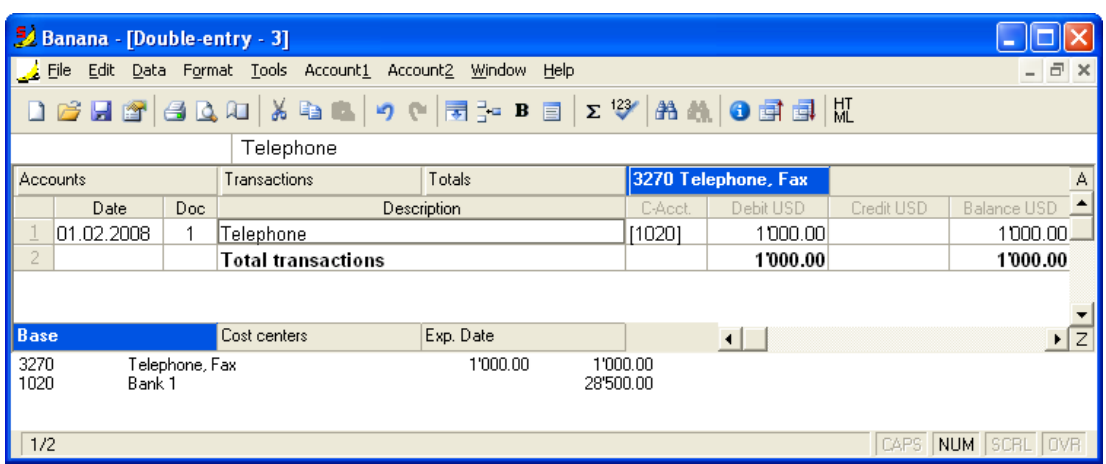

## 3.5.8 Accounts with addresses

When you have a Clients/Suppliers register in the Chart of Accounts, and when it is needed to have complete data with the address, telephone number, email address, VAT/Sales tax number, etc., you can set up and visualize these data by activating the **Address view**.

To activate the Address view and visualize the data, proceed as follows:

- 1. Place yourself in the Accounts table
- 2. From the "Tools" menu, click on the **Add new functionalities** command
- 3. In the window that appears, confirm the option "Add fields addresses in Accounts table" with OK
- 4. In the Address view, insert the data for Clients/Suppliers.

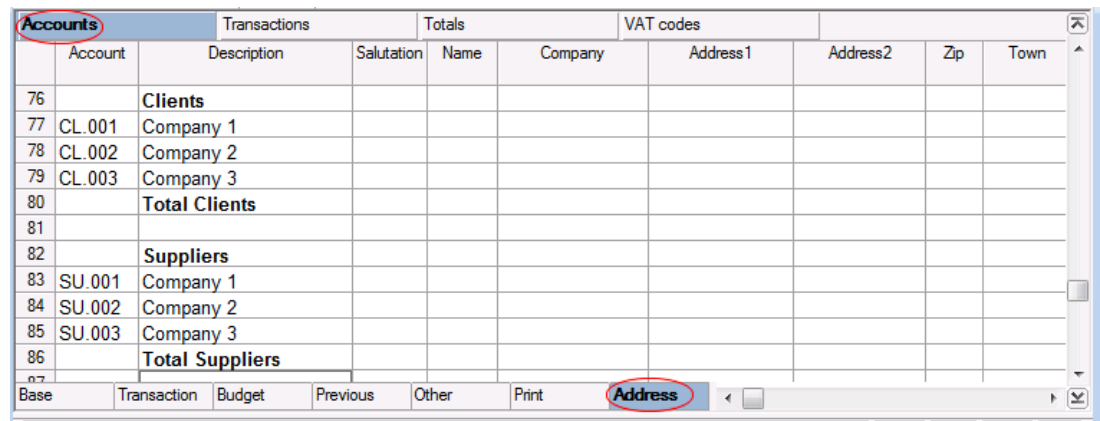

The Address view has several columns of which the header can be edited. The amount of visible columns can be edited through the "Data" menu, Set up fields command.

In the example, because of the space, not all the available columns are shown.

### <span id="page-82-0"></span>3.5.9 Year's end and New Year's setup

Before closing the year and opening a new one, or after any important modifications, it is necessary to perform a global recalculation to check if there are possible differences.

#### Rechecking the accounting - Shift+F9

From the **Account1** menu, selecting the **Recheck accounting** command, or by simply pressing the **Shift+F9** keys, the whole accounting file is being recalculated and rechecked in order to verify if there are errors or omissions. The program sets the balances at zero, recalculates and verifies the complete

accounting file, entry by entry, just as though all the entries were to be rewritten manually. It even recalculates the VAT/Sales tax percentages (except for locked transactions). If there are many errors, click on the **Don't warn** option; the messages will anyway be saved in the message window and can be seen afterwards.

# 3.5.9.1 Balance sheets and Reports

The main print-outs of the Double-entry accounting are:

- **[Enhanced balance sheet](#page-239-0)**
- [Enhanced balance sheet by groups](#page-246-0)
- [Report](#page-242-0)
- [Other printouts](#page-227-0)

# <span id="page-83-0"></span>3.5.9.2 Updating opening balances

When, in the opening balances, there are differences, visible in the row "Difference should be  $= 0$  (blank cell)" or when in the previous accounting changes have been made, or when the profit or loss of the current year have not been allocated, it is necessary to update the opening balances. The update procedure is the same for the different cases:

 Open the file of the current year and in the Account2 menu, click on the "Update opening balances" command

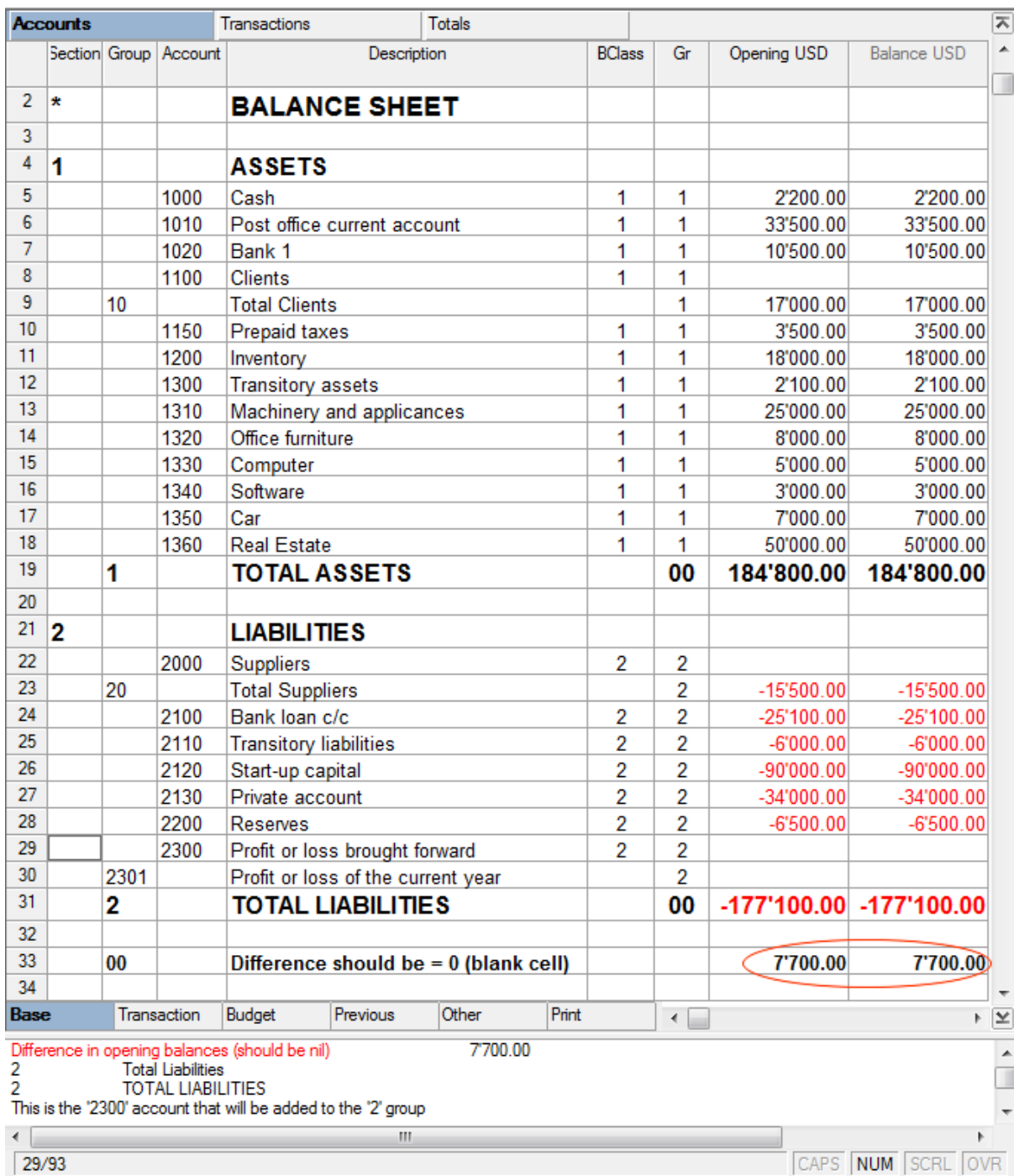

# • Select the file of the previous year

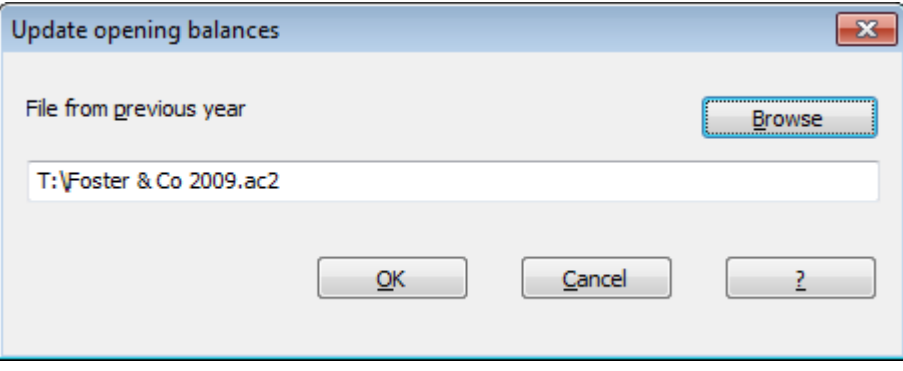

Select the account to which the result of the accounting year should be allocated

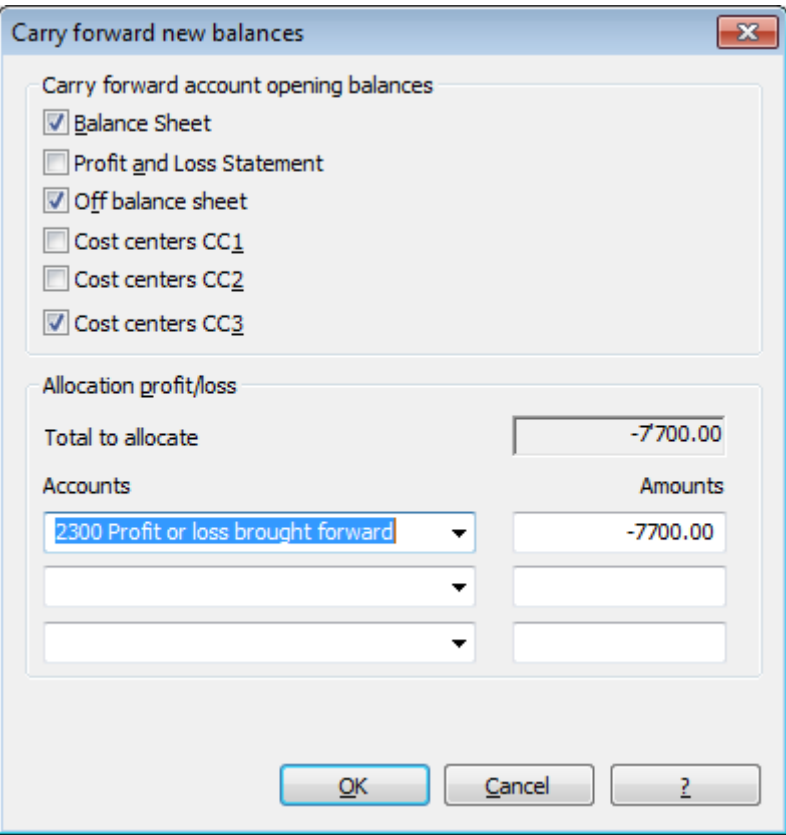

The program automatically updates the opening balances; the "Total assets" matches exactly the "Total liabilities".

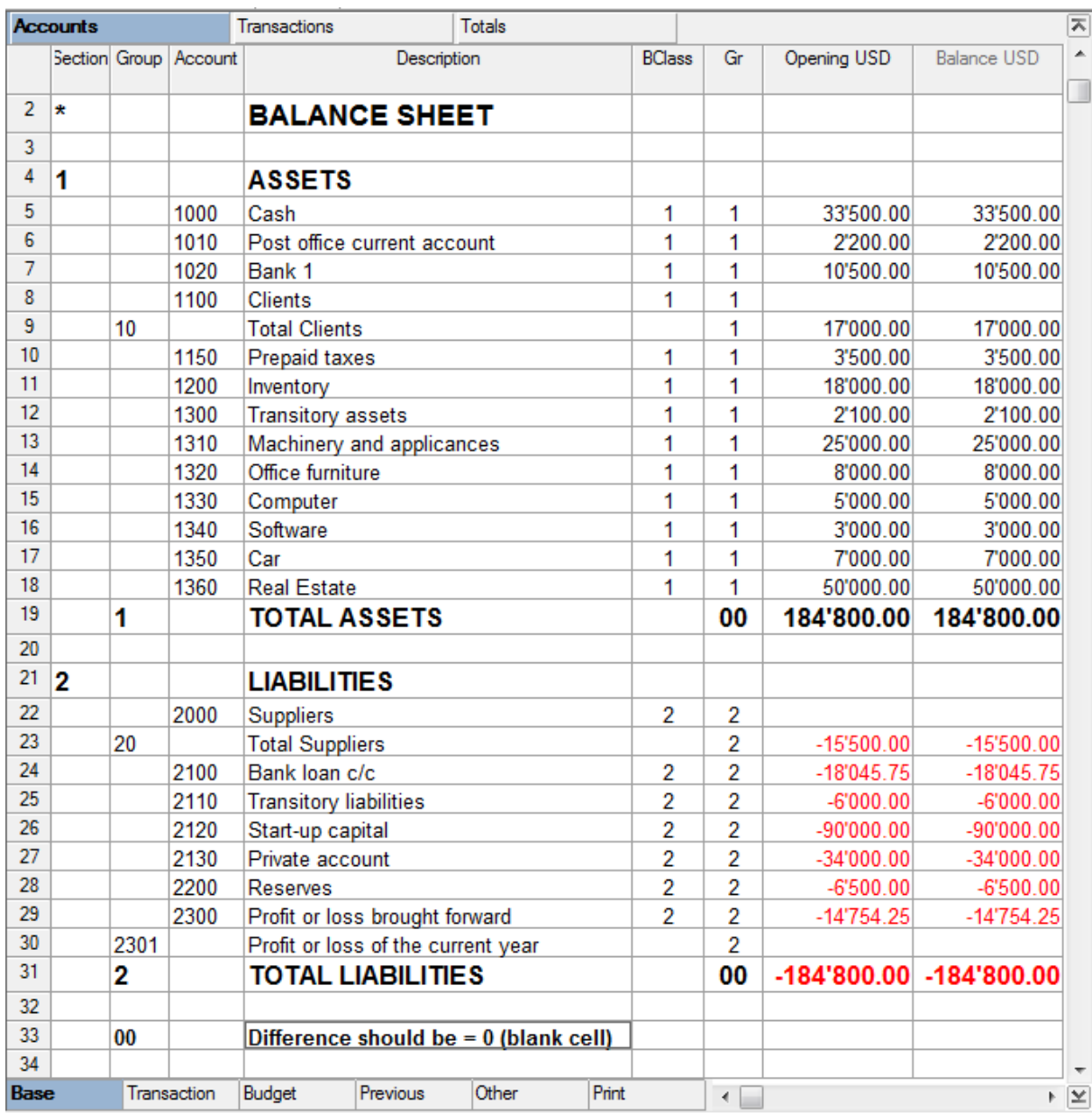

# 3.5.9.3 Balance in the Accounting

At the opening of the accounting period, the accounts of the Assets have to balance with the accounts of the Liabilities. If not, it is impossible to have a correct balance in the accounting. Therefore, it is important to check that there is no message "Difference in Opening balances" in the information window. Should this be the case, the user needs to modify the different balances of the Balance Sheet accounts, Opening column, so that the total of the Assets corresponds to the total of the Liabilities (Opening column).

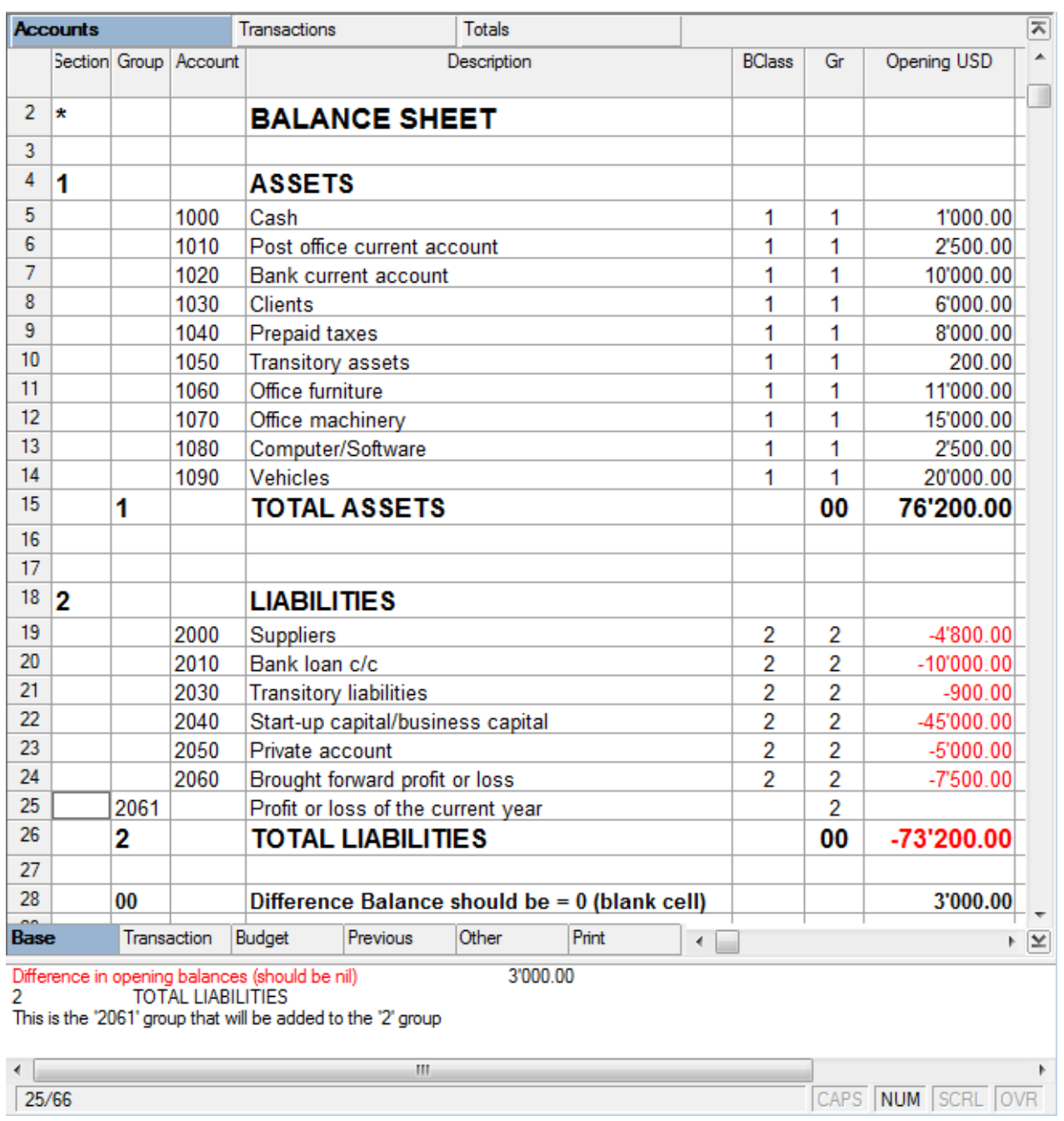

After having verified and corrected the opening balances, the Total Assets has to match the Total Liabilities.

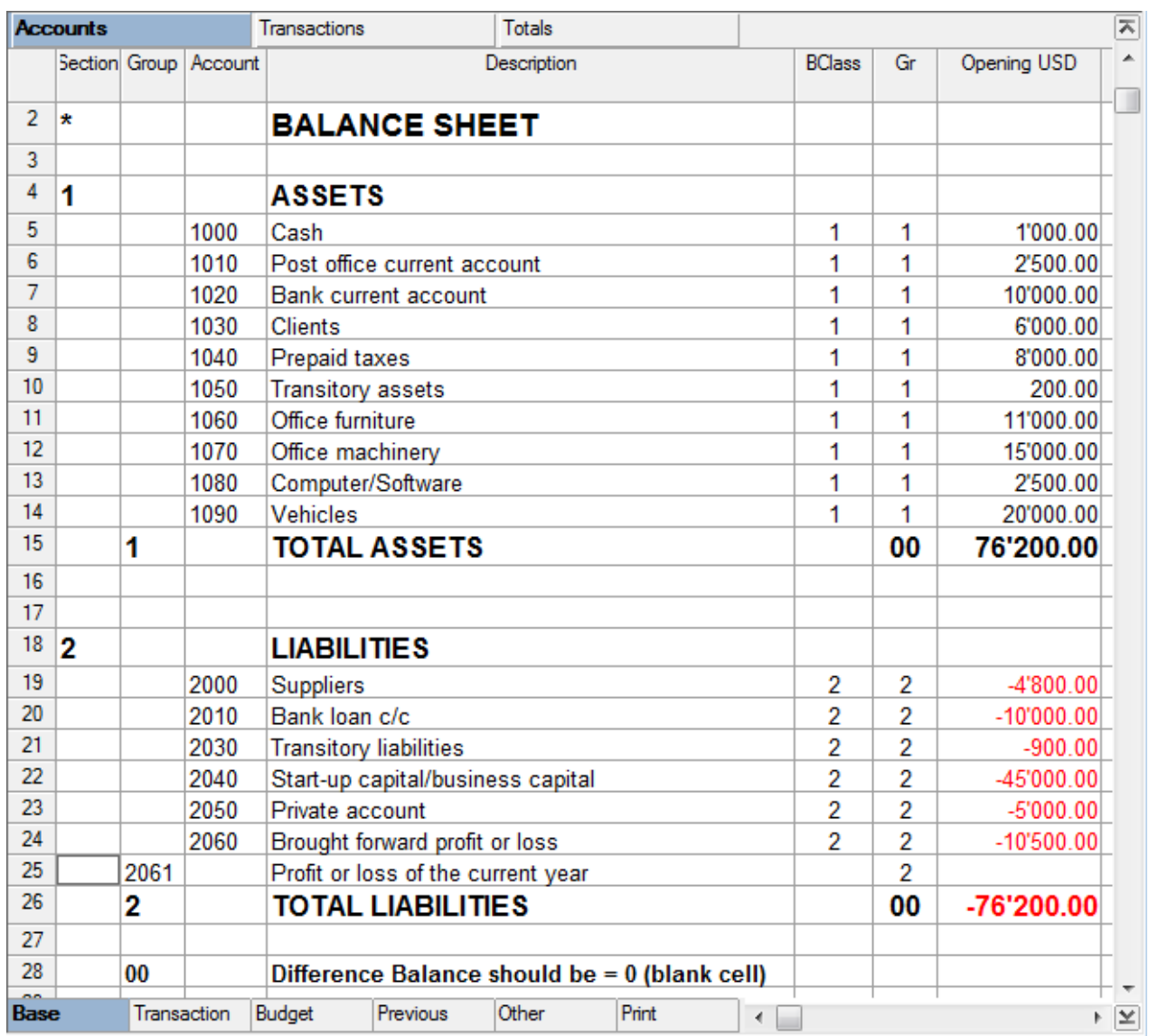

It is possible to double-check the balancing in the "Totals" table.

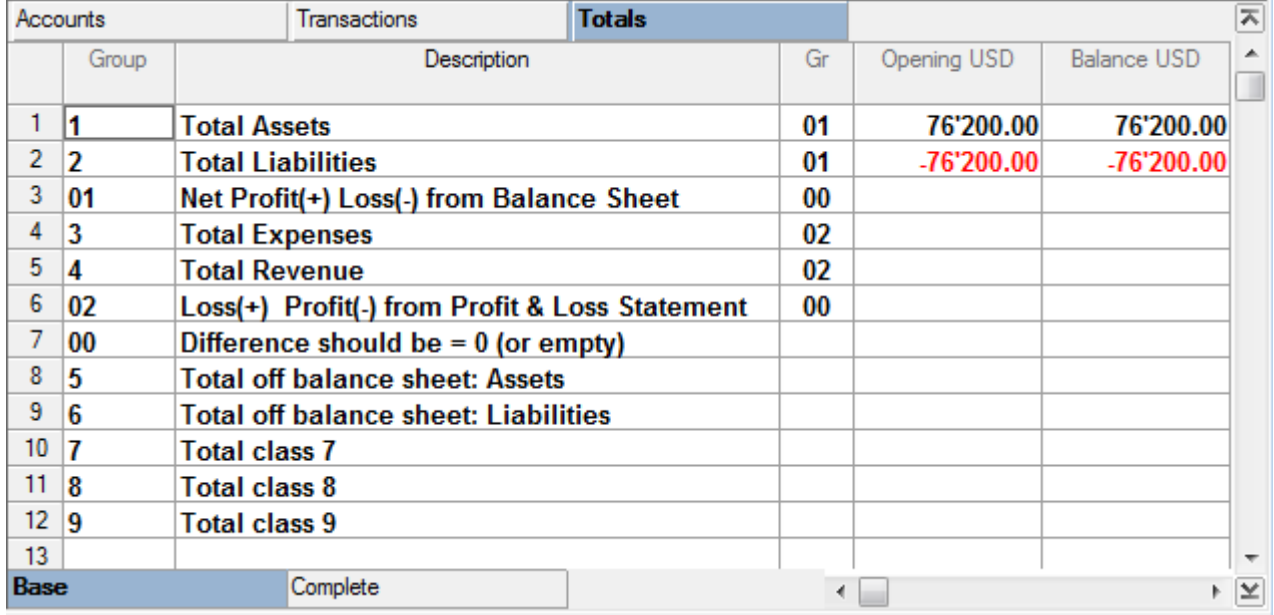

# <span id="page-89-0"></span>3.5.9.4 Differences in the Transactions

When, after recalculating, there are accounting differences in the "Transactions" table, the program gives the amount of the difference in the information window on the lower part of the screen. Very often these differences are due to incomplete recordings.

By selecting the **Search for transaction difference** command in the "Account1" menu, the program shows the row that is at the origin of the possible difference.

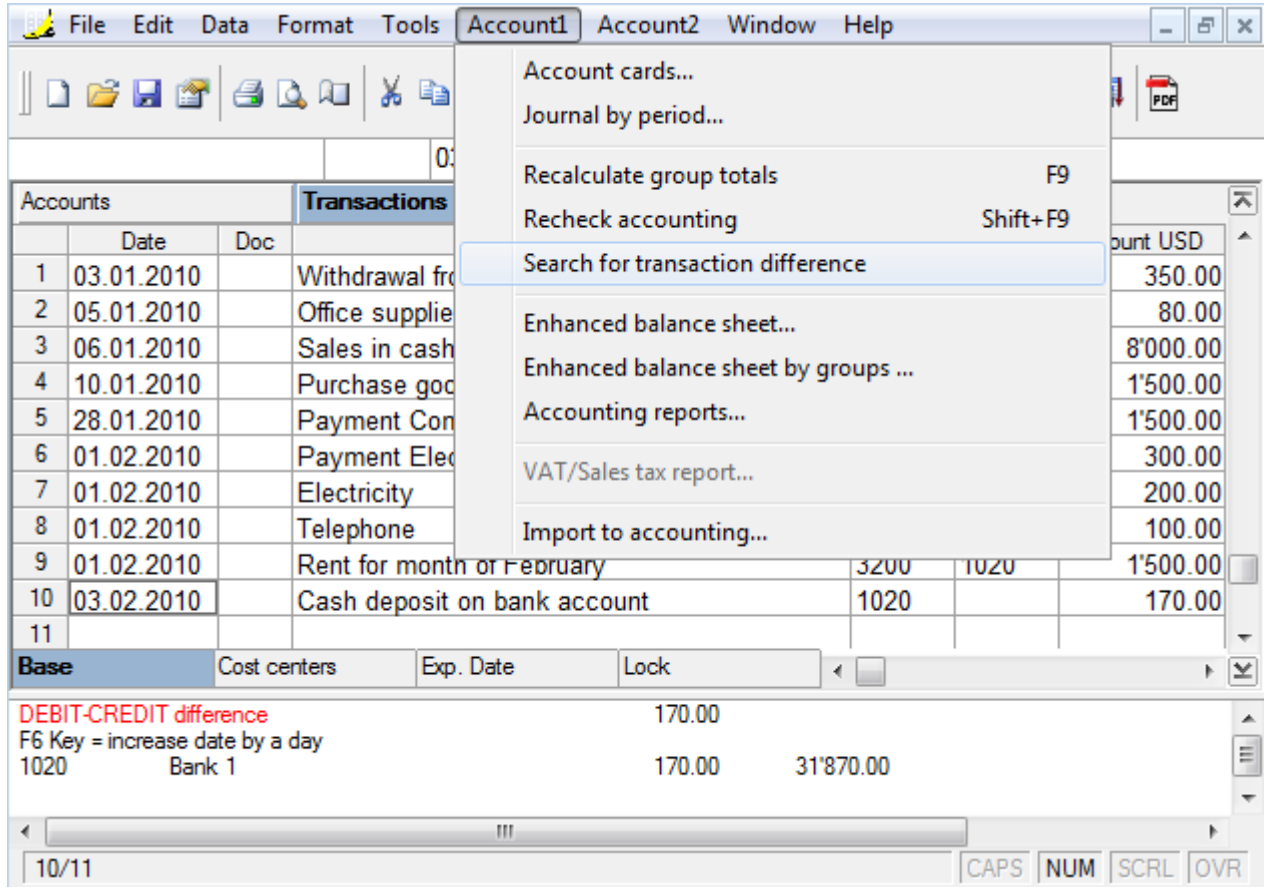

### 3.5.9.5 Creating an accounting file for the New Year

At the end of every accounting year, the program gives the possibility to automatically pass on the new year, even without having allocated the profit or loss of the year that just ended.

- Open the current file and click on the "Create New Year" command in the Account2 menu: a window, that shows a difference corresponding to the profit or loss that has not yet been allocated, will appear. There may also be differences due to accounting errors.
- From the list that appears, the user can select the account to which the result of the accounting period has to be allocated, or one can directly confirm with "OK" if the allocation of the result has to be postponed.

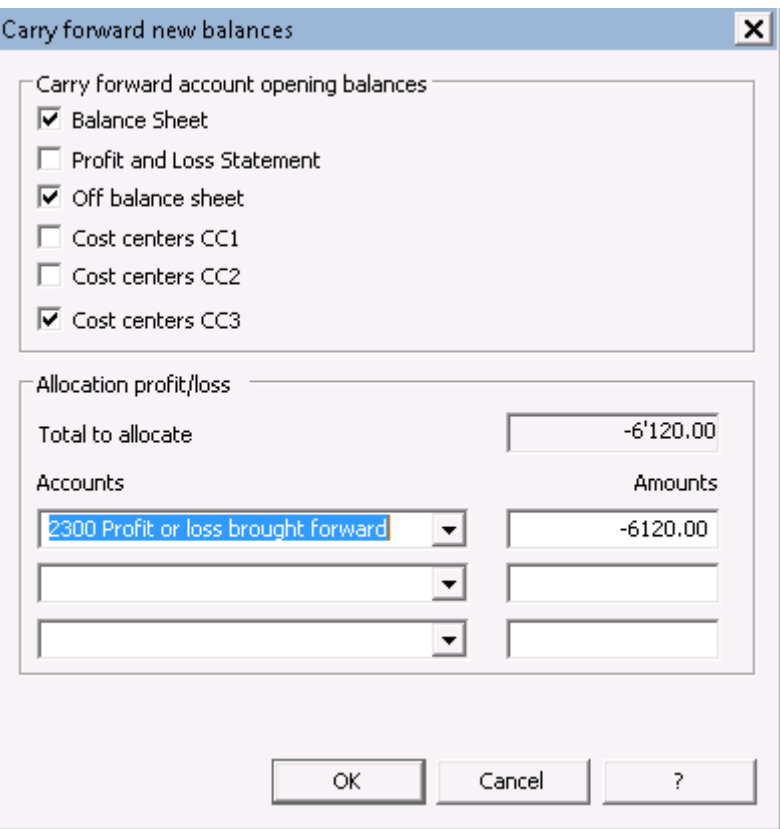

Confirm the File and accounting properties for the new year

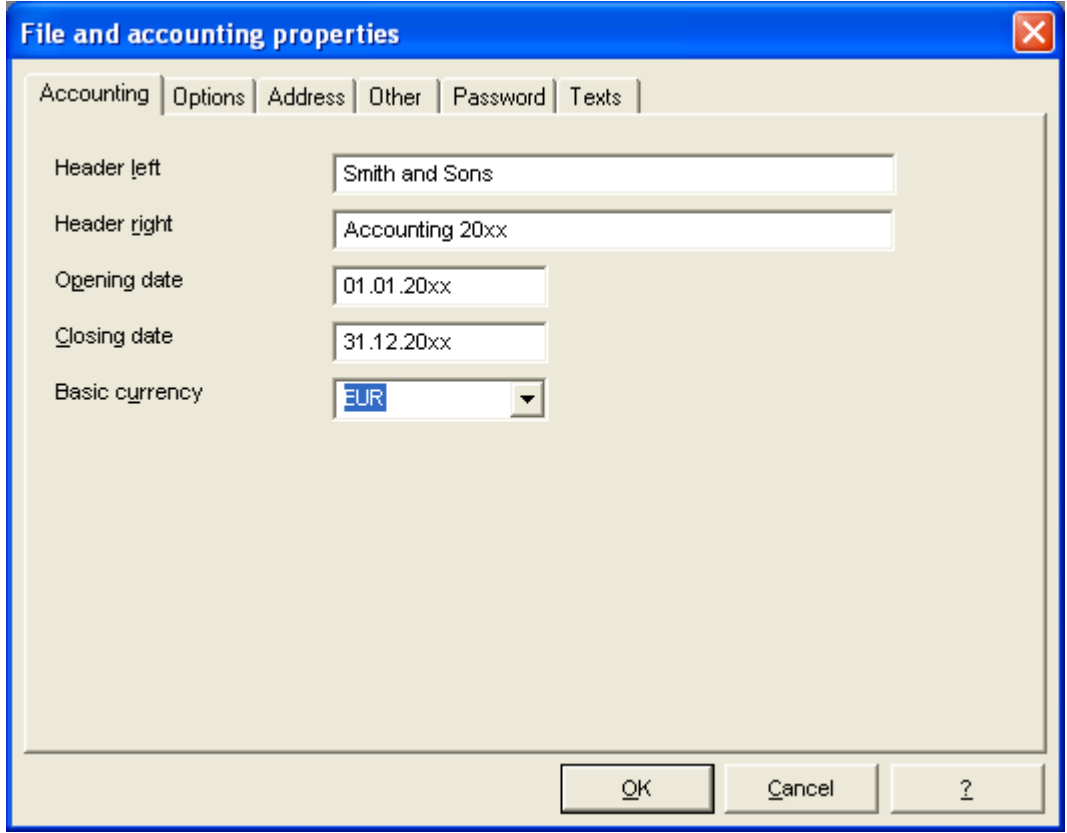

 From the File menu, activate the "Save as..." command, indicating the folder where the new accounting file needs to be saved.

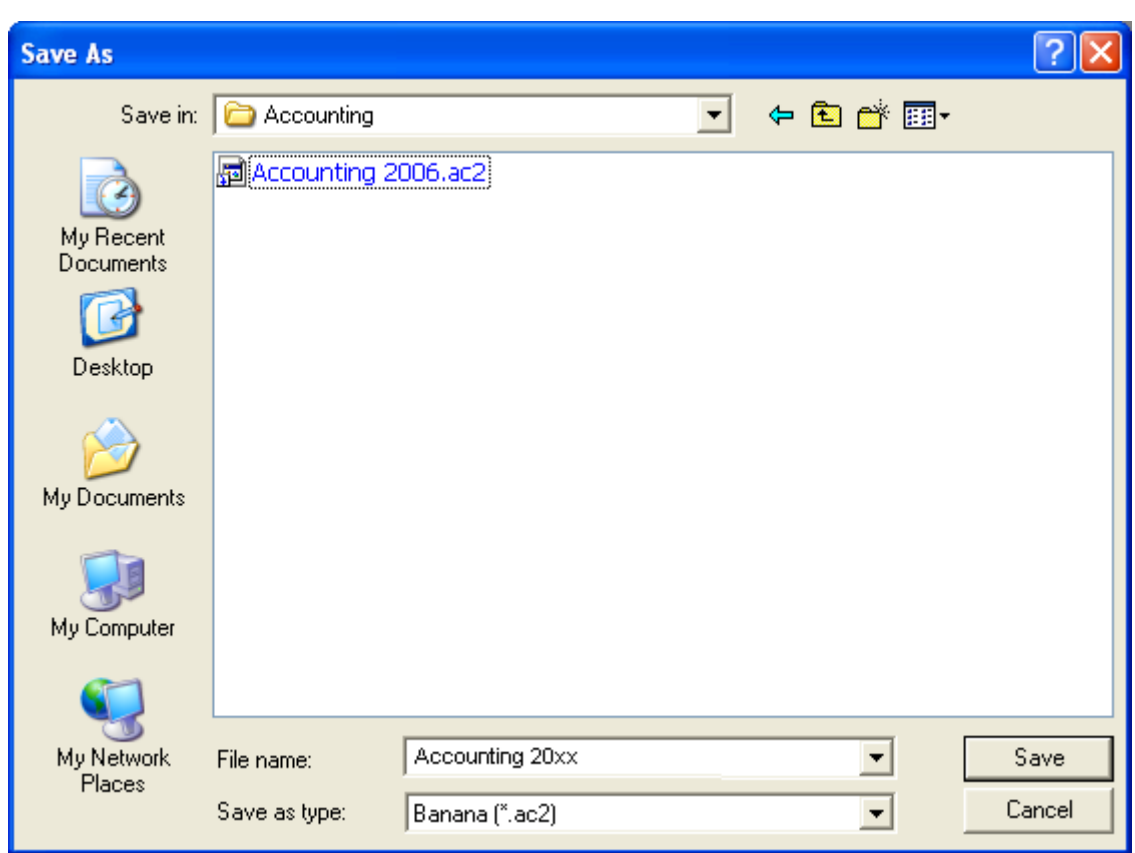

Updating the opening balances

In case the previous year has been closed and changes have been made afterwards, the opening balances of the already opened new year need to be updated. For more information, please consult the lesson [Update](#page-83-0)  [opening balances.](#page-83-0)

### 3.6 Multi-currency accounting

Multi-currency accounting is based on the **Double-entry accounting** method and manages accounts in foreign currency. In the chart of accounts, in addition to the basic currency, there are also accounts in *foreign* currency.

In the Balance sheet herunder, the Euro has been used as basic currency. In the assets there are two accounts in USD and one in CHF, for which the amounts have been converted to Euro's, based on the exchange rate inserted in the Exchange rate table.

#### **Characteristics**

The multi-currency accounting has the same characteristics as the double-entry accounting, plus some special multi-currency features:

 Manages the estate accounts and profit/loss accounts (assets, liabilities, expenses and income) in foreign currency.

- Calculates the conversion automatically, based on the exchange rate inserted in the Exchange rate table.
- Calculates the exchange rate differences automatically.

When starting working with Banana mult-currency accounting, we suggest to choose one of the already configured examples and to personalize it instead of starting from a new blank file:

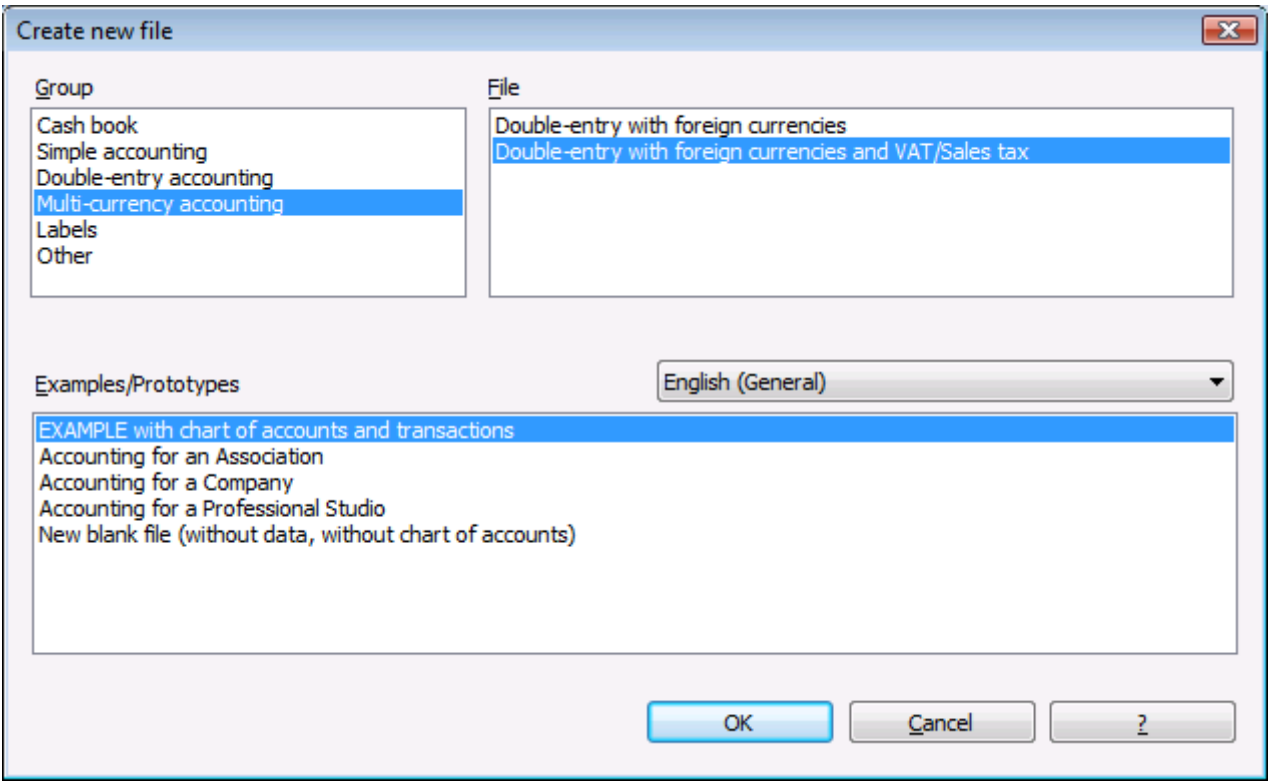

• Enter the basic data in the File and accounting properties window

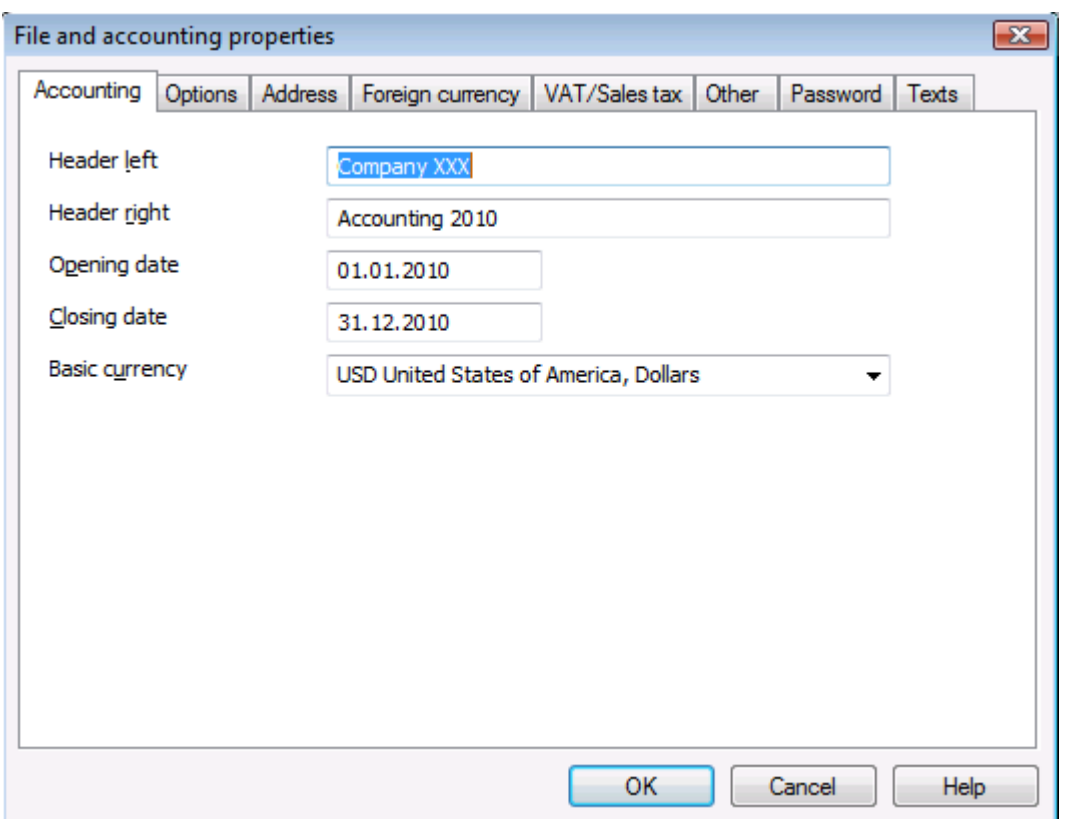

• Insert the accounts in foreign currency and the accounts for the exchange rate profit/loss of the Chart of accounts.If you don't know them yet you can always recall this windows ba choosing the File and accounting properties command from the File menu.

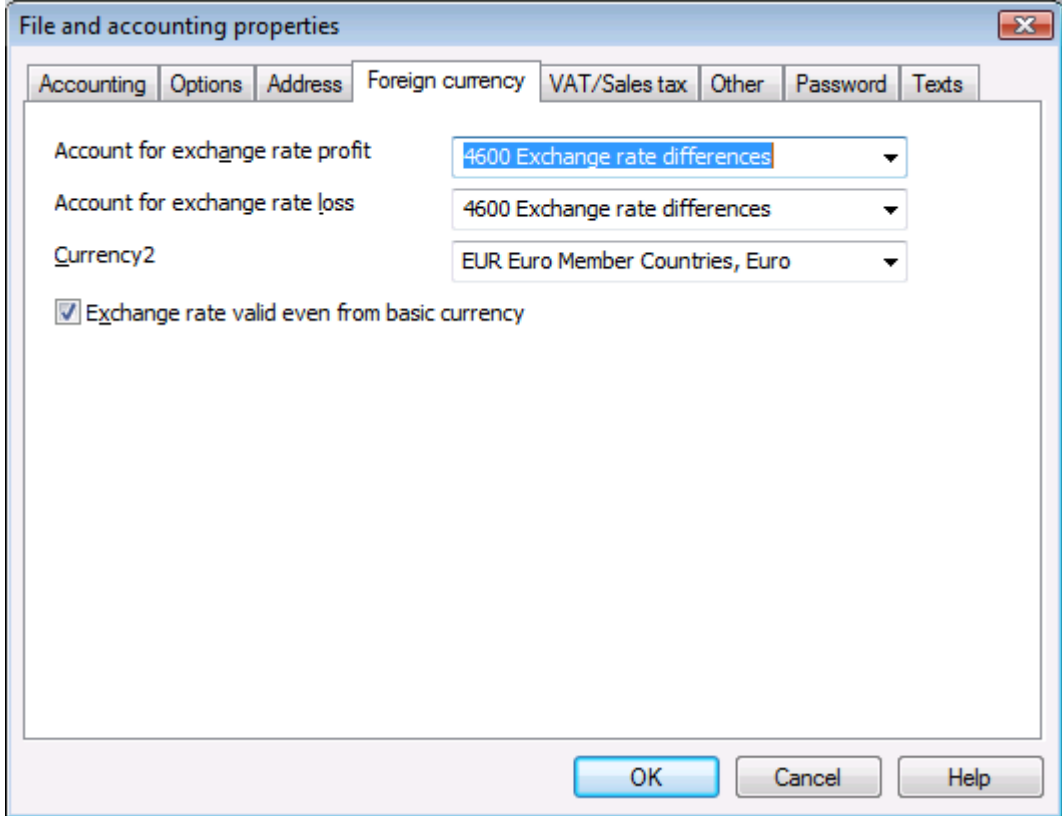

- Set up your accounting plan by addig, editing, deleting rows or groups; for more information visit the page of the [Groupings in the Chart of Accounts](#page-68-0) of the double-entry accounting
- Define the exchange rates in the **Exchange rate table** before entering the transactions in foreign currencies, the exchange rates in the Exchange rate table have to be updated.
- Save your file changes and go the the [Transaction table](#page-101-0) to enter your [accounting transactions.](#page-99-0)

# The Results

Example of a Enhanced Balance Sheet at year's end:

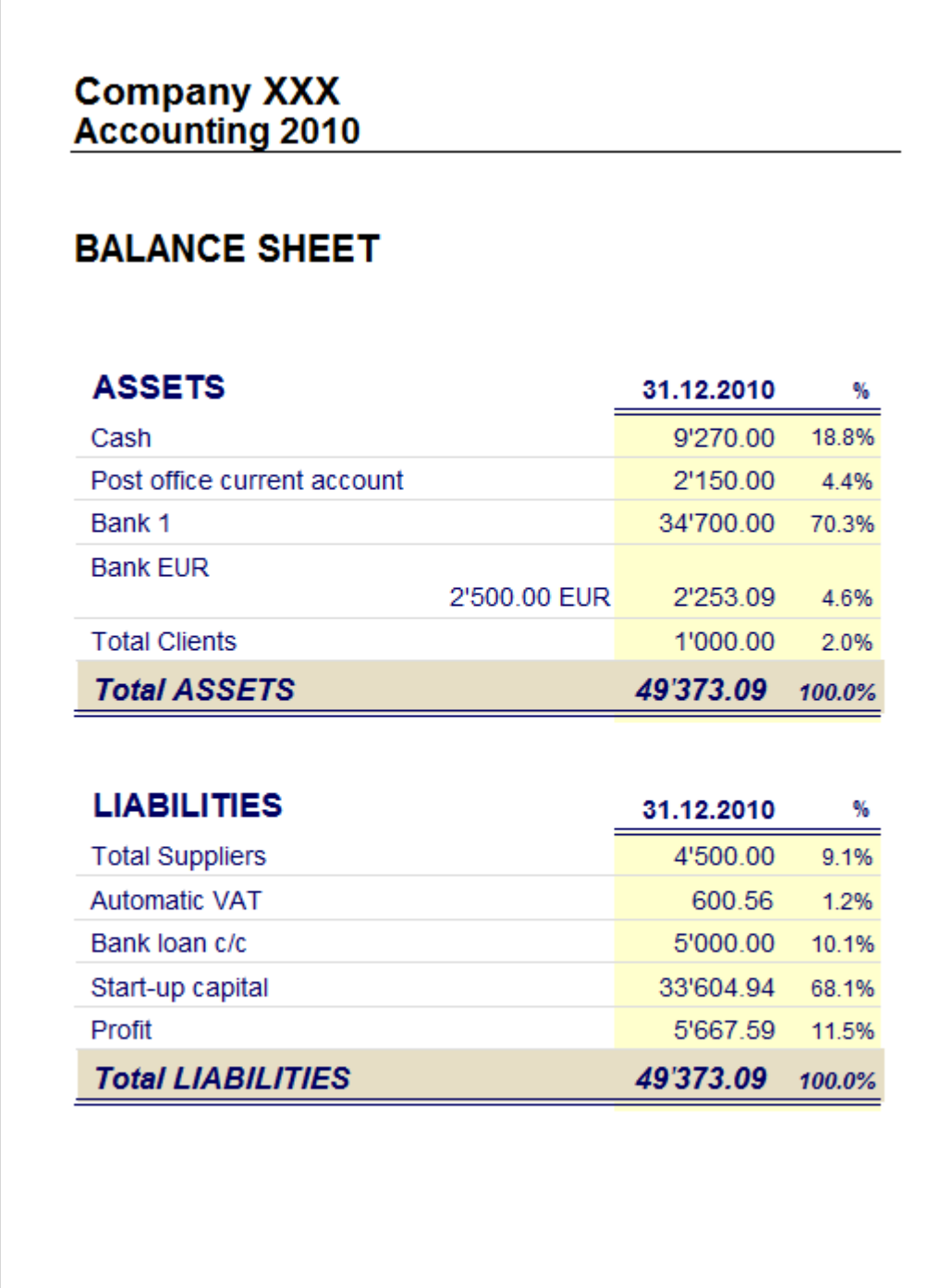

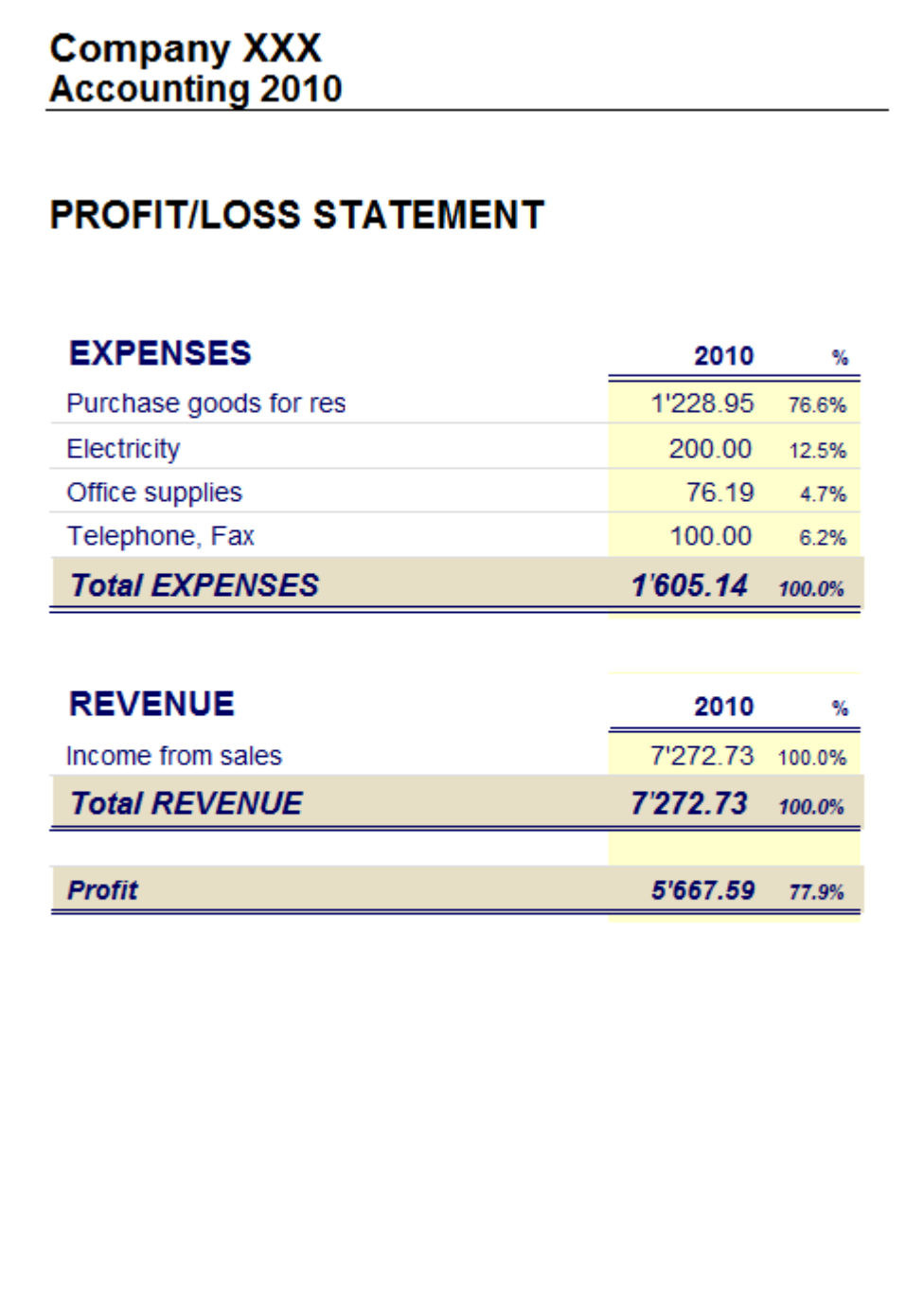

Other resources:

• Organizing the documents

# 3.6.1 Chart of accounts

#### Assets and liabilities

The accounts of the Balance Sheet (assets and liabilities) can be in any kind of currency.

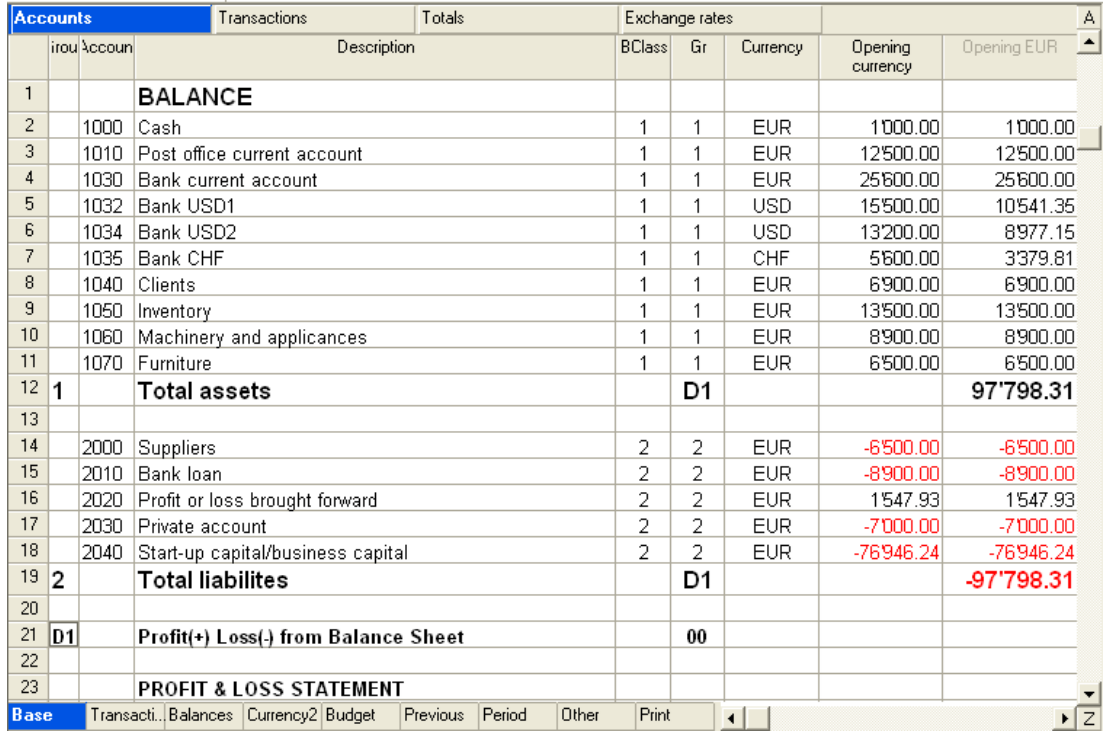

In the Chart of Accounts, the currency of the account, defined in the Foreign Exchange Rate table, has to be specified for every account.

### Expenses and Income

The accounts of the Profit and Loss Statement (Expense and Income) have to be specified in basic currency.

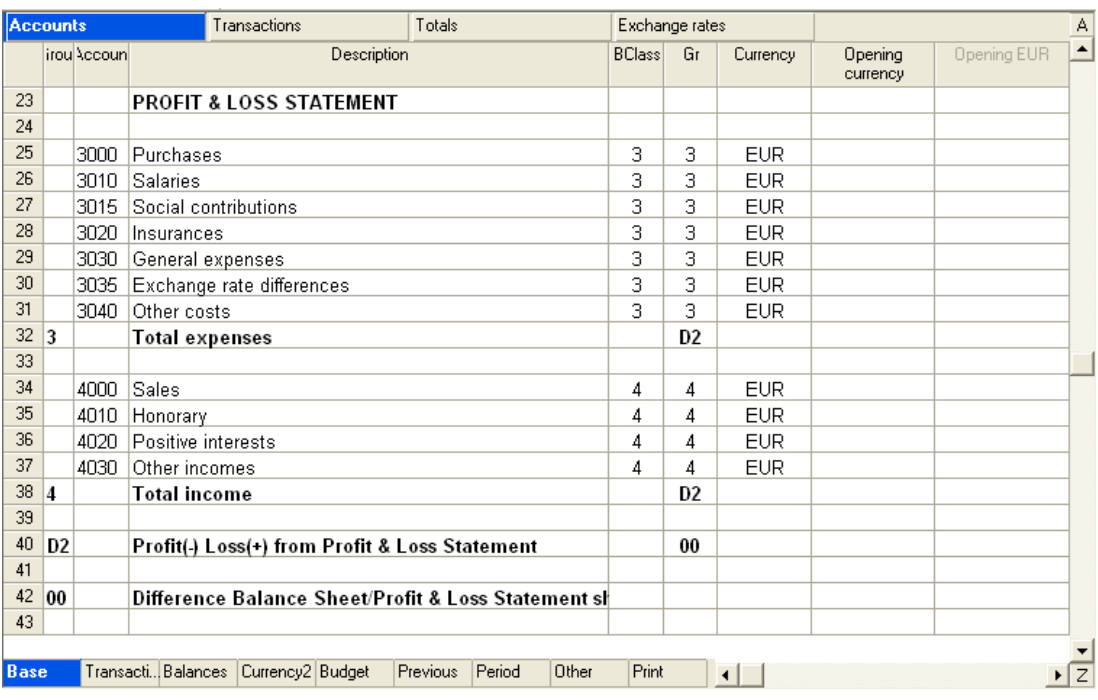

# 3.6.2 Opening Balances

The first time Banana accounting is being used, after setting up the Chart of accounts, the user needs to insert the Opening balances.

- The Opening balances have to be inserted in the Opening currency column ("Account" table, "Base" view), both those that refer to basic curreny as well as those that are in foreign currency.
- Please note that the opening balances for the liabilities have to be entered with the minus sign (- ) before the amount

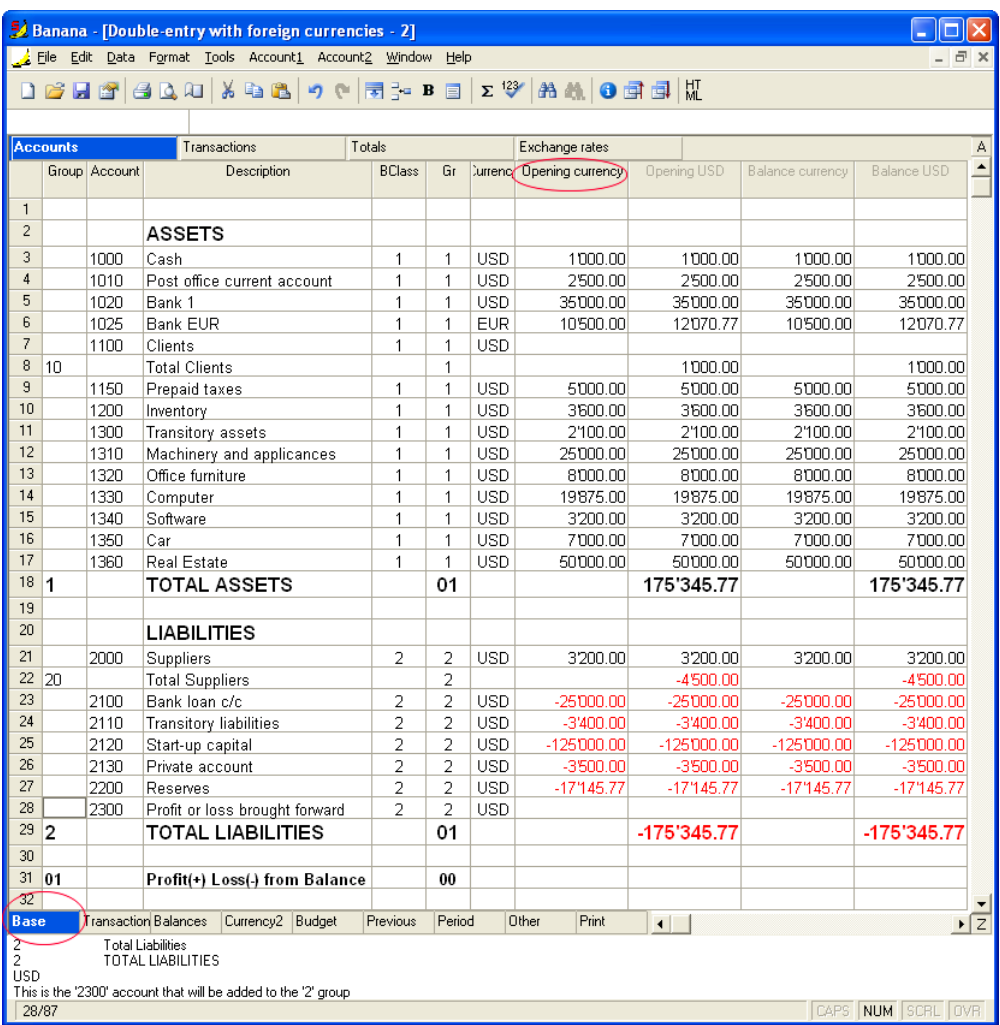

The opening balances for the Assets and the Liabilities have to be balanced. You may to consult the following lesson: Balancing [the opening balances.](#page-107-0)

# <span id="page-98-0"></span>3.6.3 Exchange rate table

Before defining the codes for the accounts in the "Currency" column of the Account table, the parameters of the currencies need to be specified in the Foreign Exchange Rate table

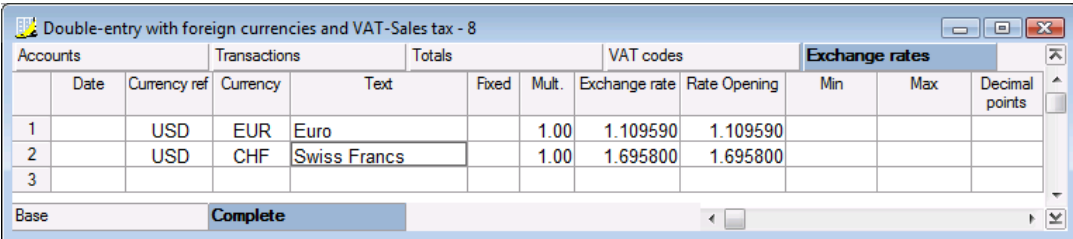

### Date

This is the date when the exchange rate was used. The program only uses exchange rates with no date. The date column is only used in the exchange rate history.

Warning: if a date is entered in the Foreign Exchange Rate table, the exchange rate will not be used by the program, and an error message will be appear in the Transactions table declaring: currency symbol does not exist.

### Currency Ref.

This is the currency that serves as the basis for the change (the Euro in our example.)

### **Currency**

This is the destination currency, the one into which the value of the "Currency Ref." will be converted.

### Text

A text to specify exactly which foreign currency is being dealt with.

#### Fixed

True or false. If there is a fixed exchange rate, enter Yes in this column. In this case, the exchange rate used will not be the opening one, but the rate specified in the Exchange Rate column.

#### Mult.

The multiplier is usually 1, 100 or 1000 and is used to obtain the effective exchange rate. The multiplier is used for currencies which have a very low unit value in order to avoid having to insert exchange rates with many zeros. The multiplier can also be negative (-1). In this case, the program will use an inverted exchange rate or else it will act as if the currencies inserted in the Currency and Reference Currency columns had actually been inverted (exchange rate  $= 1$ /exchange rate).

Warning: do not alter the multiplier once there are already transactions in the same currency. The program will signal a transaction error due to erroneous exchange rates.

#### Exchange rate

This column shows the actual exchange rate for the currency with respect to the reference currency.

#### Opening Exchange rate

This is the exchange rate at the moment the accounting is opened. It is used to convert the opening amount of the currency into the opening amount of the accounting's basic currency. Insert it only once when the exchange rates are input because the program will then pick it up automatically at the beginning of a new year.

#### Minimum

This column shows the minimum exchange rate accepted. If a lesser exchange rate is used during the entry, there will be a warning.

### Maximum

This column shows the maximum exchange rate accepted. If a greater exchange rate is used during the entry, there will be a warning.

#### Decimal Points

This column shows the number of decimal points to be used when rounding the amounts in currency2.

### <span id="page-99-0"></span>3.6.4 Transactions

Establishing the exchange rate

Before entering a transaction in foreign currency, the Foreign Exchange Rate table needs to be updated (Exchange rates column) with the daily exchange rate. In the Transactions table, the program calculates the exchange values according to the inserted exchange rate, and takes the eventual exchange rates profits or

losses into account. The exchange rate difference depends on the exchange rate inserted in the Foreign Exchange Rate table.

Every day there is a different exchange rate and thus also the values of the Balance Sheet change on a daily basis. Except in special cases, the Foreign Exchange Rate table doesn't need to be updated every day. The update of the exchange rates is done when updated or conclusive reports need to be printed.

## Types of entries allowed

For each entry there are two accounts (debit account and credit account) and there can be the following direct combinations:

- Entries between two accounts in basic currency (EUR EUR)
- Entries between an account in foreign currency and one in basic currency (USD EUR)
- Entries between two accounts in the same foreign currency (USD USD), but not in basic currency

It is not possible to register a transfer between two accounts in different foreign currencies in a single row when one is not the basic currency (USD YEN).

Note: the expenses and the income need to be entered with the daily exchange rate and thus have to be in basic currency.

### Exchange rate to be used

For certain operations you need to keep in mind that it might be necessary to use a predefined exchange rate (banking transactions). In these cases you need to use the indicated rate and the program will automatically calculate the exchange value in basic currency. Banks specify exchange rates with few figures after the decimal point and often round the amounts. On these occasions you input the exchange value in basic currency and leave it to the program to work out the actual exchange rate.

The exchange rate used can influence the calculation of VAT. If you invoice goods to a customer from your country in USD, the calculation of VAT will be made on the EUR exchange value. The exchange rate used will determine the amount of VAT due. National VAT legislation will tell you which exchange rates to use under such circumstances.

Other factors can determine the exchange rate to be used. For some kinds of transactions, loans and shares, the exchange rate of the time of purchase (historical one) is often used, independent from exchange rate fluctuations.

### Manually inserted Exchange rate

When it is necessary to insert an exchange rate directly in the Exchange rate column (Transactions table), different from the one in the Exchange rate table, the user must, in order to calculate the amount in basic currency, put himself in the cell of the Exchange rate column and press the F6 key.

To accelerate entering the transactions, consult [work rapidly.](#page-37-0)

Attention: to deactivate last year's smart fill, the user must deactivate the option "Smart fill with transactions from previous year" (File menu, File and accounting properties command).

# <span id="page-101-0"></span>3.6.4.1 Transactions table

In the Transactions table there are several fields:

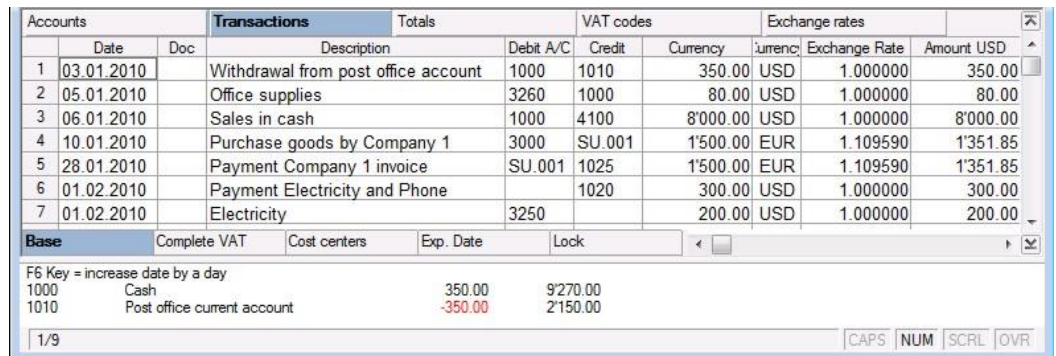

## Date

The date of the operation.

## Doc

The number of the document.

## Description

The description of the transaction.

# Debit A/C

The account in which the amount is recorded in debit.

# Credit A/C

The account in which the amount is recorded in credit.

### Currency Amount

The amount of the transaction (any currency).

### **Currency**

The code for the currency.

### Exchange rate

When dealing with a transaction that is not in basic currency, this is the exchange rate between the foreign and the basic currency. The exchange rate is automatically recalled from the Foreign Exchange Rate table.

### Amount USD

The amount expressed in USD. When dealing with a transaction that is not in basic currency, this is the amount that has been converted from the foreign to the basic currency. This conversion is automatic according to the exchange rate.

# 3.6.4.2 Entries in Basic currency

This is a simple entry with the Debit and the Credit account in basic currency (Euro in the example).

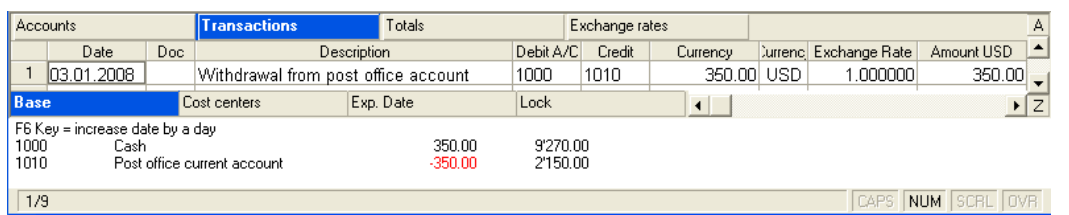

# 3.6.4.3 Entries with accounts in basic and foreign currency

The classical operation that represents this case is a money transfer from an account in basic currency to an account in foreign currency and vice versa. When you know, from the bank statement, the amounts both in basic and in foreign currency, the procedure is as follows:

- Insert the exchange rate from the bank statement in the Exchange rate table.
- Enter the debit account, the credit account, and insert the foreign currency amount in the Currency amount column.

The software uses automatically the exchange rate from the Exchange rate table and inserts the basic currency amount in the Amount column.

Example: when a transaction is entered on a USD account, the currency of the transaction has to be the USD.

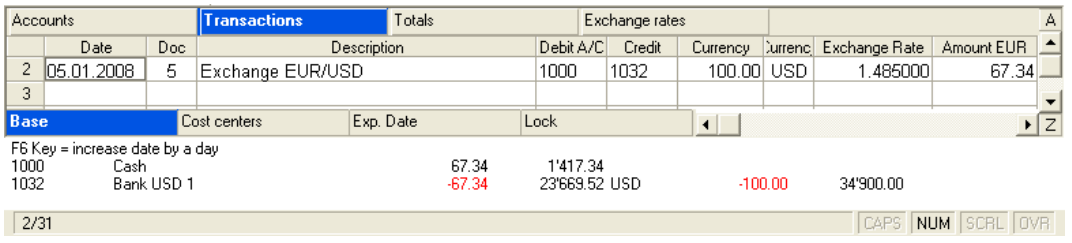

# Effects on the Account cards

On the 1000 account, the basic currency amount of 67.34 Euro is being entered on the debit side (Basic currency view)

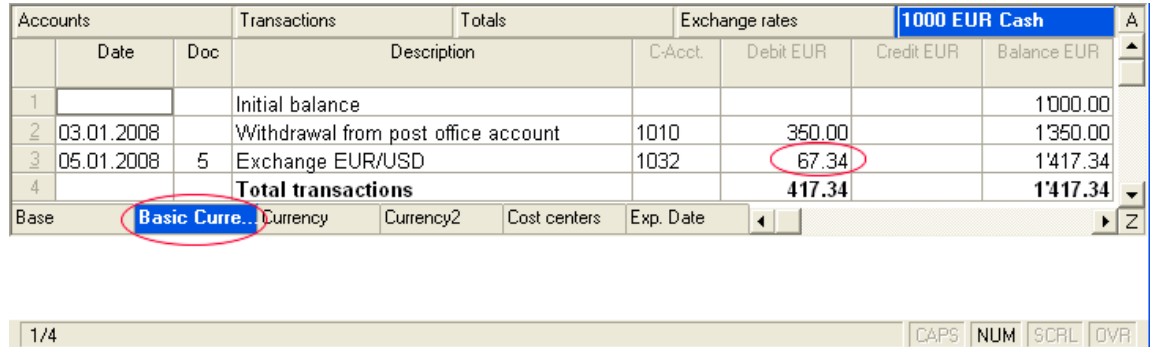

On the 1032 account, the foreign currency amount of 100.00 USD is being entered on the credit side (Currency view).

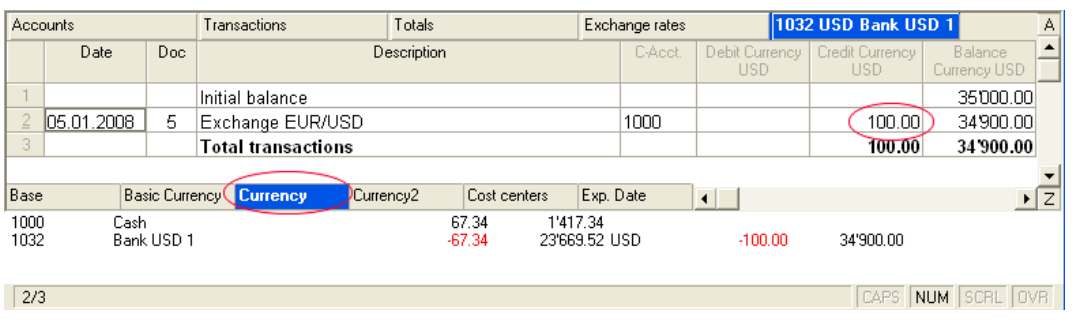

# 3.6.4.4 Entries between two accounts both in a currency other than the basic currency

In the example, there are two USD (foreign currency) accounts withour an account in basic currency. The amounts are automatically being converted into basic currency.

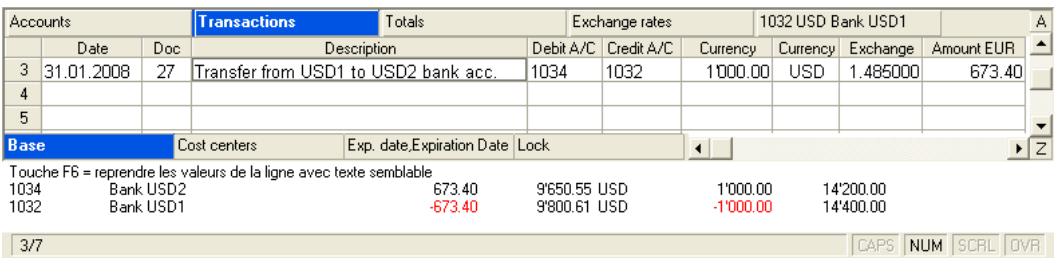

#### Effects on the Accounts cards

On the 1034 account, the foreign currency amount of 1'000.00 USD is being entered on the debit side (Currency view).

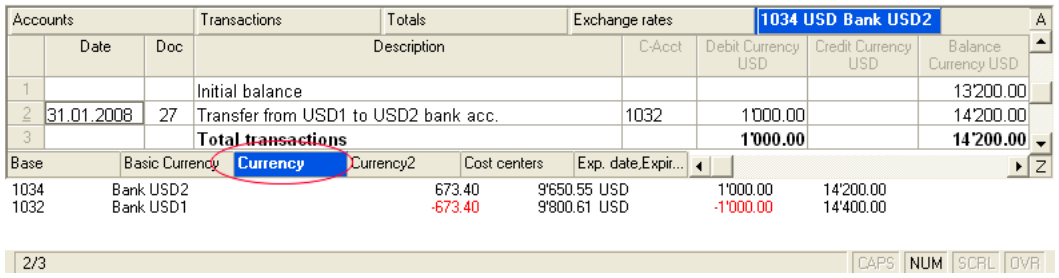

On the 1032 account, the foreign currency amount of 1000.00 USD is being entered on the credit side (Currency view).

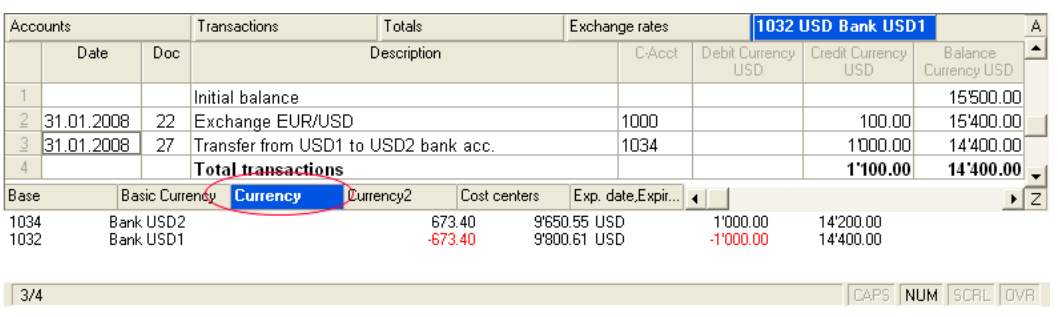

In the **Basic currency** view, we can find the amounts, automatically converted by the program according to the exchange rate inserted in the Foreign Exchange Rate table.

On the 1034 account, the basic currency amount of 673.40 EUR is being entered on the debit side.

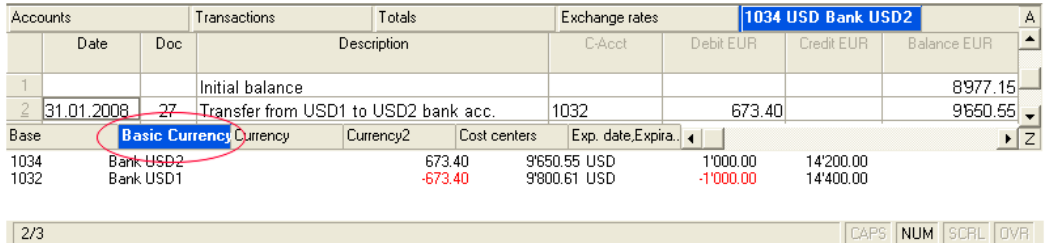

On the 1032 account, the basic currency amount of 673.40 EUR is being entered on the credit side.

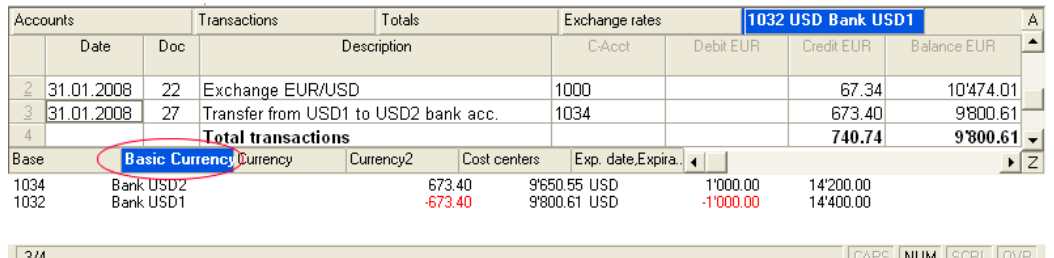

### 3.6.4.5 Entries between two different foreign currencies

When there is an operation between two different currencies, USD and CHF for example, it is not possible to make the entry on a single entry row.

You will have to use two entry rows and operate if you were entering two different operations.

- Enter on the first row the debit account and the foreign currency amount (CHF in the example).
- Enter on the second row the credit account and the second foreign curreny amount (USD in the example). The program will now signal a difference, because the automatically calculated amounts in basic currency are different.

 On the second row, copy the amount in basic currency from the former row. (EUR 615.27 in the example) and press F6 to calculate the exchange rate. The entry is now complete and there are no accounting differences.

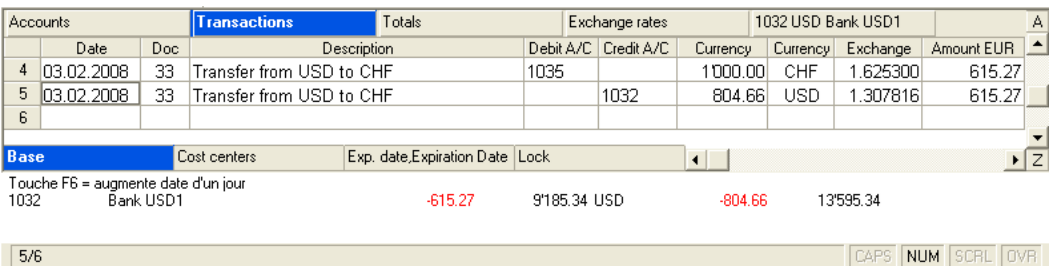

### Effects on the Account cards

On the 1035 account, the foreign currency amount of 1'000.00 CHF is being entered on the debit side (Currency view)

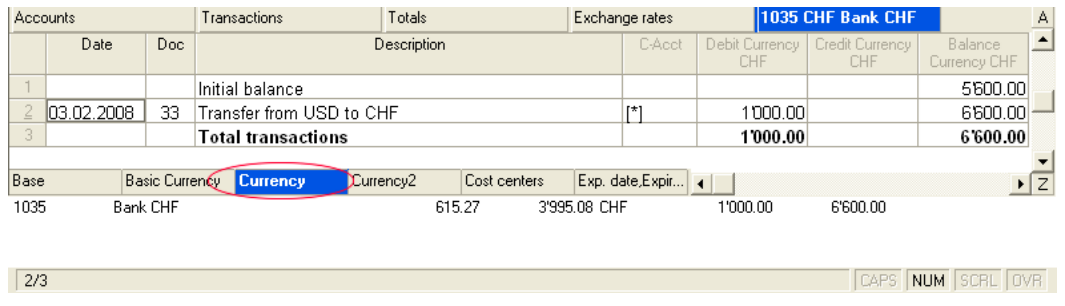

On the 1032 account, the foreign currency amount of 804.66 USD is being entered on the credit side (Currency view).

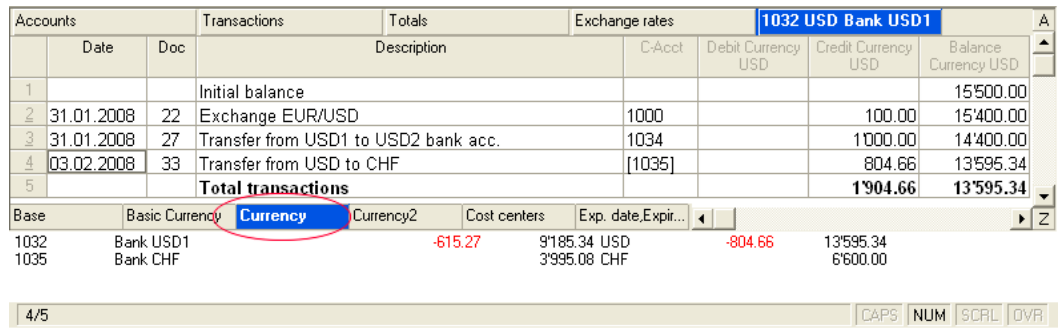

### 3.6.4.6 Entering exchange rate differences

In order to calculate the exchange rate differences, the account or the accounts for the exchange rate differences should be present in the Chart of accounts. Also, in the "File and Accounting properties" of the File menu, these accounts should be indicated in the Foreign currency tab.

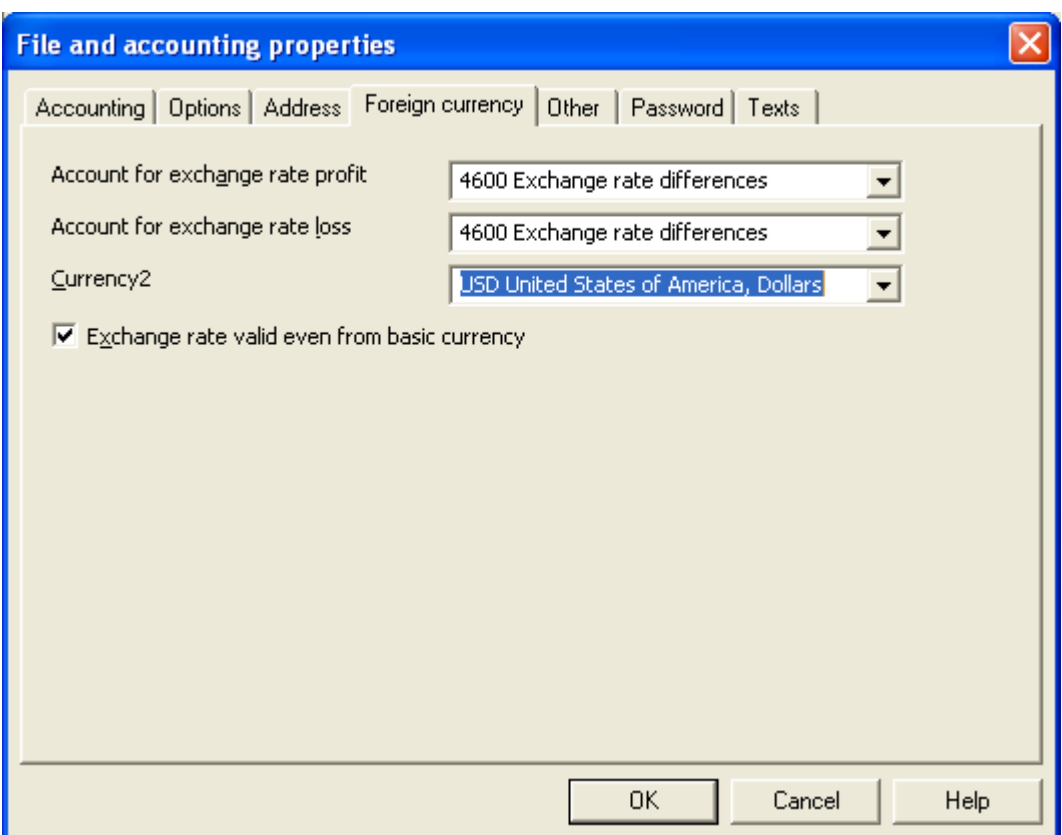

Enter the necessary transactions; to calculate the exchange rate differences, proceed as follows:

 Update the Exchange rates table with the closing exchange rates for the end of the year or period  $\mathbb{R}$ 

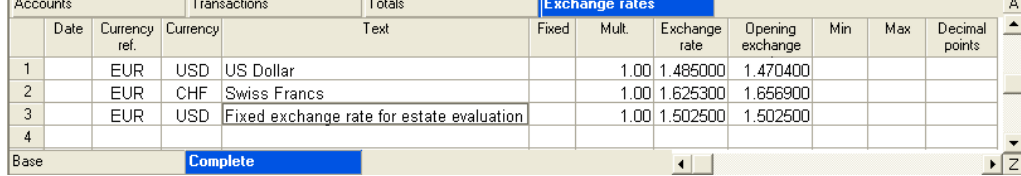

Execute the command "Create transaction for exchange rate variation" (Account2 menu)

The software calculates the exchange rate differences automatically.

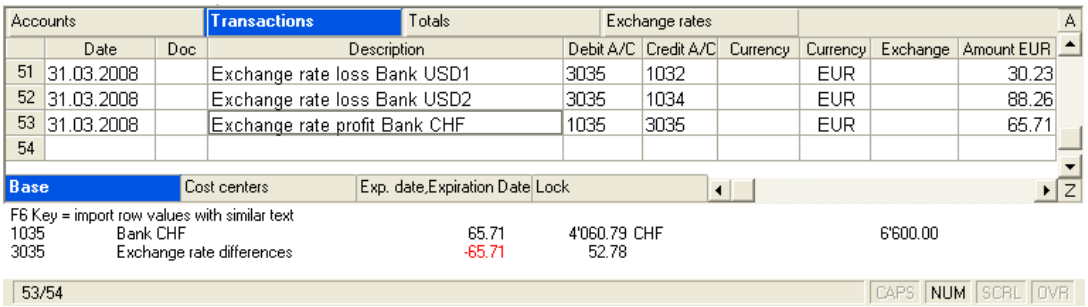

Please note: these automatically created entries for the exchange rate differences can be cancelled or modified like any other entry.

# 3.6.4.7 Error message: "Currency symbol not found"

In version 4, the absence of a currency symbol in the Transactions table was interpreted as a transaction in Basic currency.

In version 5 every transaction needs to have its own currency symbol. Thus it is necessary to complete the transactions where no currency symbol has been inserted.

# 3.6.5 Print-outs

All the possible print-outs of the multi-curreny accounting are in common with other accounting types; please visit the corresponding pages:

- [Journal](#page-231-0)
- [Account card](#page-232-0)
- [Balances by period](#page-229-0)
- [VAT registers](#page-131-0)
- [External accounting report](#page-242-0)
- [Enhanced Balance](#page-239-0) sheet
- [Balance by classes](#page-245-0)

# 3.6.6 Closing procedures

At the end of the year, you have to proceed in the following way:

- Input any entries necessary before the transfer to the new year (Transitory, amortisation, warehouse, etc.)
- Correct any eventual errors the program signals. Execute this operation until all the errors have been eliminated.
- Check the balance of the accounting in the opening balances
- Correct any eventual differences in the opening balances or the [transactions](#page-89-0)
- Enter the exchange rate differences

For the end-of-year printouts, go to [Year's end and New Year's setup](#page-82-0) of the Double-entry accounting.

# <span id="page-107-0"></span>3.6.6.1 Balancing the opening balances

To create the new accounting year, activate the command Create New Year (Account2 menu). All data will be automatically transferred with the opening balances of the Balance sheet. Save the file under a new name.

# Balancing the balance sheet (basic currency)

At the opening, the exchange value in basic currency of the total assets should correspond to the total liabilities (in negative). Thus the sum of assets and liabilities should amount to zero. If the total assets does not correspond to the total liabilities, then the accounting does not balance and is therefore not correct. A difference in opening balances can be caused by various causes:

- An amount has been input incorrectly
- Credit balances have not been input in negative
- Opening exchange rates have not been correctly indicated
- Exchange rate differences have not been registered at the closing of the previous year.
- There is a rounding difference due to a different way of calculating the exchange value.

Totals table: Control of the Balance
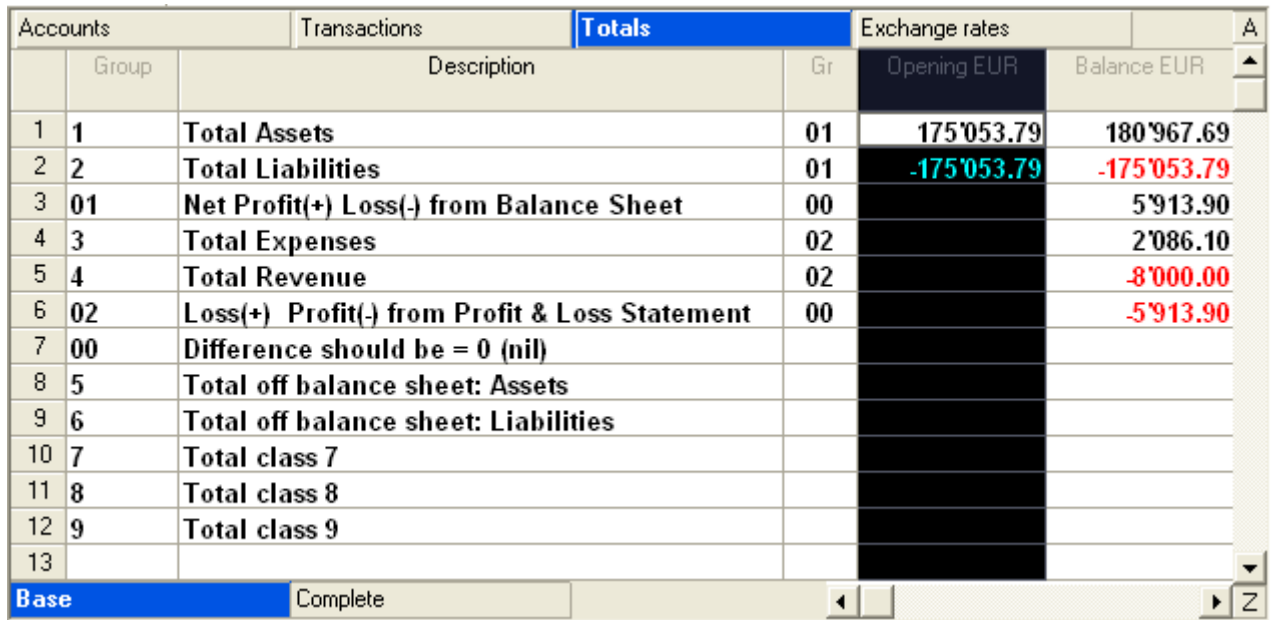

### 3.6.6.2 Exchange rate differences in the opening balances

When, in the preceding year, the exchange rate differences have not been calculated, the program signals, in the new year, a difference in the opening balances. In order to resolve this problem, there are two possibilities:

- If the former accounting year has not yet been audited, one can calculate the exchange rate differences in the preceding year, by inserting in the Exchange rate table the official exchange rates at 31.12 (Exchange rate column) and activate, from the "Account2" menu the Create transaction for exchange rate variation command. Afterwards, open the file for the new year and transfer [automatically the balances of the preceding year.](#page-83-0)
- If the preceding year has already been closed and revised, you must proceed in a different way: open the file of the new year and insert in the assets or the liabilities, according to the situation, a new account "Unrecorded Exchange rate differences" (Accounts table) and, in the Opening column, insert the amount corresponding to the exchange rate difference. At 01.01, the exchange rate difference account has to be put to zero by means of a transaction (Transactions table), using the account related to the exchange rate differences (Exchange rate profit/loss) of the profit/loss statement as its counterpart.

Differences in the opening balances

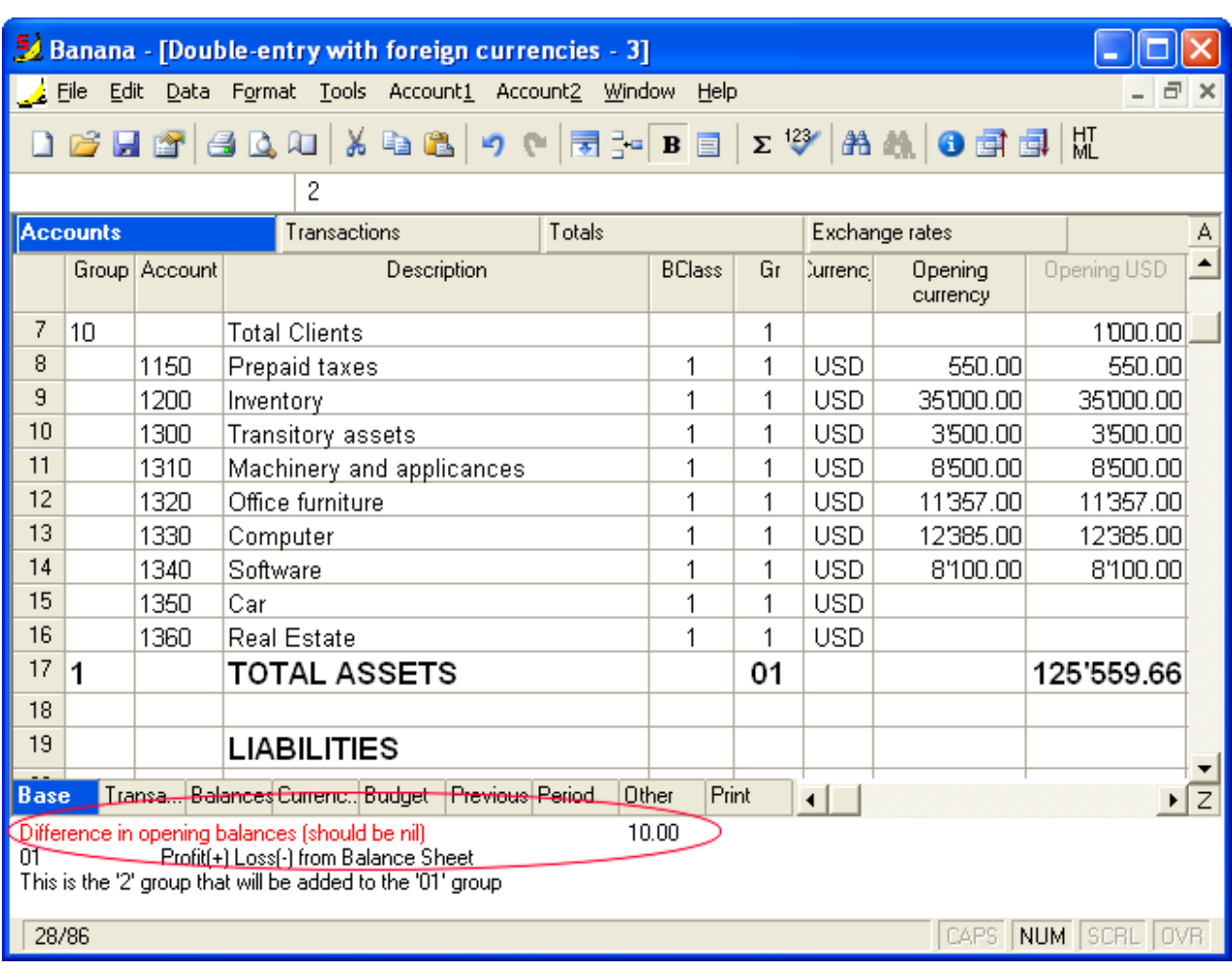

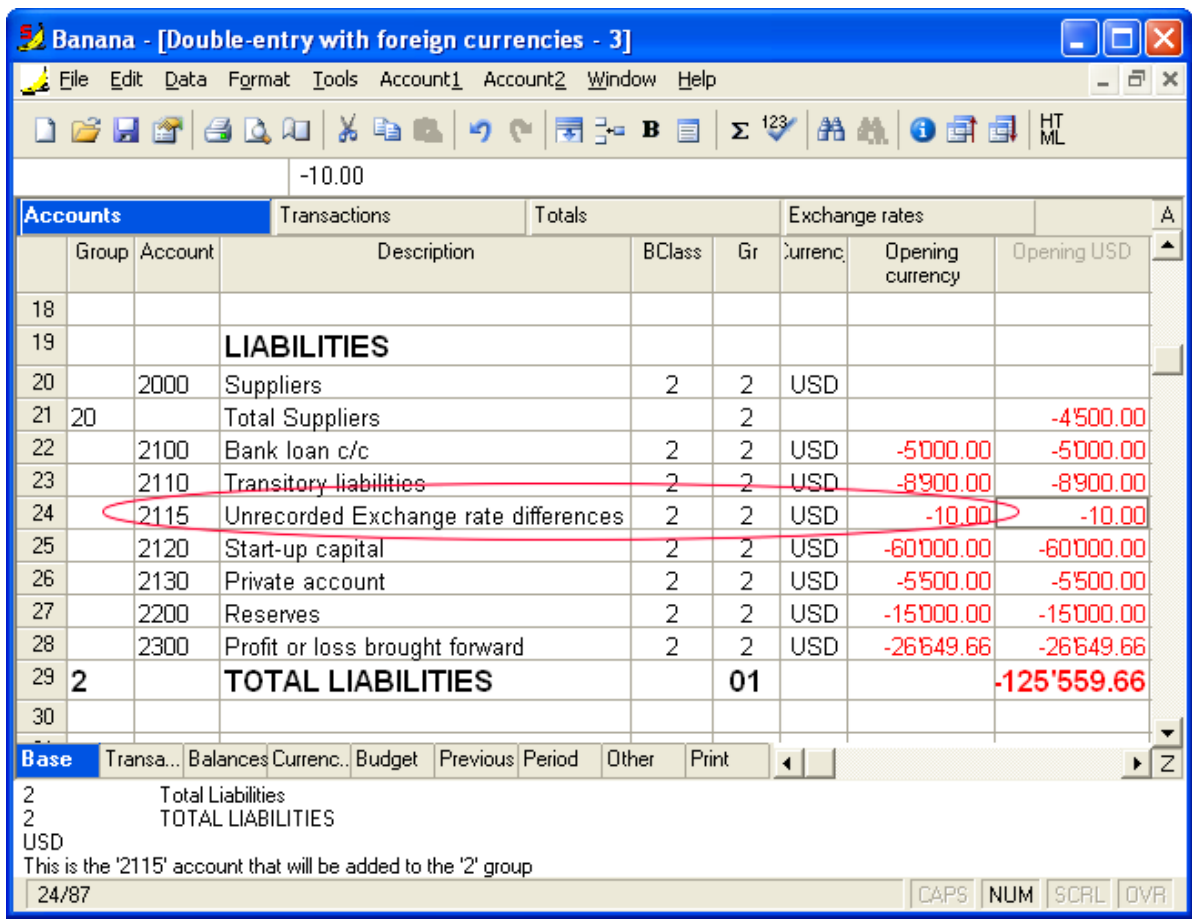

Adding of the account "Unrecorded Exchange rate differences"

Transaction to put the account "Unrecorded Exchange rate differences" to zero

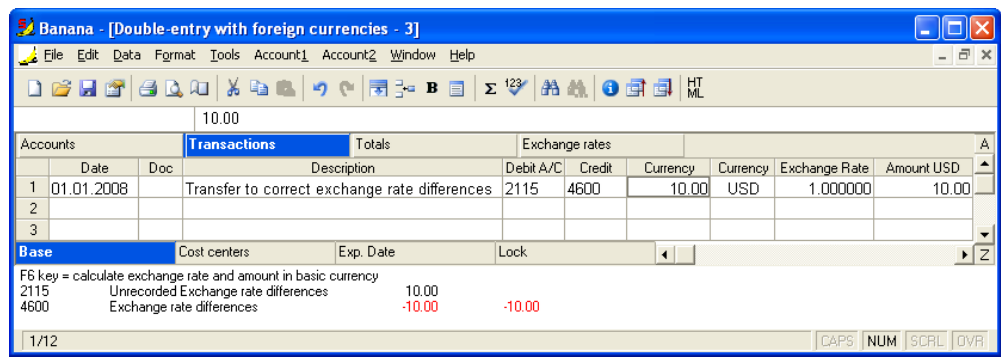

Result of the transaction in the "Unrecorded Exchange rate differences" account

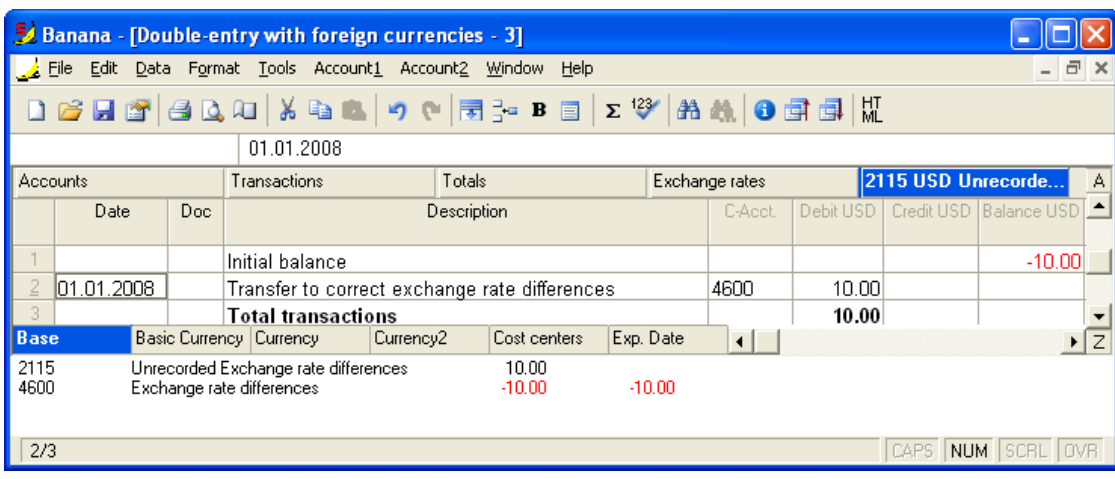

### 3.7 Addresses/labels

For managing lists and printing labels

- Unrestricted field definition
- Option to print only selected lines
- Unrestricted definition of label layout
- Copy/paste addresses from other programs (Excel and Word)

### Complete and free of charge for everyone!

## Table showing the list

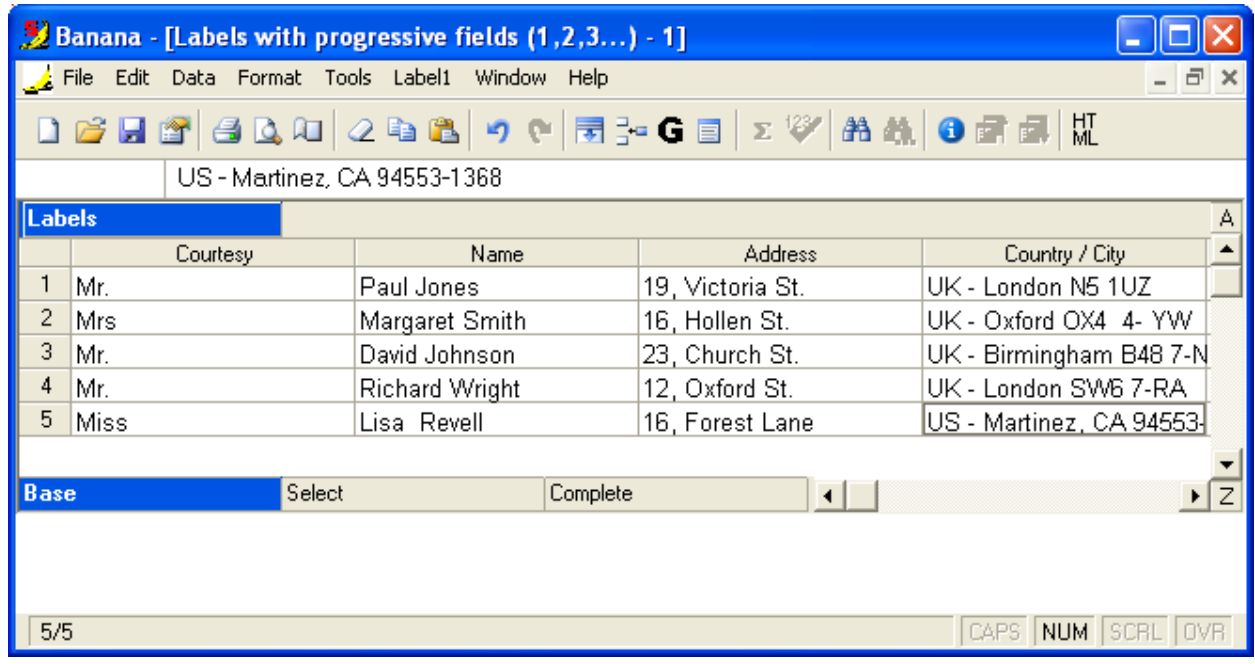

Parameters for printing labels

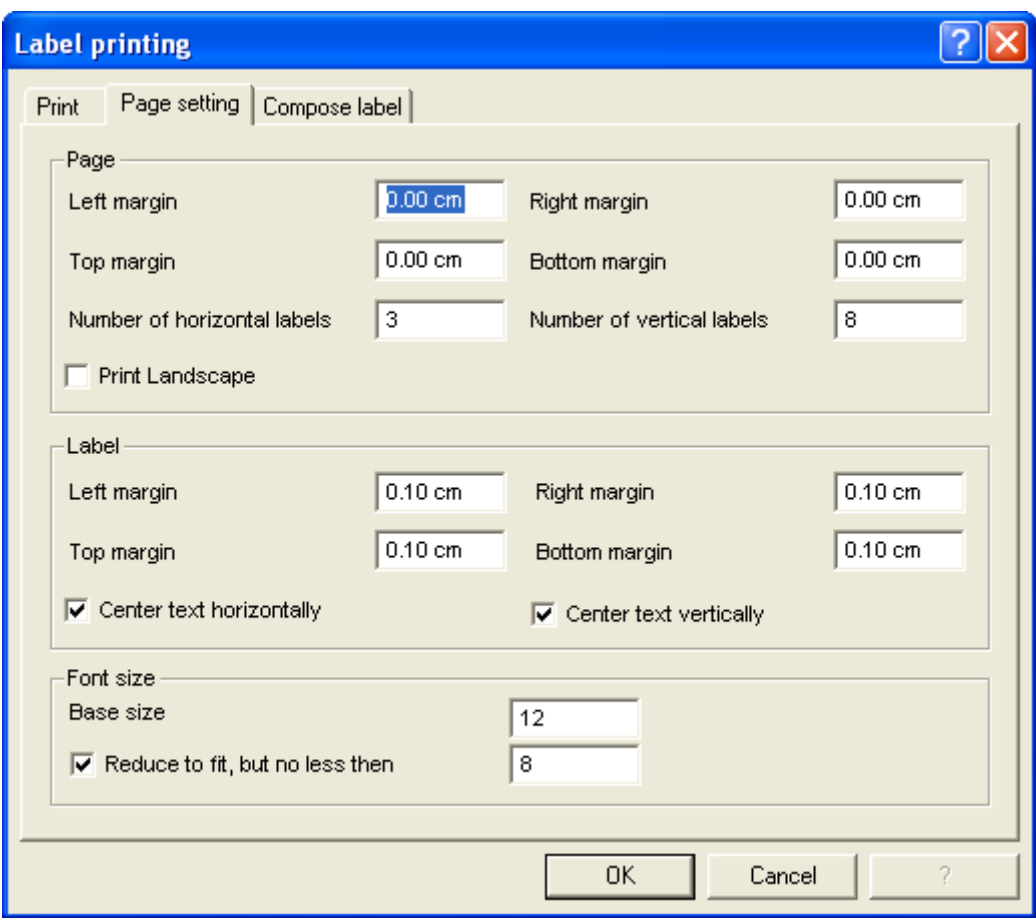

Printing labels

- The program centers the text on the label
- Automatic reduction of characters for labels with long texts

Mr. wir.<br>Paul Jones<br>19, Victoria St.<br>UK - London N5 1UZ

Mrs wis<br>Margaret Smith<br>16, Hollen St.<br>UK - Oxford OX4 4- YW Mr. .....<br>David Johnson<br>23, Church St. UK - Birmingham B48 7-NJ

Mr. Richard Wright 12, Oxford St.<br>UK - London SW6 7-RA Miss Lisa Revell Lis, Forest Lane<br>US - Martinez, CA 94553-1368

## 3.8 VAT/Sales tax

Set up and operations with VAT/Sales tax. 3.8.1 Theory

VAT (Value-added Tax) is a tax that weighs on the final consumer. Every VAT subject must calculate and periodically deposit the tax to the Revenues Authority.

Every country has its own VAT rates that are established in different percentages depending on the type of merchandise or service. Certain merchandise and services are exempt or excluded.

The percentages vary according to the financial necessity of the country; therefore, there can be changes over the years.

# VAT rate In this document, to make calculating easier, we will use the following rates:

- **10 %** normal rate
- 5% reduced rate
- 0% excluded operations or exempt operations

VAT calculation

Net Price x VAT Percentage / 100 = VAT Amount

#### Example

Net price 300 Tax rate 10% VAT amount = 300 x 10 / 100 = 30

Gross price calculation

Net price + VAT Amount = Gross Price

#### Example

 $300 + 30 = 330$ 

### Sometimes the gross amount is known and it is necessary to find the net and VAT amounts.

Net price calculation

Gross Price / (100 + VAT rate) x 100 = Net Price

#### Example

 $330 / (100 + 10) \times 100 = 300$ 

The net price represents the cost (purchase) or the revenue (sale) of the company

VAT amount calculation

Gross Price - Net Price = VAT Amount

### Example

 $330 - 300 = 30$ or  $330 - 330 / (100 + 10) \times 100 = 30$ 

The VAT amount represents the debit (sales) or the credit (purchases) towards the Revenues Authority.

VAT rate calculation

VAT Amount / Net Amount x 100 = VAT Rate

#### Example

 $30 / 300 \times 100 = 10\%$ or  $[330 - 330 / (100 + 10) \times 100]/100 = 10\%$ 

#### Another example

 $20 / 400 \times 100 = 5\%$ 

This way of calculating is used when the rate is not known.

## 3.8.2 VAT Codes Table

The VAT Code table setup allows the definition of all the parameters that are necessary to manage the transactions with VAT. The setup refers to:

- VAT due or recoverable
- Transaction amount recorded as net, gross, or VAT amount at 100% (Customs VAT)
- Freely definable applicable VAT rates
- Freely definable account in which VAT must be recorded
- Special rounding off for each code
- Definable grouping and totaling method

The VAT Codes table has a Base view and a Complete view (see the table hereunder). The difference between the two is the fact that the Complete view presents several columns that are not available in the Base view. These columns serve to accommodate some specific options.

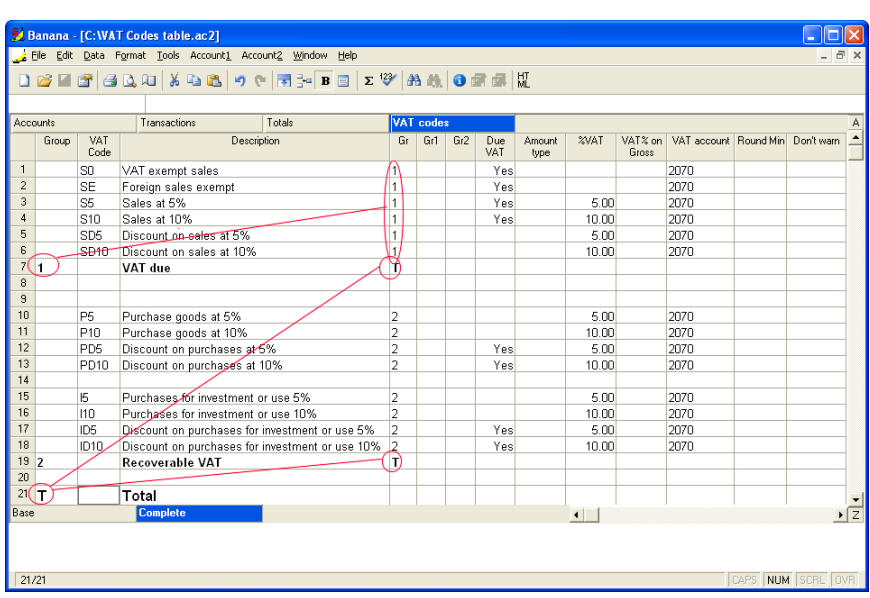

#### Calculation modality

The parameters indicated in the VAT Codes table are being used to calculate the VAT of the individual transactions. The parameters established in VAT Codes table cannot be changed in the transactions. This modality guarantees that the VAT calculations are correct and uniform.

**Please note**: if the values of a VAT Code, which has already been used in the transactions, are being modified, the changes are not active immediately; in this case it is necessary to activate the Recheck accounting command (Account1 menu -> Recheck accounting). When the VAT Codes table is being modified, the program invites the user to execute a complete recalculation as a precaution.

#### Detailed description of the columns

In the following columns, insert the following data:

- Group: a code or number that identifies the group to which the code belongs. In the example we have inserted 1 for the sales, 2 for the purchases, T for the total.
- VAT Code: the code to identify and carry forward the VAT code in the transactions.
- **Description:** a text for the description of the VAT Code or the group.
- Gr: code of the "Group" in which the row has to be added.
- Gr1: code for additional groupings.
- Gr2: code for additional groupings.
- Due VAT:

If the word "Yes" is being inserted, this means that the VAT is at debit (due to the state) If the cell is empty, this means that the VAT is at credit (recoverable)

- Amount type: indicates how the software considers the transaction amount: 0 (or empty cell) with VAT/sales tax (the transaction amount is considered VAT included) 1 = without VAT/Sales tax; 2 = VAT amount (the transaction amount is considered the VAT amount)
- % VAT: VAT code percentage
- VAT% on gross: is usually being left empty. In special cases, the word "Yes" has to be inserted only if the VAT percentage has to be applied on the gross amount (VAT included) and not on the taxable amount.
- VAT amount: the account number on which the calculated VAT is being registered in the chart of accounts
- **Round Min:** minimum value for rounding, to use only in particular cases. By preference, the rounding indicated in the basic data of the accounting (f.i. minimum rounding value 0.05) is being used.
- **Don't warn**: there are particular transactions that the software could interpret as mistaken, but which, in reality, are correct. In order to avoid that the software signals error messages, insert the word "Yes" for the code that is concerned.

When the transactions with VAT are inserted, by applying the VAT Code in the "VAT Code" column, the software calculates automatically all the amounts related to the VAT and transfers them in the VAT account.

#### Adding a new percentage

When a new percentage is added, a new row has to be added; in the new row, insert the data of the new VAT code with the new percentage. Don't change a code that has already been used in the transactions.

#### Groupings

By creating groups with multiple totalling levels, the user can obtain the totals that are necessary for the VAT declaration.

In the VAT report, by activating the option "Use own grouping scheme", the software calculates the totals exactly as indicated in the sequence of the indicated groupings.

The groupings are being used to obtain totals for groups of transactions, for example, the totals for all exportations or importations.

#### 3.8.3 Transactions

Before entering the accounting transactions, the **Automatic VAT** account and the "VAT to be paid" account (or VAT Revenue Authority account) need to be entered in the Chart of accounts, or, alternatively, enter the traditional VAT accounts (Recoverable VAT and VAT due).

In the VAT codes table, there are codes both for the sales and the purchases. When entering the transactions, use the appropriate VAT code. Some examples:

### Cash Sales

The VAT code for the sales is being applied (S10)

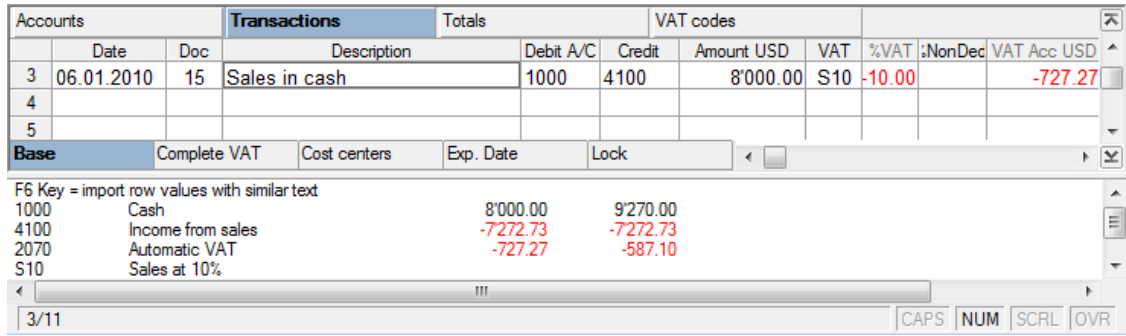

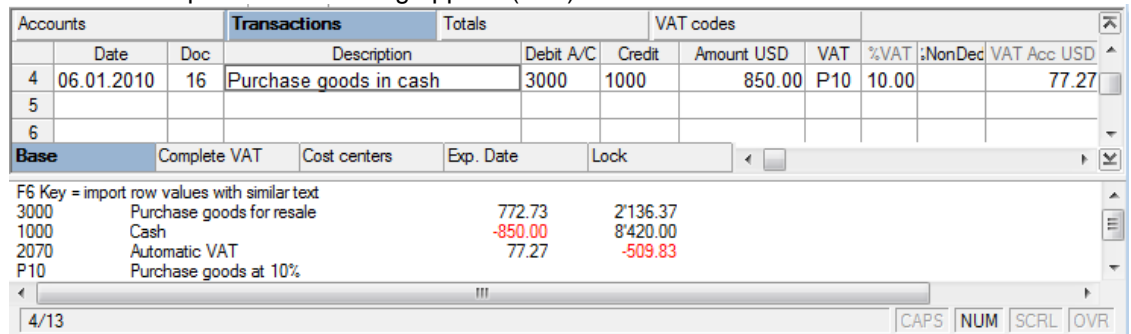

The VAT code for the purchases is being applied (P10).

The software automatically splits the VAT amounts and records them in the Automatic VAT account or in the VAT account that has been indicated by the user in the VAT codes table.

## Automatic VAT Card

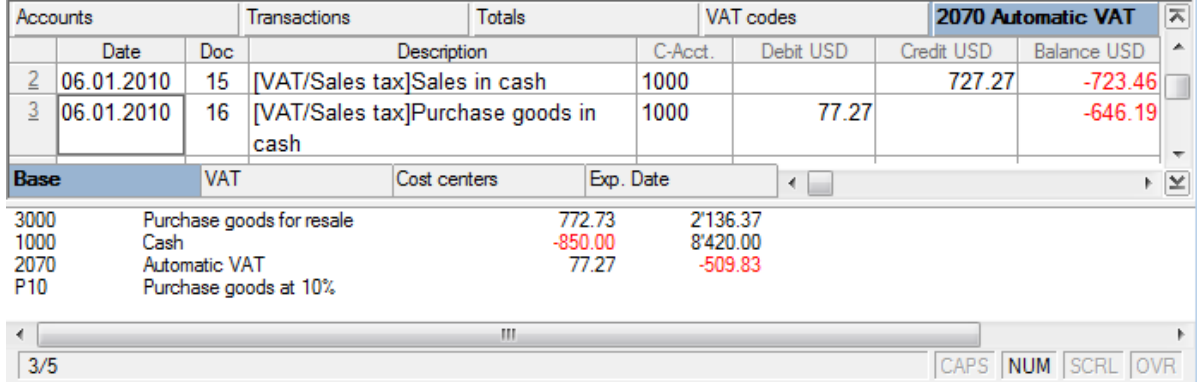

#### Cancellations

When an earlier entered operation needs to be cancelled, the VAT code needs be preceeded by the minus sign for the VAT to be cancelled. The VAT code that should be used is the same as the one that has been used earlier to record the operation that now has to be cancelled. By proceeding this way, the VAT amount will be corrected.

Instead of the minus sign preceeding the VAT code, it is also possible to use codes that refer to discounts and that are already configured in the VAT codes table.

### 3.8.3.1 Transactions at the end of a period

At the end of a period, the balance of the Automatic VAT account (or of the Recoverable VAT and the VAT due account) needs to be transferred into the VAT to be paid account (or VAT Revenue Authority). Before entering the transaction into the accounting, the user needs to verify whether the balance of the Automatic VAT account or the VAT to be paid account (VAT Revenue authority) corresponds with the amount indicated by the VAT report.

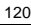

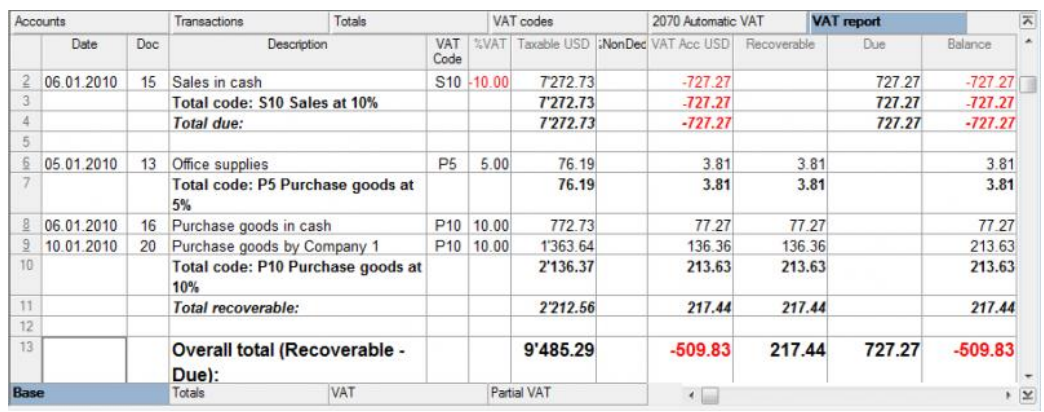

In order to close the Automatic VAT account at the end of a period, a transaction needs to be entered by which the actual balance is being transferred into the VAT to be paid (or Revenue Authority) account.

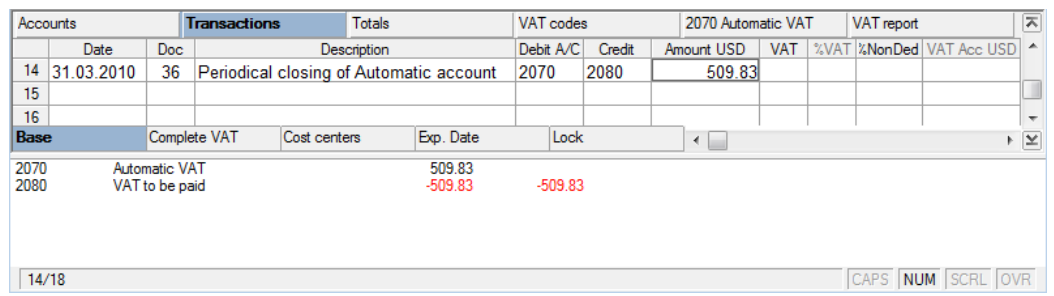

After the transaction, the balance of the Automatic VAT account will be zero.

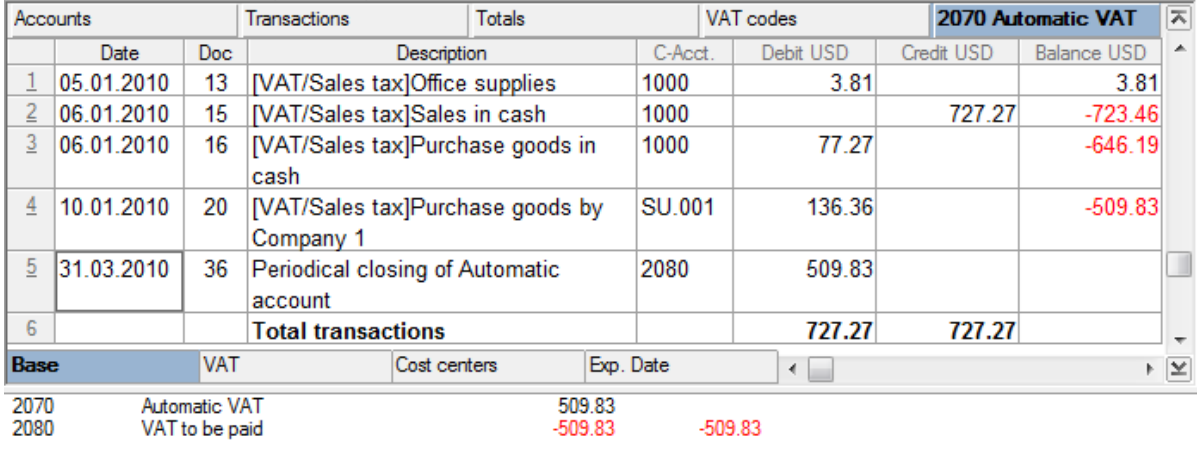

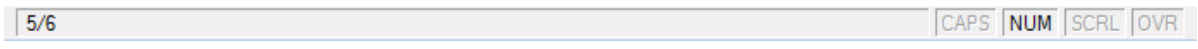

The recording of the VAT payment brings the balance of the VAT to be paid (or Revenue Authority) account back to zero

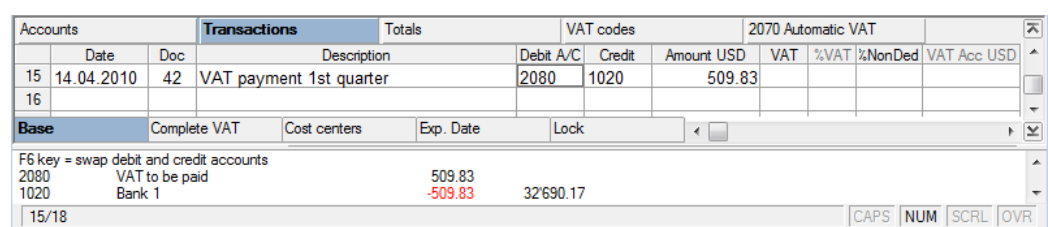

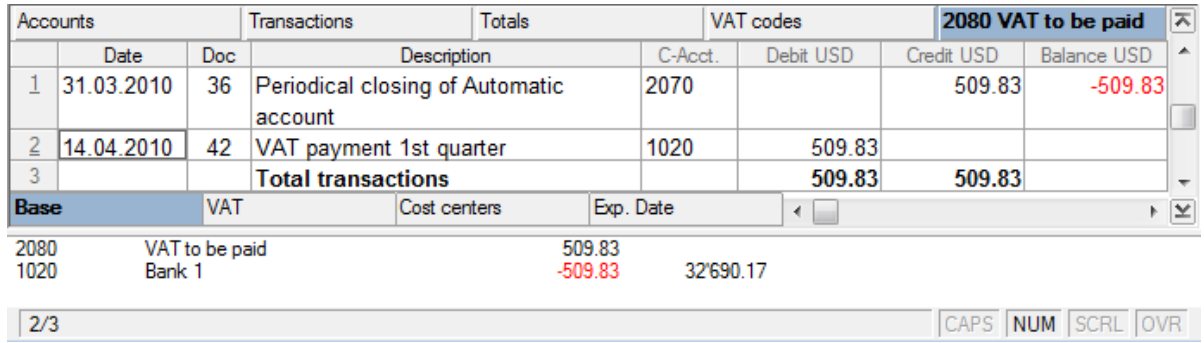

### 3.8.3.2 VAT partially deductible

In certain countries, there are special cases, prescribed by law, in which the VAT (Sales tax) cannot be completely deducted.

Example:

Dinner with clients for the amount of 150 (VAT included). A deductibility of 50% is allowed.

The transaction is entered by inserting the VAT code as usual, but in the "%Exempt" column, the percentage that cannot be deducted should be entered. In the "VAT Acc" column, the actually deductible VAT is shown.

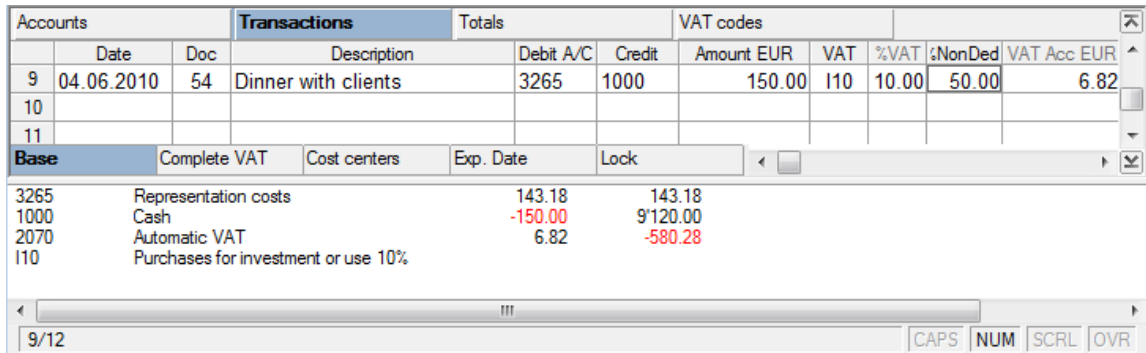

## <span id="page-120-0"></span>3.8.4 Automatic VAT account

The Automatic VAT account is inserted in the chart of accounts and can be defined as the default account in the File and accounting properties, VAT tab. In this case, the VAT account does not need to be inserted in the VAT Codes Table.

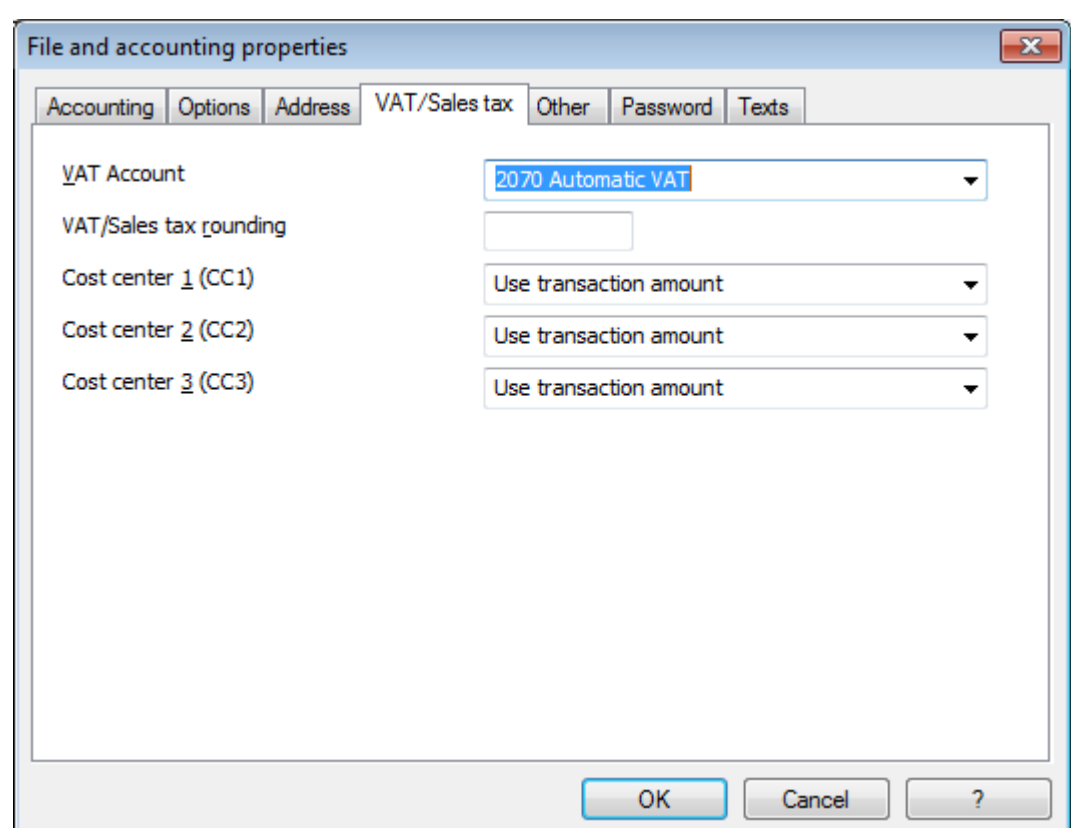

If, on the contrary, the automatic VAT account has not been configured as the default account, it needs to be indicated in the VAT Codes table, in the VAT account column.

As an alternative to the traditional system with several VAT accounts (Recoverable VAT, VAT due, VAT Revenue authority), it is possible to have the Automatic VAT account and the account "VAT to be paid" in the chart of accounts. The software inserts automatically, in debit or credit, the VAT amounts in the Automatic VAT account, according to the used VAT code.

At the end of the period, the balance of the Automatic VAT account will be transferred to the VAT to be paid account.

The VAT to be paid account will have zero as a balance at the moment the VAT is being paid.

With this system it is possible to check the balance every quarter; in case of an error, it is easy to locate in which period the balance no longer corresponds.

### 3.8.5 Carrying forward the VAT (Sales tax) credit

When calculating the periodical VAT (Sales tax) report, it can happen that the recoverable VAT exceeds the VAT which is due. As a result the VAT Revenue Authority account closes with a difference to the advantage of the taxpayer.

In the following window the account card for the Automatic VAT is shown. The balance of 667.45 is a VAT credit.

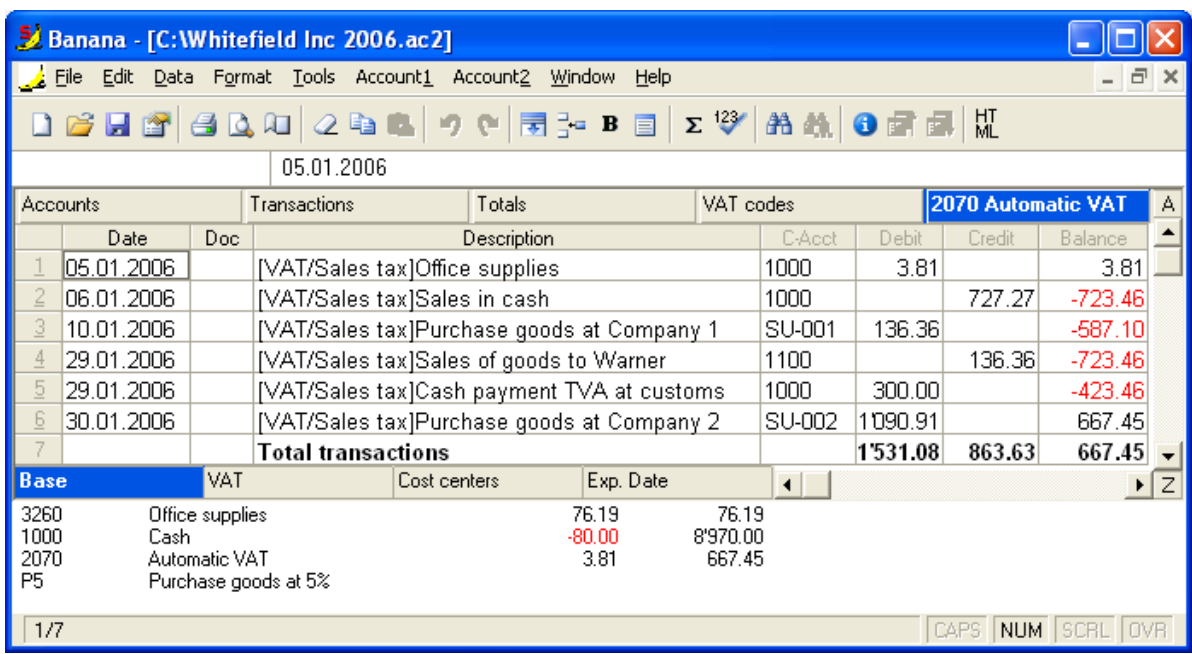

The balance of the Automatic VAT account has to be transferred to the VAT Revenue Authority account, like it has to be done at every end of period.

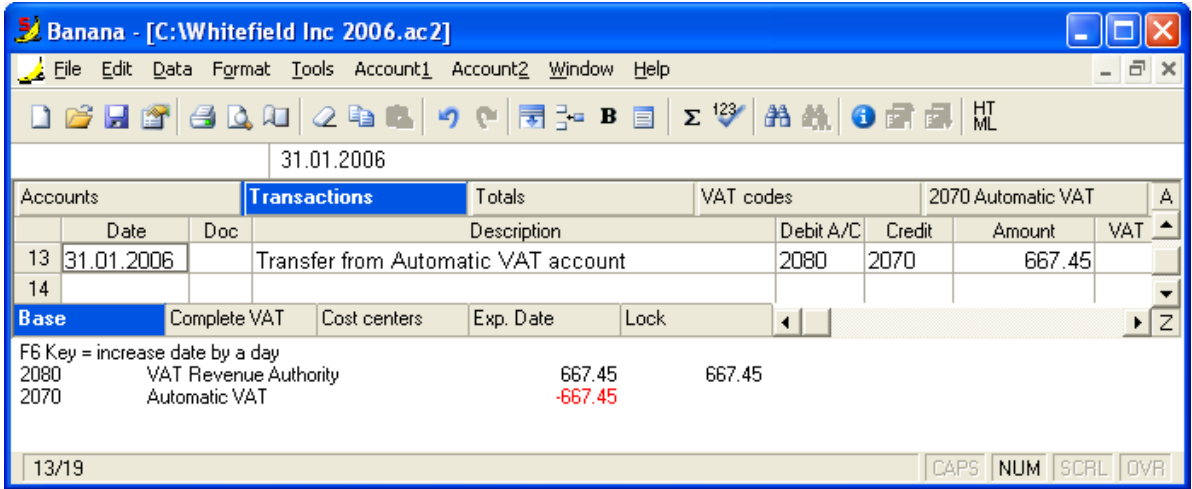

After the transaction, the Automatic VAT account has a balance of zero

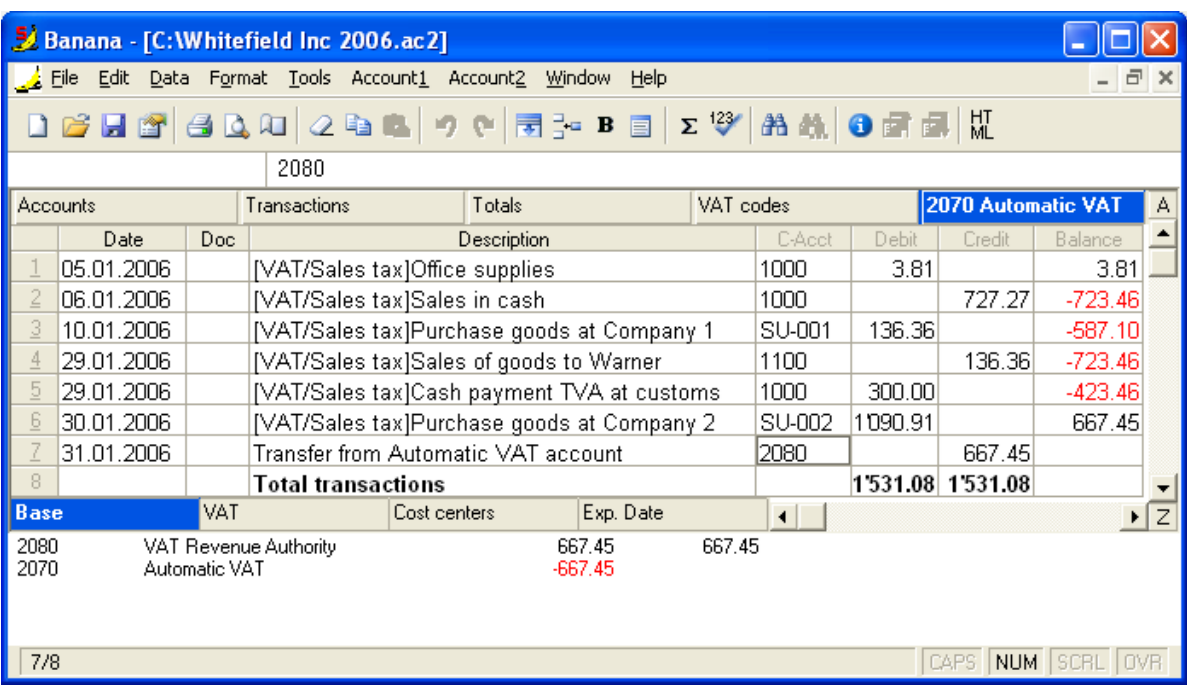

#### The VAT Revenue Authority has a balance in debit

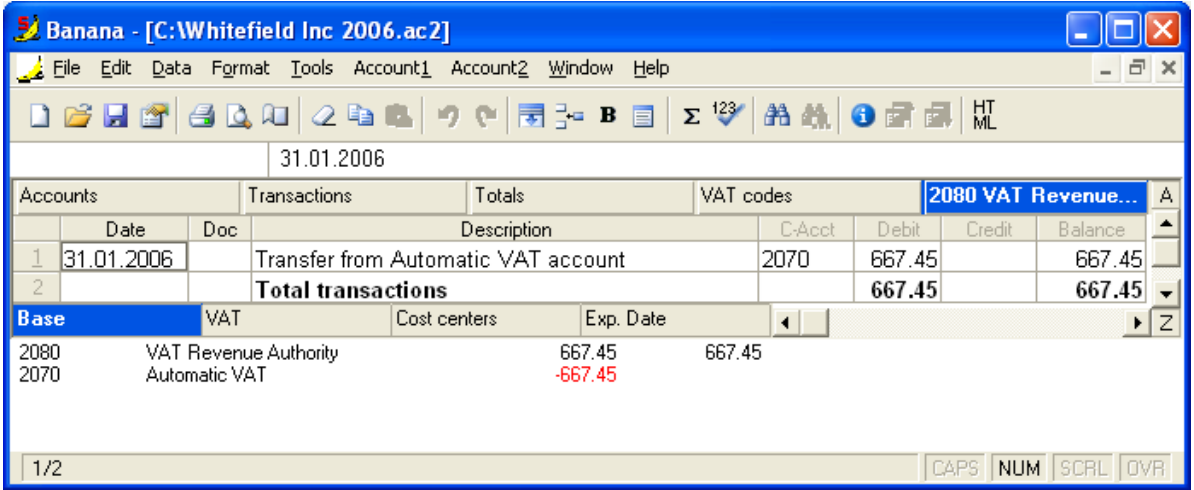

At the end of the period, the balance of the VAT Revenue Authority account has to been carried to zero. In order to do this, it is first of all necessary to define an appropriate VAT code in the VAT codes table, and complete it with the description, Gr, Amount type 2, percentage 100% and the Automatic VAT account.

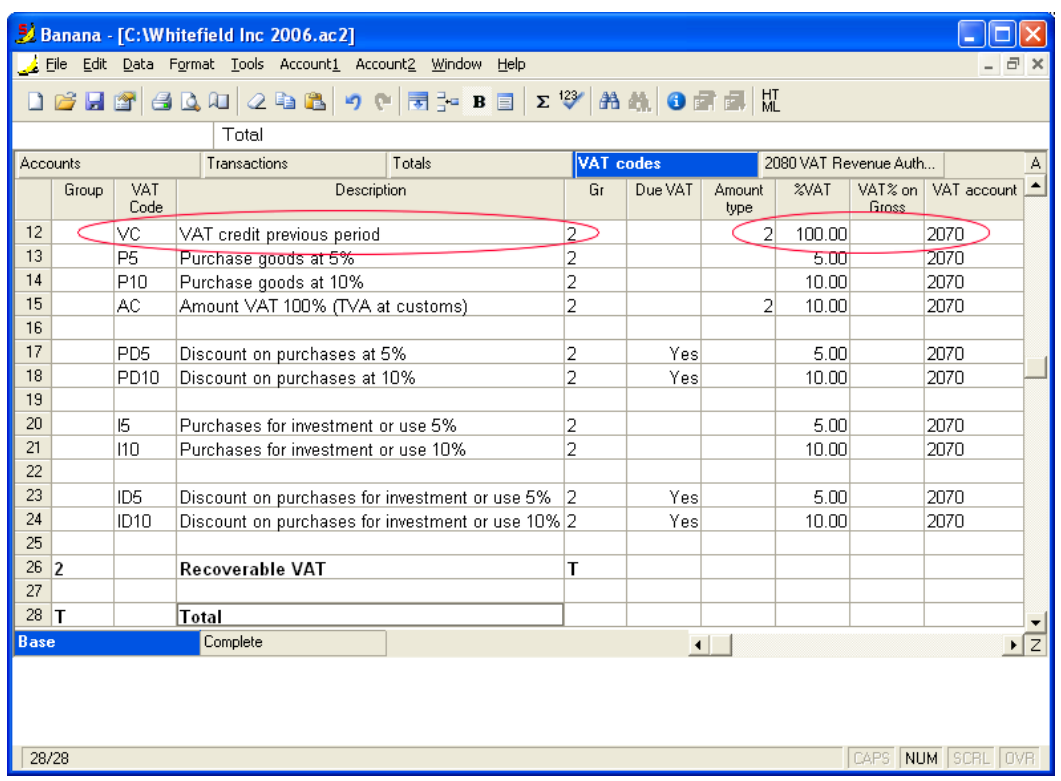

In order to put the VAT Revenue Authority account to zero, the amount and the related VAT code have to be entered, only in credit.

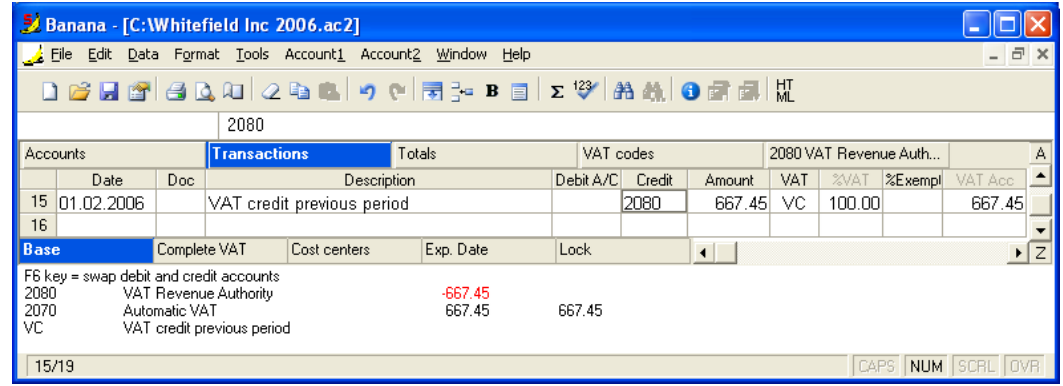

After the transaction, the VAT Revenue Authority account has a balance of zero.

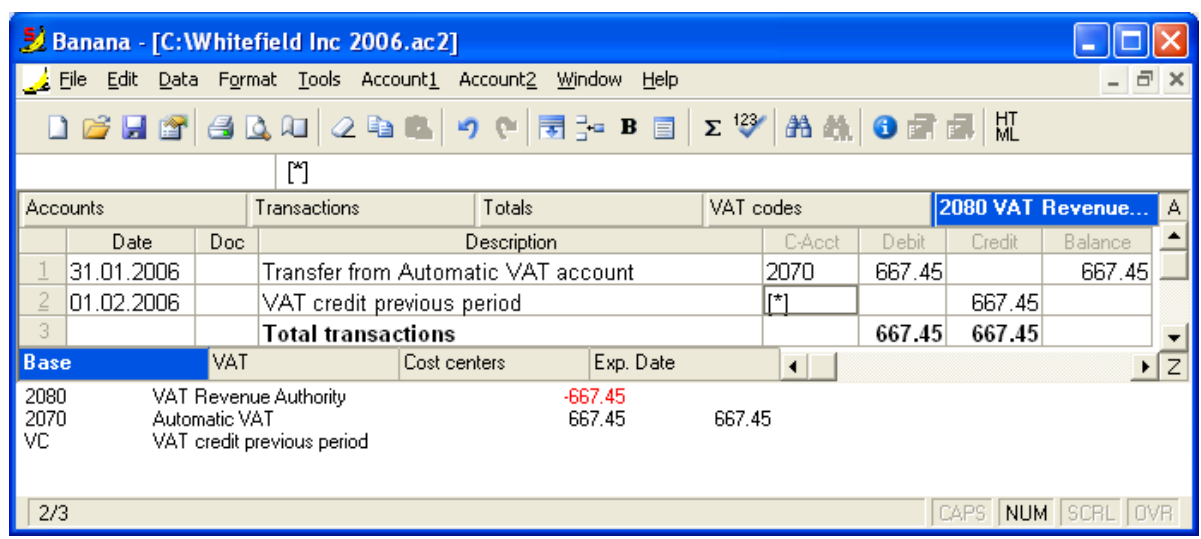

The VAT credit of the previous period is shown in the VAT report.

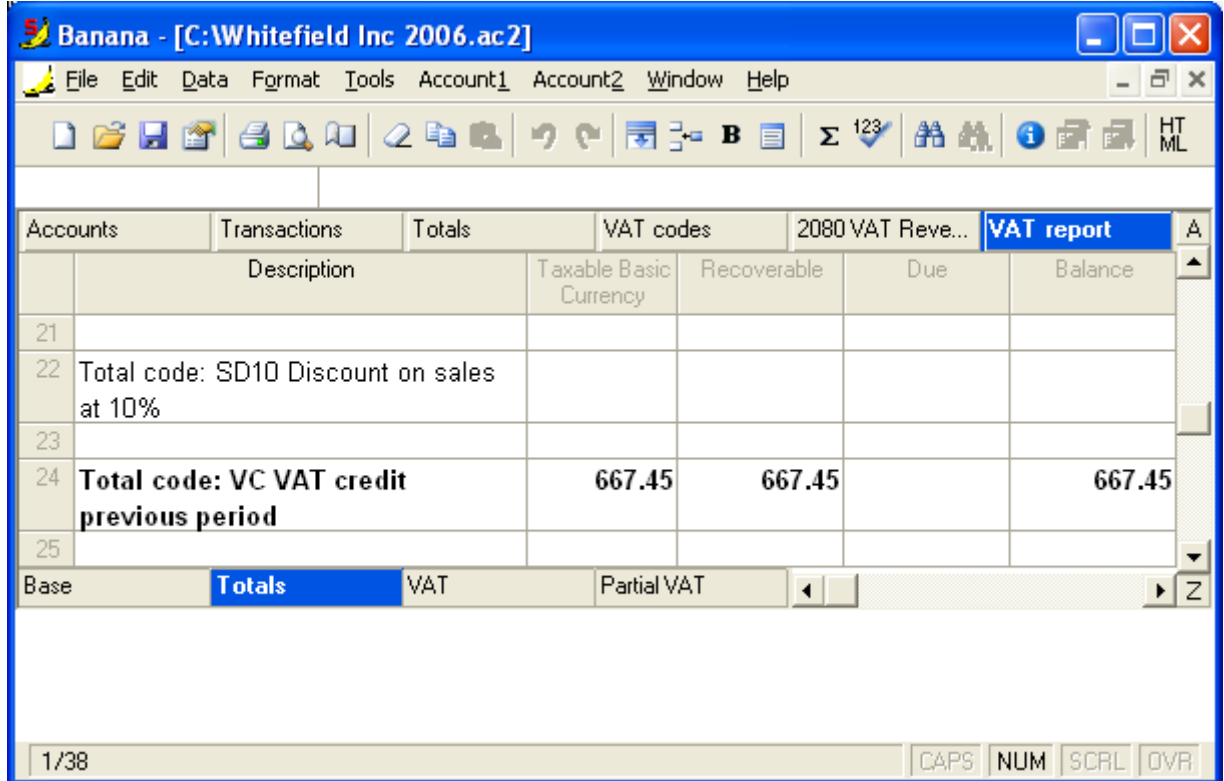

### 3.8.6 VAT Report at the end of a period

The VAT Statement is a form sent from the Revenues Authority to all VAT contributors to declare the operations with VAT, divided by VAT rates. All data automatically calculated by the program must be reported manually on the VAT Statement form.

To obtain the VAT Report:

- Select, from the "Account1" menu, the VAT report command
- Enter the period by clicking on "Period selected" and indicate the start and end date, or select the period directly.

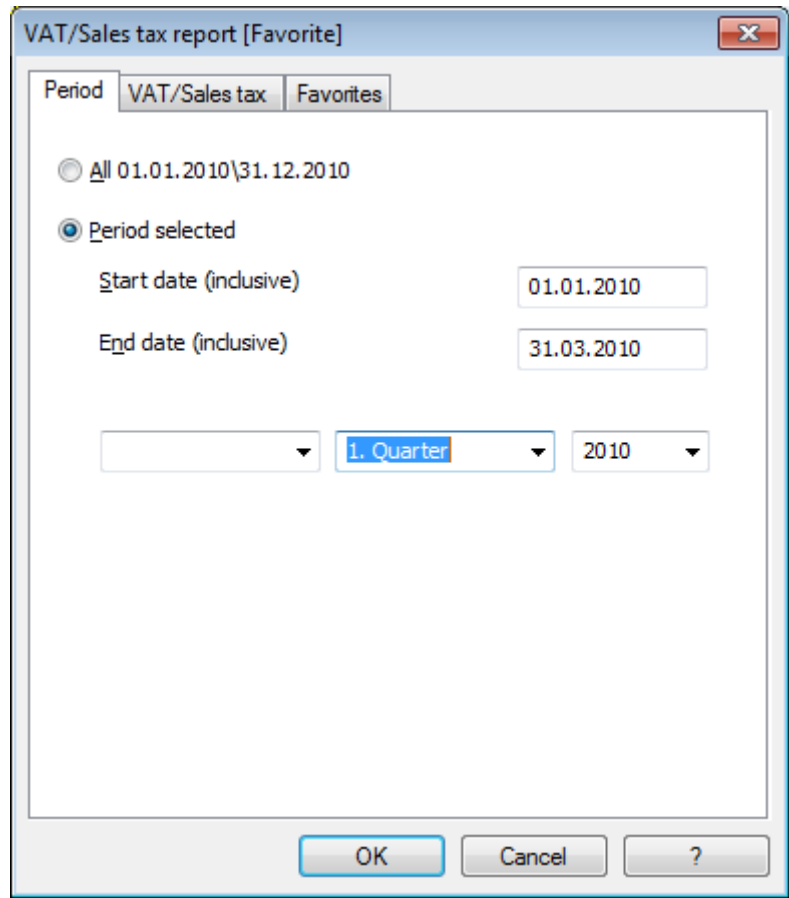

Choose the desired options

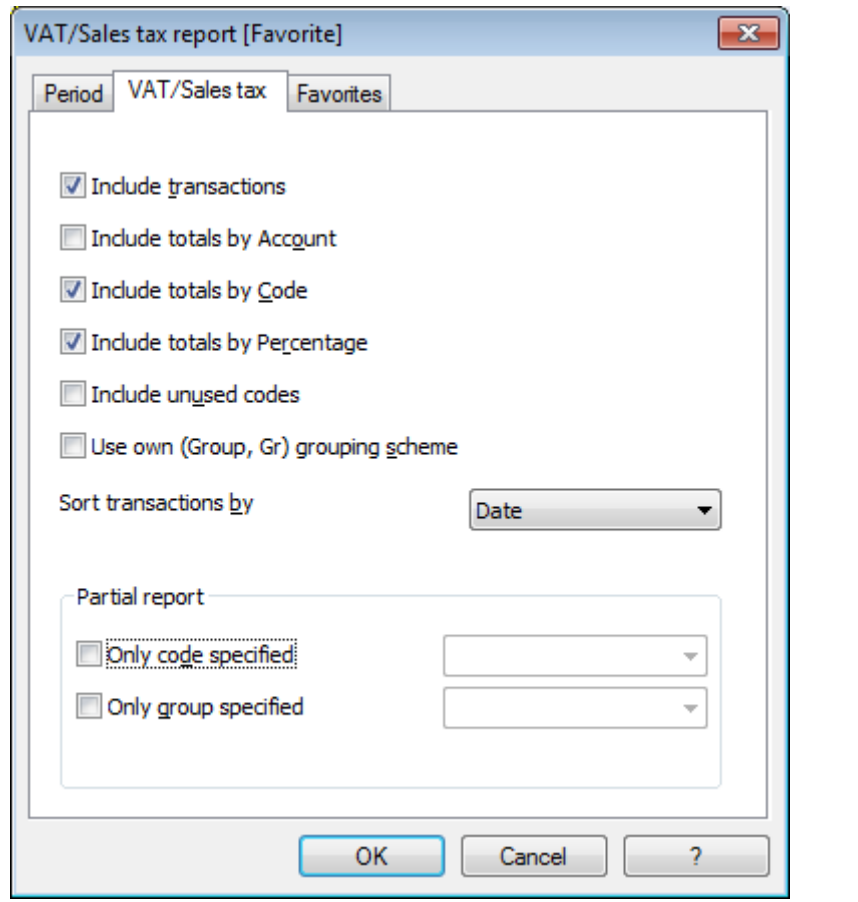

With the configurations in the Favorites tab, different models of VAT reports can be created, each one with different configurations.

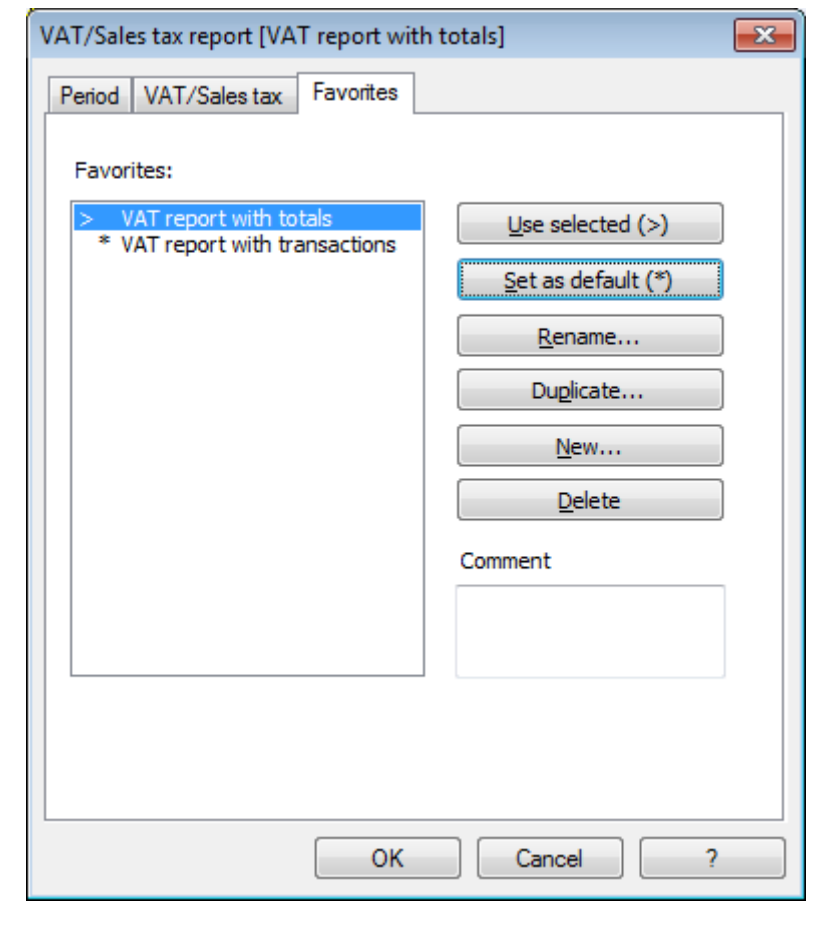

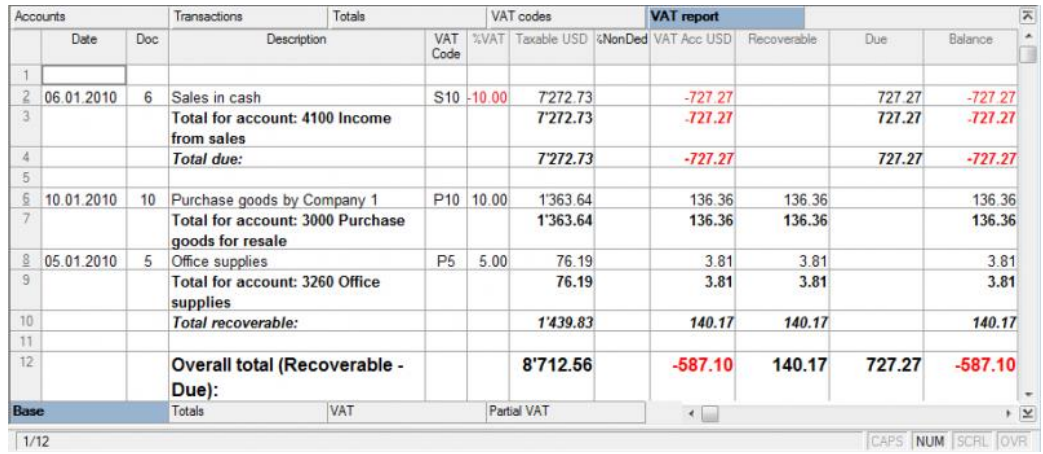

The amount due indicated in the VAT report has to correspond with the amount for the end of period of the Automatic VAT account or the VAT Revenue Authority account.

The data of the VAT report can also be transferred to and elaborated by other programs (f.i. Excel, XSLT) and be presented in formats that are similar to the forms of the tax authority

For Switzerland, one can automatically obtain a document similar to the form that has to be sent to the VAT office. This form shows the amount to enter for each number. Please consult (in German, French, or Italian) MwSt-Formular 2010.

### 3.8.7 Carrying forward the VAT (Sales tax) credit - old

When calculating the periodical VAT (Sales tax) report, it can happen that the recoverable VAT exceeds the VAT which is due. As a result the VAT Revenue Authority account closes with a difference to the advantage of the taxpayer.

In the following window the account card for the Automatic VAT is shown. The balance of 667.45 is a VAT credit.

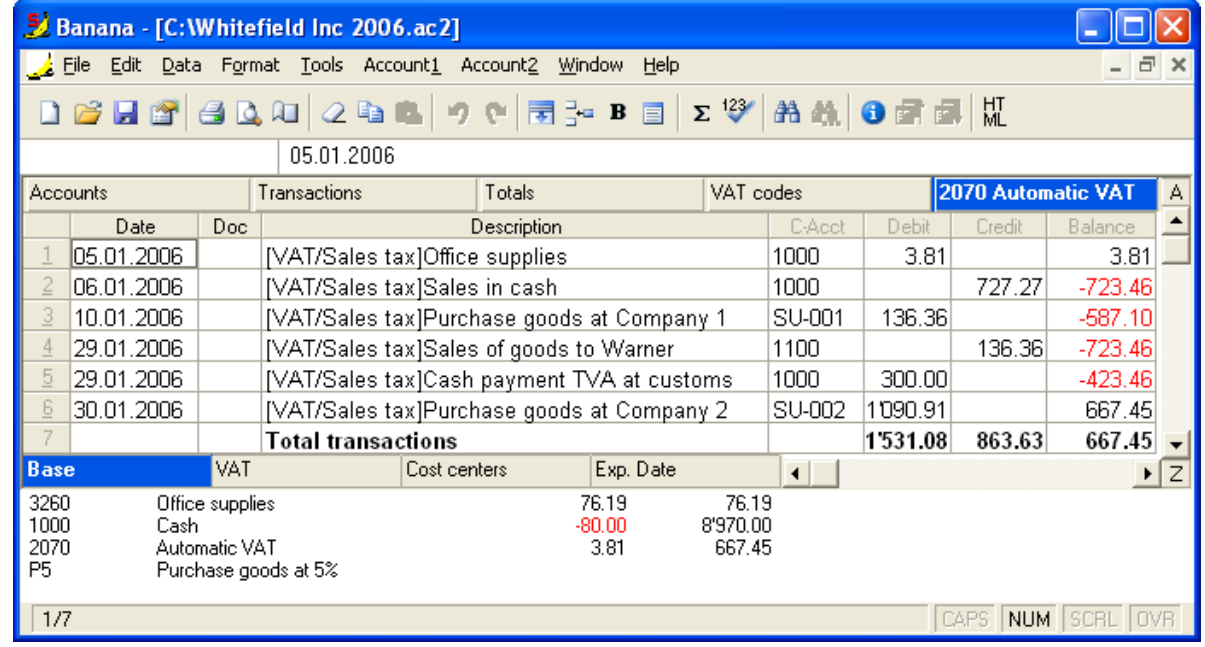

The balance of the Automatic VAT account has to be transferred to the VAT Revenue Authority account, like it has to be done at every end of period.

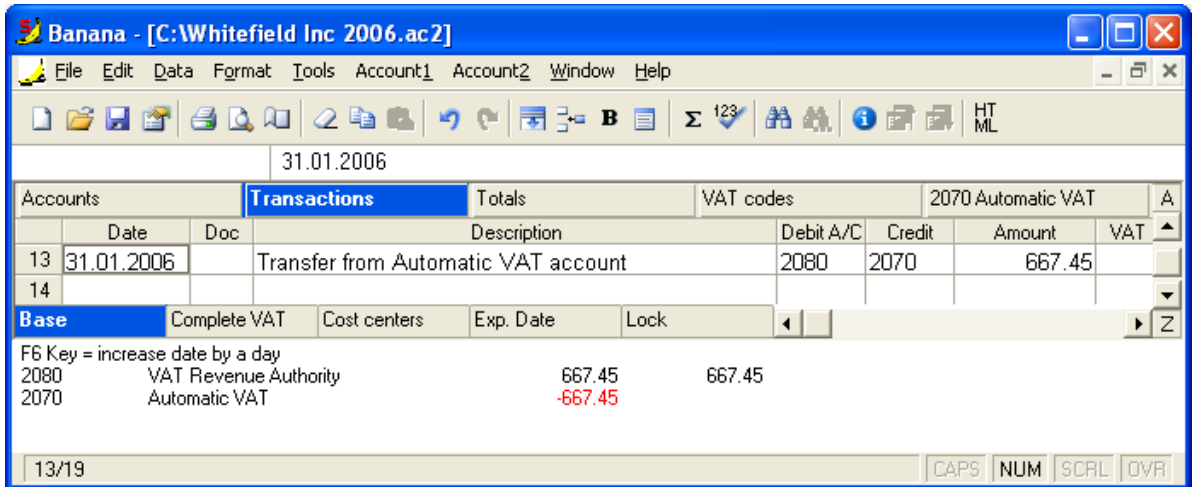

After the transaction, the Automatic VAT account has a balance of zero

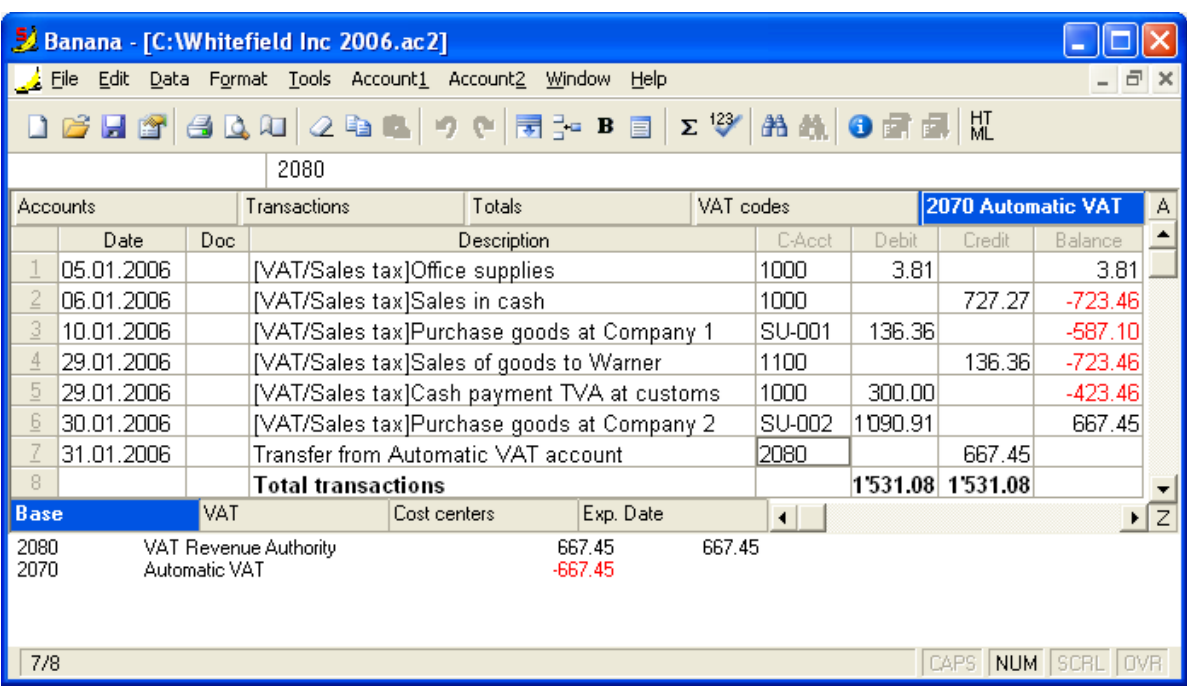

#### The VAT Revenue Authority has a balance in debit

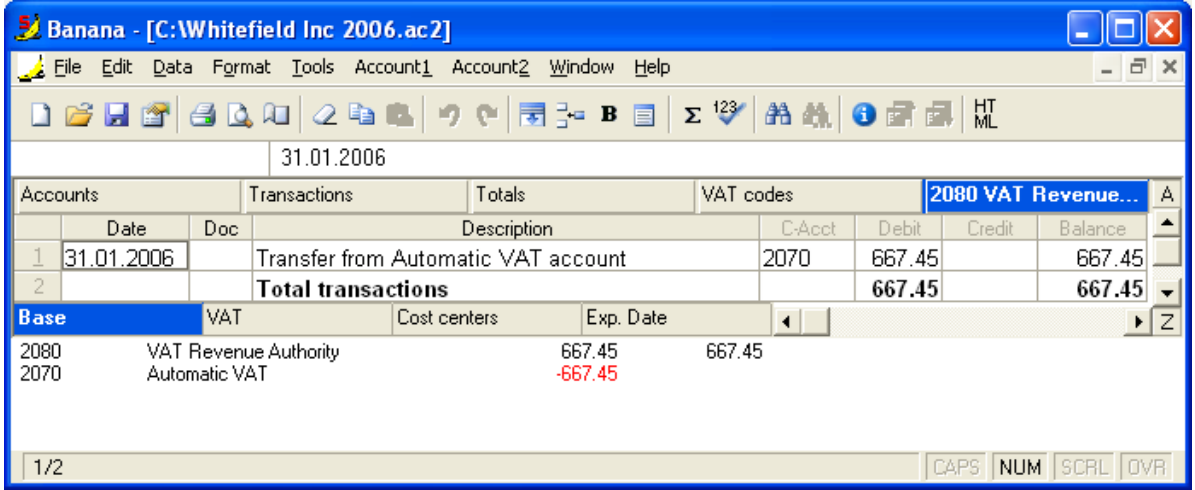

At the end of the period, the balance of the VAT Revenue Authority account has to been carried to zero. In order to do this, it is first of all necessary to define an appropriate VAT code in the VAT codes table, and complete it with the description, Gr, Amount type 2, percentage 100% and the Automatic VAT account.

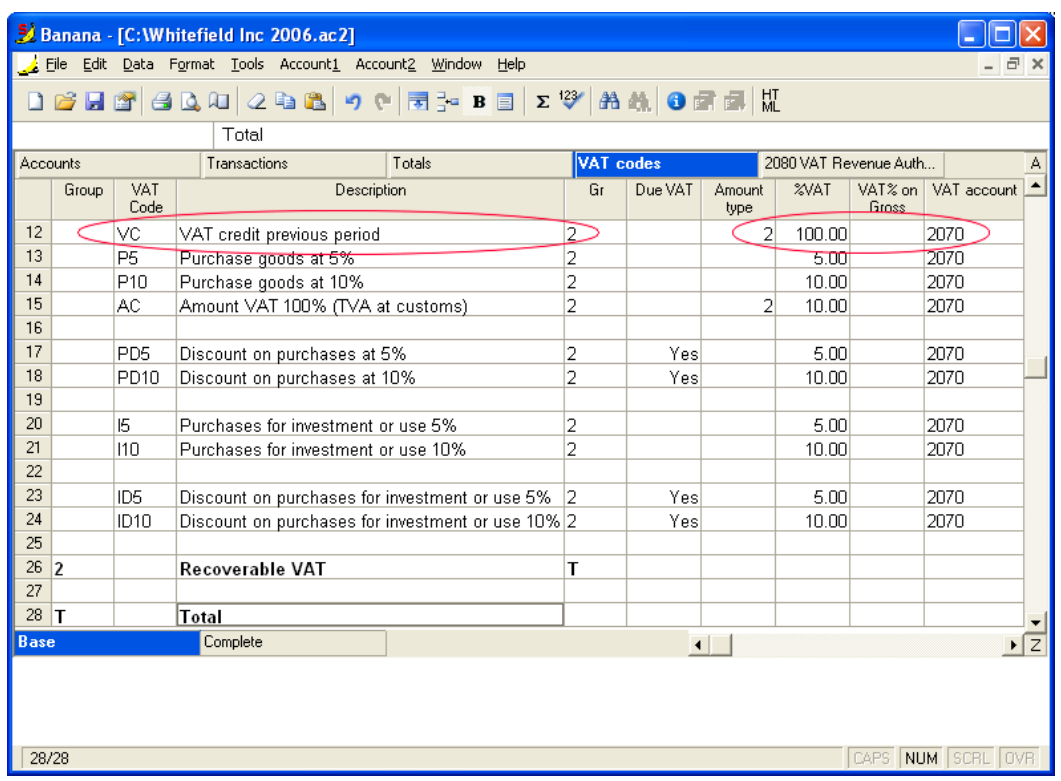

In order to put the VAT Revenue Authority account to zero, the amount and the related VAT code have to be entered, only in credit.

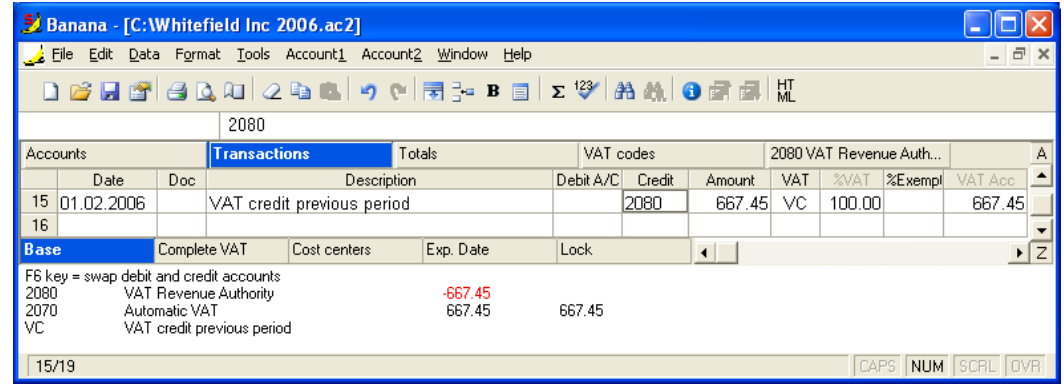

After the transaction, the VAT Revenue Authority account has a balance of zero.

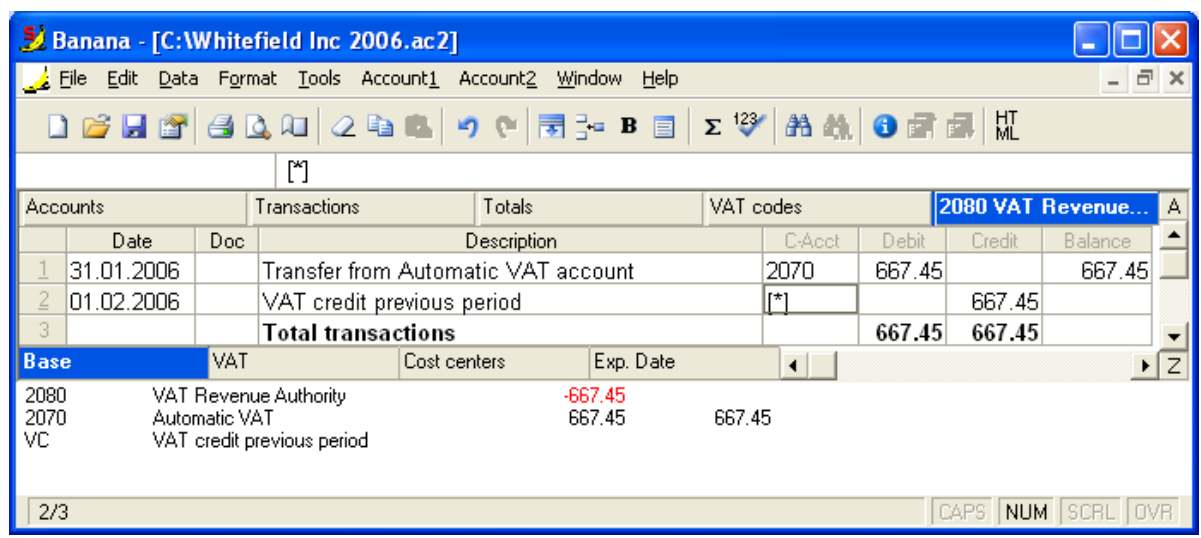

The VAT credit of the previous period is shown in the VAT report.

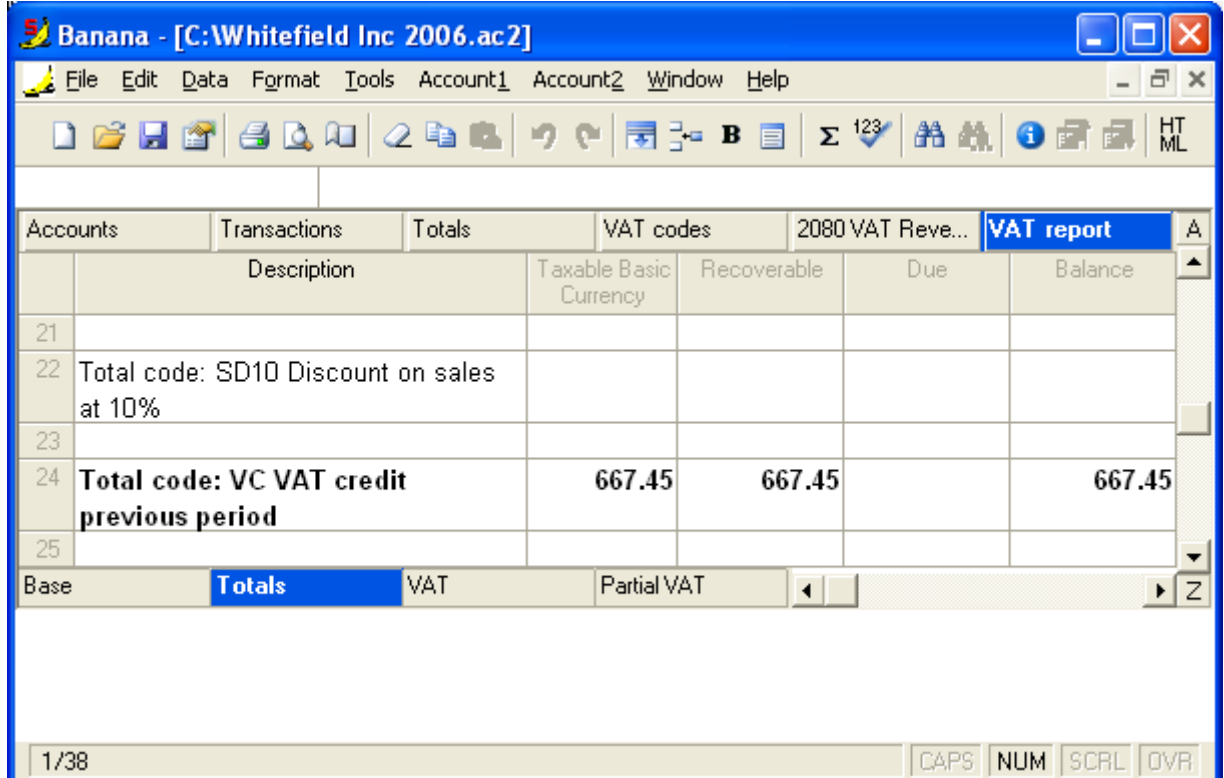

# 3.8.8 Printing the VAT registers

The printout of the VAT registers reports all transactions subject to VAT, related to purchases and sales. To be able to print the registers of purchases and sales, Group 1 (Total VAT due) and Group 2 (Total Recoverable VAT) have to be defined in the VAT codes table, in addition to the VAT codes.

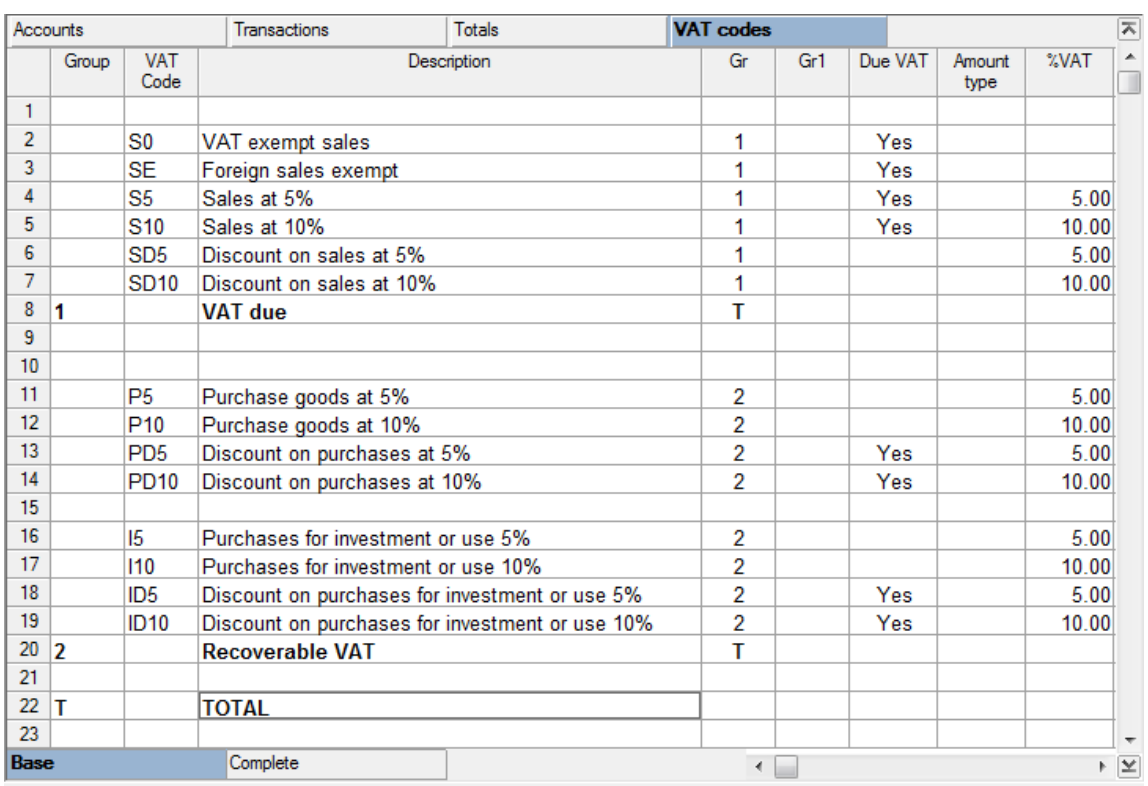

In the Account1 menu, click on "VAT/ Sales tax report":

In the Period tab, enter the Start and End date of the period to be accounted.

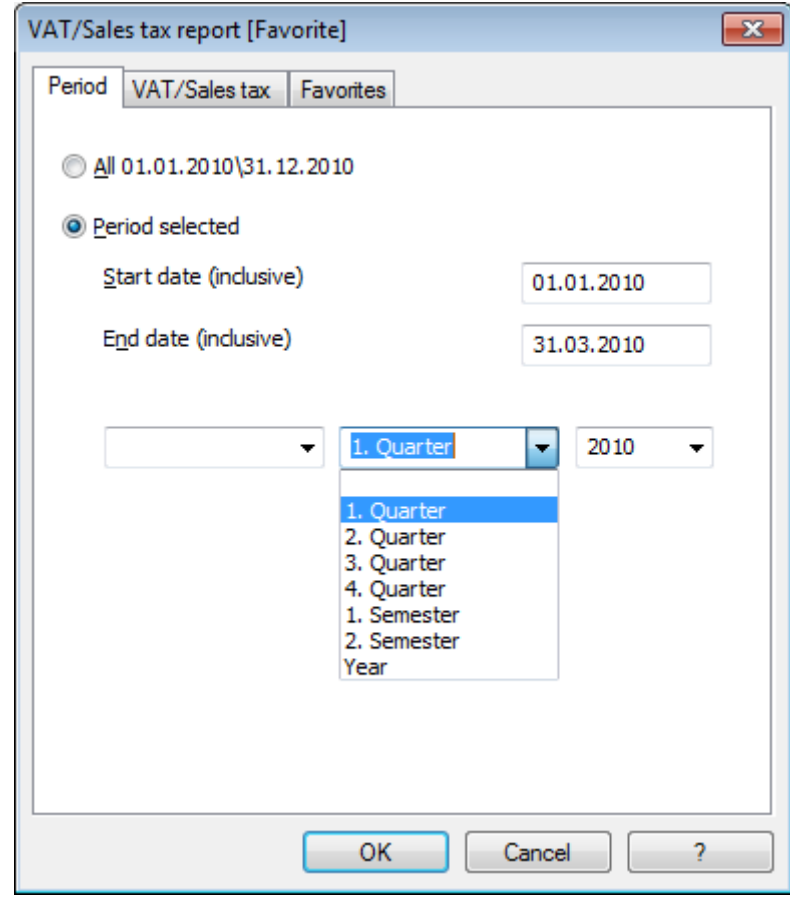

In the VAT tab, enter the desired options

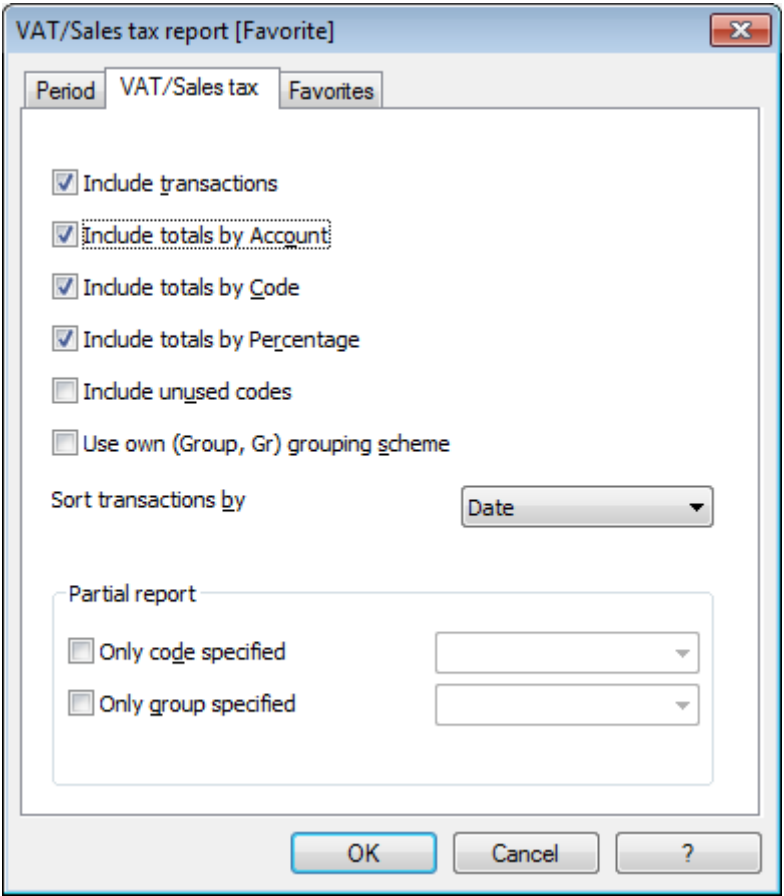

The Favorites section allows the user to create and save different VAT report models, each one with its own configurations.

For more information, consult the online lesson about the **Favorites**.

The data related to the VAT are automatically displayed, according to the chosen options.

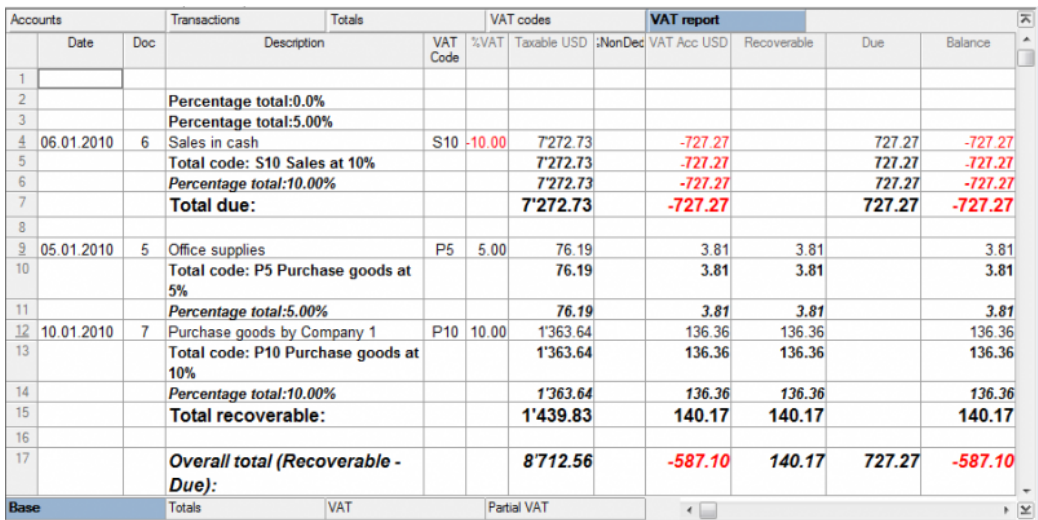

#### 3.8.9 Swiss VAT

## 3.8.9.1 VAT on cash received and transitories at the end of year

There are two methods, established by the Federal Tax Administration, for the collection of the Value Added Tax (VAT):

- Method according to the issued invoices the determination of the VAT amount takes place at the moment the suppliers' invoices are received and the clients' invoices are issued.
- Method according to the cash received the determination of the VAT takes place at the moment that the financial transactions related to the receipt of payment for invoices take place. All those subject to VAT that manage the accounting operations with this method (after receiving the authorization from the office in charge), need to comply with the following regulations.
- 1. During the accounting period, clients and suppliers should not be entered.
- 2. The income/expenses need to be entered at the moment the payment is being registered.
- 3. The VAT code needs to be inserted on the same row as the income or expenses account.

#### Practical exemple

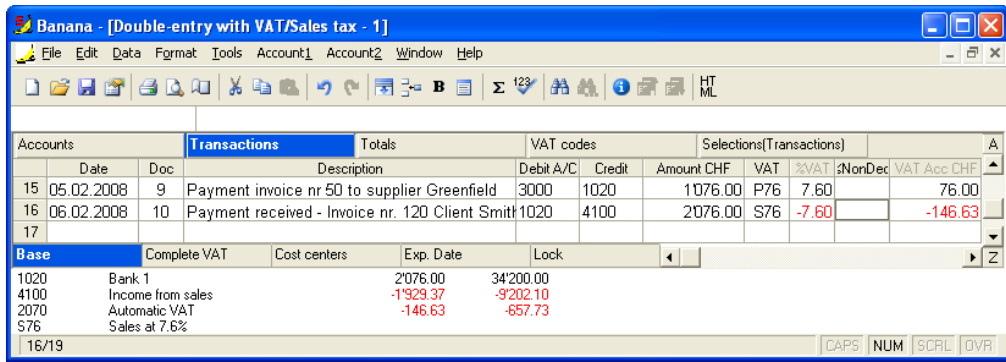

In this case, for clients/suppliers management, we advise to use the [cost centres.](#page-161-0)

For the matter of the transitories (invoices issued for income/expenses, but not yet received or paid), only at the end of the year, carrying forward of the outstanding invoices of suppliers and clients is allowed. These issues are defined by the VAT regulations (Wegleitung 2001 zur Mehrwertsteuer, Z 964, Seite 219). Starting from here, we present you one of the possible solutions:

#### Transitories at the end of the year

At the end of the year, in order to exactly establish the profit or the loss of the accounting year, one needs to enter the transitories:

 Expenses and income that refer to received and issued invoices at the end of the year, including outstanding projects, that will be paid and received in the following year.

In this case, pay attention to not insert the expenses and income with the VAT code, for in the VAT report, the recoverable VAT and the VAT due have to be shown in the VAT report of the first quarter of the next year.

In order to establish just the part of the expenses and the income (so without VAT) and entering the transaction correctly, one has to:

#### In the Assets and Liabilities

- In the Assets, open the account "Open client accounts"
- In the Liabilities, open the account "VAT on open client accounts"
- In the Liabilities, open the account "Open supplier accounts"
- In the Assets, open the account "VAT on open supllier accounts"

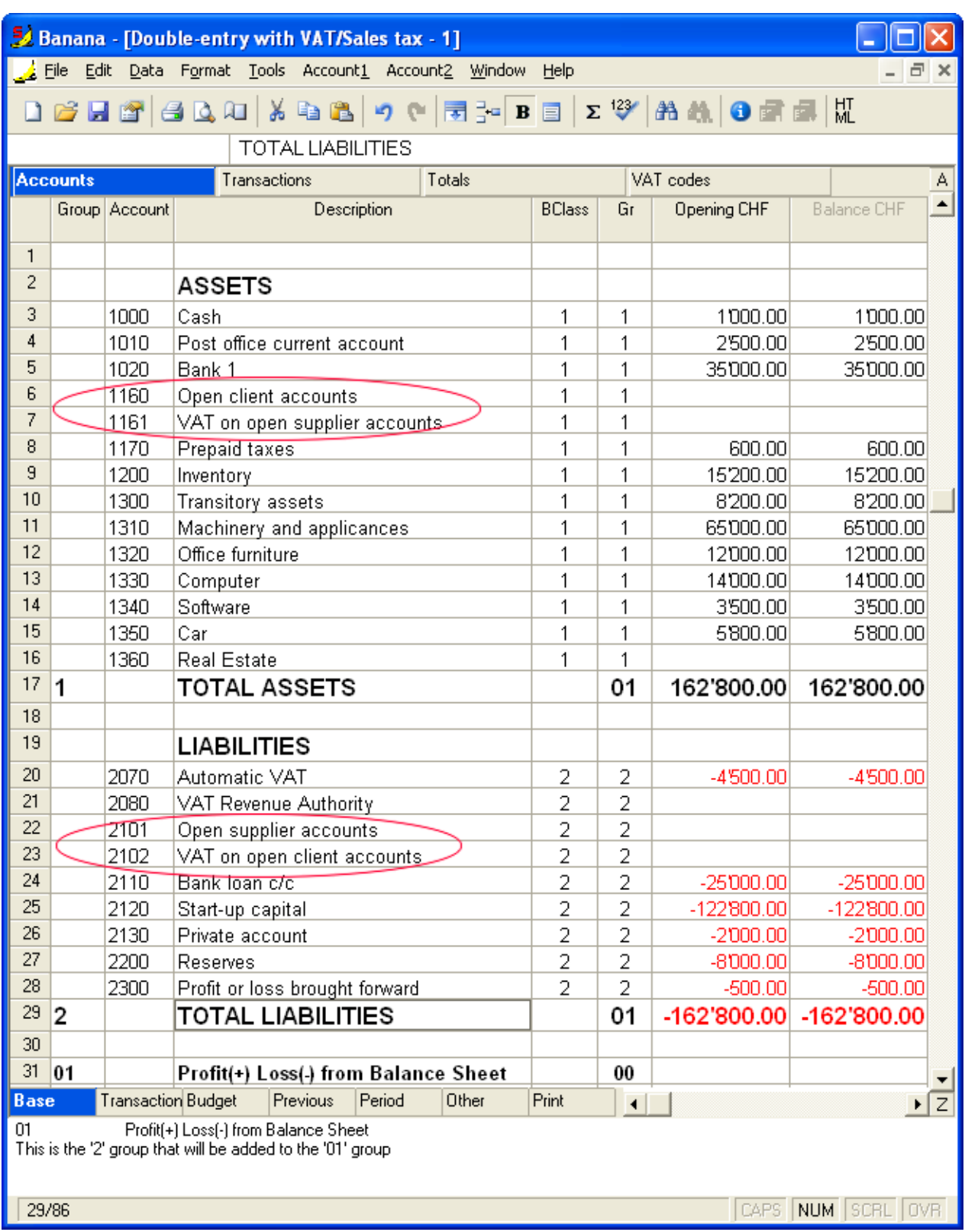

#### In the expenses and income

- In the expenses, open the account "Expenses for open supplier accounts"
- In the income, open the account "Income for open client invoices"

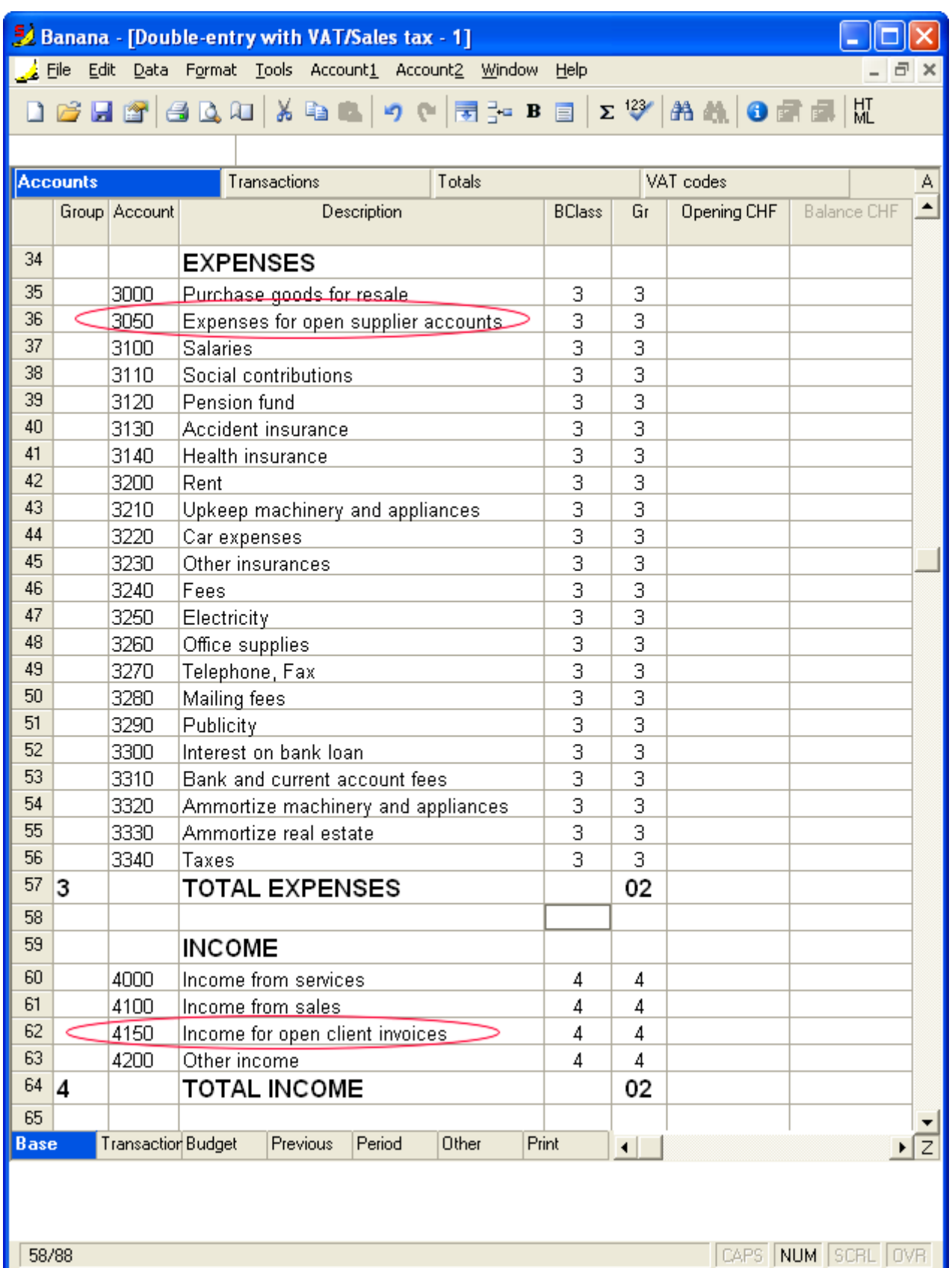

For entering the transaction of the suppliers on 31.12....., one has to make an entry on several rows:

 Enter in debit on the account "Expenses for open supplier accounts" the expense without VAT, without VAT code

- Enter in debit, on the account "VAT on open supplier accounts" the recoverable VAT amount
- Enter in credit, on the account "Open supplier accounts" the total amount (VAT included)

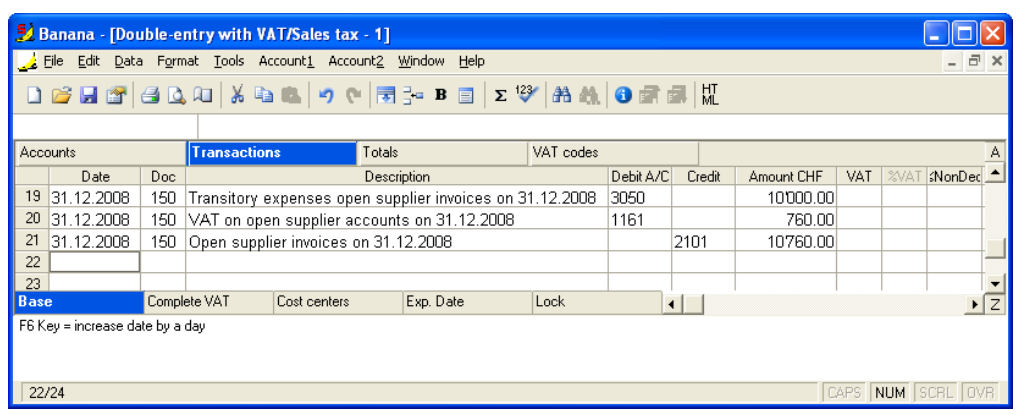

In the next year on 01.01..... the preceding operation needs to be closed, so the transaction is as follows:

- Enter in debit, on the account "Open suppliers accounts" the total amount (VAT included)
- Enter in credit, the expense without VAT, without VAT code
- Enter in credit, on the account "VAT on open supplier accounts" the recoverable VAT amount

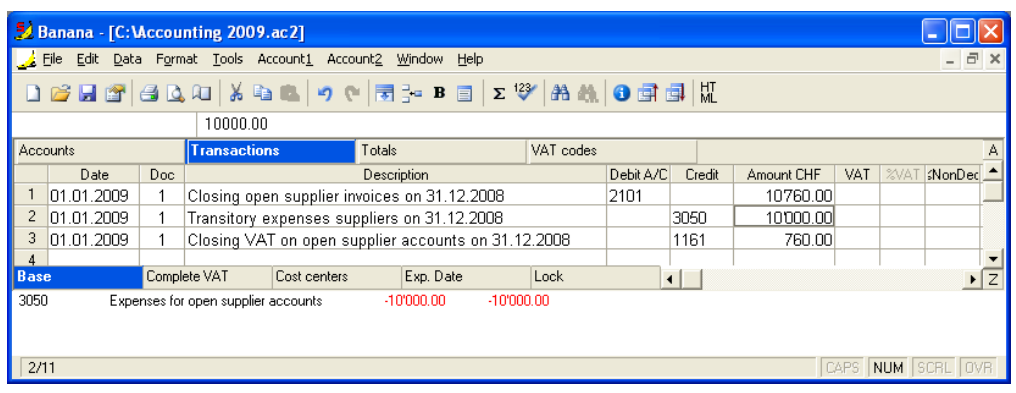

At the moment the supplier's invoice is getting paid, the user has to enter the transaction as shown in the example at the beginning of this page, by inserting the VAT code as usual.

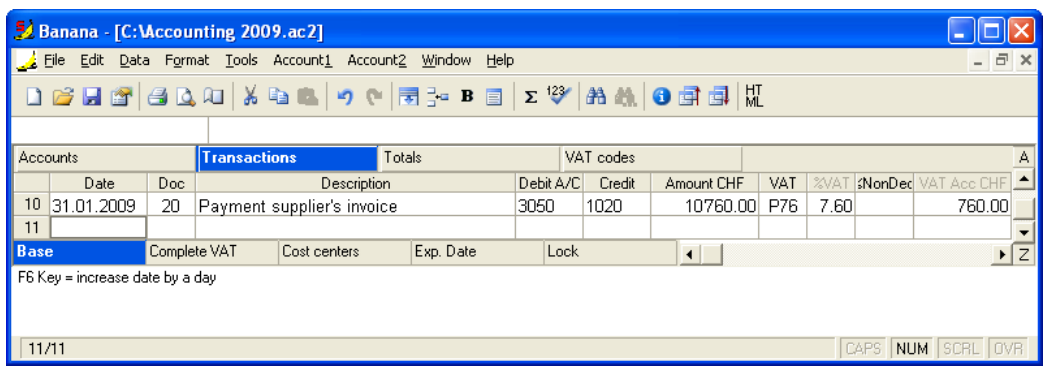

For the transitories for the client invoices, the same procedure is being applied, but by entering on the preconfigured accounts related to the open client accounts.

### 3.8.9.2 Fixed rate VAT percentage

There are specific legislations that use the payment of VAT/Sales tax at a fixed rate percentage. Usually, the percentage with which to calculate the VAT has been authorized by the tax authorities. The VAT/Sales tax is calculated on the gross amount of the sales, while the VAT/Sales tax on the purchases cannot be deducted.

In Banana Accounting, there are two ways provided for the calculation of VAT/Sales tax:

- Transactions without splitting
- Transactions with splitting

Transaction without splitting of the VAT/Sales tax

Here a simple transaction needs to be entered, as the VAT/Sales tax is determined and entered at the moment of payment. In the accounting transactions, the sales (or other income subject to VAT/Sales tax) are shown with the gross amount, without splitting of the VAT/Sales tax amount.

In order to determine the VAT/Sales tax, it is necessary:

To insert, in the "VAT codes" table, a VAT code with a percentage of zero (0%).

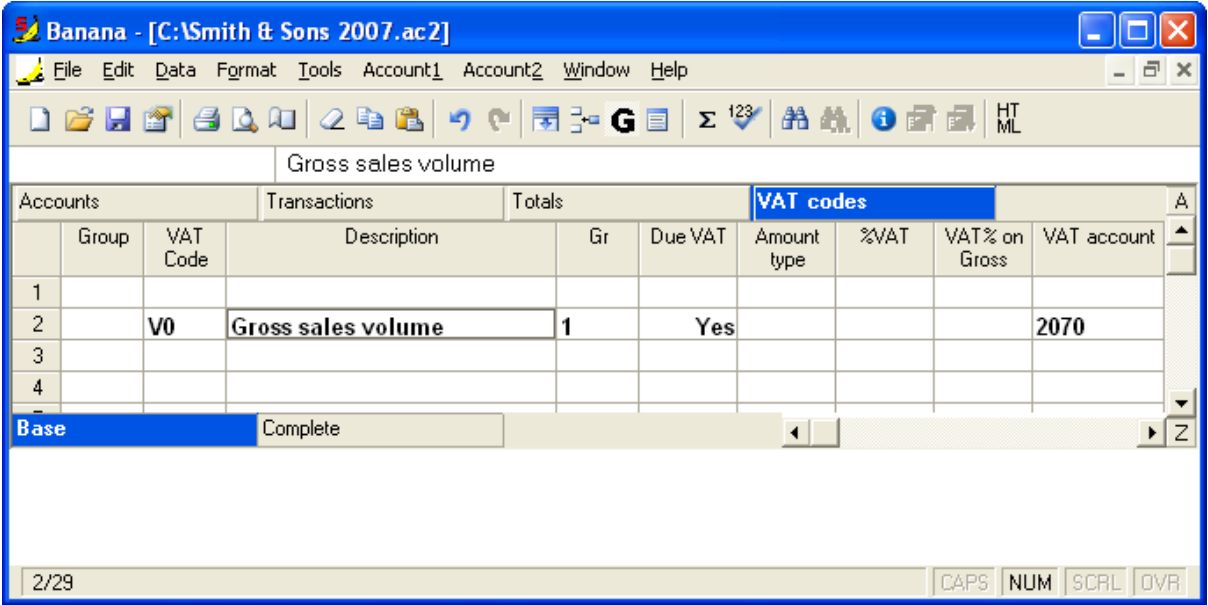

 Every time when a sale is being entered, indicate the gross amount and insert the VAT code with a percentage of 0% in the "VAT code" column.

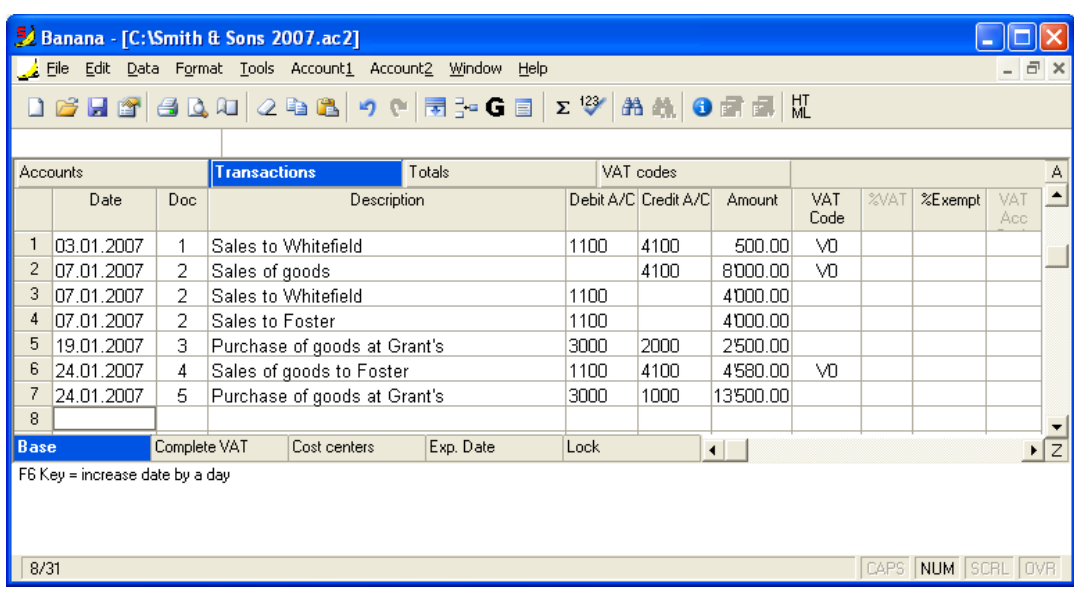

• At the end of the period, from the Account1 menu (Cash1 and Simple1 for the other types of accounting), activate the VAT/sales tax report command; by recalling the code with the 0% percentage, the gross sales volume (VAT/Sales tax included) can be obtained.

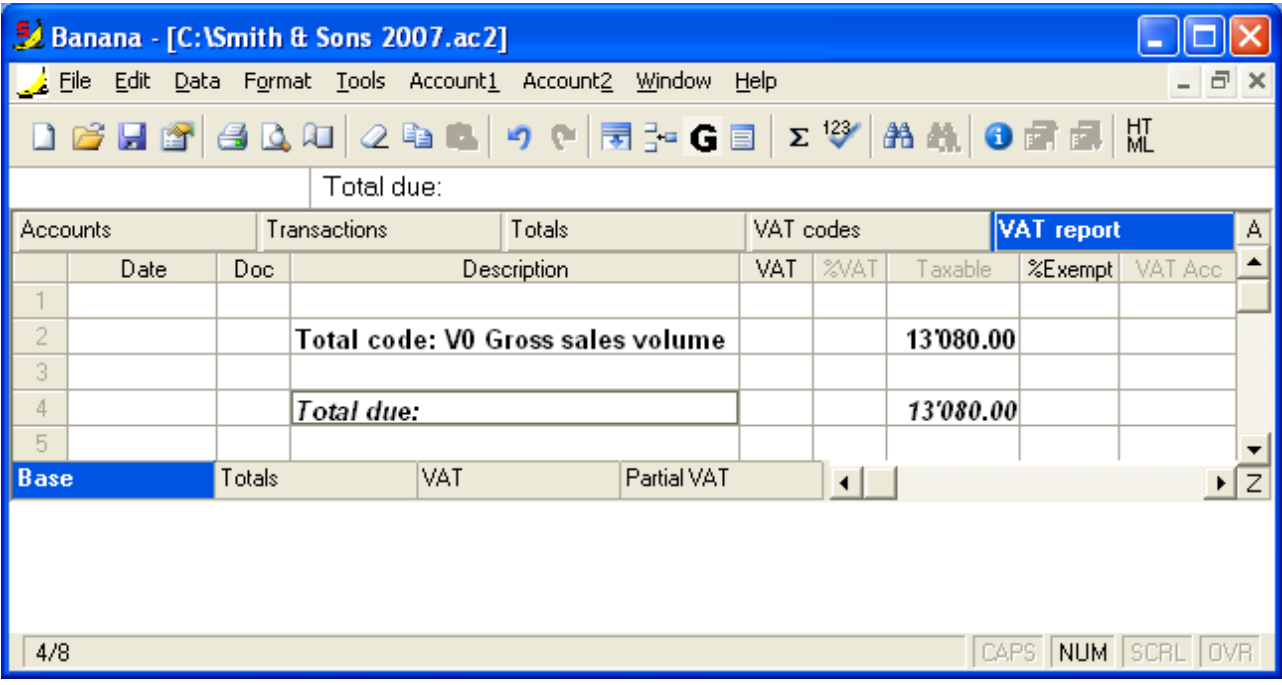

- Calcolate manually, on the gross sales volume, the VAT/Sales tax to be transferred to the fiscal authorities, based on the percentage accorded by them.
- At the moment the VAT/Sales tax is paid, enter the amount as a decrease of the income, using the sales account or another specific account.

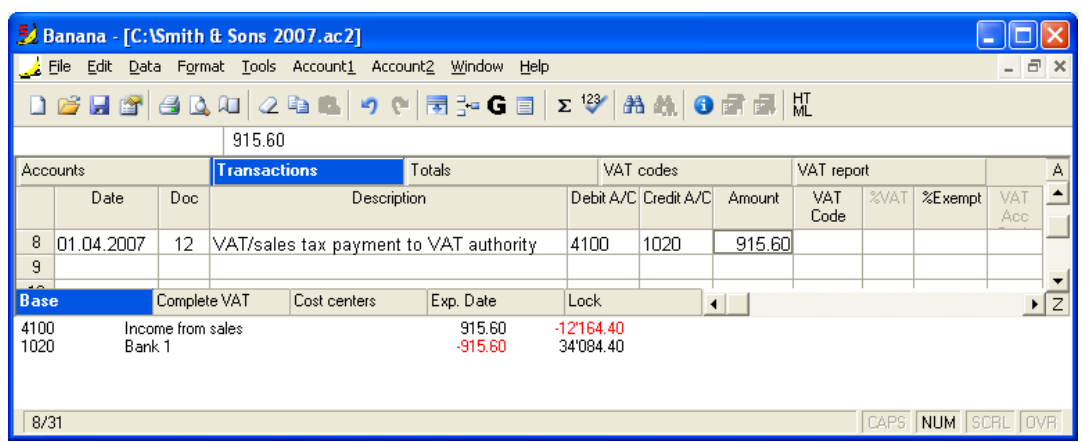

Transaction with splitting of the VAT/Sales tax

In this case, the sales (or other income subject to VAT/Sales tax) are entered by applying a code with a specific percentage that determines the splitting of the VAT/Sales tax amount from the gross sales volume.

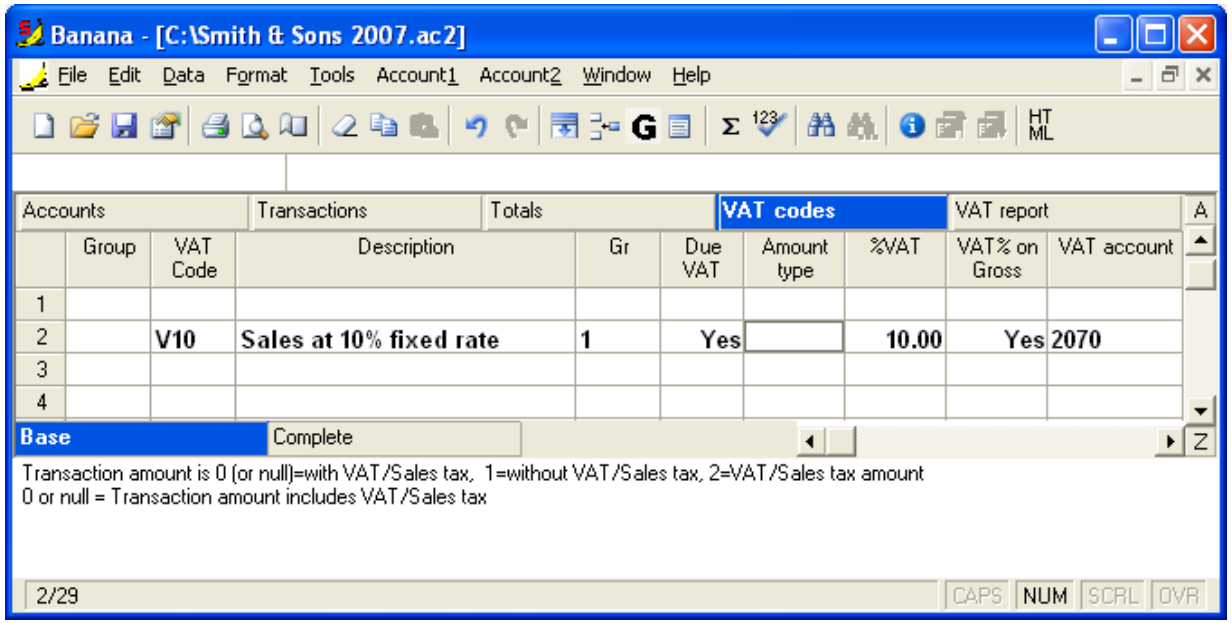

 Every time a sales transaction is entered, the specific code for the VAT/Sales tax at fixed rate needs to be entered in the "VAT Code" column.

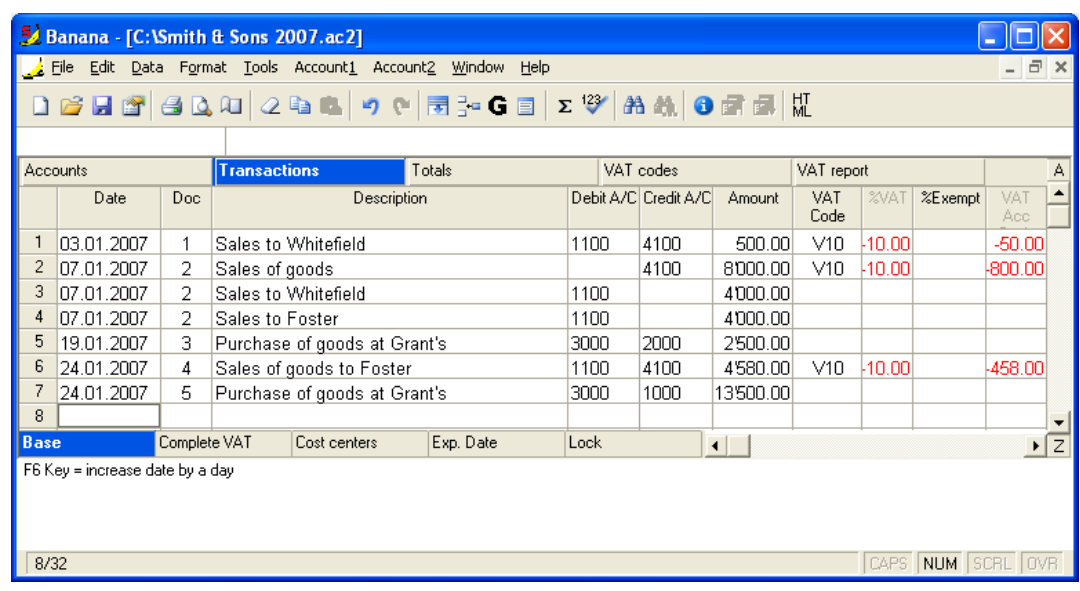

 At the end of the period, by recalling the function "VAT/Sales tax report" from the Account1 menu, the amount due to the VAT authority can be obtained. The "Taxable" column reports the net amount (without VAT), but the VAT/sales tax amount is anyway calculated on the gross sales volume.

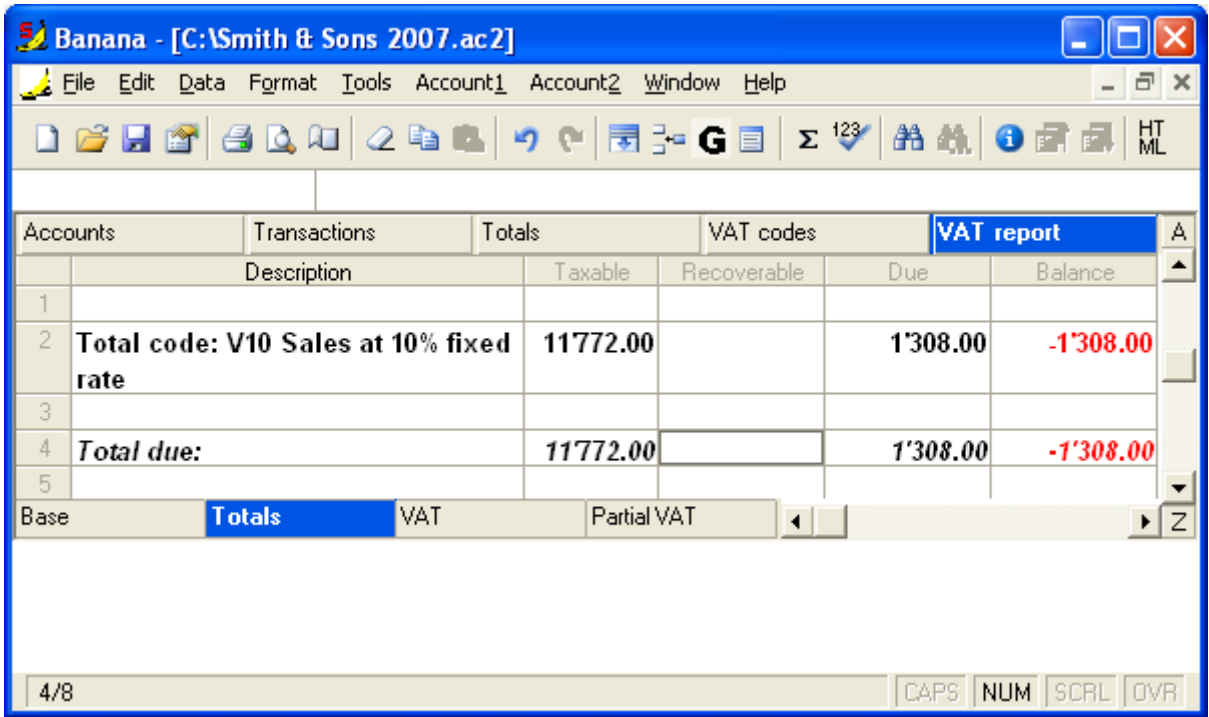

### 3.8.9.3 VAT form for Switzerland

From on 2011 in Switzerland

- The VAT percentages of 7.6%, 2.4%, 3.6% have been modified to respectively 8%, 2.5%, 3.8%.
- The VAT declaration form has been changed.

The following lessons indicate how to proceed in order to comply with the new requirements.

### 3.8.9.3.1 Swiss VAT Declaration form 2010 - 2011

Banana accounting provides for a style sheet that allows the user to obtain automatically the Swiss VAT report, with the indication of the amount of every number, to transfer to the official form.

**The form functions at its best from on** Banana accounting version 5.0.7

In the year 2010, the new VAT regulations became applicable and in the year 2011, new percentages will need to be applied.

From on the 1st of July 2010, the latest form, including the new 2011 VATpercentages (8%, 2,5% and 3,8%) is available.

The VAT style sheet, that we make available, fonctions only combined with the new VAT codes 2010 - 2011.

**Please note:** in case the VAT codes 2010 - 2011 have been not been set up in the VAT codes table, the new VAT codes table needs to be imported.

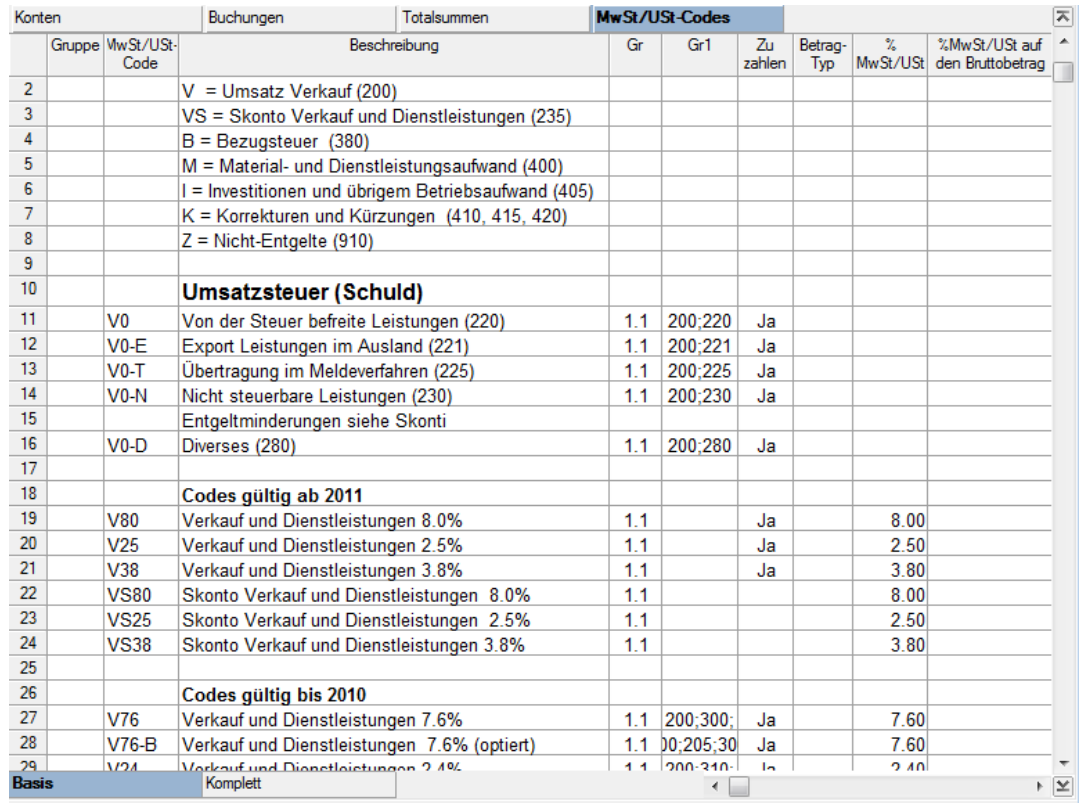

Here is how to proceed:

- At the end of the period, after all the necessary transactions have been inserted, the data have to be exported in XML: in the File menu, click on the Export file command. Export file to XML.
- In the area File name, insert the name of the accounting file for which the VAT report needs to be processed.
- Activate the option **Display file immediately** so that the style sheet with the data for the VAT declaration will be directly displayed on the screen.
- In the area **Style sheet XSLT**, insert the following path: until 30.06.2010 indicate the style sheet http://www.banana.ch/cms/files/vat\_report\_2010\_ch.xsl from on 01.07.2010 indicate the style sheet http://www.banana.ch/cms/files/vat\_report\_2011\_ch.xsl
- (if desired, one can also [download the style sheet](#page-146-0) on one's own computer)

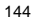

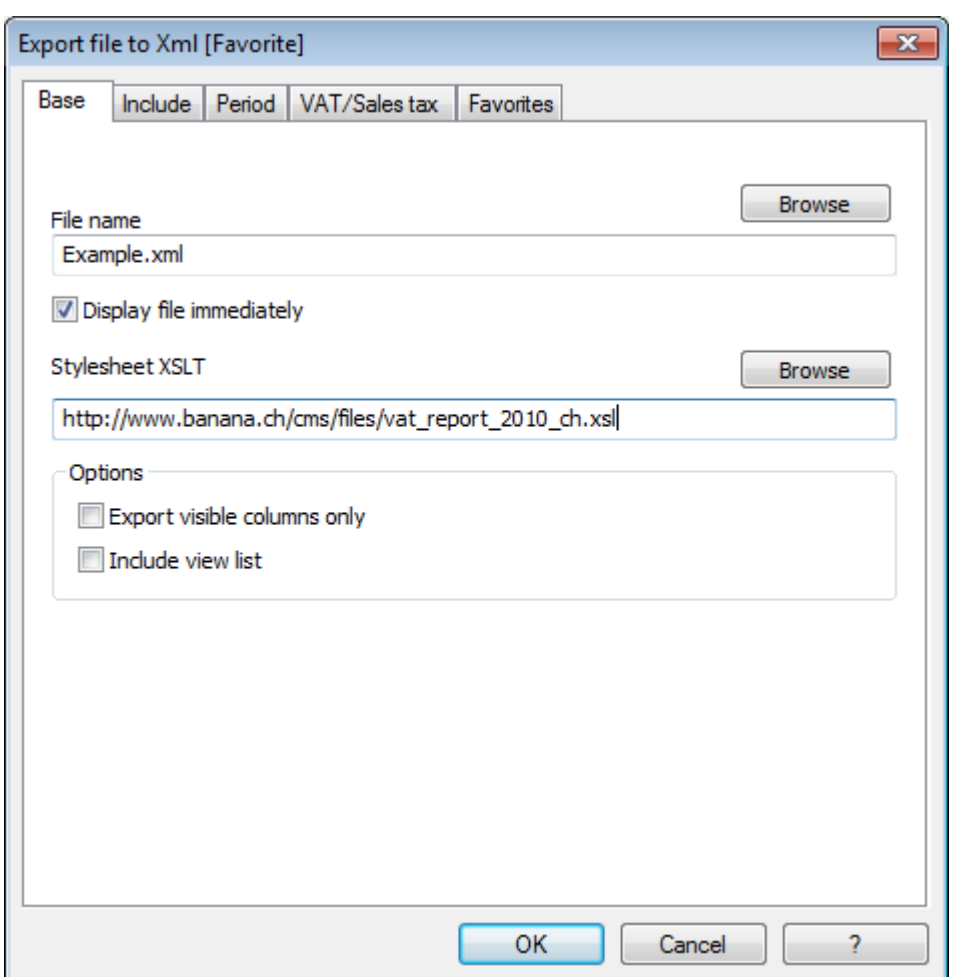

- In the Include area, the options Datei-Infos (File info table), MwSt-Zusammenfassung (VAT report) und **MwSt-Codes** (VAT codes) have to be activated.
- The option MwSt-Zusammenfassung Periode (VAT report Period) should not be activated.
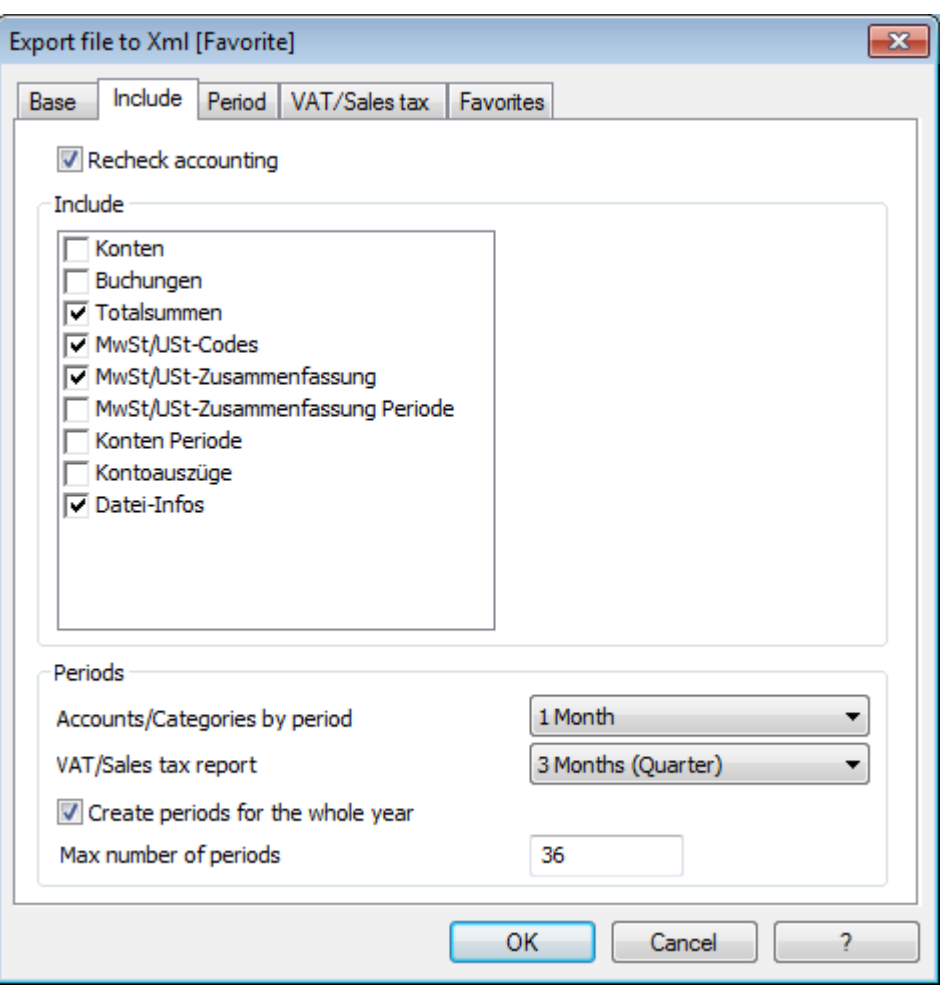

• In the **Period** tab, select the desired period

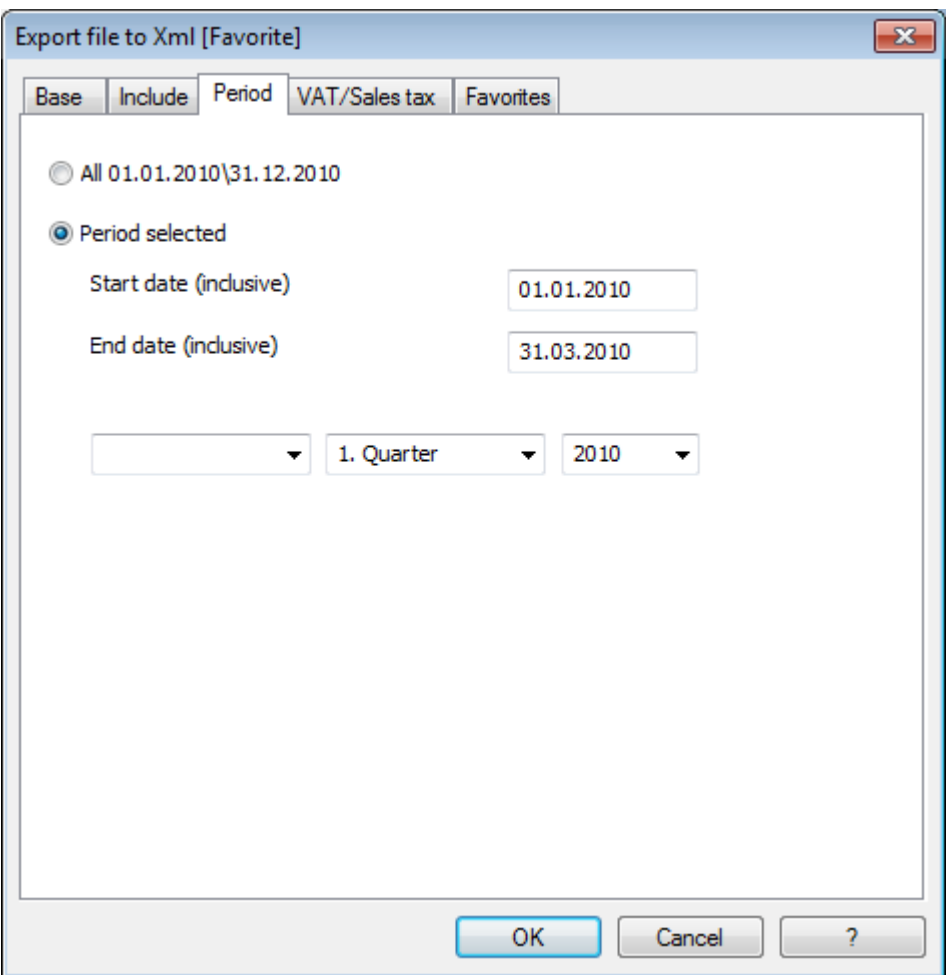

The declaration reports exactly all the indications of the VAT form; just transcribe the amounts related to the numbers on the official form.

#### MwSt.-Abrechnung

Version 1.0.0

#### Abrechnungsperiode: 01.01.2010 - 31.03.2010

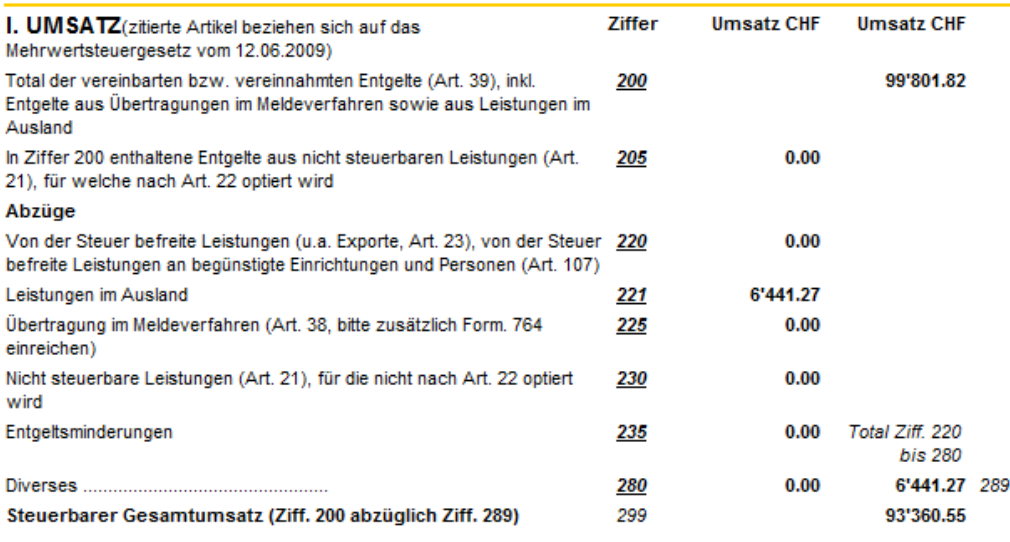

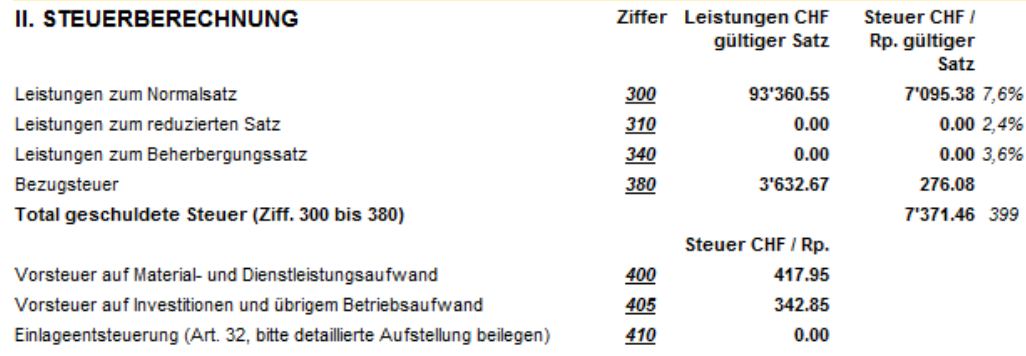

In case there would be mistakes ( for instance, the corresponding number is missing for a code), the program gives a message in red print "Zur Kontrolle muss die Summe gleich Null sein" and indicates the difference.

## Download of the VAT Style sheet

Should the user wish to obtain a copy of the executable file of the VAT form, the download can be done at the following link:

Download MwSt/USt-Stilblatt 2010

Download MwSt/USt-Stilblatt 2011

#### Attention: place yourself with the cursor of the mouse on the executable file and with the right button, activate "Save link as" or "Save target as".

The file needs to be saved in the same folder in which the accounting files are saved.

*Note*: This official VAT form is only available in German, French and Italian.

## 3.8.9.3.2 Banana 5 and transferring to the new percentages 2011

With Banana Accounting version 5, in order to correctly manage the transactions and elaborate the VAT form with the new VAT percentages, the user has to:

- Make sure that he is using version 5.0.12 of Banana accounting
- If needed, update to version 5.0.12 (Download page)
- Download the new VAT Codes table (go to the corresponding page to find the explanations and the VAT codes table file to download)
- Open his own accounting file, copy and paste the data of the VAT codes table of the already downloaded file. Make sure all the data are transferred correctly in the appropriates cells, especially those for the GR1 column.
- In the File and accounting properties (File menu -> File and accounting properties -> VAT tab), indicate the Automatic VAT account.

## To elaborate the new VAT form, follow the instructions indicated on the following web page: [#2362](#page-142-0) 3.8.9.3.3 Banana 6 and transferring to the new percentages 2011

In case you have created your accounting with an earlier version than 6.06 and you want to use the new VAT form 2010/2011, proceed as follows:

- Download the new VAT codes table (check the special lesson)
- Import the VAT codes table (check the special lesson)

If the accounting has been created with Banana 5 and you are now working in Banana 6, you need to insert the automatic VAT account in the File and accounting properties -> VAT tab.

## 3.8.9.3.4 Swiss VAT Declaration form 2009

Banana accounting 5 provides for a style sheet that allows the user to obtain automatically the Swiss VAT report, with the indication of the amount of every number, to transfer to the official form.

#### The form functions at its best from on Banana accounting version 5.0.7

Download VAT Report

## Attention: place yourself with the cursor of the mouse on the executable file and with the right button, activate "Save link as" or "Save target as".

Here is how to proceed:

- Download the style sheet for the VAT report and save it in the same folder where the accounting file is being stored
- Place yourself in the "VAT codes" table, view "Complete VAT"; if, in the "VAT codes" table, the "GR1" column is not visible, then edit the table so that this column becomes visible
- For every VAT code, insert in the "GR1" column the reference number of the VAT form
- When a VAT code has to be placed in several numbers of the VAT form, you have to insert, in the corresponding cell, the numbers to which it refers, seperated by a semi-colon (;).

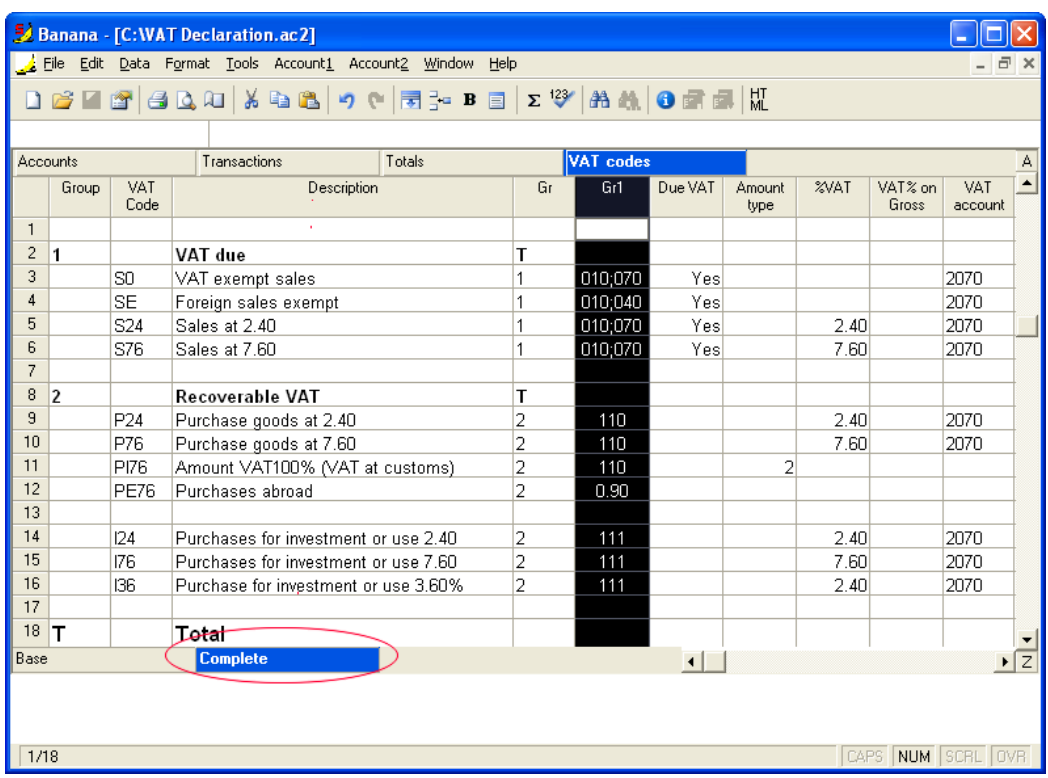

- At the end of the period, after all the necessary transactions have been inserted, the data have to be exported in XML: in the File menu, click on the "Export file to XML" command.
- In the area "File name", insert the name of the accounting file for which the VAT report needs to be processed.
- In the area "Style sheet XSLT", insert the path and the name of the style sheet for the VAT report.
- Activate the option "Display file immediately" so that the style sheet with the data for the VAT declaration will be directly displayed on the screen.

150

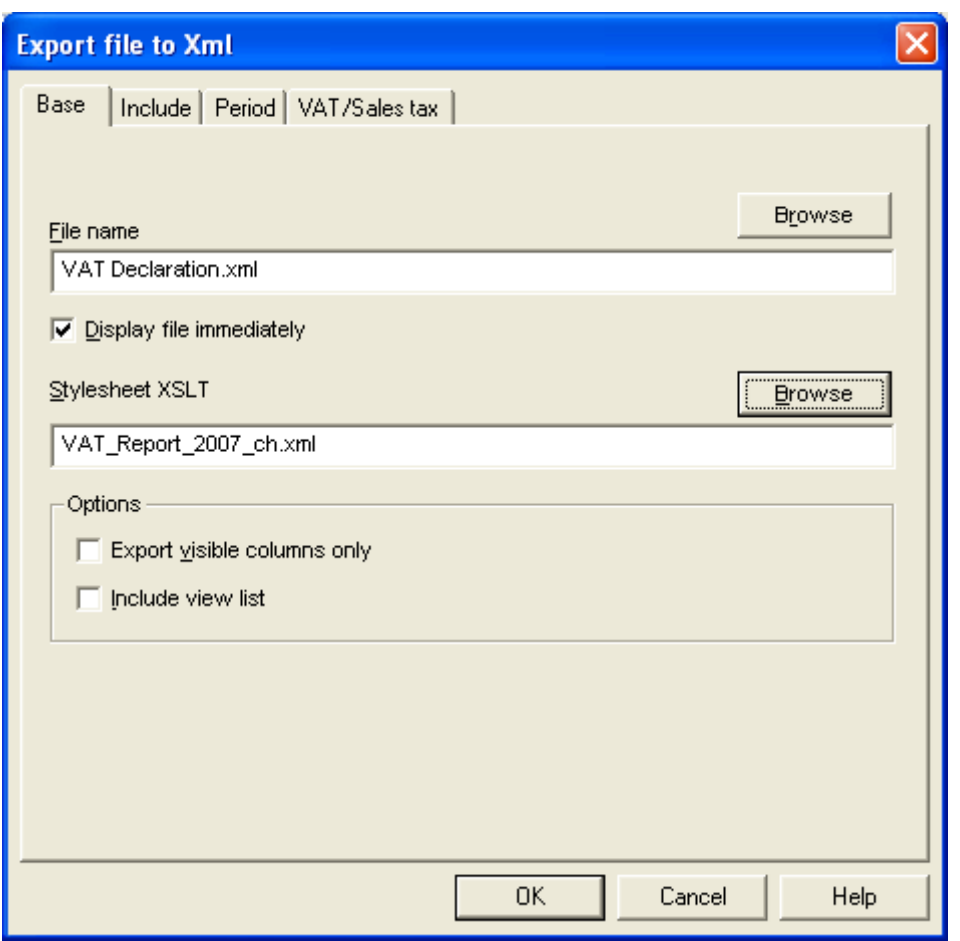

- In the Include area, the options "File info table" and "Transactions table" have to be activated.
- The option "VAT/Sales tax report" in the period area should not be activated.

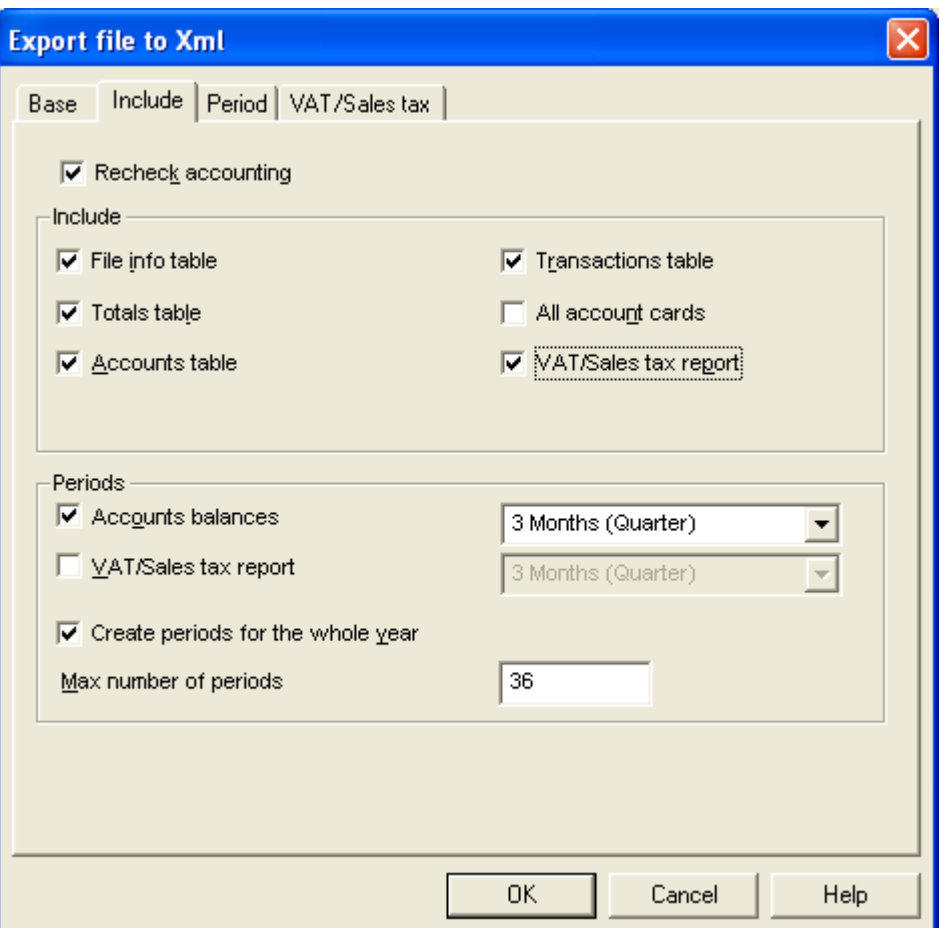

• In the Period tab, select the desired period

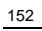

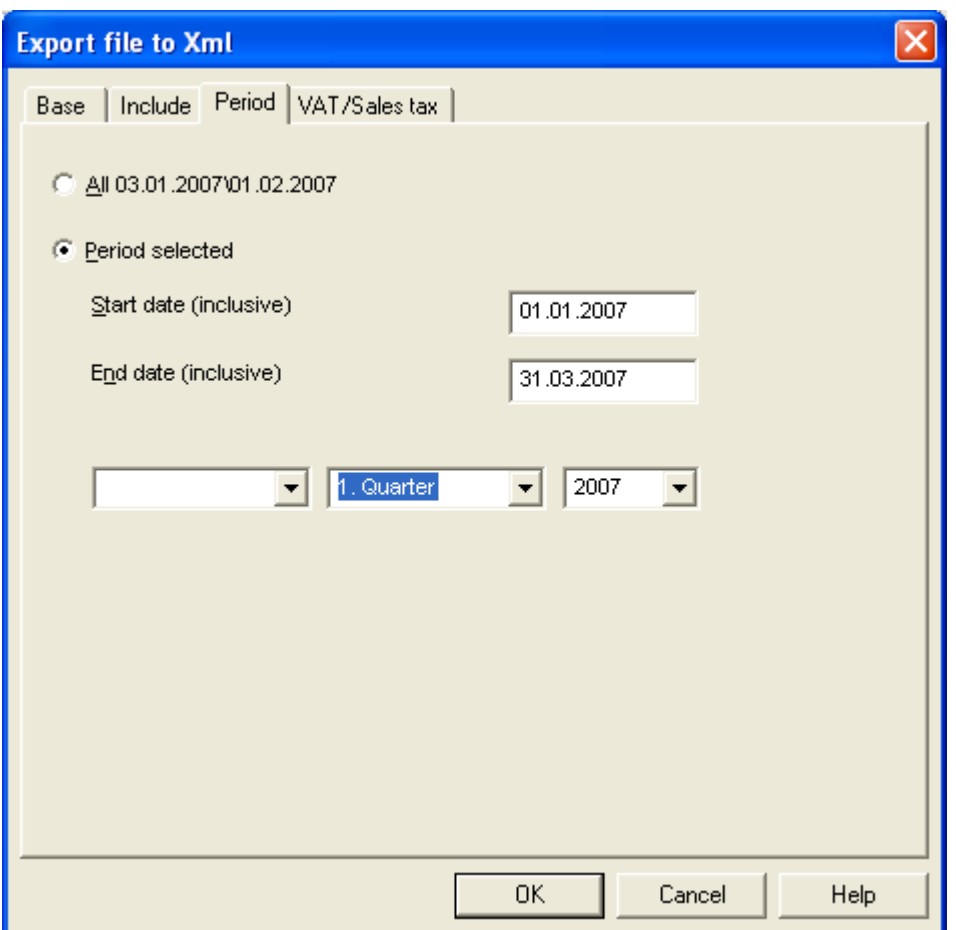

The declaration reports exactly all the indications of the VAT form; just transribe the amounts related to the numbers on the official form.

## MwSt.-Abrechnung

**Version 2006.01** 

#### Zeit von 01.01.2007 Zeit bis 31.03.2007

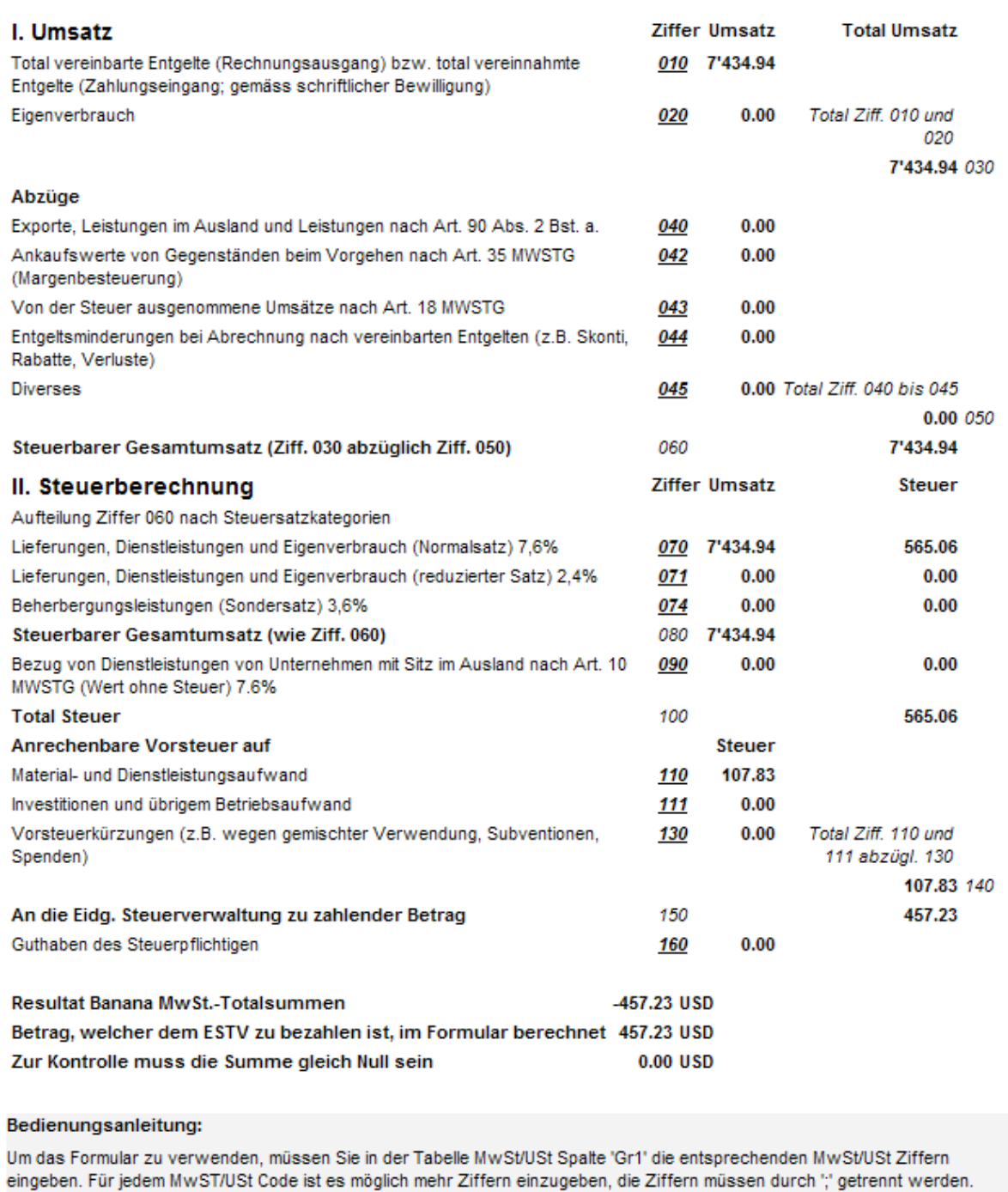

- '000': Diese Ziffern sind einzutragen (Saldi werden aus der Buchhaltung gelesen);

- '000': Es ist nicht notwendig diese Ziffern einzutragen (Saldi werden berechnet);

In case there would be mistakes ( for instance, the corresponding number is missing for a code), the program gives a message in red print "Zur Kontrolle muss die Summe gleich Null sein" and indicates the difference

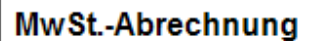

Version 2006.01

Bitte geben Sie die MwSt/USt Ziffern in der Tabelle MwSt/USt ein

Zeit von 01.01.2007

Zeit bis 31.03.2007

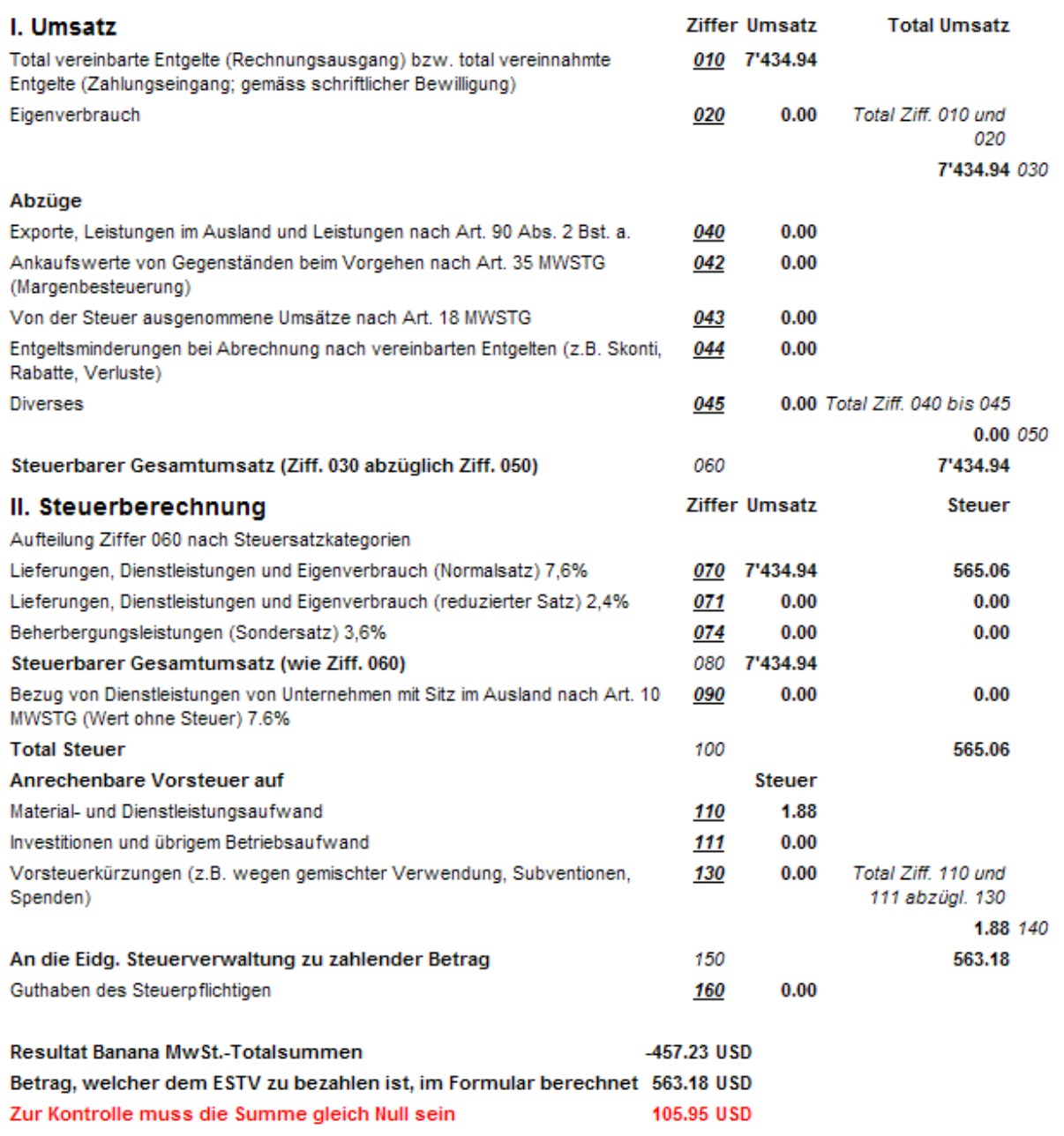

## **ACHTUNG:**

Die roten Zeilen zeigen Differenzen die von einer falsche Eingabe der MwSt/USt Ziffern in der MwSt/USt Tabelle verursacht ist.

#### Bedienungsanleitung:

Um das Formular zu verwenden, müssen Sie in der Tabelle MwSt/USt Spalte 'Gr1' die entsprechenden MwSt/USt Ziffern eingeben. Für jedem MwST/USt Code ist es möglich mehr Ziffern einzugeben, die Ziffern müssen durch "," getrennt werden.

- '000': Diese Ziffern sind einzutragen (Saldi werden aus der Buchhaltung gelesen);

- '000': Es ist nicht notwendig diese Ziffern einzutragen (Saldi werden berechnet);

*Note*: This official VAT form is only available in German, French and Italian.

## 3.9 Advanced features

## 3.9.1 Command Line and DDE

Banana can be started by giving a series of command (for a list of command and examples file see below). It is possible to have Banana Accounting execute commands trough the:

- Command line you can export the accounting to html, xml and excel, or import data in tables.
- DDE interface (Dynamic Data Exchange) allow you to execute command to Banana and retrieve information. The DDE interface can be used within Excel, Access.

#### Command line

You can import and export data.

If a command fail, than a return code different than 0 is returned, and the error is inserted in the log file (only if the option –log file was used).

- The arguments need to be preceded by a minus "-" sign. If an argument is missing of the "-" sign, it is interpreted as the name of the file to open.
- Include the whole argument within the delimiter "..." if the text include whitespace.
- Running import as command in the command line save the accounting file on exit

Example: open a file banana60.exe c:\temp\example.ac2 banana60.exe "c:\temp\your example.ac2"

Example: export to xml file banana60.exe -cmd=export "-cmd\_file=c:\temp\my example.ac2" "-cmd\_p1=c:\temp\myexample.xml" -cmd\_p2=xml -period\_begin=2006-01-01 –period\_end=2005-03-30 Example: import transactions (use the file name with the proper directory name) banana60.exe -cmd=import -cmd\_file="company.ac2" -cmd\_table=Transactions -cmd\_p1=import\_mov.txt -cmd\_exit=1 For detail information regarding the import of transaction see the page ["Importing in txt format"](#page-189-0).

DDE interface for transferring

The DDE technology is been discontinued in some new Microsoft products and update. Therefore the DDE interface is is not guaranteed to work as described with new Microsoft products. Through a DDE mechanism it is possible to:

- Send command to Banana Accounting (with a scripring or a macro language)
- Retrieve information form Banana Accounting

The best way to learn how to use the DDE interface is to look at the example included.

DDE issues

If you experience that Excel stops responding and Google Chrome is running, close Google Chrome before opening the Excel document.

If DDE links are not automatically updated in Excell follow the instructions at [DDE links are not automatically](http://support.microsoft.com/kb/930479)  [updated in Excel 2007](http://support.microsoft.com/kb/930479)

DDE link with Excel (Update the cell from data in Banana)

To send command to the software use Initiate the DDE sequence Service name: "Banana60" Topic name: "CONNECT" DDEExecute channelNumber, Request Request can be any command indicated command line cmd=get\_cell Example for Excel =Banana60|CONNECT!'cmd=get\_cell cmd\_file=company.ac2 cmd\_table=Accounts cmd\_row=3 cmd\_column=Description' =Banana60|CONNECT!'cmd=get\_cell cmd\_file=company.ac2 cmd\_table=Accounts cmd\_row=account=1000 cmd\_column=Description'

Available Command

The argument "–cmd=…" specifies the command to be executed. The other arguments specify the option for this command.

The command can be used as a command line or a DDE request.

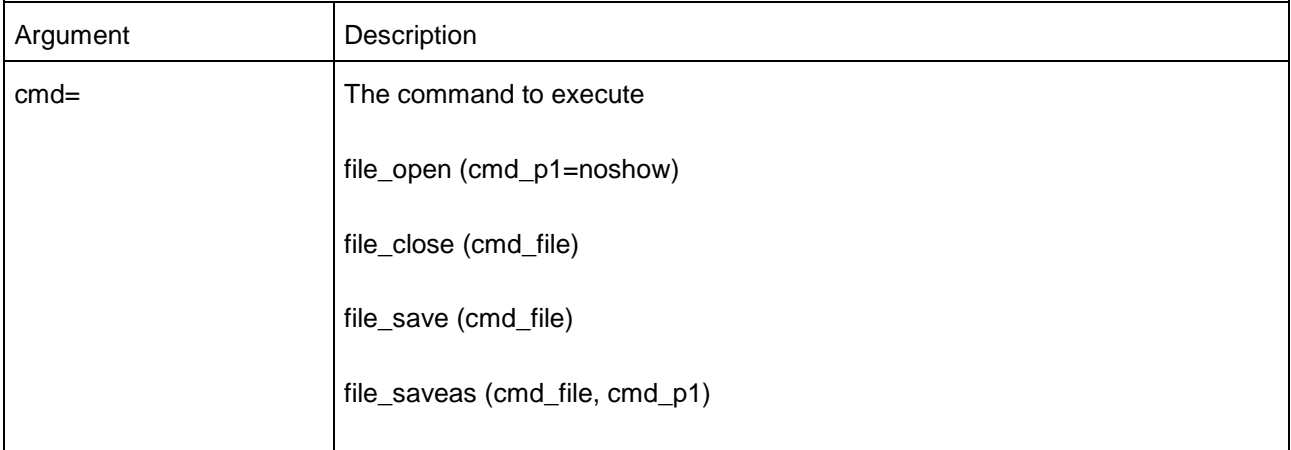

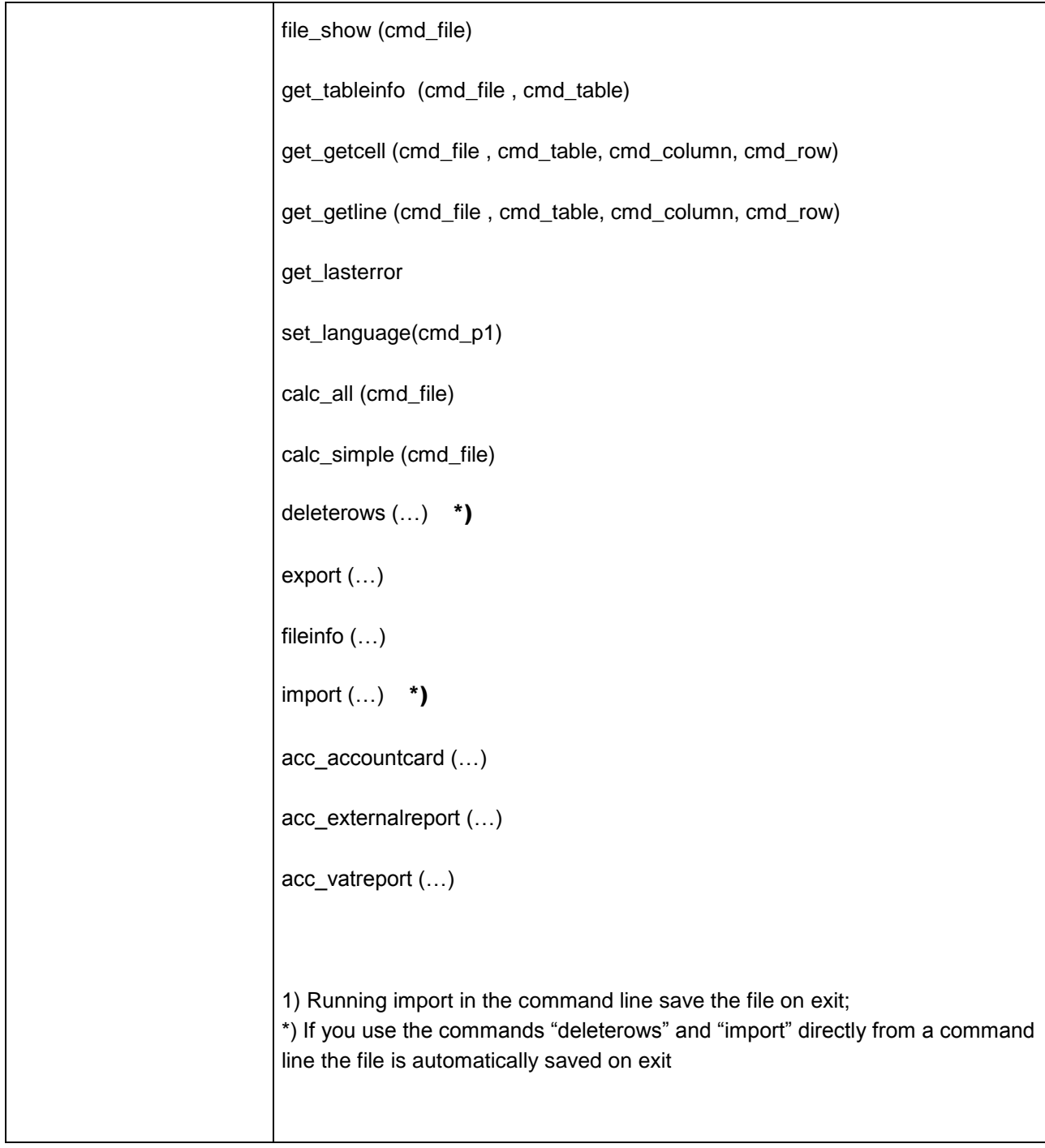

#### List of arguments

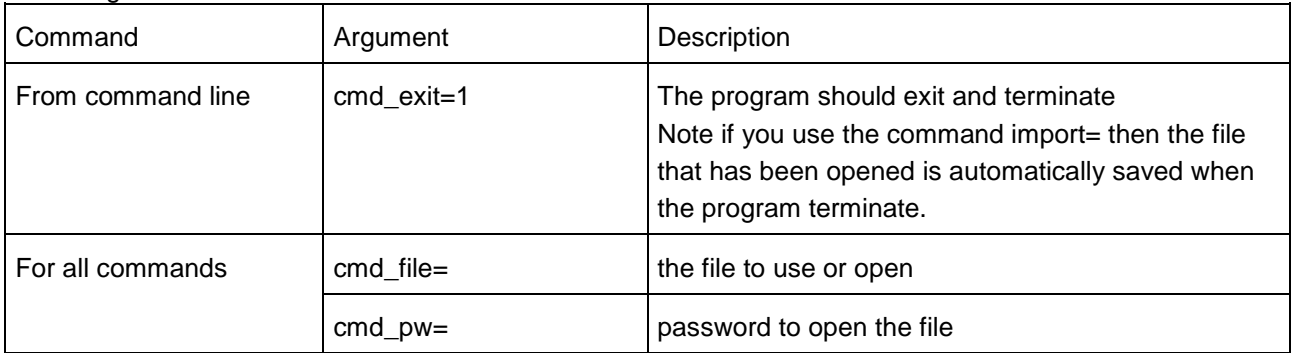

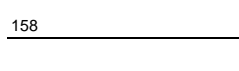

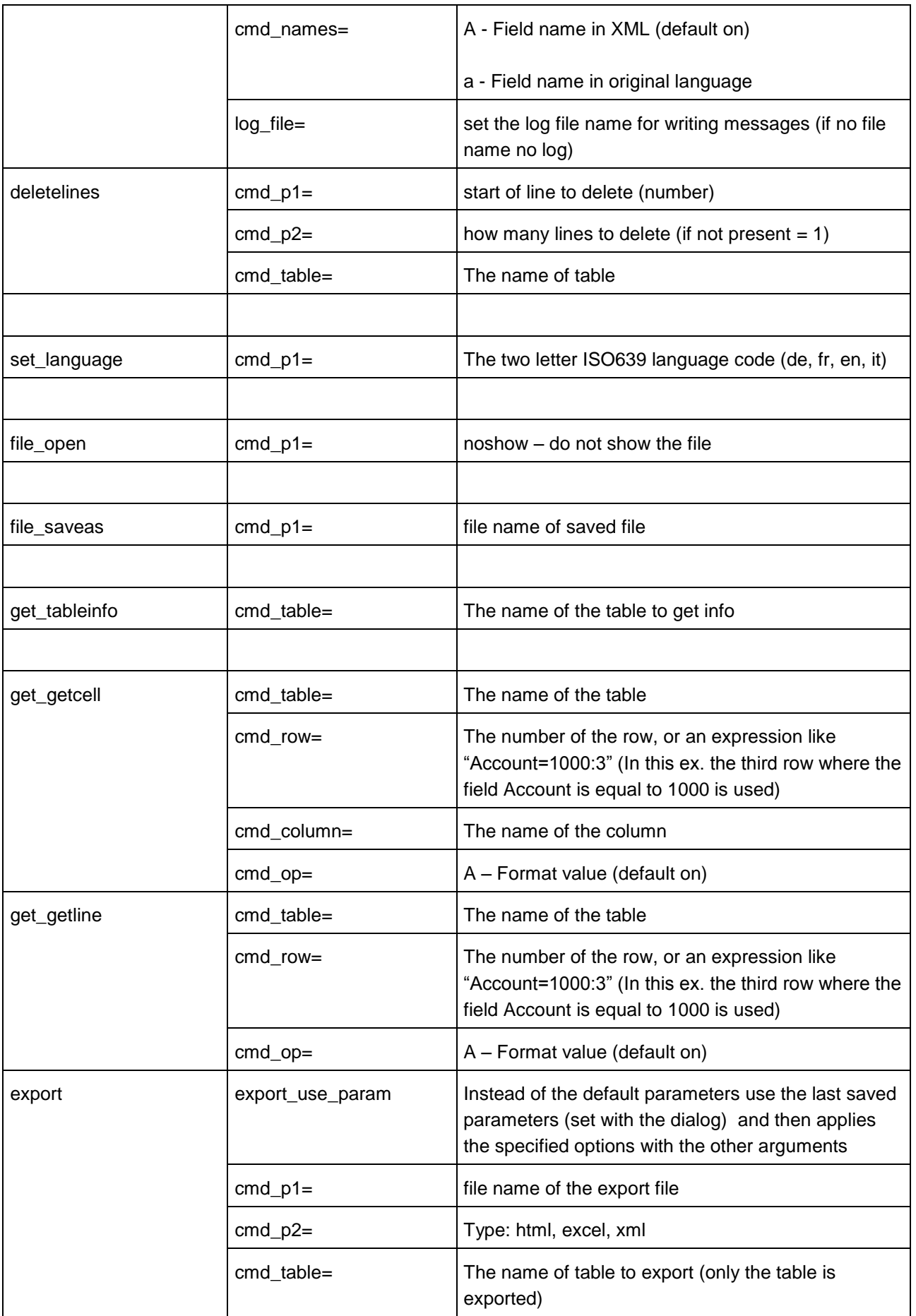

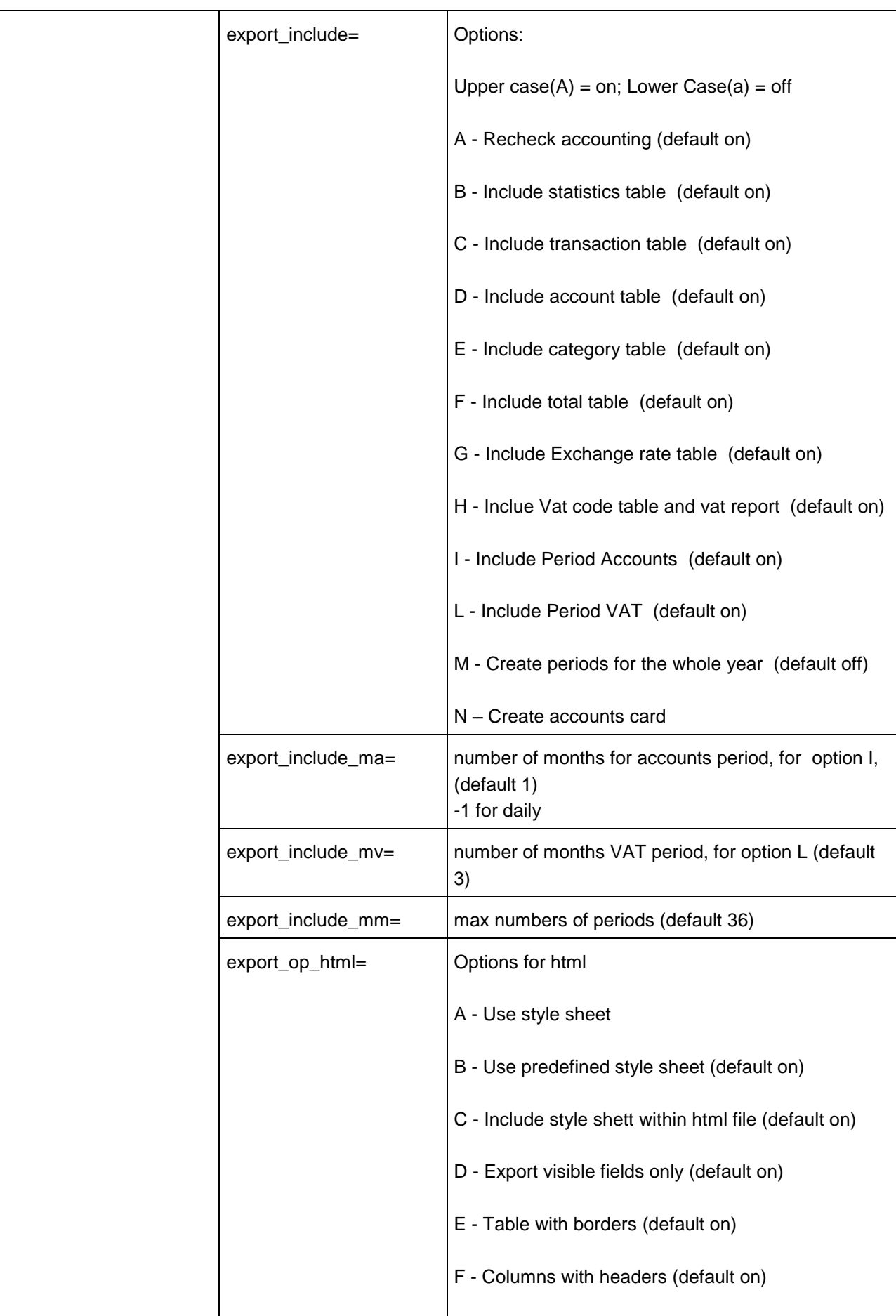

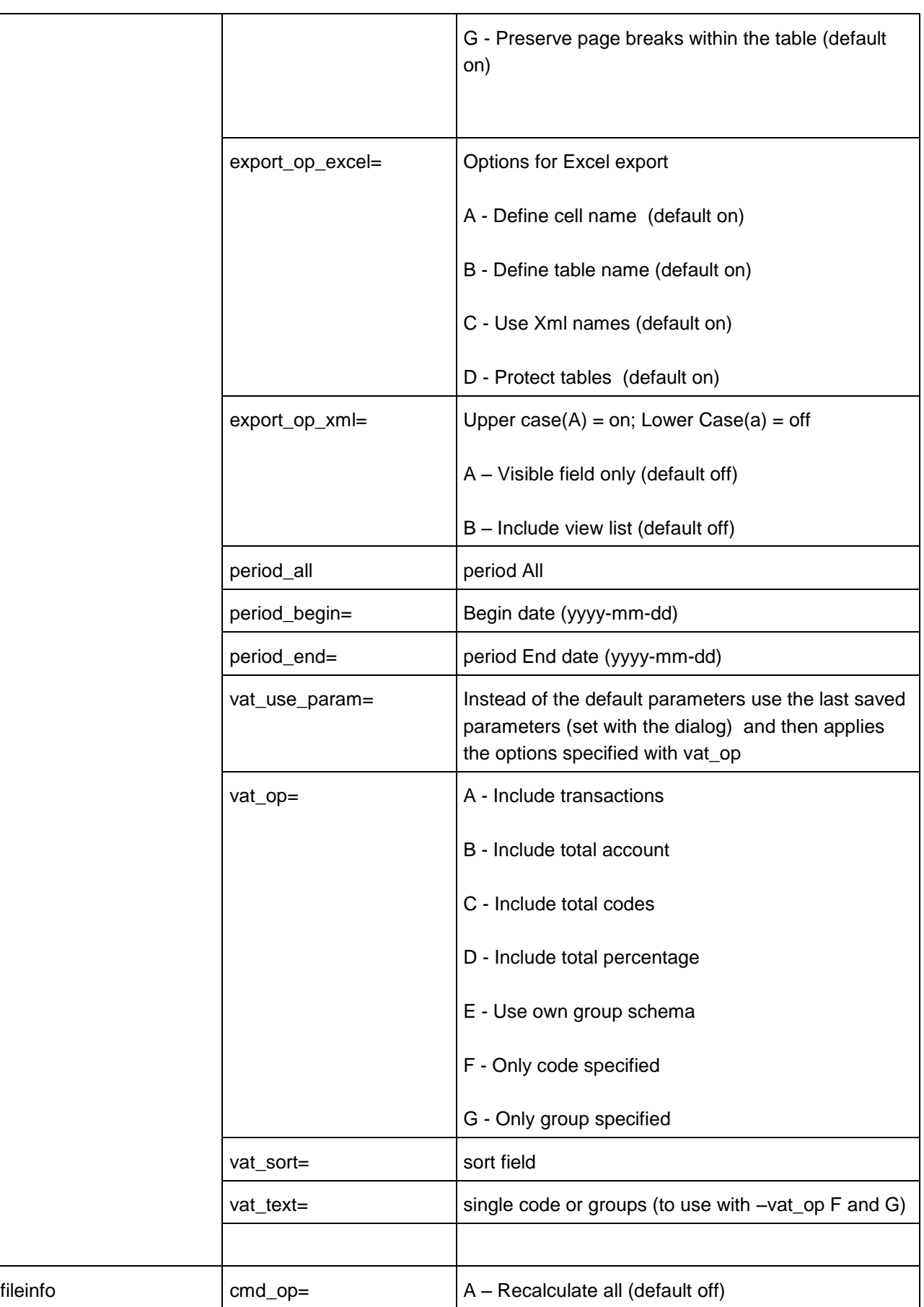

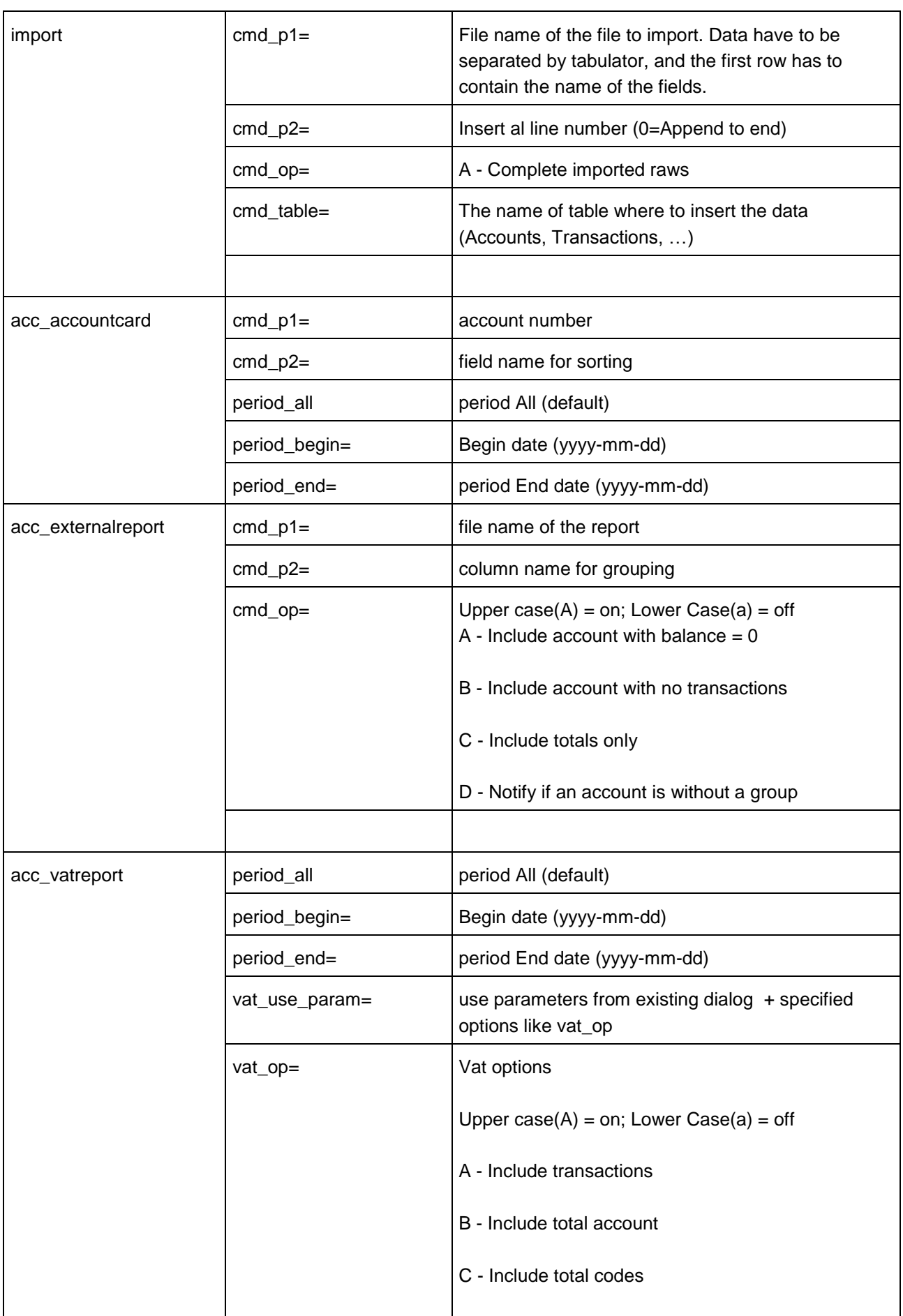

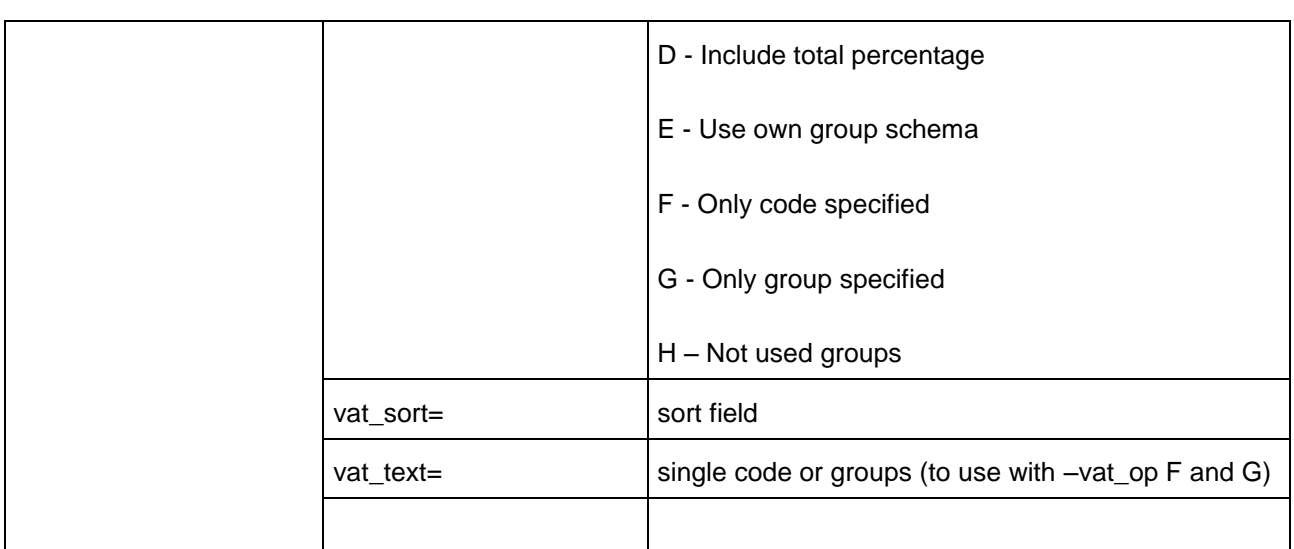

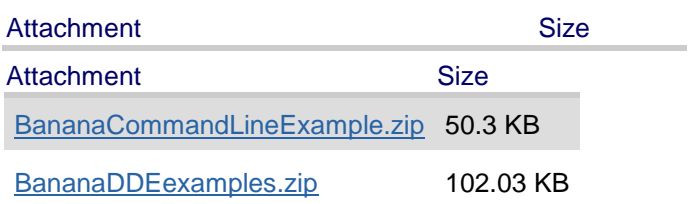

#### 3.9.2 Cost and profit centers

The cost and profit centers are groupings that make it possible to have details outside of the accounting. Especially for:

- Projects
- Events
- **•** Building sites
- Clients and supplies
- Members
- Extra details for certain costs

## **Characteristics**

- Each cost and profit center has its own account card
- Un illimited number of cost centers can be created
- Up till three types of cost centers can be managed, and each cost center can have different subgroups.

## <span id="page-161-0"></span>3.9.2.1 Setting up Cost centers

The Cost centers must be set up in the at the end of the Chart of accounts. There are up till three types of Cost centers, and for each type different subgroups can be created:

- Full stop "." ( for the CC1 column in the Transactions table)
- Comma "," ( for the CC2 column in the Transactions table)
- Semi-colon ";" (for the CC3 column in the Transactions table )

Example of creation of cost centers for managing yards

• Create a cost centre for each yard

• The account is inserted, preceded by a full stop

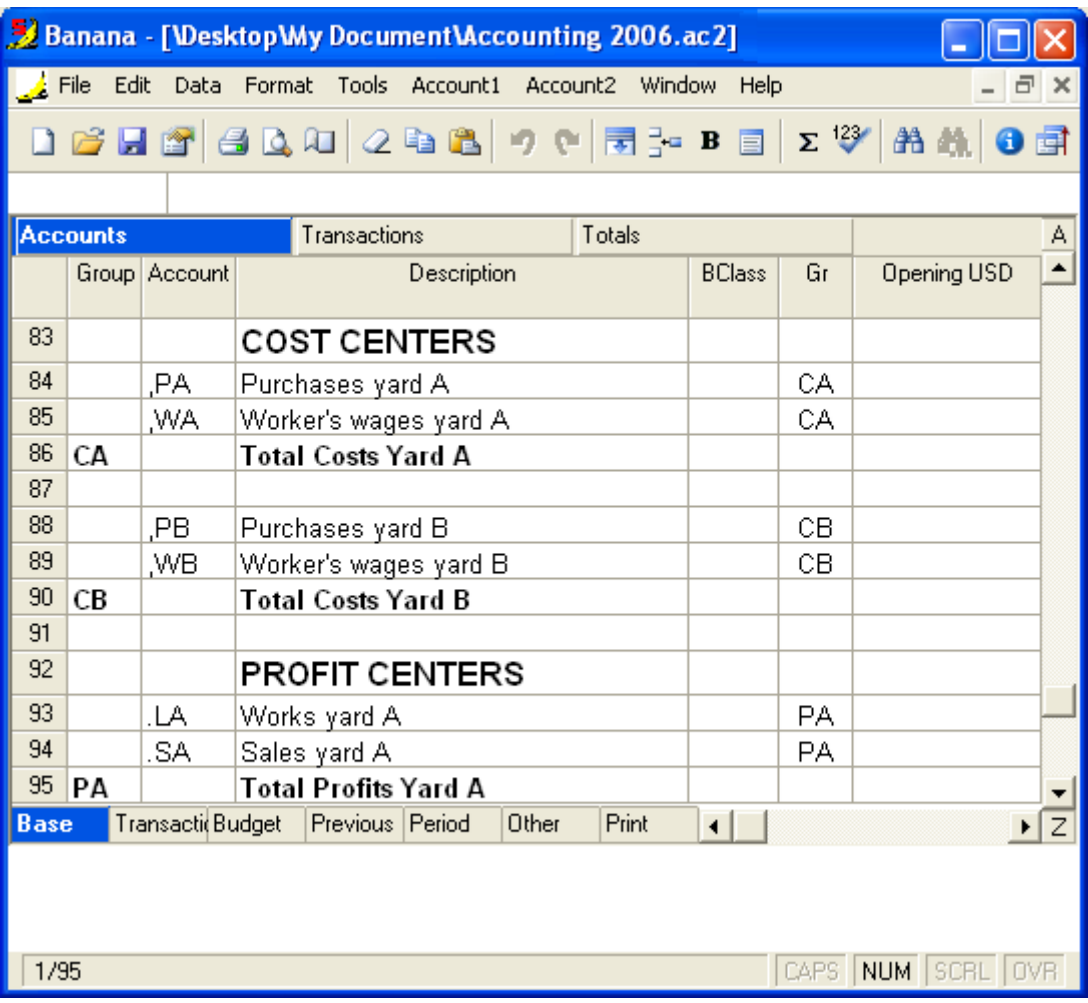

Making entries relating to cost centers

 The number of the cost center (without the initial punctuation) must be entered in the respective column "CC1", "CC2", "CC3" of the Transactions table.

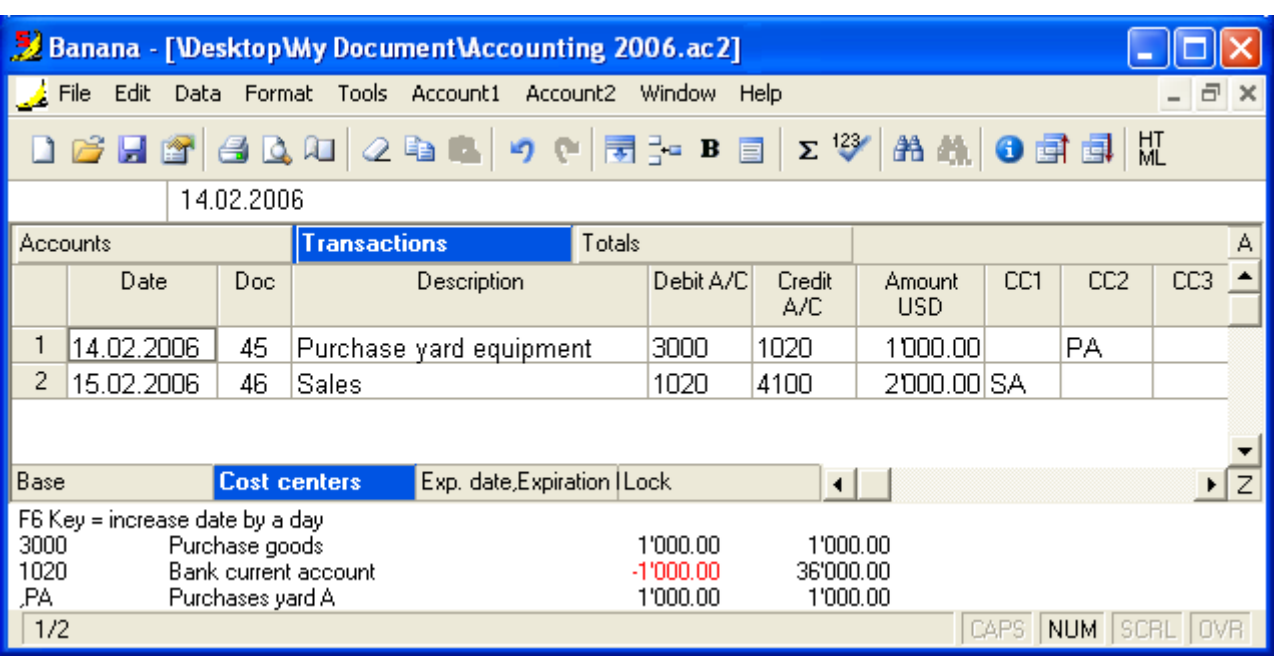

### Negative entry

- For Simple Accounting and Cash Book, the cost center entry follows the transaction amount. A negative entry is made in the case of expenses.
- In double-entry accounting (and optionally for Simple Accounting and Cash Book) the cost center code is entered, preceded by a minus sign (credit) (-CC1, -CC2, -CC3).

### Accounts card

- The cost center is processed like any other account
- All the cost center transactions are recorded

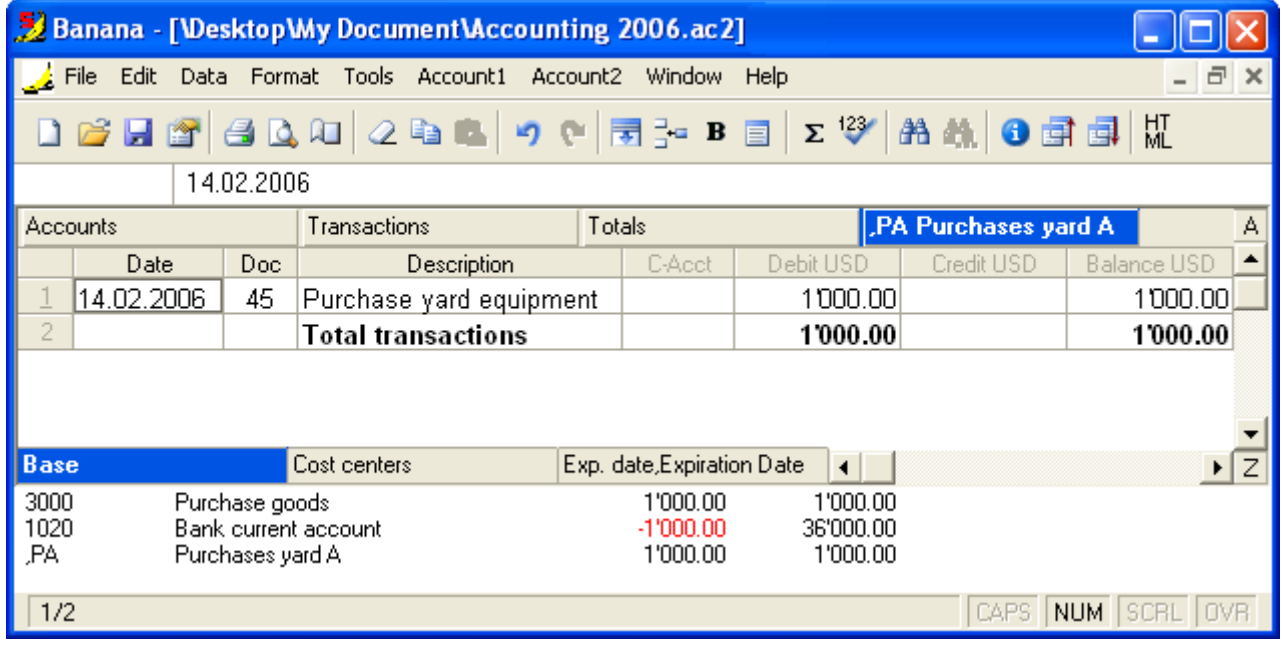

#### BANANA ACCOUNTING

#### VAT and cost centers

The amount to be used for entries in cost centers can be defined:

- Entry amount
- Amount including VAT
- Amount excluding VAT

The preferences will be applicable to the whole accounting period. If this option is changed, the program will request a "Recheck accounting" command to be issued.

Other resources relating to cost centers

- [The "Cost centers" view](#page-164-0)
- [Managing the membership list of an association](#page-167-0)
- [Managing several groups in a Cost center](#page-165-0)

## <span id="page-164-0"></span>3.9.2.2 The "Cost centers" view

The "Cost centers" view is shown in the Transactions table. There are three columns included, referring to the Cost centers: CC1, CC2, CC3.

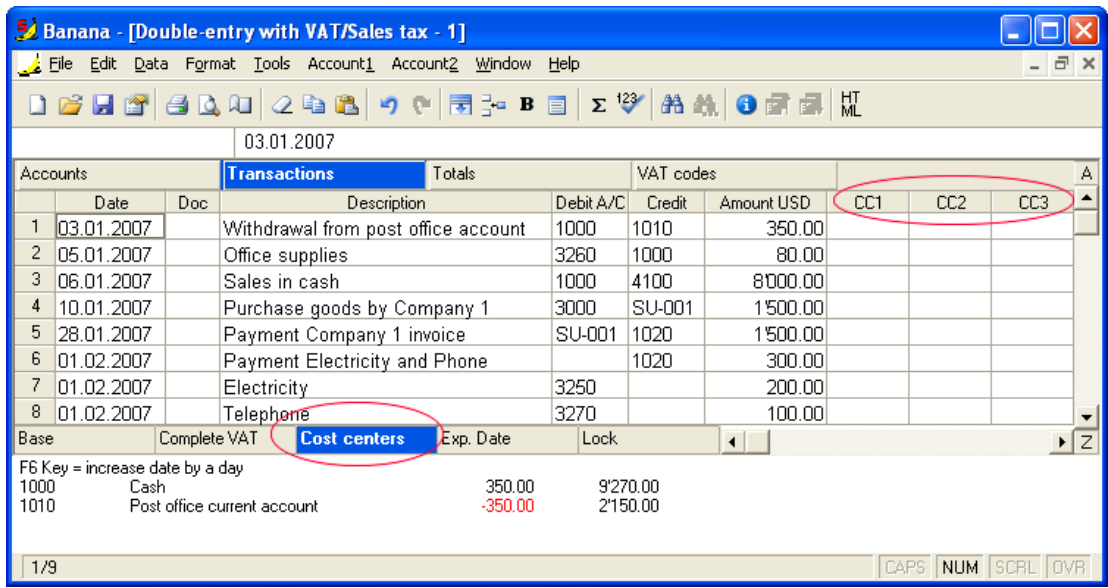

In case one of the Cost center columns would not be visible (Cost center view), it can be activated through the Set up fields command in the Data menu, by clicking on the "visible" box referring to the missing Cost center.

Other resources relating to cost centers

- [Setting up Cost centers](#page-161-0)
- [Managing several groups in a Cost center](#page-165-0)
- [Managing the membership list of an association](#page-167-0)

#### <span id="page-165-0"></span>3.9.2.3 Managing several groups in a Cost center

In order to be able to manage several groupes of the same type in one cost center, you have to set up several groupings in the cost center of your choice (comma, full stop, semi-colon). In the following example, the groupings have been set up in a simple accounting in the cost center CC3 (with the semi-colon).

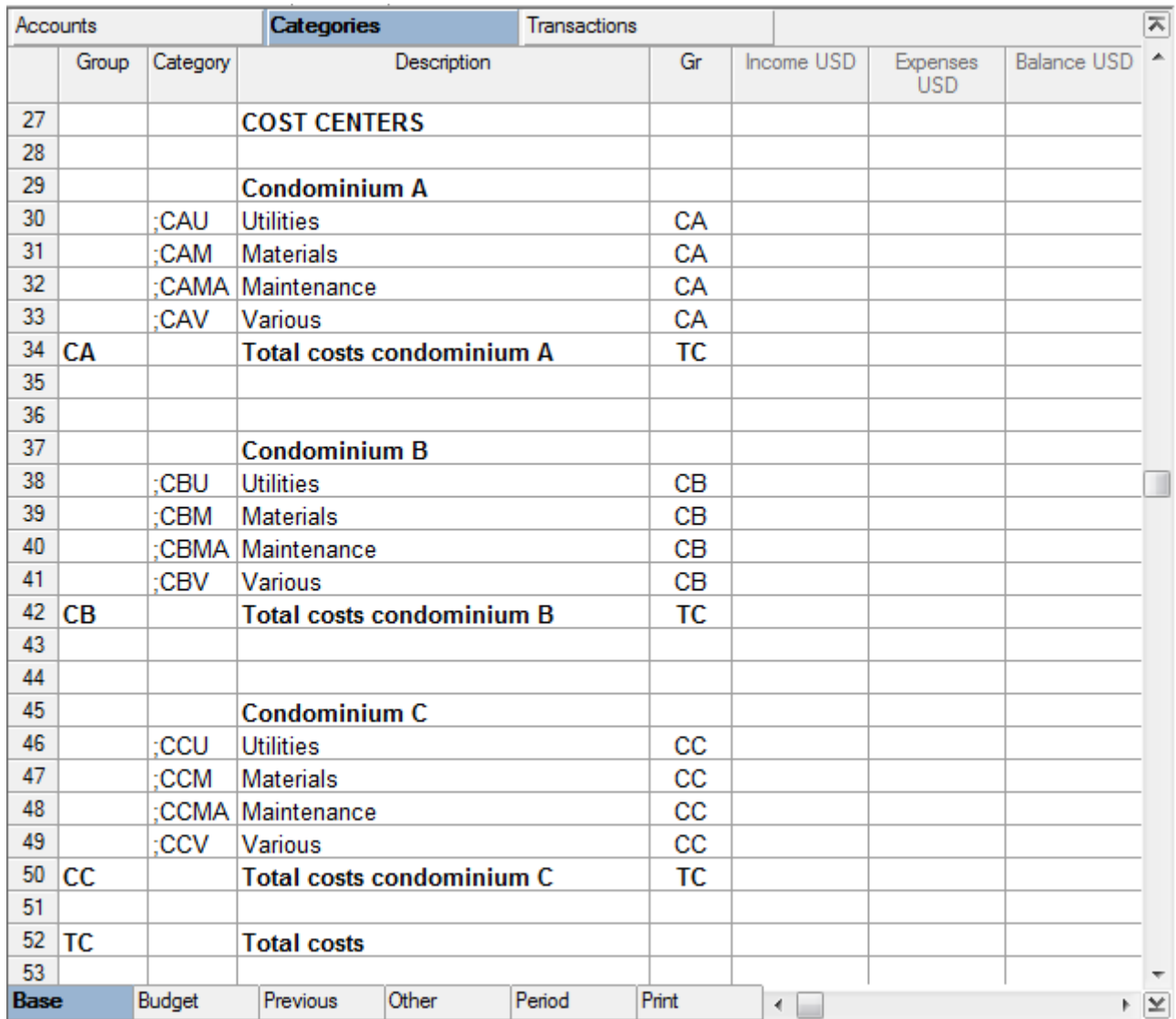

To be able to enter the cost center that is linked to a specific grouping, the specific cost center account has to be entered in the CC3 column of the Transactions table (Cost center view).

In the File and accounting properties (File menu), the option "Records (+/-) cost centers according to the category" should be activated. This option allows the user to have the amounts of the cost center as income or expenses, according to the category.

Attention: in case this option has not been activated, the cost center has to be inserted preceeded by the minus sign (-), each time that there is a cost center that refers to an expense.

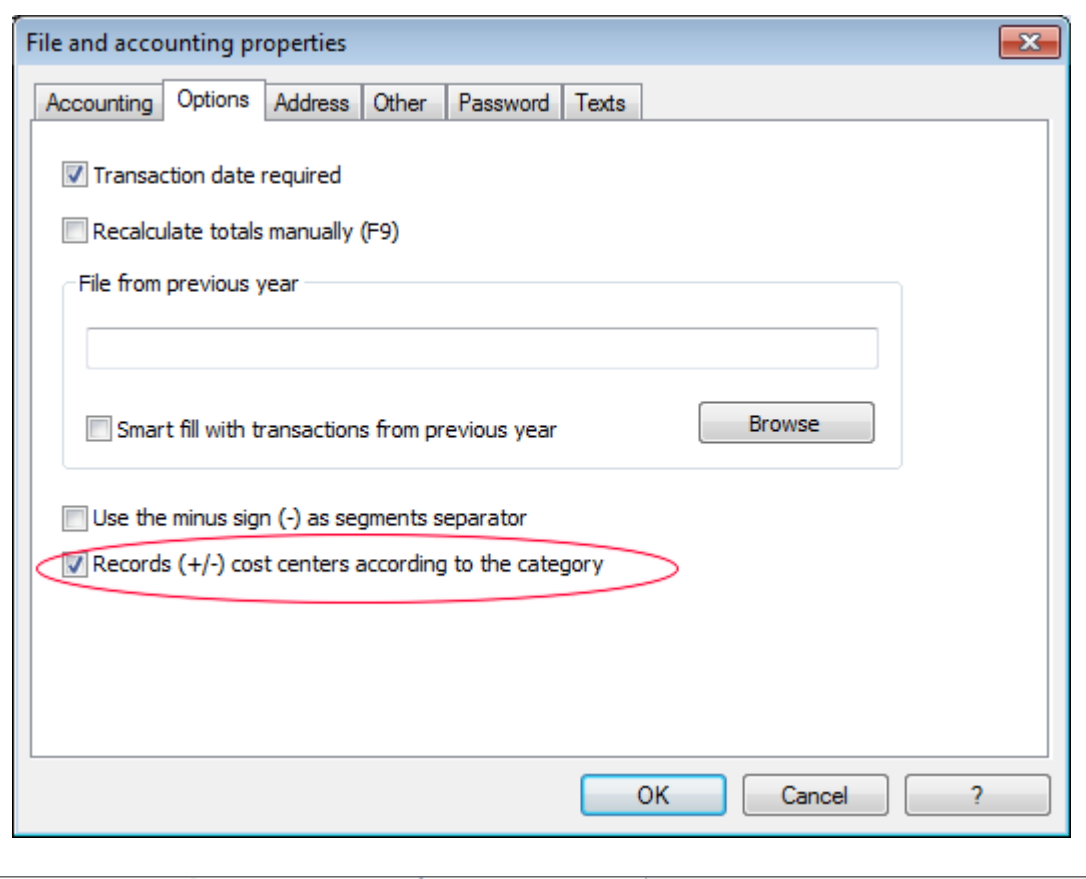

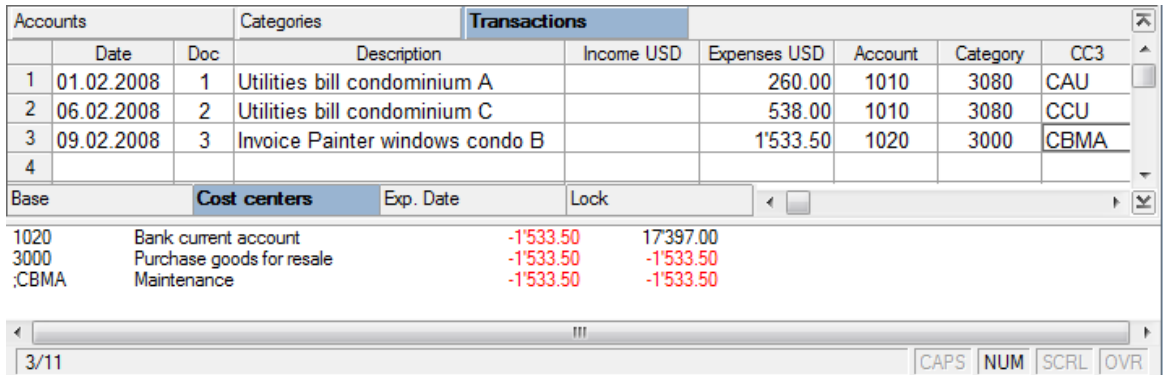

The amounts, the totals by group and the global total are automatically transferred into the cost center accounts.

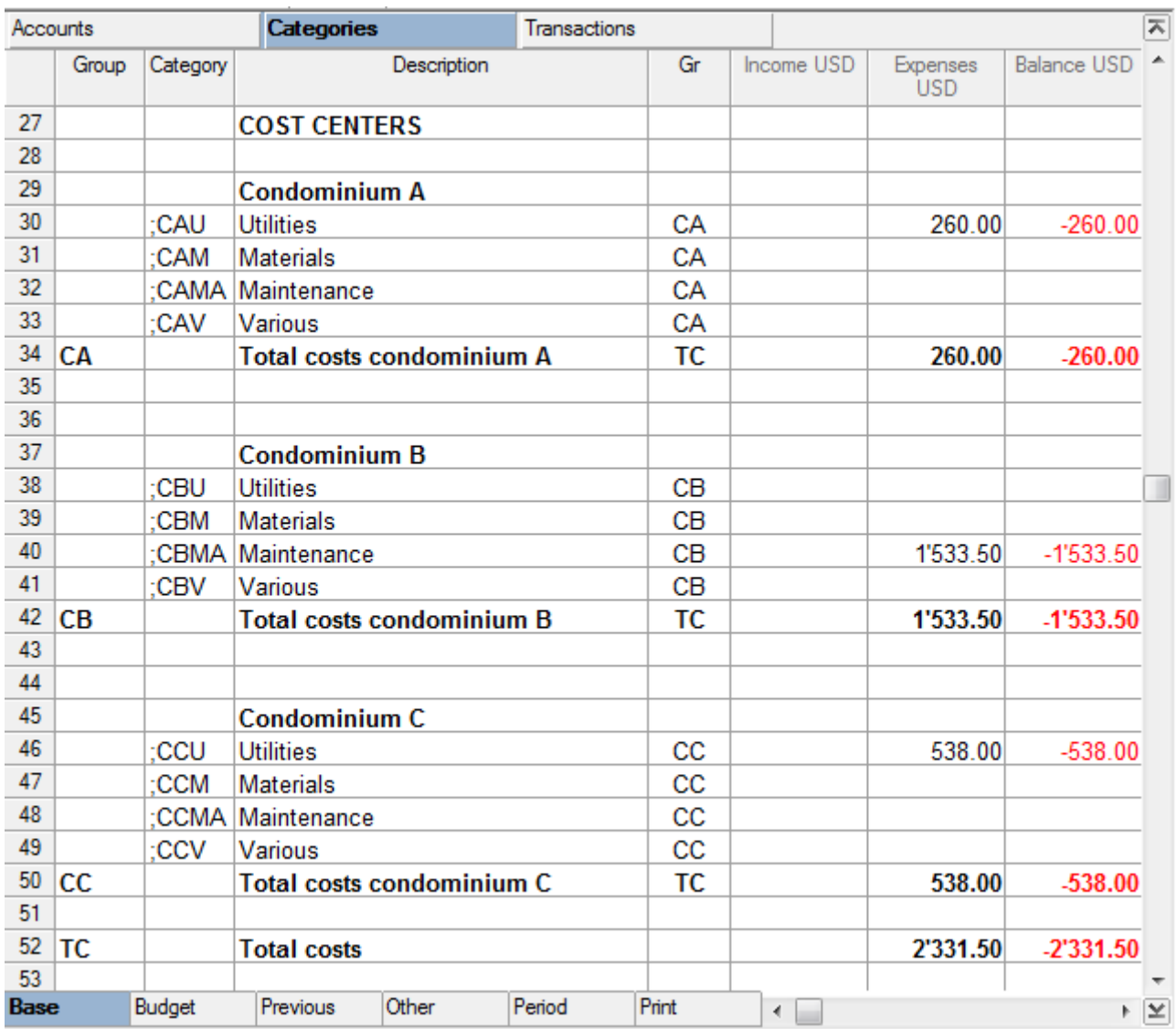

#### Other resources relating to cost centers

- [Setting up Cost centers](#page-161-0)
- [The "Cost centers" view](#page-164-0)
- [Managing the membership list of an association](#page-167-0)

#### <span id="page-167-0"></span>3.9.2.4 Managing members

The following images refer to the Double-entry accounting, but all the functions are also available in the [Simple accounting.](#page-50-0)

In order to obtain the membership list with all the data that are useful for an association, the user needs to proceed as follows:

• In the Accounts table, at the end of the Chart of Accounts, the membership list can be created by using the CC3 cost center column.

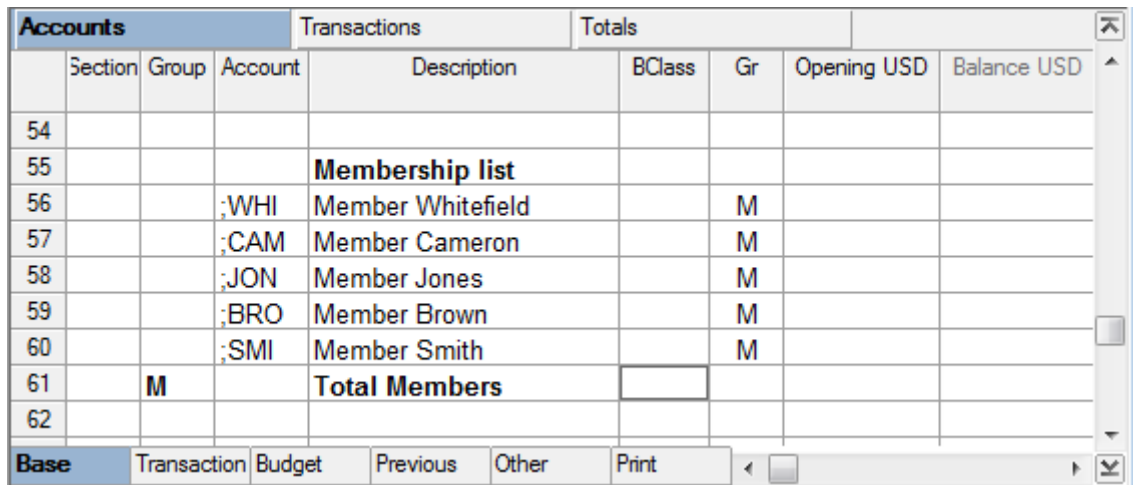

- Activate the Address view, selecting from the Tools menu, the Add new functionalities command
- In the window that appears, confirm the option Add fields addresses in Accounts table
- Insert the data of the members
- For a print-out: select the rows that need to be printed and activate the printing option only Selected rows only.

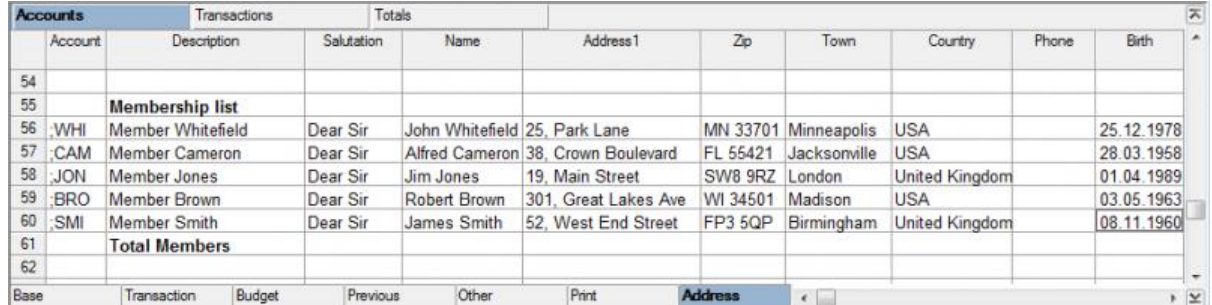

In order to record the transfers from every member in the Transactions table, insert the CC3 account for each member, using the CC3 column.

In order to display the CC3 column, click on the Set up fields command of the Data menu; double click on CC3 and activate "visible" by checking the small box below in the dialogue window.

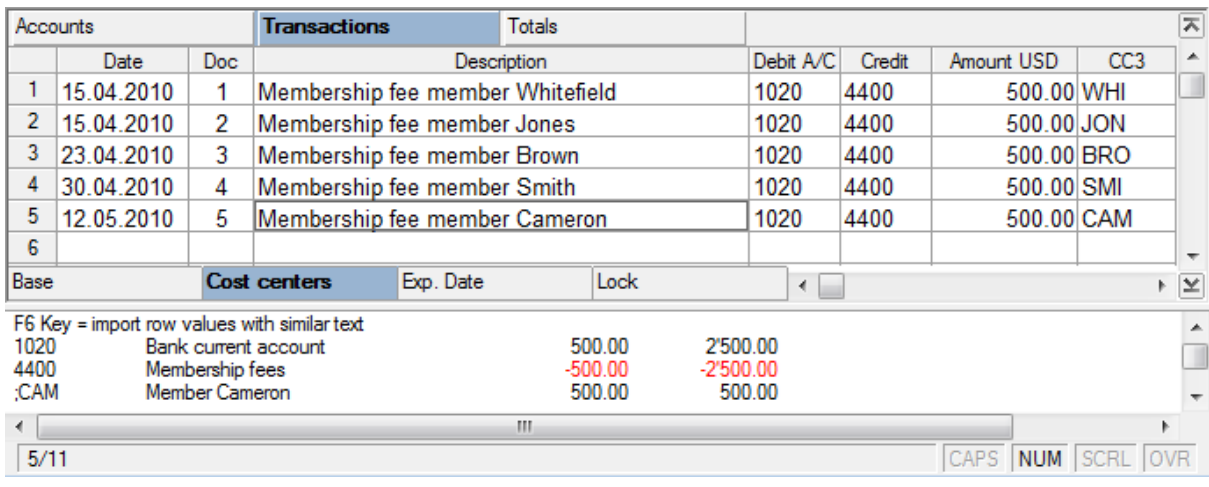

In the Accounts table, the balance of the member's transactions is shown.

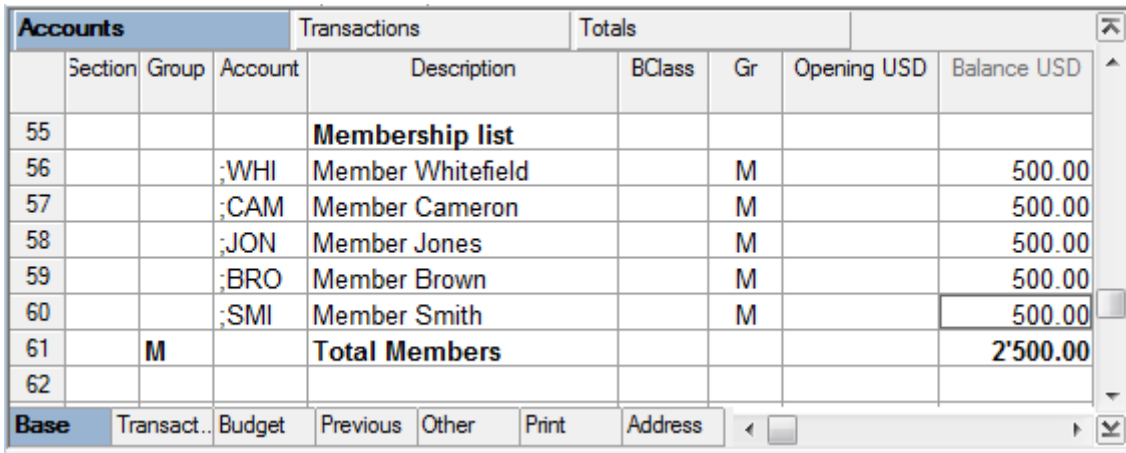

To see all of a member's transactions, double-click on the CC3 account number.

Other resources relating to cost centers

- [Setting up Cost centers](#page-161-0)
- [The "Cost centers" view](#page-164-0)
- [Managing several groups in a Cost center](#page-165-0)

#### 3.9.2.5 CC in the Cash book

The cost centers allow the user to know the details of an income or expense category.

The cost centers consent to having types of summing up totals different from those of the Categories table, without however modifying the accounting.

**Example:** in the expenses, there is a category called "Health insurance"; if it is necessary to particularly know which expenses are the health insurance expenses for every member of the family, you can create a Cost Center. In general, the cost centers are listed separately, after the Categories.

#### Setup of Cost Centers in the Cash book of Banana Accounting

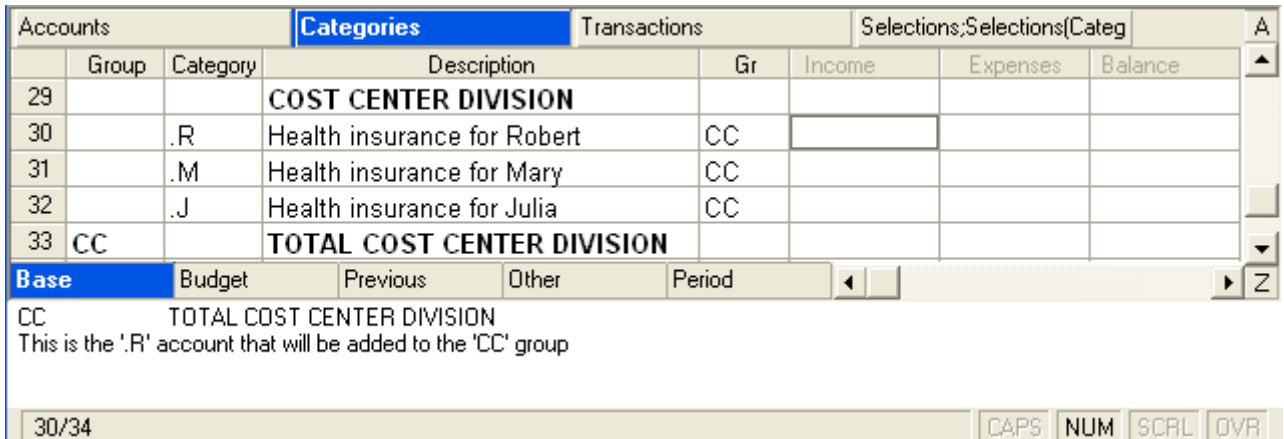

In the Transactions table, when the medical expenses are entered, insert the Cost Center initials (without the periods in front) in the CC1 column.

## Transactions with Cost Centers in the Cash book of Banana Accounting

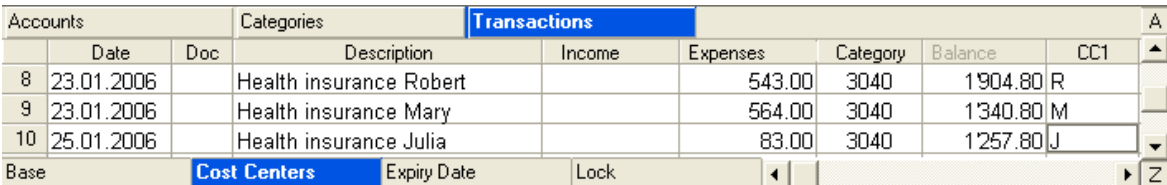

## Balances for Cost Centers after the transactions in the Cash Book of Banana Accounting

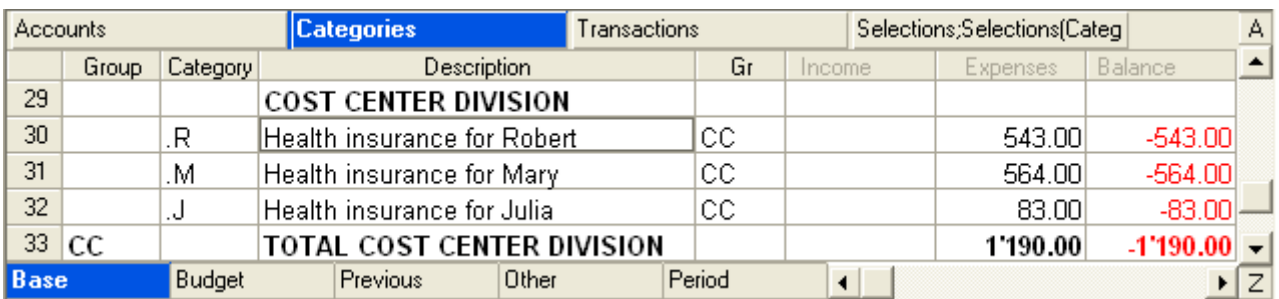

Double click on the category of the Cost Center to obtain the Category card with all the details and the balance of the category.

## 3.9.2.6 CC in the Simple accounting

## Determining the income and/or expense sub categories for every category

The cost centers consent to having types of summing up totals different from those of the Categories table, without however, modifying the accounting.

**Example:** there is an account called "Purchase goods for resale" in the expenses; if the user wants to know specifically which are the expenses for the different types of purchased goods, one can use a Cost Center. In general, the Cost Centers will be listed separately under the Categories.

# CostCenter set up in the Simple Accounting from Banana Accounting

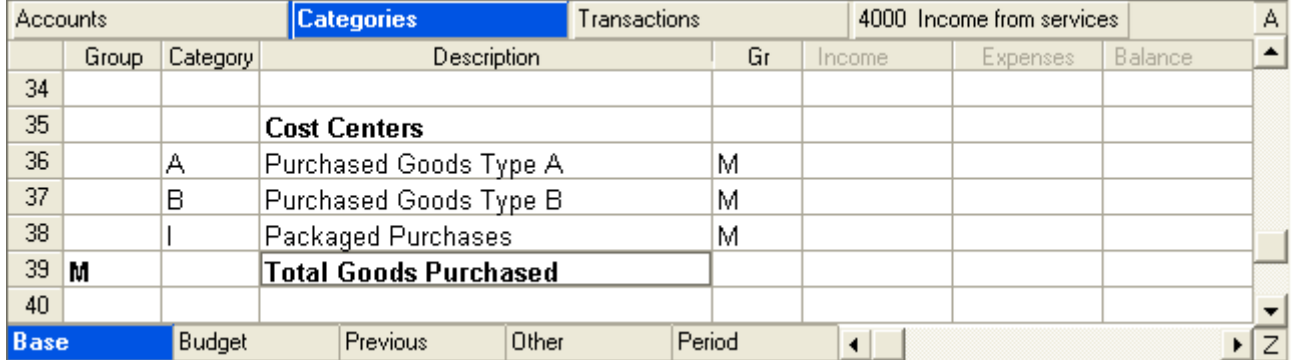

In the Transactions table, (when the purchases are entered, in our example) indicate the Cost Center sign in the CC1 column without the punctuation in front.

Transaction with Cost Centers in the Simple Accounting from Banana Accounting

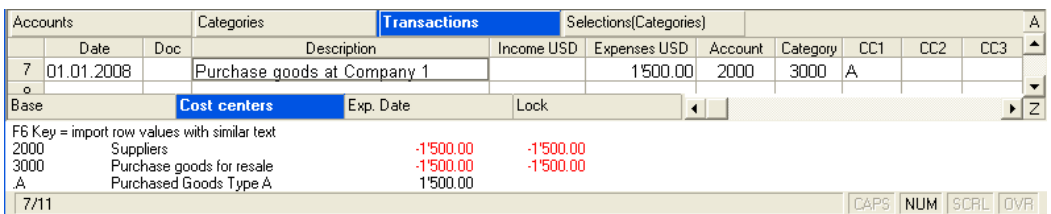

## 3.9.3 Inserting a link to a document

In order to be able to insert a link to a document, the **DocLink** column should be displayed on the Transactions table (see also [Editing the way columns are displayed\)](#page-33-0).

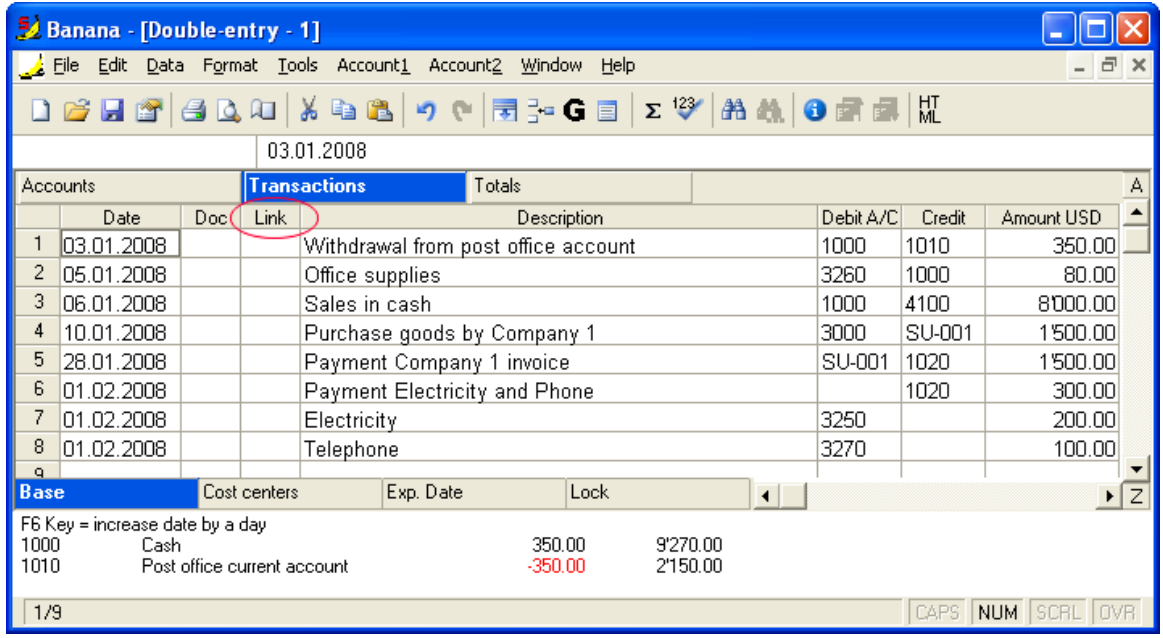

- Place yourself in the cell of the DocLink column and, from the "Account2" menu, activate the Add Link command
- Select the file that corresponds to the document which needs to be connected and click on the "Open" button; the program inserts the link automatically.

An internet address can also be inserted in writing in the Doclink cell.

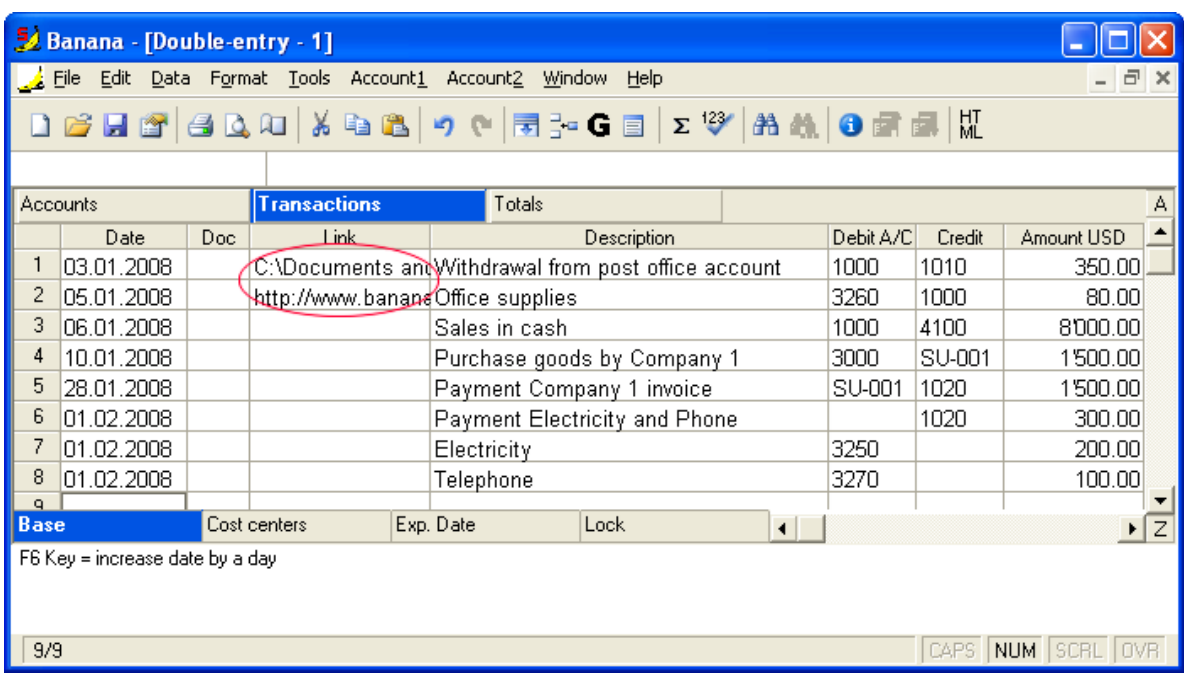

In order to open the connected document, double click on the cell where the link is located.

#### 3.9.4 Managing several projects

With the Segments feature, it is possible to manage different projects, obtaining balance sheets that determine the profit or the loss of each project.

#### Example

In an association, there are two projects that need to be managed:

- 1. Courses
- 2. Manifestations

On top of that, there are different branch offices with the same projects to be managed:

- Rome
- Palermo
- Florence

The user wishes to obtain a balance sheet which indicates the profit or the loss of each project and branch office.

#### How to proceed:

• Insert [the segments](#page-224-0) at the end of the chart of accounts

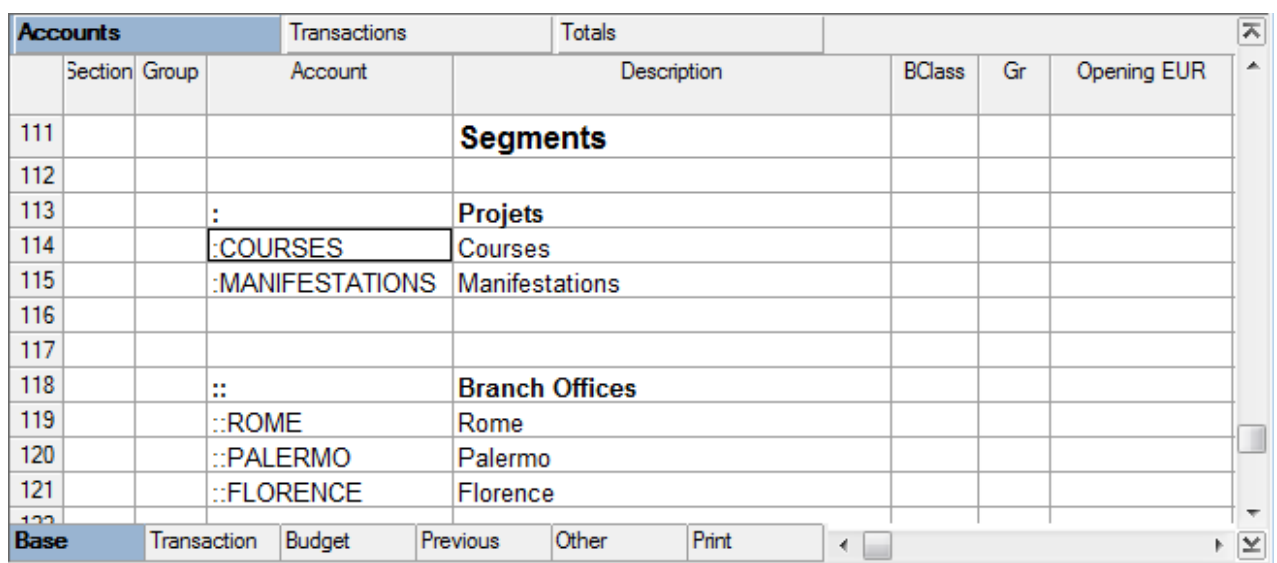

#### • Enter [the transactions,](#page-225-0) and complete the debit and the credit accounts with the segments

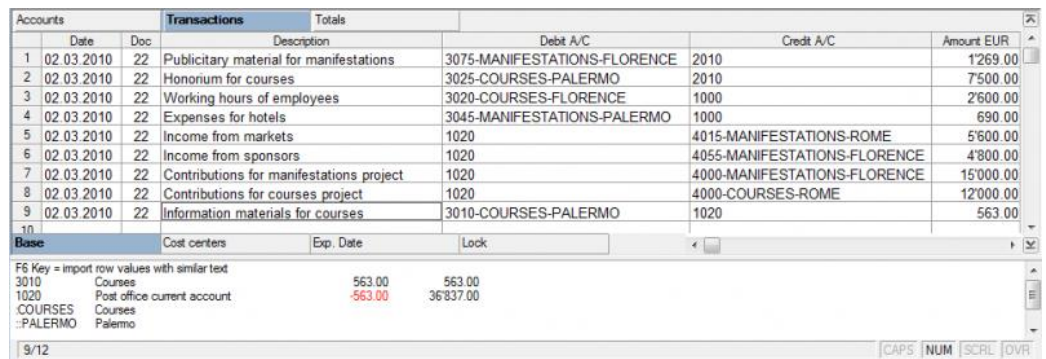

- From the Account1 menu, activate the "Enhanced balance sheet by groups" command
- Select the available configurations in the different tabs; in the "Sections" tab in particular, deactivate the display of the Balance sheet accounts, the Client/Suppliers accounts and the Cost centers. The segments usually refer to the accounts of the Profit & Loss statement.

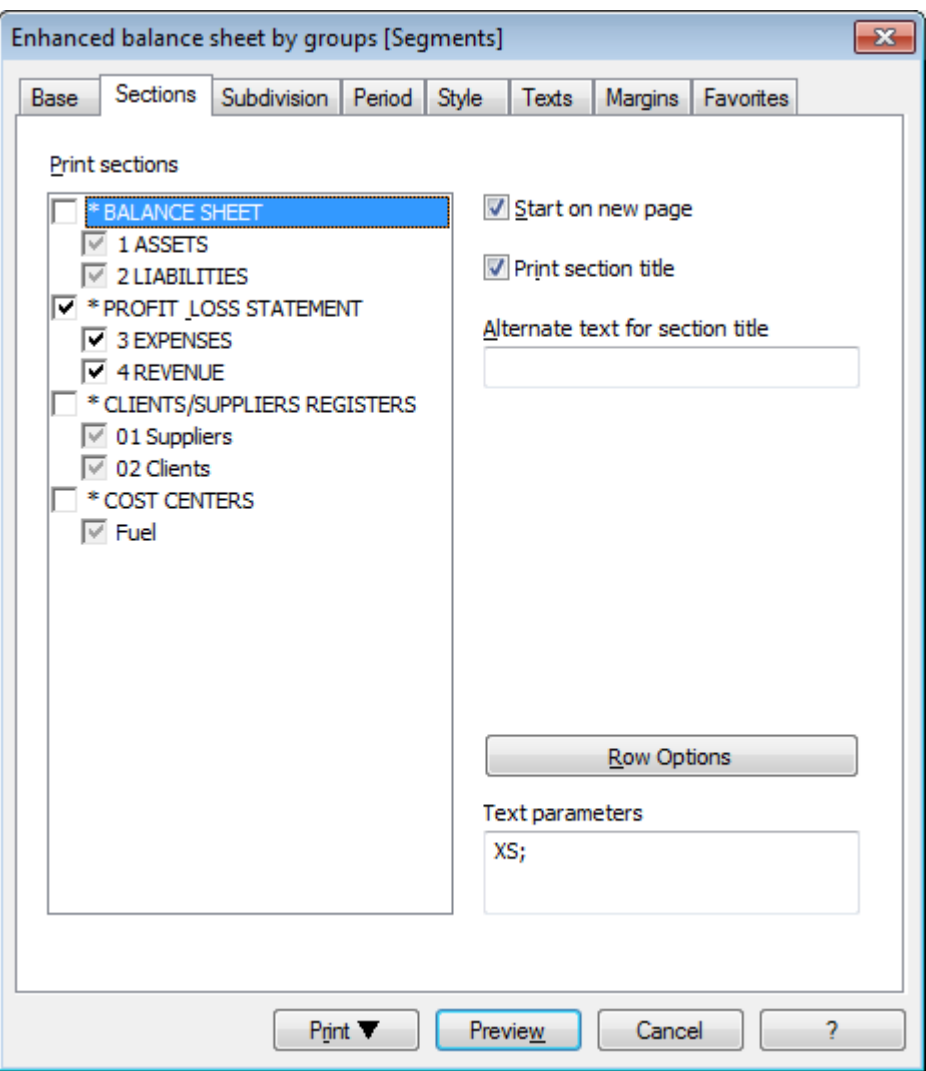

- In the "Subdivision" tab, activate the "Subdivision by segment" option
- Select the segment for which the balance sheet should be obtained (by project or by branch office)

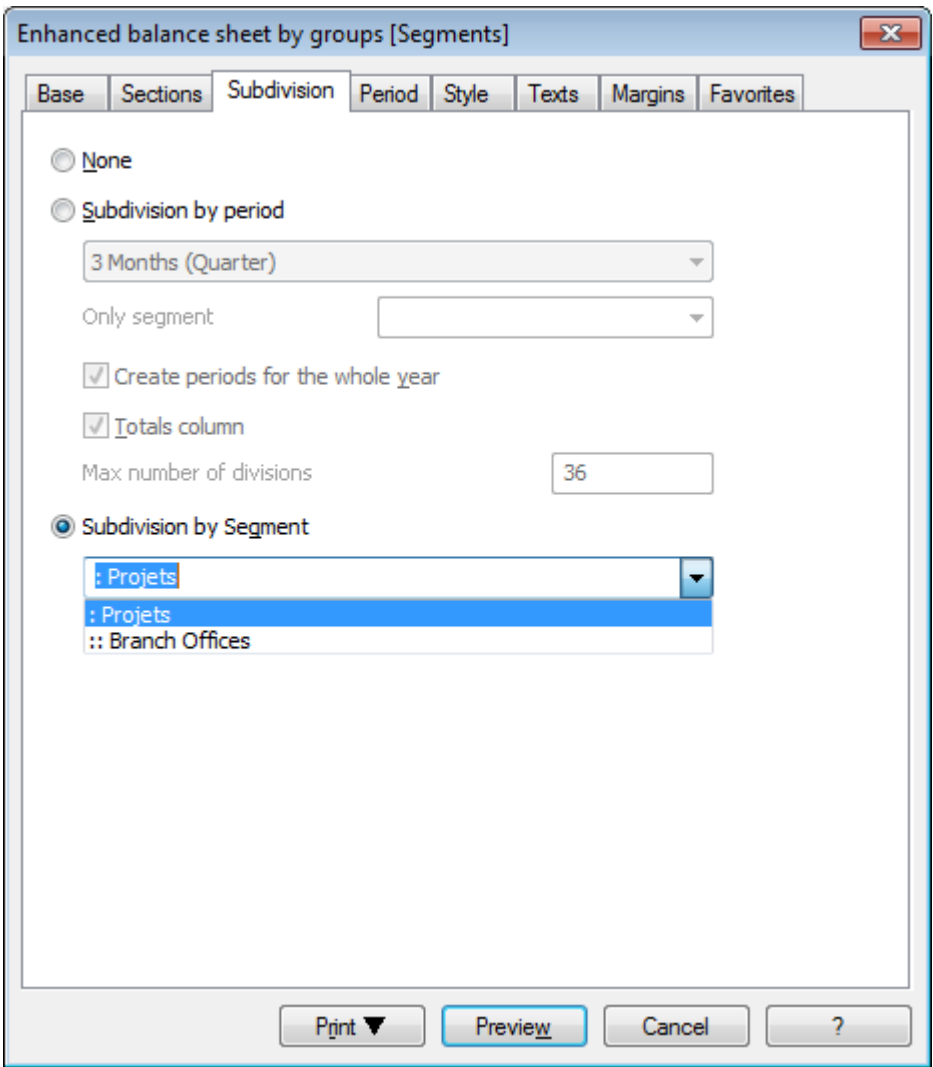

Click on "Preview" in order to display the Balance sheet

# Balance sheet for projects

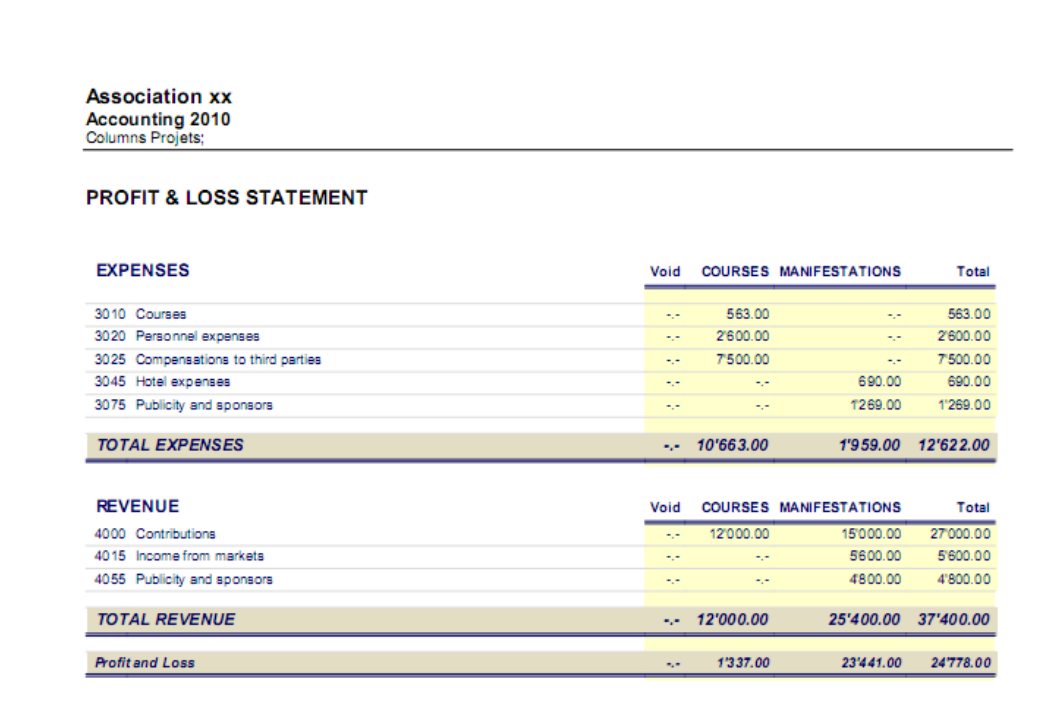

## Balance sheet for branch offices

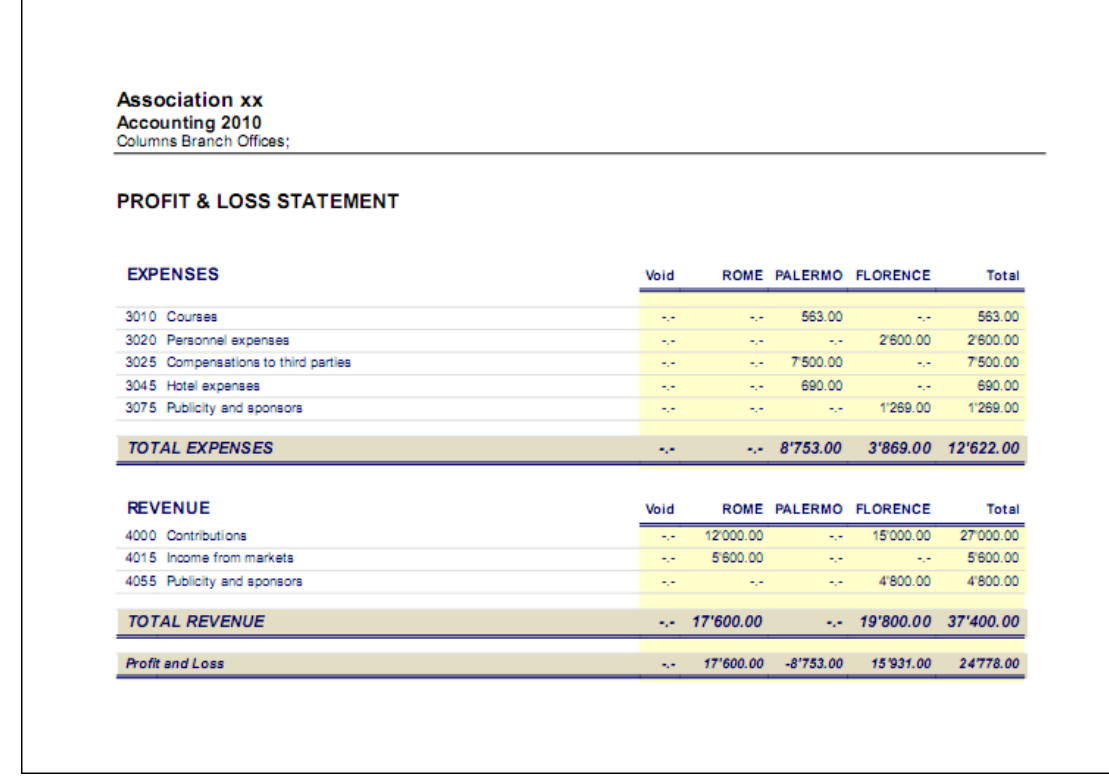

## 3.9.5 Export data

Export data 3.9.5.1 Exporting accounting data in Excel, Html, Xml

The data and accounting statements can be exported as:

Excel files

To create Excel spread sheets, comparisons, budgets, index calculations, Balance Sheet analysis, charts directly linked to accounting values.

• HTML files

The data and accounting statements can be easily accessed with an Internet browser (Explorer, Mozilla, Opera).

This format fully complies with the legal requirements related to long-term archiving of accounting data.

XML files

The standard used for exchanging data. The accounting data can be easily read and reused with other programs or with XSLT style sheets.

Hereunder, the procedure for exporting the file to MS Excel is shown. The procedure for exporting the file to Html and Xml is exactly the same.

## Options for exporting to Excel

In the "File" menu, click on the "Export file in MS Excel" command

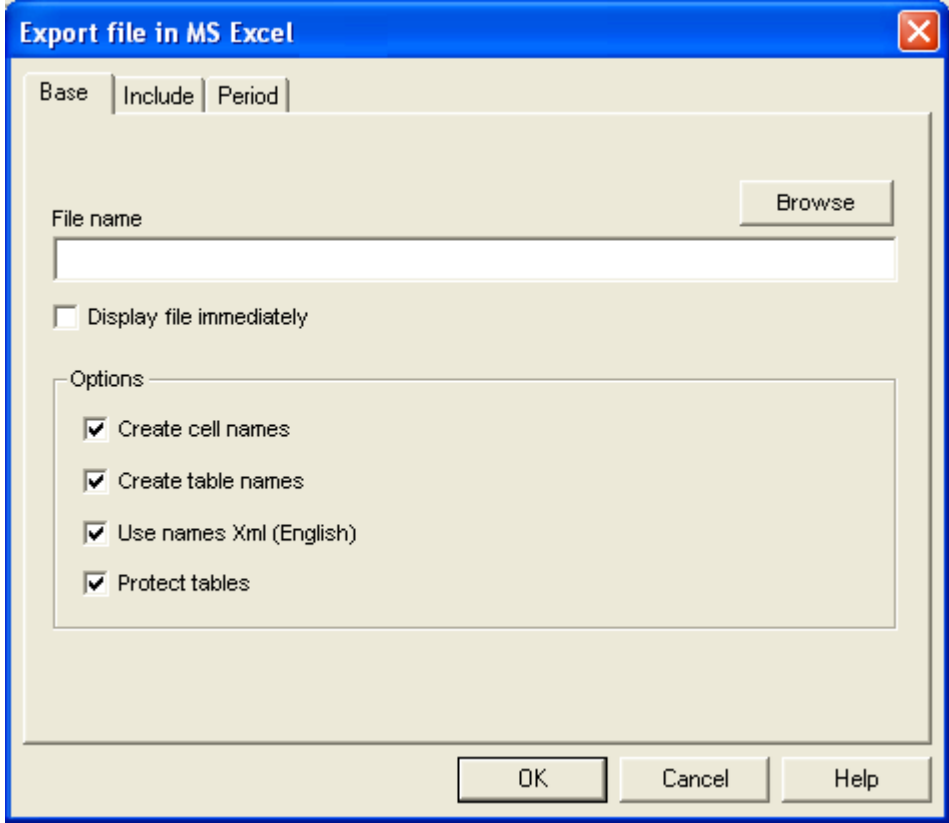

Select the data to be included

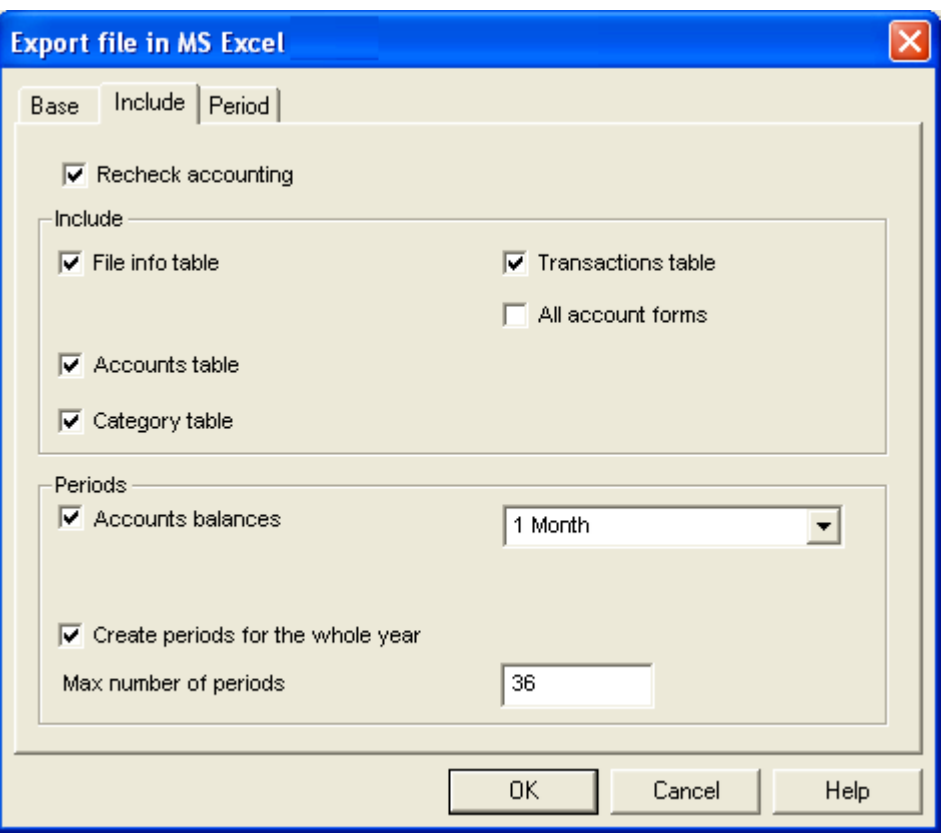

Each accounting table is a different tab in the Excel file

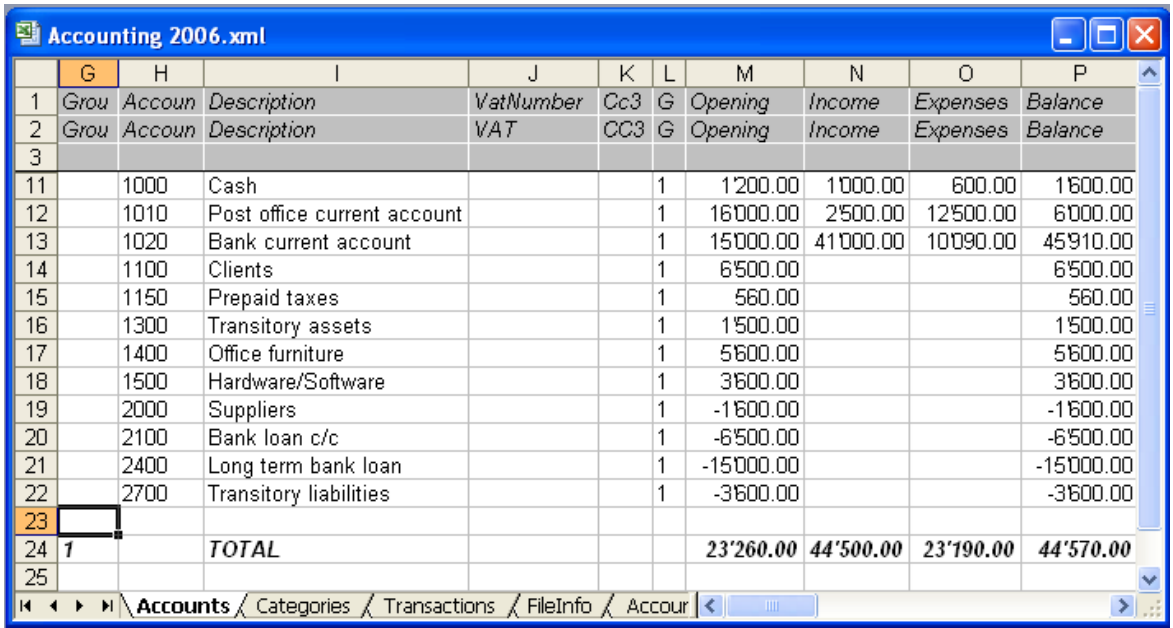

Using cell names instead of row/column references:

- The names show the desired value even when a new row or column is inserted.
- The names are easy to use and understand "Account\_1000\_Balance" represents the balance in Account 1000. "Account\_1000\_Description" represents the value of the cell containing the description of Account 1000.
- The names may be used in the formula's

"=Account 1000 Balance" will show the value of the cell containing the balance in Account 1000; "=Account\_1000\_Balance/1000" divides the balance of Account 1000 by 1000

Links can be made to various files using these names.

The link to a cell consists of

- The name of the file
- The name of the table
- The name of the cell

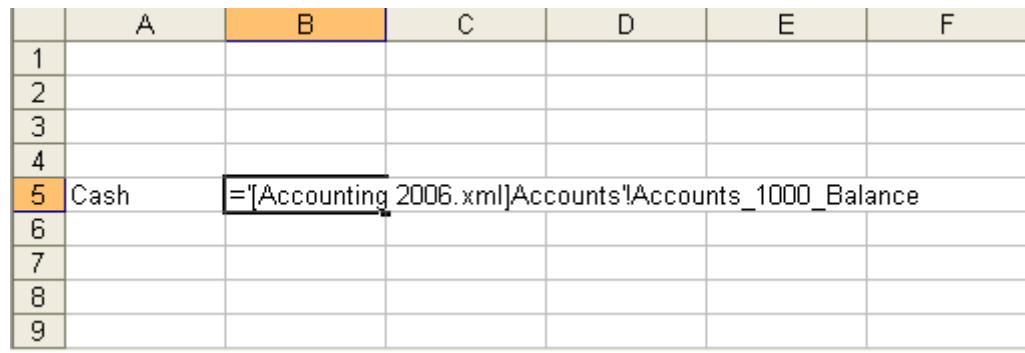

## 3.9.6 Import data

The functions for importing data are being presented.

#### 3.9.6.1 Import data from a cash book file

In accounting it is possible to manage the petty cash separately and import the transactions, grouped according to a selected period and at regular intervals, in the current accounting file.

There are two separate files: one file contains all the data of the general accounting, the other file contains only the data of the petty cash.

In order to carry out the import of data, a link has to be established. This can take place in two different ways:

- Attribute to the categories the same account numbers (for double-entry accounting), or, the same category numbers (for simple accounting) as the ones used in the general accounting file.
- Transfer into the Category2 column (Category table) the corresponding accounts (double-entry accounting) or categories (simple accounting) of the general accounting file. If the Category2 column isn't visible, the user needs to visualize it by selecting the "Set up fields" command from the Data menu, with a double click on Category2 and activating the "visible" option.

#### Example:

In this example, the accounts referring to the general accounting have been entered in Category2 column.

180
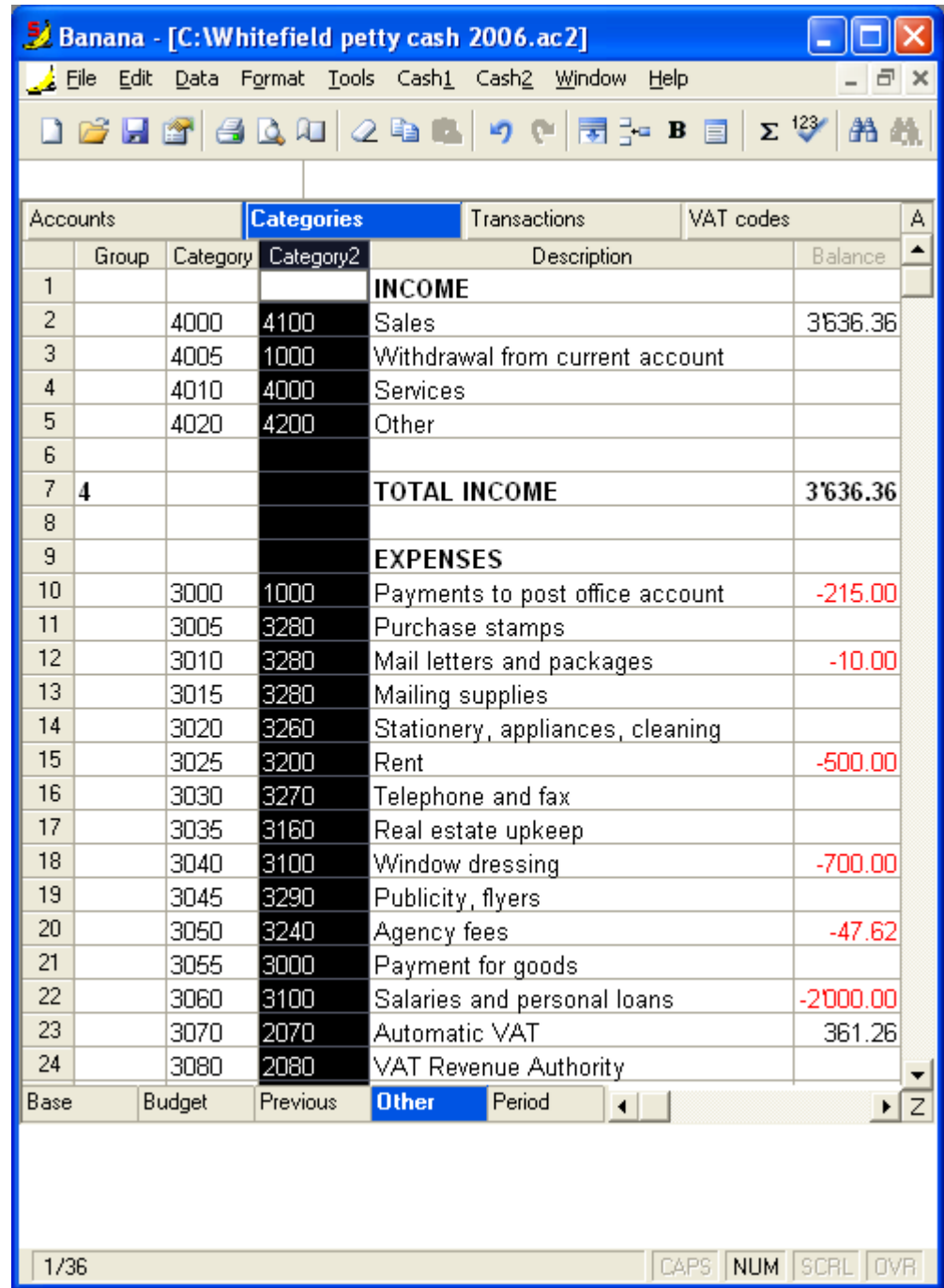

In order to import the data, one needs to:

- Open the general accounting file and in the Account1 menu, click on the "Import to accounting" command.
- Click on "Import transactions", select "Cash book (\*.ac2)" and with the browse button, select the cash book file.

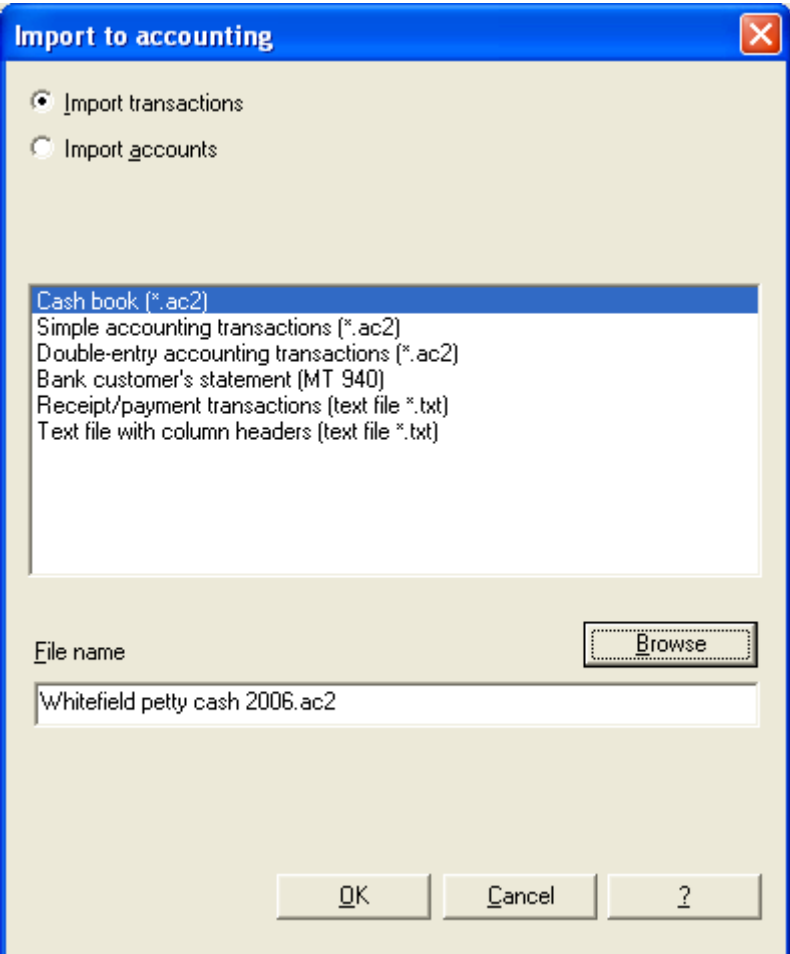

 Enter the account number of the cash account in the general accounting file, the document number, the start and end date of the period to be imported and choose one of the options to group the transactions (monthly, quarterly, etc.)

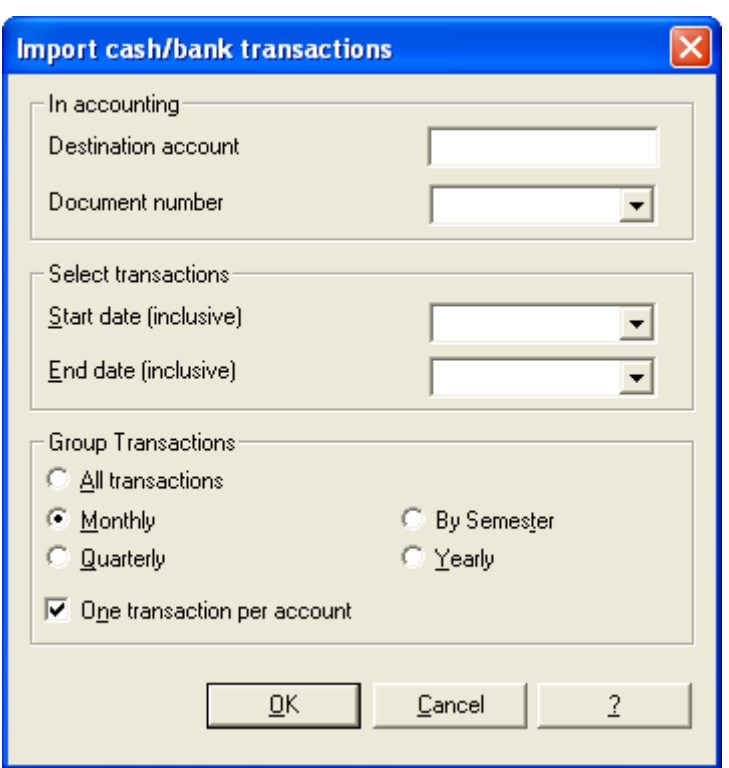

The accounting file is updated with the data of the petty cash

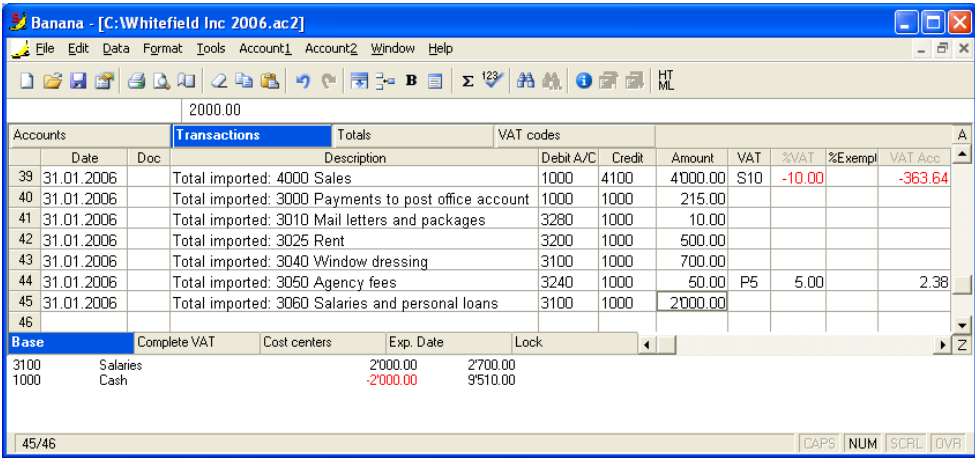

### 3.9.6.2 Importing data from e-banking bank statements

The electronic bank statement can be directly imported in the accounting, so that you don't have to manually enter the transactions anymore:

- Download the list of transactions in electronic format (executed or received payments) from your bank
- With the Account menu ->Import to accounting command, indicate the transaction file to be imported (the one you downloaded from the bank)
- Banana creates the transactions and transfers automatically, for each transaction: the date, the description, the amount (in debit or in credit)
- The only thing that still needs to be done is to complete the imported transactions with the counterpart account, the VAT code (if necessary) or other information required by your accounting (Description, cost center, etc.)

Standard international bank statement MT940:

Most of the banks give the possibility to download the transactions in the international standard format named MT940.

Verify with your bank if the bank statements are available in that format.

When you import the data of the bank, this is the format that needs to be selected.

Other exchange standards:

Banana Accounting supports also the following import formats made available by some banks:

- OFX (Open Financial Exchange)
- QIF(Quicken Interchange Format)
- OFC (Open Financial Connectivity)

Formats created by the banks:

Some banks also have specific export formats that contain payment information that has not been included in the MT940 format.

For some of them, taylor made import filters have been created that can found in the [bank list.](#page-188-0) The inconvenience of these formats is that they are often being modified at the discretion of the banks. Therefore, the import filters might not function.

For some banks, most of these specific files are created in the CSV (Comma-Separated Values) format and have been developed to transfer data into Excel. This is the case with the Raiffeisen and the UBS bank. Instead, Postfinance uses its own format that enables the user to download more than one bank statement at the same time. The import into Banana is however limited to one account at a time.

For users who want to import e-banking data from institutions that export in a different way than those that are actually included in Banana Accounting, it is also possible for the user to create himself the import application, by using the Regular Expressions External Tool. [Click here to see how.](#page-194-0)

## 3.9.6.2.1 Import UBS bank statements

In the following images, the UBS e-banking system has been taken as an example. For other banks, the system may be different.

Visualize the desired bank statement and export it in CSV format.

### **\*IRS**

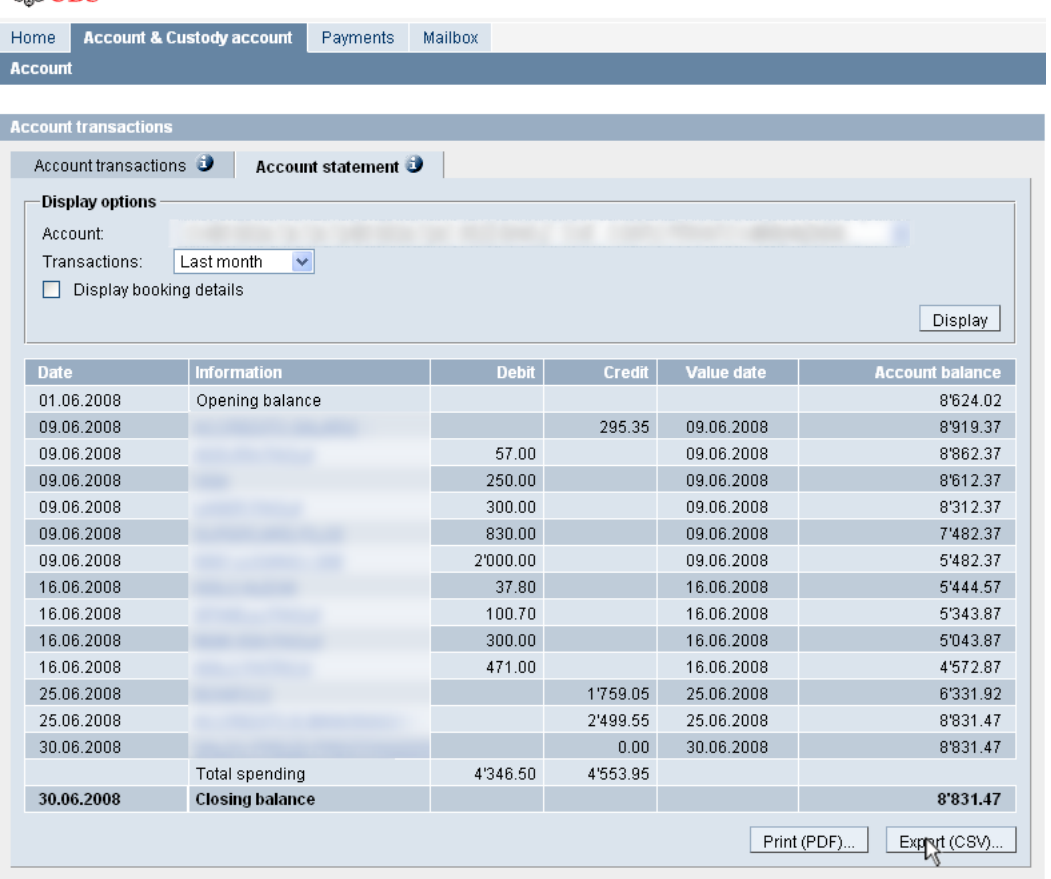

Save the bank statement in CSV format in the folder of your choice on your own computer

## **\*UBS**

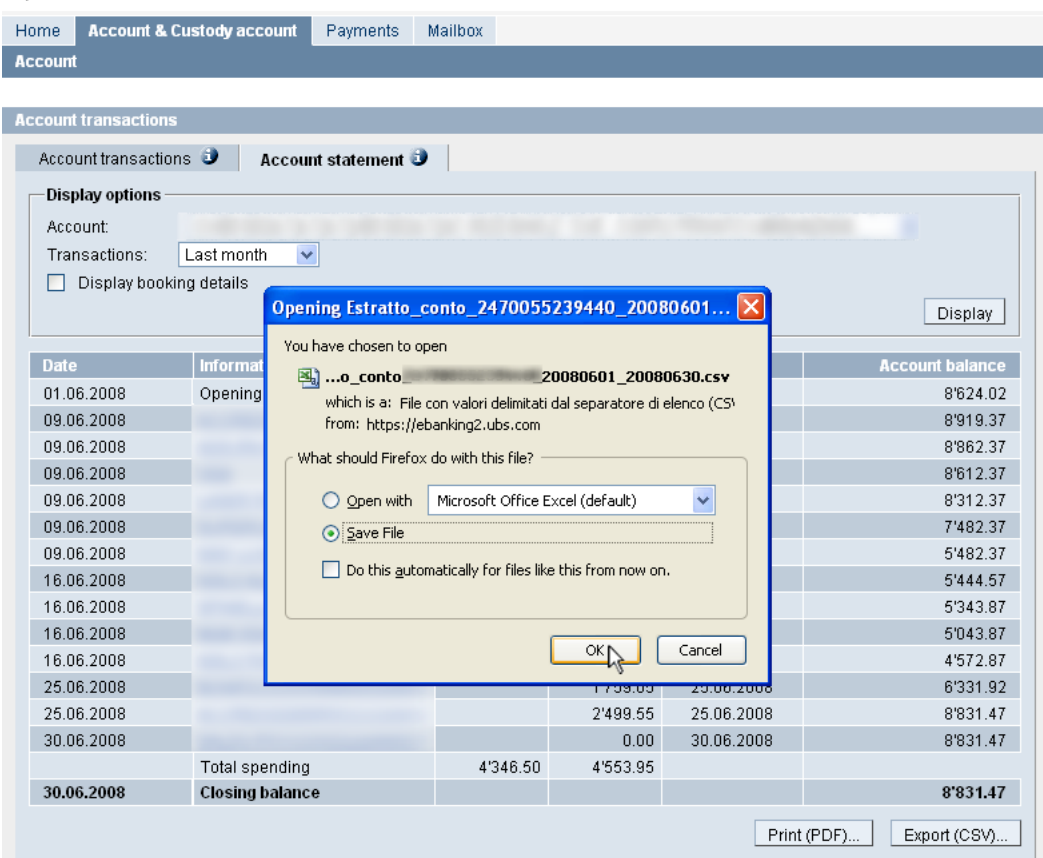

- From your Banana Accounting file, choose the Import to Accounting command from the Account1 menu
- Select the option Import transactions and choose from the different formats the UBS (\*.csv) format.
- Insert the name of the bank statement in CSV format, that you just saved, in the File name area, selecting it with the **Browse** button.
- Confirm with OK.

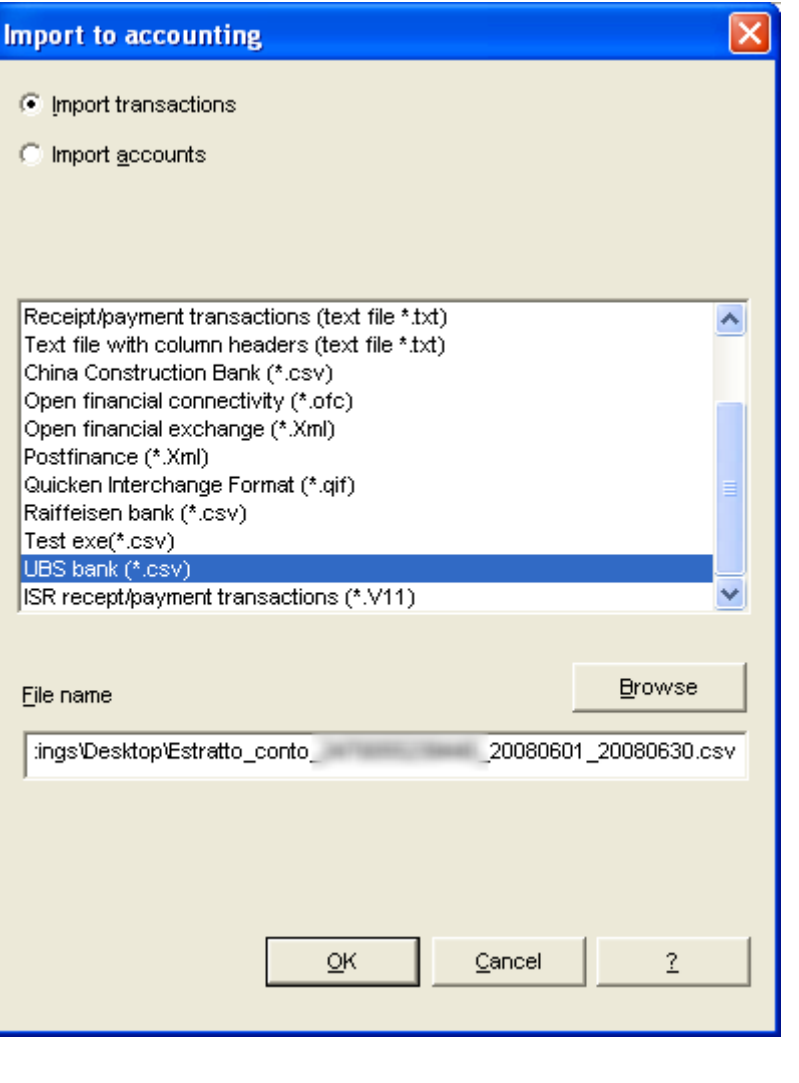

A second window appears, in which you can insert the Initial document number and the Destination account, which is the account to which the statement's data that you are importing - in this case the UBS bank account - belongs.

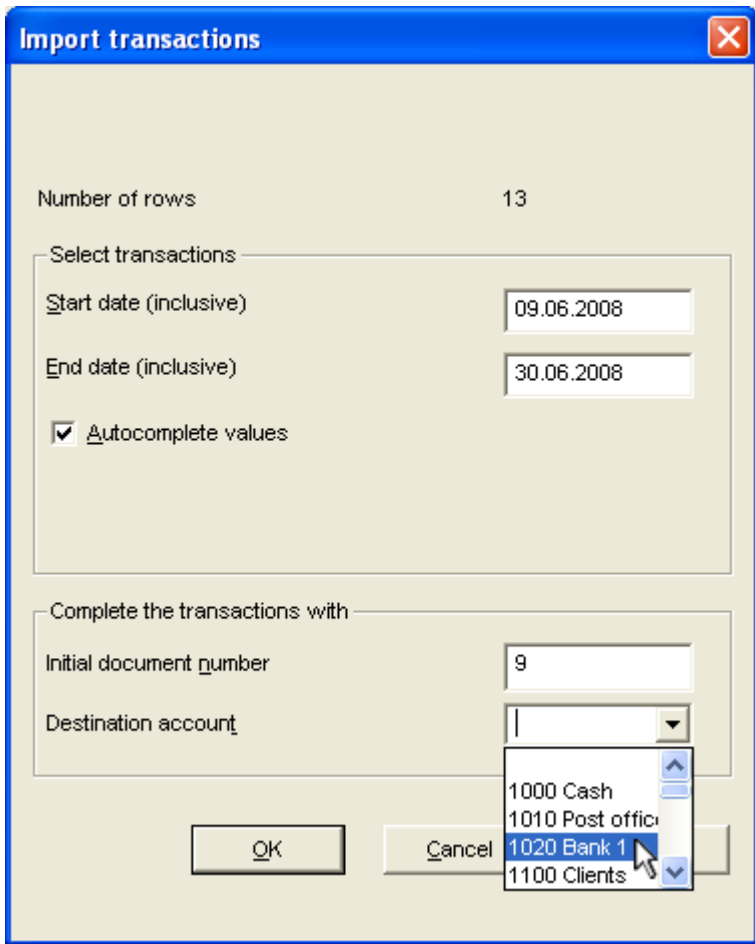

By confirming with OK, the data of the bank statement will automatically be imported in your Transactions table, from on the row where your mouse is being placed

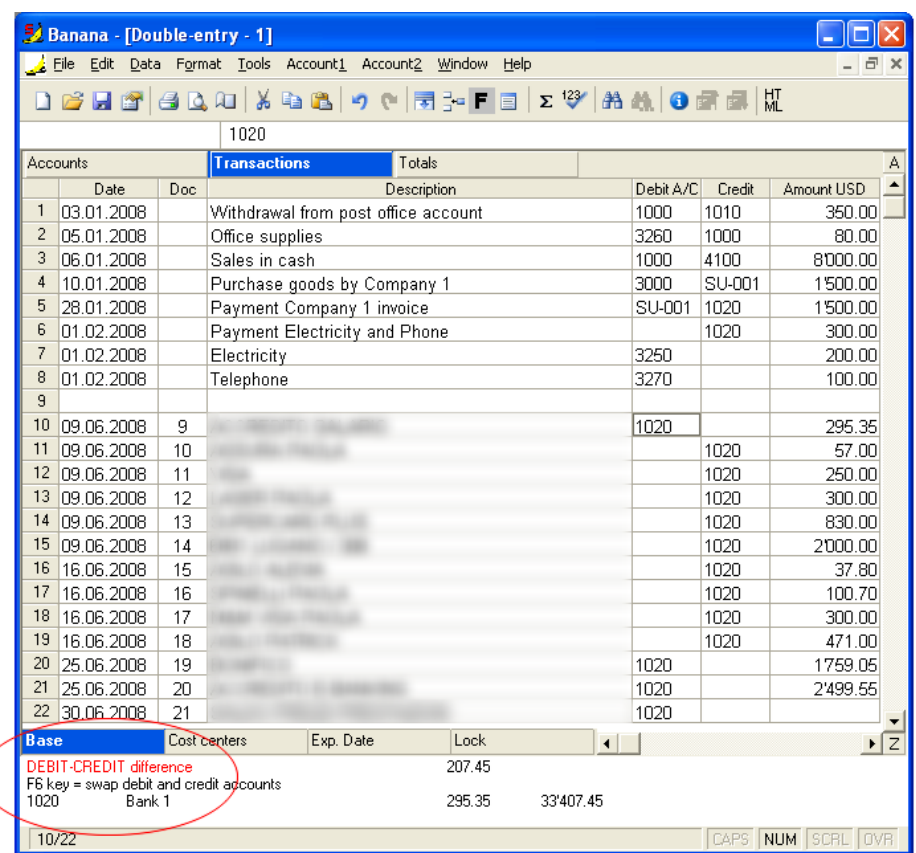

Please note: after importing, the program shows you a Debit - Credit difference.

This message is normal, because you still need to manually insert the counterpart accounts of the just imported transactions.

### <span id="page-188-0"></span>3.9.6.2.2 Updating the e-banking import filters

Banks or credit institutions may modify the format of their statements. For this reason, the import filters are being regularly updated. They can be manually updated in a fast and easy way, without the need to update or reinstall Banana Accounting.

### Updating procedure:

- 1. Close Banana accounting
- 2. [Download the regextool.zip file,](http://www.banana.ch/accounting/files/regextool.zip) and open it
- 3. Copy the file's contents in the following folder: Windows: "C:\Programmi\Banana60\ExternalTools directory" Mac: "[your username][Library]Application Support\Crossover\Bottles\NamesOfYourBottle\drive\_c\Programs Files\Banana60" (administrator's access necessary)

### Implemented formats:

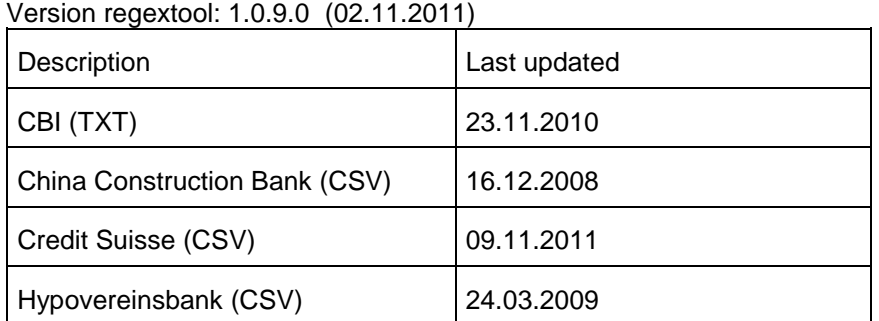

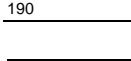

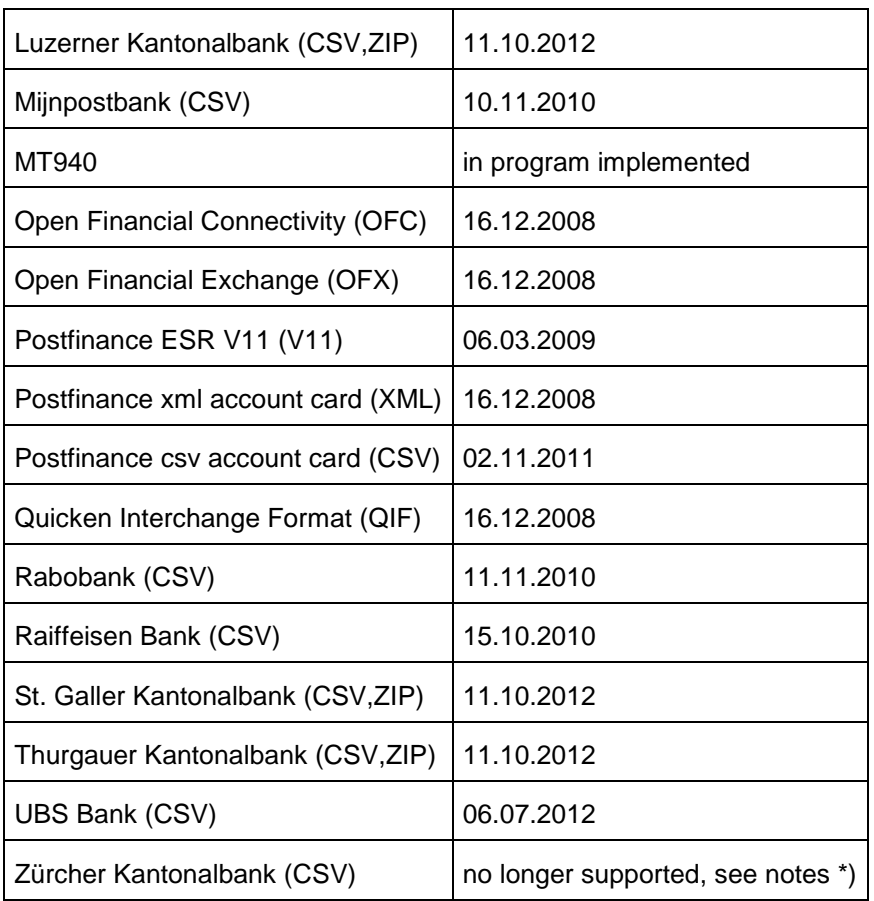

Notes:

\*) to import those formats, you need to upgrade to Banana 7

## For non implemented formats:

New filters can be defined for formats that are actually not implemented. The instructions can be found on the following page: [Regular Expressions External Tool](#page-194-0)

We also have paid technical support available for the implementation of personalized formats.

## 3.9.6.3 Importing transactions in txt format

Use the import in to account in Menu Account1 The type of file to be used is a "Text file with column headers".

- You can use any column name existing on the table
- Fields header in the first line o the file Fields names a case sensitive and must correspond to the NameXml (English)
- Fields and column name separator is to be tab separated "\t"
- Each line (after a "\n") is a new record
- The format for the Date fields is yyyy-mm-dd

Example file (without tab stop)

DateDoc Description AccountDebit AccountCredit Amount VatCode VatPercentNonDeductible 2006-01-03 Bank to Cash 1000 1020 350.00 2006-01-05 Office Supplies 6500 1000 32.50 E76

**Options** 

BANANA ACCOUNTING

- Import using clipboard data will use the content of the clipboard instead of the file
- Autocomplete values Some fields of the transactions are automatically completed (see "Importing transactions for multicurrency double entry accounting").
- Unicode (utf-8) The content of the file is in Unicode utf-8 (it support any character set).

Importing transactions for multicurrency double entry accounting

By importing multicurrency data there can be rounding or calculation differences due to different development tools used. To avoid such differences you should provide only certainfield and while importing the program will calculate the field values that are missing (with theoption "Autocomplete values") .

- If you provide only "AmountCurrency" the program will use the default exchange rate and will calculate the "Amount".
- In order to avoid error provide always the "ExchangeCurrency"
- If you provide the "AmountCurrency" and the "ExchangeRate" and the "Amount" are 0 o not present the program will calculate the exchange rate based on the column "Amount" and "AmountCurrency".

### Automated data importing

The import of transaction can be automated using the command or DDE. For further information see "Command line"

## 3.9.6.4 Transferring data from other accounting software

With Banana, you can easily transfer data from any accounting program, passing through MS-Excel.

- 1. With the accounting program, export the data in a format that can be read by Excel (CSV, txt, ...)
- 2. Open the file with Excel
- 3. In Excel, organize the data (columns) as they appear in the Banana tables (Accounts, Transactions)
- 4. Open your new accounting file in Banana
- 5. In the Accounts or Transactions table, add as many empty rows as there are rows to transfer from Excel.
- 6. In Excel, select the data to be copied and use the "Copy" command
- 7. Go in Banana and execute the "Paste" command.

This method is useful to transfer data from MS-Money, Intuit Quicken and Quickbooks, and from most other accounting programs.

## 3.9.6.5 Import Rows

In Menu Data -> Import Row

You can import data in each table.

The preferred format is a txt file with:

- Fields header in the first line of the file

**Fields names** are case sensitive and must correspond to the NameXml (English)

- Fields are tab separated "\t"
- Each line (after a "\n") is a new record
- The format for the **Date** fields is yyyy-mm-dd
- The format for **amount or numbe**r is ####.##

use always the point "." for decimal separator

do not use any separator for thousands (amount will be truncated)

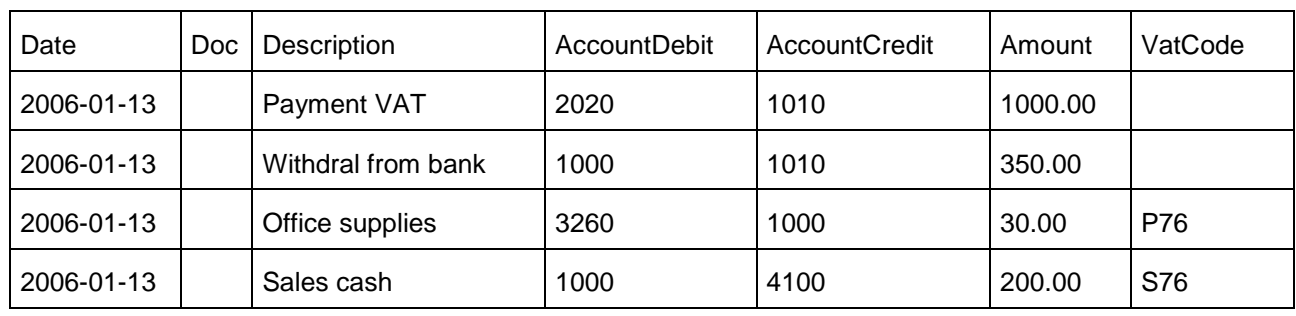

### **Options**

-

- **Import using clipboard data** it use the content of the clipboard instead of the file

- **Autocomplete values** Some fields of the transactions are automatically completed (see "Importing transactions for multicurrency double entry accounting").

- Fields header The first line indicate the field header, otherwise the field sequence should be the same as the view.

- Unicode (utf-8) The content of the file is in Unicode utf-8 (it support any character set).

Importing transactions for multicurrency double entry accounting

- By importing multicurrency data there can be rounding or calculation differences due to different development tools used. To avoid such differences you should provide only certain field and while importing the program will calculate the field values that are missing (with the option "Autocomplete values") .

- If you provide the CURRENCY\_AMT, CHANGE\_CURRENCY, the AMOUNT and the CHANGE\_RATE = 0 the program will calculate the exact exchange rate.

If you provide only CURRENCY\_AMT the program will use the default exchange rate and will calculate the AMOUNT.

- In order to avoid error provide always the CHANGE\_CURRENCY.

## Automated data importing

You can give an "import" command to Banana to import a data included in a file. The file content format should be in the format specified above.

For further information see the document and example under ["ExecuteCommand"](#page-217-0)

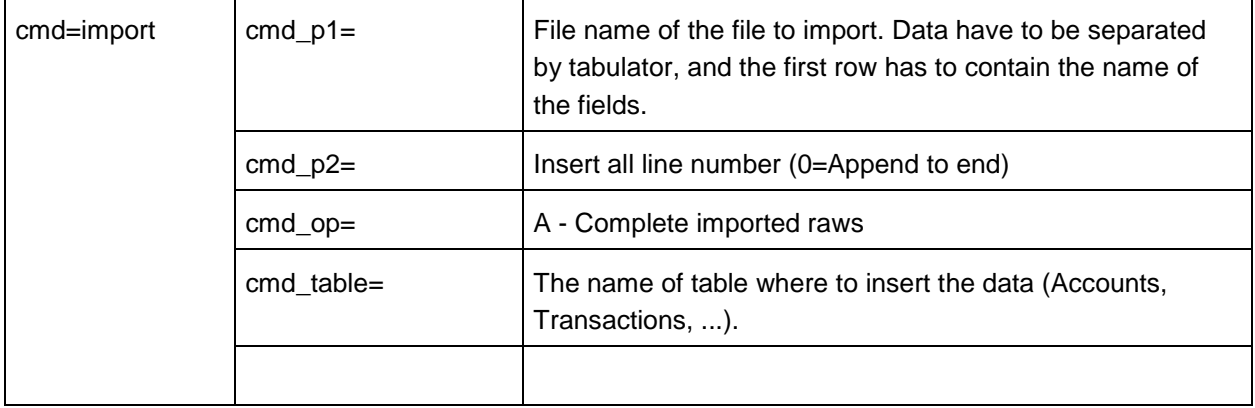

An example:

c:\>"C:\Program Files\Banana50\Banana50.exe" -cmd=import "-cmd\_file=c:\temp\myaccounting.ac2" " cmd\_p1=c:\temp\transactions.txt" -cmd\_p2=0 -cmd\_op=A -cmd\_table=Transactions log\_file="c:\temp\error.txt"

Attachment Size

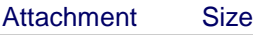

transactions.txt 275 bytes

## 3.9.6.6 New formats for importing

Hereunder, the formats for importing data from the bank- or postal account statement are being listed. On our site, the [import filters can be updated.](#page-188-0)

- China Construction Bank (CSV)
- Credit Suisse (CSV)
- Hypovereinsbank (CSV)
- Luzerner Kantonalbank (CSV,ZIP)
- MT940
- Open Financial Connectivity (OFC)
- Open Financial Exchange (OFX)
- Postfinance ESR V11 (V11)
- Postfinance xml account card (XML)
- Postfinance csv account card (CSV)
- Quicken Interchange Format (QIF)
- Raiffeisen Bank (CSV)
- St. Galler Kantonalbank (CSV,ZIP)
- Thurgauer Kantonalbank (CSV,ZIP)
- UBS Bank (CSV)
- Zürcher Kantonalbank (CSV)

## 3.9.6.7 Import to accounting

Menu Accounting1 / Cash1 / Simple1

Users can find a series of options for importing data in to the table.

Banana will make the necessary data conversion depending on the format used.

Receipt/Payment transaction file

You can import a file with columns header that include movement (income or expenses). This format is very useful to convert a bank account format in Banana. Field name should be on the first line Columns are separated by tabulators.

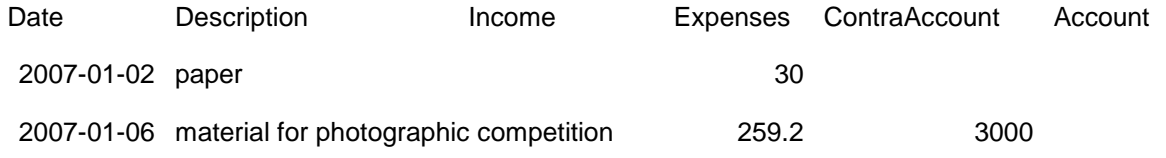

2007-01-12 telephone bill 57.2 3000

You can also use other columns name that are in the transaction table

Columns with special meanings Income Can also be negative ContraAccount The account number (debit/credit) or category Account If the file contains the movements of multiple accounts. The account of the transaction.

## 3.9.6.8 ExternalTools

Banana Accounting (starting from version 5.0.8) implements an interface that enables to call external applications (External tool) for the parsing of imported data. The external application is used to convert the input data in a txt file with a standard format as described in the previous chapter. This enables the importing of accounting data in any custom format (xml, v11, ...) as long as an external tool for the specific format is available.

External tools are available under the command "Account 1 - Import to accounting"

The External tool is a program (exe, script or other) that is executed by Banana. Banana awaits for the program to terminate and then uses the output file as an import.

The External toolsshould have an .ini file (saved in UTF8) with the necessary settings that define the functioning.

The ExternalTool should be on the "ExternalTools" directory under the program directory.

Check the example.ini file to see the description of the available option.

'ExternalTools specification 'This file should be saved in utf-8

BANANA ACCOUNTING 'version is optional version=1.0 'publisher name (optional) publisher=Banana.ch 'Description of plug-in (usually in english) description=Example ini file for importing transactions 'Description.languagecode used if the program language description.ita=File ini d'esempio per importare movimenti 'fileExecute should be on the same place as the ini file FileExecute=example\_copyfile.bat 'parameters used to start the ini file (case sensitive) '\$filein replaced by the file name to be processed '\$fileout replaced by the file name used for the import process is the file where the plug-in should write the output '\$lang the language code of program '\$type the file type '\$file the accounting file name parameters="\$filein" "\$fileout" \$lang "\$type" "\$file" 'task indicate what the import is for Task=import\_transactions 'Task=import\_accounts

'Task=import\_categories 'Task=import\_exchangerates 'OutputType (Optional) OutputType=transactions\_simple 'RequireInputFile default is true RequireInputFile=true 'useclipboard: if true use the output data should memorized in the clipboard UseClipboard=false 'The time max that it will be waited for the tranformation WaitMaxSecond=9 'The extensions used for browsing the input file FileFilter=Text (\*.txt)|\*.txt|All files (\*.\*)|\*.\*| FileFilter.ita=File di testo (\*.txt)|\*.txt|Tutti i file (\*.\*)|\*.\*| 'debug if true the temporary output file is not delete 'debug=false

Attachment Size Attachment Size ExternalTools.zip 9.69 KB

### <span id="page-194-0"></span>3.9.6.8.1 Regular Expressions External Tool

Download

[regextool.zip](http://www.banana.ch/accounting/files/regextool.zip) (239KB), last update: 02.11.2011

#### **Description**

This is a ready to use configurable external tool. This tool uses the boost regular expression engine to parse and format the input data. The configuration is done in the external tool's ini file. This enables to quickly extend the application to import new formats.

The tool has too kind of parsing method. A row & field matching method and a search & replace method. You can use one or both of them, the row/field method will be executed first, the search/replace method as second step.

With the row & field matching method you define a search pattern that identify a row of data, then you define a separate search pattern for every field that will be applied to every row match to extract the field data. The matched fields are written to the output with the given format and flags. You use this method to parse xml files like the Open Financial Exchange, or txt files with data on multiple lines like the Quicken Interchange Format.

The search & replace method work like a simple search and replace. A pattern is searched and replaced with the given format and flags, the result is then written to the output. You use this method to parse simply txt files, like csv or tsv files. This is the preferred method if you simply have to prepend the header line, or change the format of the values.

If an error occurs, in the clipboard or in the given output files an error message starting with the text "error:" will be written and the value 1 is returned to the launching application.

Through the following parameters you can configure the tool:

#### Base parameters:

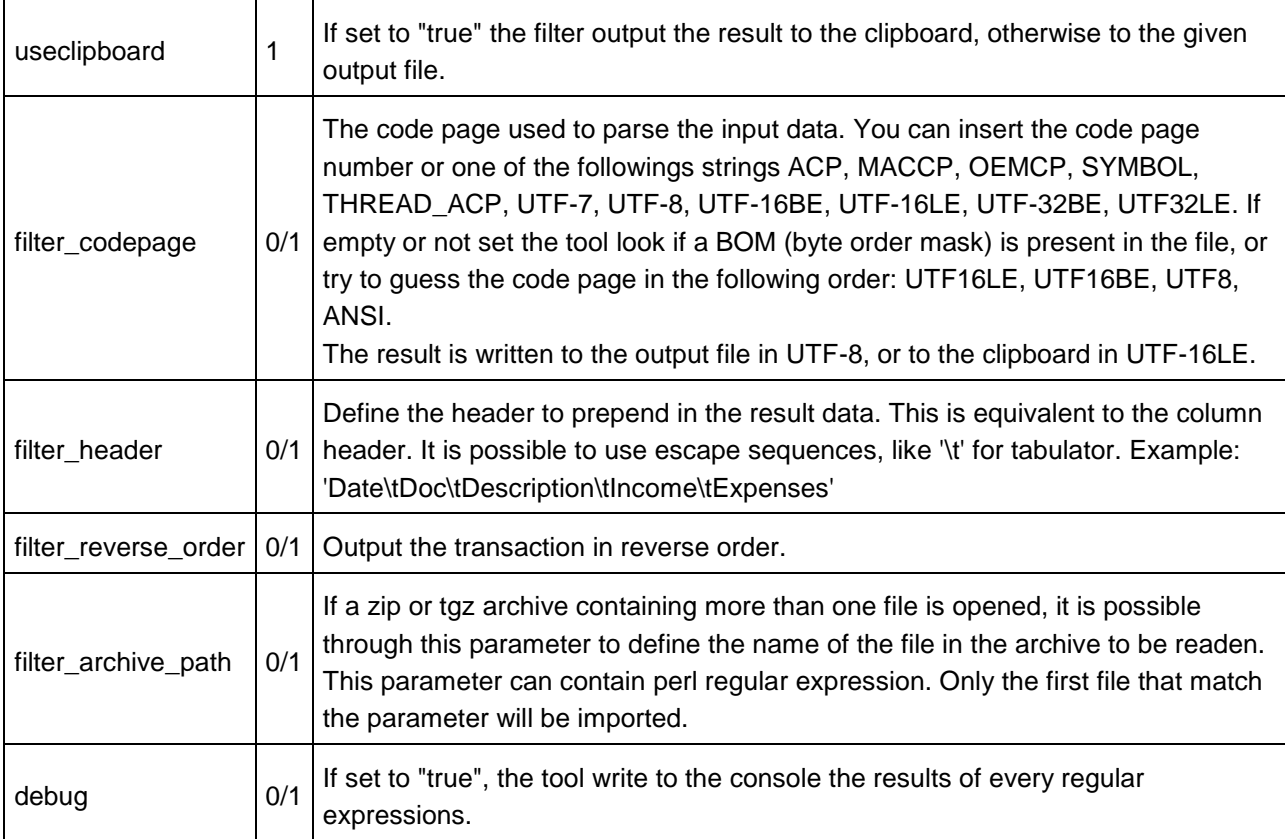

### Parameters for the row & field matching method:

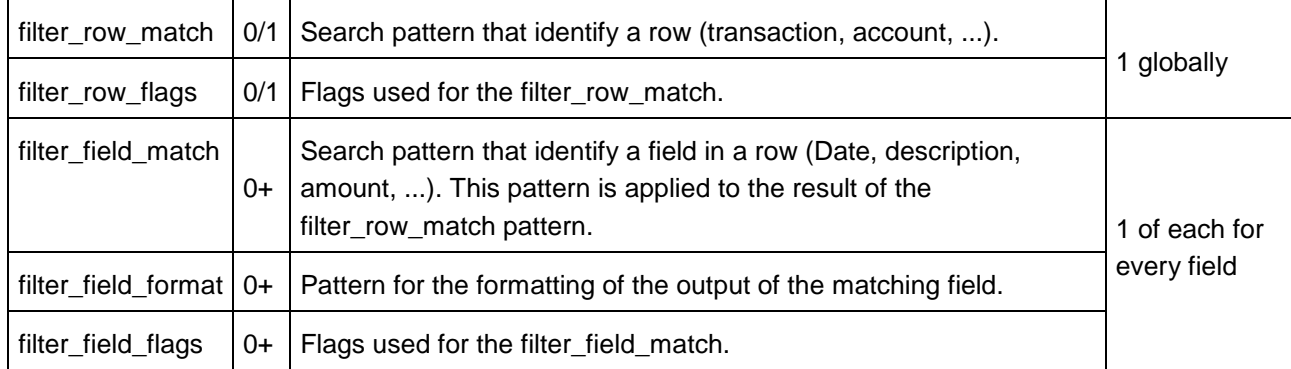

Note: You need the same number of filter field match, filter field format, filter field flags parameters.

#### Parameters for the search & replace method:

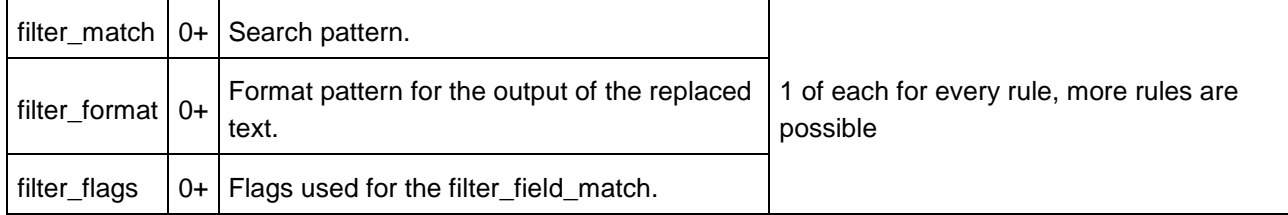

Note: in the ini file you need the same number of filter\_match, filter\_format, filter\_flags parameters. With the flag "format\_no\_copy" the text that is not part of the match will not be copied to the output, this is useful in case you want to delete part of the content.

The syntax for the match, format and flags parameters follow the syntax of the boost regular expression engine (like the syntax of pearl regular expression). The description, some examples and tutorials can be found on the following page: [Boost.RegEx.](http://www.boost.org/)

The followings parameters are used to sort the lines, it is possible through regular expressions to identify the part of text used for sorting and the order of the sort.

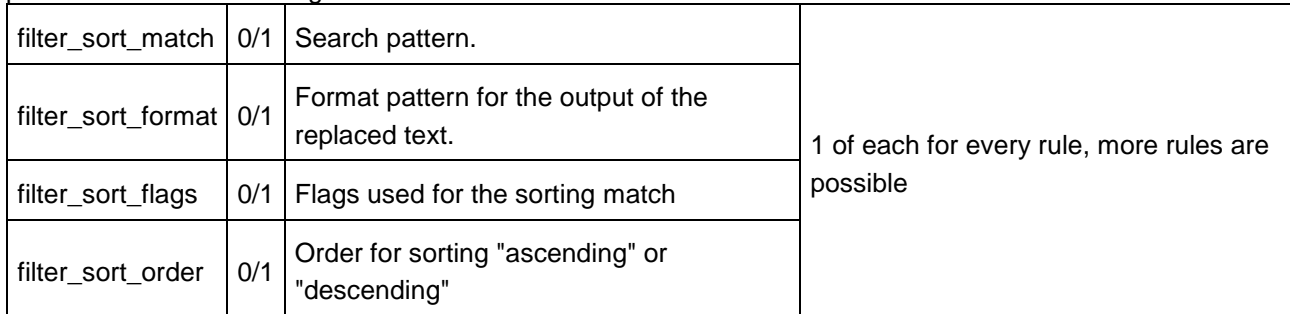

## Optional command line parameters

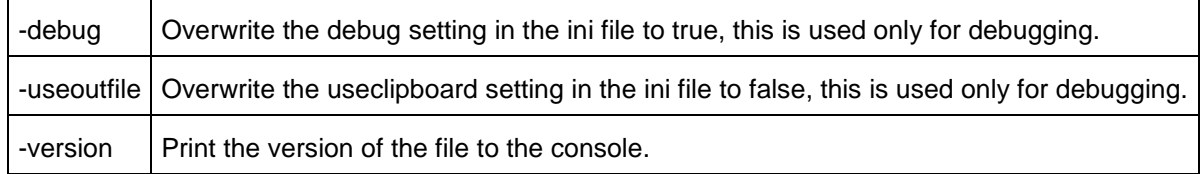

## Regular expression syntax

The syntax for the match, format and flags parameters follow the syntax of the boost regular expression engine (like the syntax of pearl regular expression).

The documentation of Boost Regular Expression is found at the following page: [Boost.RegEx.](http://www.boost.org/libs/regex)

If you are new to regular expressions you can start from the following tutorial pages:

[Perl regular expressions](http://perldoc.perl.org/perlre.html)

[Perl regular expressions tutorials](http://perldoc.perl.org/perlretut.html)

Short tutorial Using regular expressions from the University of Virginia

## Requirements

Banana Accounting 5.0.7 or above.

## Installation

Download the file regex\_filter.zip attached to this page. Unpack and copy the content to "{Program files}\Banana50\ExternalTools" folder. ( {Program files} is the path where the programs are installed, usually "C:\Program files") . Start Banana Accounting 5.0. Open an account and go to the menu "Account1" - "Import to the accounting", you should now see the pre-defined formats in the list.

If you want to define a new format to import, copy an existing \*.ini file and modify the tool's parameters.

Pre-defined formats

Version regextool: 1.0.9.0 (02.11.2011)

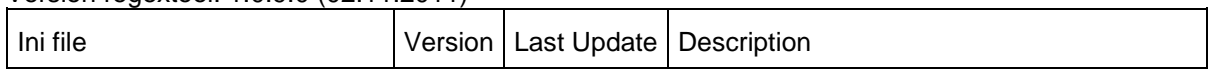

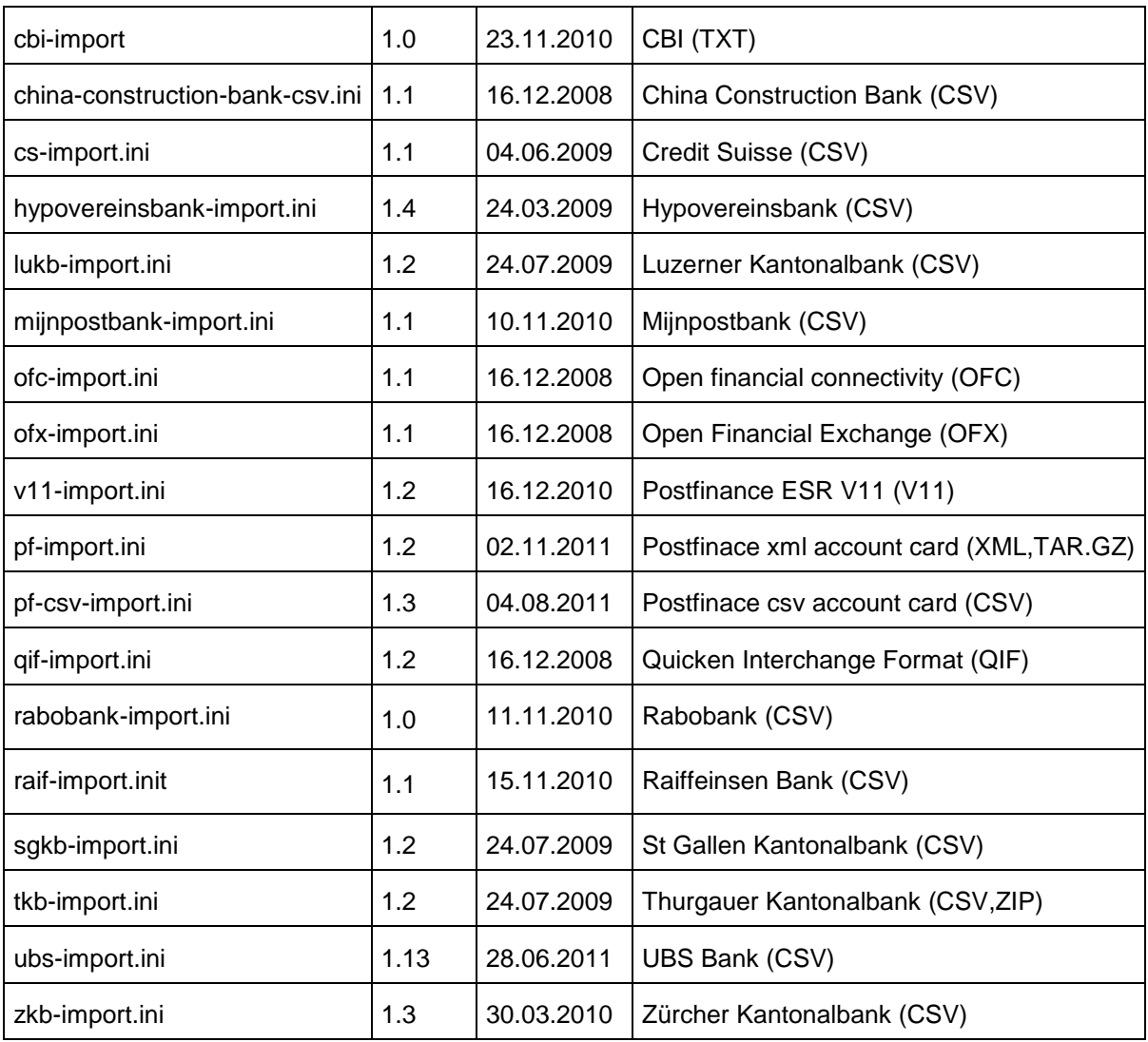

### Changelog

2011-11-02 Updated regextool to correct an error with some tgz files Updated postfinance xml to import account cost too 2011-08-04 Updated postfinance csv for quoted texts with lines breaks 2011-06-28 Updated ubs-import.ini for new field exchange rate 2011-03-08 Updated ubs-import.ini for charge backs with minus 2010-06-16 Version 1.0.8.0 Updated zip library Updated ubs-import.ini for new csv format with details and totals 2010-03-30 Updated zkb-import.ini for new csv format

2010-02-18 Improved decoding of csv files inf utf-8 format Updated zkb-import.ini for new csv format 2009-11-17 zuercherkantonalbank.ini version 1.1 Updated zkb-import.ini for new csv format 2009-08-24 ubs-import.ini version 1.7 2009-08-24 ubs-import.ini version 1.6 2009-06-04 cs-import.ini version 1.1 Updated cs-import.ini for new Credit Suisse csv format 2009-04-06 Version 1.0.6.0 Added parameters filter-sort-xxx for sorting 2009-01-14 With Postfinance ESR V11 the cedit date is new imported as value's date instead as transaction's date. As transaction's date is now imported the processing date. 2009-01-14 Version 1.0.4.0 New import for Credit Suisse csv. New parameter filter reverse order to output transactions in reverse order. 2008-08-07 Version 1.0.3.0 New UBS format included in ubs-import.ini. 2008-08-07 Version 1.0.3.0 It is now possible to import data directly from zip or tgz archives. See the description of parameter filter archive path. 2008-03-26 Added import for OFC (Open financial connectivity). 2008-03-06 Version: 1.0.2.0 In case of erorr the text "error: {error description}" will be outputed to the clipboard or output file, this enable to report the error condition to the application 2008-03-04 Version: 1.0.1.0 The filter for the Quicken Interchange Format can now import dates and amounts in European format too, before it was only in US format. 2008-02-26 Version: 1.0.0.0 First release

Examples

CSV file without header

In this example the value are separated by a ';' and the amounts are idetified by a sign if a credit or debit. 20080516;Telephone;-16.40;

20080516;Salary;4000.00; 'Filter parameters useclipboard=true filter\_codepage= filter\_header=Date\tDescription\tIncome\tExpenses\t ' Parse the line of text filter\_match= $\sqrt{(}[\wedge;]\wedge;([\wedge;]\wedge;(\neg)^{2}([\wedge;]\wedge);?$ \$ filter\_format=\$1\t\$2\t(?3:\$4)\t(?3\$4)\r\n filter\_flags=format\_no\_copy|match\_not\_dot\_newline|format\_all  $-(-)^{2}([^{\wedge}]^*)$  : is the pattern that identify an amount - (?3:\$4) : if the sign '-' is not found (3th group of the match pattern) output the group 4 - (?3\$4) : if the sign '-' is found (3th group of the match pattern) output the group 4

V11 file

In this example the value are found at a fix position, and the date has not a valid format. If the transaction is a credit or debit is given by the 3th char, '1 or 2'=credit and '5'=debit. We need more than one step to format the file.

01201051010900000000000070100800003659100000110001546 020007061107061207061300001004900000000000175 01201051010900000000000070102300003663200000230001546 020007061307061407061500001002600000000000175 01201051010900000000000070102400003664100000110001546 020007061307061407061500001002500000000000175 01201051010900000000000070105200003667800000110001546 030007060907061107061200001000600000000000175 01201051010900000000000070105305003668500000110001546 030007060907061107061200001006500000000000175 'Filter parameters filter\_codepage= filter\_header=Date\tDescription\tIncome\tExpenses\t 'Parse a line in different groups filter\_match=^..((1|2)|(5)).{9}(.{27})(.{10}).{10}.{6}.{6}(.{6}).{9}.{1}.{9}(.{4}) \*\$ filter\_format=D#\$6#\tS#\$4#\t(?3A#\$5#)\t(?2A#\$5#)\r\n filter\_flags=format\_no\_copy|match\_not\_dot\_newline|format\_all filter\_match=D#(.{2})(.{2})(.{2})# filter\_format=20\$1\$2\$3 filter\_flags= filter\_match=S#0\*([^#]\*?)# filter\_format=\$1 filter\_flags= filter\_match=A#0\*( $[$ <sup>4</sup>#]\*?)(.{2})# filter\_format=\$1\.\$2 filter\_flags=

Quicken Interchange Format

In this example the data of a transaction are on multiple line. In this case the row&filed matching method is the best one. !Type:Bank D08/28/2000 T-8.15 N PCHECKCARD SUPERMARKET  $\lambda$ D08/28/2000 T-8.25 N PCHECKCARD PUNJAB RESTAURANT  $\lambda$ D08/28/2000 T-17.17 N PCHECKCARD SUPERMARKET ... external tool basis configuration is omitted 'Filter parameters useclipboard=true filter\_codepage= filter\_header=Date\tDoc\tDescription\tIncome\tExpenses 'Match a transaction, every transaction is separated by the char '<sup>^'</sup> filter\_row\_match=(\A|^\^)[^\^]\*(^\^|\Z) filter\_row\_flags= 'Date filter\_field\_match=^D(.{2})/(.{2})/(.{4})\$ filter\_field\_format=\$3\$1\$2 filter\_field\_flags=format\_no\_copy|match\_not\_dot\_newline filter\_field\_match=\A filter\_field\_format=\t filter\_field\_flags=format\_no\_copy 'Doc number filter\_field\_match=^N(.\*)\$ filter\_field\_format=\$1 filter\_field\_flags=format\_no\_copy|match\_not\_dot\_newline filter\_field\_match=\A filter\_field\_format=\t filter\_field\_flags=format\_no\_copy 'Payee filter\_field\_match=^P(.\*)\$ filter\_field\_format=\$1 filter\_field\_flags=format\_no\_copy|match\_not\_dot\_newline 'Memo filter\_field\_match=^M(.\*)\$ filter\_field\_format=\$1 filter\_field\_flags=format\_no\_copy|match\_not\_dot\_newline filter\_field\_match=\A filter\_field\_format=\t filter\_field\_flags=format\_no\_copy

202

'Debit filter\_field\_match=^T([^-].\*)\$ filter\_field\_format=\$1 filter\_field\_flags=format\_no\_copy|match\_not\_dot\_newline filter\_field\_match=\A filter\_field\_format=\t filter\_field\_flags=format\_no\_copy 'Credit filter\_field\_match=^T-(.\*)\$ filter field format=\$1 filter\_field\_flags=format\_no\_copy|match\_not\_dot\_newline filter\_field\_match=\A filter\_field\_format=\r\n filter\_field\_flags=format\_no\_copy

Open finalcial Exchange (OFX)

This is an example for parsing xml file, without the need of xsl. Even if this is not the best solution, it is possible to get the desired data.

... <STMTTRN> <TRNTYPE> CREDIT </TRNTYPE> <DTPOSTED> 20070315 </DTPOSTED> <DTUSER> 20070315 </DTUSER> <TRNAMT> 200.00 </TRNAMT> <FITID> 980315001 </FITID> <NAME> DEPOSIT </NAME> <MEMO> Automatic deposit & loan </MEMO> </STMTTRN> ...

'Filter parameters filter\_codepage= filter\_header=Date\tDoc\tDescription\tIncome\tExpenses filter\_row\_match=<STMTTRN>.\*?</STMTTRN> filter\_row\_flags=

filter\_field\_match=<DTPOSTED>[\r\n ]\*([^ <\r\n]+)[\r\n ]\*</DTPOSTED> filter field format=\$1 filter\_field\_flags=format\_no\_copy|match\_not\_dot\_newline filter\_field\_match=\A filter\_field\_format=\t filter\_field\_flags=format\_no\_copy 'Doc number filter\_field\_match=<REFNUM>[\r\n ]\*([^ <\r\n]+)[\r\n ]\*</REFNUM> filter\_field\_format=\$1 filter\_field\_flags=format\_no\_copy|match\_not\_dot\_newline filter\_field\_match=\A filter\_field\_format=\t filter\_field\_flags=format\_no\_copy 'Description filter\_field\_match=<NAME>[\r\n ]\*([^<\r\n]+?)[\r\n ]\*</NAME> filter field format=\$1 filter\_field\_flags=format\_no\_copy|match\_not\_dot\_newline filter\_field\_match=\A filter\_field\_format=\t filter\_field\_flags=format\_no\_copy 'Credit filter\_field\_match=<TRNAMT>[\r\n ]\*([^ \-<\r\n]+)[\r\n ]\*</TRNAMT> filter field format=\$1 filter\_field\_flags=format\_no\_copy|match\_not\_dot\_newline filter\_field\_match=\A filter\_field\_format=\t filter field flags=format no copy 'Debit filter\_field\_match=<TRNAMT>[\r\n ]\*-([^ \-<\r\n]+)[\r\n ]\*</TRNAMT> filter field format=\$1 filter\_field\_flags=format\_no\_copy|match\_not\_dot\_newline

How to change from UPPER CASE (ABCD EFGH) to Title Case (Abcd Efgh)

'Switch to title case filter\_match=([^[:alnum:]]{1})([[:upper:]]{1})([[:upper:]]{1,})(?=[^[:alnum:]]{1}) filter\_format=\$1\$2\L\$3\E filter\_flags=match\_not\_dot\_newline|format\_all

How to sort lines with ascending dates

'Date

' Sort lines ' The first 8 characters contain the date: 20090321 ... filter\_sort\_match=^(.{8}) filter\_sort\_format=\$1 filter\_sort\_flags= filter\_sort\_order=ascending

## 3.9.7 Clients/Suppliers Registers

The Clients/Suppliers registers can be set up in two different ways:

- with viewing of the Account cards on the Balance sheet
- **.** without viewing of the Account cards on the Balance sheet

## Clients/Suppliers registers with viewing of the Account cards on the Balance sheet:

In both the Assets and the Liabilities, a group is being created that totals all the clients and another one that totals all the suppliers.

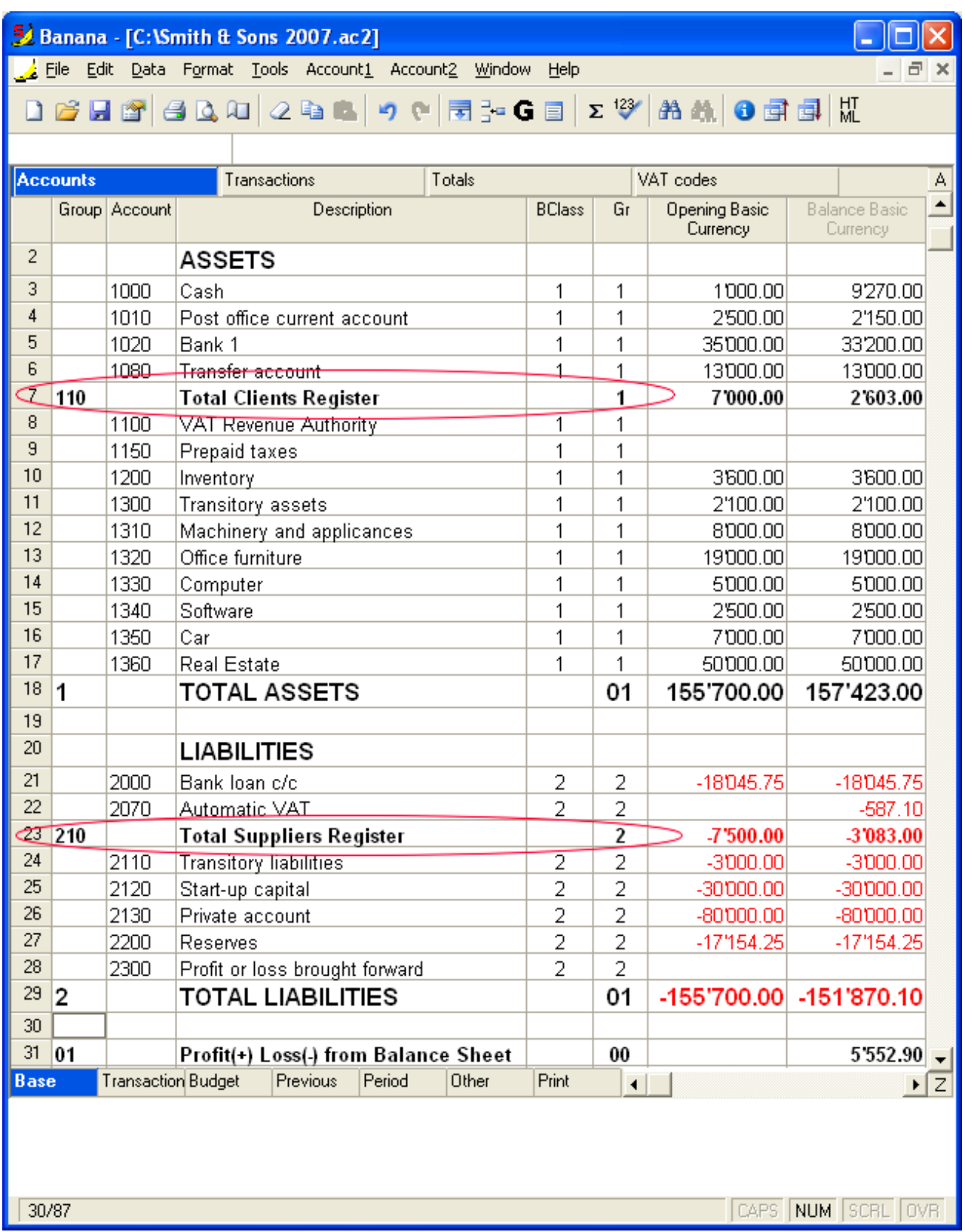

Under these two principal group headers, a list of client accounts and supplier accounts can be created. The "Gr" of the clients and suppliers register needs to be the same as the "Group" number set up in the Assets and the Liabilities.

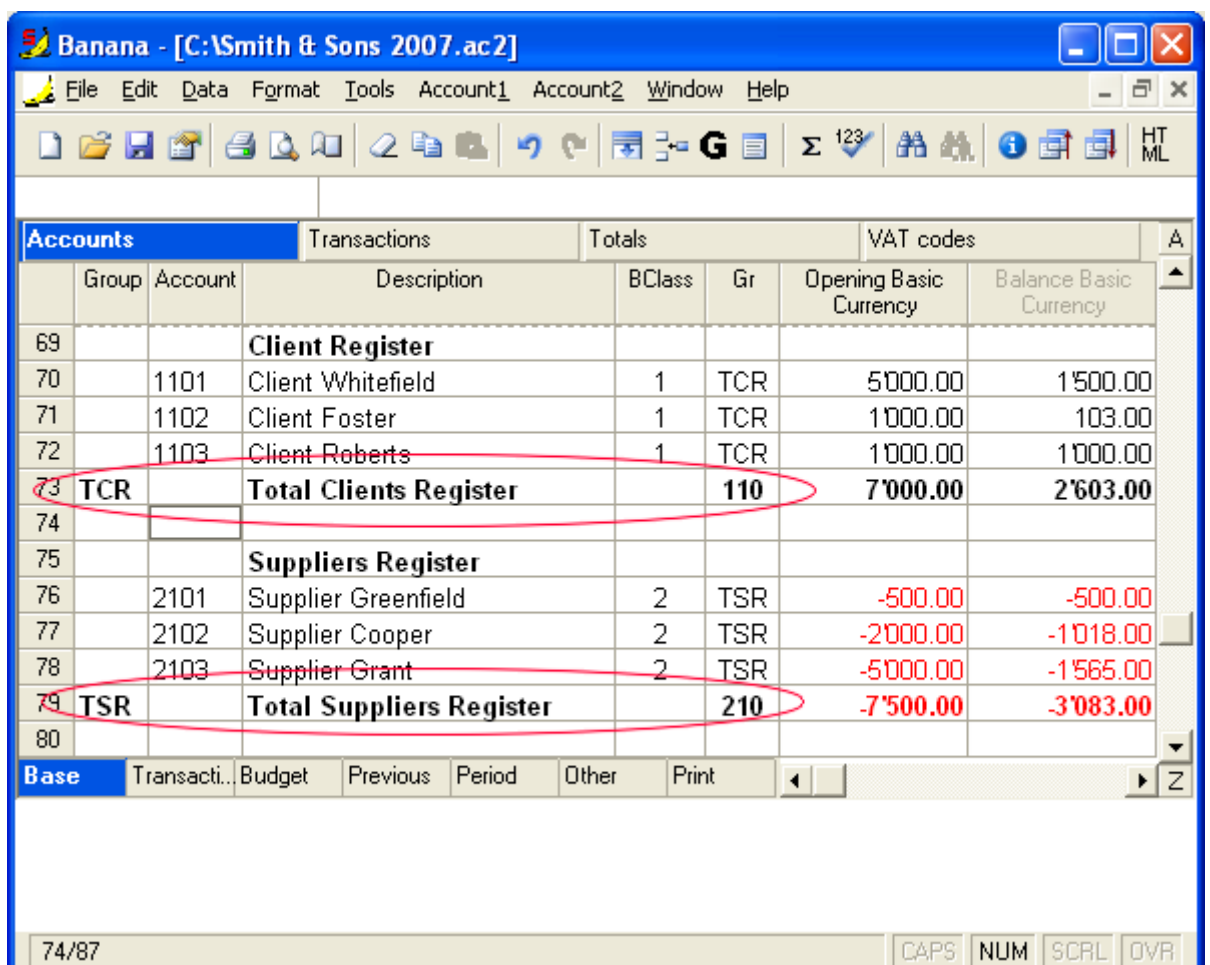

<span id="page-205-0"></span>When client or supplier transactions are being entered, the client or supplier account needs to be indicated.

### Clients/Suppliers registers without viewing of the Account cards on the Balance sheet:

To avoid that all Account cards of clients and suppliers appear on the Balance sheet, the client/supplier registers can be set up using the Cost centers. In the Assets and Liabilities of the Chart of Accounts, clients and suppliers are recorded as an account and not as a group.

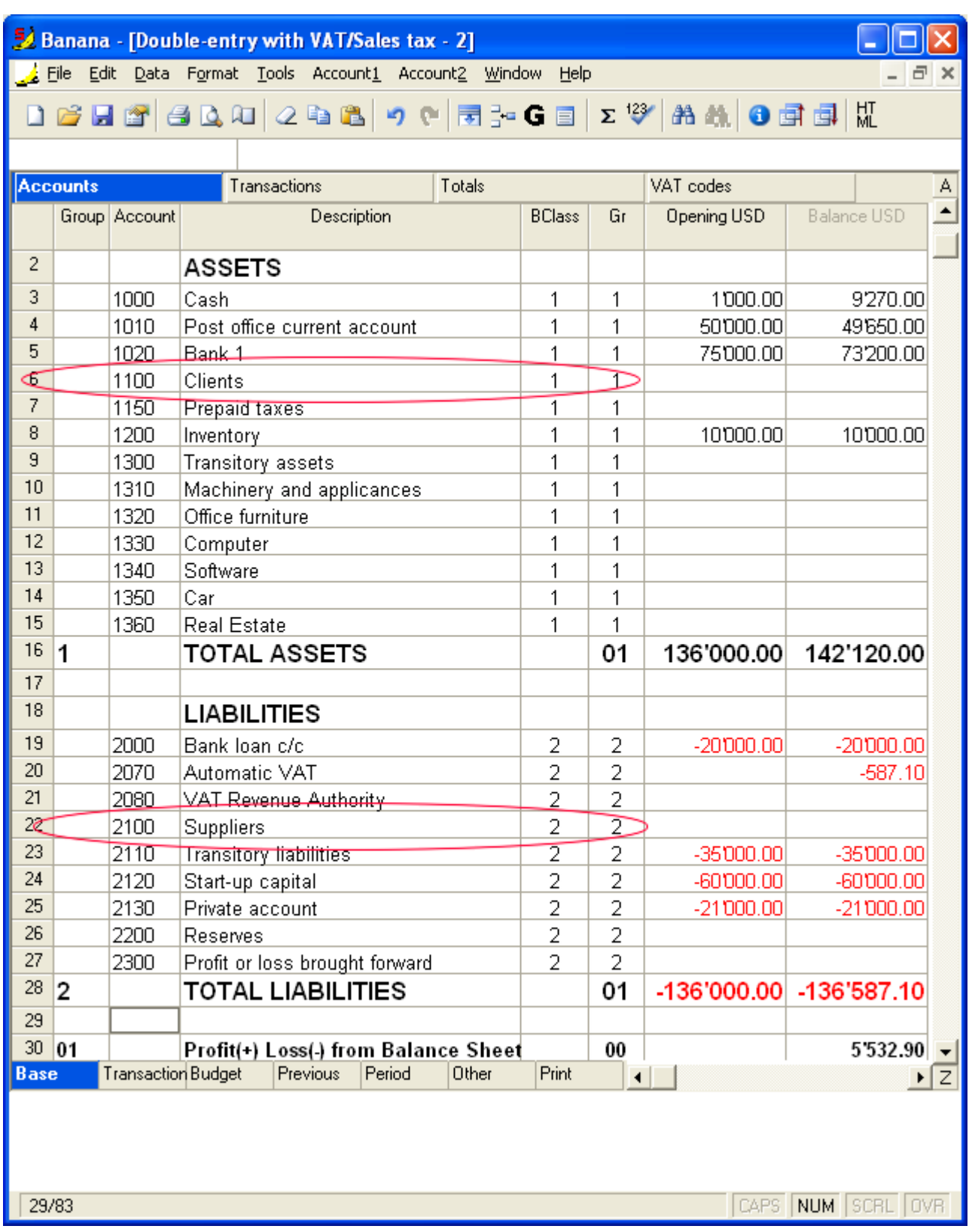

Cost center accounts for clients and suppliers are being created by using the "CC3" cost center.

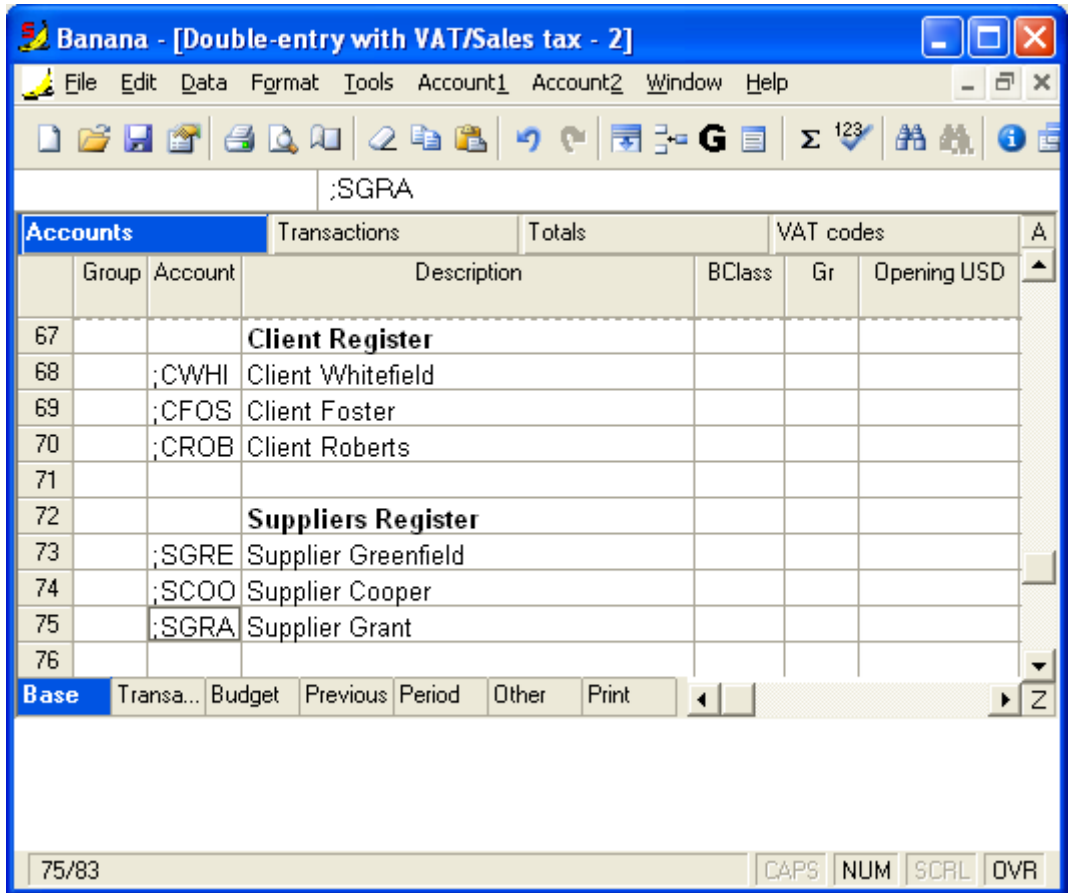

In the accounting transactions, indicate the principal account (Clients/Suppliers) in debit or credit; in the "Cost center" view, the cost center account of the client or the supplier is being indicated.

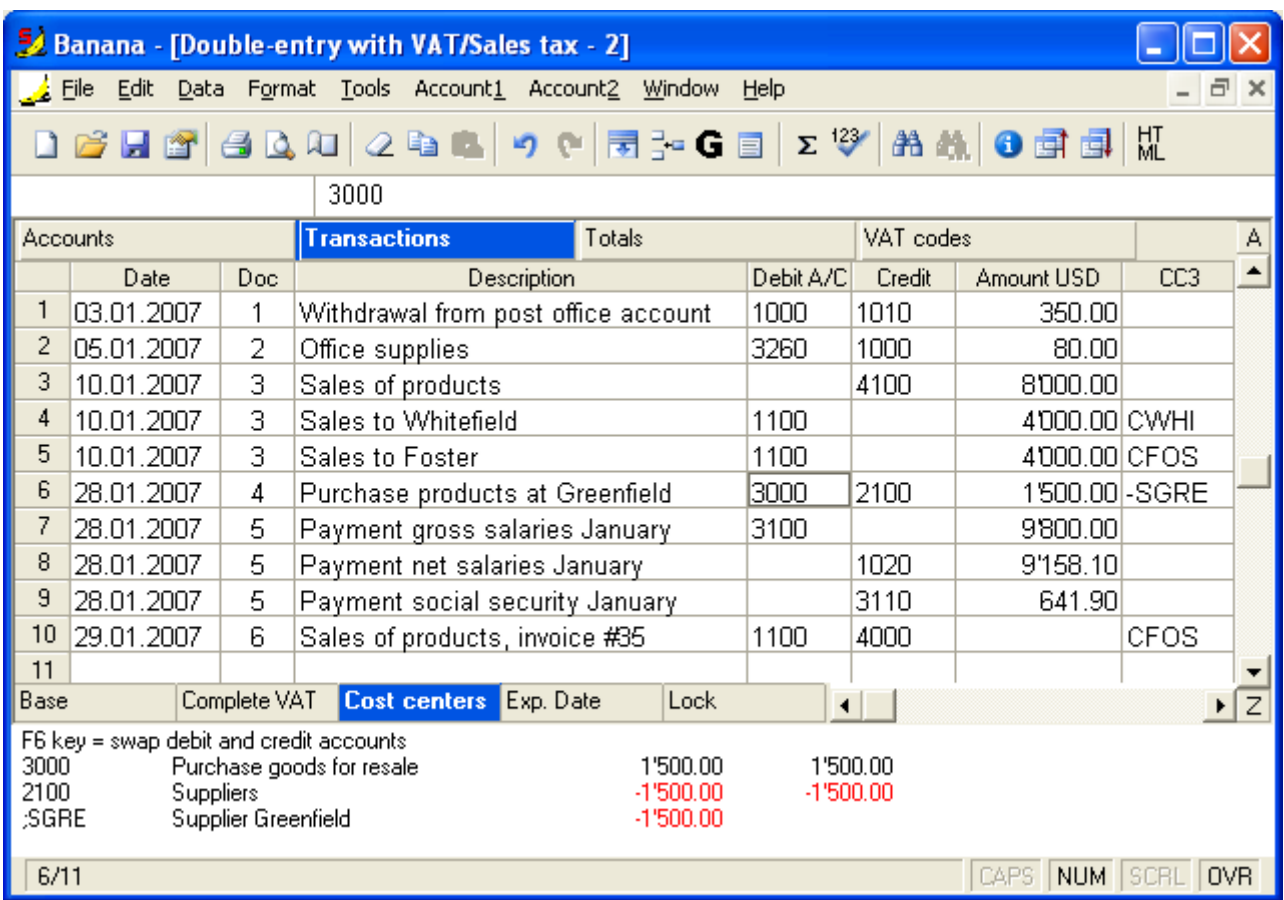

## 3.9.8 Displaying expiry dates

To display the expiry dates of the payable invoices and those receivable, the issued and received invoices need to be registered.

The columns "Date Exp." and "Date Pay." have to already be displayed (Data menu, Set up fields command)

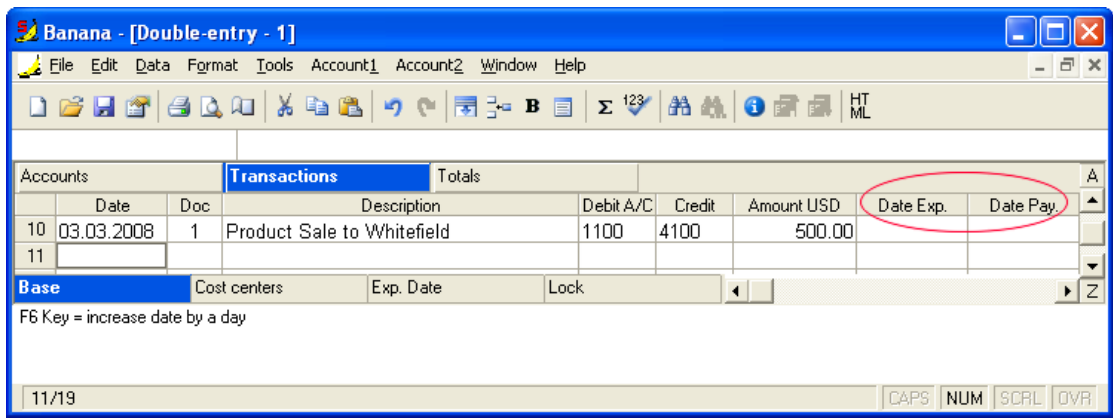

Every time an invoice is being entered, enter the expiry date in the "Date Expiry" column; in the "Date Payment" column, the payment date needs to be entered.

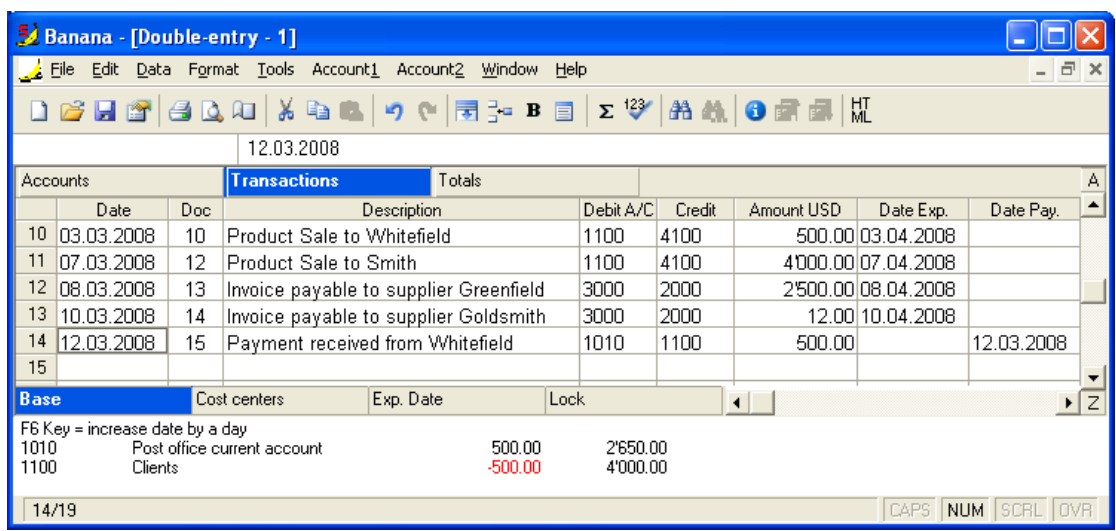

In the event of wanting a display of unpaid or receivable invoices, activate the command **Show expiry** dates from the "Account2" menu.

All the invoices that do not have a payment date will then be shown.

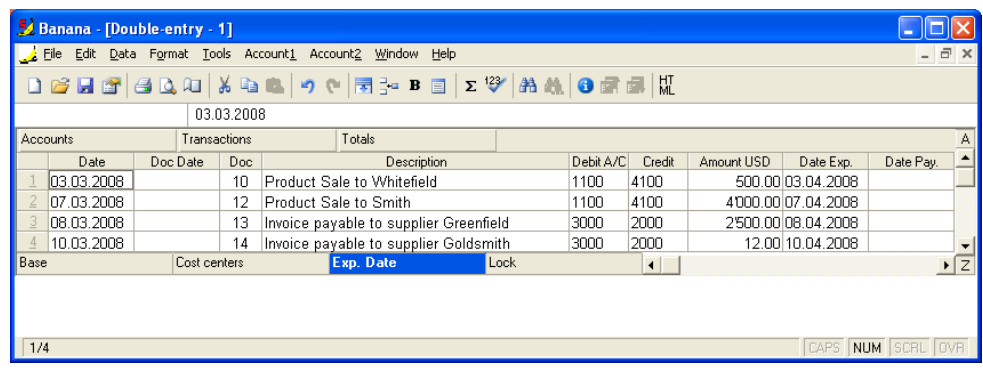

#### 3.9.9 Data security, data certification, retrieving a file

Information about security, certification of the accounting and copying of the accounting files.

#### 3.9.9.1 Avoiding data loss

The Banana accounting software automatically creates security copies (file name.ac2.bak).

However, we strongly advise our users to create external backup copies in order to be able to resolve an eventual loss of data due to, for instance, a computer crash or another cause.

There is free software on the market that allow the user to automatically create a backup for one's own data.

#### 3.9.9.2 Data recovery from the backup file

When for one or another reason the user doesn't succeed to find the accounting file, one can retrieve the file from the backup copy that the program automatically executes.

The user has to open the directory where the accounting file was present.

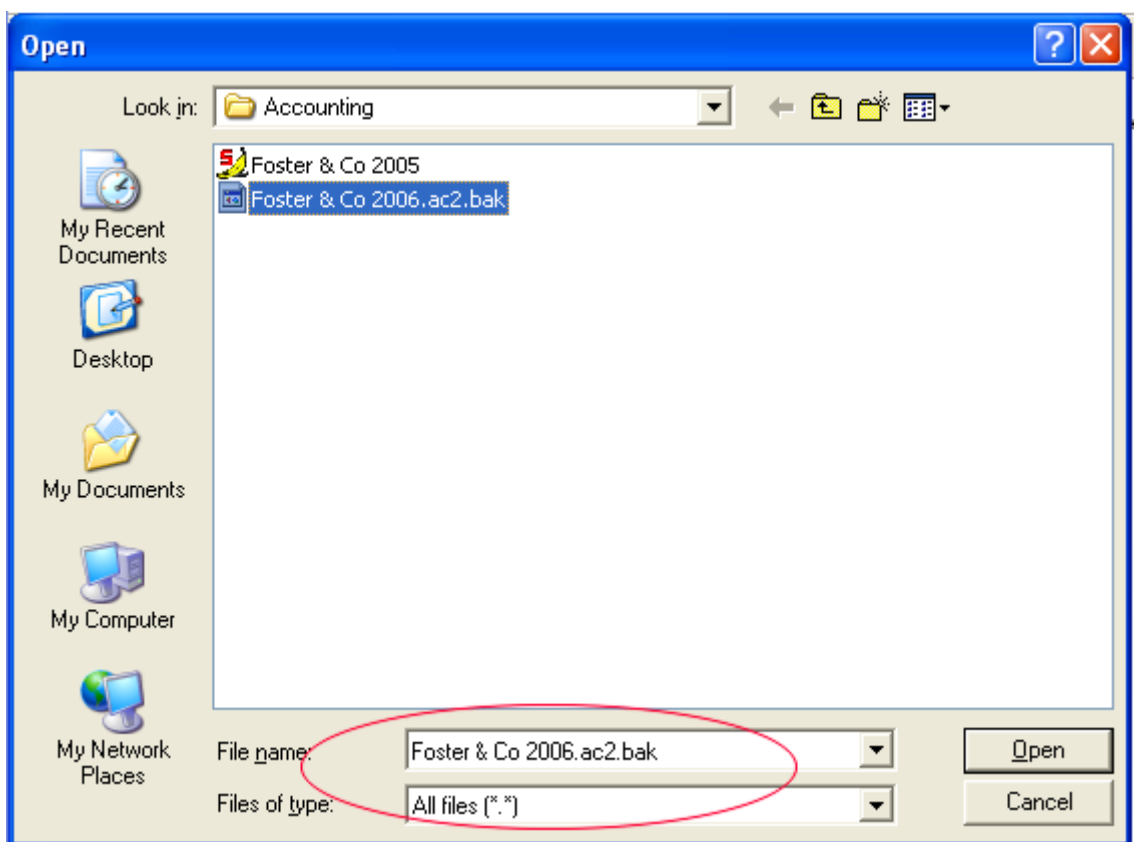

Open the file with the .bak extension. If it doesn't show in the directory, the user should, in the box "Files of type" in lower part of the window, select the option All files (\*.\*).

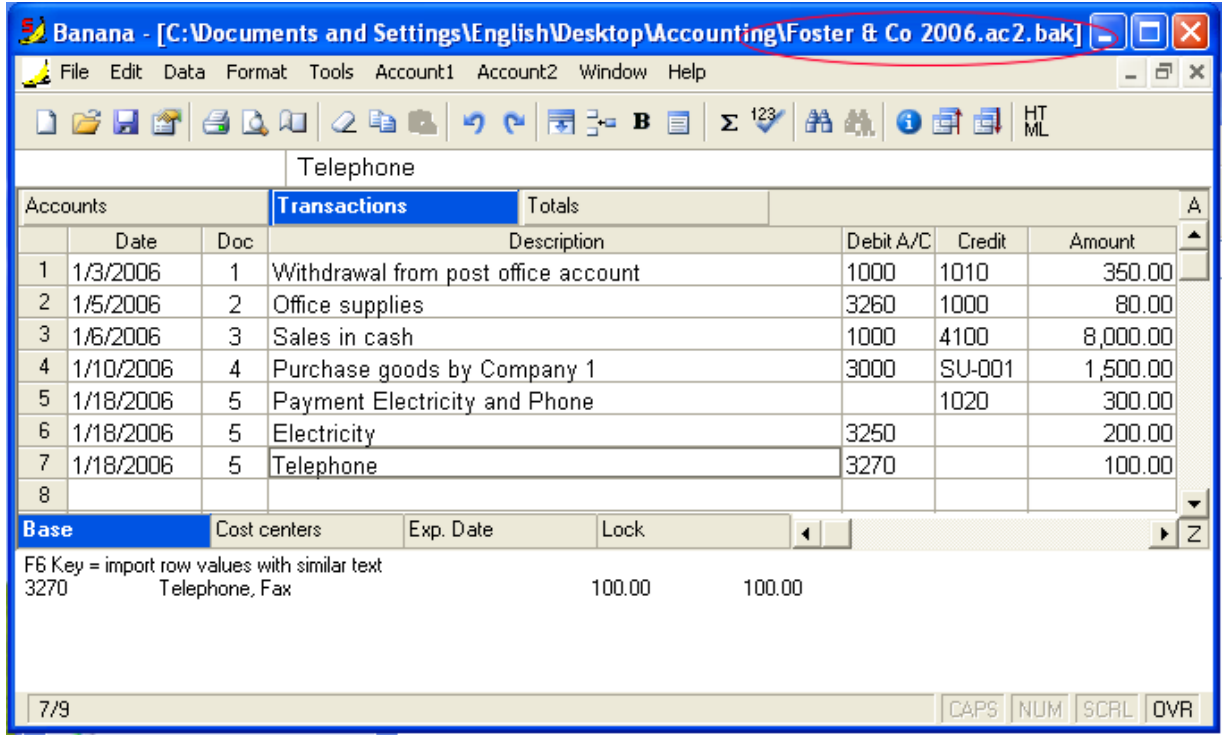

Once opened, save the file (save as...)

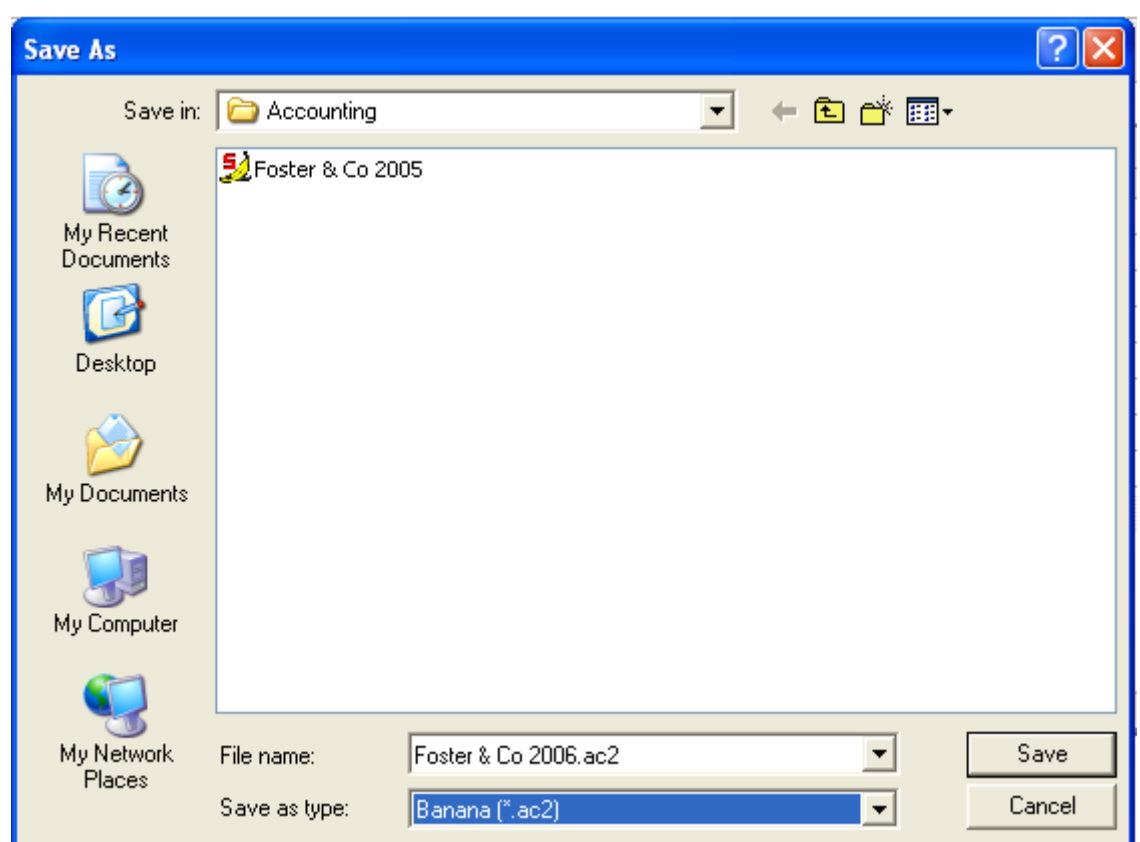

Usually, the same name as the one of the lost file is attributed.

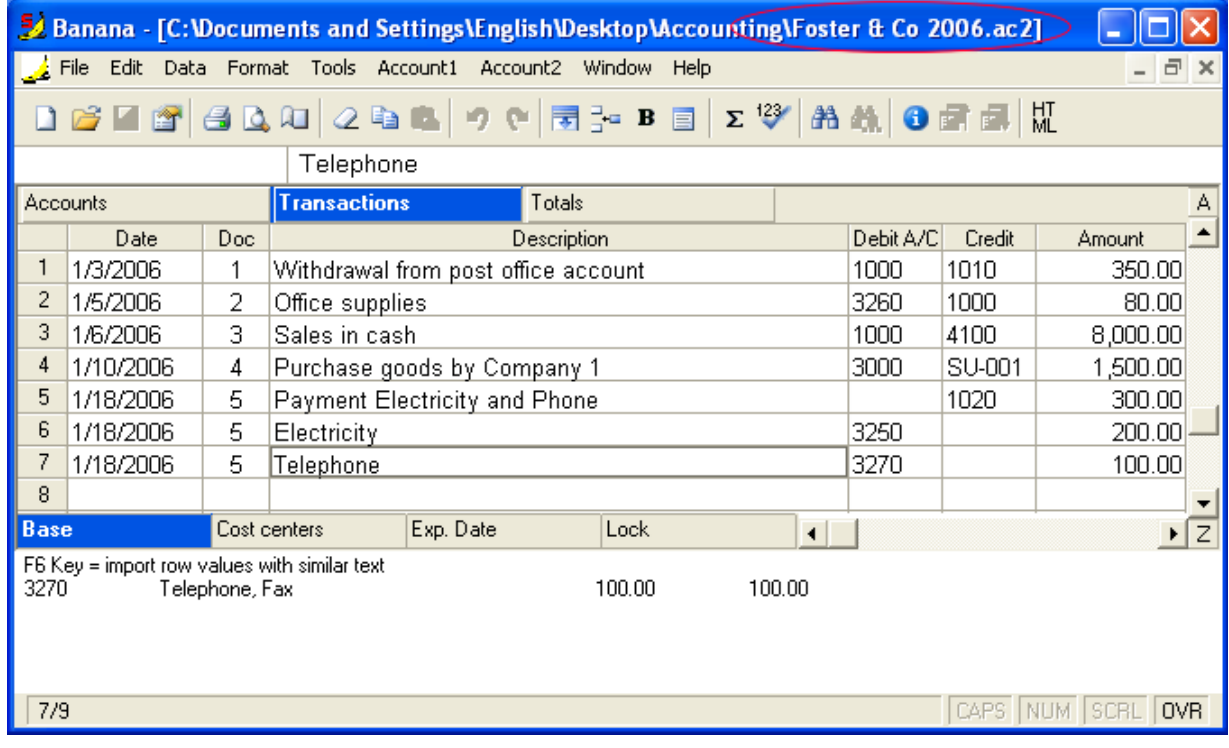

# 3.9.9.3 Inserting a password

The files can be protected with a password.

To insert the password, select the **File and accounting properties** command in the "File" menu; insert the password in the "Password" tab, entering it another time in the "Confirm new password" zone. In this tab, the user can insert a new password by entering it twice to confirm it.

If, on the contrary, the user wishes to change an existing password, the old one has to be entered first before entering the new password.

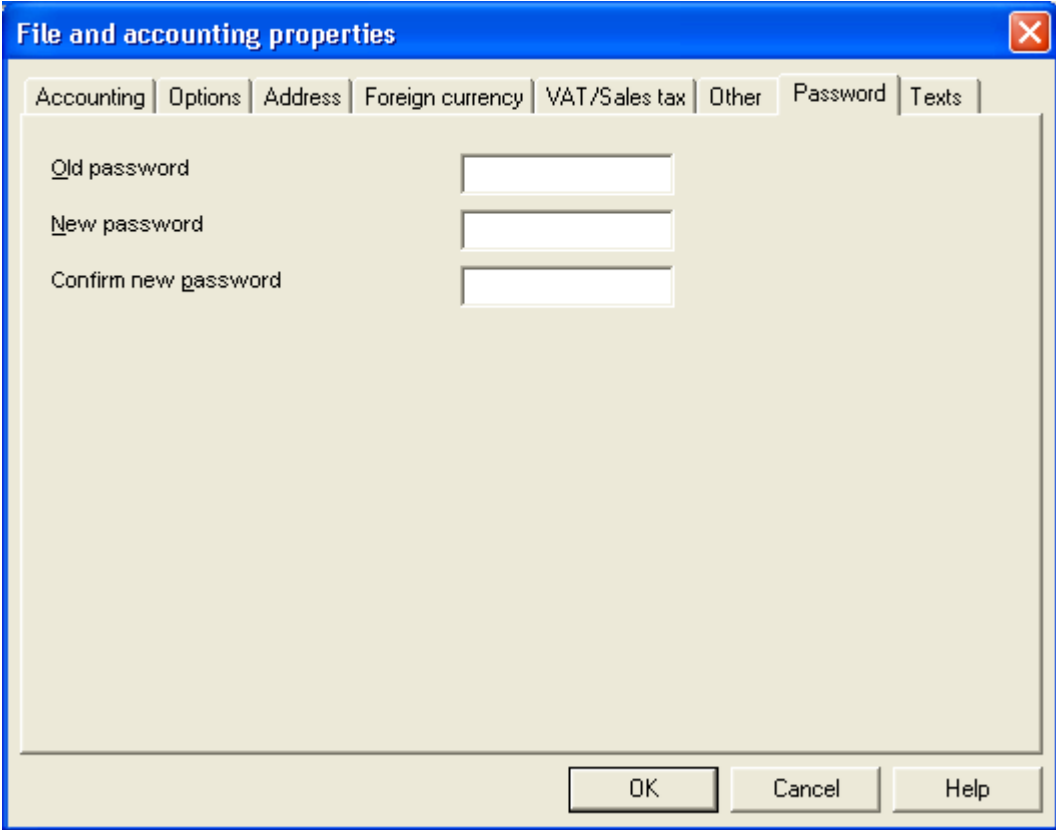

## 3.9.9.4 Installing Banana on a memory stick

If you often need to change computer, it can be useful to install Banana directly on a memory stick and launch Banana directly from the memory stick.

- 1. Install the program on the hard disk as usual
- 2. Copy the directory "Programs/Banana50" on the memory stick
- 3. To launch the program, double click on the "Banana50.exe" file.

Warning: memory sticks can get lost and can easily be damaged. It is advised to make copies of your data.

- 1. Create a folder on the memory stick and name it "Accounting"
- 2. Save your accounting in the directory that you have created
- 3. At regular intervals, make a copy of the "Accounting" directory on CD or on the hard disk.

### 3.9.9.5 Making a security copy on a memory stick

To make a security copy on the Memory Stick, open the file that is to be memorized; from the "File" menu, select the **Save as** command, and choose the unit that indicates the memory stick as destination. The copy can also be made by launching "Explorer" and by dragging the accounting file into the memory stick unit.

### 3.9.9.6 Protecting the rows

Using the **Protect rows** command, from the **Edit** menu, the user activates row protection to avoid making any changes by mistake.

The protected rows cannot be edited until, by using the **Unprotect rows** command, the protection is being removed.

To put protection into effect:

- Select the desired row(s) to protect
- From the Edit menu, select the Protect rows command
- Confirm the number of rows to be protected by clicking on OK.

Protected rows have light grey row numbers. In order to edit them again, first remove the protection by the Unprotect rows command in the Edit menu.

### 3.9.9.7 Security and data Certification

In spite of its high degree of flexibility, Banana Accounting is a tool that is compliant with all international accounting rules:

- It guarantees data integrity so that any alteration or processing can be immediately detected. The method used is protected by US Patent No. 7,020,640.
- It allows files to be created with all the accounting data so that they can be opened, even years later, without using the program.

Locking accounting transactions

When accounting transactions have been checked, the "Lock Transaction" command can be activated (menu Conta2).

• Insert the locking date (for example, the end of the month, the quarter or the year)

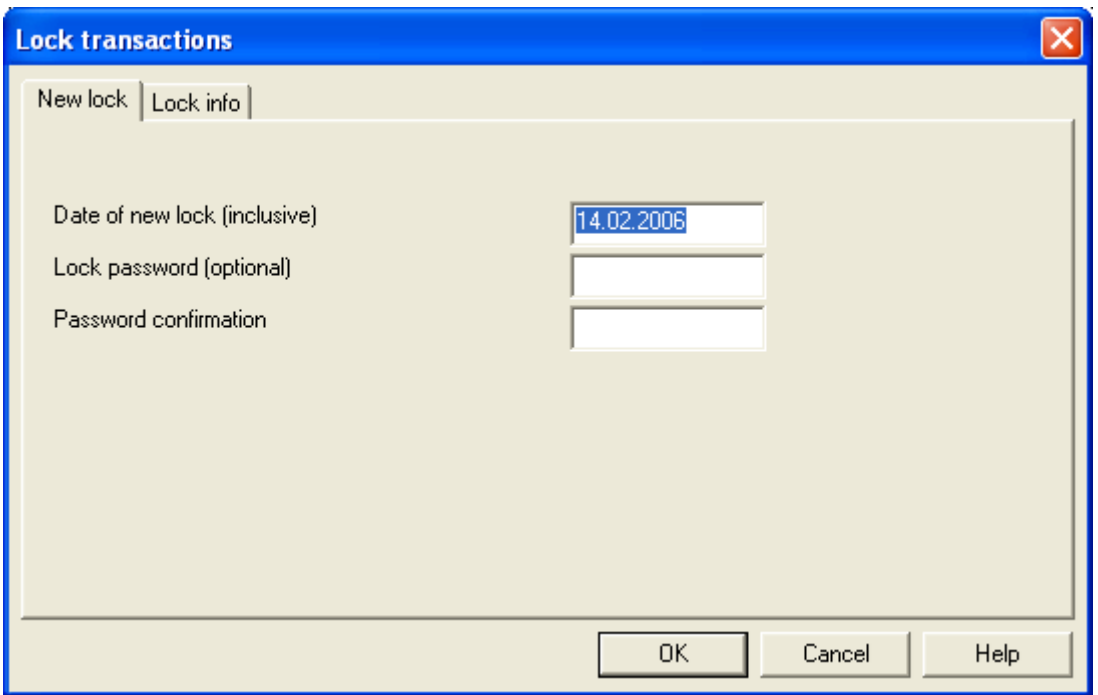

The entries are locked until the date stipulated and are assigned a series of counters.

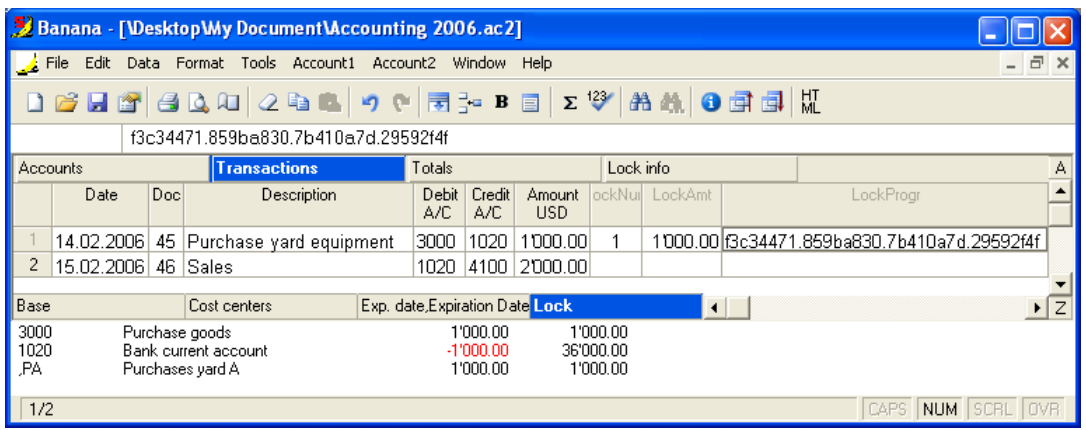

- LockNum: the progressive number that identifies the row
- LockAmt: the cumulative transactions total, similar to the total at the end of the page, as required by some national regulations
- LockProg: electronic signature (Hash MD5) that is the unique identification of all the transactions up to the point of entry.

The program displays a lock report when the procedure has been completed.

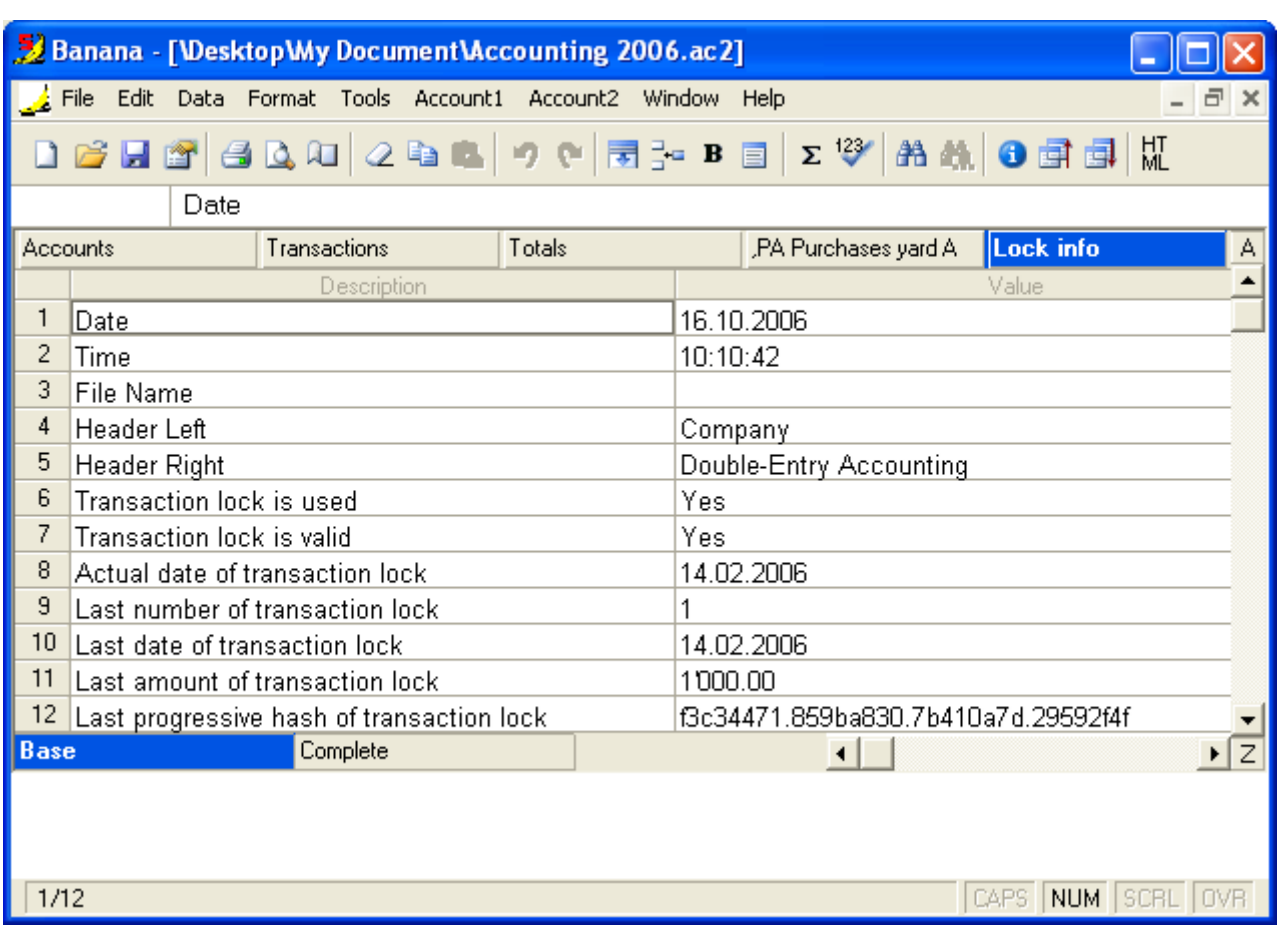

### Control code (Hash Md5)

This is the main element of the certification, which takes the following into account:

- The contents of the current entry
- The contents of all the preceding transactions
- The progressive number (LockNum)
- The cumulative balance (LockAmt)

The control number is different if the accounting data undergo even the slightest modification (a date or an amount is changed). If the control number remains the same, this means that the data are original and therefore have not been changed.

The program automatically inserts the values in this section.
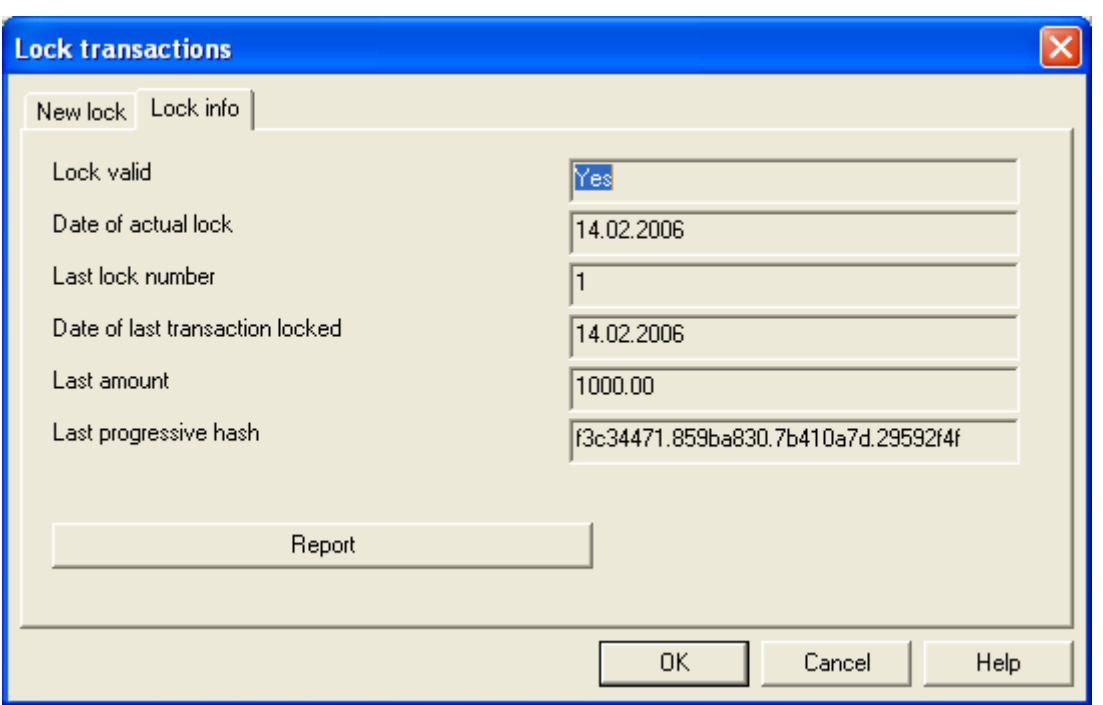

## Recording the certification number

Once the transactions in the period have been locked, it is enough to print the last certified row with the relevant certification number (LockProg) and to store this information in a safe place. If the certification number remains unchanged over time, it means that the data have not been modified.

## Related documents

Some time ago, Banana.ch requested the auditing firm **Ernst&Young** to analyze this certification method and the firm approved and certified it as being in compliance with Swiss and German laws.

- [Document related to Swiss certification](http://www.banana.ch/accounting/files/ernstyoung_beurteilung_banana_ch.pdf) (PDF in German)
- [Document related to German certification \(](http://www.banana.ch/accounting/files/ernstyoung_beurteilung_banana_de.pdf)PDF in German)

#### Long-term archiving

The accounting data are always accessible even after long periods of time.

Banana Accounting allows all the accounting data to be exported to [Html e Xml.](#page-176-0) The generated file may be saved on a CD and accessed on any computer even after many years, even by persons who do not have the Banana Accounting software.

Related documents

• [Archiving in Html and XML](#page-176-0)

# 3.9.10 Executing tasks

You can send command to Banana.

# <span id="page-217-0"></span>3.9.10.1 Command line

# Command line

You can import and export data.

If a command fail, than a return code different than 0 is returned, and the error is inserted in the log file (only if the option -log\_file was used).

- The arguments need to be preceded by a minus "-" sign. If an argument is missing of the "-" sign, it is interpreted as the name of the file to open.
- Include the whole argument within the delimiter "..." if the text include whitespace.
- Running import as command in the command line save the accounting file on exit

Example: open a file

banana50.exe c:\temp\example.ac2 banana50.exe "c:\temp\your example.ac2" Example: export to xml file banana50.exe -cmd=export "-cmd\_file=c:\temp\my example.ac2" "-cmd\_p1=c:\temp\my example.xml" -cmd\_p2=xml -period\_begin=2006-01-01 -period\_end=2005-03-30 The argument "-cmd=..." specifies the command to be executed. The other arguments specify the option for this command.

# Available commands

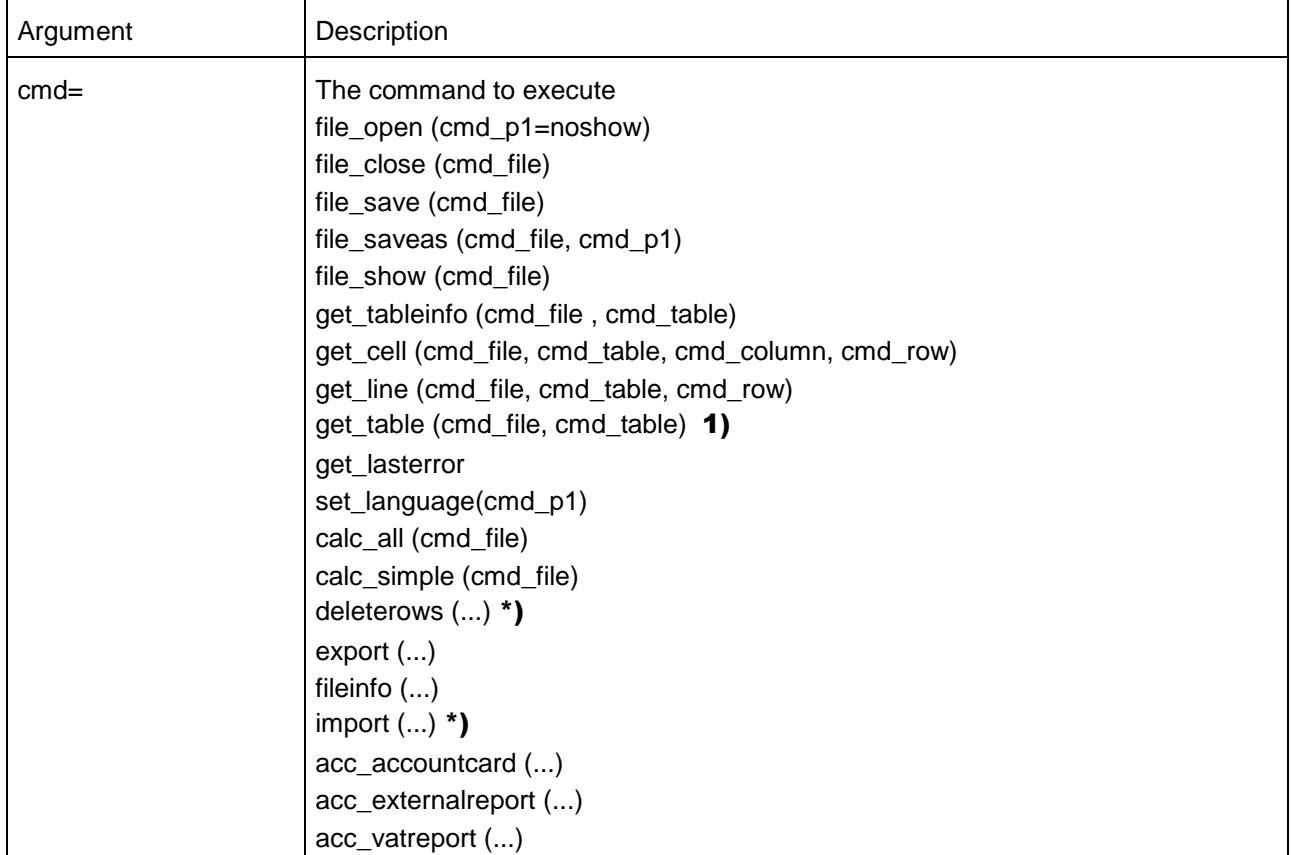

#### You specify the command with the argument cmd=file\_open

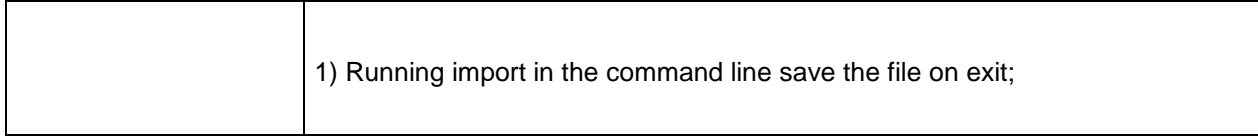

\*) If you use the commands "deleterows" and "import" directly from a command line the file is automatically saved on exit

1) Since Banana 6.0.6

List of arguments

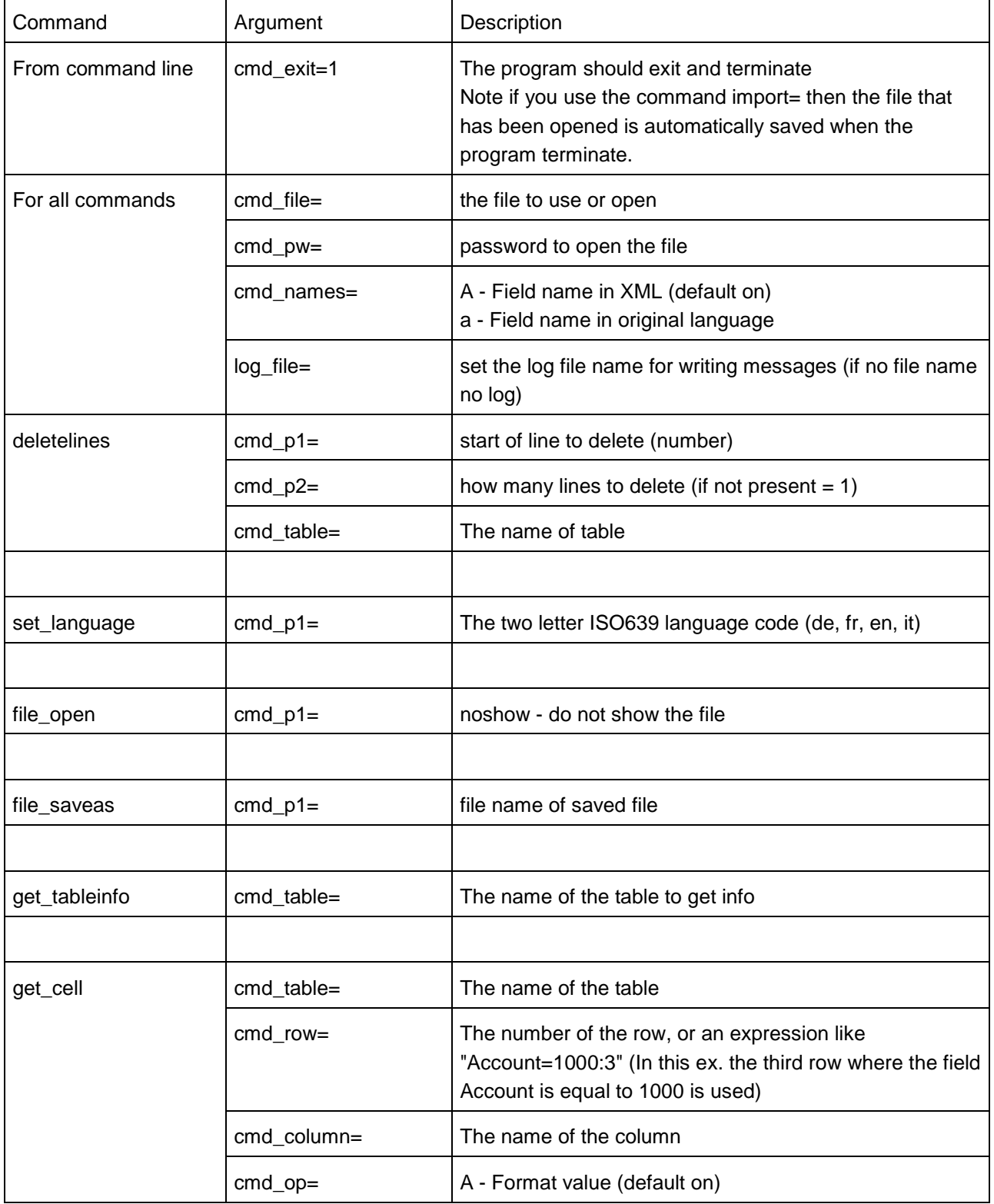

BANANA ACCOUNTING

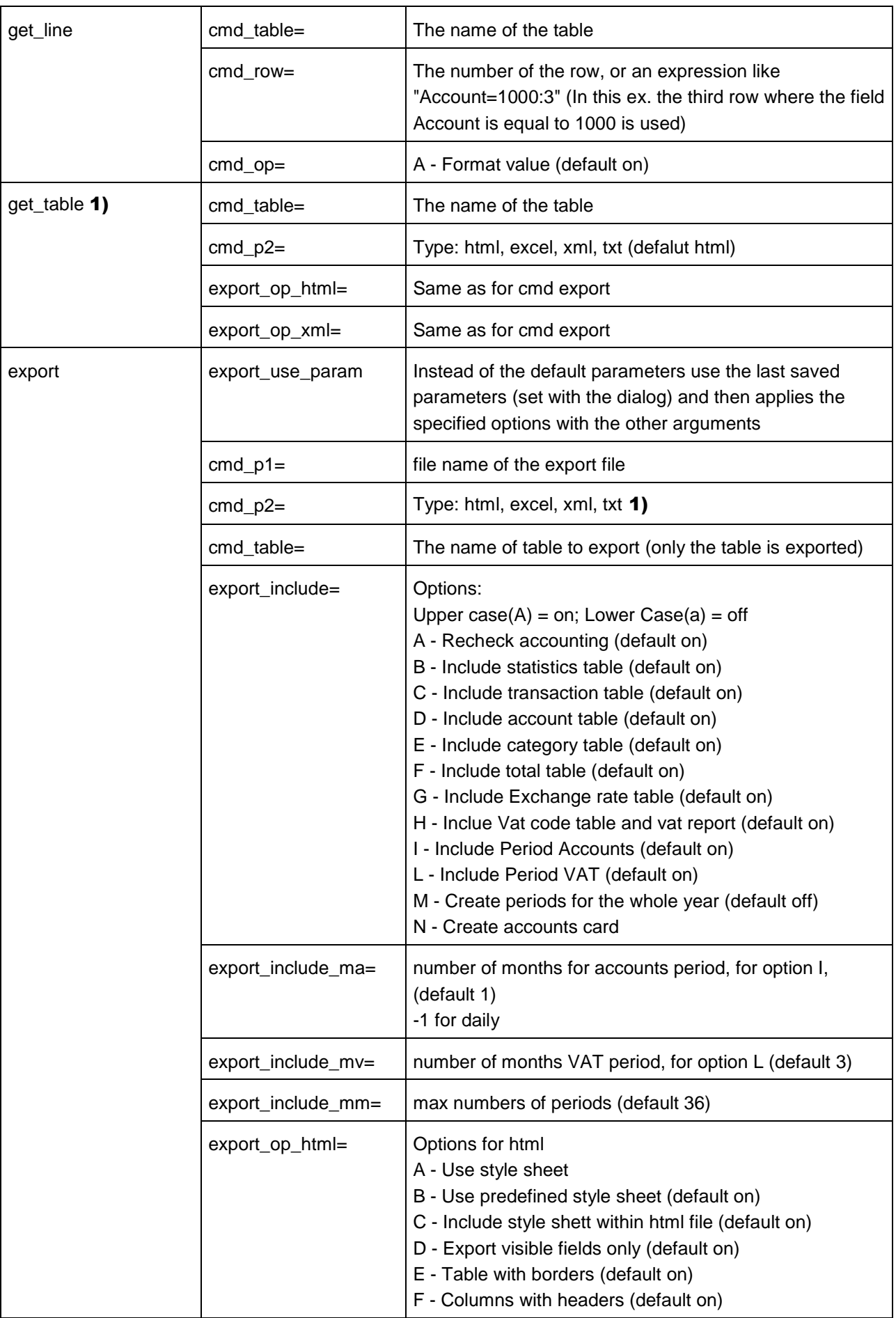

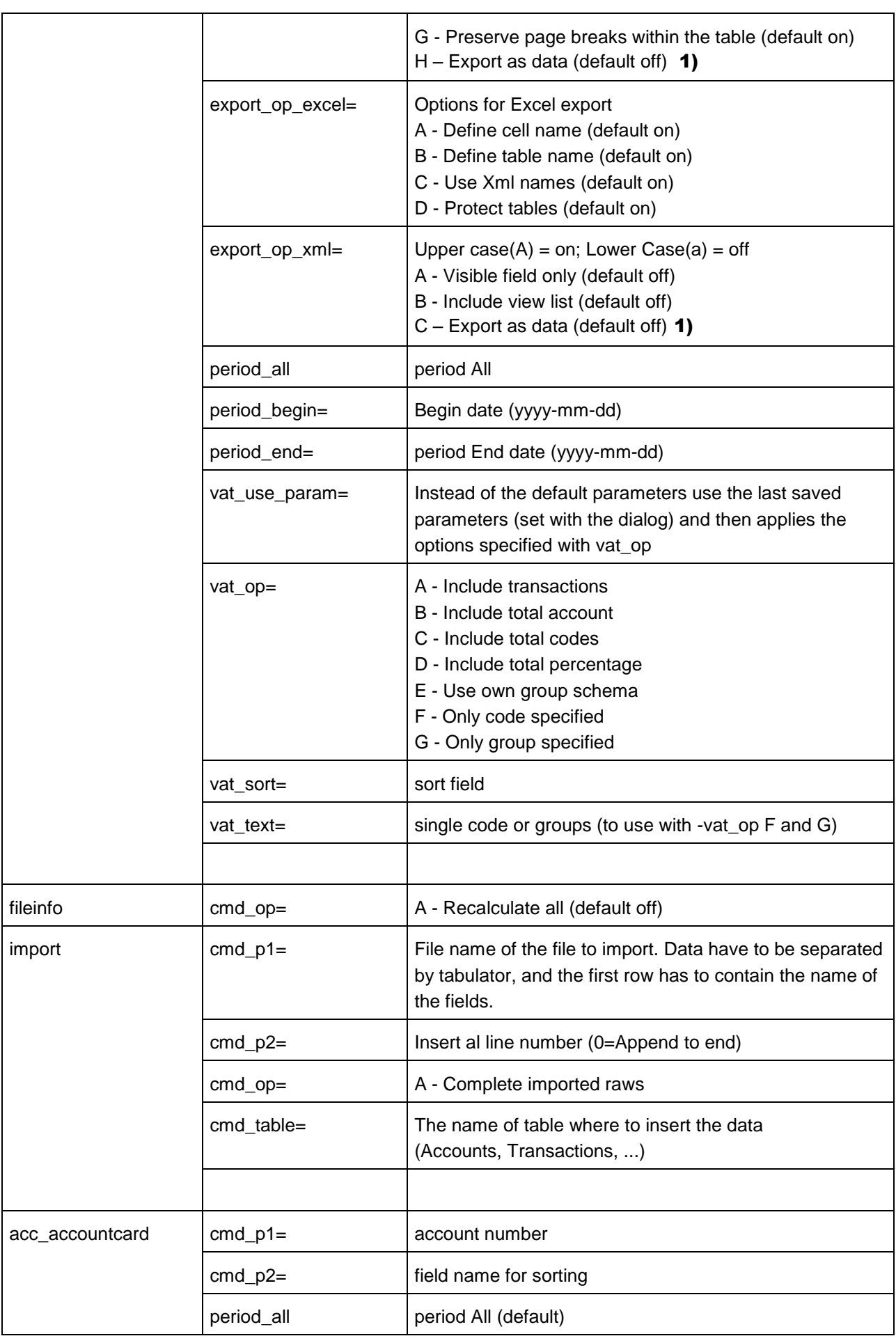

BANANA ACCOUNTING

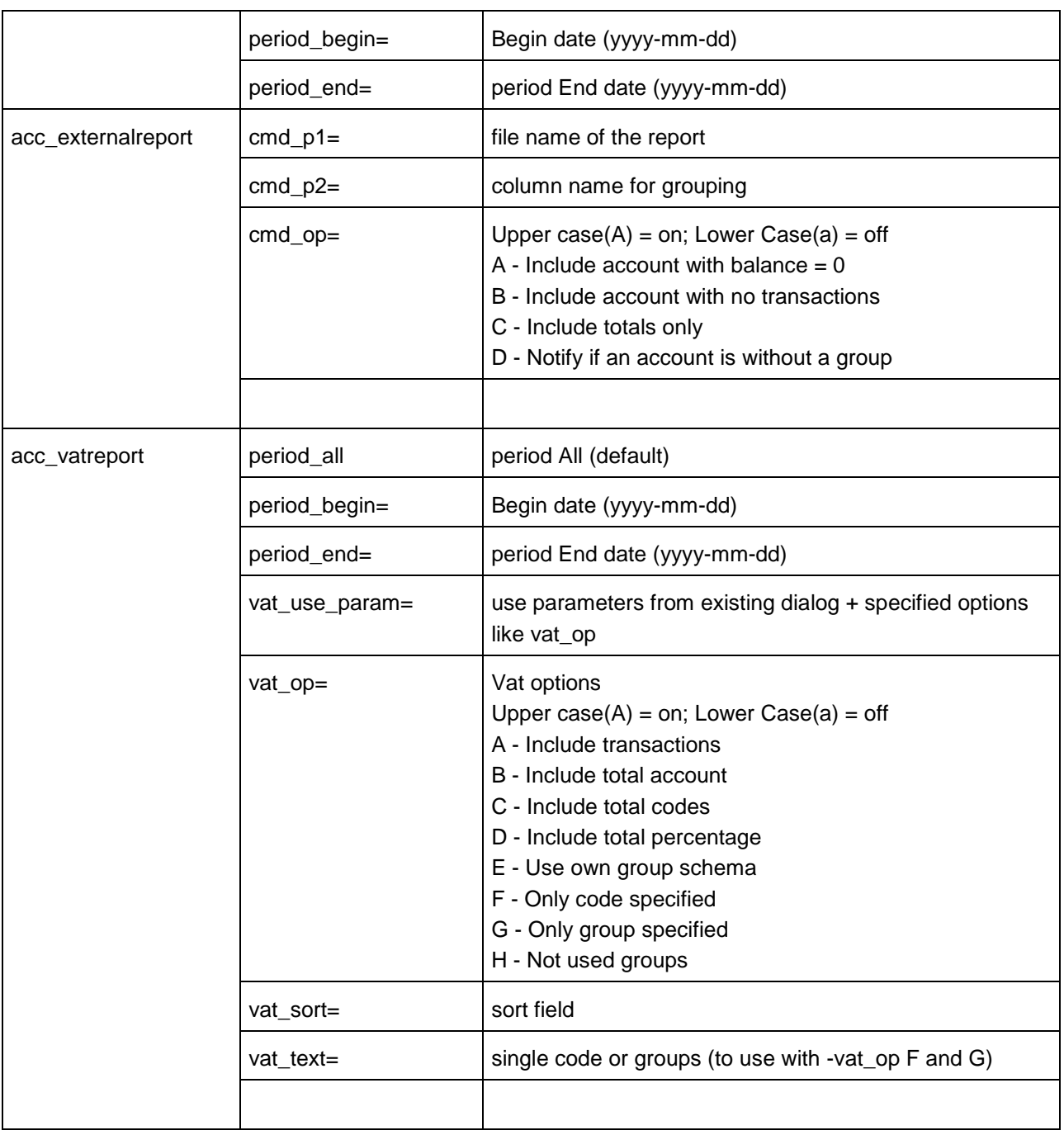

# 1) Since Banana 6.0.6

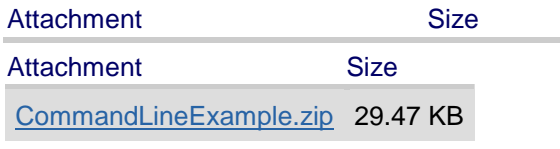

# 3.9.10.2 DDE

DDE interface

Through a DDE mechanism it is possible to:

• Send command to Banana Accounting Retrieve information form Banana Accounting

The best way to learn how to use the DDE interface is to look at the example included. To send command to the software use Initiate the DDE sequence Service name: "Banana50" Topic name: "CONNECT"

DDEExecute channelNumber, Request

Request can be any command indicated [command line](#page-217-0)

cmd=get\_cell Example for Excel

=Banana50|CONNECT!'cmd=get\_cell cmd\_file=company.ac2 cmd\_table=Accounts cmd\_row=3 cmd\_column=Description'

=Banana50|CONNECT!'cmd=get\_cell cmd\_file=company.ac2 cmd\_table=Accounts cmd\_row=account=1000 cmd\_column=Description'

DDE Compatibility with Banana version 4:

The Service name "BANWIN" is still compatible with version 5 The topic name "DATA" is not compatible, change it to "CONNECT" Request formatted for Banana 4 are converted in command for Banana5

Attachment Size Attachment Size

DDE examples.zip 96.68 KB

# 3.9.11 Segments

The segments represent a kind of cost center. They distinguish themselves from the traditional Banana Accounting cost centers by the following characteristics:

- They show the balances of an account or of a sub-account
- They can refer to several levels of an account.
- In the Transactions table, they can directly be inserted in the Debit or Credit account. It is therefore not necessary to enter them in separate columns.
- The reports of the segments are automatically being calculated by the program and can by distinguished by period.

# Segments per project

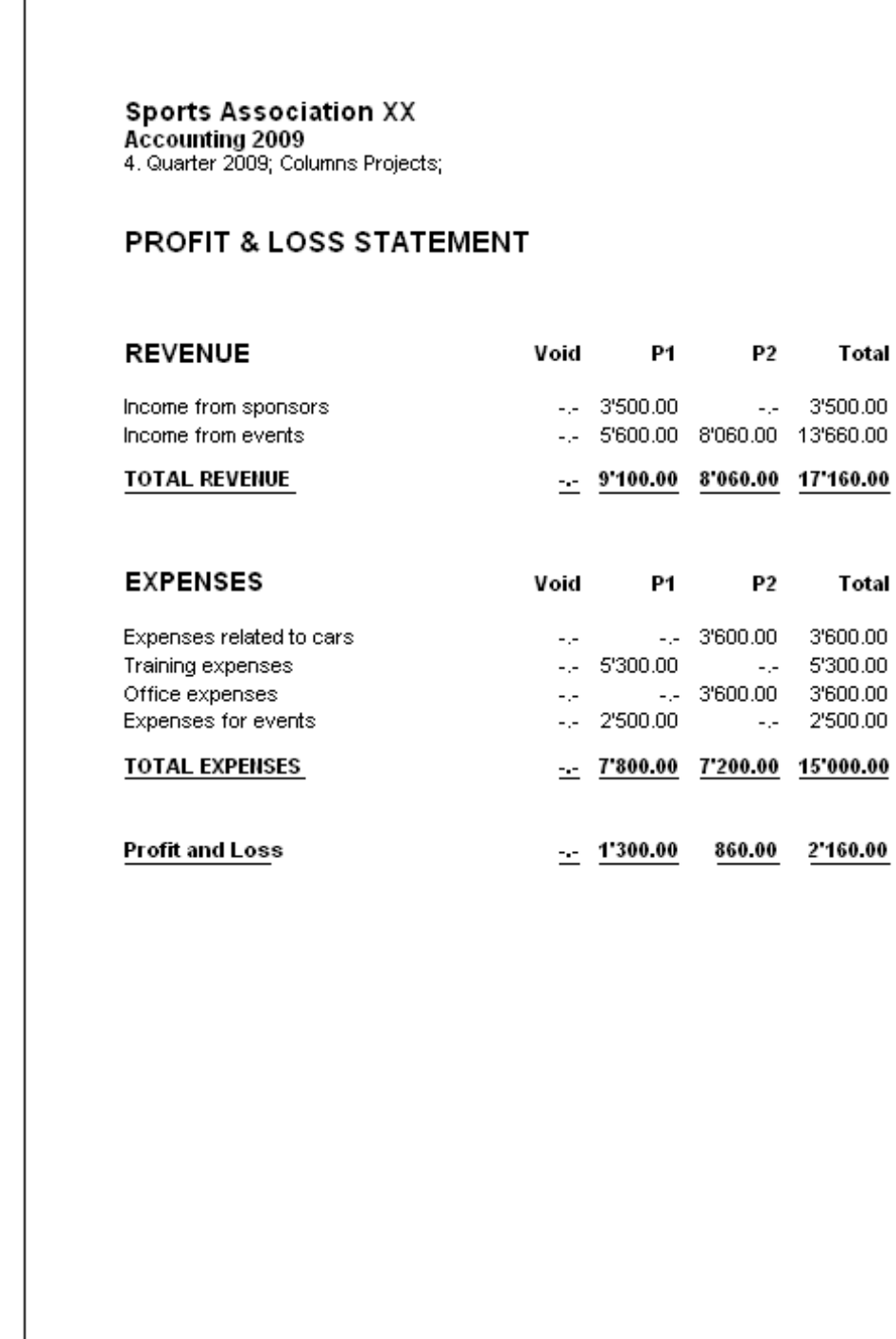

# Segments per branch office

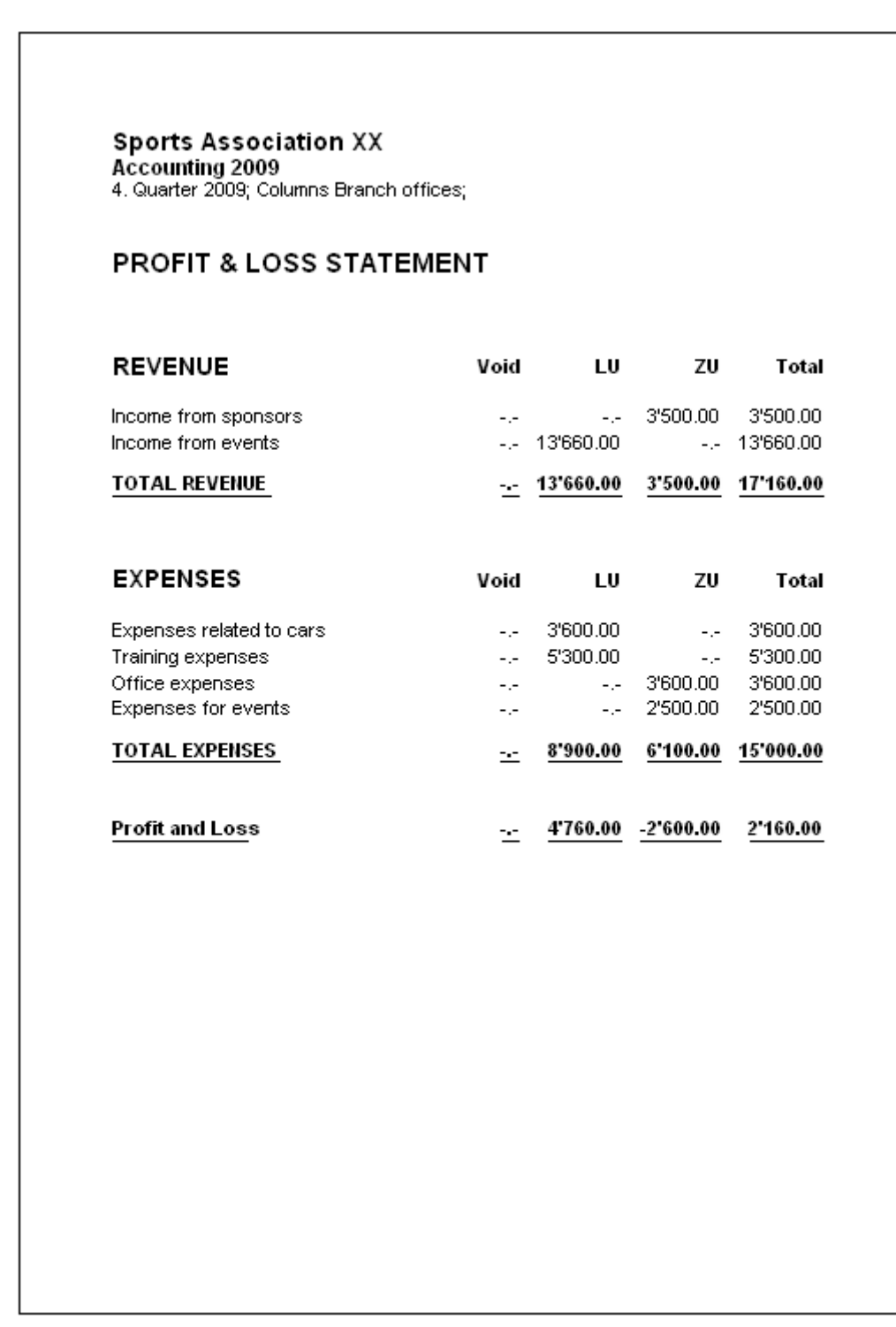

# 3.9.11.1 Structure

The segments have to be configured in the Accounts table at the end of the chart of accounts. They can have several levels, those of the first level being preceded by ":", those of the second level being preceded by "::", those of the third level being preceded by ":::" and so forth. There are no limits to the levels. For the configuration, proceed as follows:

- Insert the title "Segments" in the Description column.
- Insert an asterisk in the Section column.
- Insert the description of the first-level segments, and in the Account column, insert ":"
- List the segments of the first level, entering an identification code for each one of them in the Account column, preceded by ":".

 Proceed by entering the segments of the second level (and, if necessary, those of the third level), in the same way as those of the first level, with the only difference that the segment codes need to be preceded by "::" or by ":::", depending on their level.

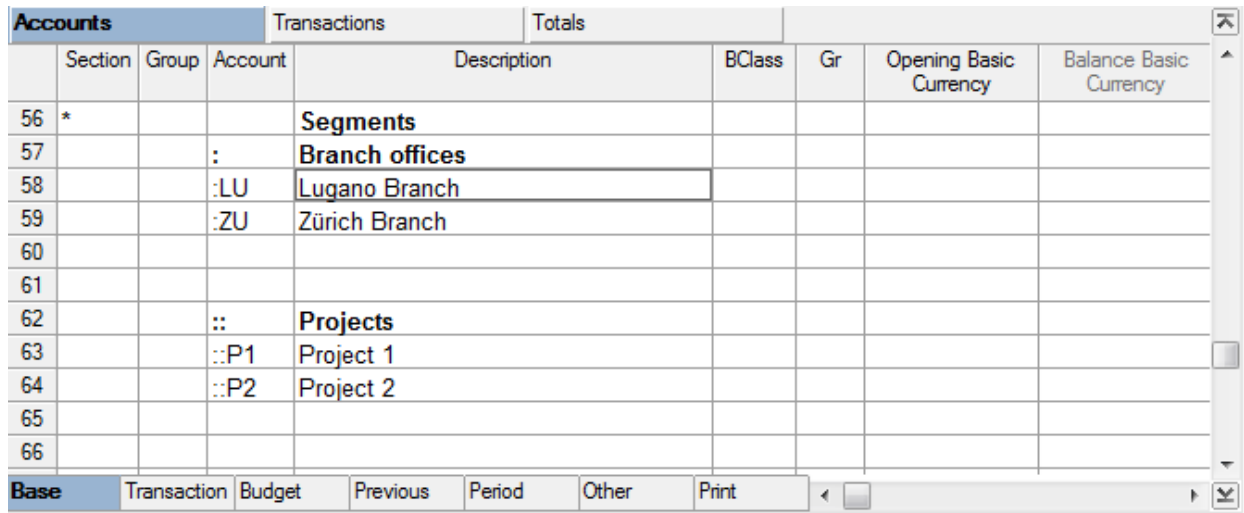

# 3.9.11.2 Transactions

The segments are being entered in the Transactions table. Each segment is preceded by the colon, or by the minus sign (-), in case the option Use the minus sign (-) as segments separator has been activated in the File and Accounting properties (File menu).

The use of the colon ":" in the segments is advised when there are account codes with a minus sign in the Chart of Accounts.

When a segment that belongs to more than one level needs to be entered, the segment of the first level needs to be entered right after the main account; then, continue with the code of the second level.

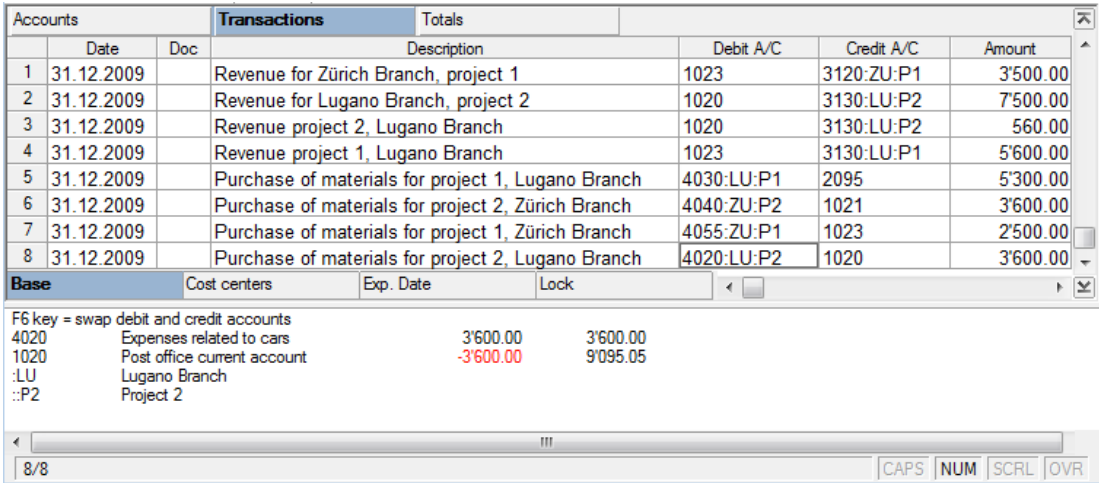

# 3.9.11.3 Reports

The reports of the segments can be automatically obtained with the Enhanced balance sheet by groups command or by the Accounting reports command in the "Subdivision" tab.

# Segments per project

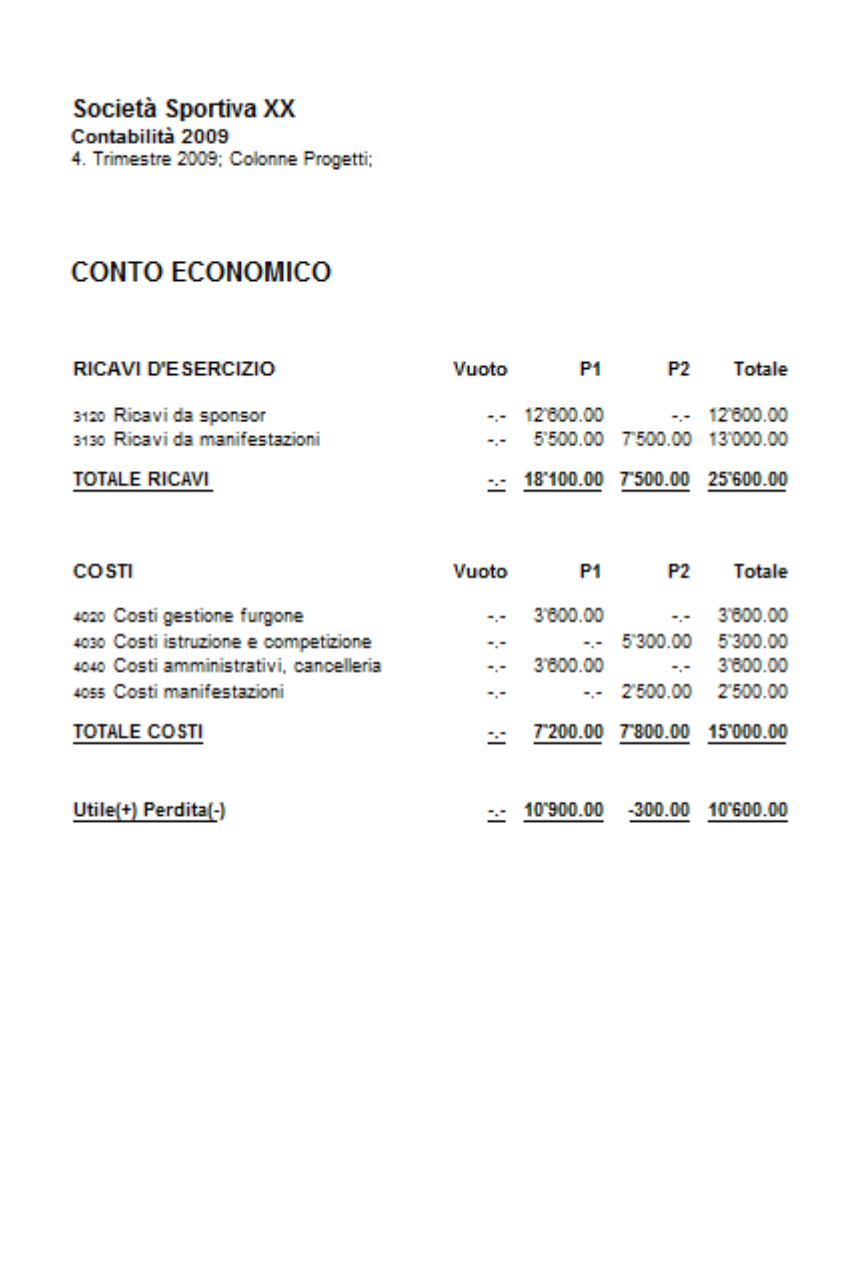

#### Segments per branch office

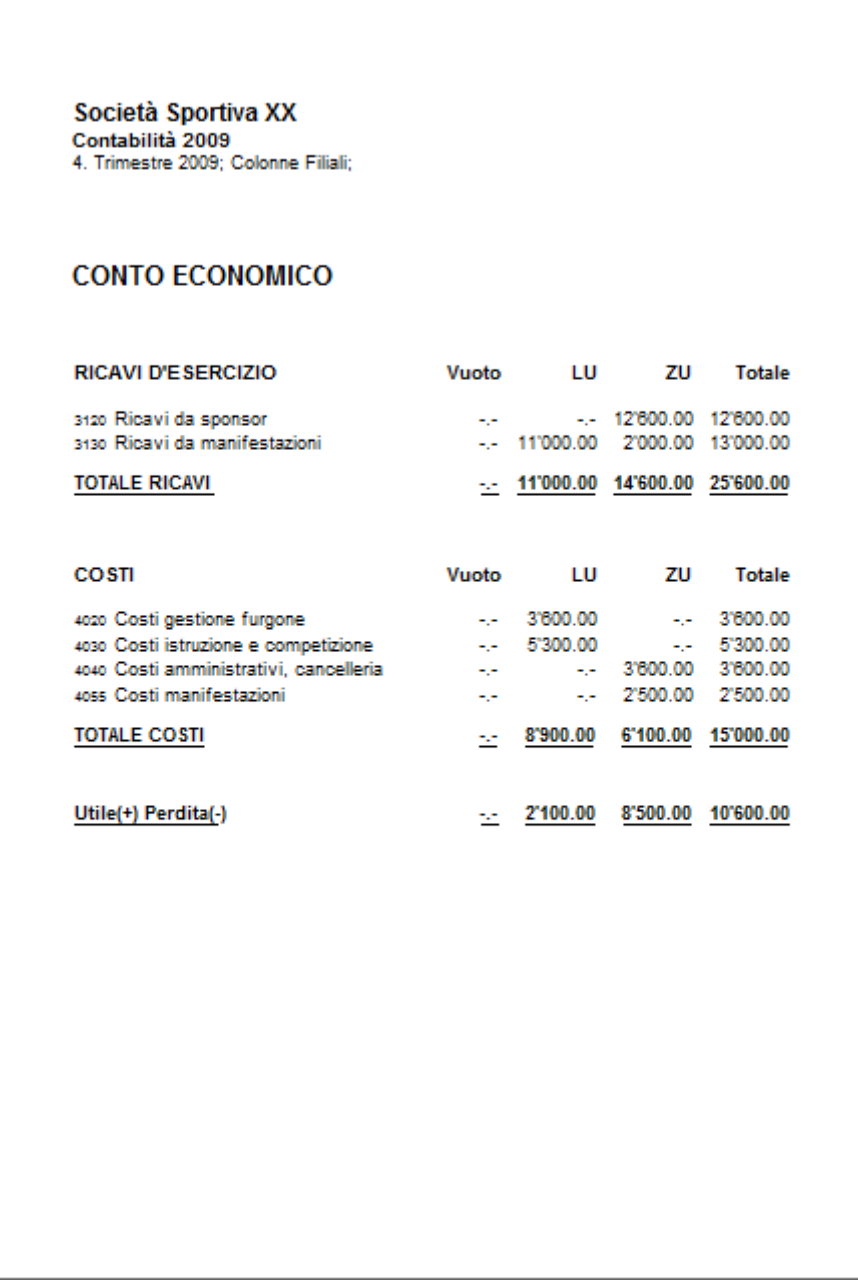

## 3.9.12 Information for developers

All the information about developing applications not included in Banana accounting is being presented:

• [Developers kit](http://www.banana.ch/accounting/files/developers.zip) (zip, 2.6 MB) Includes information and examples of the following: Start-up with commands, DDE, importation, exportation, Excel links, XSLT use, recovery and reprocessing of data from the XML format.

More information for [advanced features.](#page-193-0)

# 3.10 Print-outs

Print-outs

BANANA ACCOUNTING

## 3.10.1 Page setup

Using the **Page setup** command from the File menu, a window will pop up where various printing options for the active table and the current view can be chosen (for each table it is necessary to repeat these steps). Before printing, it is advisable to preview the page to see whether the details input for the page setup are correct.

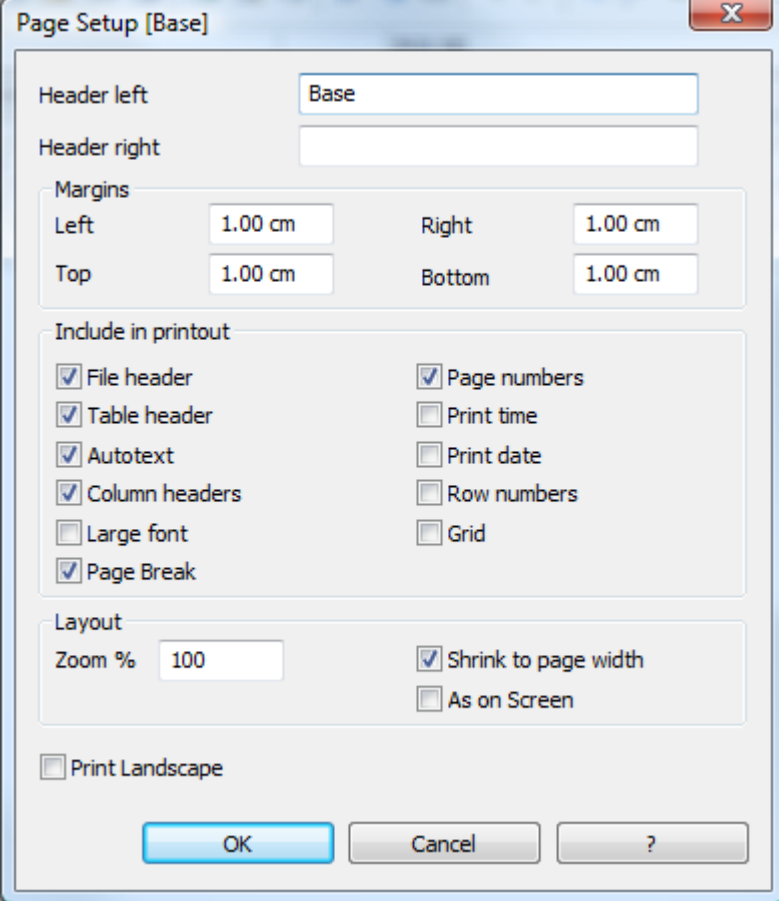

#### Header left

This is where the title for the current view is shown. The title can be edited to appear at the top left of the printed page.

#### Header right

It is possible to insert a different text that will be printed at the top right-hand side of the page.

## Margins

It is possible to input the page margins here. Measurements are in centimeters.

Include in print

# File Header

This will be the text inserted in the File and Accounting properties found in the File menu.

# Table Header

This is the text input in the Page setup window in the File menu (Header left and right).

#### Auto text

This is the text automatically attributed to the table by the program. This text cannot be edited by the user. For example, if the cash account card is being printed, then "Account Card: CASH" will be printed.

# Column headers

These are the headers for the various table columns.

# Large font

The program prints the headers using a slightly larger font

## Page break

When activated, this option maintains the inserted page breaks; if not, they will be ignored, even if they are present.

## Page numbers

Activate this option to request that the pages be numbered.

## Print time

Activate this option to include the hour when the page was printed.

## Print date

Activate this option to include the date when the page was printed.

## Row number

Activate this option if a progressive number is to be given to each row.

## Grid

The grid can be printed just as it is viewed on screen.

Layout

# Zoom %

This allows the increase or decrease, on a percentage basis, of the size of the font to be printed.

# Shrink to page width

If some columns exceed the width of the page, the program reduces (reduces the zoom) the printing so that all the columns will be printed correctly on the page.

#### As on screen

If this option is activated, the width of the columns will correspond to the widht shown on the screen. If not, the width will automatically be adapted to the content of the column.

#### Print landscape

To print in landscape format which makes the page read horizontal.

# 3.10.2 Balances by period

To display the balances by period in the Accounts/Categories table, activate the **Accounting reports** command in the Cash1/Simple1/Account1 menu and in the Period tab, define the desired period.

230

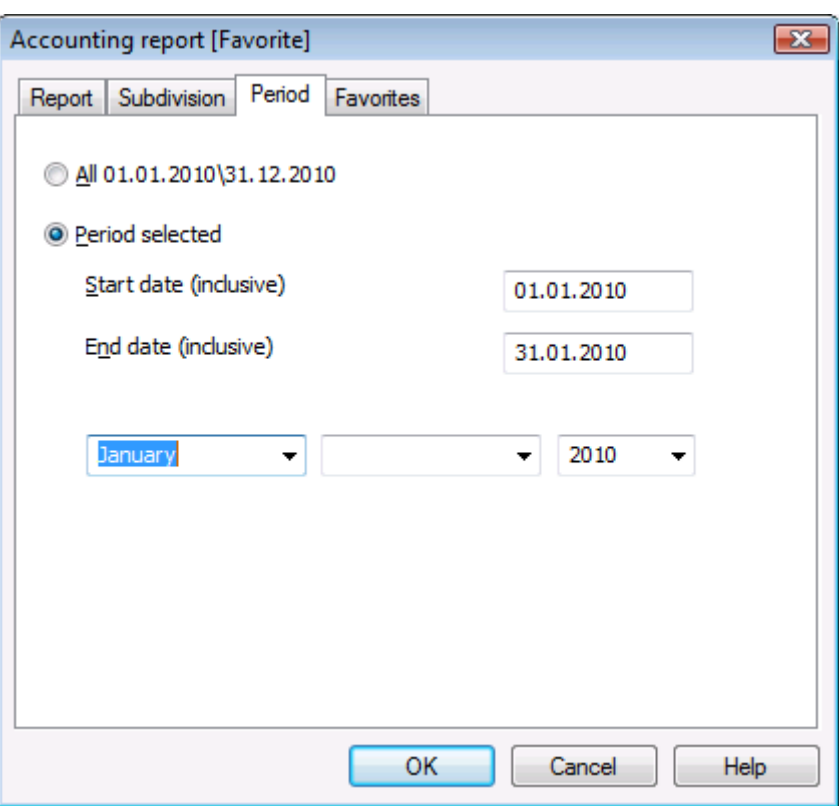

The program shows, on the "Accounts/Categories" table, **Balances view**, the balances of the indicated period. For a print-out, activate the **Print** command from the "File" menu.

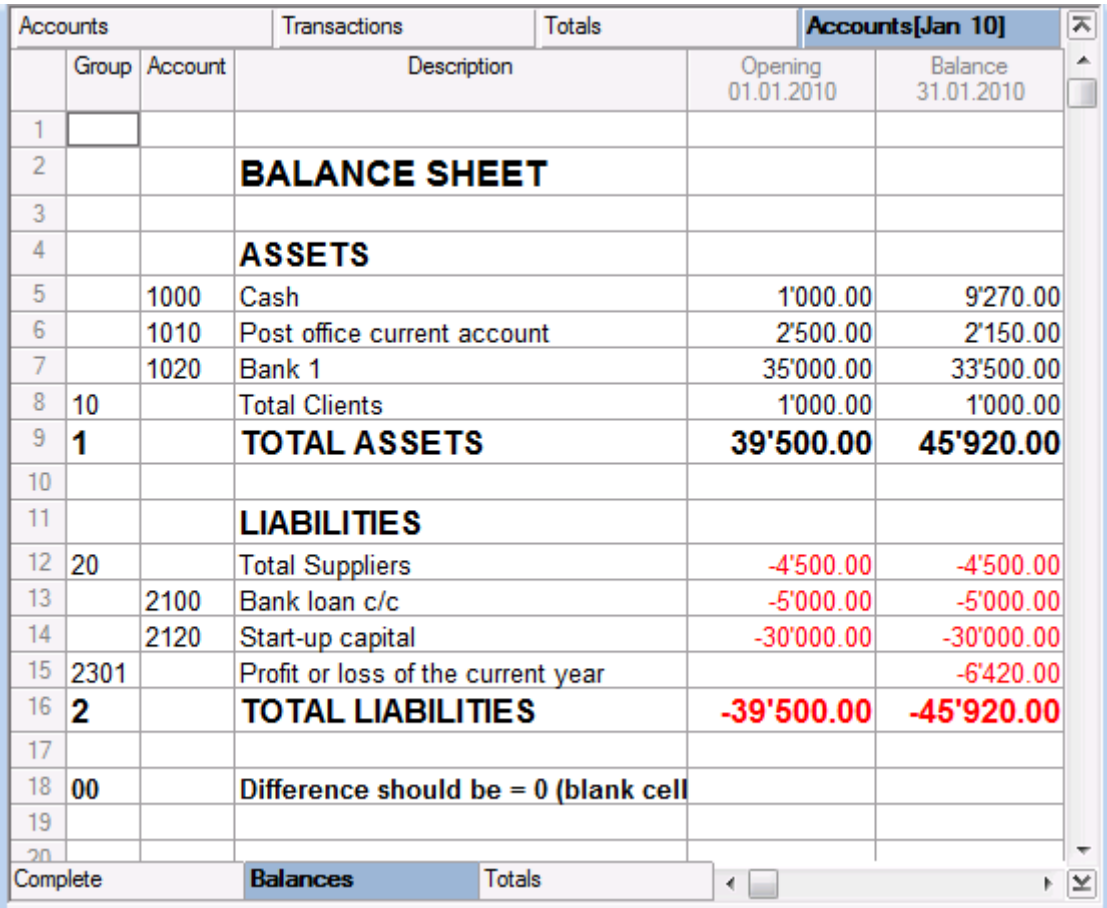

# 3.10.3 Printing the journal

In Banana accounting, the journal corresponds to the Transactions table. The user can print the complete journal or only a part, by selecting the rows one desires to print.

In order to personalize the printing of the journal, the layout and the column headers can be changed (Data menu, Set up fields command); also, in the page setup (File menu), several options to include in the printing can be chosen.

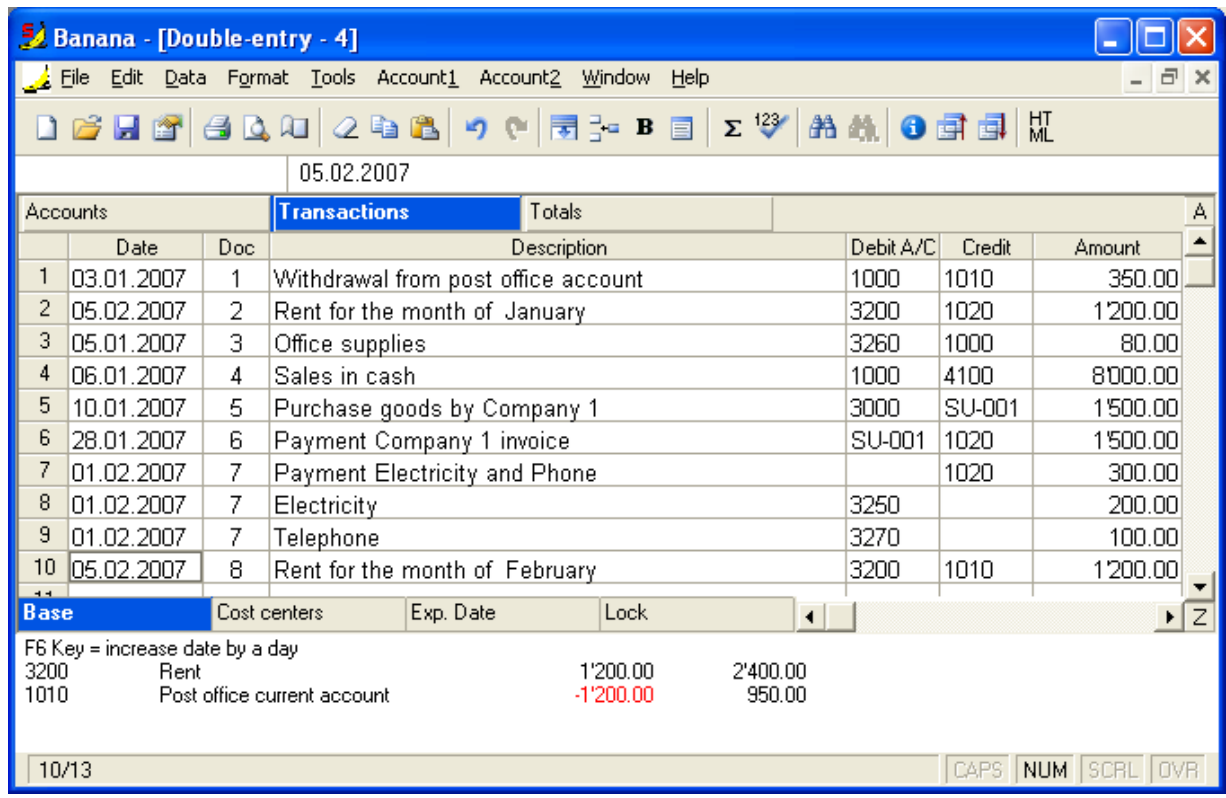

There are different ways to print:

- Put yourself in the Transactions table and click on the printing icon;
- Put yourself in the Transactions table and from the File menu, click on Print;
- From the Account1 menu, click on Journal by period: in this way one can choose to print all or only a designated period.

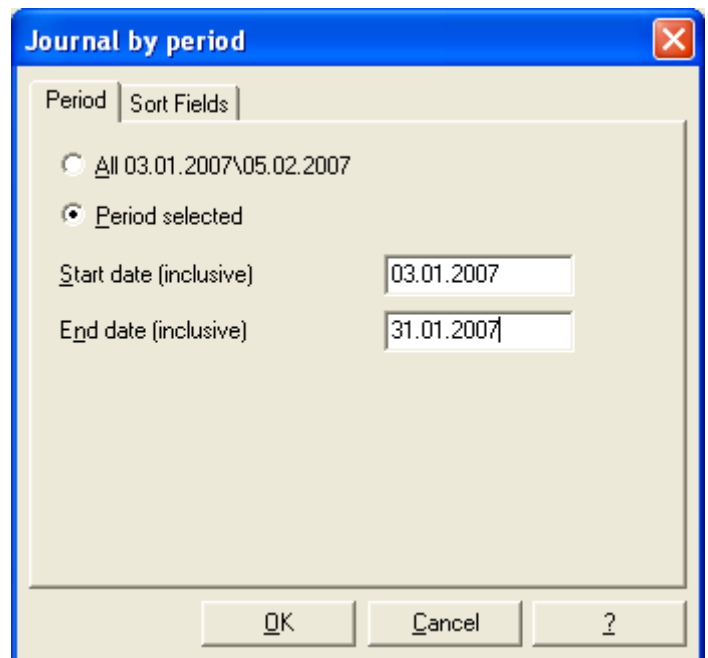

In the "Sort Fields" tab, one can choose according to which type of date to sort and print the journal.

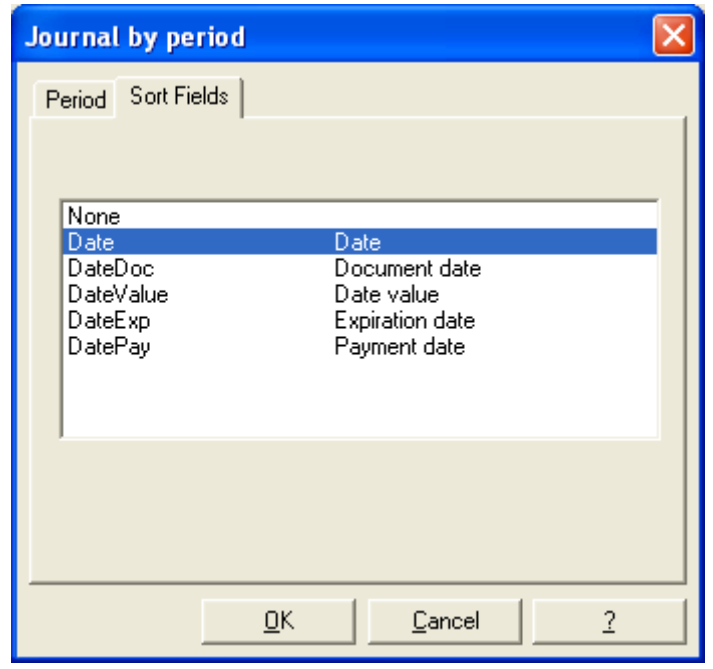

#### 3.10.4 Printing account cards

To display an Account card, you have to double click on the account number.

To display several account cards, proceed as follows:

From the "Account1" menu, Account cards command, select the Account cards that need to be visualized, by clicking on the account and going to the next ones while always pressings on the Ctrl key. In case all the Account cards need to be visualized, click on the "Select all" button.

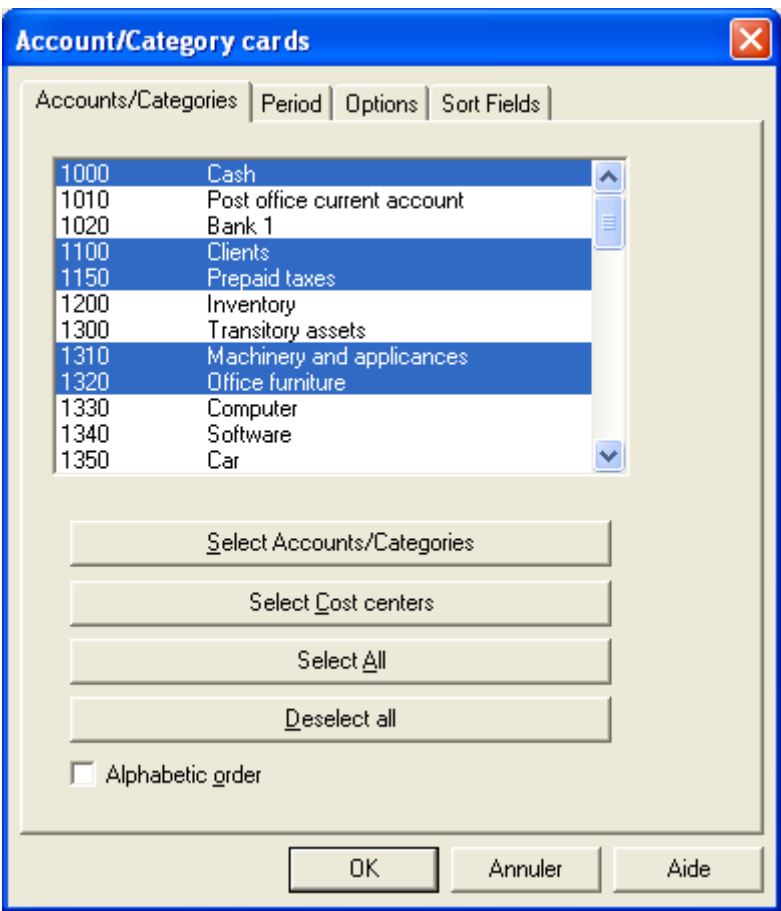

There are several ways to print the Accounts cards. Generally speaking, if only a few account cards need to be printed, these can be opened by double clicking on the account number in the Accounts or Transactions table, and start the "Print" command in the File menu or from the print icon.

When more (or all) account cards are to be printed, the "Account cards" command from the Account1 menu needs to be activated.

In the "Accounts/Categories" tab, there is the possibility to only select the accounts (and/or categories), only the cost centers, or to select all.

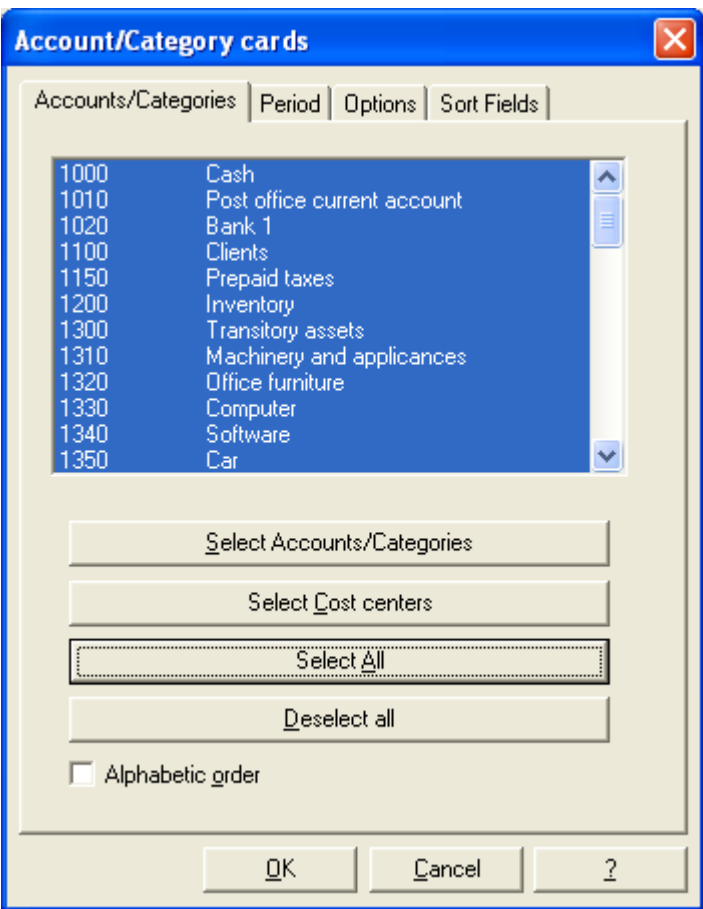

In the "Period" tab, the option "All" can be activated, which means that the account cards will have all the entered accounting transactions, or, by activating "Period selected" and entering a start and an end date, the account cards with the transactions of the indicated period can be obtained.

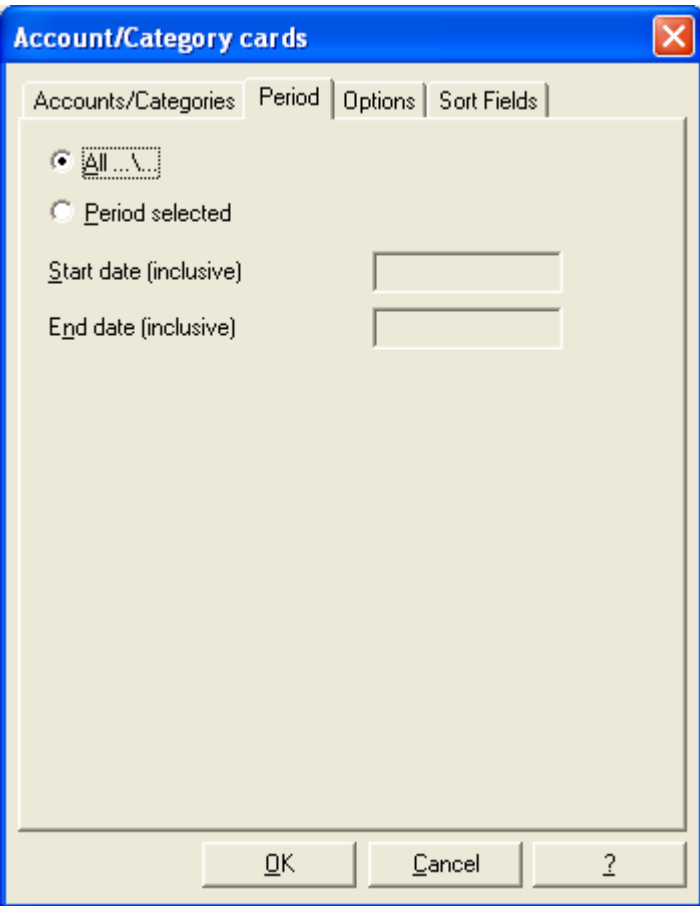

In the "Options" tab, when "One account per page" is activated, the program visualizes one account per page for printing; if on the contrary this function remains inactive, the account cards will be visualized and printed one after another without page break.

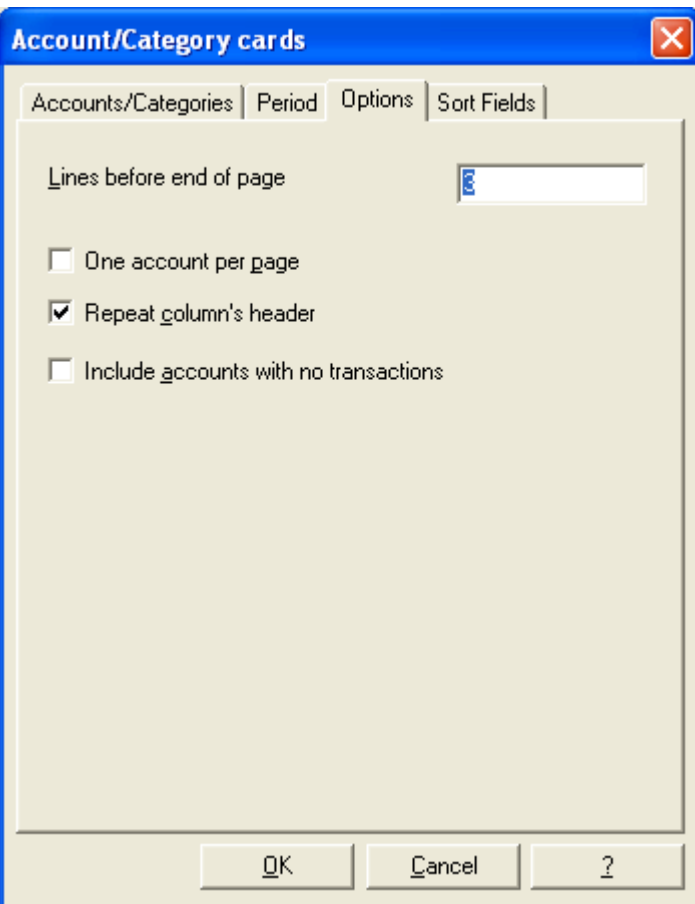

In the "Sort fields" tab, the user indicates in which order the transactions will be visualized in the account cards.

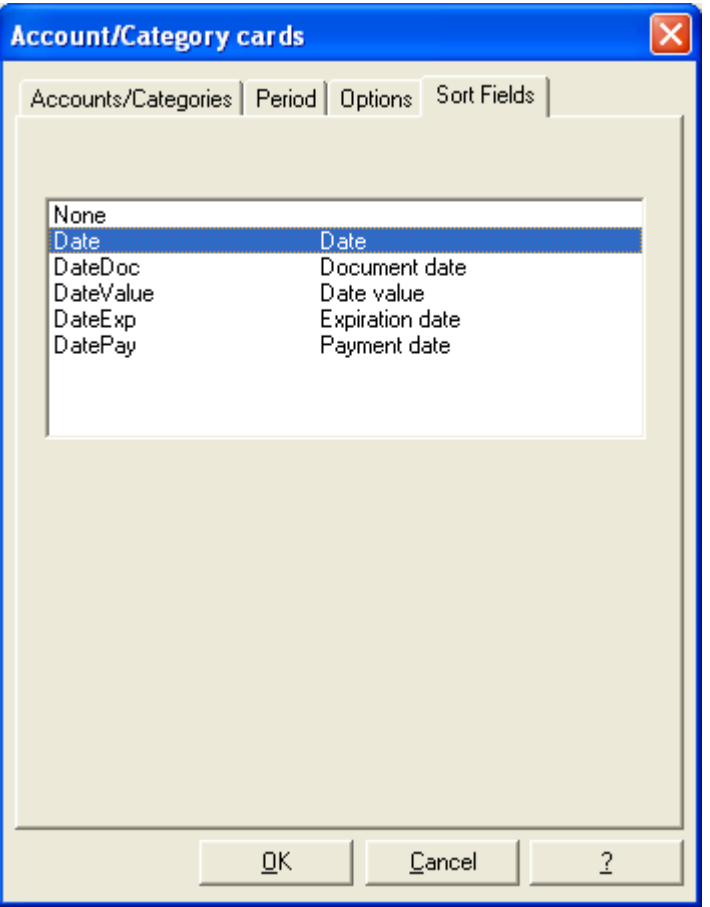

In the following image, examples of some account cards are visualized, before printing them.

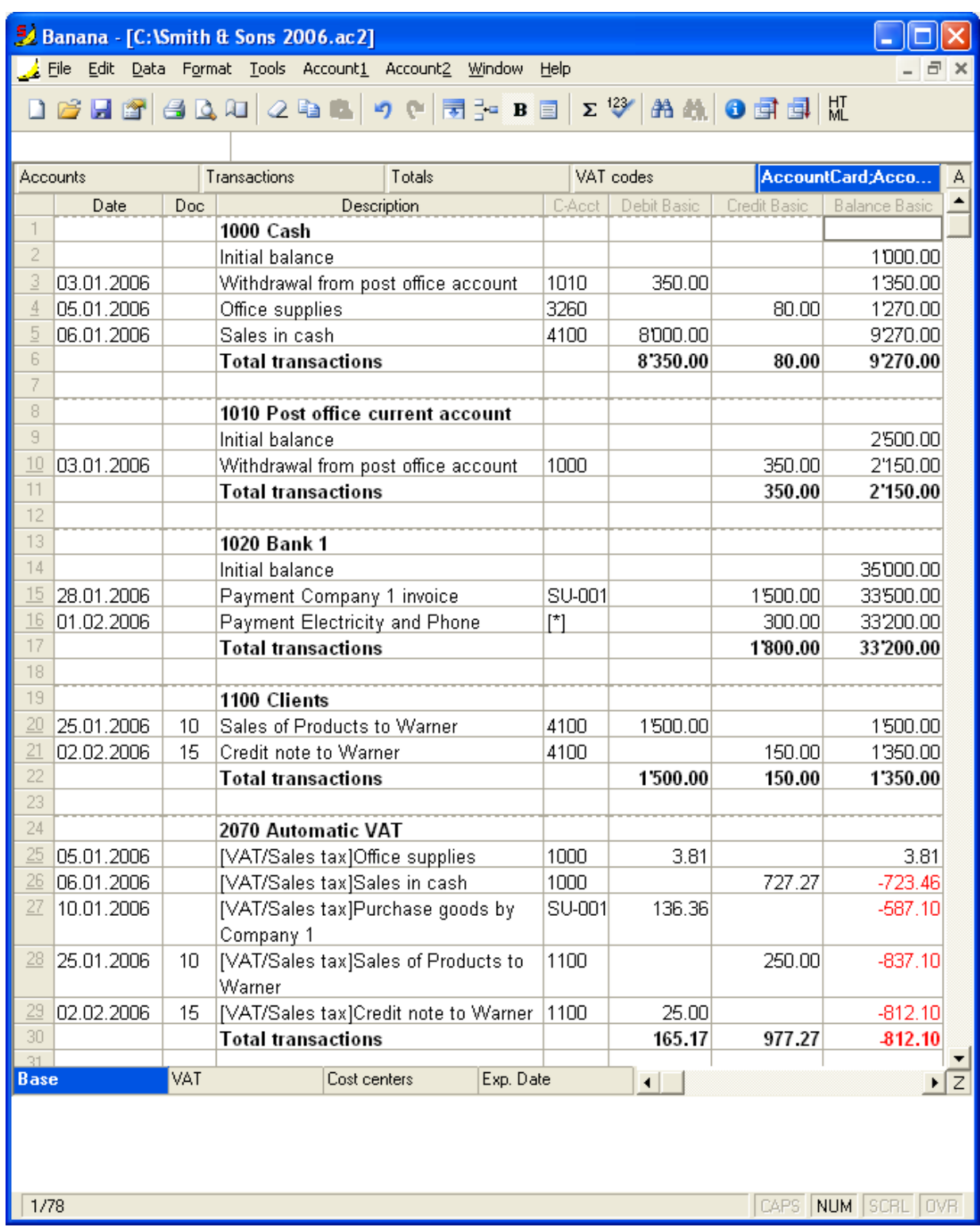

Once the account cards appear on the screen, the user only needs to start printing. Explanations on the [contents of the 'contra account' column.](#page-81-0)

# 3.10.5 Enhanced statement

[Enhanced statement Cash book](#page-49-0) [Enhanced statement Simple accounting](#page-58-0) 239

# 3.10.6 Balance Sheet at year's end

The Enhanced Balance Sheet presents all the Assets', Liabilities', Expenses' and Income's accounts, indicating the profit or loss of the accounting period. The grouping of the accounts is done according to the contents of the BClass column. In order to obtain it, activate the **Enhanced balance sheet** command in the **Account1** menu.

Several options for the enhanced and predefined printout of the Balance sheet and the Profit & Loss Statement can be activated in the window that appears.

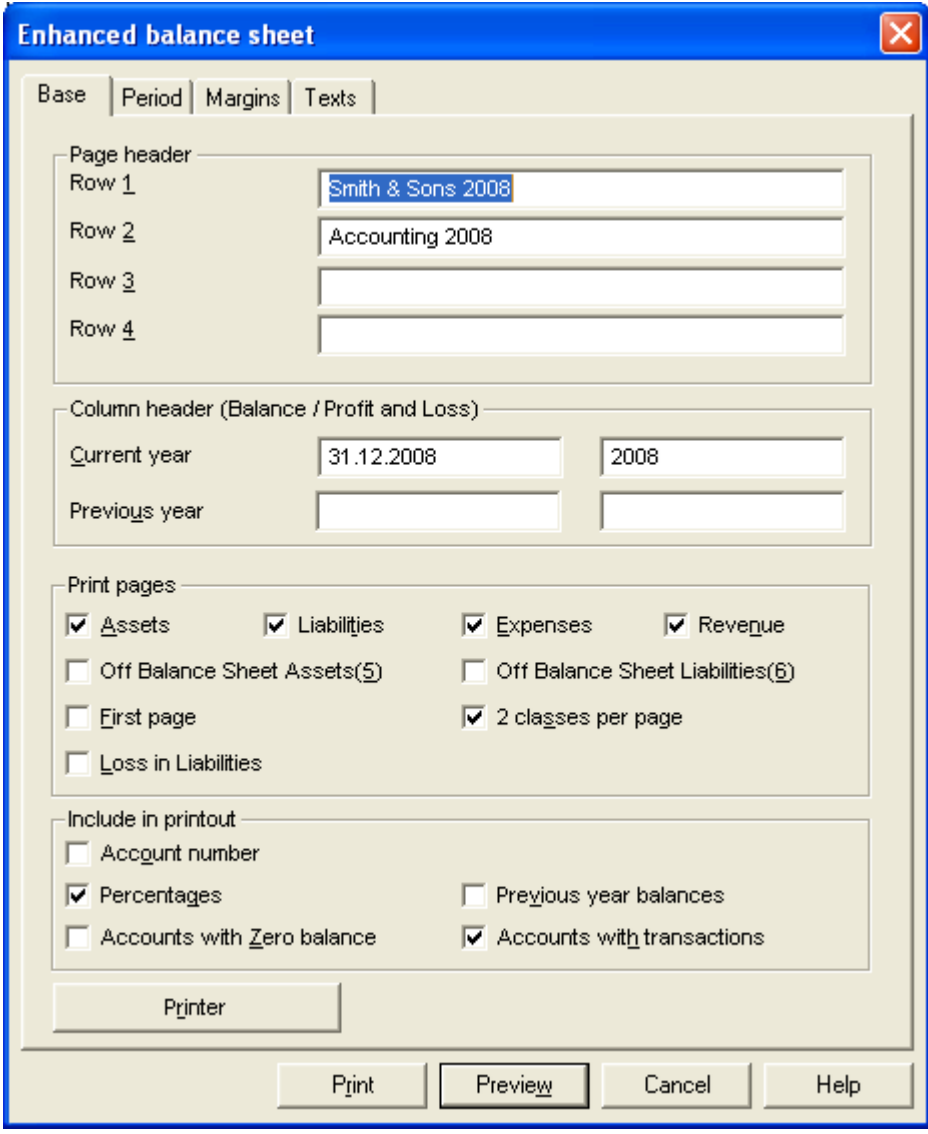

Assets and Liabilities

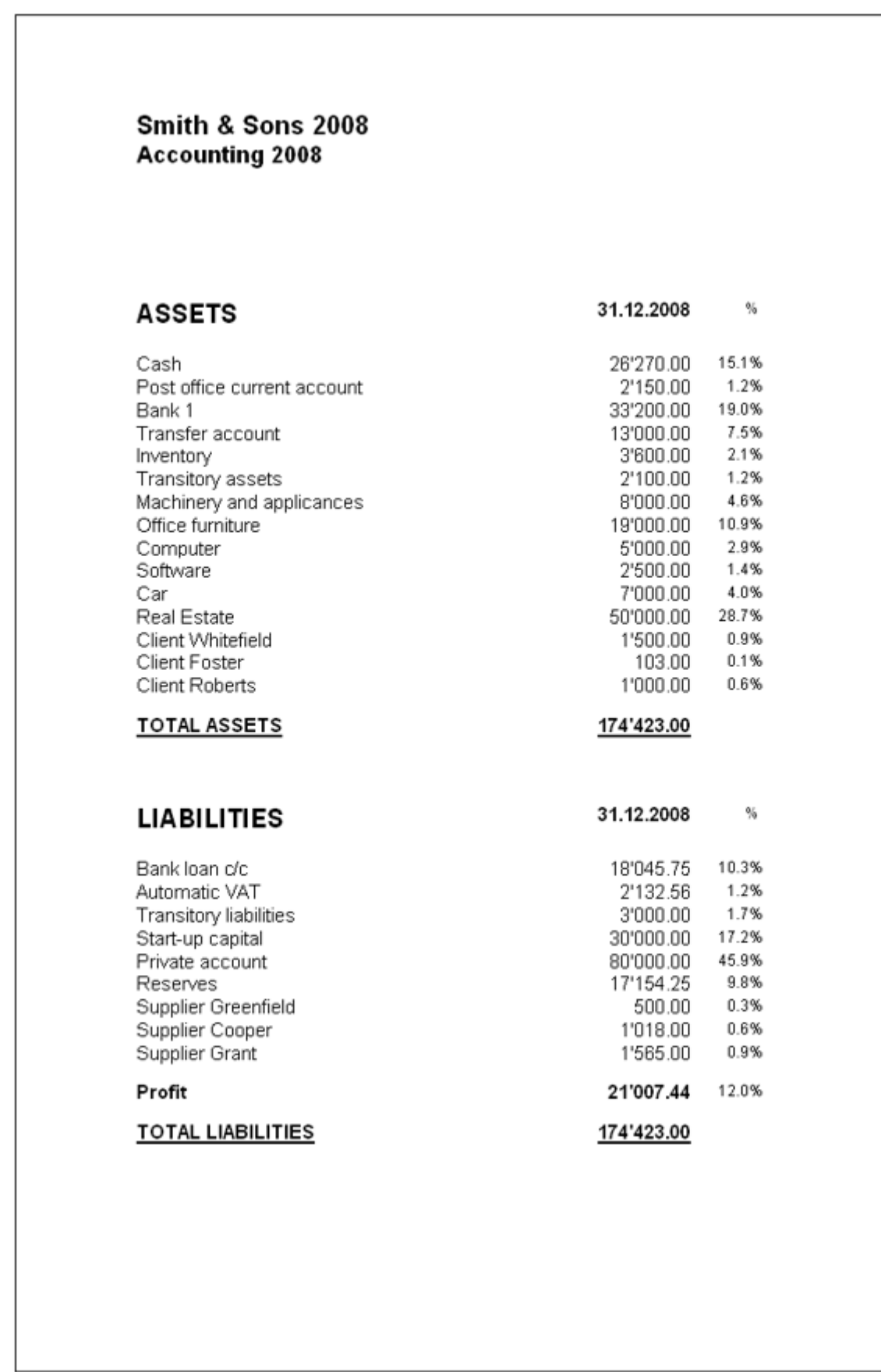

# Expenses and Income

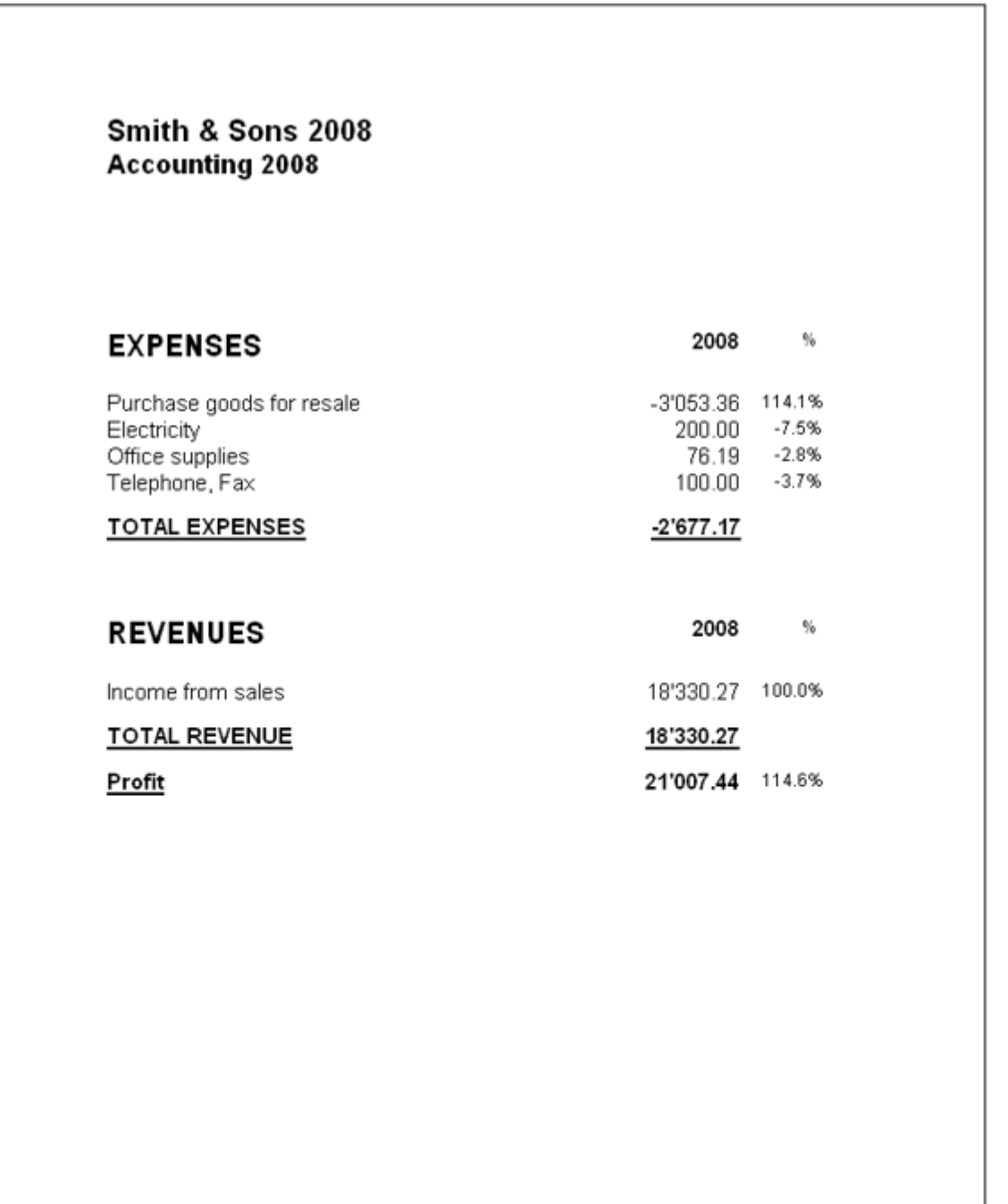

# 3.10.7 External Accounting Report

The External Accounting Report allows the user to regroup an already existing Chart of Accounts with groupings according to different set ups and requirements, without having to adjust the Chart of Accounts of the main accounting.

To calculate the external accounting report, the user needs to:

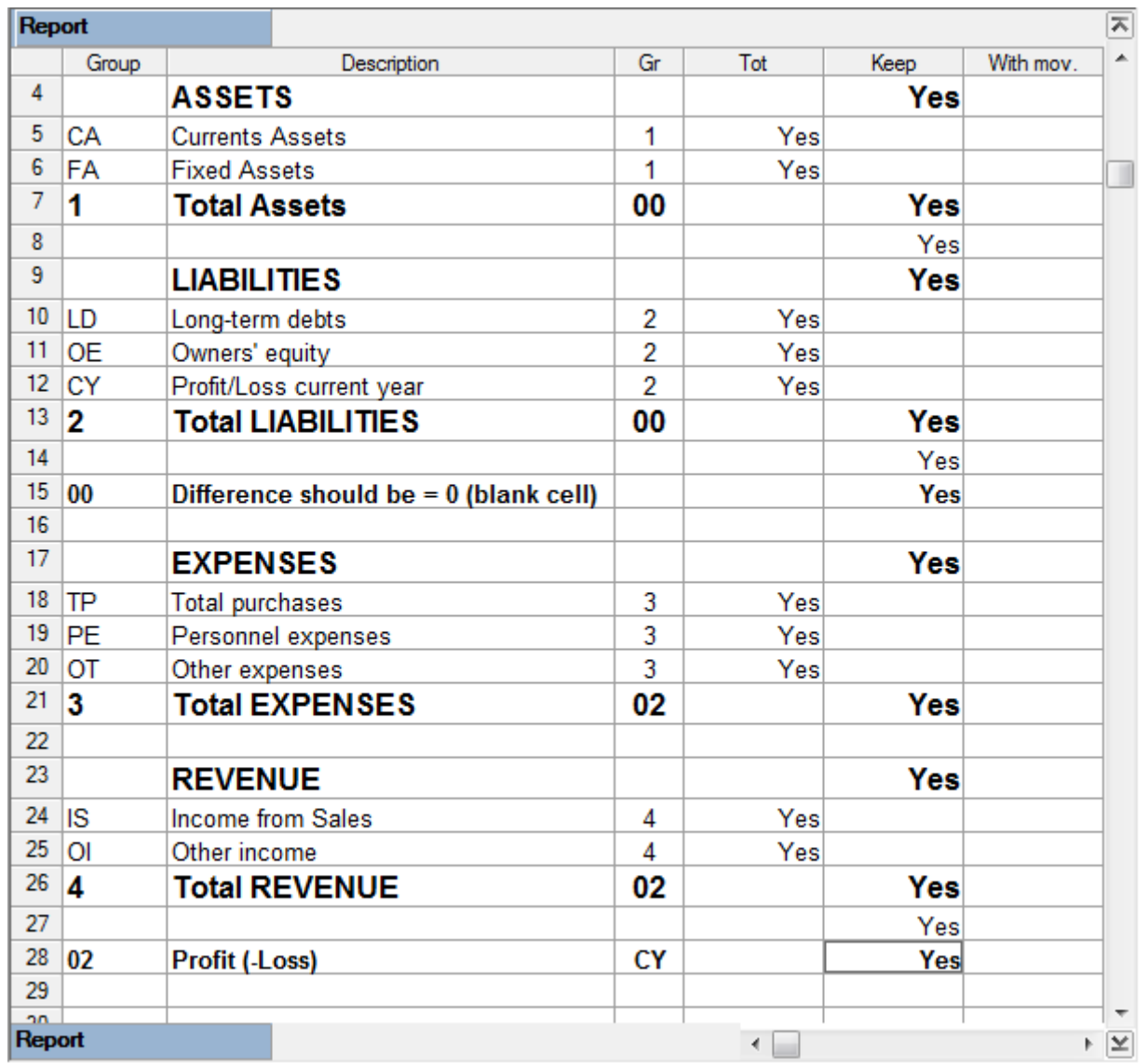

Create an External accounting report file with the desired accounts and groupings (File, New, Other)

 Open his own accounting file and in the Accounts table, link one of the following columns as the grouping: BClass, Gr, Gr1, Gr2 (should the preselected column not be visible, use the Set up fields command in the Data menu).

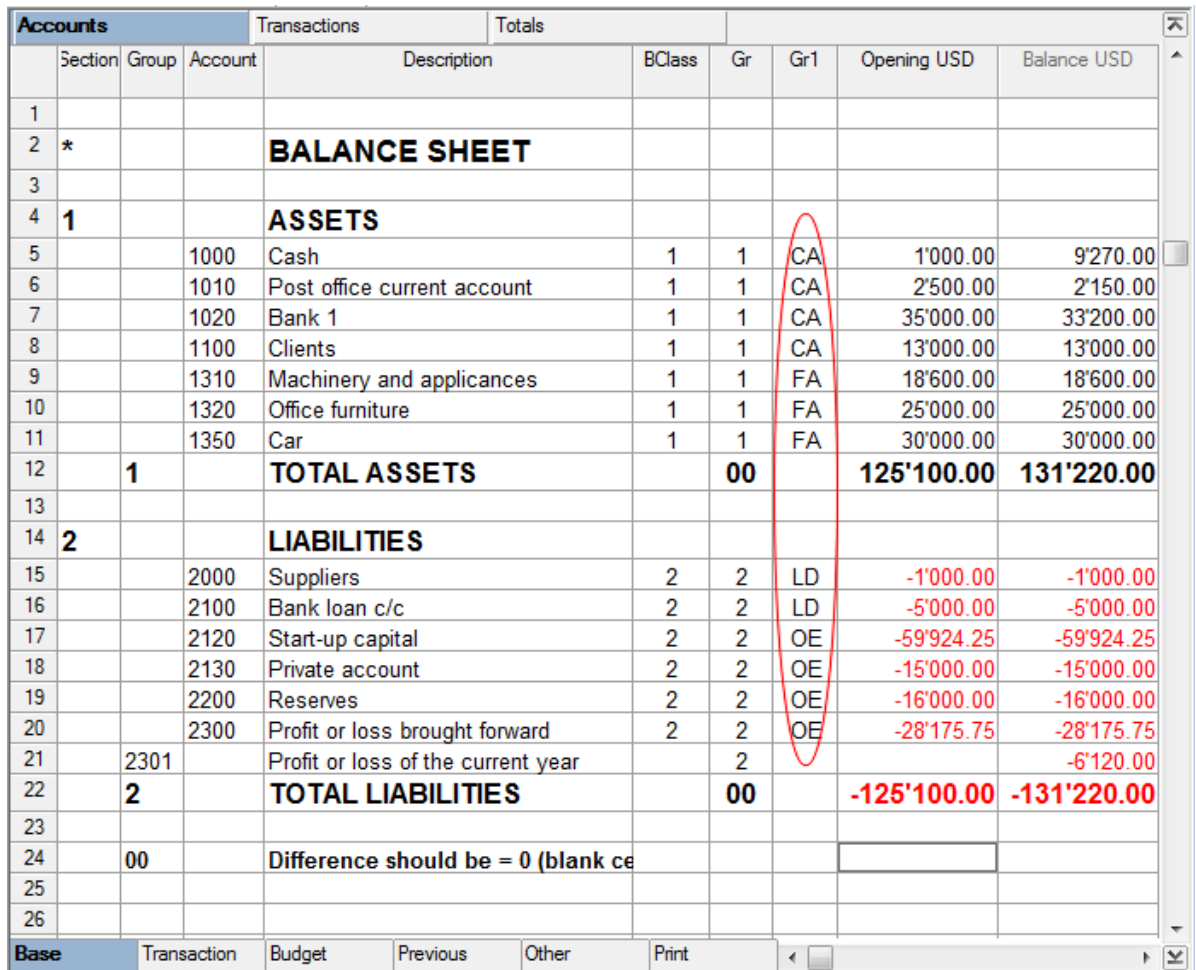

• From the accounting file, Account1 menu, select the **External accounting report** command

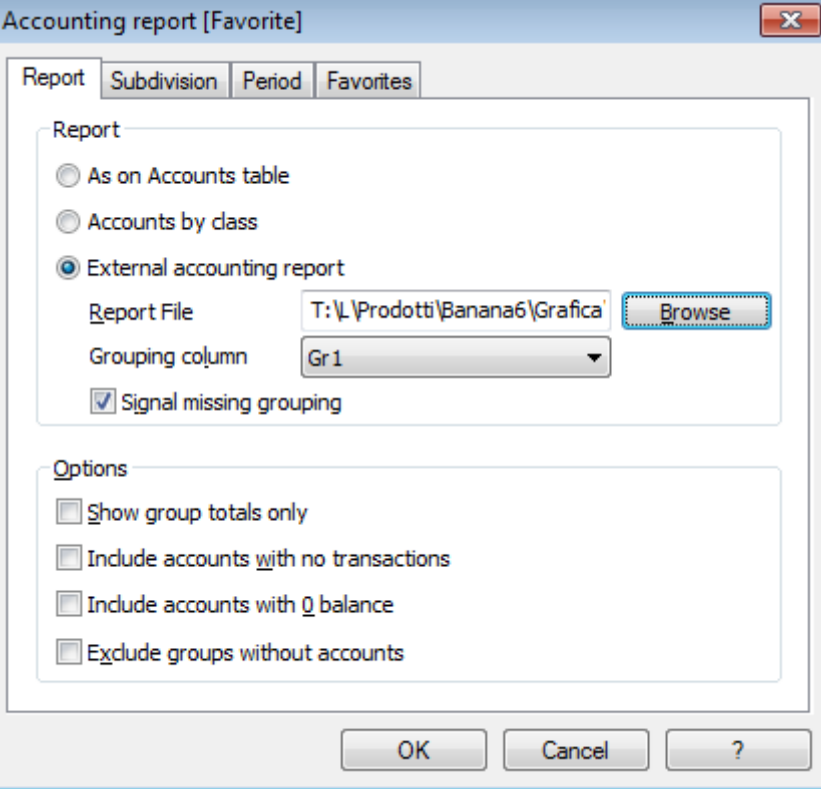

- In the window that appears, select the **External accounting report** option and with the "Browse" button, select the External accounting report file that has been created seperately
- In the zone indicated as Grouping column, indicate the column used as link in the accounting file (in our example GR1)
- Activate the desired options of the Subdivision, Period and Favorites tab
- To obtain the Accounting report, click on "OK"

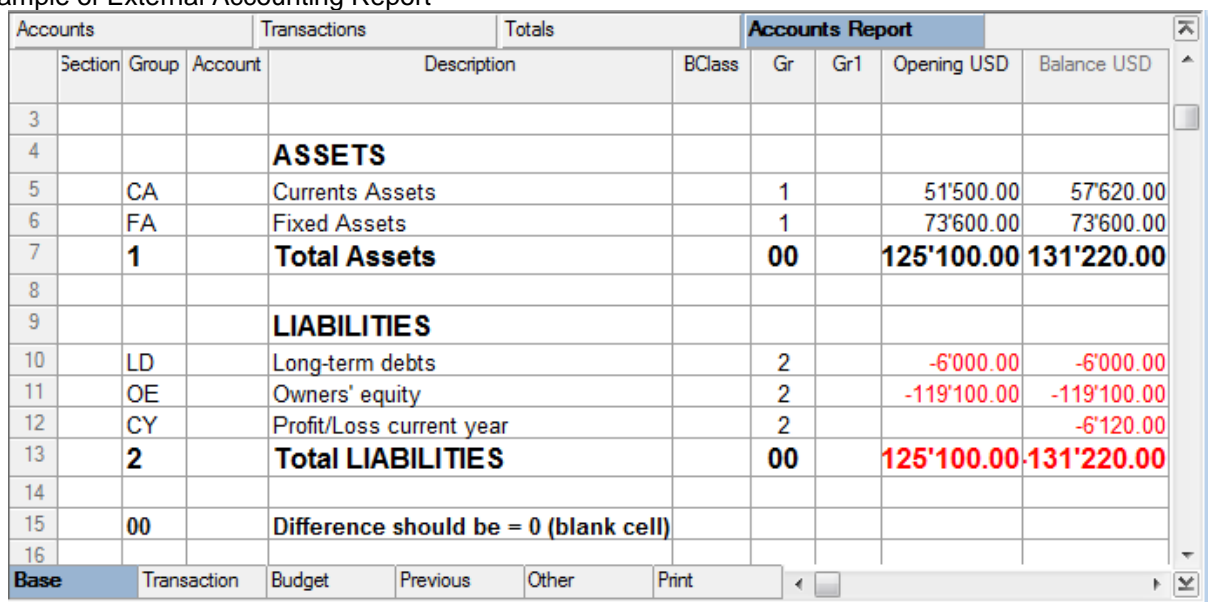

#### Example of External Accounting Report

The External Accounting can be saved and printed.

# 3.10.8 Balance by classes

The Balance by classes allows the user to rapidly calculate and view all the accounts according to the BClass, with their groups and the Totals table descriptions. Sub-groups totals and the accounts with zero balance will not be shown.

When the Chart of Accounts has been set up with several sub-groups, the Balance by classes facilitates the view of the accounts.

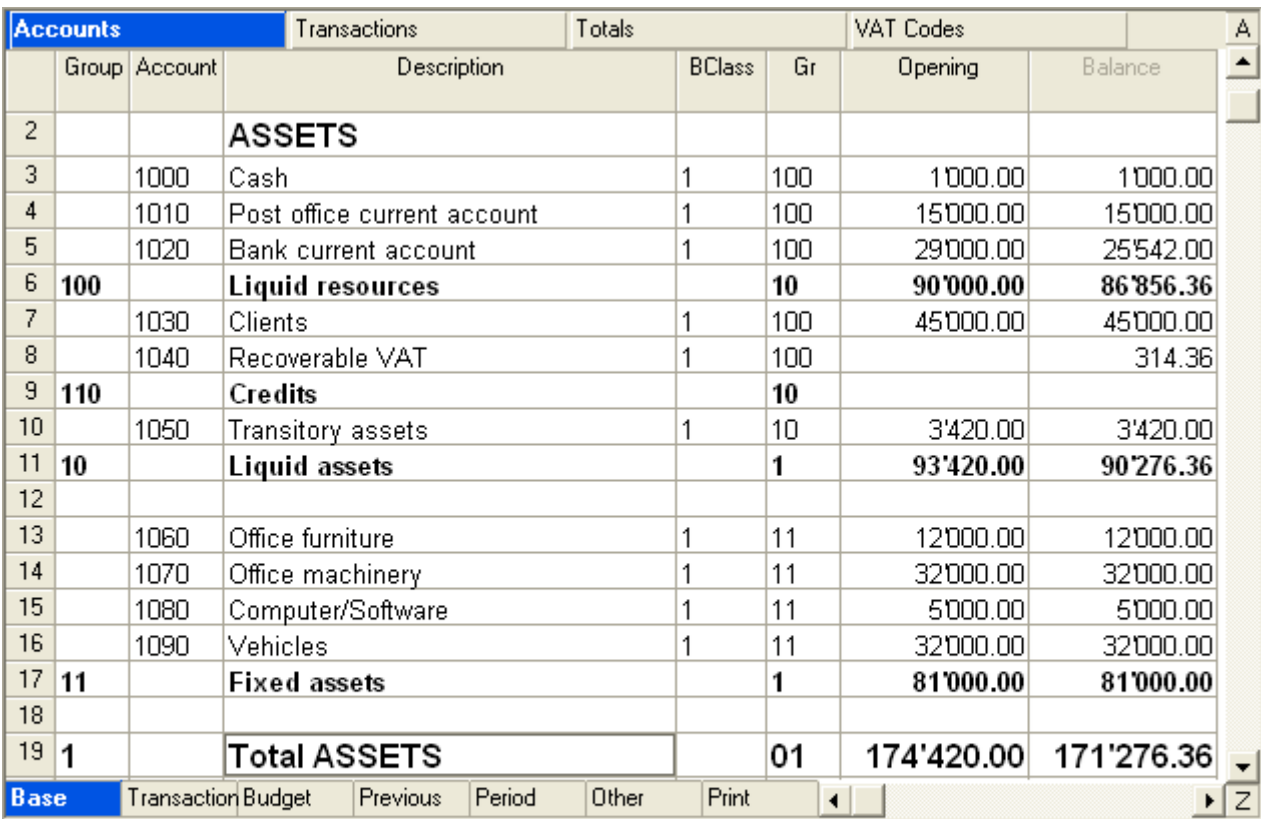

Example of a Chart of Accounts with Assets grouped into several sub-groups:

 $01$ Profit(+) Loss(-) from Balance Sheet This is the '1' group that will be added to the '01' group

 $\sqrt{19/67}$ 

CAPS NUM SCRL OVB

In order to obtain the Balance by Classes, activate the **Balance sheet by classes** command in the Account1 menu.

The program will present an **Accounting Report** where the Balance Sheet and the Profit & Loss Statement are grouped by classes.

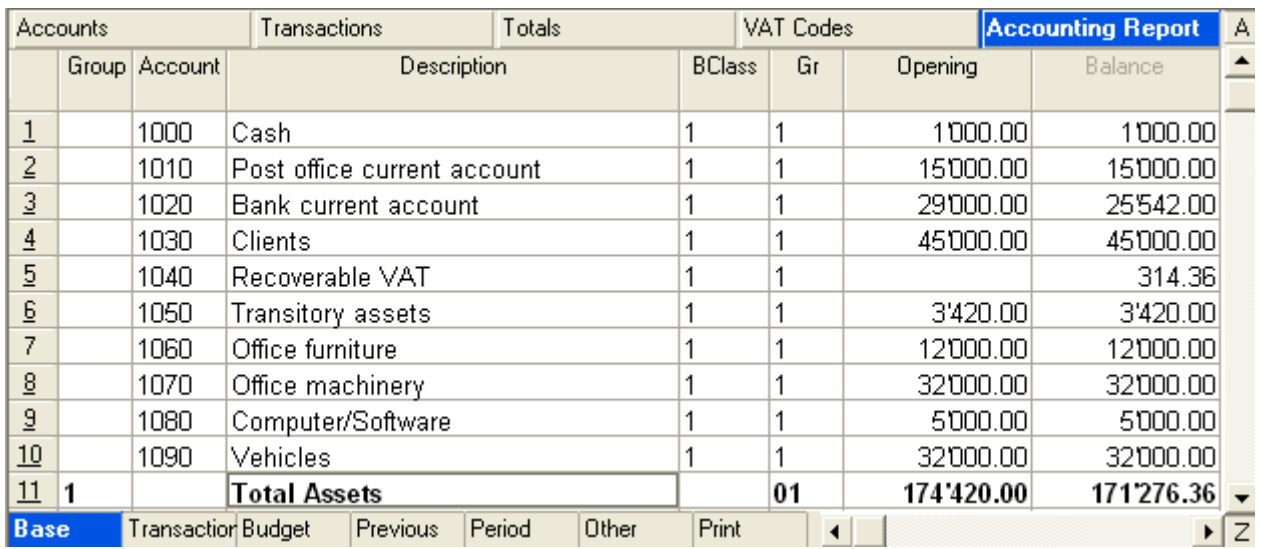

In order to print the Balance by classes after having visualized it, you can launch the printing directly by clicking on the printing icon at the toolbar, or, from the "File" menu, activate the **Print** command.

# 3.10.9 Enhanced balance sheet by groups

A new command (Account1\Enhanced balance sheet by groups) gives the possibility to obtain considerably improved printouts.

A window with different tabs appears; they allow the user to configurate the printing parameters:

- Include groups and subgroups in the printout, as in the chart of accounts.
- Exclude groups or accounts (for instance, only the total of the group and not the accounts of which the total is composed).
- Click on "Sections" to select which items to include in the printout (Assets, Liabilities, Expenses, Revenue, Registers, Cost centres)
- Select the columns to be printed
- Indicate if only the groups need to be printed
- Subdivisions by period (day, month, quarter, semester, year)
- Subdivisions by segment
- Indicate if only a determined period needs to be considered (f.i., the months of the first semester)
- Applicate different printing styles
- Change the print characteristics (colors, background, alignment)
- Indicate if the page numbers and the printing date need to be indicated
- Save the printing configurations under a new name (favorites), so that it can always be reprinted when needed.

The Balance by Classes, which can be obtained through the Accounting Reports command, can be set up with different printing parameters.

Example of a printout with an Enhanced balance sheet by groups

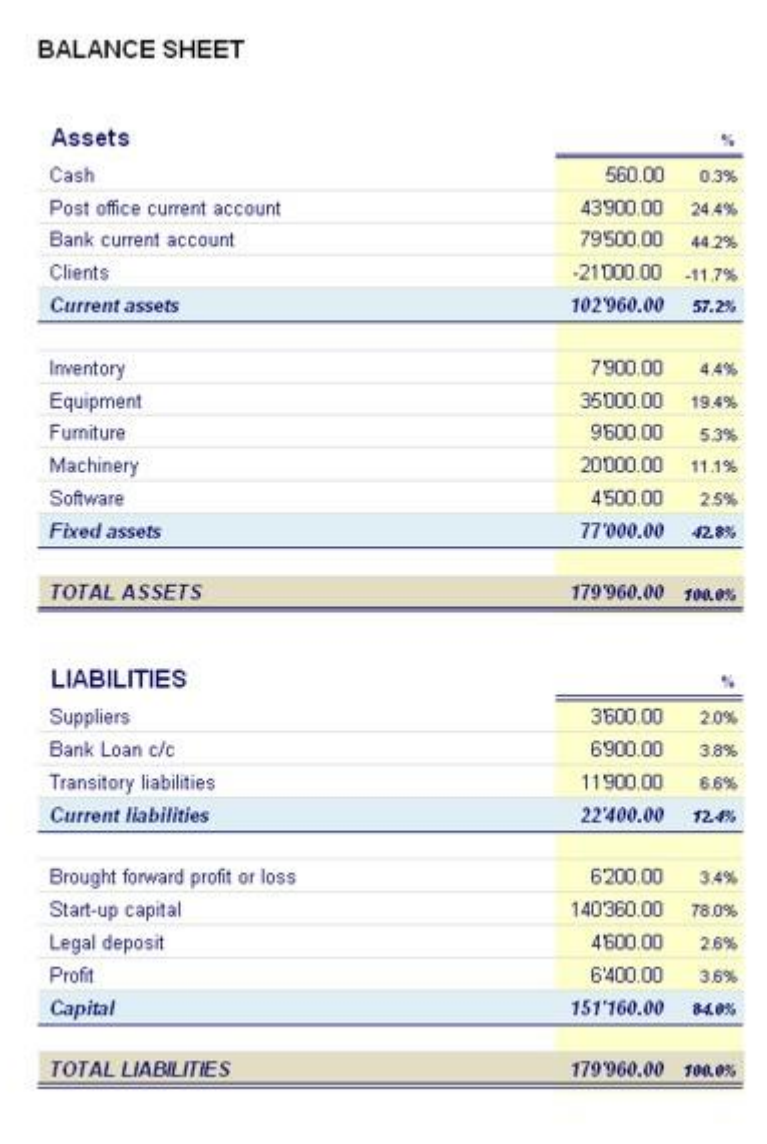

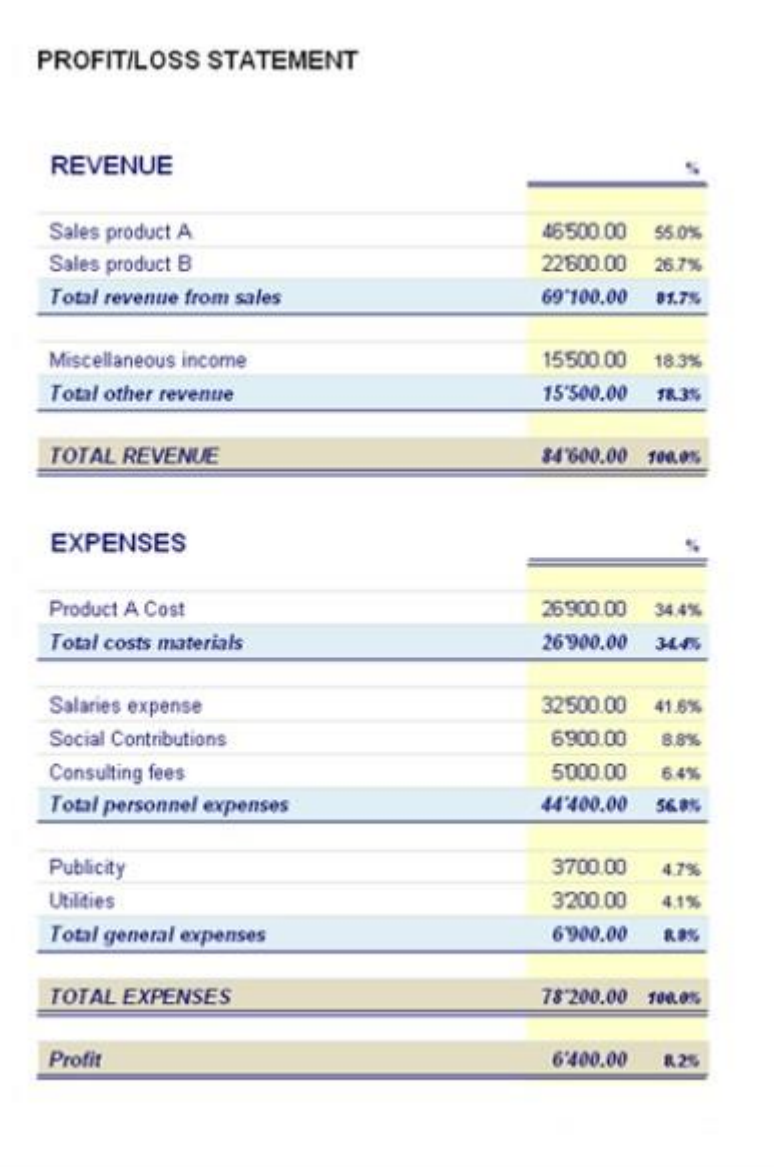

# 3.10.9.1 Base

In this section are entered all the Balance sheet heathers with different printing options.

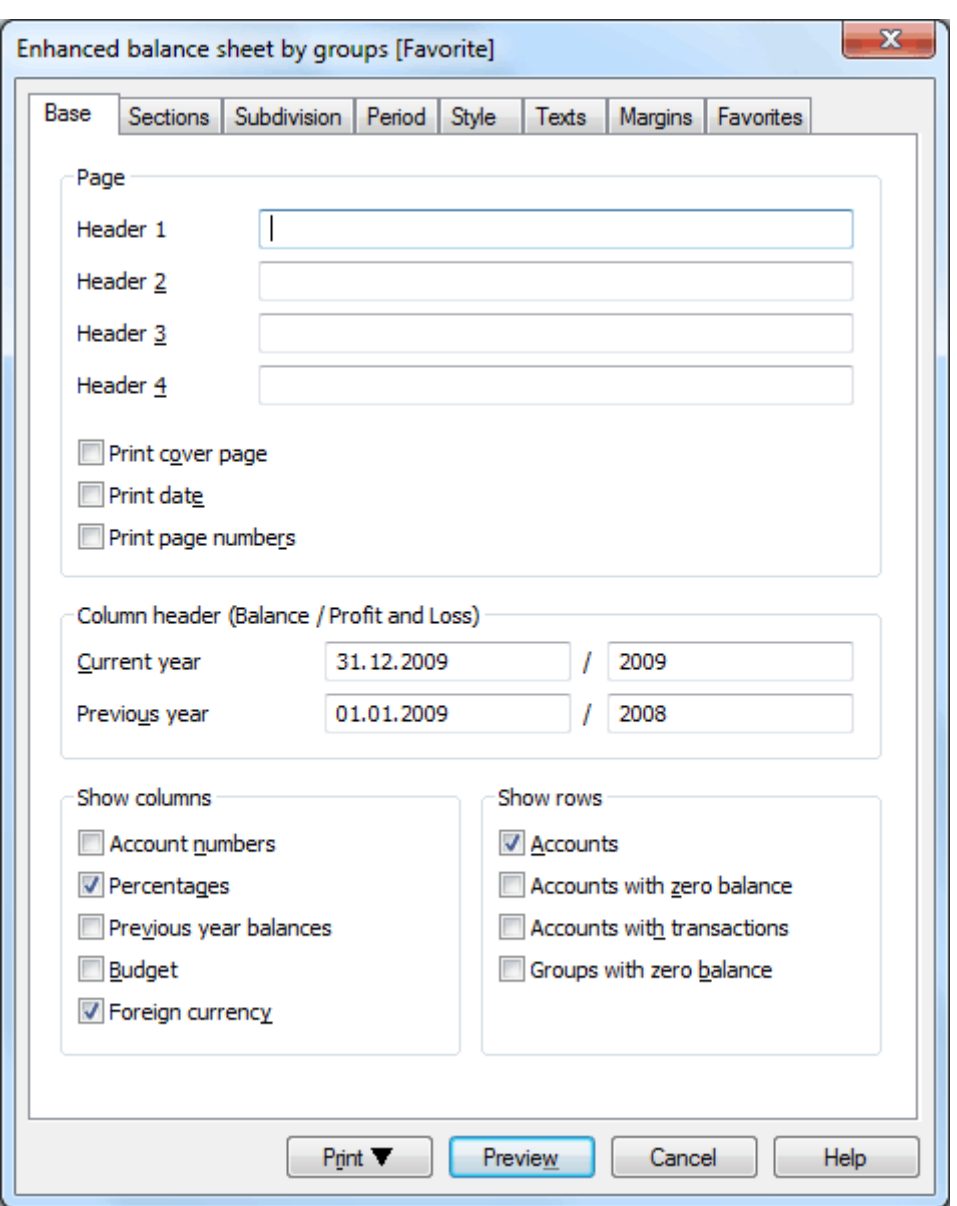

#### Page

The rows Header 1, Header 2, Header 3, Header 4 are destined for the headers of the print-outs.

## Print cover page / Print date / Print page numbers

By activating these options, the cover page, the date and the page numbers will be printed.

## Column header (Balance/Profit and Loss)

Enter the beginning date and the end date of the current year and the beginning date and the end date of the previous year.

## Show columns

When these options are selected, the account numbers, percentages, previous year balances, the budget and foreign currency will be shown.

#### Show rows

When these options are selected, the accounts, the accounts with zero balance, the accounts with transactions and the groups with zero balance will be shown.

# 3.10.9.2 Sections

In this section, different sections can be included in - or excluded from - the display or the printout of the Balance sheets by groups.

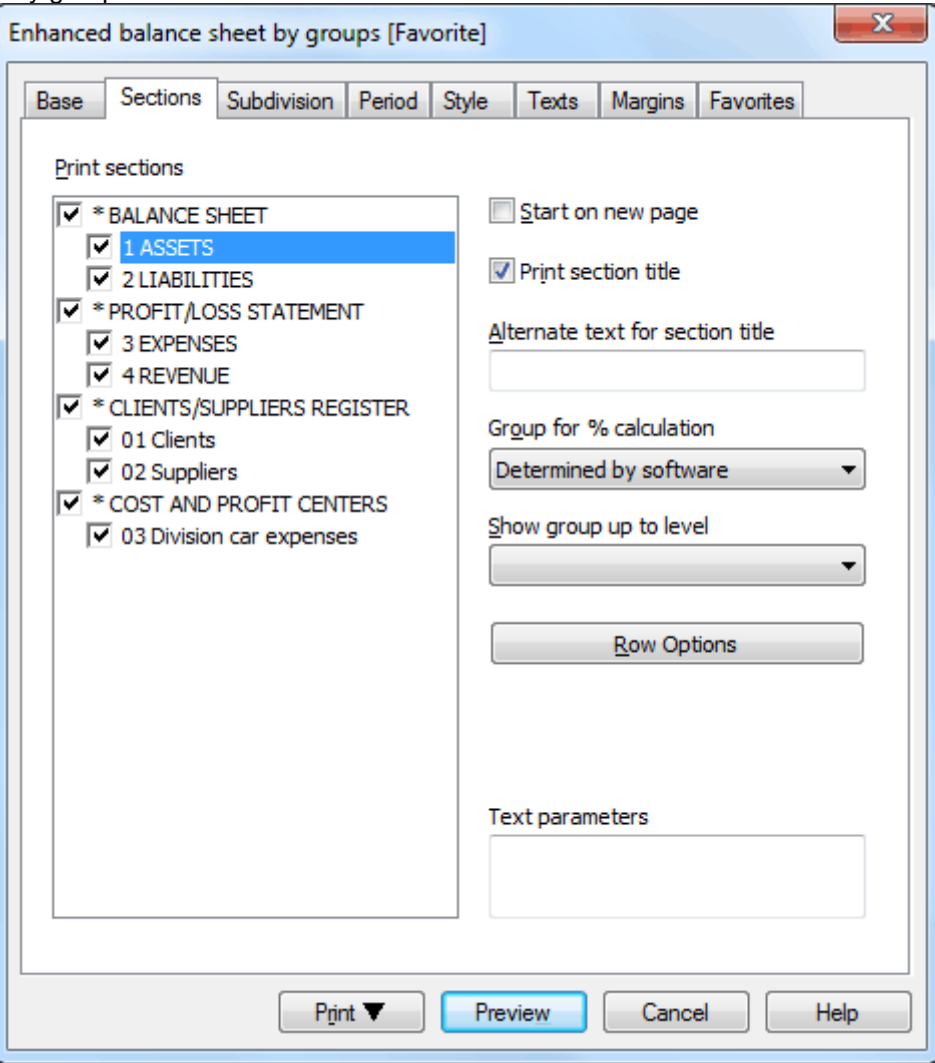

## Print sections

In the box, all the sections of the chart of accounts that have been marked with the provided encoding are being shown.

#### Start on new page

If the user wants a section of the Balance sheet to be printed on a new page, click on the section and check the box.

#### Print section title

Allows the user to print the title of the section.

#### Alternate text for section title

To change the text of the different sections (for example, revenue with income), just select the desired title and enter the alternate text in the box.

For those who use a chart of accounts with the lists of expenses and revenue mixed, the report can be personalized with the following functions:

- Group for % calculation
- Show group up to level
- Row options

By clicking on the main groups (Assets, Liabilities, Expenses, Revenue, etc) the following options are being activated:

# Group for % calculation

The percentages of the totals are being calculated according to the selected group or subgroup. If no option is being selected, the percentages are calculated according to the total of the main groups.

# Show group up to level

By selecting a level from the list, the data will be displayed up to the chosen level.

# Row options

By clicking on this option, a window appears in which [different configurations](#page-257-0) can be selected related to the rows.

# Text parameters

The parameters that have been chosen for the section can also be introduced in the form of codes to be entered in this area. It is also possible to enter parameters that have not been considered in the above mentioned options.

# 3.10.9.2.1 Sections column in the accounting plan

In order to create automatically a Balance Sheet by groups, the chart of accounts needs to be configured with special codes that are to be entered in the **Section** column.

The encoding is the following:

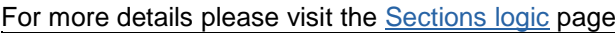

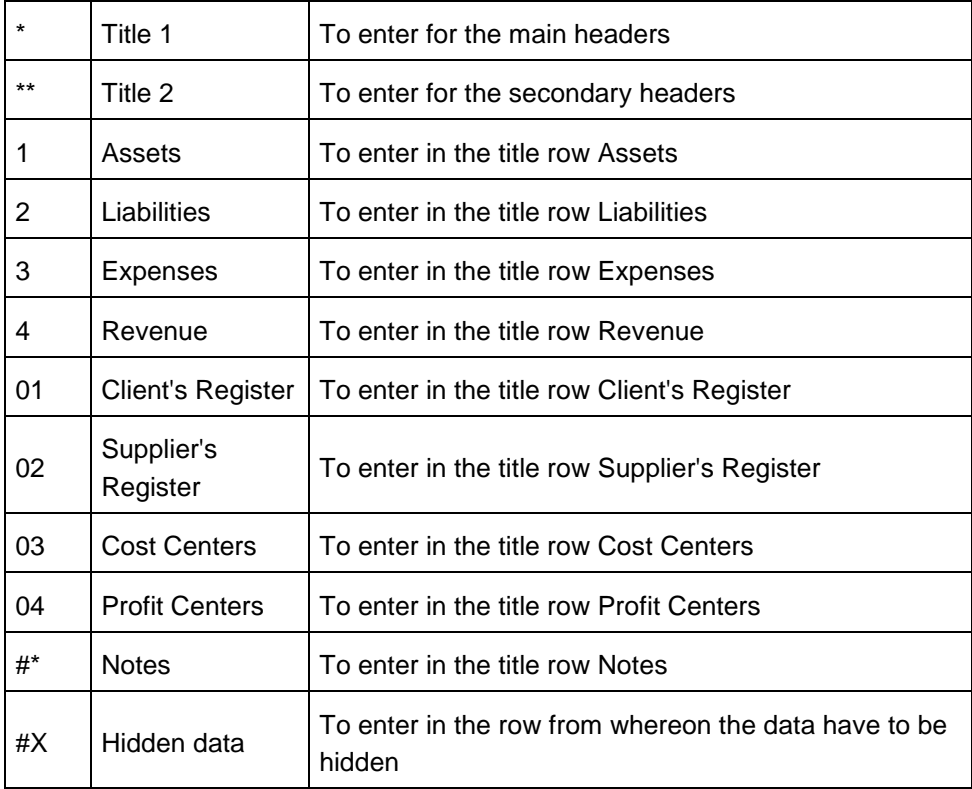

Enter a \* on the same row as the title Balance Sheet

- Enter 1 on the same row as the title Assets
- Enter 2 on the same row as the title Liabilities
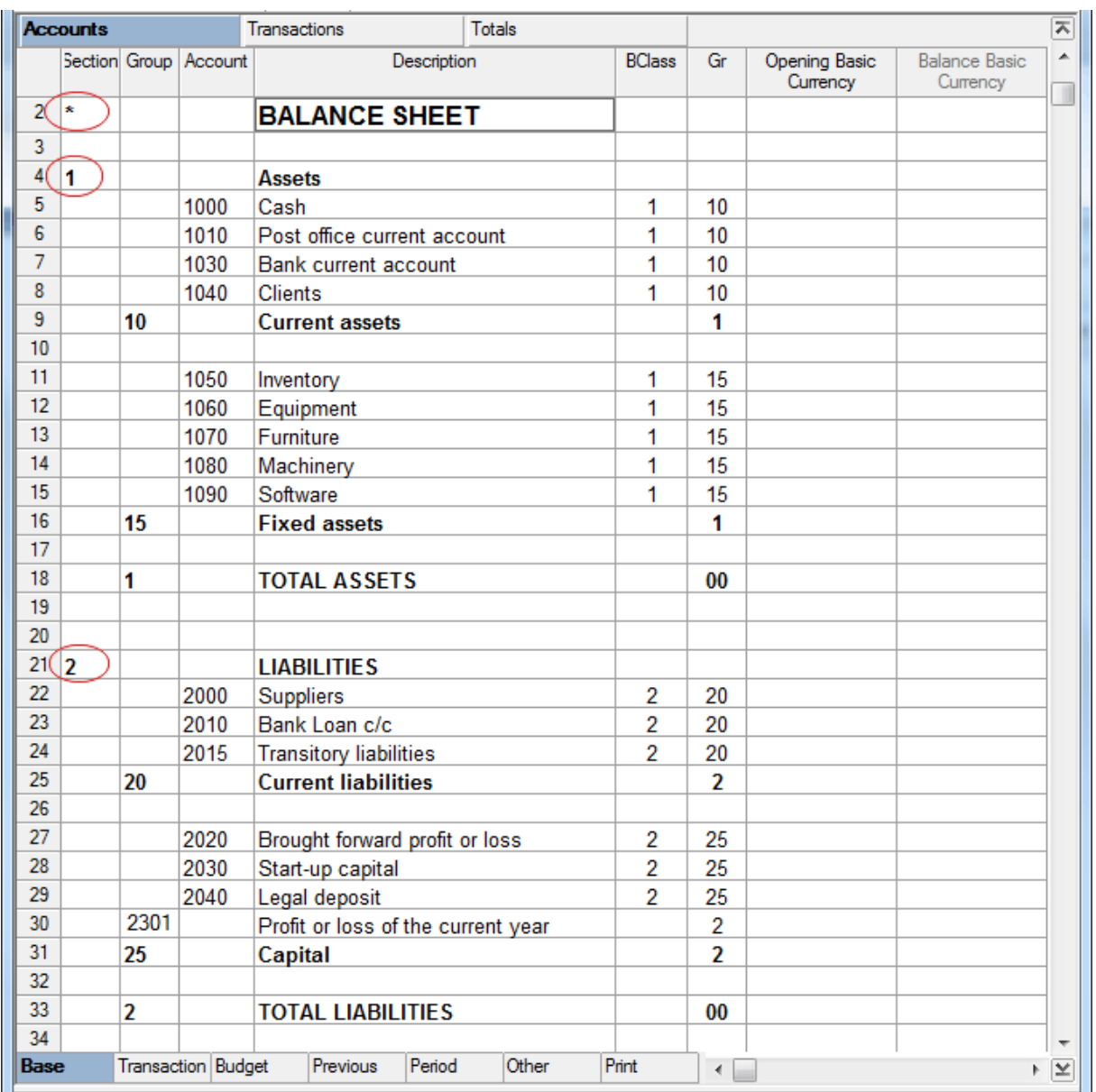

- Enter a \* on the same row as the title Profit/Loss Statement
- Enter 3 on the same row as the title Expenses
- Enter 4 on the same row as the title Revenue (Income).

Attention: in case a chart of accounts with Expenses and Revenue mixed (with the calculation of the Gross Profit) is being used, insert a "\*" on the title row "Profit/Loss Statement" and only the number 4 on the row preceding the row containing the title "Expenses" or "Revenue".

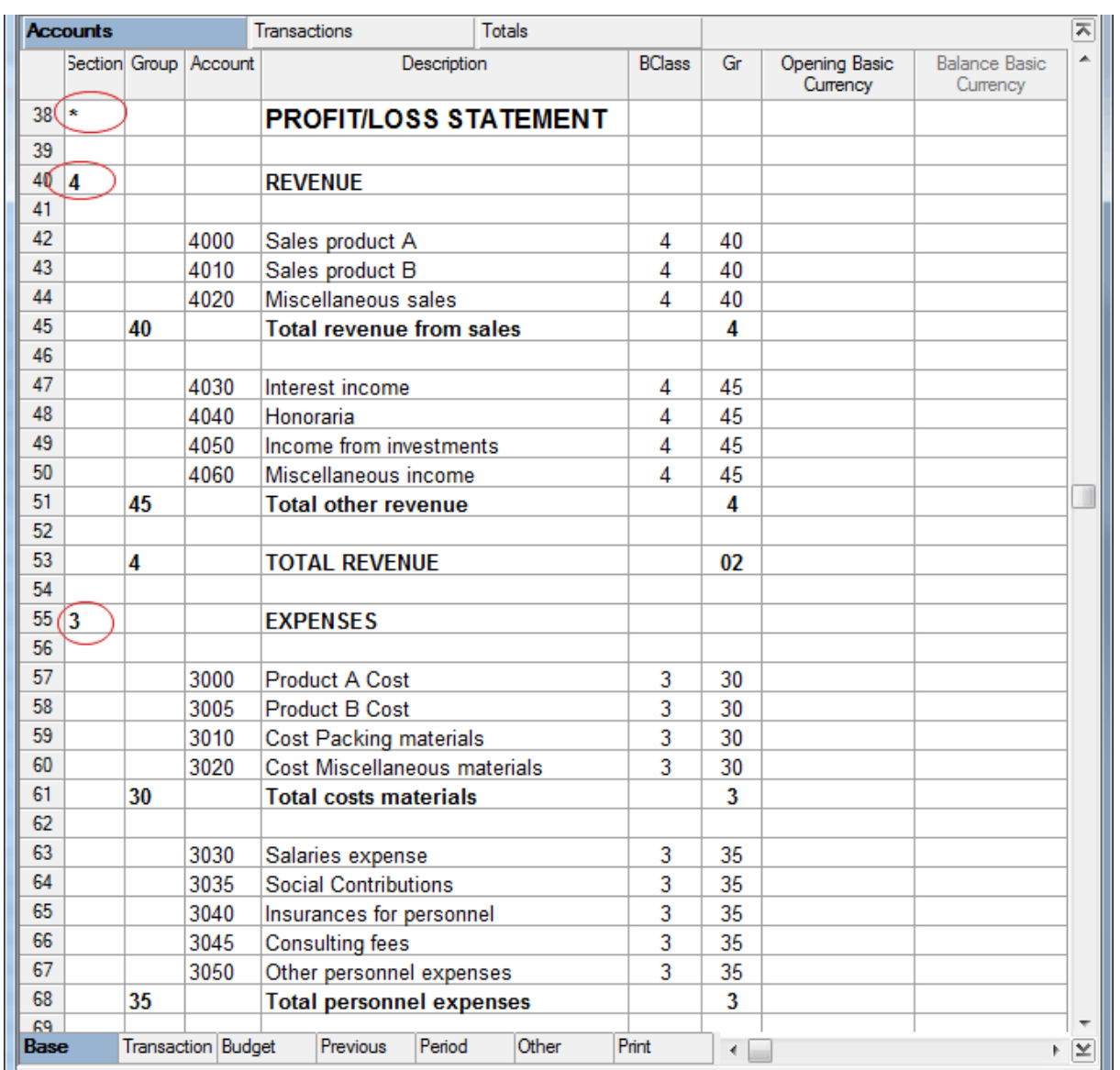

For the clients/suppliers register a new section is being defined, by entering an asterisk as usual.

- Enter 01 on the same row as the title Clients register
- Enter 02 on the same row as the title Suppliers register

The amounts will be shown in the same way as for the Assets and the Liabilities. This encoding is also valid when the clients and suppliers are configured as cost centers. Example in case there is a clients/suppliers register in the chart of accounts.

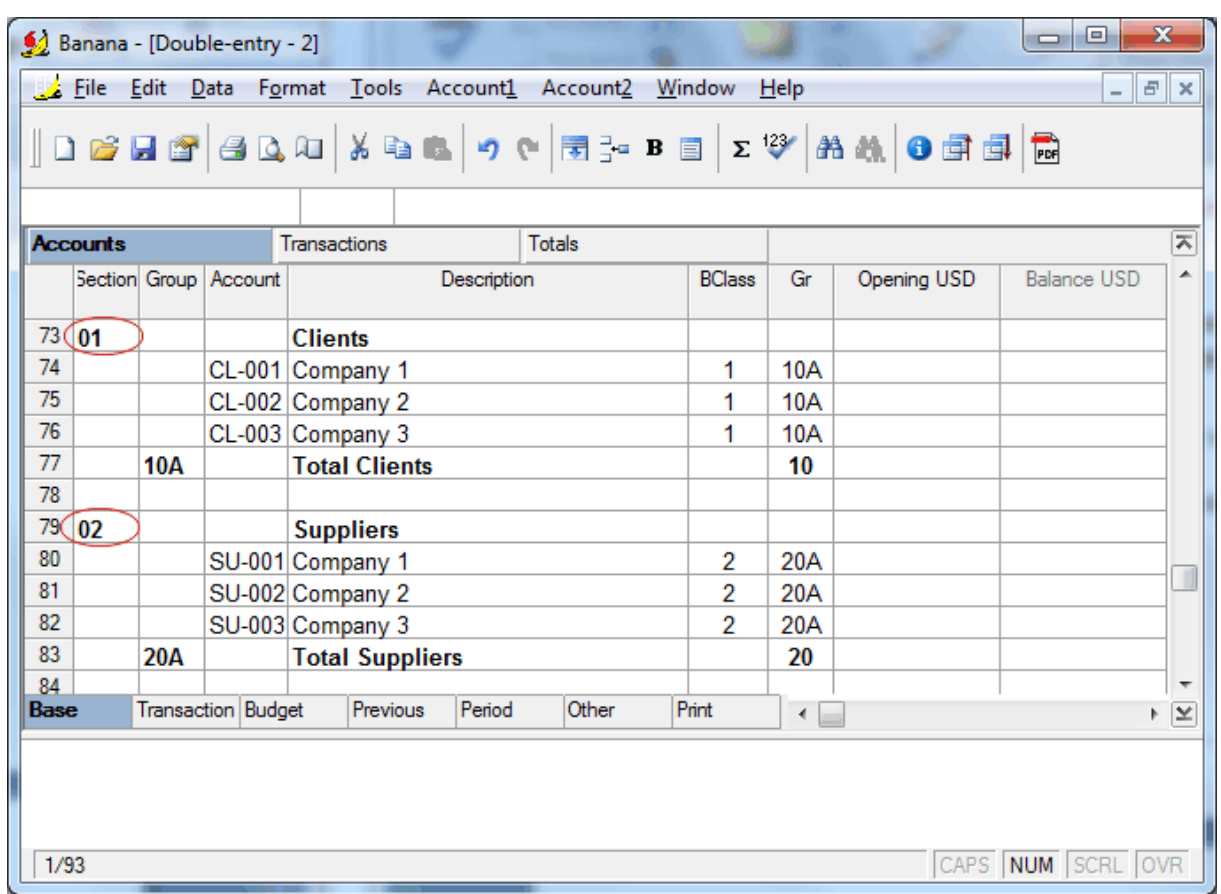

In case there are cost or profit centers configured, enter the following elements

- An asterisk for the section change
- 03 on the same row as the title Cost center
- 03 on the same row as the title Profit center

The amounts will be shown as positive (in black) like the expenses and in red like the revenue.

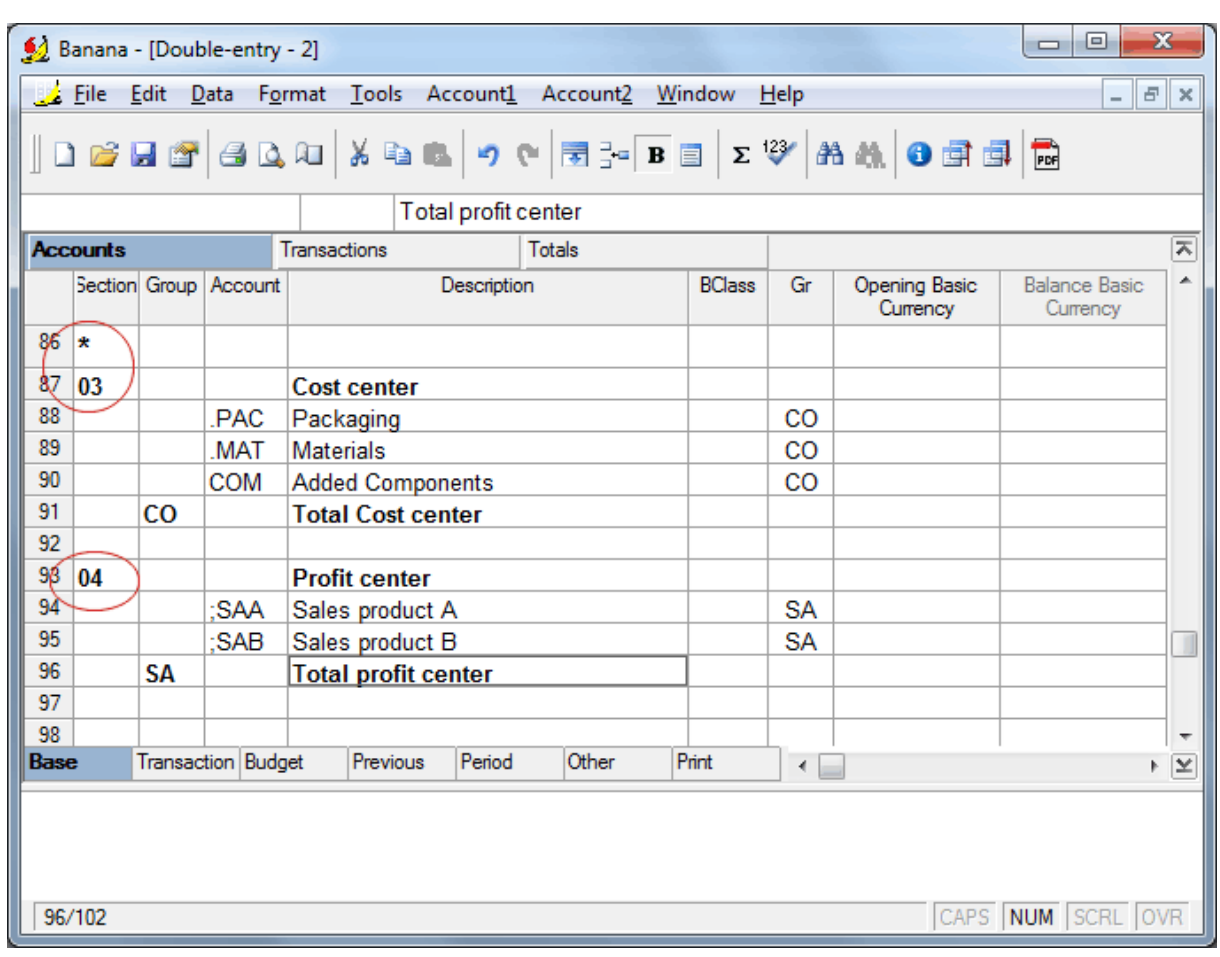

# 3.10.9.2.2 The Sections logic

The Sections different encoding determines how the printout will come out. Each section is printed as a separate table.

The directories

- \* Title 1 creates a level 1 directory. It can contain level 2 sections or directories. It is useful to group sections that need to be printed together, such as the Balance sheet, which contains Assets and Liabilities.
- \*\* Title 2 creates a level 2 directory.

The Base sections

The Section number or code determines

- how the amounts are printed. The amounts can be visualized just like in the Balance sheet or inverted. If the Credit amounts (in negative) are inverted, they will be visualized in positive, and the positive amounts will be visualized in negative.
- which amount columns will be used The Balance column or the Period Movement column are used. The Balance column indicates the account balance at a specific date (balance at Jun 30th).

The Total Period Movement column indicates the movement amount on the indicated period. It is used for the Profit and Loss Statement and indicates the costs or the revenues for a certain period.

Here is the explanation of the different sections

- 1 Assets (amounts as in the accounting plan, balance column)
- 2 Liabilities (inverted amounts, balance column)
- 3 Costs (amounts as in the accounting plan, total movement column)
- 4 Revenues (inverted amounts, total movement column) This section can be also used alone and it can include both costs and revenues (Conto economico a scalare). In this case revenues would be displayed in positive and costs in negative.

These sections must be unique. Therefore there can only be one 1 Assets, or one 2 Liabilities section. For other sections, like clients/suppliers register or cost center similar sections can be used.

Derivatives Sections

Those are Sections that are similar to the Base Sections

- 01 Similar to Assets (amounts as in the accounting plan, balance column) It is used for the clients register.
- 02 Similar to Liabilities (inverted amounts, balance column) It is used for the suppliers register.
- 03 Similar to Costs (amounts as in the accounting plan, total movement column) It is used for Cost Centers.
- 04 Similar to Revenues (inverted amounts, total movement column) It is used for Profit Centers.

Other Sections

There are other kinds of sections

- # Indicates a Notes Section (it prints only the Description column) It is used for the Balance sheet attachments
- #X Hidden Section. This section is not included in the sections selection and it is not printed. It is used to indicate parts not to be printed.

Columns width in printout

The columns width is automatically set by the program. Sections 1, 2, 01, 02 have the same width as the columns. Sections 3, 4, 03, 04 have the same width as the columns.

# 3.10.9.2.3 Row Options

When the mouse is on a section row, you can access the rows options, which allow to set different printing options for that row, account or group.

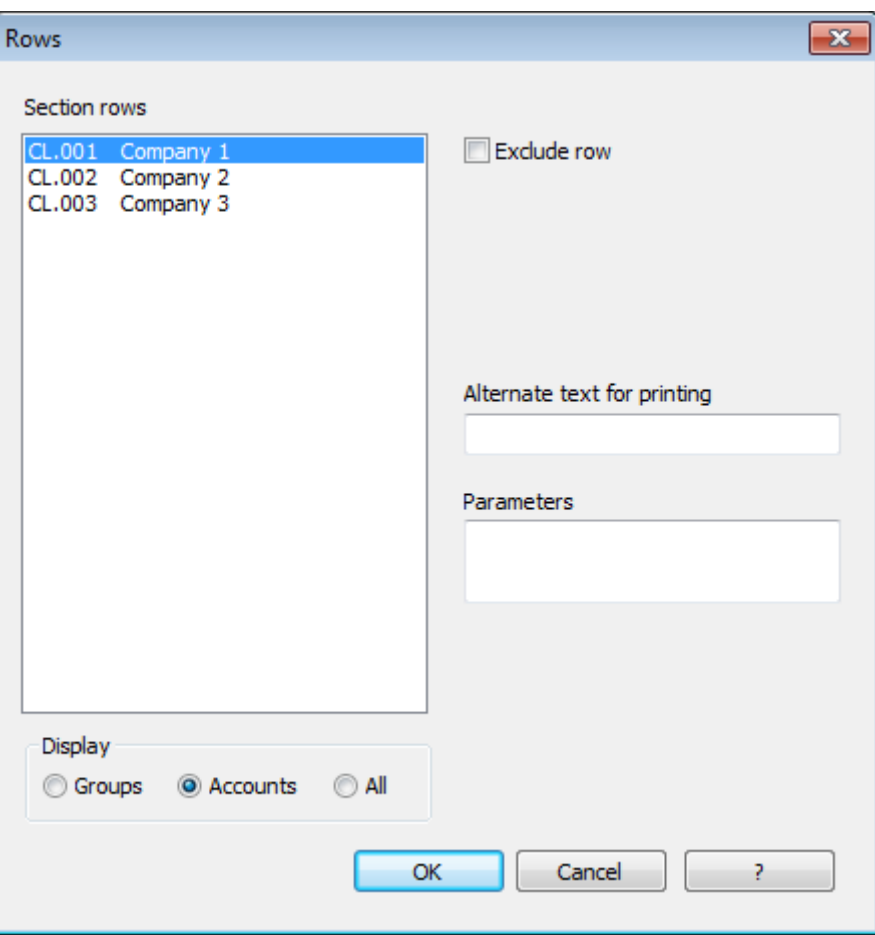

Attention: If you make big changes in your accounting plan, it is advisable to also verify the rows printing options.

# 3.10.9.3 Subdivision

From this section you can select the period subdivision (for ex. for the first semester you can have a subdivision by quarter), or you can create periods for a unique segment or for different segments.

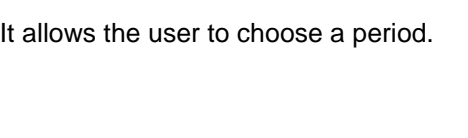

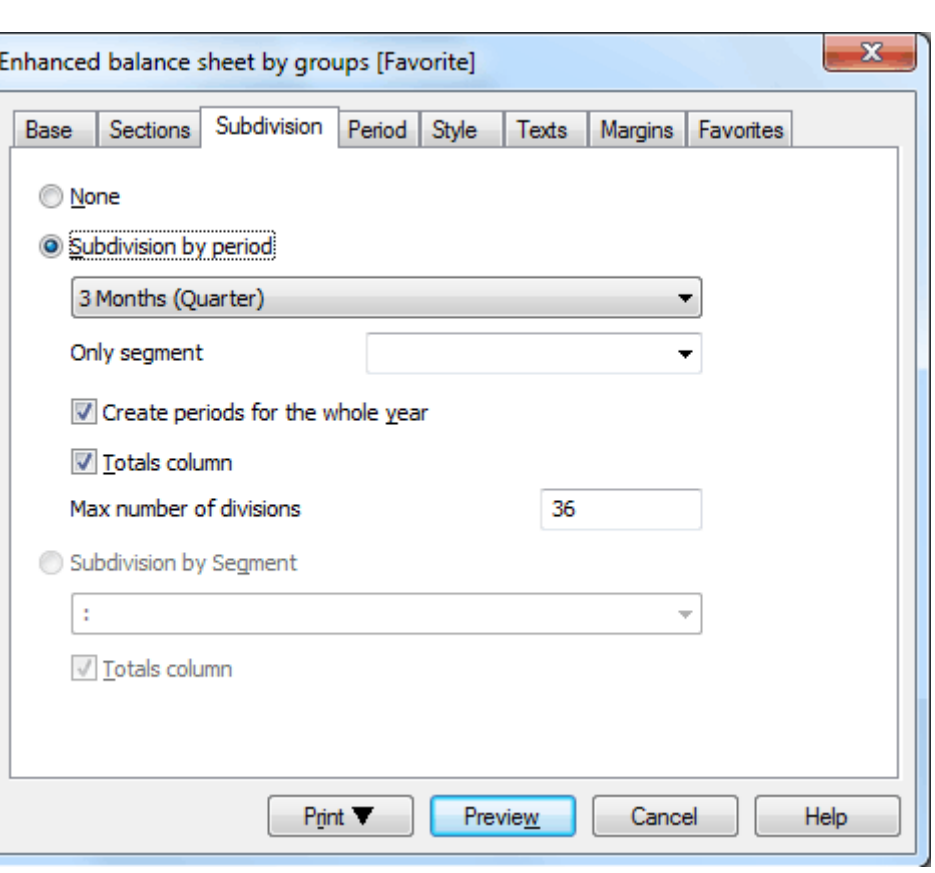

# None

The entire period is being shown.

### Subdivision by period

This function makes it possible to display the dates of the selected period per day, month, bi-monthly, per quarter, per 4 months, per semester or per year. The selected period will be shown in the column headers.

### Only segment

The data related to the selected segment are being shown.

### Create periods for the whole year

When the accounting period is not the same as the solar year, but when the user still wants to see all months, this function needs to be activated.

### Totals column

This function creates a Totals column for the selected periods in the Profit / Loss Statement and in the Totals view of the Accounting reports command (Account1 menu).

### Max number of divisions

The default maximum number of periods is 36. In particular cases, if the user would want to obtain special and very detailed statistics over a long time span, this value can be changed manually. A very high maximum number of periods can slow down the program.

### Subdivision by segment

The data related to the selected segment are being shown. In the column headers the selected segment is present.

### Totals column

When this option is being activated, the totals for the selected segment will be obtained

### 3.10.9.4 Period

The Period sections is the same as in the Enhanced Balance sheet.

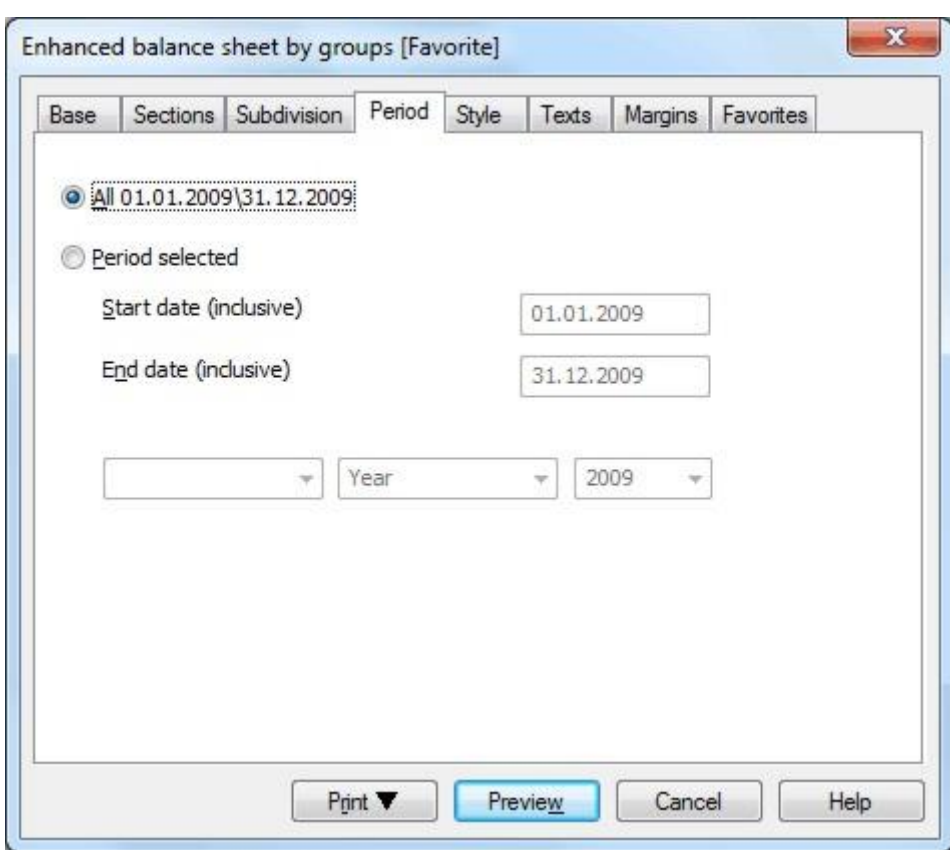

# All

By activating this option, the balance sheet for the entire accounting period is being calculated and shown. Period selected

This option allows the user to obtain the balance sheet for a determined period, by inserting the start and the end date. When a specified period is inserted, the field of the current year, in the Base tab, is automatically updated.

### 3.10.9.5 Style

The Style sections allows the user to choose between several preset styles and to change some options such as the font, the color, ... and to personalize the Enhanced Balance sheet by groups presentation.

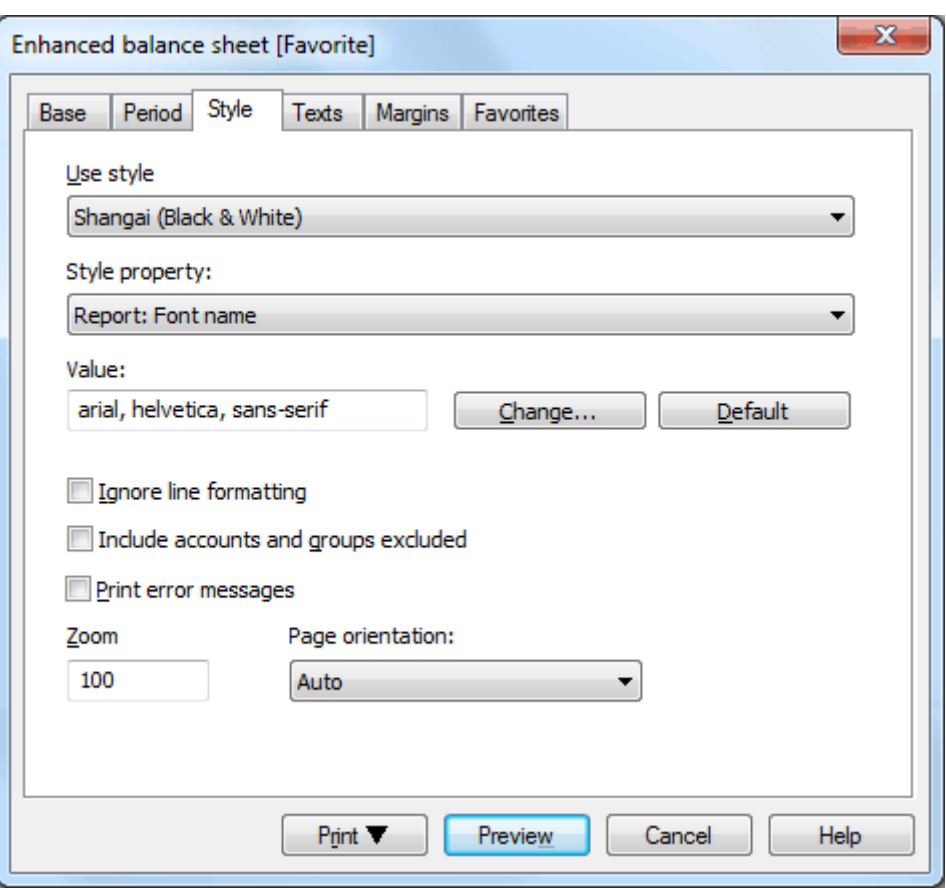

### Use style

There are different models of the Enhanced balance sheet provided. By selecting one, the user can obtain the Enhanced balance sheet of his choice.

### Style property

For each style, the color of the fonts and the backgrounds can be defined.

## Value / Change... / Default

These functions allow the user to change style or to restore the default style.

### Ignore line formatting

If this function is activated, the formatting will not be maintained.

### Include accounts and groups excluded

If this function is activated, also the excluded accounts and groups will be shown.

### Print error messages

If this function is activated, the error messages will be printed.

### Zoom

The display of the Balance sheet can be maximized or minimized.

# Page orientation

This function makes it possible to change the orientation of the page (portrait, landscape).

# 3.10.9.6 Texts

This tab is used to alter the texts that the program uses as default headings for print-outs.

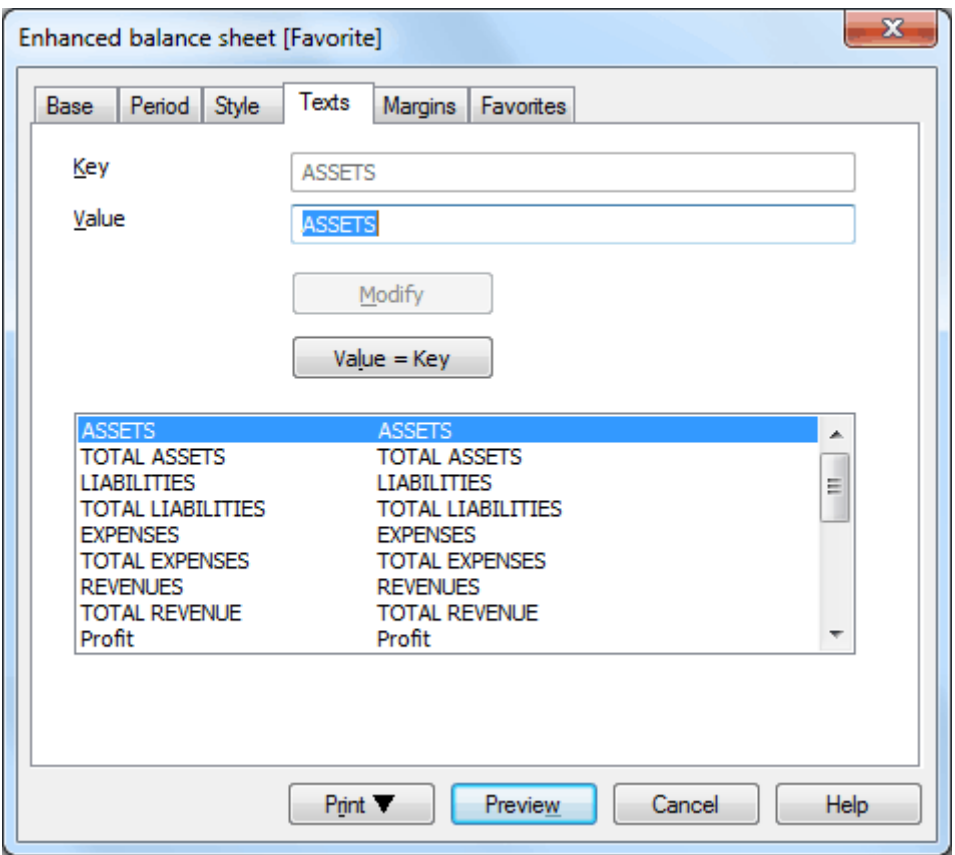

Here is how to proceed:

- Select the text you wish to change
- Type the new text in the "Value" box
- Click on the "Modify" button

With the "Value=Key" button, the original text is restored.

# 3.10.9.7 Margins

In this section the margins for the printout can be set.

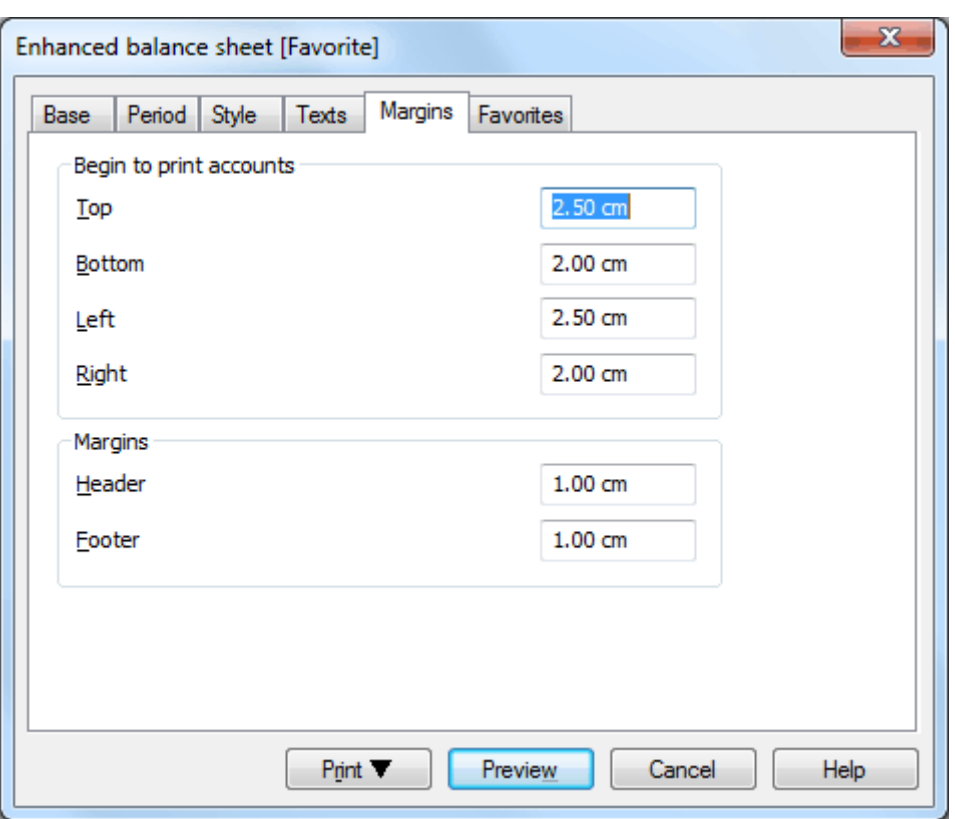

# Begin to print accounts

Enter or alter the print margins in this field.

# Margins

Enter the space between the page margins and the header or the footer.

# <span id="page-262-0"></span>3.10.9.8 Favorites

The functions of this tab allow the user to save models of different reports, so that manually changing and selecting options for each print-out is no longer needed.

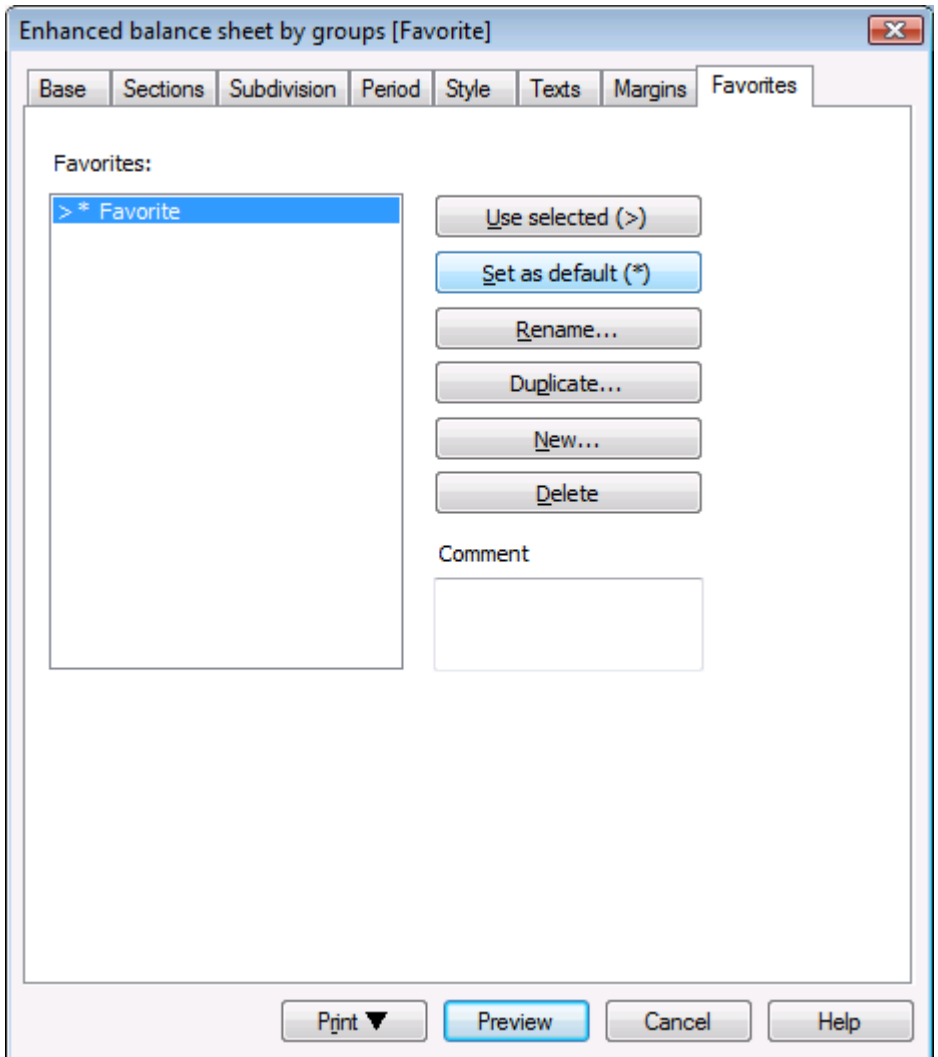

### Use selected

Allows the user to select the favorite that is to be used.

### Set as default

Makes it possible to define the default favorite (the report model that will be charged during the next opening of the dialogue).

### Rename

Allows the user to rename the favorite.

### Duplicate

With this button, the user can duplicate a report model to have the possibility to modify the desired configurations and create a new report model:

- Click on "Duplicate"
- Enter the name of the new report in the window and confirm with OK
- Select the options of your choice from the different tabs
- With the preview, the selected configurations for the report are automatically being saved.

### New

Allows the user to create a new report model.

### Delete

Allows the user to delete an existing report model.

# 3.10.9.8.1 Creating Favorites

The Favorites section alows the user to obtain different Enhanced Balance sheets by groups, of which each one has itsw own configurations. When needed, the desired Balance sheet can be obtained, without changing the display or printing configurations.

The options and commands of the [Favorites](#page-262-0) section are being explained in detail in the **Favorites** lesson.

### Example:

One can choose the configurations to obtain a balance sheet for the audit, while another one can be destined for inner office use with a period subdivision by quarter. How to proceed for the **Audit favorite**:

- From the Account1 menu, Enhanced balance sheet by groups command, Favorite section, select Favorite and rename by means of the Rename button; enter the name "Audit"
- From the different sections, choose the desired options
- In order to save the Audit favorite, proceed with the Preview

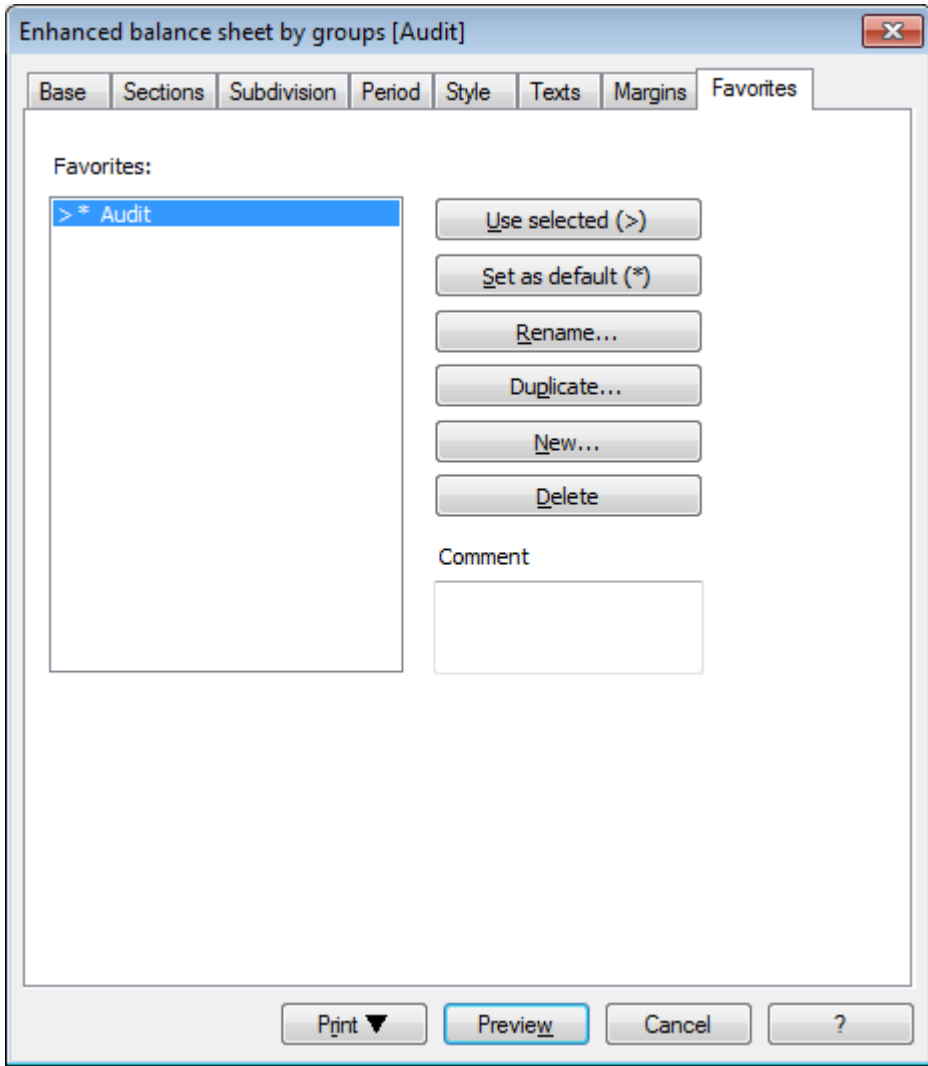

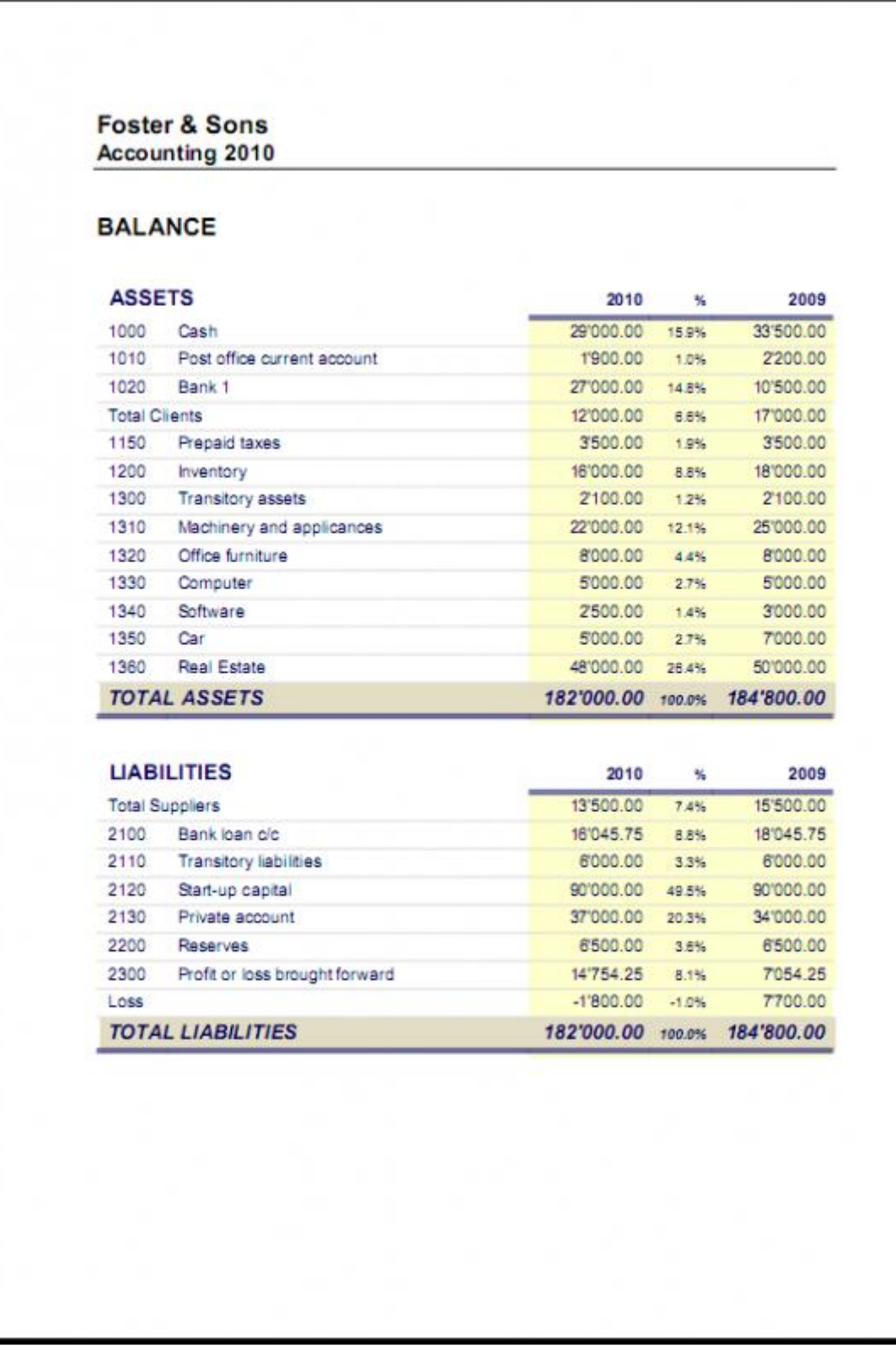

# To create the **Quarter favorite:**

- From the Account1 menu, Enhanced balance sheet by groups command, Favorite section, click on the **New** button and enter the name **Quarter**
- In the Subdivision section, activate "Subdivision by period" and "3 Months (Quarter)"
- In order to save the Quarter favorite, proceed with the Preview

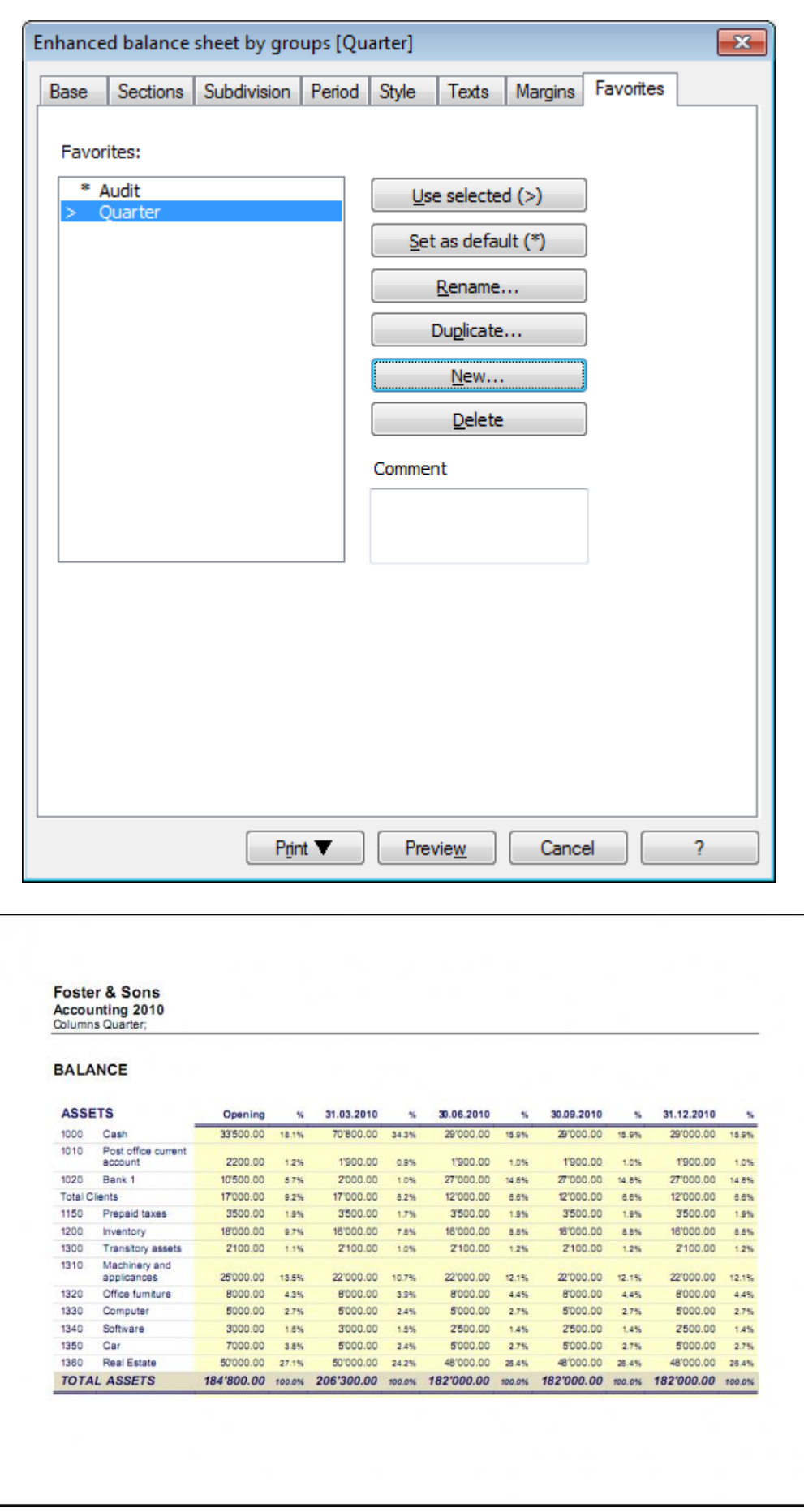

When there is a list of Favorites, distinguished by name, it is always the Default Favorite that is being displayed, unless, by means of a double click or the "Use selected" button, a favorite different from the default favorite has been activated.

Warning: before modifying the configurations of a favorite, make sure that you are modifying those of the favorite of your choice:

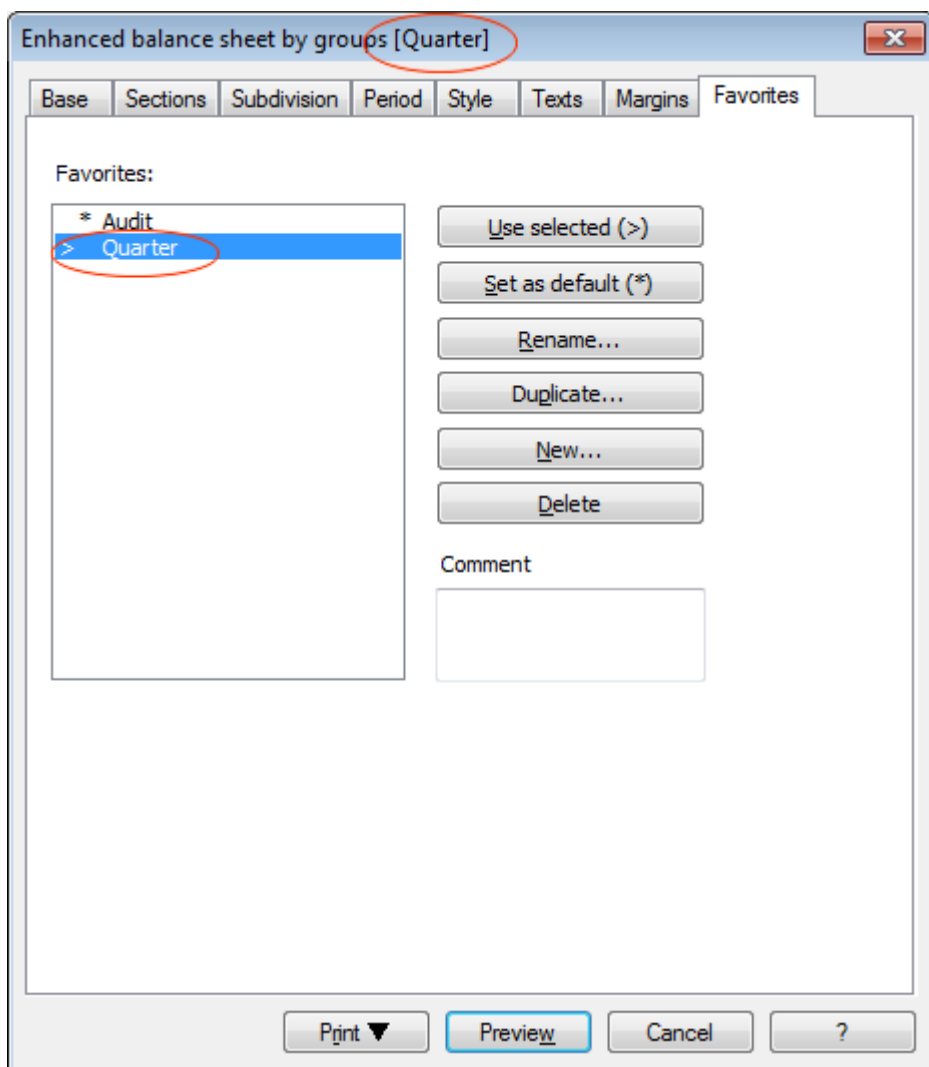

- The used Favorite is being displayed in the header of the window "Enhanced balance sheet by groups".
- The Default Favorite is being shown with an asterisk " \* ".
- To go from one Favorite to another, select the favorite you want to use, and click on "Use selected" or "Set as default", if you wish to change the Default Favorite.

# • In the **Period** section, enter the desired period (f.i. 4 quarter)

• In the **Subdivision** section, enter the desired subdivision type for the selected period (f.i. monthly, quarterly... )

All the printouts of the various accounting documents can be saved in PDF, HTML, MS Excel and copied to

In order to display a Balance sheet with a subdivision of a selected period, the Enhanced Balance Sheet by

### Note:

In the Balance Sheet, the program displays the balances at the end of the period. In the Profit/Loss Statement, the program displays the transactions of the period.

the Clipboard, allowing the user to also access them many years later.

3.10.11 Enhanced Balance Sheet with Period subdivision

groups command from the Account1 menu should be activated:

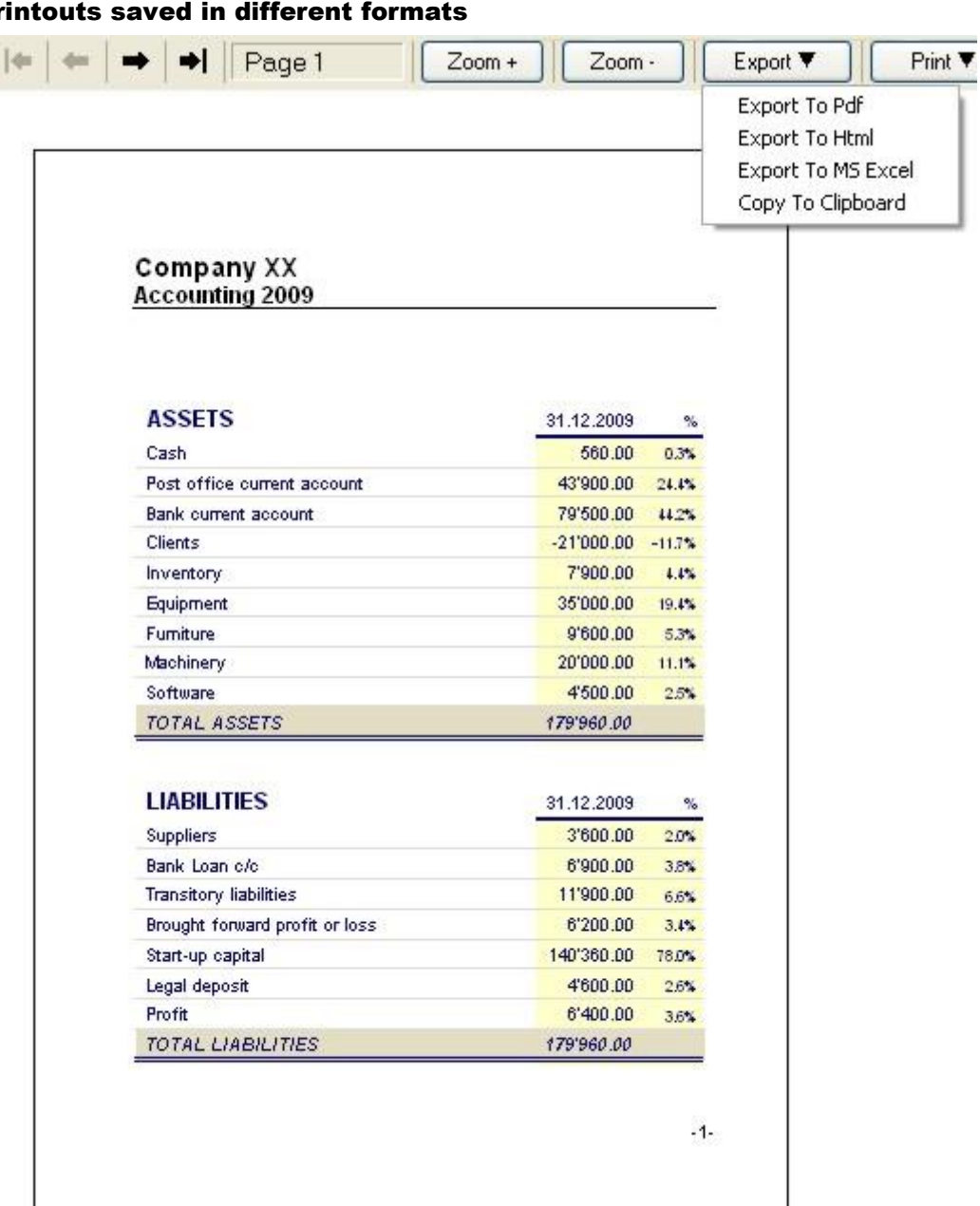

#### 3.10.10 Pr

# **Balance sheet / 4. Quarter**

| <b>ATTIVI</b>        |                                                                                       | Apertura                      | 31.10.2009                      | 30.11.2009                                                              | 31.12.2009            |
|----------------------|---------------------------------------------------------------------------------------|-------------------------------|---------------------------------|-------------------------------------------------------------------------|-----------------------|
| 1020                 | Banca 1                                                                               | 19'750.25                     | 4'277.25                        | 4'985.45                                                                | 16'624.00             |
| 1021                 | Banca 2                                                                               | 10'909.70                     | 10'822.50                       | 14'392.50                                                               | 8'265.50              |
| 1023                 | Banca 3                                                                               | 2'703.60                      | 2'703.60                        | 2'673.60                                                                | 1'272.70              |
| 1095                 | Sospesi attivi<br>(tasse sociali,<br>uscite)                                          | 3'418.00                      | 3'418.00                        | 3'418.00                                                                | 3'418.00              |
| 1096                 | Imposta preventiva                                                                    | 86.30                         | 86.30                           | 86.30                                                                   | 118.50                |
| 1120                 | Attrezzature ed<br>altro inventario                                                   | 1'000.00                      | 1'000.00                        | 1'000.00                                                                | 1'000.00              |
| 1130                 | Automezzo                                                                             | 1.00                          | 1.00                            | 1.00                                                                    | 1.00                  |
| <b>TOTALE ATTIVI</b> |                                                                                       |                               | 37'868.85 22'308.65             | 26'556.85                                                               | 30'699.70             |
|                      |                                                                                       |                               |                                 |                                                                         |                       |
| PASSIVI              |                                                                                       | Apertura                      | 31.10.2009                      | 30.11.2009                                                              | 31.12.2009            |
|                      |                                                                                       |                               |                                 |                                                                         |                       |
|                      |                                                                                       |                               |                                 |                                                                         |                       |
|                      |                                                                                       |                               |                                 |                                                                         | 380.40                |
|                      |                                                                                       |                               |                                 |                                                                         |                       |
| 2095<br>2300         | Debiti verso terzi<br>Capitale sociale<br>Utile(+)Perdita(-)<br><b>TOTALE PASSIVI</b> | 4,4<br>25'019.30<br>12'849.55 | 4,6<br>25'019.30<br>$-2'710.65$ | 4,4<br>25'019.30<br>1'537.55<br>37'868.85 22'308.65 26'556.85 30'699.70 | 5'300.00<br>25'019.30 |

Conto economico / 4. Trimestre

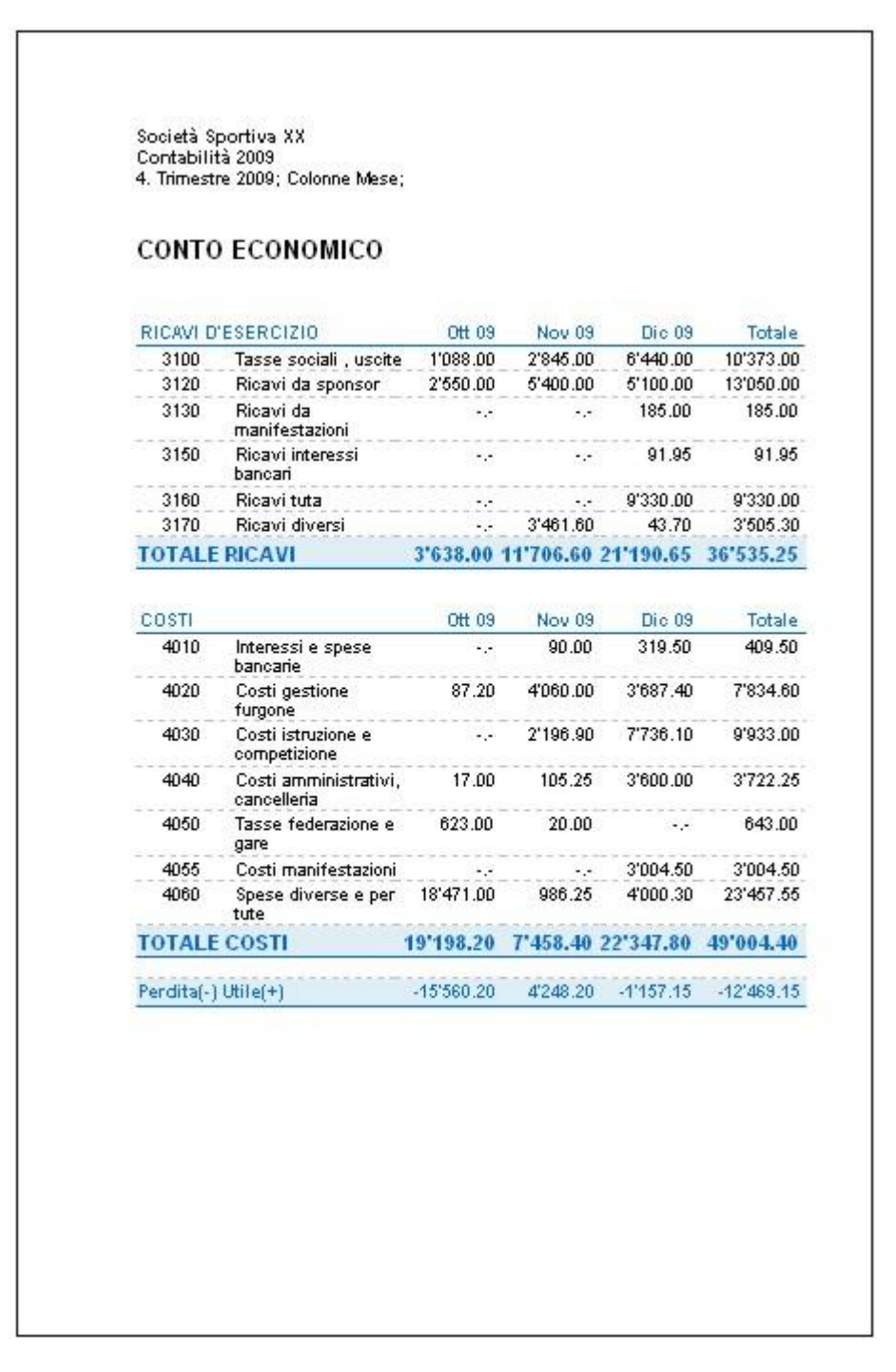

# 3.10.12 End-of-year PDF printouts

A new command (File menu, Export file to Pdf) allows the user to create a PDF file, containing all the necessary printouts for the accounting data archives:

- Balance sheet and Profit/Loss statement
- Accounts, Transactions, VAT Codes and Totals tables
- VAT Reports
- Account cards

The file is created with a content's table which facilitates easy access to the different printouts. If this file is being saved on a non-rewritable CD (being kept together with the accounting documents), the requirements of the law are being met concerning the archiving of the accounting data.

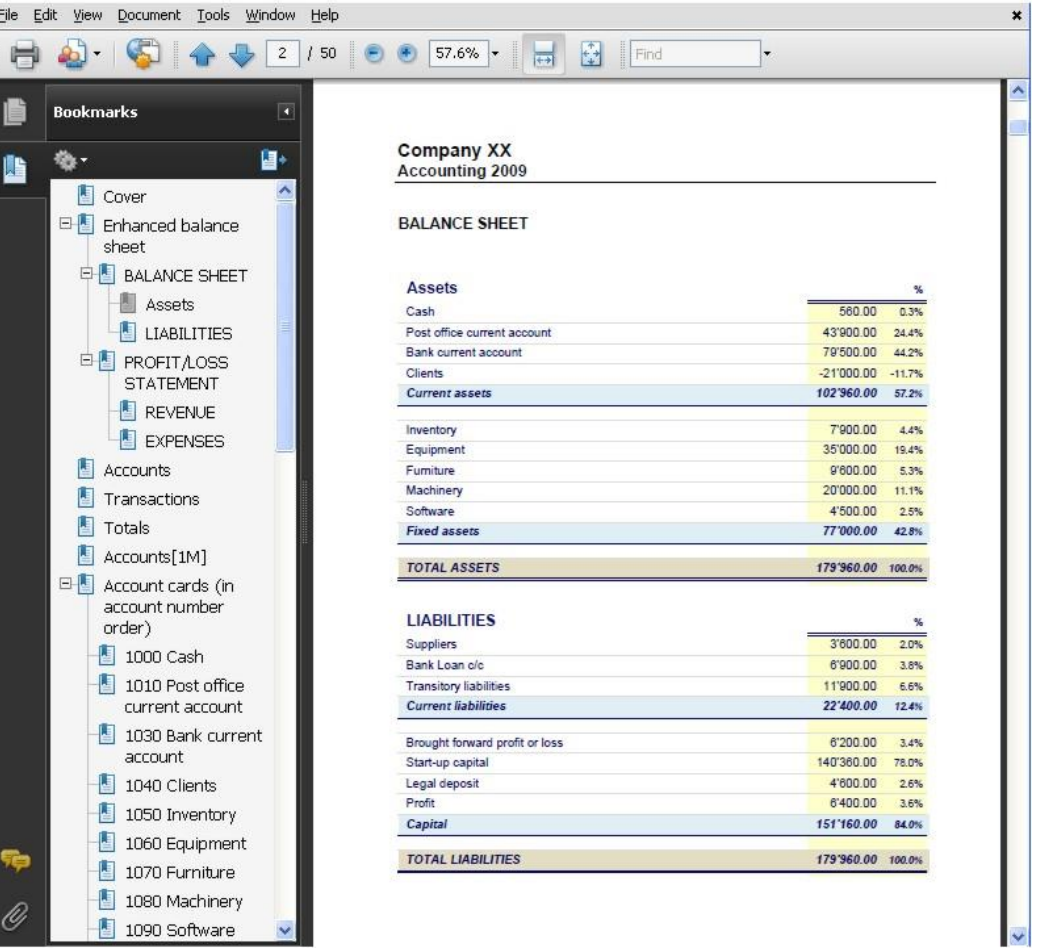

# 3.11 What to do if you get an error message

### If the program shows error messages:

- Update your software to the latest available version, by downloading it at the following page: http://www.banana.ch/cms/en/download\_en
- Check that your opening balances are correct
- Recalculate your accounting file by pressing Shift+F9
- If you have a multi-currency accounting file, check that the exchange rate differences have been calculated
- You can look for the exchange rate difference transactions with the "Search for transaction differences" command from the Account1 menu.